# Micro Focus Fortify Software Security Center

ソフトウェアバージョン: 21.2.0

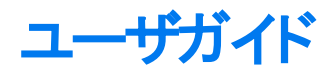

ドキュメントリリース日: 2021年11月 ソフトウェアリリース日: 2021年11月

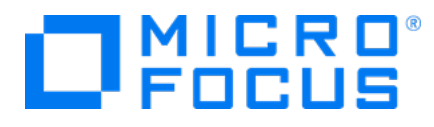

法的通知

Micro Focus The Lawn 22-30 Old Bath Road Newbury, Berkshire RG14 1QN UK

[https://www.microfocus.com](https://www.microfocus.com/)

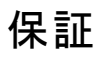

Micro Focusとその関連会社およびライセンサ(以下「Micro Focus」)の製品およびサービスに関する保証は、製品お よびサービスに付属する保証規定に明示されている内容に限定されます。本書のいかなる記述も、追加の保証を構 成するものではありません。Micro Focusは、本書の技術的内容や編集に関する誤りや欠落に関して責任を負いま せん。ここに記載する情報は、予告なしに変更されることがあります。

#### 権利の制限

機密性のあるコンピュータソフトウェアです。明確な指示がある場合を除き、保持、使用、またはコピーには、Micro Focusからの有効なライセンスが必要です。FAR 12.211および12.212に従って、商用コンピュータソフトウェア、コン ピュータソフトウェアドキュメント、および商用品目の技術データは、米国政府に対して、ベンダーの標準商用ライセン スに基づいてライセンスされます。

### 著作権表示

© Copyright 2008 - 2021 Micro Focus or one of its affiliates

### 商標表示

このドキュメントに記載されているすべての商標、サービスマーク、製品名、およびロゴは、該当する所有者に帰属しま す。

#### ドキュメントの更新情報

このドキュメントのタイトルページには、次の識別情報が記載されています。

- ソフトウェアバージョン番号
- ドキュメントリリース日。ドキュメントが更新されるたびに変更されます
- ソフトウェアリリース日。ソフトウェアのこのバージョンのリリース日付を示します

このドキュメントは7月 13, 2022に作成されました。最新の更新を確認する場合や、最新のドキュメントを使用してい るかを確認する場合は、次のサイトをご覧ください。

<https://www.microfocus.com/support/documentation>

# 目次

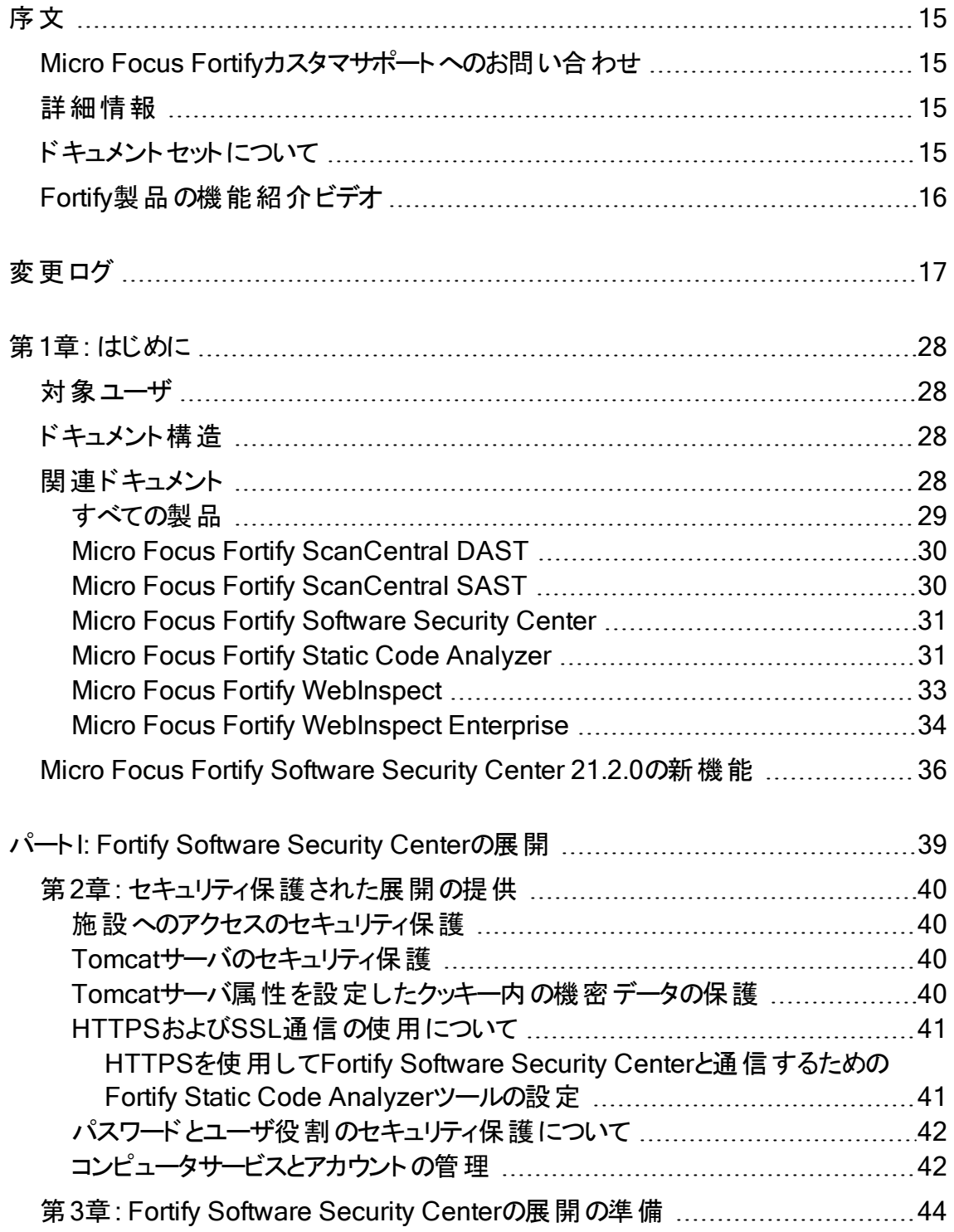

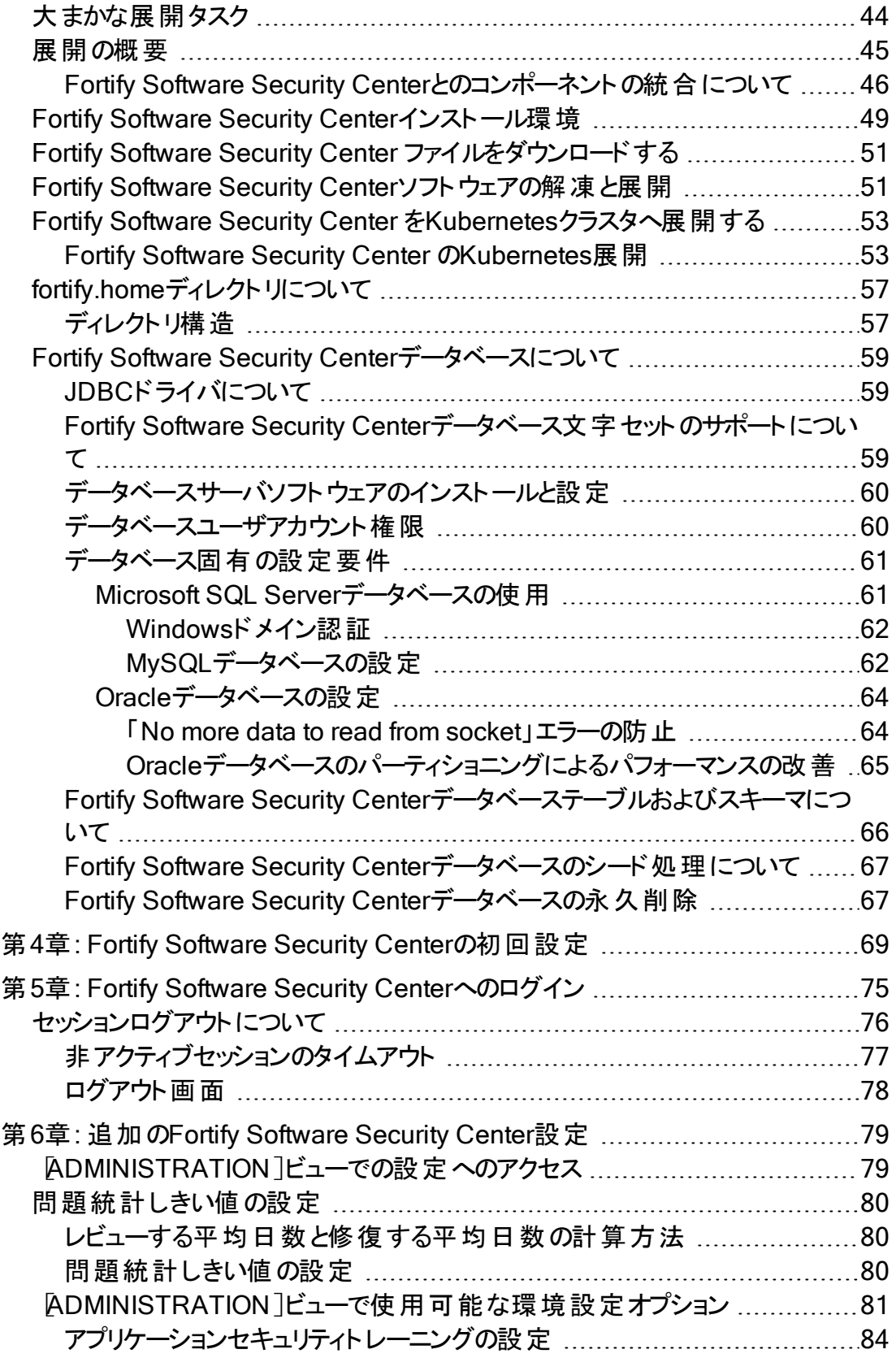

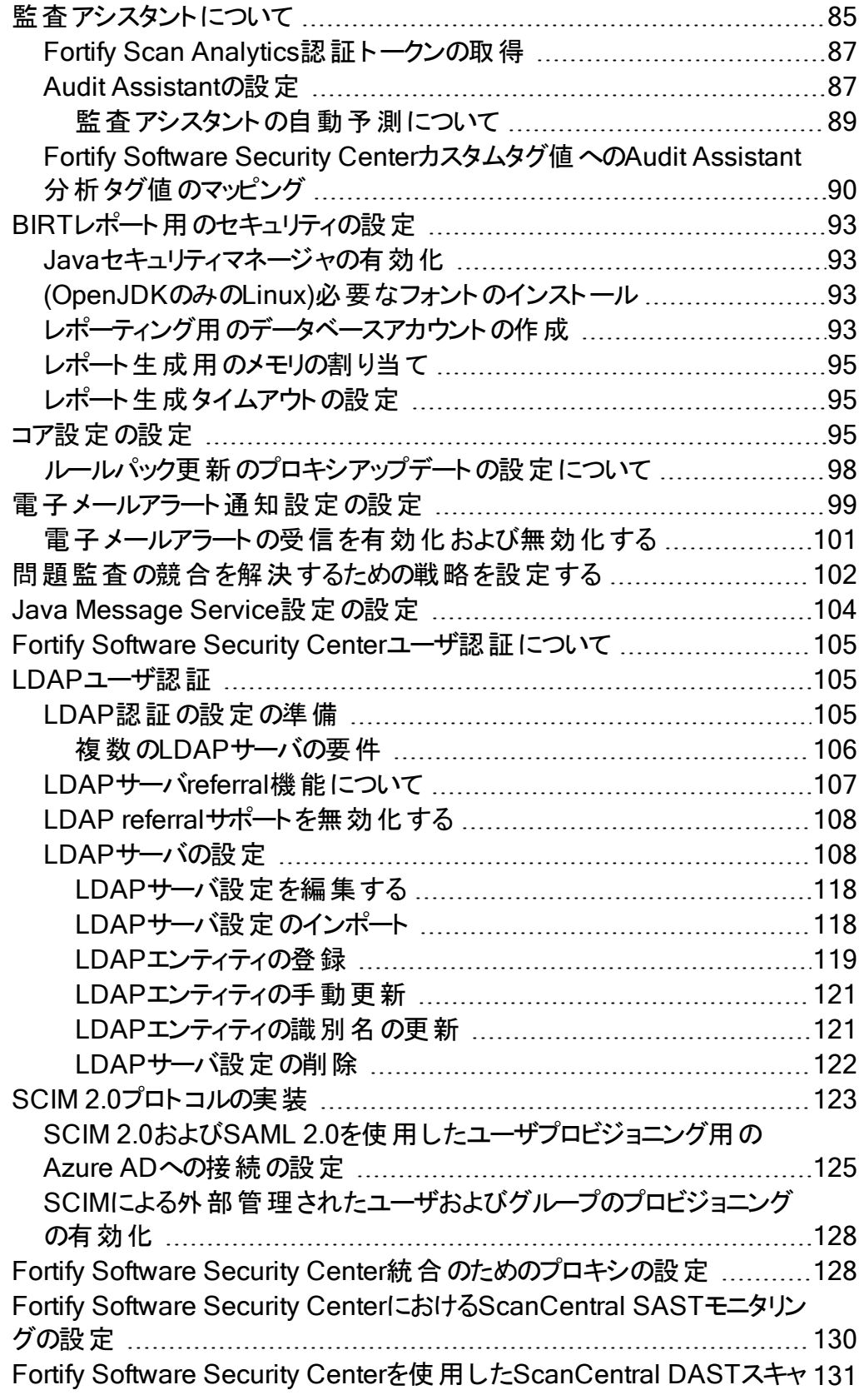

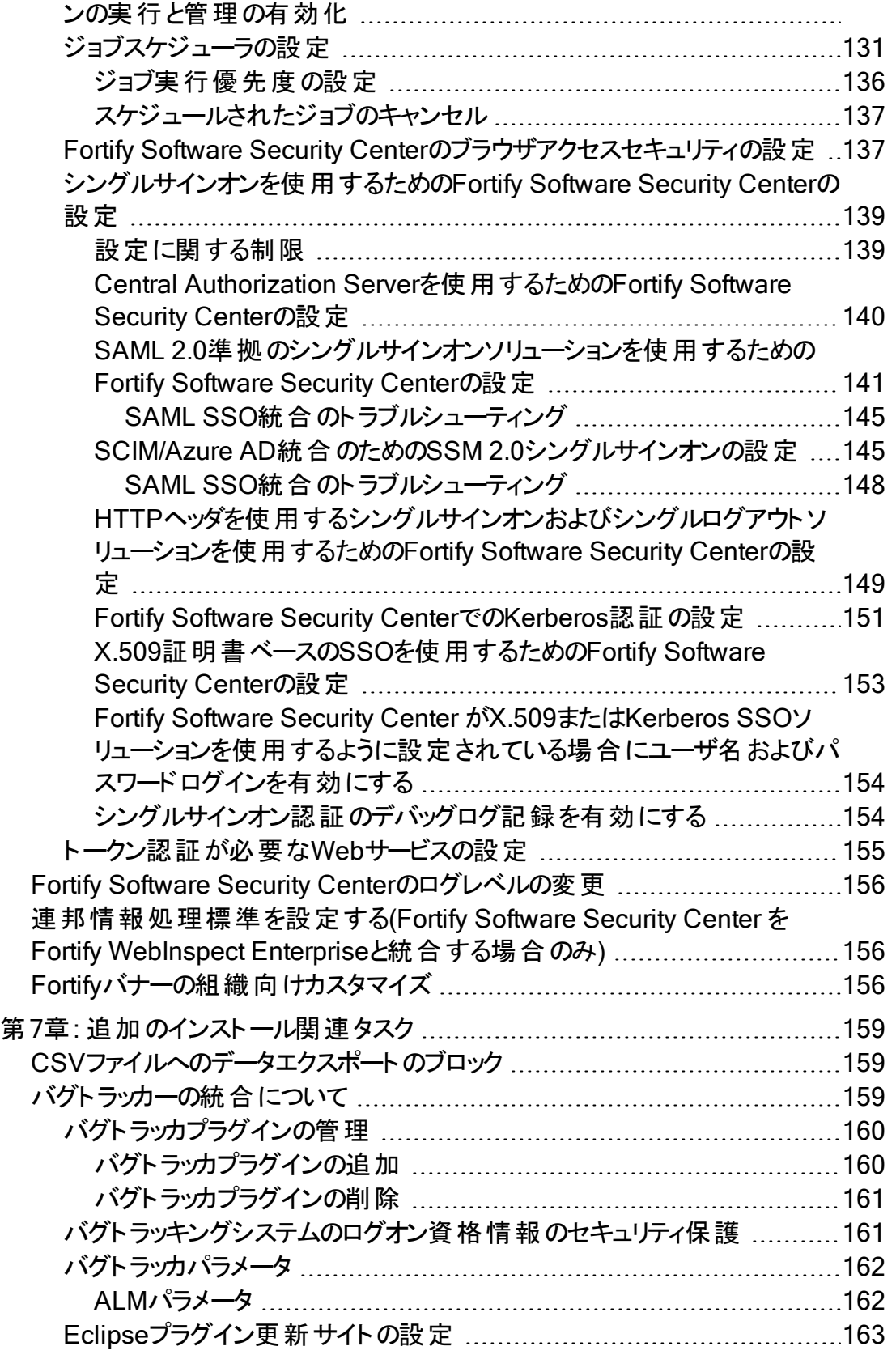

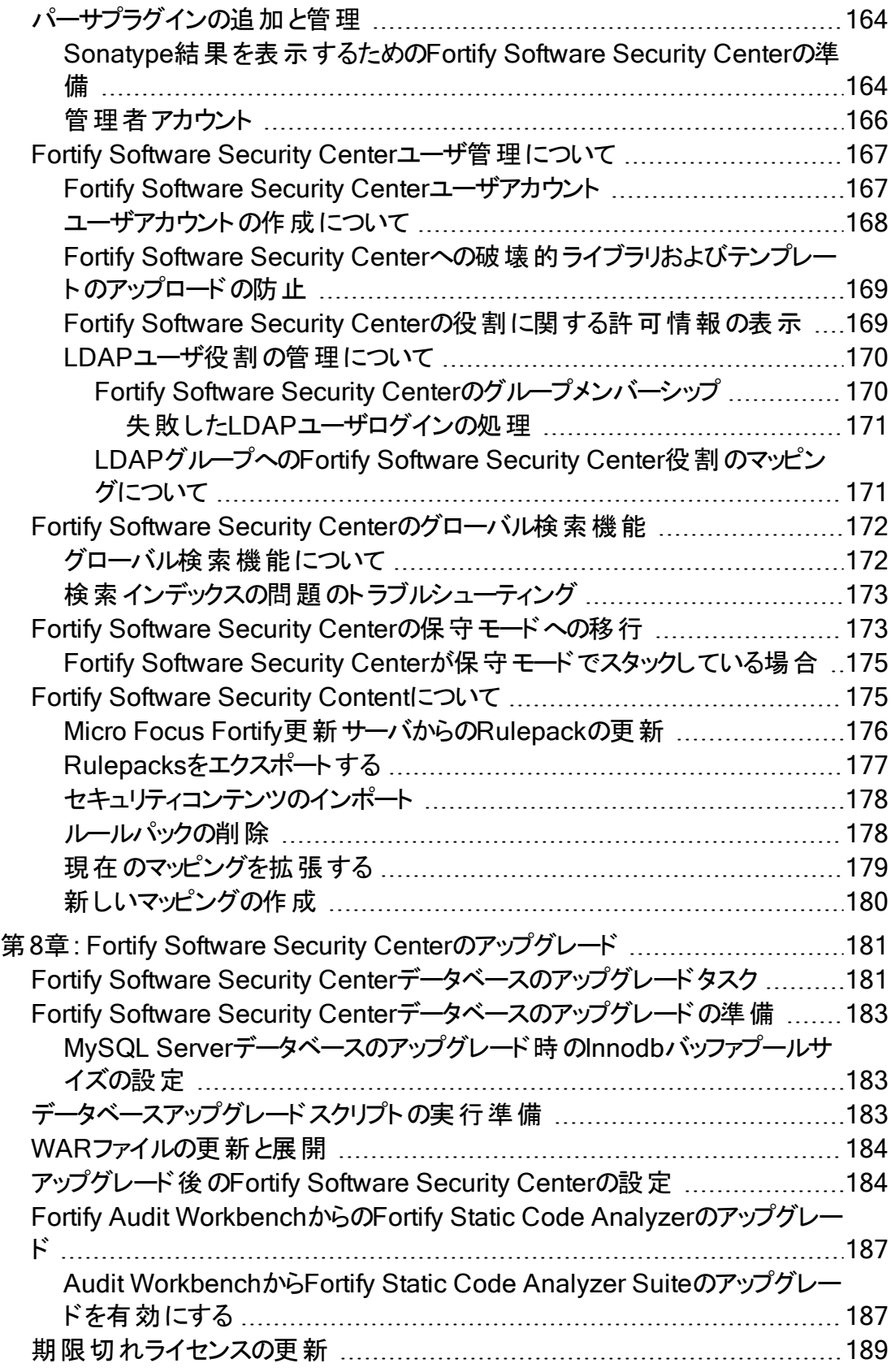

ユーザガイド

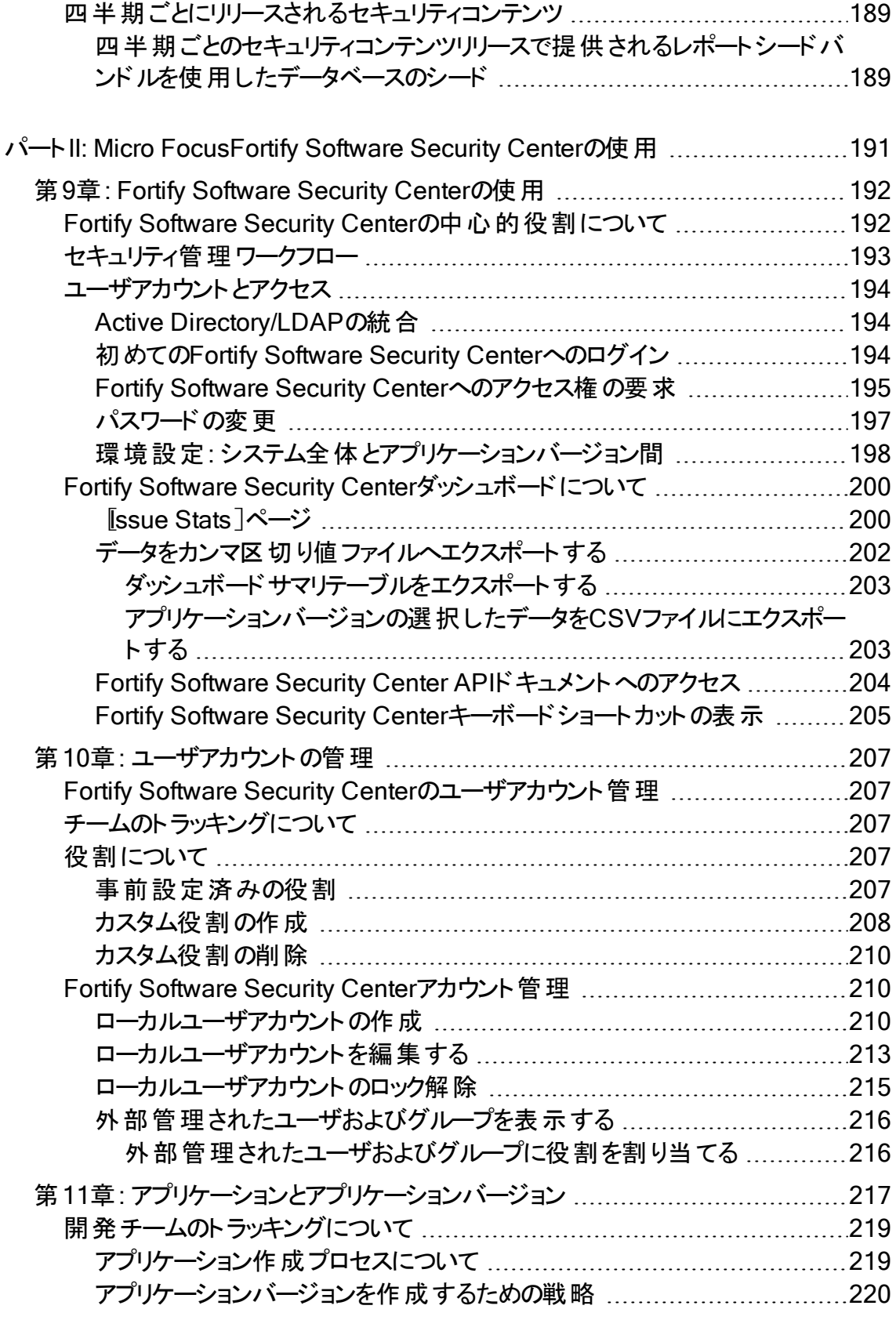

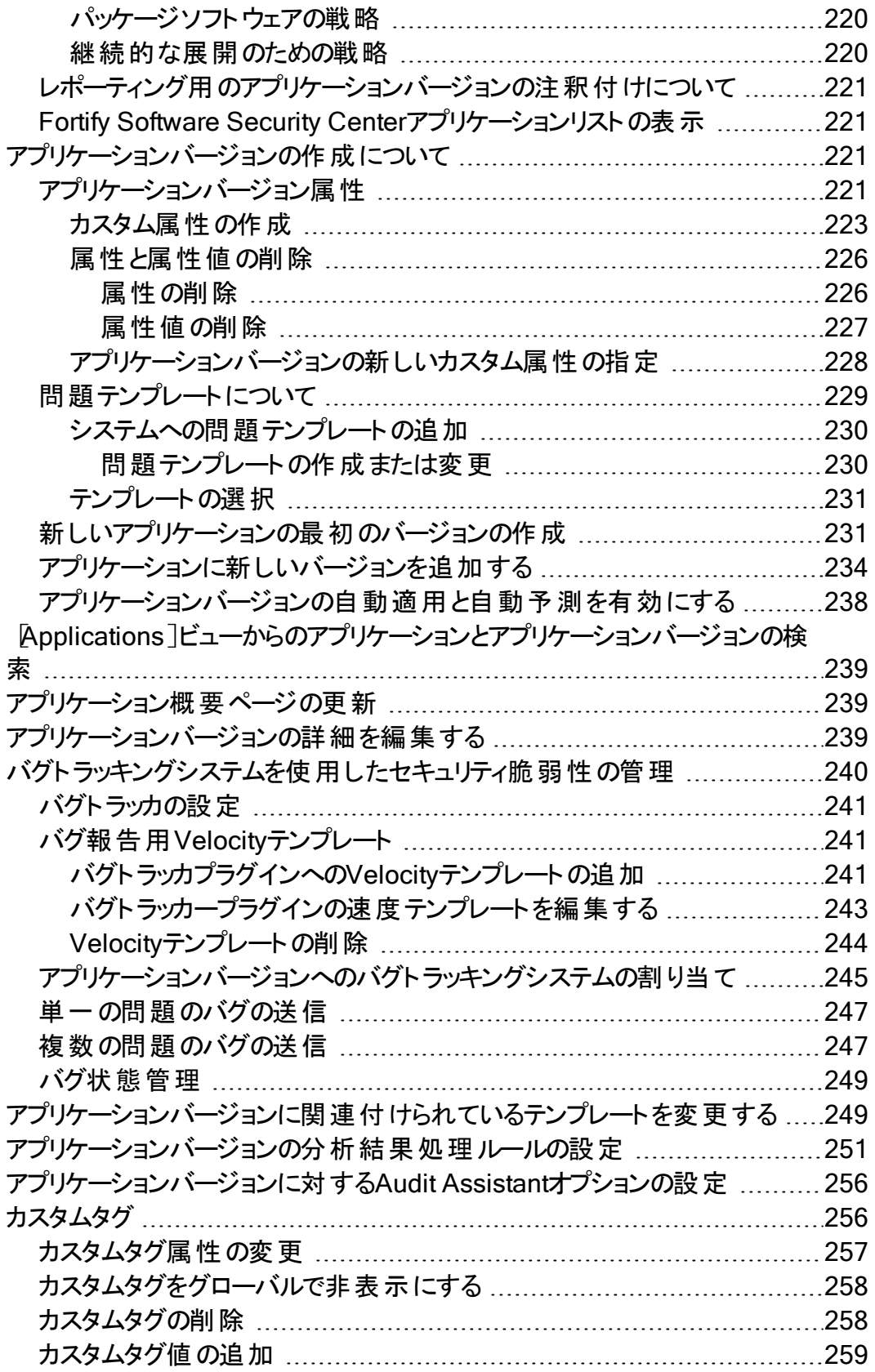

ユーザガイド

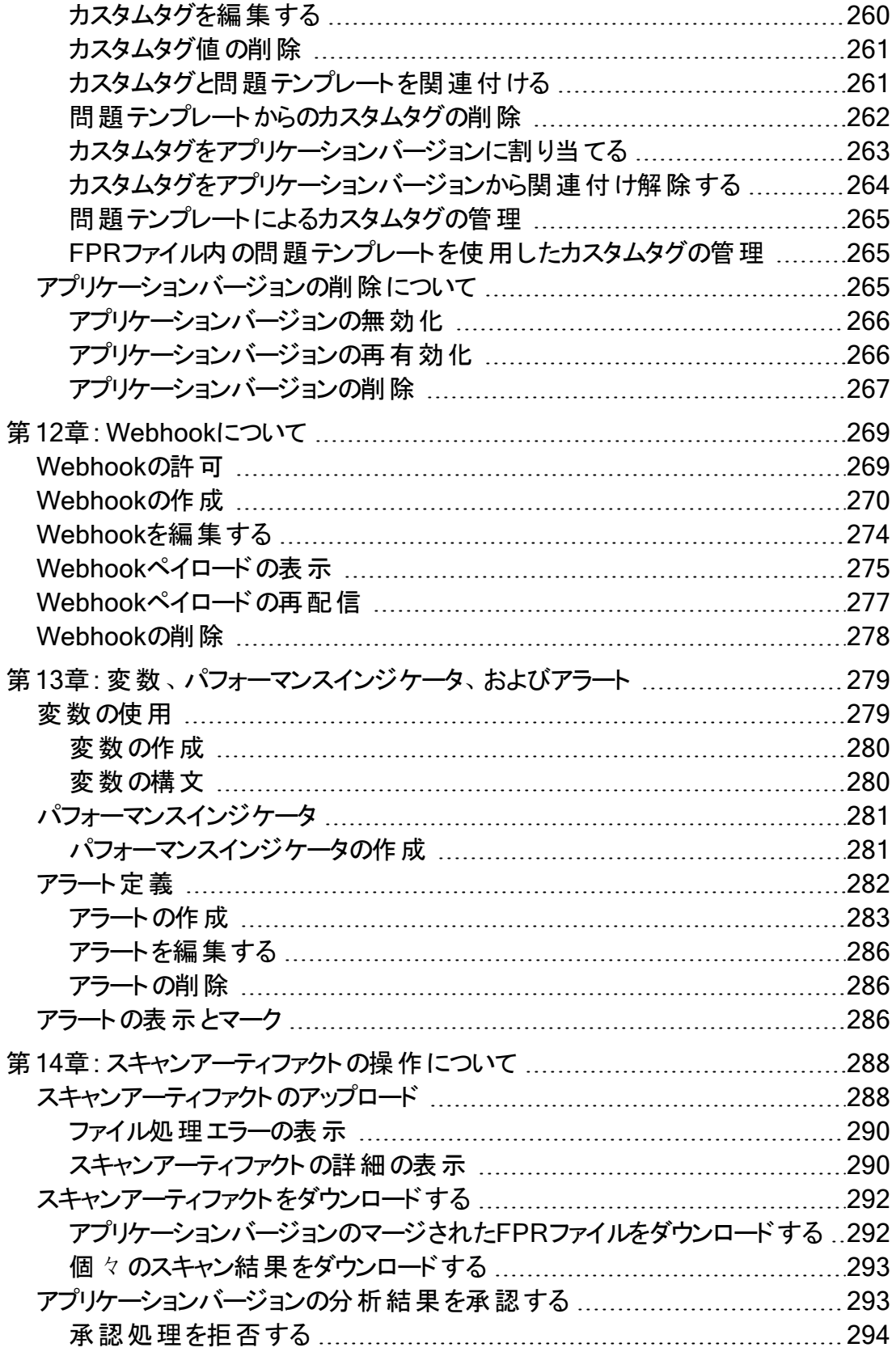

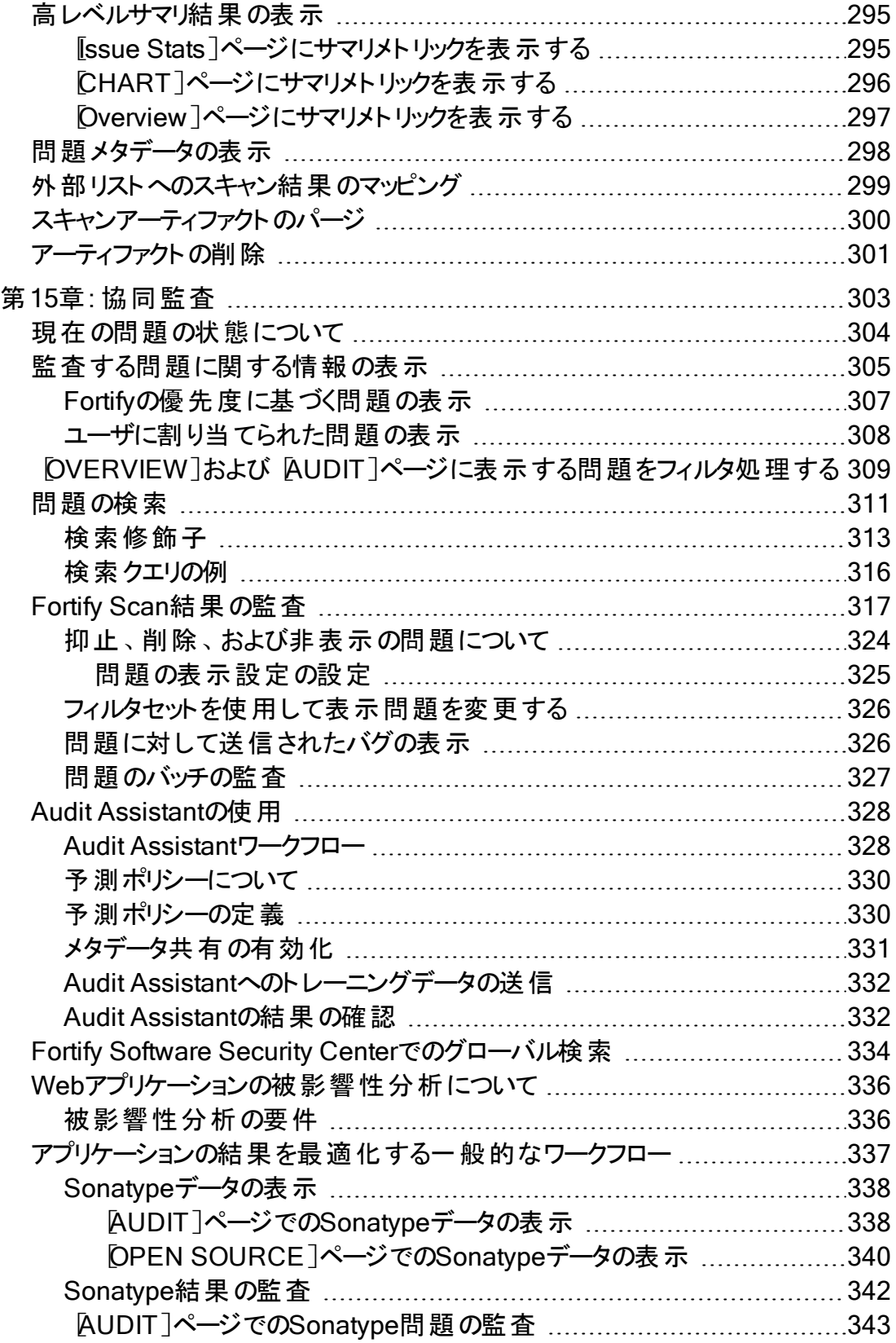

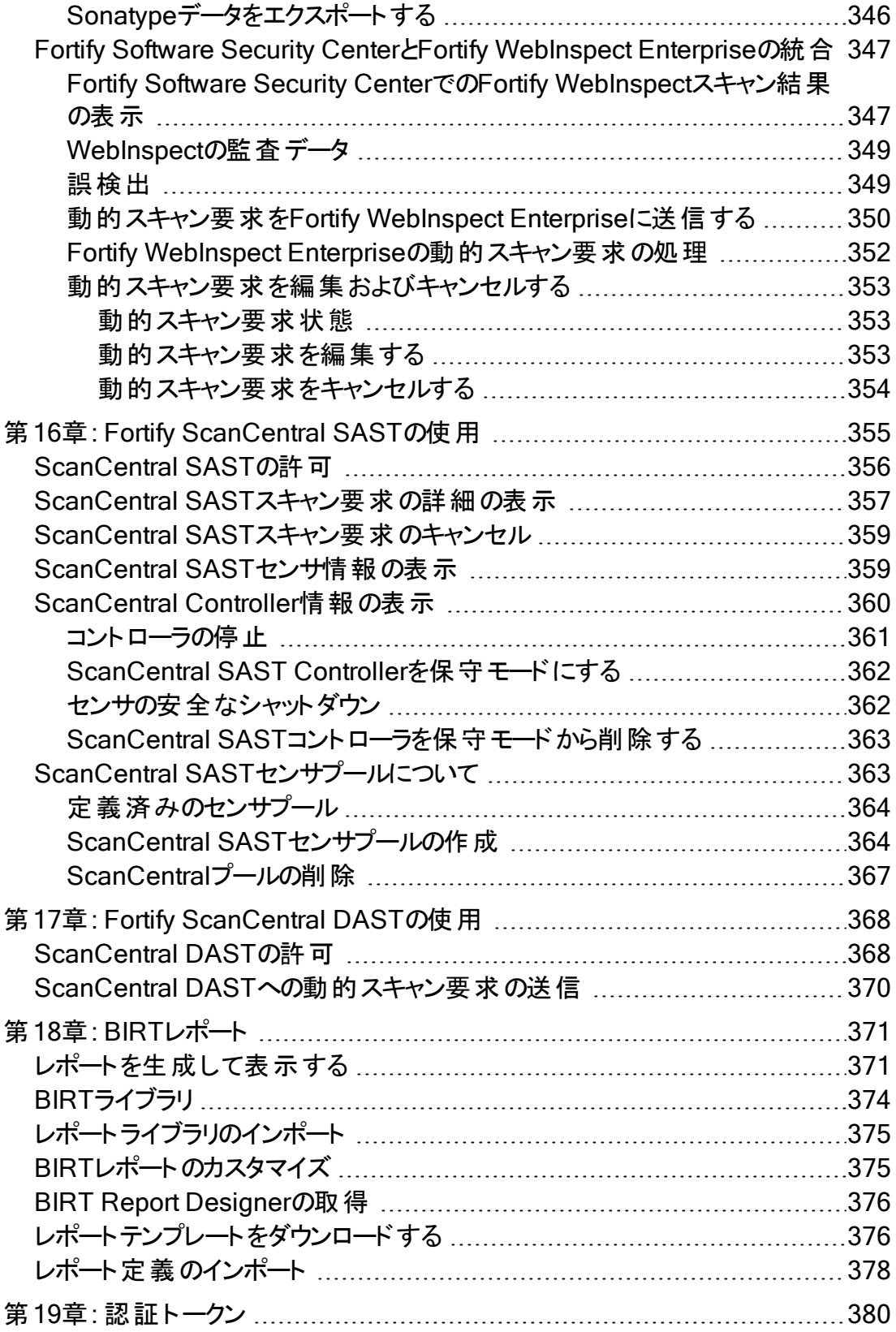

ユーザガイド

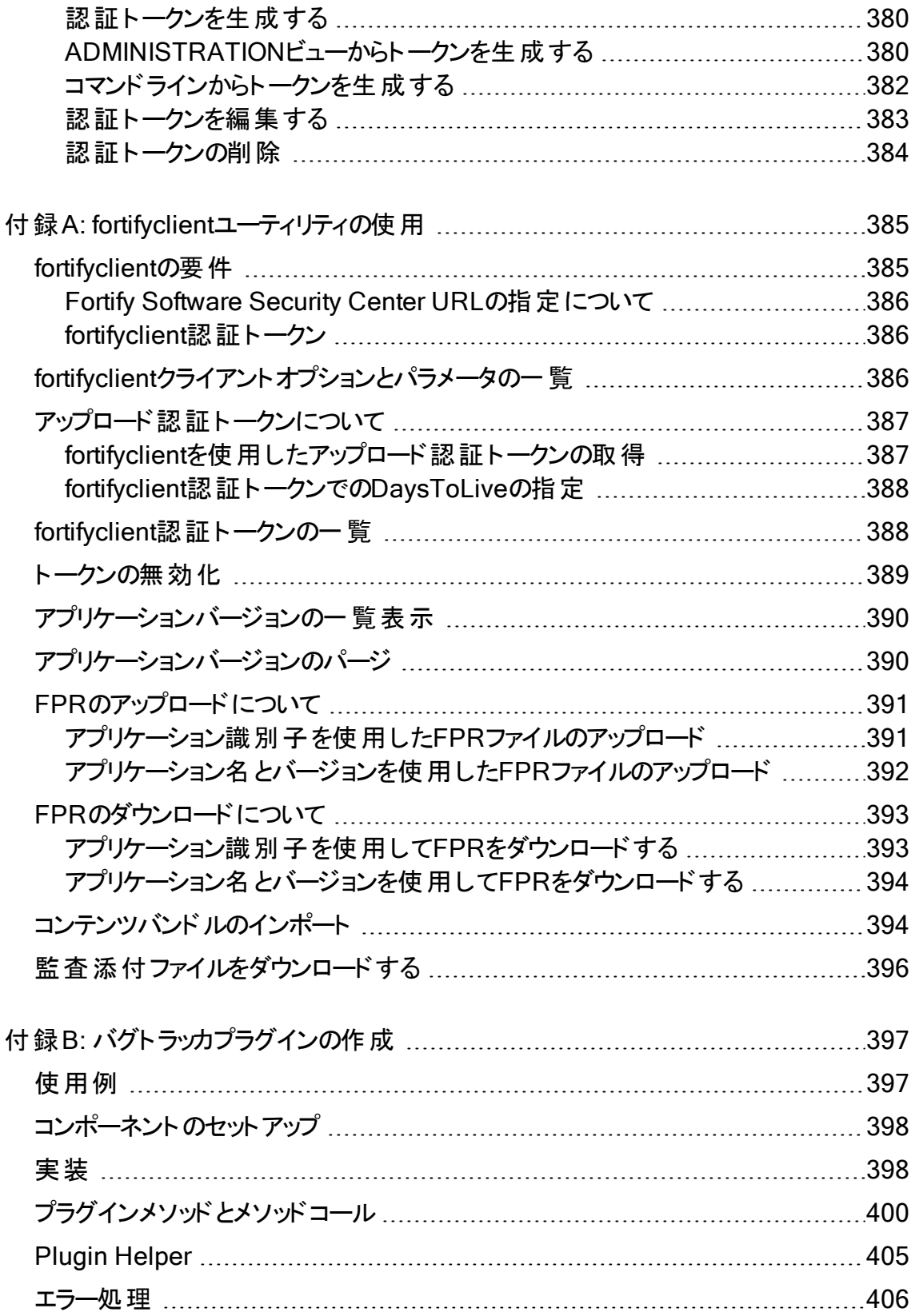

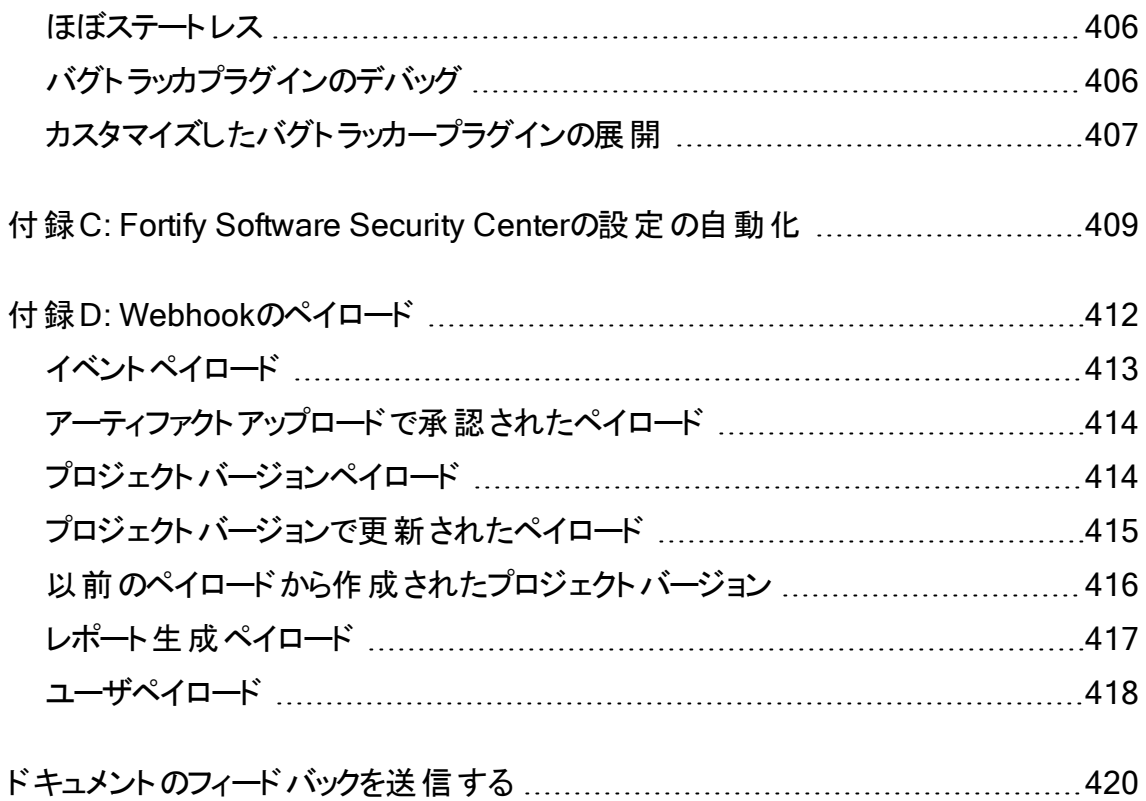

# <span id="page-14-0"></span>序文

# <span id="page-14-1"></span>Micro Focus Fortifyカスタマサポートへのお問い 合わせ

サポートWebサイトにアクセスして、次の作業を実行できます。

- ライセンスとエンタイト ルメント の管 理
- 技術サポートリクエストの作成と管理
- ドキュメント やナレッジ記事の閲覧
- <sup>l</sup> ソフトウェアのダウンロード
- コミュニティの探索

<span id="page-14-2"></span><https://www.microfocus.com/support>

# 詳細情報

Fortifyソフトウェア製品について詳しくは、次のリンクを参照してください。

<span id="page-14-3"></span><https://www.microfocus.com/cyberres/application-security>

## ドキュメントセットについて

Fortifyソフトウェアのドキュメントセットには、すべてのFortifyソフトウェア製品およびコン ポーネントのインストールガイド、ユーザガイド、および展開ガイドが含まれています。ま た、新機能、既知の問題、および最新の更新情報について説明するテクニカルノート とリリースノートもあります。これらのドキュメントの最新バージョンには、次のMicro Focus 製品ドキュメントWebサイトからアクセスできます。

<https://www.microfocus.com/support/documentation>

リリース間のドキュメント更新のお知らせを受け取るには、Micro Focusコミュニティの Fortify製品のお知らせを購読してください。

<https://community.microfocus.com/cyberres/fortify/w/fortify-product-announcements>

# <span id="page-15-0"></span>Fortify製品の機能紹介ビデオ

YouTubeのFortify Unpluggedチャネルで、Fortifyの製品と機能を紹介するビデオをご 覧いただけます。

<https://www.youtube.com/c/FortifyUnplugged>

<span id="page-16-0"></span>変更ログ

次の表に、このドキュメントへの変更を示します。

ドキュメントの改訂は、変更が製品の機能に影響を与える場合にのみ発行されます。

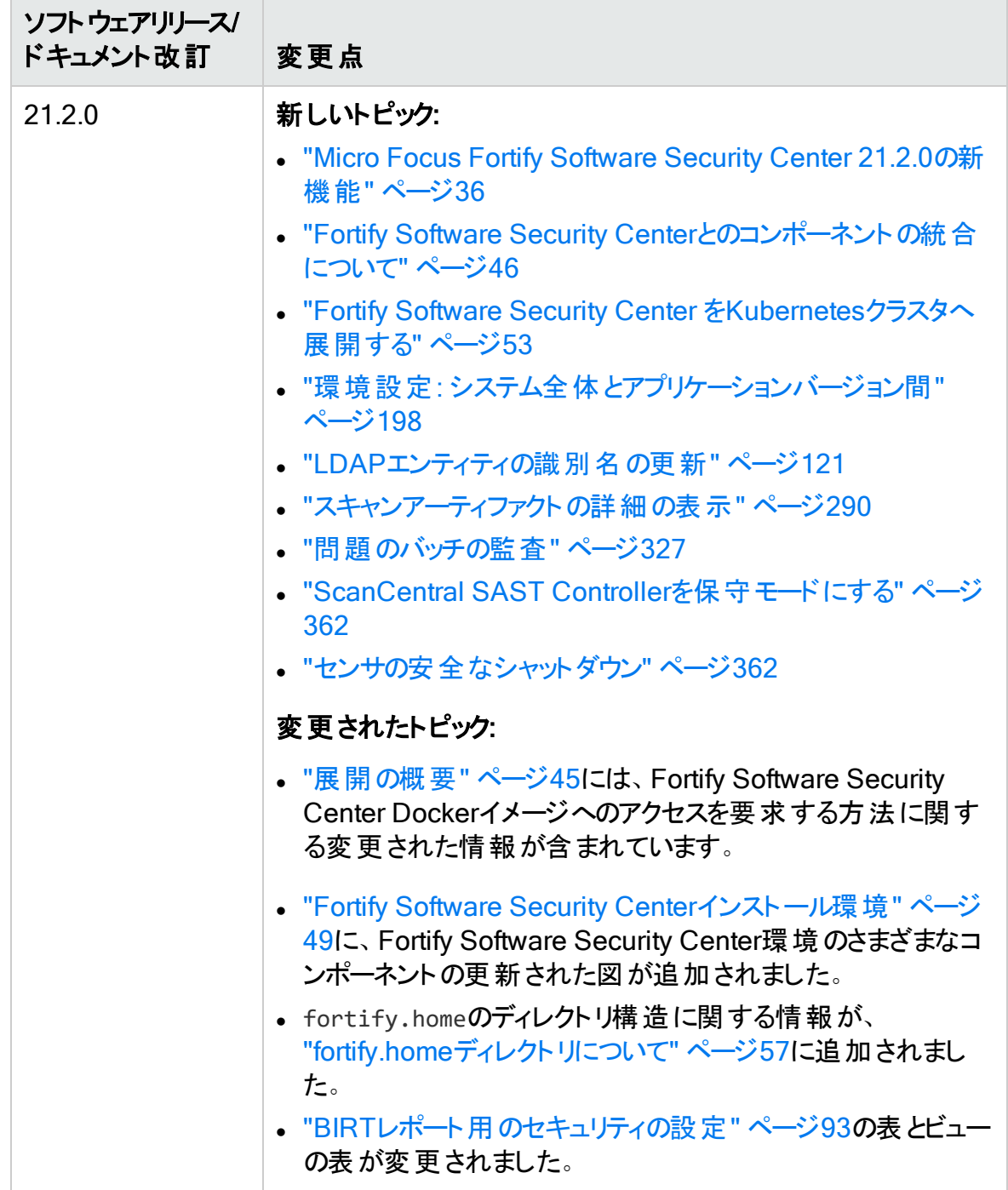

Micro Focus Fortify Software Security Center (21.2.0)

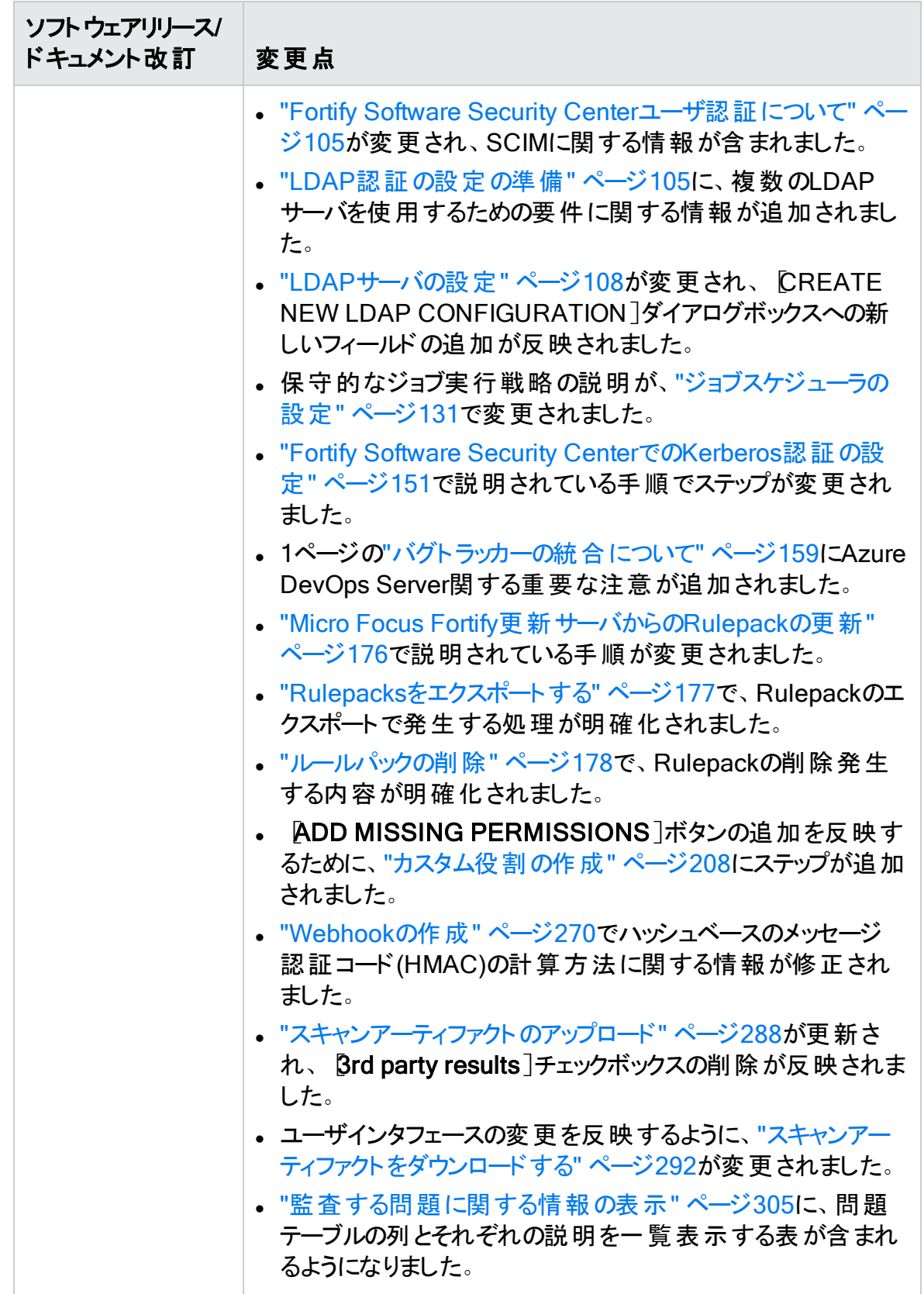

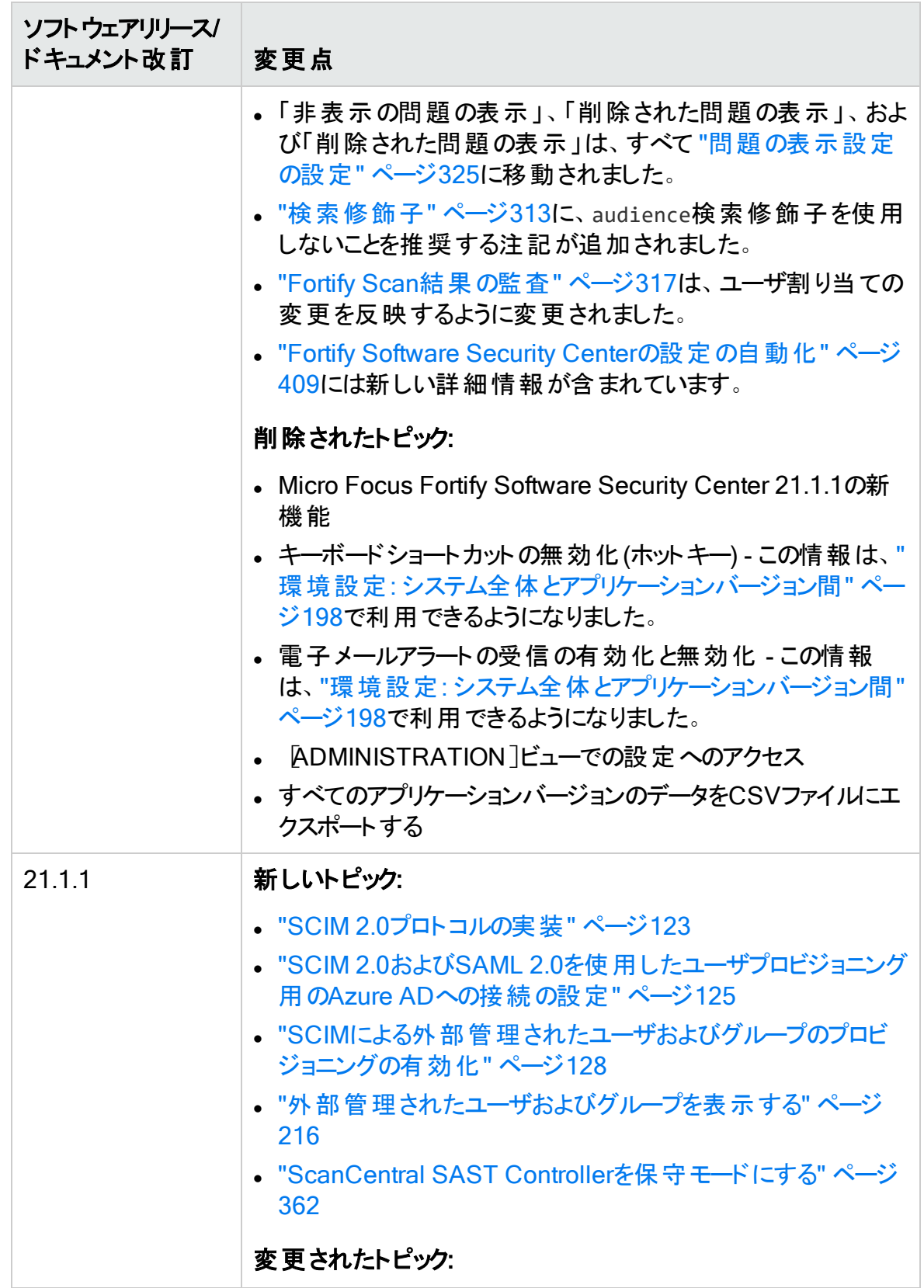

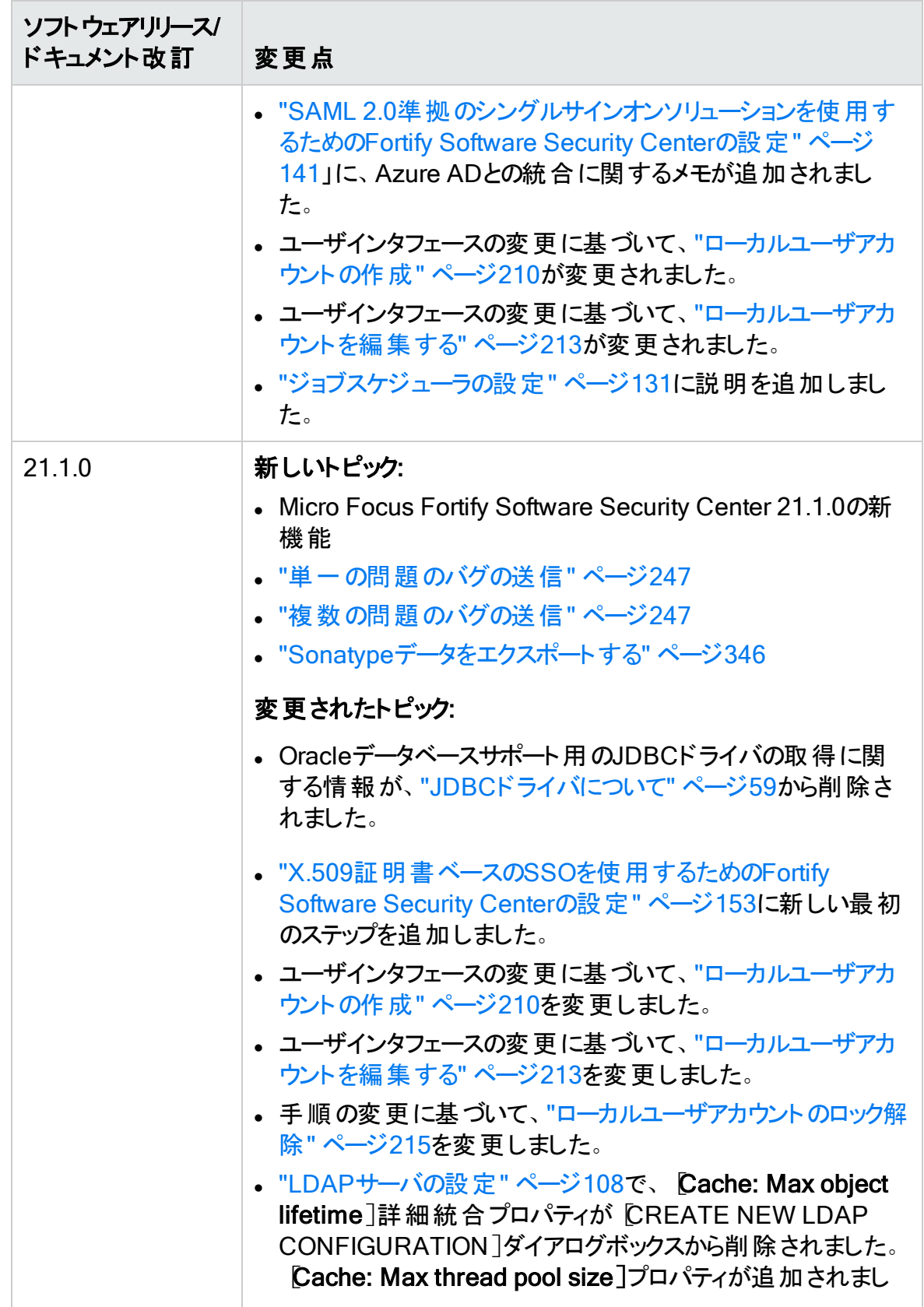

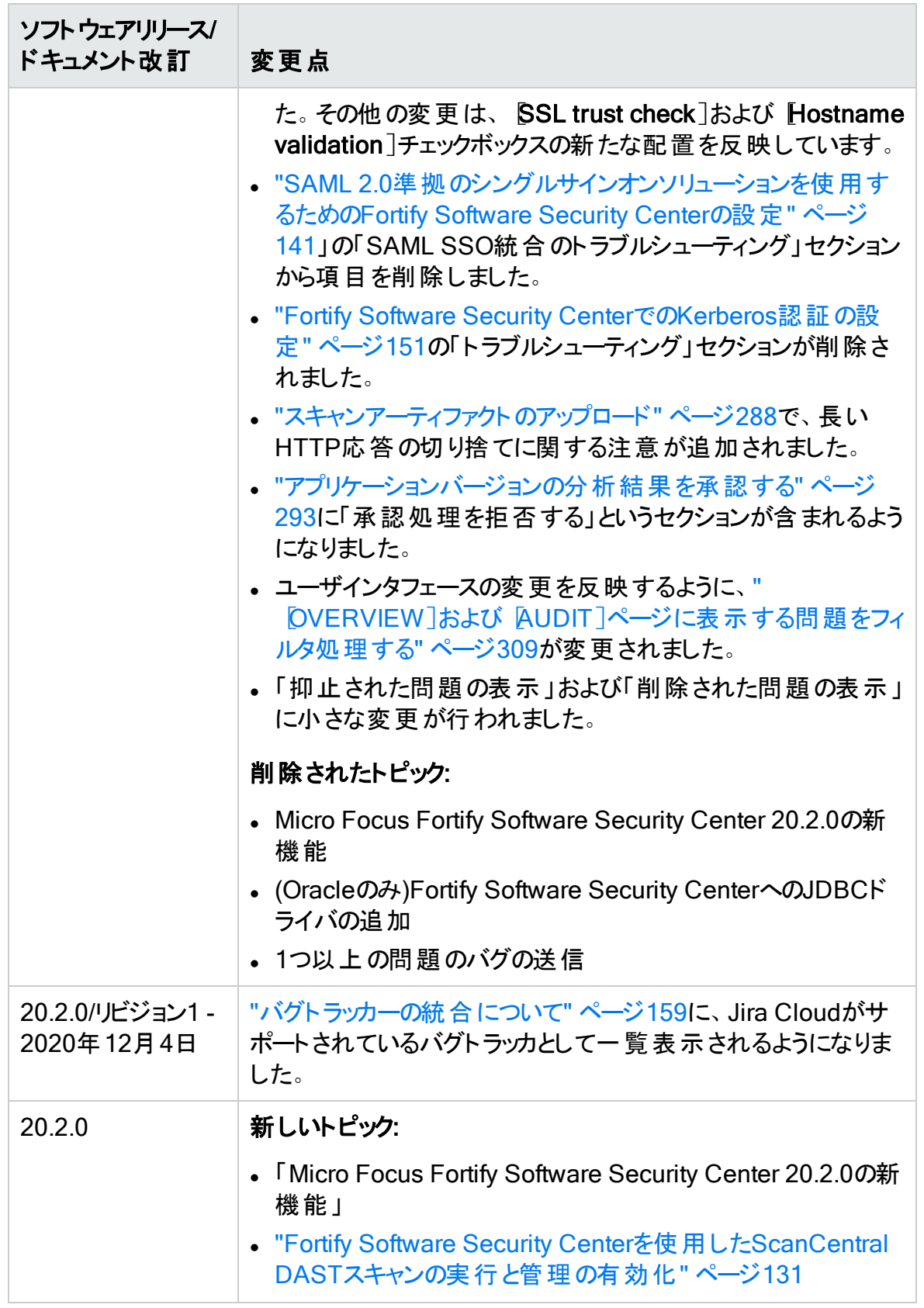

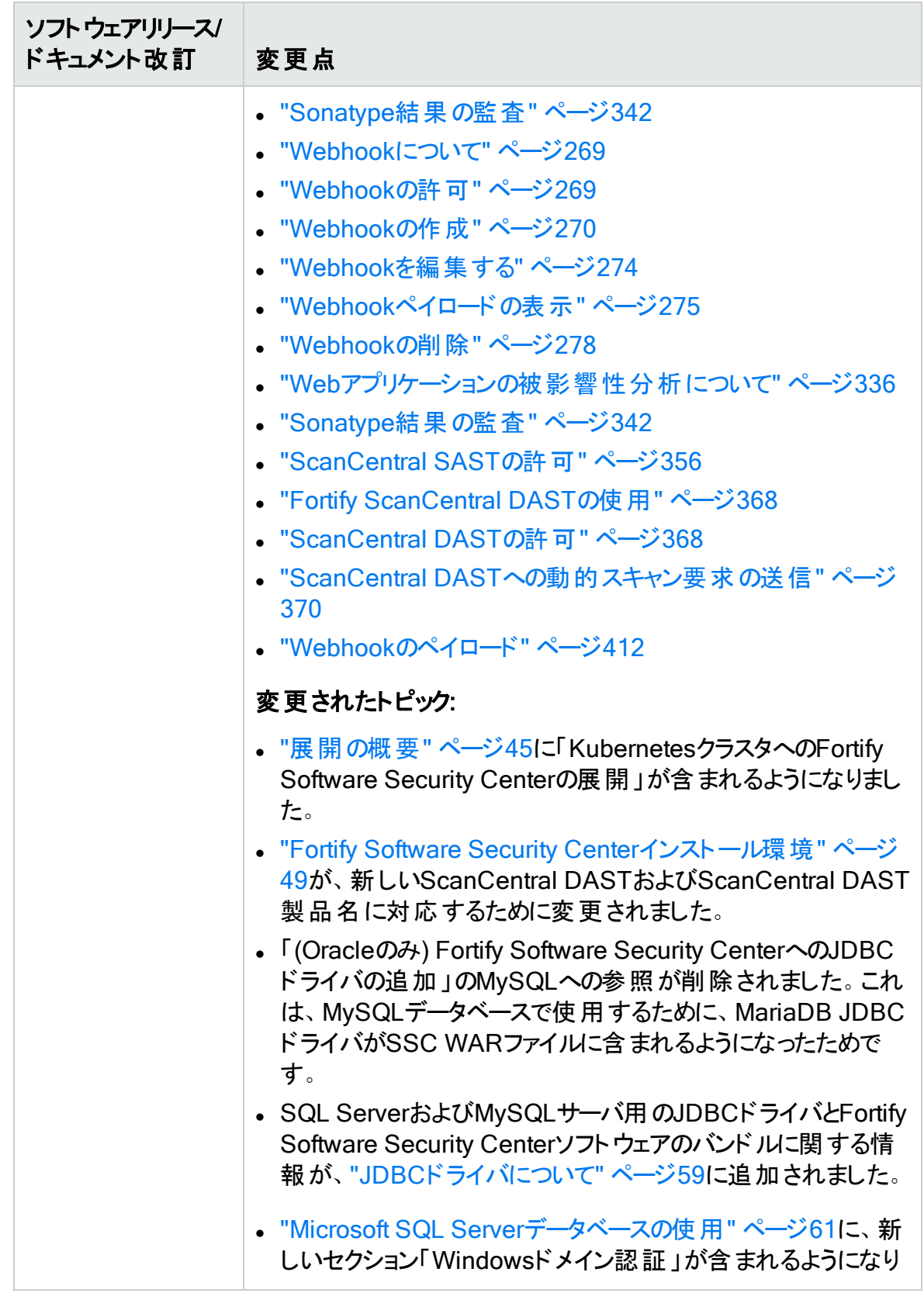

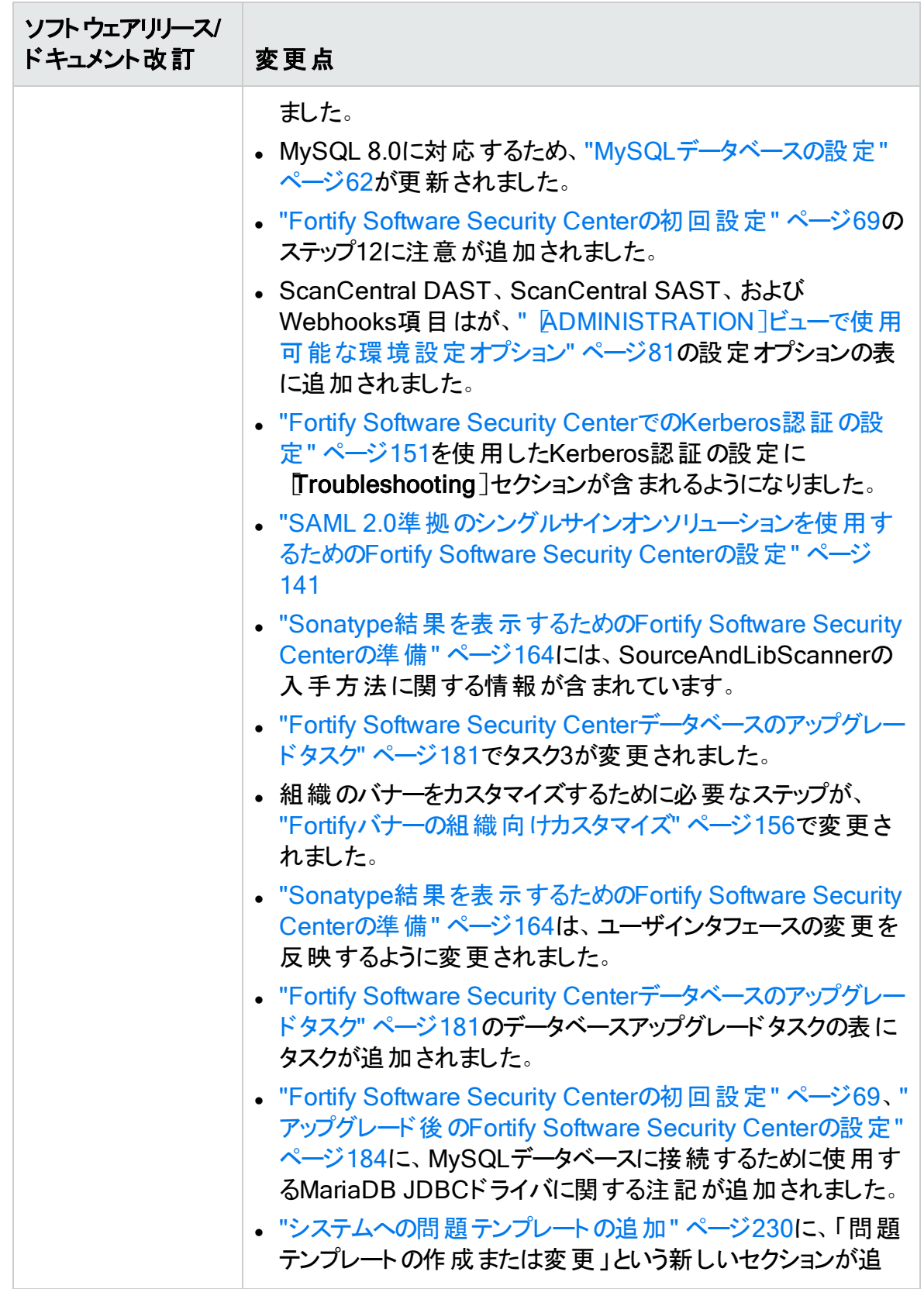

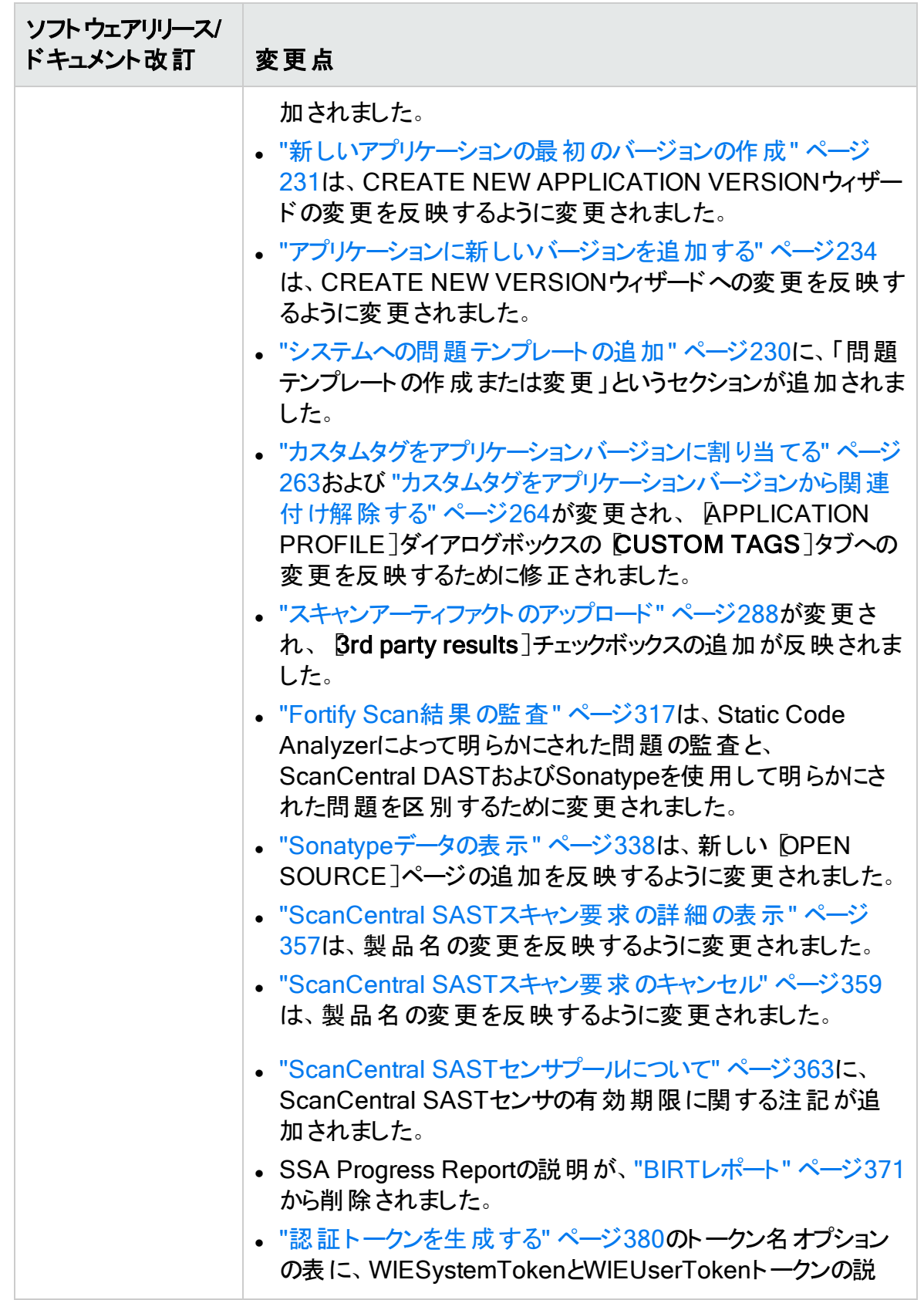

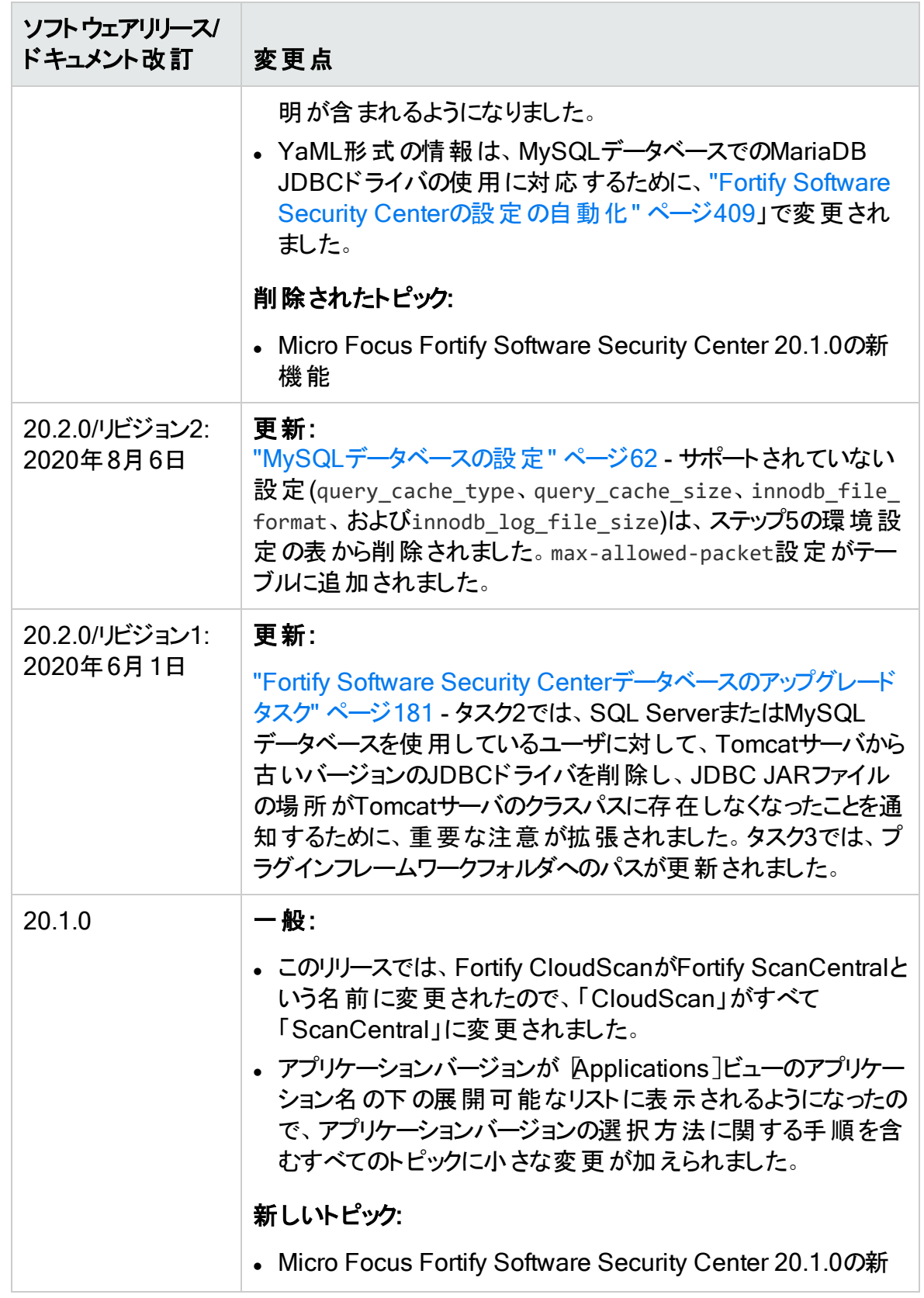

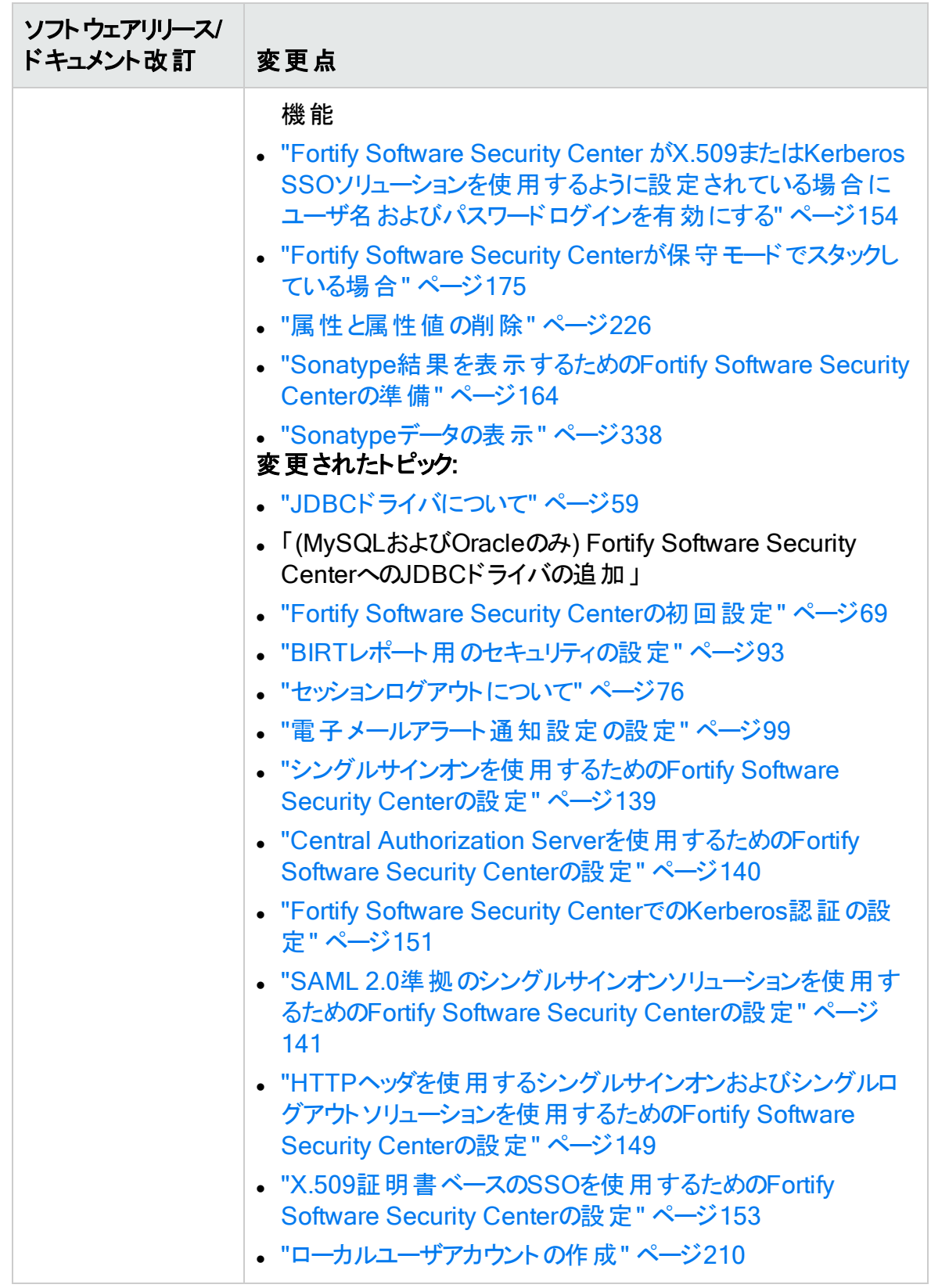

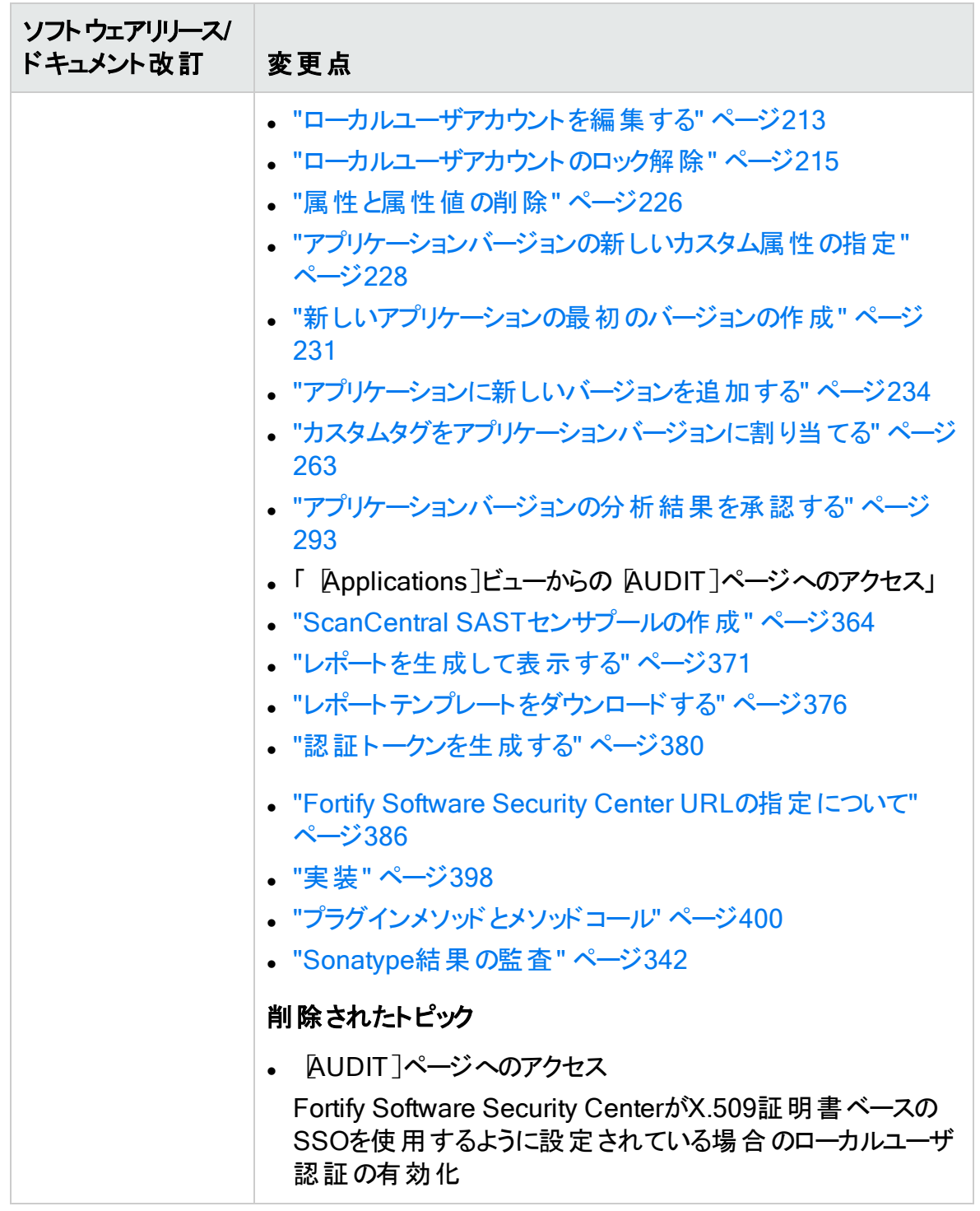

# <span id="page-27-0"></span>第1章: はじめに

Fortify Software Security Centerは、ソフトウェア開発ライフサイクル全体にわたって、ア プリケーションでセキュリティの脆弱性を自動的に検出する一連の機能を提供するブラ ウザベースの製品です。セキュリティチームと開発チームが協力して、Fortify Static Code Analyzer、Fortify WebInspect Enterprise、およびSonatypeで相互に関連するデータ を共同のオンライン環境から使用できるようにすることで、セキュリティ上の欠陥を迅速で 正確に解決できます。

## <span id="page-27-1"></span>対象ユーザ

このコンテンツは、Fortify Software Security Centerの展開および保守を担当するユー ザ向けです。Fortify Software Security Centerの取得、インストール、および設定に必 要なすべての情報を提供します。

ここで説明する情報は、エンタープライズアプリケーションの開発について少なくとも適度 に知識を持ち、エンタープライズシステムおよびデータベース管理のスキルを持つユーザを 対象としています。対象は次のとおりです。

- システム管理者 およびインスタンス管理者
- データベース管理者

<span id="page-27-2"></span>Software Security Center APIドキュメントにアクセスする方法については、["Fortify](#page-203-0) Software Security Center API[ドキュメントへのアクセス](#page-203-0)" ページ204を参照してください。

## ドキュメント構造

このドキュメントは、主に2つの部分に分かれています。パート1("Fortify [Software](#page-38-0) [Security](#page-38-0) Centerの展開" ページ39)には、展開環境を説明し、Fortify Software Security Centerのインストールと設定の手順を説明する章が含まれています。パート2 ("Micro [FocusFortify](#page-190-0) Software Security Centerの使用 " ページ191)には、Fortify Software Security Centerの使い方を説明する章が含まれています。

## <span id="page-27-3"></span>関連ドキュメント

このトピックでは、Micro Focus Fortifyソフトウェア製品に関する情報を提供するドキュメ ントについて説明します。

注: Micro Focus Fortifyの製品ドキュメントは、

<https://www.microfocus.com/support/documentation>にあります。ほとんどのガイド は、PDF形式とHTML形式の両方で提供されています。製品ヘルプは、Fortify LIM製品およびFortify WebInspect製品内で利用できます。

### <span id="page-28-0"></span>すべての製品

以下のドキュメントには、すべての製品に関する一般情報が記載されています。特に 明記されている場合を除き、これらのドキュメントはMicro Focus[製品ドキュメント](https://www.microfocus.com/support/documentation)Web サイトで利用できます。

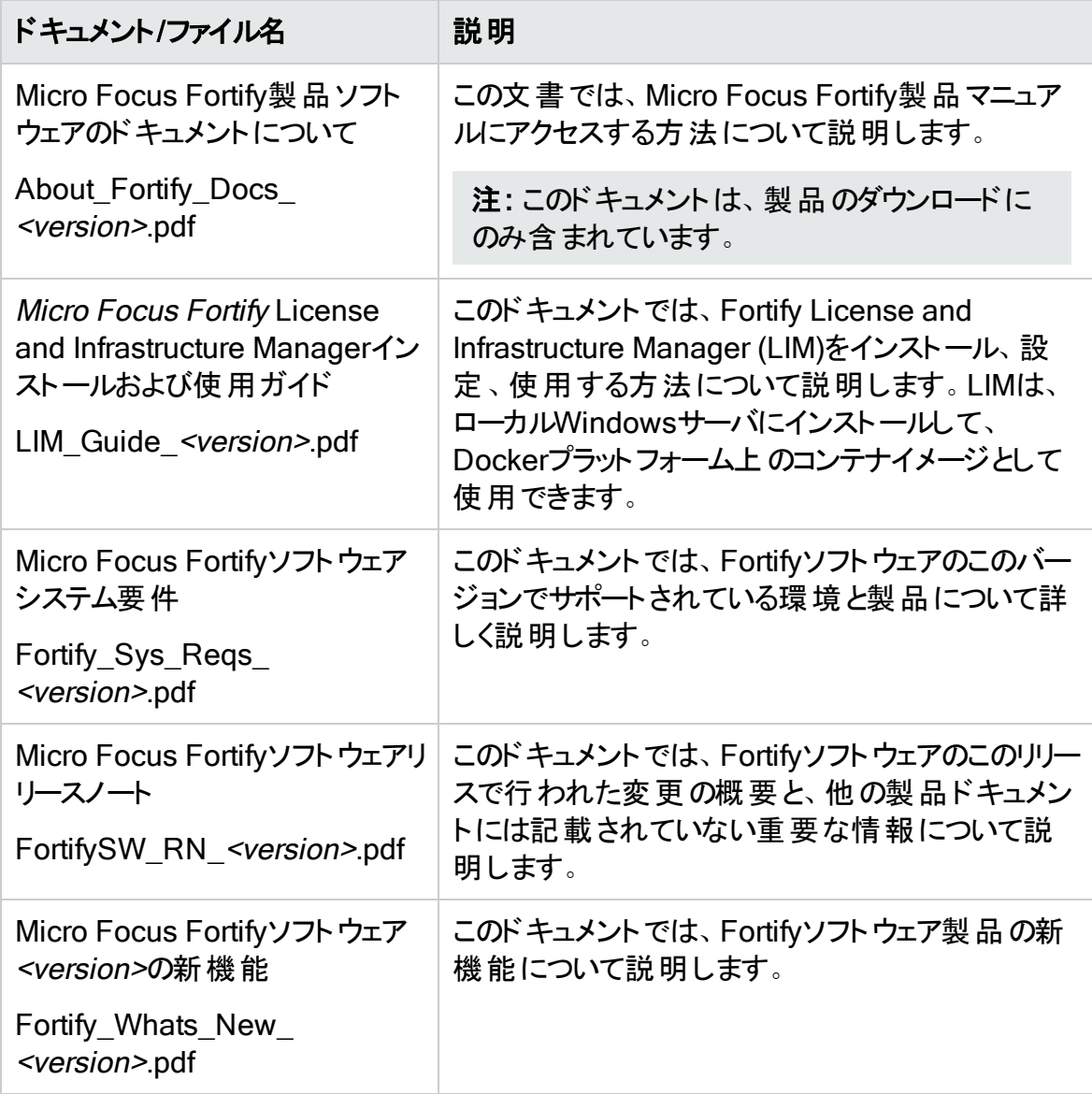

## <span id="page-29-0"></span>Micro Focus Fortify ScanCentral DAST

以下のドキュメントには、Fortify ScanCentral DASTに関する情報が記載されていま す。特に明記されている場合を除き、これらのドキュメントはMicro Focus製品ドキュメ ントWebサイト([https://www.microfocus.com/documentation/fortify-ScanCentral-](https://www.microfocus.com/documentation/fortify-ScanCentral-DAST)[DAST](https://www.microfocus.com/documentation/fortify-ScanCentral-DAST))で利用できます。

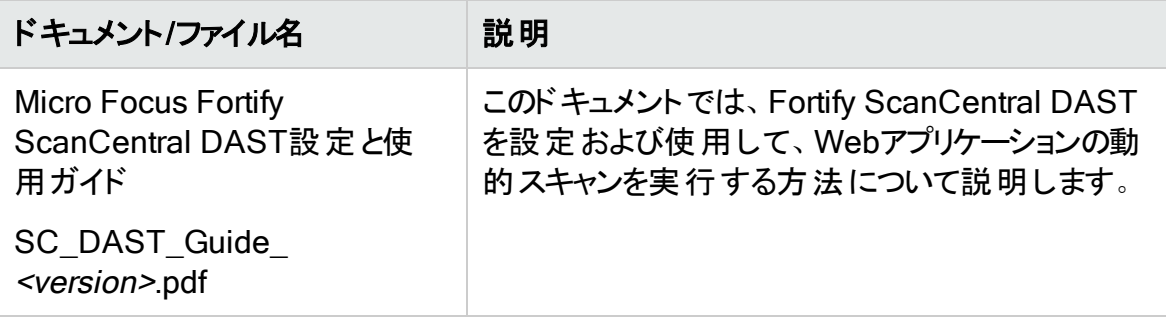

### <span id="page-29-1"></span>Micro Focus Fortify ScanCentral SAST

以下のドキュメントには、Fortify ScanCentral SASTに関する情報が記載されていま す。特に明記されている場合を除き、これらのドキュメントはMicro Focus製品マニュア ルのWebサイト[\(https://www.microfocus.com/documentation/fortify-software-security](https://www.microfocus.com/documentation/fortify-software-security-center)[center](https://www.microfocus.com/documentation/fortify-software-security-center))で利用できます。

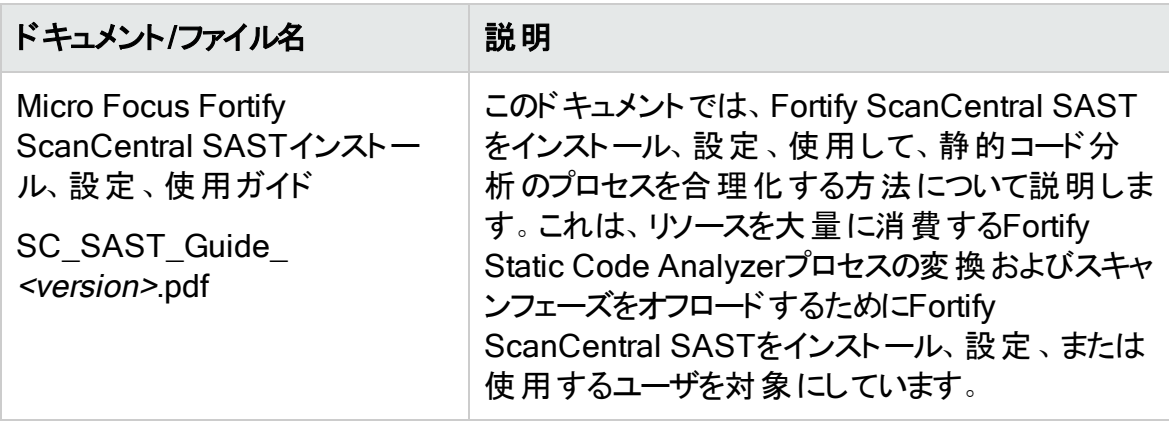

## <span id="page-30-0"></span>Micro Focus Fortify Software Security Center

以下のドキュメントには、Fortify Software Security Centerに関する情報が記載されて います。特に明記されている場合を除き、これらのドキュメントはMicro Focus製品マ ニュアルのWebサイト([https://www.microfocus.com/documentation/fortify-software](https://www.microfocus.com/documentation/fortify-software-security-center)[security-center](https://www.microfocus.com/documentation/fortify-software-security-center))で利用できます。

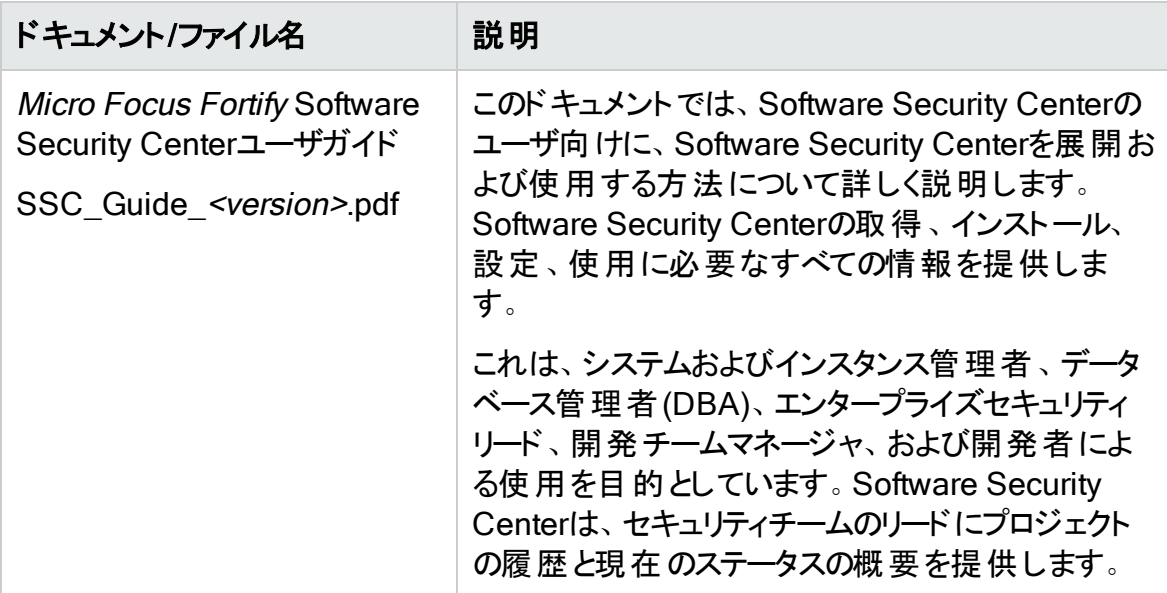

## <span id="page-30-1"></span>Micro Focus Fortify Static Code Analyzer

以下のドキュメントには、Fortify Static Code Analyzerに関する情報が記載されていま す。特に明記されている場合を除き、これらのドキュメントはMicro Focus製品マニュア ルのWebサイト[\(https://www.microfocus.com/documentation/fortify-static-code\)](https://www.microfocus.com/documentation/fortify-static-code)で利 用できます。

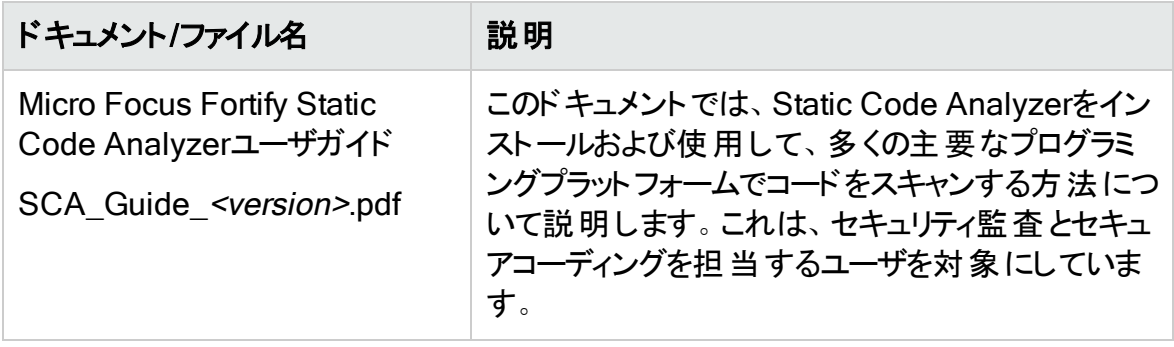

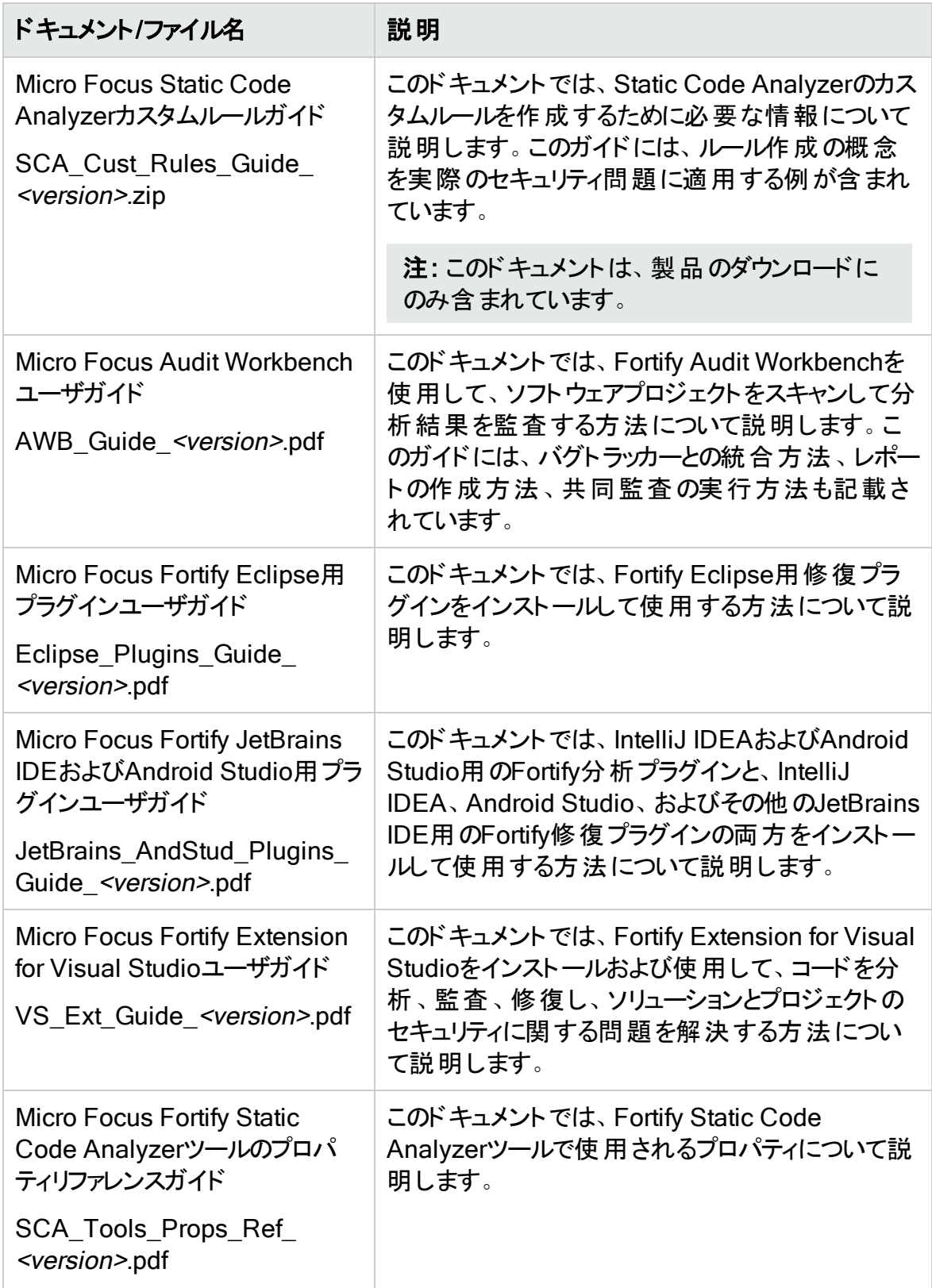

## <span id="page-32-0"></span>Micro Focus Fortify WebInspect

以下のドキュメントには、Fortify WebInspectに関する情報が記載されています。特に 明記されている場合を除き、これらのドキュメントはMicro Focus製品マニュアルのWeb サイト[\(https://www.microfocus.com/documentation/fortify-webinspect\)](https://www.microfocus.com/documentation/fortify-webinspect)で利用できま す。

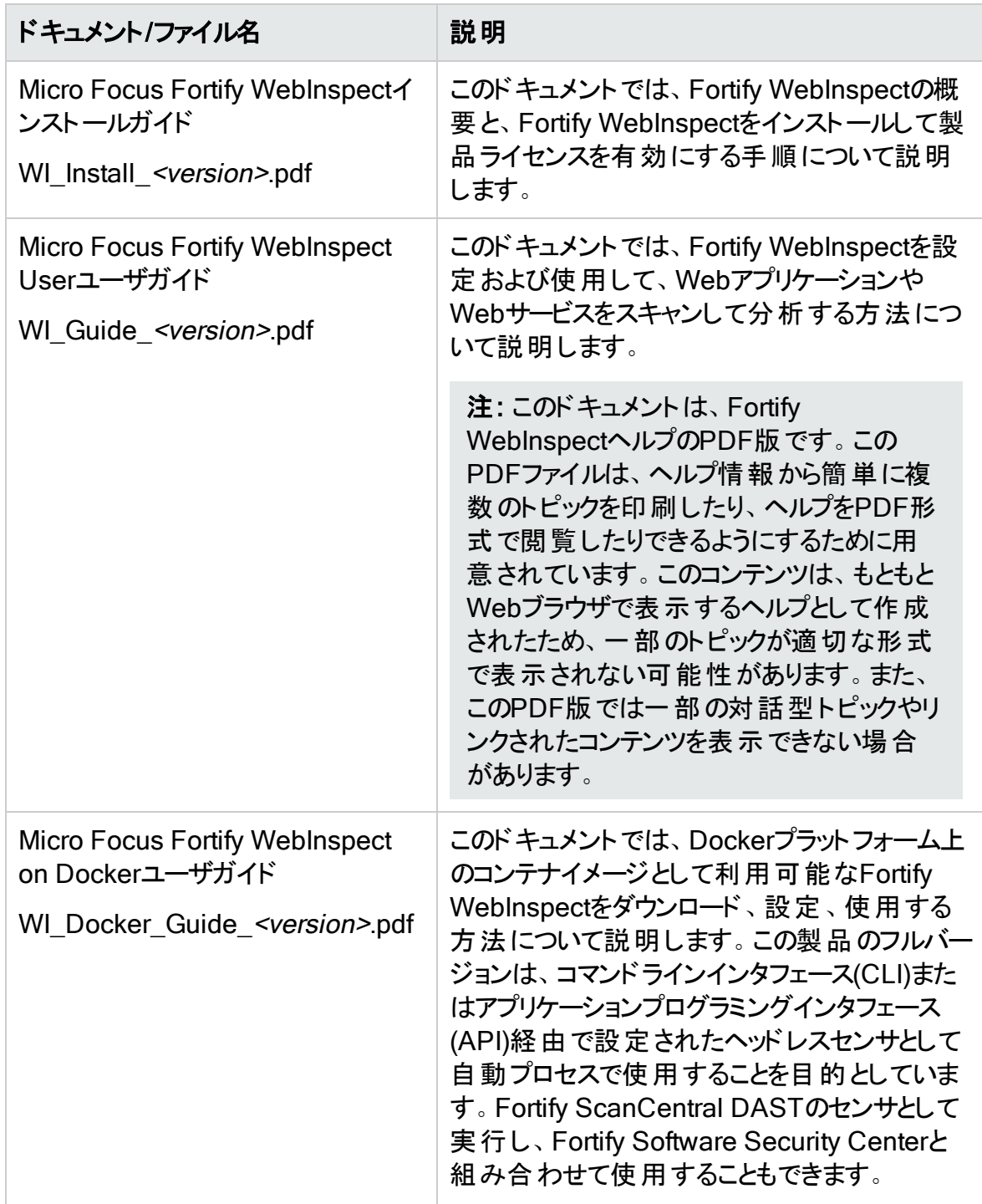

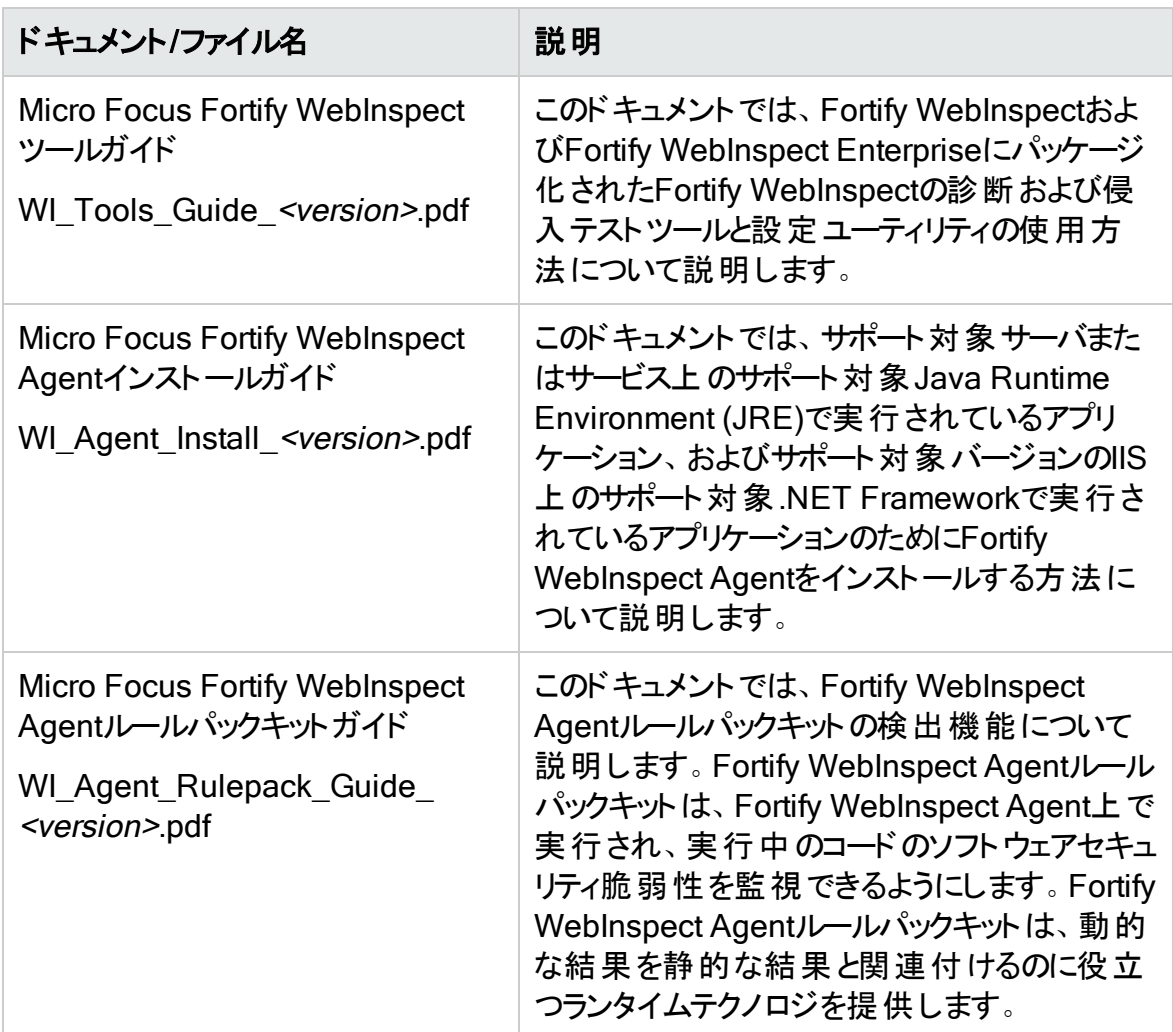

## <span id="page-33-0"></span>Micro Focus Fortify WebInspect Enterprise

以下のドキュメントには、Fortify WebInspect Enterpriseに関する情報が記載されてい ます。特に明記されている場合を除き、これらのドキュメントはMicro Focus製品マニュ アルのWebサイト([https://www.microfocus.com/documentation/fortify-webinspect](https://www.microfocus.com/documentation/fortify-webinspect-enterprise)[enterprise\)](https://www.microfocus.com/documentation/fortify-webinspect-enterprise)で利用できます。

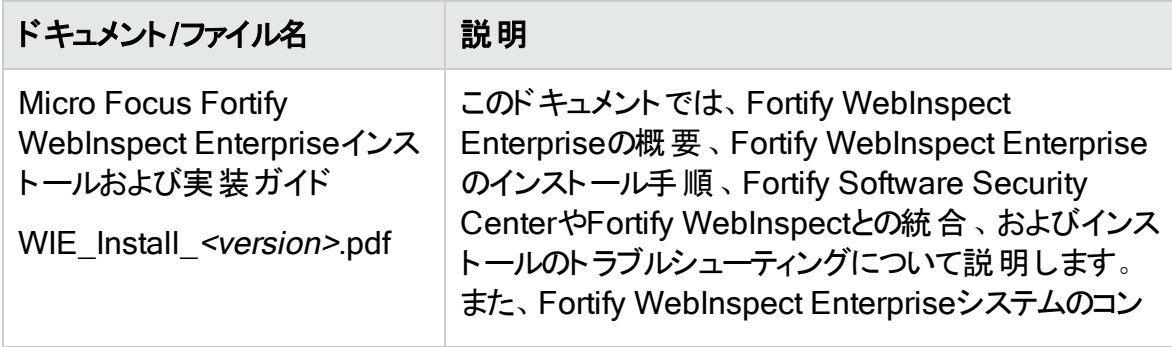

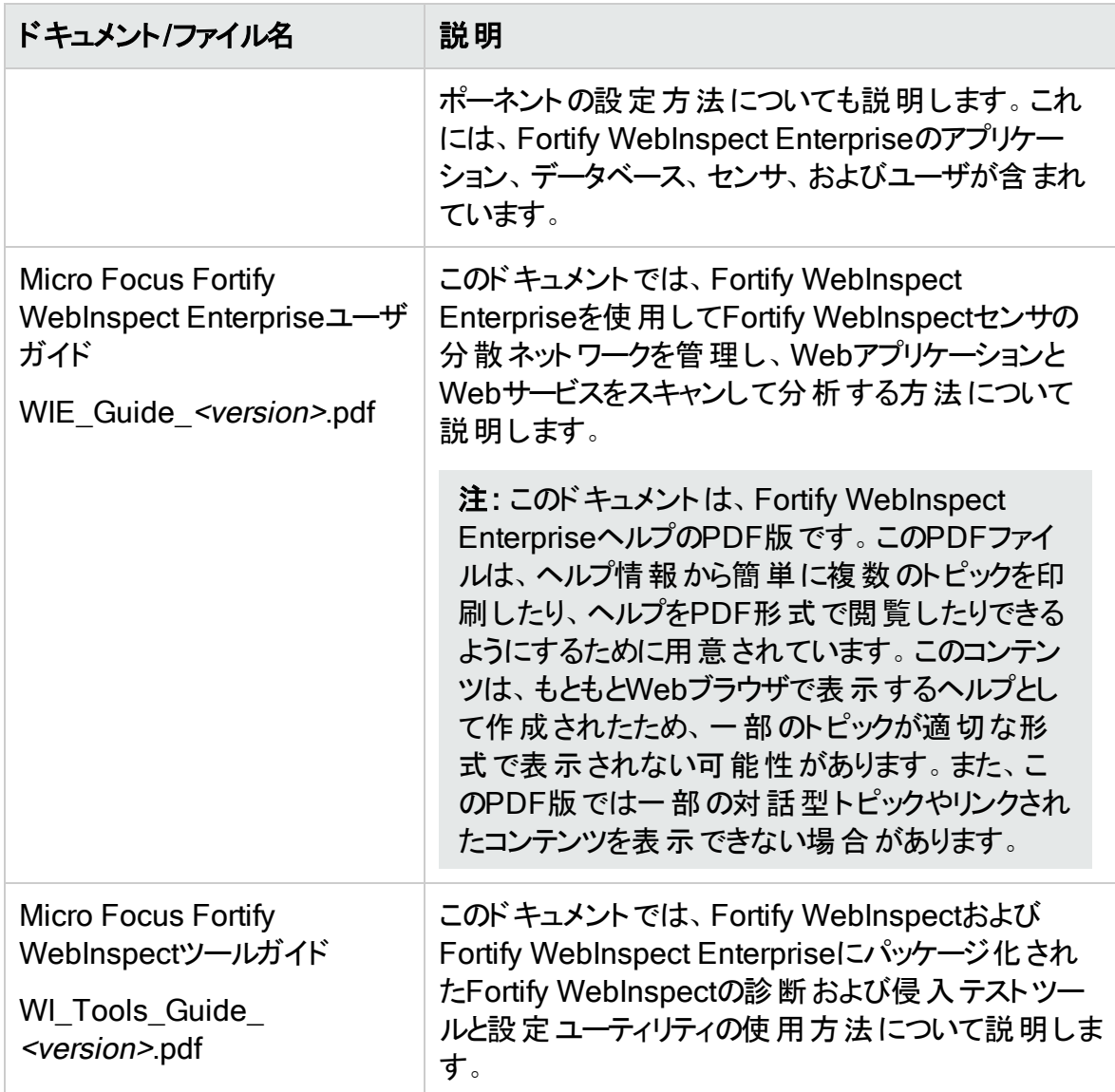

## <span id="page-35-0"></span>Micro Focus Fortify Software Security Center 21.2.0の新機能

#### 自動設定の変更

自動設定のパフォーマンス、安全性、および使い方は、チェックサムの計算と比較によっ て改善されました。詳細については、"Fortify Software Security Center[の設定の自動](#page-408-0) 化" [ページ](#page-408-0)409を参照してください。

#### システム環境の使用状況の変更

これまで、すべてのシステム環境変数値は、app.propertiesファイル内の変数に設定さ れた値をオーバーライドしていました。このリリースの時点では、システム環境変数は一 部のシステムプロパティのデフォルト値を提供し、*<app.context>*.autoconfigファイルの [appProperties]および[datasourceProperties]セクションの設定を上書きできます。

#### 静的/動的な問題相関インジケータの導入

アプリケーションバージョンで静的スキャンと動的スキャンを実行し、その結果をFortify Software Security Centerにアップロードすると、[AUDIT]ページで特定の問題に対す る静的および動的な結果が相関しているか(記号 =≥でタグ付け)確認できます。相関の 記号は、問題が静的スキャンと動的スキャンの両方によって明らかにされたかどうかを示 します。詳細については、"[監査する問題に関する情報の表示](#page-304-0)" ページ305を参照して ください。

#### LDAPエンティティの識別名の更新

現在、Fortify Software Security Centerで使用するように設定されているLDAPサーバ の識別名が変更された場合、関連付けられたLDAPエンティティの識別名の値を更新 できます。詳細については、"LDAP[エンティティの識別名の更新](#page-120-1)" ページ121を参照して ください。

#### LDAPサーバからのユーザステータスマッピングのサポート

以前は、LDAPユーザが無効になっているか、LDAPサーバからロックアウトされている場 合、LDAPに対する認証が失敗しました。トークン認証とSSO認証はLDAPサーバに対 して直接認証できなかったので、ユーザステータスはデフォルトでisDisabled = false, isLocked=falseになっていました。したがって、コードはユーザステータスをチェックします が、常に正常な認証が可能でした。このリリースでは、管理者はLDAPからFortify Software Security Centerのユーザオブジェクトにユーザステータス属性をマップできます。 これにより、既存の認証チェックが正しく動作するようになりました。詳細は、["LDAP](#page-107-1)サー [バの設定](#page-107-1)" ページ108を参照してください。
### [ADMINISTRATION]ページの[Searchable Navigation]ペイン

必要なページに到達するために、[ADMINISTRATION]ナビゲーションペインでノードを 展 開 する必 要 がなくなりました。 現 在 は、 ナビゲーション画 面 の上 にある新しい検 索 ボッ クスに文字列を入力して、開くページを見つけることができるようになりました。

たとえば、「LD」と入力すると、 LDAP Entities]および LDAP Servers]ページへのリン クが表示されます。

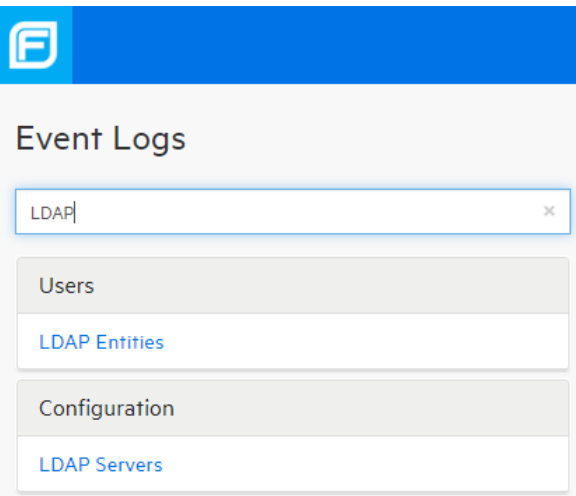

### 日付形式の変更

Fortify Software Security Centerユーザインタフェースに表示される日付の形式を変更 できるようになりました。詳細については、"環境設定: [システム全体とアプリケーション](#page-197-0) [バージョン間](#page-197-0)" ページ198を参照してください。

#### ScanCentral SASTコント ローラの保守モードへの移行とセンサのシャットダウン

ScanCentral SAST Controllerを新たに導入された保守モードに設定し、センサ上で 実行されているスキャンのデータが失われるのを防ぐことができるようになりました。 ScanCentral SAST Controllerセンサは、個別にシャットダウンするか、バッチでシャットダ ウンできます。詳細については、"ScanCentral SAST Controller[を保守モードにする](#page-361-0)" [ページ](#page-361-0)362」および"[センサの安全なシャットダウン](#page-361-1)" ページ362を参照してください。

#### 新しい役割または編集された役割への依存許可の追加

以前は、依存関係(追加の許可)を新しい役割または編集された役割に手動で追加 する必要がありました。役割に許可を追加すると、指定した許可に必要な追加の許 可がFortify Software Security Centerによって一覧表示されるようになり、その許可の 内容を正確に把握できるようになりました。また、新しい ADD MISSING PERMISSIONS]ボタンを使用して、これらの依存関係を役割に追加できます。詳細 については、"[カスタム役割の作成](#page-207-0)" ページ208を参照してください。

### アーティファクトのRulepackの詳細

以前は、[ARTIFACTS]ページでスキャンのアーティファクトを調べると、スキャンの生成 にどのバージョンのFortify Static Code Analyzerが使用されたかが確認できましたが、 使用されているRulepackのバージョンは表示できませんでした。このリリースにより、ス キャンの生成に使用されたRulepackのバージョンと、スキャン中に適用されるコーディン グルールのリ[ス](#page-289-0)トをバージョン別にグループ化して表示できます。詳細については、"ス キャンアーティファクト の詳細の表示 " ページ290を参照してください。

# パートI: Fortify Software Security Centerの展開

次の章では、Fortify Software Security Centerの展開環境について説明し、Fortify Software Security Centerのインストールと設定の手順について説明します。

# 第2章: セキュリティ保護された展開の提供

分析されたソースコードにセキュリティ予防措置を適用するのと同様に、ソースコードにア クセスするFortify Software Security Center分析製品へのアクセスもセキュリティ保護す る必要があります。さらに、Fortify Software Security Centerファミリ製品が提供するセ キュリティ脆弱性の集中的な要約により、さらに高レベルのセキュリティ保護された展開 が必要になる可能性があります。

このセクションのトピックでは、Fortify Software Security Centerを安全に展開する方法 の一部を要約しています。

### 施設へのアクセスのセキュリティ保護

Fortify Software Security Centerは、分析したアプリケーションのソースコードと、それらの アプリケーションで検出された問題をHTMLとして保存およびレンダリングします。プログラ ムソースコードおよび検出された脆弱性は、誤った処理や不正使用のさまざまな機会 を提供します。このため、Fortifyでは、管理者がFortify Software Security Centerを安 全な運用施設で展開することを推奨しています。また、基礎となるFortify Software Security Centerファイルシステムを保護し、Fortify Software Security Centerインストー ルディレクトリへのアクセスを制限する必要があります。

### Tomcatサーバのセキュリティ保護

Fortify Software Security Centerを実行するアプリケーションサーバの動作セキュリティを 確認する必要があります。少なくとも、信頼された認証局によって発行されたSSL証 明書と共にHTTPSを使用するように、Tomcatサーバを設定します。また、運用環境 で、Tomcatサーバを保護するために必要な追加の手順を実行します。

### Tomcatサーバ属性を設定したクッキー内の機密データの 保護

Tomcatサーバの設定によっては、一部のクッキーの機密情報が不必要な開示に対し て脆弱になる場合があります。

機密データを保護するために、Tomcatアプリケーションサーバでクッキー用に次の属性(フ ラグ)を追加することを推奨します。

<sup>l</sup> Secure: Secure属性は、SSLまたはTLSで保護されていない要求に対してクッキーが 送信されるのを防ぎます。このオプションを使用して、セキュリティ保護されていない チャネル(HTTPなど)から情報を漏えいし、機密情報(セッション識別子など)を開示す る可能性があるクッキーを防ぎます。

• Http0nly: Http0nly属性は、クライアント側のスクリプトルーチンを通じてクッキー値に アクセスされるのを防ぎます。 クライアント側 のJavaScriptルーチンによってクッキーが読 み込まれる場合を除き、Fortifyではこの属性を有効にすることを推奨します。

SecureおよびHttpOnly属性の設定方法については、Apache Tomcat環境設定リファ レンスのマニュアルを参照してください。

### HTTPSおよびSSL通信の使用について

すべての通信にHTTPSおよびセキュアソケットレイヤ(SSL)を使用するようにFortify Software Security CenterおよびFortifyクライアント製品(Audit Workbench、 fortifyclient、Eclipse Completeプラグイン、Visual Studio拡張機能を含む)を設定する ことを強く推奨します。

HTTPSを使用してFortify Software Security Centerと通信するための Fortify Static Code Analyzerツールの設定

VeriSign、Entrust、Thawteなどの信頼されているルート認証局で購入および署名され たサードパーティ証明書を使用している場合は、httpsを使用してFortify Software Security Centerと通信するためにクライアント側では何もする必要がありません。これら の証明書は信頼されています。これらのルートCA証明書がFortifyクライアント製品の 使用するキーストア内にあるためです。

ただしデフォルトでは、Fortify Software Security Center、Audit Workbench、 fortifyclient、Eclipse Completeプラグイン、およびVisual Studio拡張機能は、自己署 名証明書または内部またはローカルの署名機関によって署名された証明書を信頼し ません。この場合、httpsを使用してFortify Software Security Centerと通信するには、 自己署名証明書またはローカル署名証明書をJavaランタイム証明書ストアにインポー トする必要があります。

重要 サードパーティの認証局を使用してローカル署名証明書を発行した場合は、 証明書の発行に使用したCA証明書チェーンをインポートしてください。

自己署名証明書またはローカル署名証明書をFortify Software Security Centerおよ びFortify Static Code Analyzerツールが使用するキーストアにインストールするには、こ れらの製品がインストールされている各コンピュータで次の操作を実行します。

コマンドプロンプトを開き、次のコマンドを実行します。

```
cd "<sca_install_dir>\jre\bin"
keytool -import -alias SSC -keystore ..\lib\security\cacerts -file
"YourCertFile.cer" -trustcacerts
```
ここで、YourCertFile.cerはTomcatサーバにインポートしたものと同じ証明書ファイルで す。

何らかの理由でこの証明書ファイルが使用できない場合は、次のようにTomcatサーバ で使用されるキーストアから証明書ファイルをエクスポートできます。

cd <*java\_home*>\jre\bin keytool -export -alias SSC -keystore <*keystore\_used\_by\_tomcat*> -file YourCertFile.cer

エイリアスには任意の名前を使用できます。これらの例では、SSCを使用しています。

#### 詳細情報

java keytoolを使用して対話式に自己署名証明書を作成すると、姓名の入力を求め るプロンプトが表示されます。Fortify Software Security Centerをホストするサーバの完 全修飾ドメイン名(FQDN)を指定してください。単に短いホスト名や「localhost」は使用 しないでください。

HTTPS用にserver.xmlファイルでコネクタを作成する場合は、キーストア内の証明書の エイリアス名 を使 用して属性 kevAliasを含める必要 があります。 そうしない場合は キーストアに複数の証明書が含まれている場合は、最初に見つかった証明書が使用 されます。

### パスワードとユーザ役割のセキュリティ保護について

Fortify Software Security Centerを展開して初めてログインした後、直ちに新しいロー カル管理者アカウントを1つ以上作成してから、デフォルトの管理者アカウントを削除す ることを推奨します。Fortify Software Security Centerへのログイン方法については、 "Fortify Software Security Center[へのログイン](#page-74-0)" ページ75を参照してください。

Fortify Software Security Centerのアカウントセキュリティ機能には、次のものが含まれ ます。

- 一時的に非アクティブにしたアカウントを管理者が一時停止する機能
- 失敗したログオン試行に基づくアカウントの自動ロックアウト

Fortify Software Security Centerアカウント管理の詳細については、"[ユーザアカウントの](#page-206-0) 管理" [ページ](#page-206-0)207を参照してください。

LDAPを使用してFortify Software Security Centerユーザを認証する場合は、セキュリ ティ保護されたLDAP通信を使用するようにLDAPサーバを設定します。LDAP認証を 使用するようにFortify Software Security Centerを設定する方法については、["LDAP](#page-104-0) [ユーザ認証](#page-104-0)" ページ105を参照してください。

### コンピュータサービスとアカウントの管理

Fortify Software Security Centerのインストール時に、最小特権のユーザアカウントで 実行されているサービスとして設定します。また、Fortify Software Security Centerでは ユーザアカウントからコンピュータのシステムにアップロードされたファイルを一時的に保存

するために、Fortify Software Security Centerをホストするコンピュータに更新されたウイ ルス対策ソフトウェアを常にインストールして実行します。

# 第3章: Fortify Software Security Centerの展 開の準備

このセクションでは、初めてFortify Software Security Centerを展開するための準備をす る方法について説明します。

### 大まかな展開タスク

次の表は、Fortify Software Security Centerの展開の準備のために実行する必要が ある大まかなタスクを一覧表示しています。また、これらのタスクを説明するトピックへのリ ンクも表示されています。

注: Fortify Software Security Centerをアップグレードする場合は、["Fortify](#page-180-0) Software Security Center[のアップグレード](#page-180-0)" ページ181を参照してください。

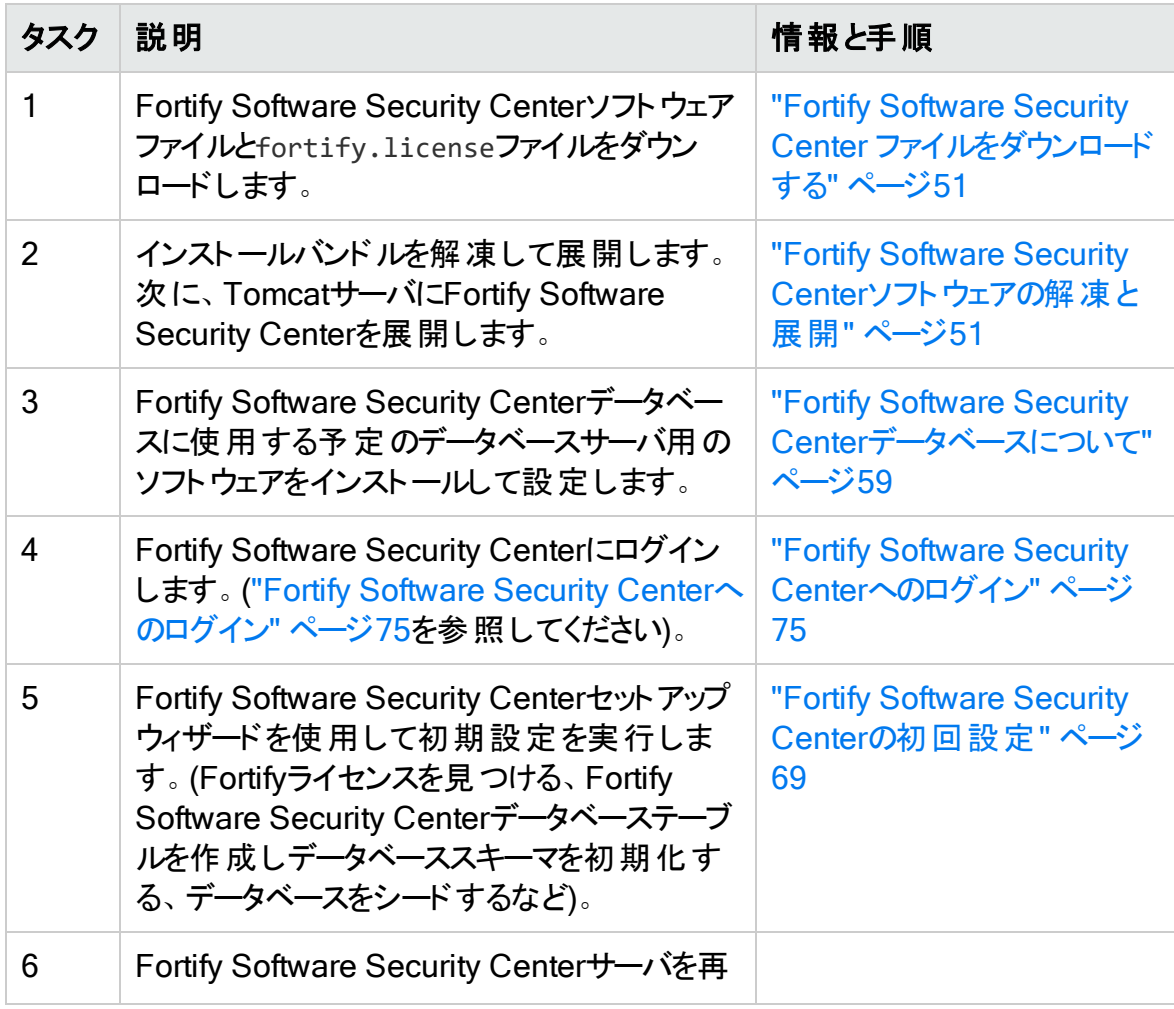

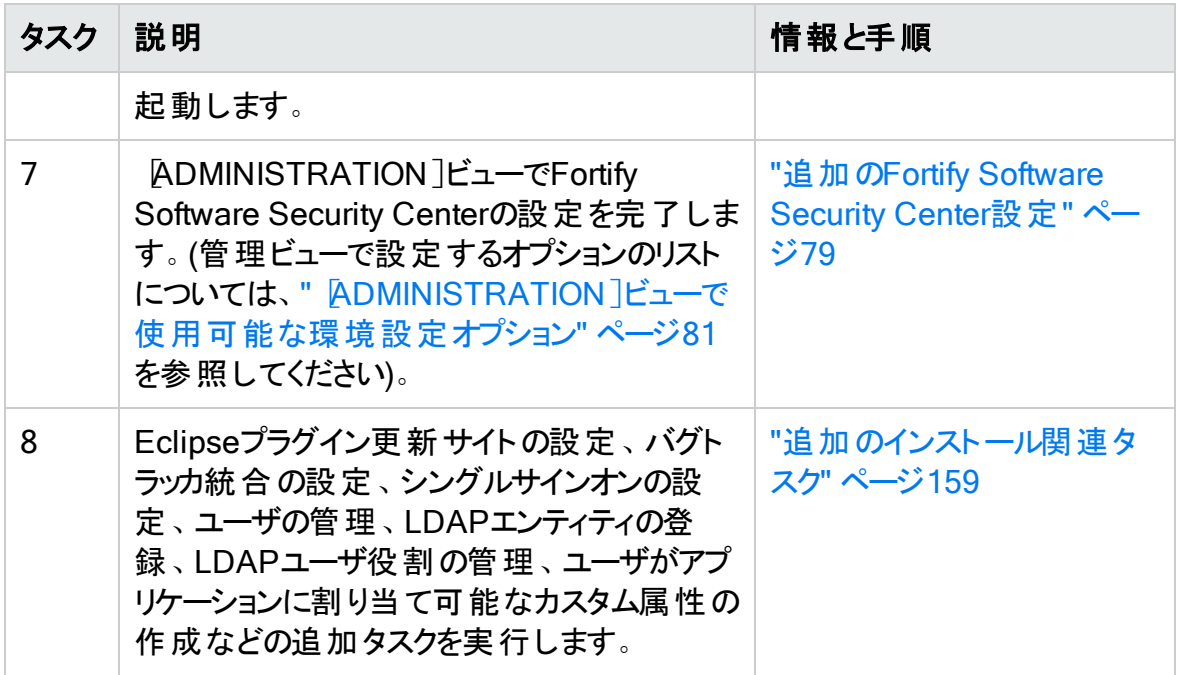

Fortify Software Security Centerを削除する予定で、Fortify Software Security Centerデータベースが不要になった場合に完全に削除する方法については、["Fortify](#page-66-0) Software Security Center[データベースの永久削除](#page-66-0)" ページ67を参照してください。

### <span id="page-44-0"></span>展開の概要

Fortify Software Security Center は、Fortify解析製品とツール(Fortify Static Code Analyzer、Fortify WebInspect Agent、Fortify ScanCentral、Audit Workbench)を Secure Development Lifecycle (SDL)全体で使用して収集および処理されたアプリ ケーションデータの一元的な管理と解析の機能を提供します。

Fortify Software Security Center は、Webアーカイブ(WAR)ファイルとしてパッケージされ ています。Tomcatサーバで動作し、サポートされているサードパーティデータベースが必 要です。

初期展開後、Fortify Software Security Centerセットアップウィザードを使用して事前 設定を完了します。 これにより Fortify Software Security Center がサード パーティデータ ベースのような必須 エンティティと連動できるようになります。

初期 Fortify Software Security Center 設定が完了したら、コアパラメータの設定を完 了し、 [追加](#page-78-0)の設定をADMINISTRATIONビューから行います。 手順については、 "追加 のFortify [Software](#page-78-0) Security Center設定" ページ79を参照してください。

重要 1つのFortify Software Security Center インスタンスの展開だけがサポートさ れています。さらに、そのインスタンスをロードバランサの背後に置いてはなりません。

システム要件については、ドキュメント『Micro Focus Fortifyソフトウェアシステム要件 』を 参照してください。

一元的管理を提供するために、Fortify Software Security Centerは次の外部コンポー ネントと相互運用します。

- 必要なコンポーネント
	- Apache Tomcatサーバ
	- <sup>l</sup> サードパーティデータベース
	- Fortify Security Contentサーバ
- <sup>l</sup> オプションのコンポーネント
	- サードパーティのLDAP認証サーバ
	- 欠陥トラッキングシステム
	- <sup>l</sup> パーサプラグイン
	- <sup>l</sup> SMTP電子メールサーバ
	- 1つ以上のFortify解析エージェントおよびツール
	- Kubernetes

Fortify Software Security Centerとのコンポーネントの統合について

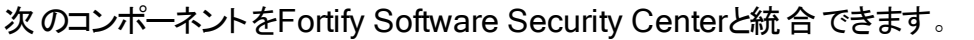

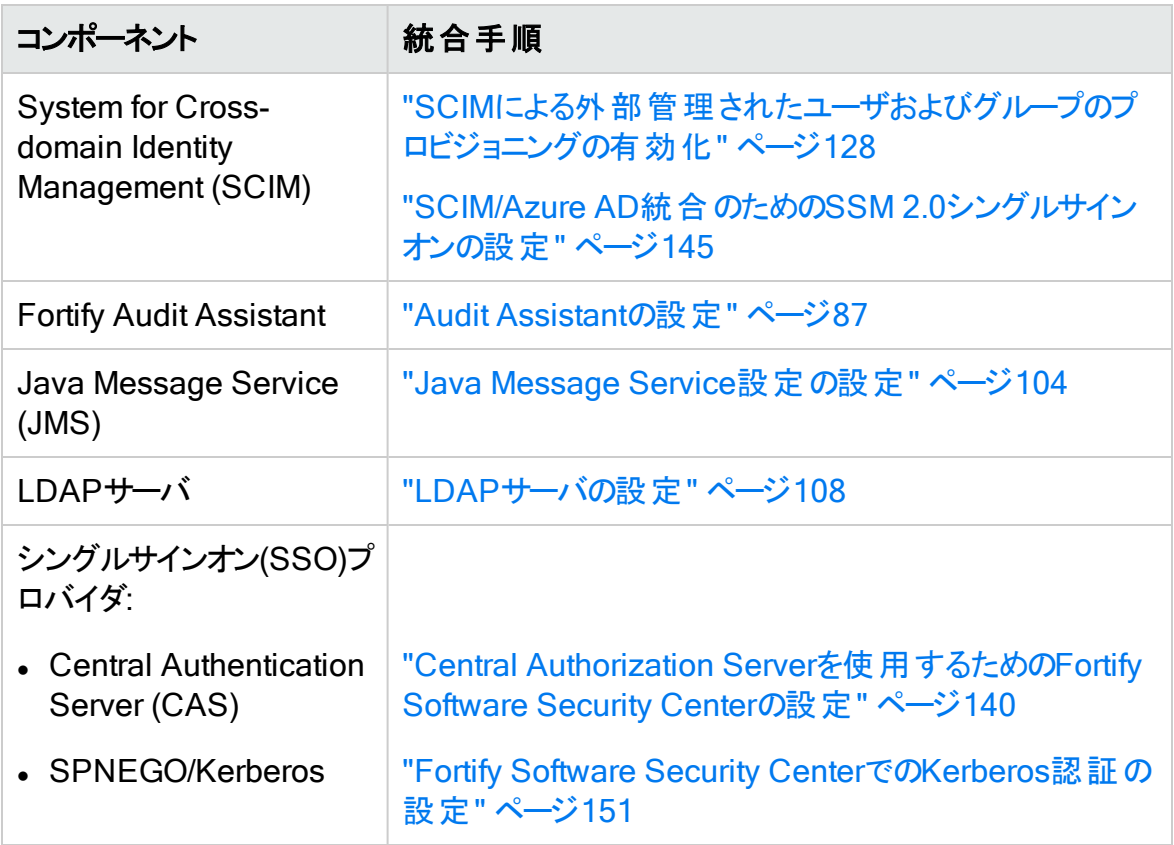

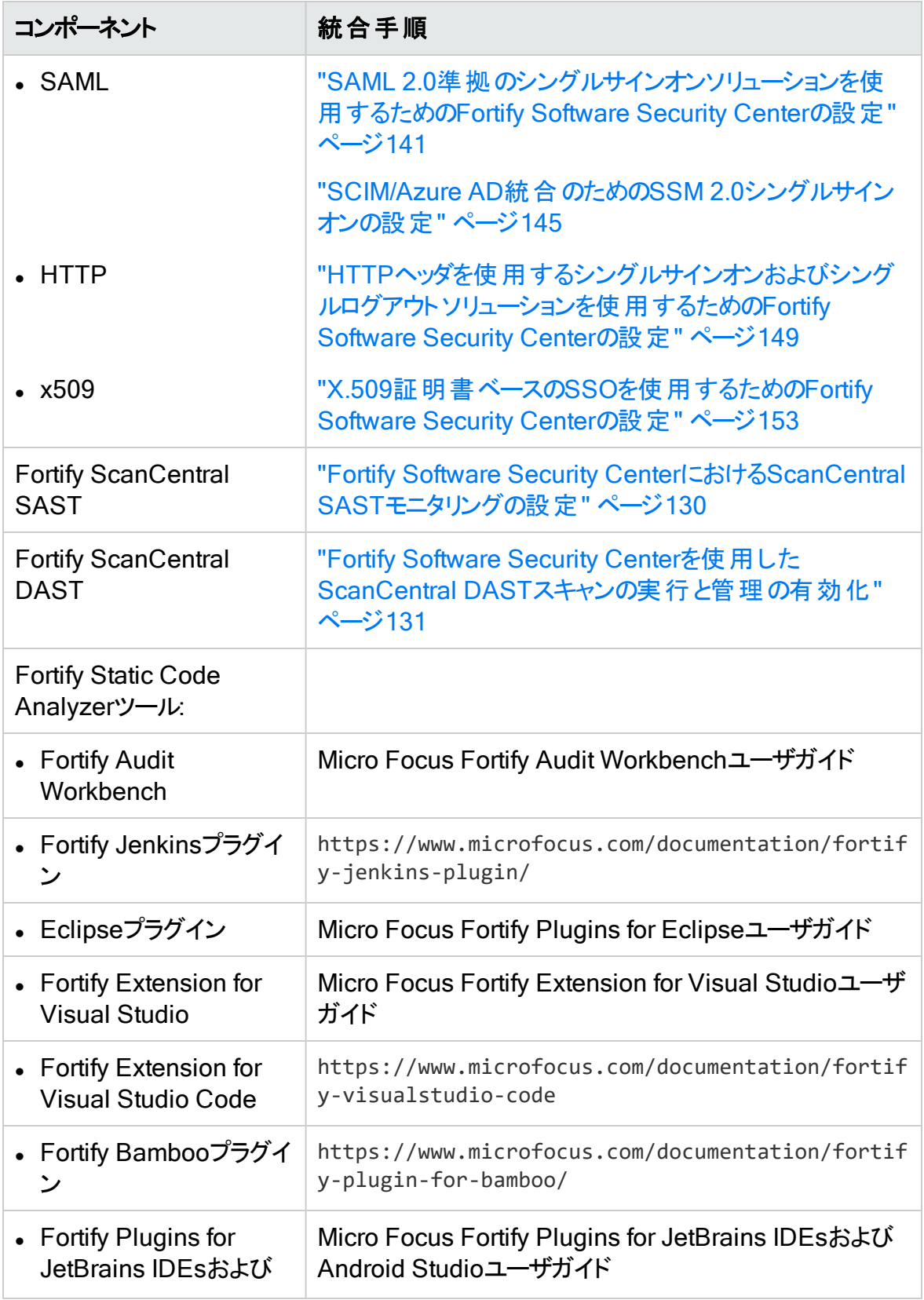

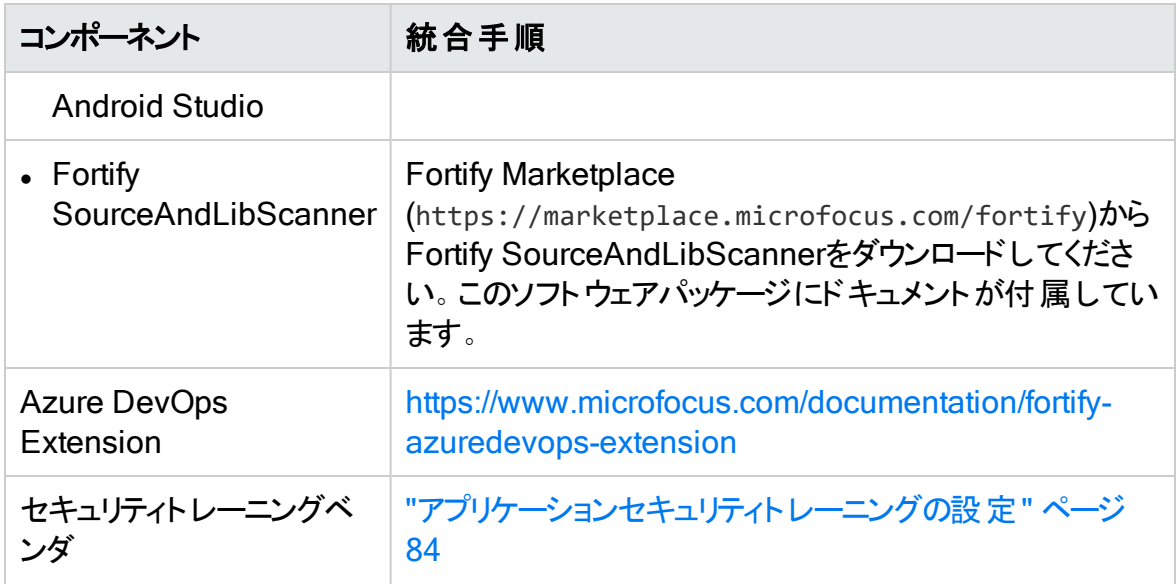

重要 他のFortify製品(ScanCentral DAST、Audit Workbenchなど)とFortify Software Security Centerを統合する場合は、通信するコンピュータ間のクロックス キューを最小限に抑えてください。NTP(Network Time Protocol)を使用してコン ピュータのクロックタイムを同期することを推奨します。これができない場合、UTC ベースで比較して5分未満のクロックスキューを維持することを提案します。そうしな いと、Fortify Software Security Centerに対する要求が失敗する可能性がありま す。

### Fortify Software Security Centerインストール環境

次の図は、"[展開の概要](#page-44-0)" ページ45に記載されている必須コンポーネントとオプションコン ポーネントとFortify Software Security Centerとの関係を示しています。

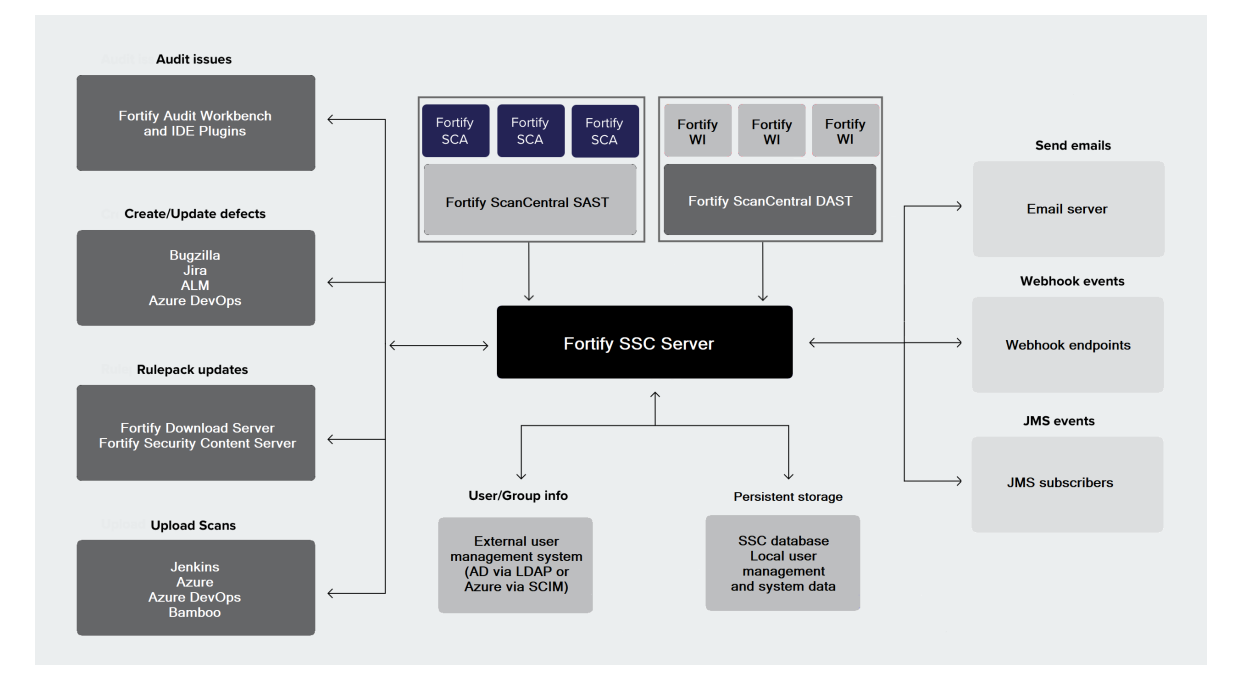

次の表に、この図に示している必須およびオプションのFortify Software Security Center インストールコンポーネントについて説明します。

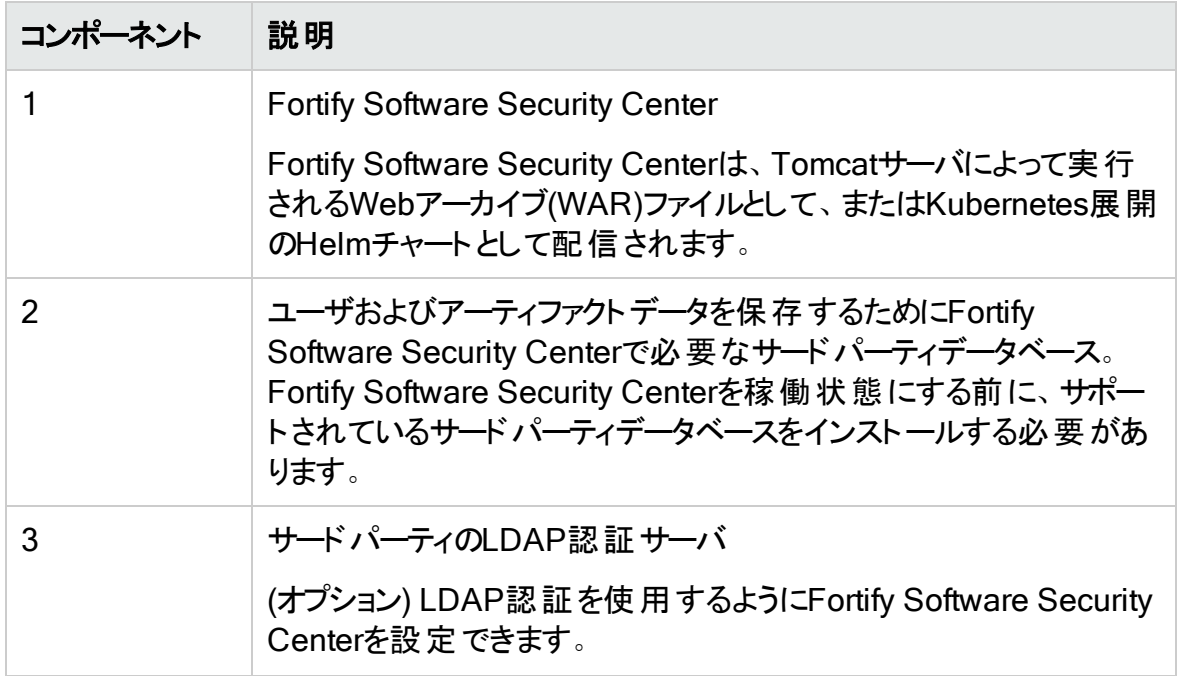

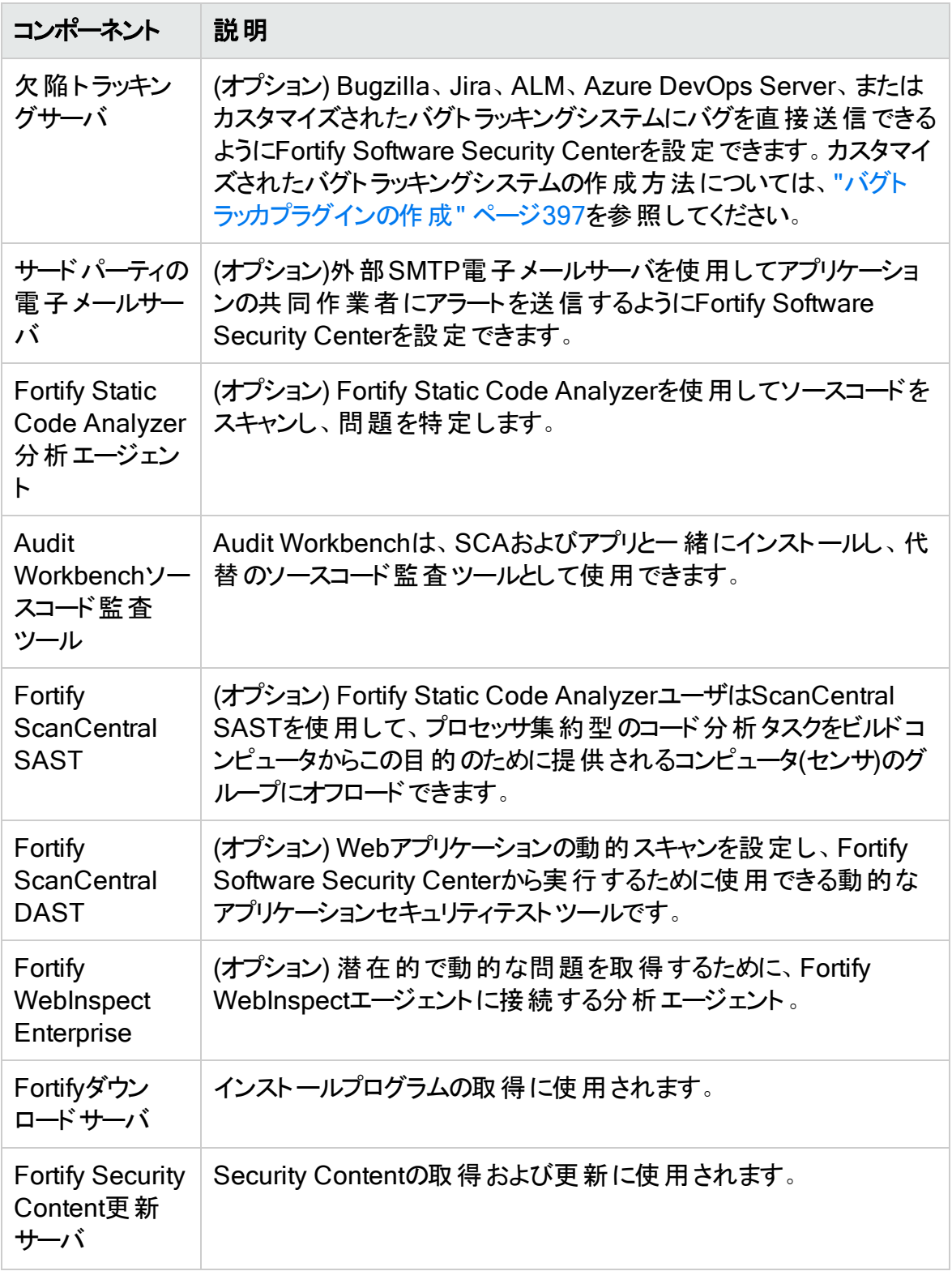

重要 複数 のFortify Software Security Centerサーバ間の負荷分散はサポートされ ていません。

### <span id="page-50-0"></span>Fortify Software Security Center ファイルをダウンロードす る

Fortifyソフトウェアをダウンロードできるのは、Micro Focus Software Licenses and Downloads (SLD) ポータル([https://sld.microfocus.com](https://sld.microfocus.com/))からだけです。そこで提供され ているFortifyソフトウェアインストールパッケージの詳細については、ドキュメント『Micro Focus Fortifyソフトウェアシステム要件 』を参照してください。

インストールファイルと fortify.license ファイルを、ドキュメント『Micro Focus Fortifyソフ トウェアのシステム要件 』の指示に従ってダウンロードします。役に立つハウツー動画( [https://www.brainshark.com/mfLD/vu?pi=zFszsRA7ezW1H3z0&nodesktopfla](https://www.brainshark.com/mfLD/vu?pi=zFszsRA7ezW1H3z0&amp;nodesktopflash=1) [sh=1](https://www.brainshark.com/mfLD/vu?pi=zFszsRA7ezW1H3z0&amp;nodesktopflash=1))にもFortifyソフトウェアをダウンロードする方法の手順が説明されています。

#### 次を参照

<span id="page-50-1"></span>"Fortify Software Security Center[ソフトウェアの解凍と展開](#page-50-1)" 下

### Fortify Software Security Centerソフトウェアの解凍と展 開

Fortify Software Security Centerインストールファイルを解凍して展開するには、次の手 順に従います。

- 1. インストールファイルの内容を安全な場所の一時ディレクトリに抽出します。(インス トールファイルは、"Fortify Software Security Center [ファイルをダウンロードする](#page-50-0)" 上 の手順に従ってダウンロードしたファイルです)。
- 2. 配布ファイル(Fortify\_<*version*>\_Server\_WAR\_*Tomcat*.zip)を探し、すべての内容 を安全な場所のディレクトリに抽出します。これにより、Fortify Software Security Centerの設定や以前のバージョンからのアプリケーション移行などのタスクに必要な リソースとツールを含むFortify-Server-WARディレクトリが作成されます。

注: 配布ファイルの内容を抽出するディレクトリは、すべてのトピックで<*ssc\_ install\_dir*>ディレクトリと呼ばれます。

3. シードバンドルファイルを一時ディレクトリのsrg\_contentフォルダから<*ssc\_install\_ dir*>ディレクトリにコピーします。シードバンドルファイルを解凍しないでください。

注: リソースファイルを<*ssc\_install\_dir*>ディレクトリにコピーする必要はありませ ん。ただし、このドキュメントの手順は、ファイルをその場所に保存したという前提 に基づいて行われます。

次の表で、シードバンドルについて説明します。

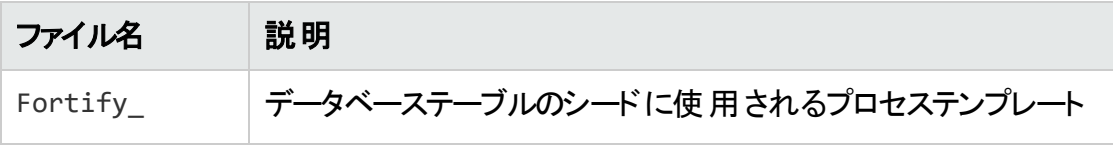

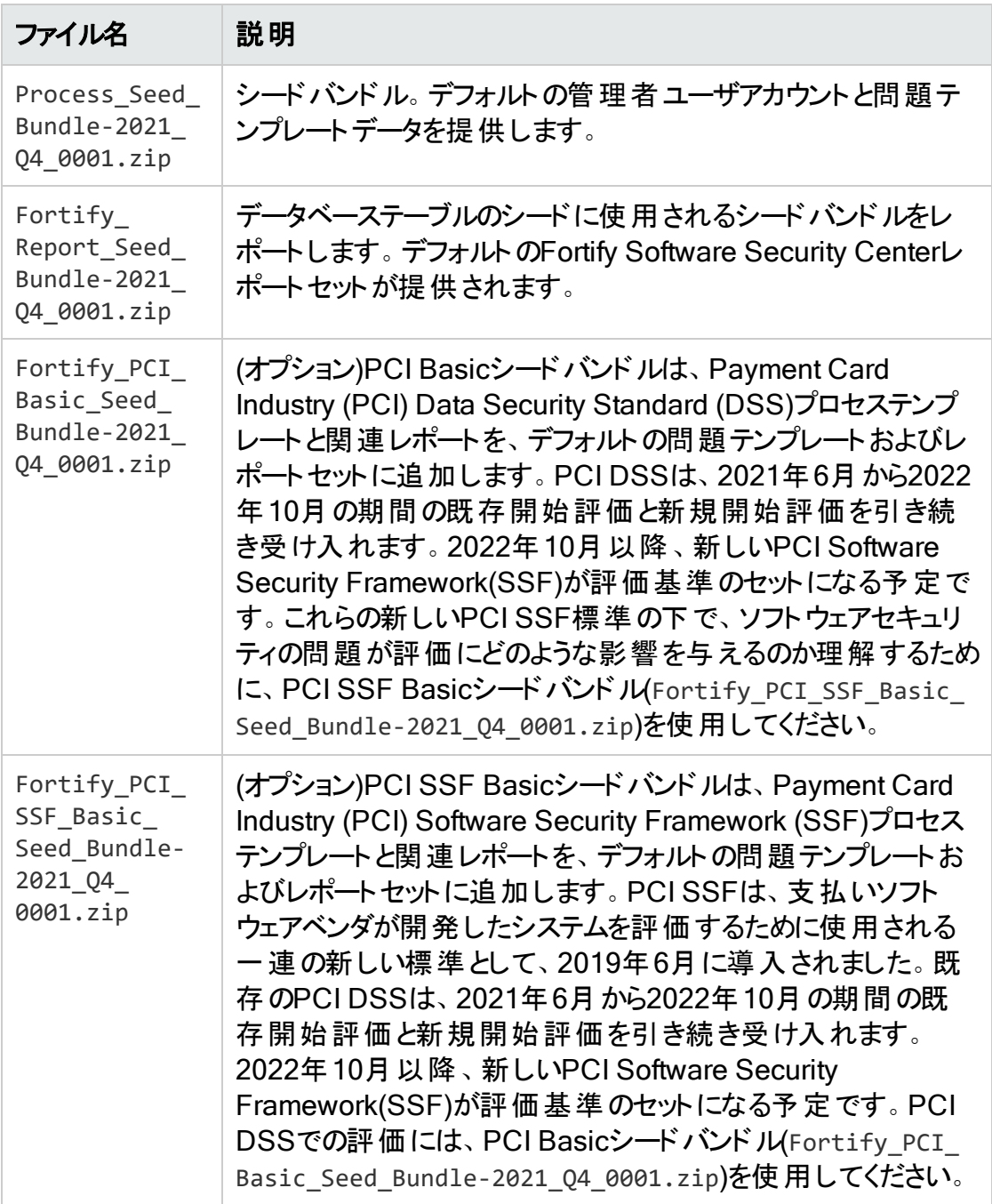

Fortify Software Security Centerの展開には、プロセステンプレートシードバンドルと レポートシードバンドルが必要です。PCI Basicシードバンドルはオプションです。

4. fortify.license ファイルを <*ssc\_install\_dir*> ディレクトリにコピーします。 (fortify.licenseファイルの取得方法については、Micro Focus Fortifyソフトウェア システム要件のドキュメントを参照してください)。

### Fortify Software Security Center をKubernetesクラスタへ 展開する

次の手順では、Fortify Software Security CenterのKubernetes展開を準備して実行 する方法について説明します。必要なソフトウェアのサポートされているバージョンの詳 細については、このリリースのドキュメント『Micro Focus Fortifyソフトウェアシステム要件 』 を参照してください。

注: Fortify Software Security Center 設定の自動化については、"Fortify [Software](#page-408-0) Security Center[の設定の自動化](#page-408-0)" ページ409を参照してください。Kubernetesクラ スタへの展開の場合、すべての標準バンドルが含まれているので、それらを提供した り <*app\_context*>.autoconfig ファイルに一覧する必要はありません。また、Fortify Software Security Center Dockerイメージ(fortifydocker/sscwebapp)は SSC\_ AUTOCONFIG SEARCHINDEX LOCATION システム環 境変数を設定するため、 Kubernetes展開では、グローバル検索が自動設定で使用する場合にデフォルトで 有効になっています。

Fortify Software Security Center のKubernetes展開を準備するには、次の手順を実 行します。

- 1. kubectlをインストールして設定します。手順については、 <https://kubernetes.io/docs/tasks/tools/install-kubectl>を参照してください。
- 2. Helmをインストールします。(ソフトウェアをダウンロードするには、 <https://github.com/helm/helm/releases>を参照してください。 インストール手順につ いては、<https://helm.sh/docs/intro/install>を参照してください。)
- 3. (エアギャップされたインストールのみ)Dockerをインストールします。インストール手順 については、[https://docs.docker.com/get-docker](https://docs.docker.com/get-docker/)を参照してください。
- 4. Fortify Software Security Center 配布ZIPファイルのhelmディレクトリの内容を <ssc\_helm\_dir> ディレクトリに展開します。*<ssc\_helm\_dir>* ディレクトリに移動し て、ssc-values-example.yamlファイルを ssc-values.yaml にコピーします。

Fortify Software Security Center のKubernetes展開

Fortify Software Security Center をインターネットにアクセスできる環境、またはエア ギャップされた環境に展開できます。アプリケーションをインターネットにアクセスできる環 境に展開する予定の場合は、Fortify Software Security CenterDockerイメージ (fortifydocker/ssc-webapp)をDocker Hubレジストリから取得できます。アプリケーション をエアギャップされた環境に展開しなければならない場合は、プライベートレジストリを展 開に使用して、そこにSSC Dockerイメージを転送する必要があります。

### Fortify SSCをKubernetesクラスタに展開する

Fortify Software Security Center をインターネットにアクセスできる環境に展開するため に使用する手順は、エアギャップされた環境に展開する手順とほぼ同じです。唯一の 違いは、エアギャップ展開では、Fortify SSCイメージをKubernetesクラスタからアクセス 可能なプライベートレジストリにプッシュする必要がある点です。

Fortify Software Security Center をKubernetesクラスタに展開するには:

1. Docker Hubアカウントを作成して、アカウント名をFortifyカスタマサポート [\(https://www.microfocus.com/support\)](https://www.microfocus.com/support)に伝えます。

注: Fortifyカスタマサポートから、Docker Hub (fortifydocker組織)上のFortifyリ ポジトリへのアクセス権が与えられます。

- 2. Docker Hubレジストリに公開されているFortify Software Security Center Docker イメージへのアクセス権を要請するには、次の情報を含む電子メールを [fortifydocker@microfocus.com](mailto:fortifydocker@microfocus.com) へ送信します。
	- <sup>l</sup> 名
	- <sup>l</sup> 姓
	- <sup>l</sup> 会社名
	- Docker ID
	- カスタマID
- 3. (エアギャップされたインストールの場合、またはプライベートレジストリを使用する場 合。実行中のDockerサーバとDockerクライアントが想定されます。)Fortify SSCイ メージをプライベートレジストリへ、次のようにして転送します。
	- a. Docker Hubに docker login を使用してログインします。
	- b. プライベートレジストリにログインする際に使用する docker login *<priv\_reg\_ host\_and\_port>* で *<priv\_reg\_host\_and\_port>* は、プライベートレジストリのホ ストとポートを表します。
	- c. SSC Dockerイメージを、次のようにして転送します。
		- i. docker pull"fortifydocker/ssc-webapp:*<tag>*"
		- ii. *docker tag"fortifydocker/ssc-webapp:<tag>""<priv\_reg\_host\_and\_ port>/<priv\_reg\_path>/ssc-webapp:<tag>"*
		- iii. docker push "*<priv\_reg\_host\_and\_port>*/*<priv\_reg\_path>*/sscwebapp:*<tag>*"

注: <Tag>に使用する値を調べるには、ディレクトリに移動してtag>に 使用する値を調べるには、*<ssc\_helm\_dir>*ディレクトリに移動して ssc-*<chart\_version>*+*<ssc\_version>*.tgz ファイルを開きます。TGZ ファイル名の*<ssc\_version>* 値(最新の公開イメージビルドのタグ)を使 用します。

また、正確なイメージビルドのタグも *<ssc\_ version>*.*<imageBuildNumber>* の形式で用意されています。

Docker Hubで使用可能なイメージタグを一覧表示できます。 <imageBuildNumber> を使用する場合は、それを image.buildNumber Helmチャート値で指定する必要があります。 重要 イメージ名(ssc-webapp)とタグ(<tag>)の値は同じでなければなり ません。

- 4. *<priv\_reg\_host\_and\_port>*/*<priv\_reg\_path>*/ を *<ssc\_helm\_dir>*/sscvalues.yaml ファイルで image.repositoryPrefix パラメータの値として入力しま す。(image.repositoryPrefix パラメータに指定する値は、末尾にスラッシュ(/)を含 める必要があります。
- 5. 正確なイメージビルドタグを使用する場合は、*<imageBuildNumber>*値を image.buildNumber の値として入力します。それ以外の場合は、空のままにしま す。
- 6. レジストリ(Docker Hubまたはプライベートレジストリ)からイメージを取得するための Kubernetesシークレットをプロビジョニングします。手順については、 https://kubernetes.io/docs/tasks/configure-pod-container/pull-imageprivate-registryを参照し、*<ssc\_helm\_dir>*/ssc-values.yamlファイルで imagePullSecrets パラメータの値としてシークレット名を入力します。シークレットが regcred の場合、形式は次のようになります:

imagePullSecrets: - name: regcred

注: imagePullSecrets 値は、Docker Hubレジストリへのアクセスに必要です。 資格情報なしでアクセスできるプライベートレジストリがある場合は、 imagePullSecretsを指定する必要はありません。

7. 展開に必要なデータを含む別のKubernetesシークレットをプロビジョニングします。 secretRef.keys ファイルを調べて受諾されたデータのリストを探します。最小限必 要なセットは、httpCertificateKeystoreFileEntry、 httpCertificateKeystorePasswordEntry、および httpCertificateKeyPasswordEntry です。

シークレットを手動で作成する方法の例:

- a. <ssc\_secrets\_dir> ディレクトリを作成し、入力する secretRef.keys のキーご とに、*<ssc\_secrets\_dir>*で値を含むファイルを作成します。たとえば、 httpCertificateKeystoreFileEntryの場合、必要なファイルはキーストアを含 み、httpCertificateKeystorePasswordEntryの場合、必要なファイルはパス ワードを含んでいます。
- b. kubectl コマンドを使用してシークレットを作成します。 kubectl create secret generic "<ssc secret name>" --from-file "<ssc\_secrets\_dir>"
- c. *<ssc\_helm\_dir>*/ssc-values.yaml ファイルで *<ssc\_secret\_name>* を secretRef.name パラメータの値として入力します。
- d. *<ssc\_secrets\_dir>* で指定されたファイルごとに、ファイル名を *<ssc\_helm\_ dir>*/ssc-values.yaml ファイル内の関連する secretRef.keys.\*Entry パラ メータの値として入力します。

注: シークレット内の変更は、展開によって自動的には適用されません。変更 されたシークレットを既存の展開で使用するには、Fortify Software Security Centerポッドを手動で削除して自動再作成をトリガする必要があります。

- 8. 必要な他のパラメータを *<ssc\_helm\_dir>*/ssc-values.yaml ファイルに入力しま す。
	- urlHost は Fortify Software Security Center へのアクセスを目 的とした完全修 飾DNS名を含んでいる必要があります。Fortify Software Security Center イン ストールにアクセスするためのアドレスは <https://*<urlHost>*:*<service.httpsPort>*/*<sscPathPrefix>* です。たとえ ば、https://ssc.example.com:443/sscになります。ポートが443の場合は、 URL(https://ssc.example.com/)から省略できます。
	- <sup>l</sup> 使いやすくするために、service.typeパラメータを LoadBalancer に設定すること をお勧めします。
	- secretRef.name により参照された Fortify Software Security Center シークレット に変更を適用するには、ssc-webappポッドを手動で削除する必要があります (後で自動的に再作成されます)。

注: : 必要に応じて、*<ssc\_helm\_dir>*/ssc-values.yamlファイルでパラメータ に指定する値のほどんどを後で変更して、その後で Fortify Software Security Center を再展開して変更を実装できます。Kubernetesクラスタによっては、 例外は persistentVolumeClaim のパラメータとなる場合があります。

#### 展開

#### 初めて Fortify Software Security Center 展開するには、次のコマンドを実行します。

helm install "*<unique\_deployment\_name>*" "*<ssc\_helm\_dir>*/ssc-*<chart\_ version>*+*<ssc\_version>*.tgz" -f "*<ssc\_helm\_dir>*/ssc-values.yaml"

#### それ以降の展開では、次のコマンドを実行します。

helm upgrade "*<unique\_deployment\_name>*" "*<ssc\_helm\_dir>*/ssc-*<chart\_ version>*+*<ssc\_version>*.tgz" -f "*<ssc\_helm\_dir>*/ssc-values.yaml"

次に、デフォルトの管理者アカウントを使用して Fortify Software Security Center にロ グインして、インストール後の設定を、標準インストールの後に行なうのと同じように実行 します。詳細については、"Fortify Software Security Center[の初回設定](#page-68-0)" ページ69 を 参照してください。

### <span id="page-56-0"></span>fortify.homeディレクトリについて

fortify.homeディレクトリは、設定ファイルおよび他のFortify Software Security Center リソースが存在する場所です。Fortify Software Security Centerの展開後は、次の場 所にあります。

• Windowsシステムの場合は%USERPROFILE%\.fortify(標準ユーザとWindowsサービ スユーザの両方に適用されます)

注: %USERPROFILE%は、Tomcatサービスを実行しているユーザを表します。 Tomcatをインストールしたユーザとは限りません。

```
Named Account = C:\Users\<username>
LocalSystem [Default] = %WinDir%\System32\config\systemprofile
LocalService = %WinDir%\ServiceProfiles\LocalService
NetworkService = %WinDir%\ServiceProfiles\NetworkService
```
• Linuxシステムの場合は\$HOME/.fortify

注: これらはデフォルトディレクトリです。設定時にセットアップウィザードを使用して別 のディレクトリを指定できます ("Fortify Software Security Center[の初回設定](#page-68-0)" ペー ジ[69](#page-68-0)を参照してください)。

### ディレクト リ構 造

fortify.homeディレクトリは次のように構成されています。

```
<fortify.home>/<app_
context
>/
conf/
app.properties
datasource.properties
log4j2.xmlversion.propertiessecret.keylogs/ssc.log...init.token
```
...

plugin-framework/

fortify.license

ここで

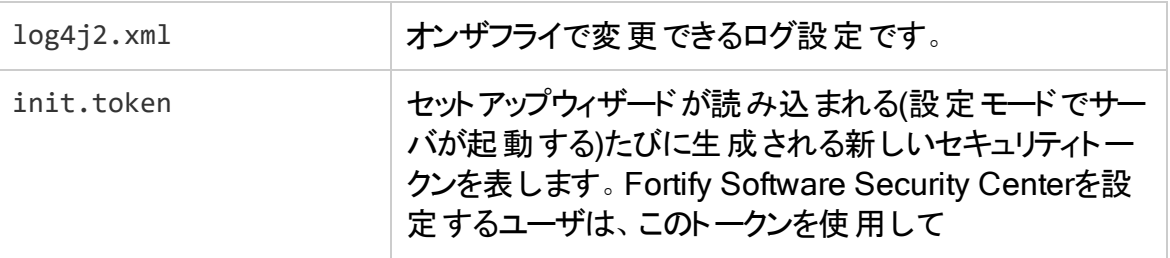

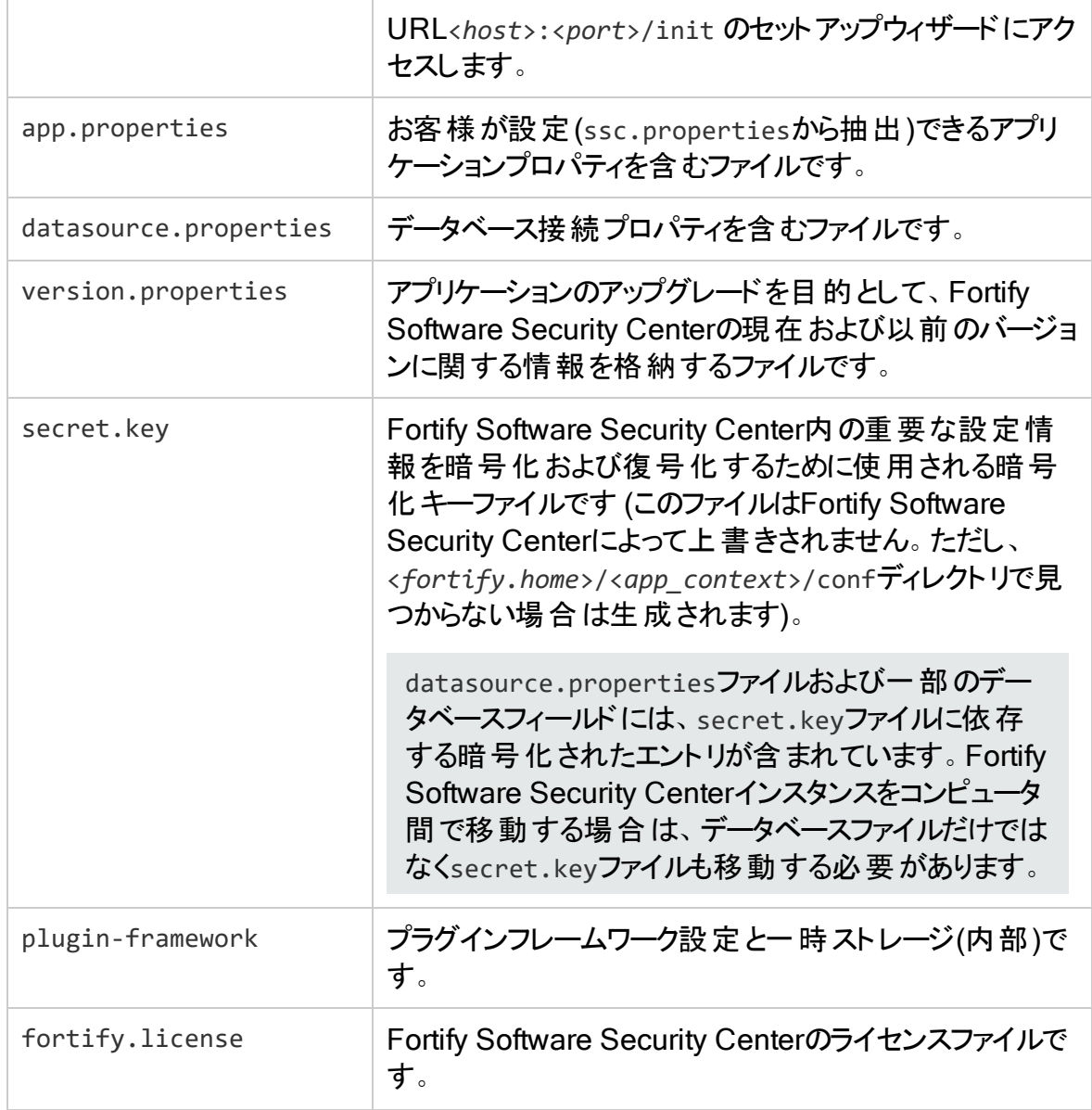

重要 *<fortify.home>*/*<app\_context>*/confディレクトリには、常に次のファイルが 含まれている必要があります。

- app.properties

- datasource.properties

- secret.key

- version.properties

これらのファイルのいずれかが見つからない場合は、Fortify Software Security Centerでは自動設定を実行するかセットアップウィザードを起動して、不足している ファイルを再作成します。

### <span id="page-58-0"></span>Fortify Software Security Centerデータベースについて

Fortify Software Security Centerの新しいインスタンスを展開する場合は、まず、サード パーティのデータベースサーバソフトウェアをインストールして設定する必要があります。

重要 Fortify Software Security Centerでは、すべてのデータベーススキーマ照 合で大文字と小文字を区別する必要があります。

重要 SQL ServerまたはMySQLデータベースをインストールする場合、インストー ルには特別な注意が必要です。詳細については、["Microsoft](#page-60-0) SQL Serverデー [タベースの使用](#page-60-0)" ページ61または"MySQL[データベースの設定](#page-61-0)" ページ62を参照 してください。

その後、初めてFortify Software Security Centerに進んだ後、Fortify Software Security Centerセットアップウィザードを使用してデータベースへのコネクティビティを設定 し、データベースをシード処理します ("Fortify Software Security Center[の初回設定](#page-68-0)" [ページ](#page-68-0)69を参照してください)。

このセクションで説明するトピック:

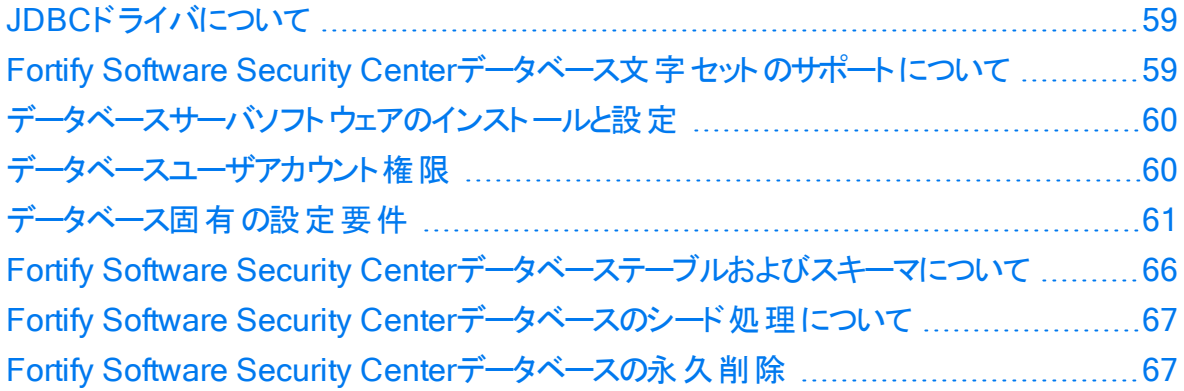

<span id="page-58-1"></span>JDBCドライバについて

SQL Server、MySQLサーバ、およびOracle用のJDBCドライバは、Fortify Software Security Centerソフトウェアにバンドルされています。

MariaDB JDBCドライバは、MySQLデータベースサーバへの接続に使用されます。 JDBC URLパラメータでは、MariaDBドライバ構文を使用する必要があります。 MariaDBは、Fortify Software Security Centerのバックエンドデータベースとしてサポート されていません。

<span id="page-58-2"></span>Fortify Software Security Centerデータベース文字セットのサポートについて

Fortify Software Security Centerがサポートする各サードパーティのデータベースタイプで サポートされる文字セットのリストについては、ドキュメント『Micro Focusのソフトウェアシス テム要件 』を参照してください。

#### <span id="page-59-0"></span>データベースサーバソフト ウェアのインストールと設 定

データベースソフトウェアのドキュメントの指示に従って、データベースサーバソフトウェアを インストールして設定します。

サポートされているデータベースの詳細については、ドキュメント『Micro Focus Fortifyソフ トウェアシステム要件 』を参照してください。

<span id="page-59-1"></span>データベースユーザアカウント 権限

Fortify Software Security Centerデータベースで次のタスクを実行するユーザのアカウン トを作成することを強く推奨します。

• ランタイムタスクの実行

ランタイムタスクを実行するユーザには、次の操作を行う権限が必要です。

- DML (Data Manipulation Language)操作を実行して、すべてのデータベーステー ブルおよびビューでデータをSELECT、UPDATE、INSERT、およびDELETEする
- <sup>l</sup> ストアドプロシージャを実行する。
- マイグレーションスクリプトの実行

重要 マイグレーションスクリプトの実行に使用するユーザアカウントを別に作成す ることを強く推奨します。

マイグレーションスクリプトを実行するユーザには、次の操作を行う権限が必要です。

- DML (Data Manipulation Language)操作を実行して、すべてのデータベーステー ブルおよびビューでデータをSELECT、UPDATE、INSERT、およびDELETEする
- ストアドプロシージャを実行する
- <sup>l</sup> DDL (Data Definition Language)操作を実行して、データベーステーブル、ビュー、 およびインデックスをCREATE、CREATE、ALTER、およびDROPする。
- <sup>l</sup> Oracleデータベースの場合、シーケンスを有効にする許可。
- データベースの作成と管理

重要 データベースの作成と管理に使用するユーザアカウントを別に作成すること を強く推 奨します。

データベースを作成および管理するユーザには、次の操作を行う権限が必要です。

- マイグレーションスクリプトを実行するユーザが権限を持つすべてのタスクを実行す る。
- <sup>l</sup> 専用インスタンスにFortify Software Security Centerデータベースを作成する。
- 既存 のFortify Software Security Center専用データベースインスタンスをバックアッ プして更新する。
- 専用データベースインスタンスにFortify Software Security Centerユーザアカウント をバインドする。
- Fortify Software Security Centerデータベースの作成、初期化、および管理に必 要な読み書き権限をFortify Software Security Centerユーザアカウントに割り当 てる。少なくとも、このユーザはWebアプリケーションがデータベースに接続できるデー タベースアカウントを持っている必要があります。
- レポートの作成と生成

レポーティングにさらなるセキュリティ対策を追加するには、Fortify Software Security Centerデータベースに対する読み込み専用アクセスを持つデータベースユーザアカウン トを作成し、アカウント資格情報を使用して、BIRTレポートの拡張セキュリティを設 定します("BIRT[レポート用のセキュリティの設定](#page-92-0)" ページ93を参照)。

#### <span id="page-60-1"></span>データベース固有の設定要件

次のトピックでは、Fortify Software Security Centerでサポートされるサードパーティデー タベースの設定要件と、Fortify Software Security Centerで使用するようにデータベース を設定する方法について説明します。

<span id="page-60-0"></span>Microsoft SQL Serverデータベースの使用

Fortify Software Security CenterデータベースとしてSQL Serverデータベースを使用して いる場合は、次のチェックを実行します。

- データベースの Auto Update Stats Asynchronously ] (AUTO\_UPDATE\_STATISTICS ASYNC)オプションを有効にします。手順については、Microsoft SQLドキュメントのWeb サイト[\(https://docs.microsoft.com/en-us/sql/?view=sql-server-ver15](https://docs.microsoft.com/en-us/sql/?view=sql-server-ver15))を参照してくだ さい。
- SQL Serverデータベーススキーマの照合で大文字と小文字が区別されていることを 確認します。SQL Serverのデフォルトのインストールでは、大文字と小文字が区別さ れません。

注意 Fortify Software Security Centerでは、すべてのデータベーススキーマ照合 で大文字と小文字を区別する必要があります。データベーススキーマの照合で大 文字と小文字が区別されていない場合は、Fortify Software Security Centerが 正常に動作しません。

重要 Fortifyで提供されたSQLスクリプトを実行する前に、データベースへの接続 が開いていないことを確認します。

- <sup>l</sup> インストール時に使用されたデータベーススキーマで、スナップショットの分離が有効に なっている(ALLOW\_SNAPSHOT\_ISOLATIONとREAD\_COMMITTED\_SNAPSHOTがON設定されて いる)ことを確認します。
- <sup>l</sup> SQLスクリプトの実行中にクライアントツールをチェックして、[ANSI null default]オプ ションがONに設定されていることを確認します。これを実行するには、SETコマンド (ANSI\_NULL\_DFLT\_ONをONに設定)とクエリエディタのいずれかを使用します。

Windowsドメイン認証

Windowsドメイン認証の場合は、Fortify Software Security Centerを展開する前に、 次の追加ステップを実行する必要があります。

- 1. integratedSecurity=trueがJDBC URLに追加されていることを確認します。
- 2. mssql-jdbc\_auth-<*version*>-<*arch*>.dllファイルを取得します。詳細については、 https://docs.microsoft.com/en-us/sql/connect/jdbc/building-the-connectionurl?view=sqlserver-ver15#Connectingintegratedを参照してください。
- 3. JDK JAVA OPTIONS環境変数の-Djava.library.pathパラメータに指定されたディ レクトリにmssql-jdbc\_auth-<*version*>-<*arch*>.dllファイルを配置します。
- 4. PATH環境変数に含まれているディレクトリ(C:\Windows\System32など)にmssqljdbc\_auth-<*version*>-<*arch*>.dllファイルを配置します。
- 5. 次に、次のいずれかを実行します。
	- ssc.autoconfigファイルを使用して、Fortify Software Security Centerを設定し ます。
	- <sup>l</sup> SQL認証を使用してFortify Software Security Centerを設定してから、 datasource.propertiesファイルからdb.usernameおよびdb.passwordパラメータを 削除します。
- 6. データベースへの接続に使用するドメインアカウントでTomcatが実行されていること を確認します。

<span id="page-61-0"></span>MySQLデータベースの設定

Fortify Software Security CenterデータベースとしてMySQLを使用している場合は、 MySQLオプションファイルを設定する必要があります。

注意 Fortify Software Security Centerでは、すべてのデータベーススキーマ照合で 大文字と小文字を区別する必要があります。インストールで大文字と小文字が区 別されていない場合は、Fortify Software Security Centerが正常に動作しません。

注: MySQLのサポートされているバージョンの詳細については、ドキュメント『Micro Focus Fortifyソフトウェアシステム要件 』を参照してください。

ヒント: SSLを使用してFortify Software Security CenterをMySQLに接続する場 合、max\_connectionsシステム変数(my.cnfファイル内)の値を増やして、許可される 同時クライアント接続数を増やすことを推奨します。これにより、Too many connectionsエラーが発生しなくなります。

MySQLオプションファイルを設定するには、次の手順を実行します。

- 1. MySQLサーバを停止します。
- 2. MySQLサーバのインストールディレクトリに移動します。
- 3. MySQLオプションファイルをテキストエディタで開きます。

ヒント: オプションファイルと読み取る順序を見つけるには、端末から次のコマンド を実行します: mysql --help

<sup>l</sup> Windowsシステムでは、デフォルトのオプションファイルはmy.iniです。

注: MySQL 8.0のデフォルトの場所はc:\ProgramData\MySQL\MySQLServer 8.0です。

- <sup>l</sup> Linuxシステムでは、デフォルトのオプションファイルはmy.cnfです。
- 4. [mysqld]セクションと[mysqldump]セクションの両方で、max\_allowed\_packetを1Gに 設定します。

[mysqldump]セクションがない場合は、作成します。

5. [mysq1d]セクションでは、次の表の設定を設定します。 一覧表示された設定がファ イルに含まれていない場合は、追加します。

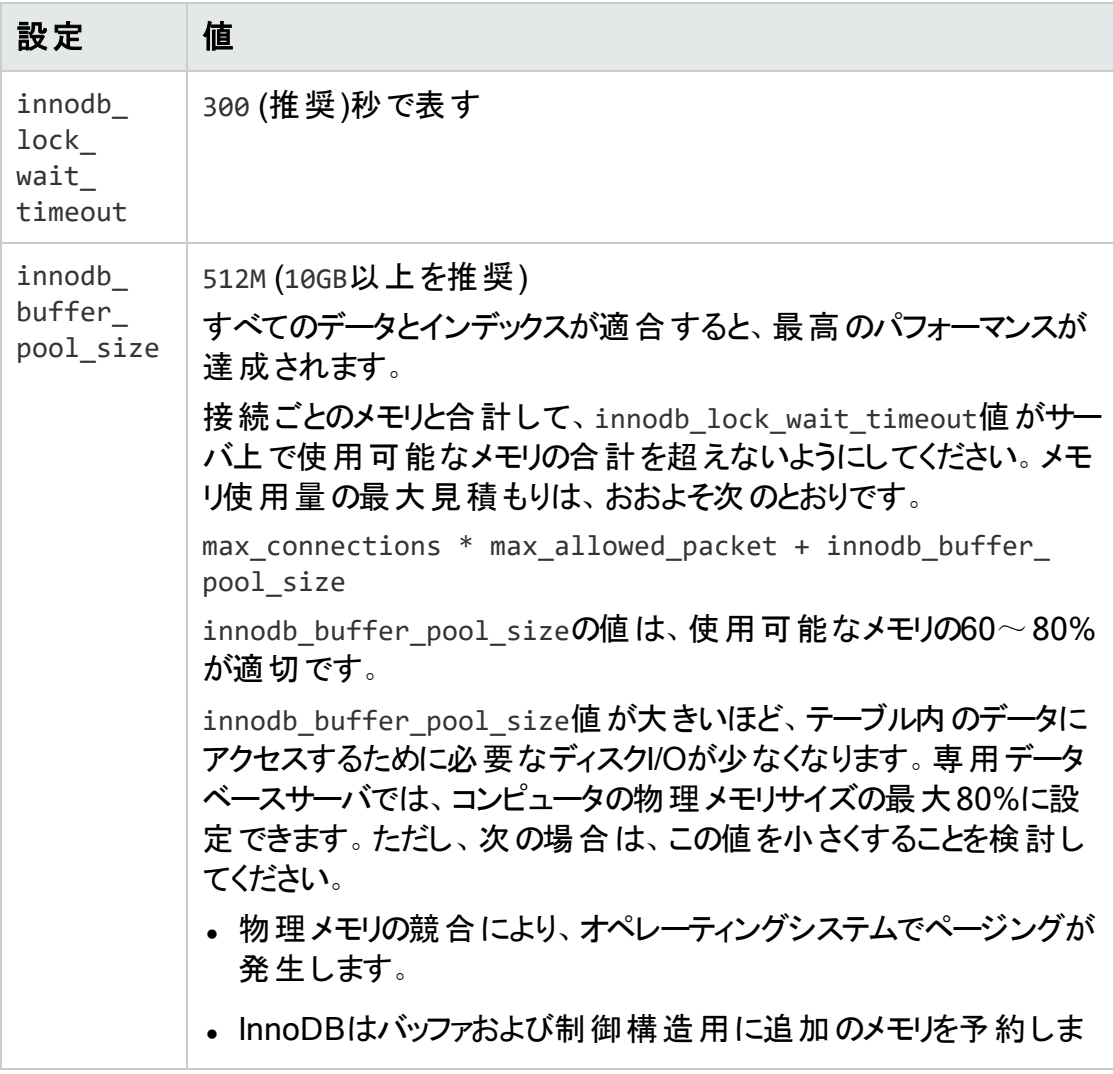

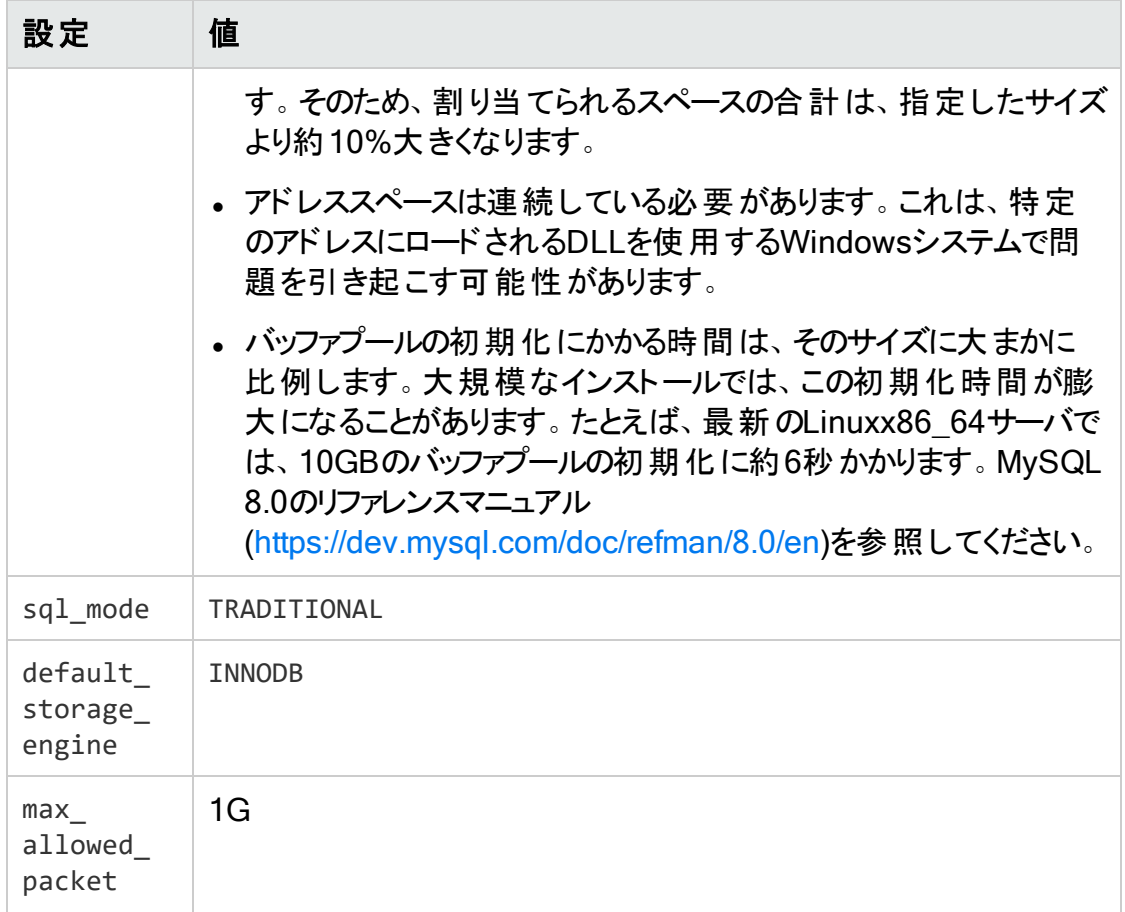

6. ファイルを保存し、MySQLサーバを再起動します。

Oracleデータベースの設定

このセクションでは、データベース関連のエラーを防ぐためにOracleデータベースを設定す る方法について説明します。

「No more data to read from socket」エラーの防止

OracleをFortify Software Security Centerデータベースとして使用する場合、「No more data to read from socket」というタイプの例外が表示される場合があります。

この例外に対して考えられる解決策の1つは、次を実行することです。

- 1. \$ORACLE\_HOME/network/admin/ディレクトリに移動します。
- 2. テキストエディタでtnsnames.oraファイルを開きます。
- 3. SERVERの値をDEDICATEに設定します。
- 4. 変更を適用するには、データベースに関連付けられた有効なリスナを再起動しま す。

Oracleデータベースのパーティショニングによるパフォーマンスの改善

Oracleデータベース内の大量のデータに関連する大規模な入出力によって、データベー スサーバが効 果 的 にデータを操作 できなくなる可 能性 があります。 データベースパーティ ショニングにより、データベースサーバのパフォーマンスが向上し、データの管理性と可用 性が向上します。(partitioning.sqlスクリプトは、Oracleハッシュパーティションを使用 して SCAN ISSUE、ISSUECACHE]および [ISSUECACHE]テーブルをパーティショ ニングします)。

#### Oracleデータベースのパーティションの準備

partitioning.sqlスクリプトを実行する前に、次の操作を行います。

- 1. データベースをバックアップします。
- 2. 補助テーブルスペースを作成します。(必要な補助テーブルスペースサイズを決定す るには、partitioning.sqlスクリプトを実行できます。
- 3. データに最も適合するパーティションの数を決定します。

パーティショニングは、アプリケーションのバージョンIDに基づいて行います。レコードを ハッシュパーティション間で均等に分散する必要があります。理想的には、アプリ ケーションバージョンと同じ数のパーティションを指定します。また、パーティションの数 は、アプリケーションバージョンの数を増やすことを可能にする必要があります。 1つのパーティションに数十万レコードを超えないレコードの分配の実現を試みてくだ

さい。1つのパーティションにつき100万レコード未満のレコードを分配することを推奨 します。

- 4. データをパーティション化するのに十分なアプリケーションのダウンタイムをスケジュール します。その際には、次の場合に必要な時間を検討します。
	- <sup>l</sup> データベースのパーティション

重要 サポートされているパーティションの最大数は700です。これより多くを要 求すると、Oracleパーティショニングスクリプトは失敗します。

- データを補助テーブルスペースに移動する
- データを元のテーブルスペースに戻す

#### データベースのパーティショニング

パーティショニングスクリプトを使用するには、次の手順に従います。

<sup>l</sup> <*ssc\_distribution*>/sql/oracle/extraディレクトリ内にあるOracleパーティショニン グスクリプト(partitioning.sql)を実行するには、Oracle SQL\*Plusクライアントを使 用します。

注: スクリプトの実行時間は、データベースのサイズによって異なります。

ユーザガイド 第3章: Fortify Software Security Centerの展開の準備

スクリプトの実行中:

- 必要なパラメータは標準入力から取得されます。
- パーティション化されたテーブルは、 補助テーブルスペース(\*\_PART名)で作成されま す。
- データが元 のテーブルスペースから補助 テーブルスペースおよびパーティション化された テーブルに移動されます。
- パーティション化されたテーブルに新しいパーティションインデックスが作成されます(\*\_ PART名)。
- <sup>l</sup> 元のテーブルとインデックスの名前が変更されます(\*\_NPART名)。
- パーティション化されたテーブルとインデックスの元の名前が復元されます(\*\_PART名 が削除されます)。
- 元のテーブル(\* NPART)はドロップされます。
- パーティション化されたテーブルは元のテーブルスペースに戻されます。

#### ジョブ実行スレッド数の増加

データベースをパーティション分割した後、次のようにジョブ実行スレッドの数を増やしてく ださい。

- 1. テキストエディタで<*fortify\_home*>/<*context*>/confに移動してapp.propertiesファ イルを開きます。
- 2. jobs.threadCountプロパティの値を増やします。

注: テストでは、jobs.threadCountの値を18に増やすとパフォーマンスが大幅に 向上しました。

3. app.propertiesファイルを保存して閉じます。

<span id="page-65-0"></span>Fortify Software Security Centerデータベーステーブルおよびスキーマについ て

Fortify Software Security Centerインストールディレクトリには、サポートされているサード パーティのデータベースタイプごとに初期化スクリプトが含まれます。初期設定時(["Fortify](#page-68-0) Software Security Center[の初回設定](#page-68-0)" ページ69を参照)、データベースタイプに対して このスクリプトを実行してデータベーステーブルを作成し、Fortify Software Security Centerのデータベーススキーマを初期化します。

Fortify Software Security Centerを初めて設定する前に、次のセクションに含まれる情 報を確認してください。

- "[データベースユーザアカウント権限](#page-59-1)" ページ60
- <sup>l</sup> "[データベース固有の設定要件](#page-60-1)" ページ61

### <span id="page-66-1"></span>Fortify Software Security Centerデータベースのシード処理について

初めてFortify Software Security Centerにログインする場合、Fortify Software Security Centerでは最初のログインアカウント情報の処理と基本機能の提供のため に、最小限のデータセットが必要です。シード処理によって、新しいデータベースの最小 データセットが作成されます。

インストール後の一貫した設定を維持するには、Fortify Software Security Centerデー タベースのシード処理が必要です。これには、デフォルトの管理者ユーザアカウントの作 成や、問題テンプレート、レポート定義、Fortify Software Security Centerの運用に必 要なその他のデフォルトデータなどの必須エンティティの作成が含まれます。

Fortify Software Security Centerには、ダウンロード済みシードバンドルが2つ必要です ("Fortify Software Security Center[ソフトウェアの解凍と展開](#page-50-1)" ページ51を参照してくだ さい)。

- 問題テンプレートシードバンドル(Fortify\_Process\_Seed\_Bundle-2021\_Q4\_0001.zip)では、 デフォルトの管理者ユーザアカウントと問題テンプレートデータを提供します。
- レポートシードバンドル(Fortify Report Seed Bundle-2021 04 0001.zip)では、Fortify Software Security Centerレポートのデフォルトセットを提供します。

オプションのPCI BasicバンドルFortify PCI Basic Seed Bundle-2021 04 0001.zipお よびFortify\_PCI\_SSF\_Basic\_Seed\_Bundle-2021\_04 0001.zipをインストールすることも できます。これらのPCI Basicバンドルでは、Payment Card Industryプロセステンプレート と関連付けレポートをFortify Software Security Centerテンプレートおよびレポートのデ フォルトセットに追加します。

シードバンドルファイルはFortify Software Security Centerインストールパッケージに含ま れています。初期Fortify Software Security Center展開後は、Fortify Support Portal [\(https://support.fortify.com](https://support.fortify.com/))の PREMIUM CONTENT]> FORTIFY EXCHANGE] からオフサイクルシードバンドルをダウンロードできます (四半期ごとのセキュリティコンテンツ リリースには、更新されたシードバンドルが含まれることもあります)。

データベースのシード処理が終了したら、シードプロセスで作成されたユーザ設定可能 なデータエンティティをFortify Software Security Centerユーザインタフェースから変更でき ます。詳細については、"追加のFortify [Software](#page-78-0) Security Center設定" ページ79を参 照してください。

#### 参照情報

"[四半期ごとのセキュリティコンテンツリリースで提供されるレポートシードバンドルを使用し](#page-188-0) [たデータベースのシード](#page-188-0)" ページ189

<span id="page-66-0"></span>Fortify Software Security Centerデータベースの永久削除

ある時点でFortify Software Security Centerを完全に削除する予定がある場合は、 Fortify Software Security Centerデータベースを削除できます。Fortify Software Security Centerデータベーススキーマとデータベース内 のすべてのデータを完全に削除す るには、drop-tables.sqlスクリプトを実行します。

注意 drop-tables.sqlスクリプトを実行すると、Fortify Software Security Center データベーススキーマとデータベース内のすべてのデータが完全に削除されます。この スクリプトを実行する前に、保存するデータをバックアップしてください。

Fortify Software Security Centerデータベーススキーマとデータベース内のすべてのデータ を削除するには、次の手順を実行します。

- 1. <ssc\_install\_dir>/sqlディレクトリに移動し、Fortify Software Security Centerで 使用する予定のサードパーティデータベースのサブディレクトリを開きます。
	- mysql
	- Oracle
	- sqlserver
- 2. Fortify Software Security Centerデータベースタイプに一致するサブディレクトリから、 drop-tables.sqlスクリプトを実行するデータベースサーバまたは他の場所にコピーし ます。
- 3. データベースクライアントプログラムで、Fortify Software Security Centerで使用する ために作成したデータベースアカウントにログインします。
- 4. このトピックの冒頭にある警告を確認します。
- 5. 次のスクリプトを実行して、Fortify Software Security Centerデータベーススキーマと データベース内のすべてのデータを削除します。

drop-tables.sql

# <span id="page-68-0"></span>第4章: Fortify Software Security Centerの初 回設定

初めてFortify Software Security Centerを展開した後、ブラウザウィンドウにFortify Software Security CenterのURLを入力すると、Fortify Software Security Centerセット アップウィザード(セットアップウィザード)が開きます。ここでは、初回のサーバ設定のステッ プを完了できます。セットアップウィザードは、Fortify Software Security Centerの初めて の展開、またはFortify Software Security Centerを保守モードにした後(1ページの "Fortify Software Security Center[の保守モードへの移行](#page-172-0)" ページ173を参照)にのみ、 管理者だけが使用できます。

初めて Fortify Software Security Centerを設定するには、次の手順に従います。

1. Tomcatサーバに新しいバージョンのFortify Software Security Center WARファイル を展開した後、ブラウザウィンドウを開き、Fortify Software Security Centerサーバ のURLを入力します(https://<*host\_IP*>:<*port*>/<*app\_context*>/)。

注: 通常の展開の場合、デフォルトのFortify Software Security Center URLは <*protocol*>://<*ssc\_host*>:<*port*>/sscです。Kubernetesクラスタへの展開の 場合、デフォルトのURLは<*protocol*>://<*ssc\_host*>:<*port*>/(末尾にsscは 付けません)です。

ssc.warファイルの名前を変更せずに配布されたWARファイルを使用して Fortify Software Security Centerを展開する場合、app\_contextはTomcat サーバ設定で上書きされない限り、sscになります。

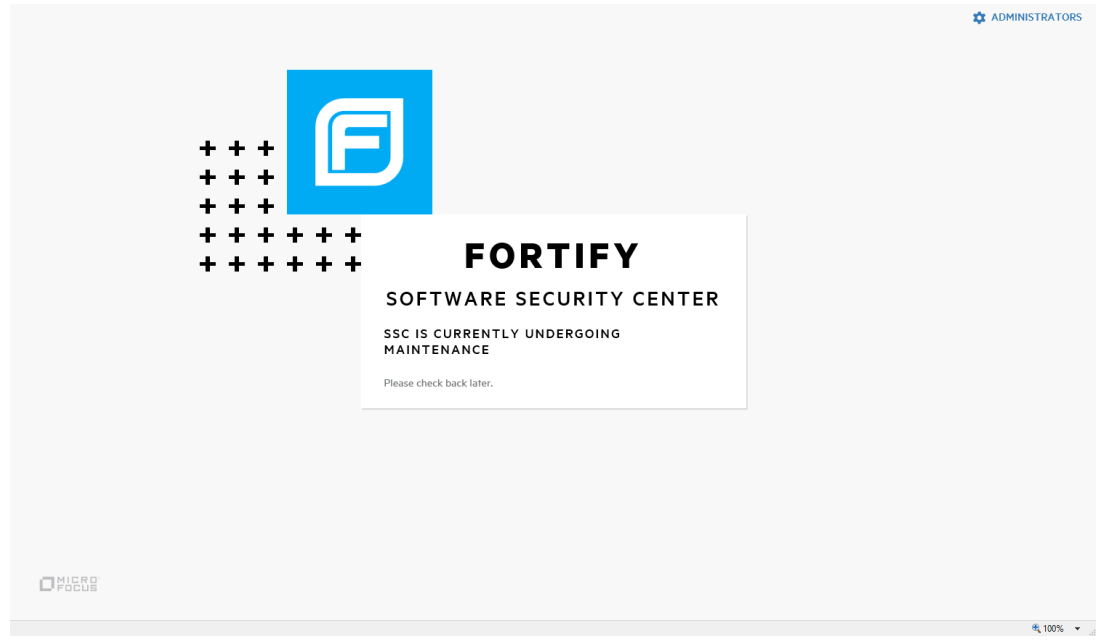

2. Webページの右上隅で、ADMINISTRATORS]をクリックします。

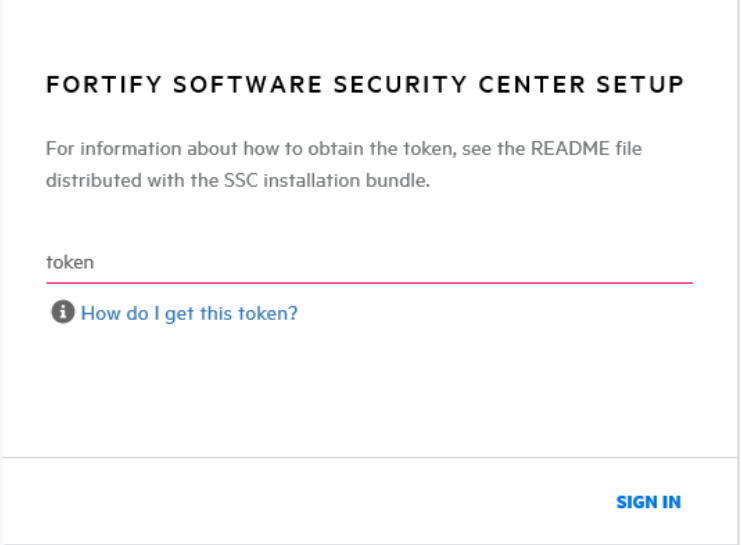

- 3. <*fortify.home*><*app\_context*>ディレクトリに移動し("fortify.home[ディレクトリについ](#page-56-0) て" [ページ](#page-56-0)57を参照)、テキストエディタでinit.tokenファイルを開きます。(Tomcatが Windowsサービスとして実行されている場合、init.tokenファイル は%SystemRoot%\System32\config\systemprofile\.fortify\ssc\init.tokenに あります)。
- 4. init.tokenファイルの内容をクリップボードにコピーします。
- 5. Webページでinit.tokenファイルからコピーした文字列をテキストボックスに貼り付 け、[SIGN IN]をクリックします。

Fortify Software Security Centerセットアップウィザードが開きます。

- 6. セットアップウィザードの[START]ページの情報を読み、[NEXT]をクリックします。
- 7. CONFIGURATIONステップの[UPLOAD FORTIFY LICENSE]で、次の操作を 実行します。
	- a. [UPLOAD]をクリックします。
	- b. fortify.licenseファイルを参照して選択し、[UPLOAD]をクリックします。

入力したライセンスが無効または期限切れである場合、Fortify Software Security Centerではその効果を示すメッセージが表示されます。

右側のペインには、設定ファイル(app.properties、datasource.properties、およ びversion.properties)が存在する設定ディレクトリのデフォルトパスが表示されま す。

8. 構成ファイルディレクトリ内の機密情報に関する警告注意を読みます。設定プロパ ティファイルをデフォルト以外のディレクトリに保存する場合は、TomcatサーバでJVM システムプロパティfortify.homeの別のパスを指定します。

 $M:$  -Dfortify.home=/home/fortify

9. I have read and understood this warning]チェックボックスをオンにし、 NEXT]を クリックします。

- 10. CORE CONFIGURATION SETTINGSステップで、次の手順を実行します。
	- a. [FORTIFY SOFTWARE SECURITY CENTER URL]ボックスに、Fortify Software Security CenterサーバのURLを入力します。
	- b. 中央ペインで、[Enable HTTP host header validation]チェックボックスをオンに して、HTTP Hostヘッダ値がFortify Software Security CenterのURL(host.url プロパティ)で設定された値と一致するようにします。ホストとポートの両方が一 致している必要があります。これは、ブラウザと直接のREST APIアクセスの両方 に影響します。検証がオフの場合、あらゆるHTTP HostヘッダがFortify Software Security Centerにアクセスできます。
	- c. Fortify Software Security Centerでグローバル検索を有効にするには、 [GLOBAL SEARCH]ペインで Enable global search]チェックボックスを選択 します。
	- d. このチェックボックスの下にあるテキストボックスには、検索インデックスファイルのデ フォルトの場所が表示されます。別の場所を使用する場合は、検索インデック スファイルの別のディレクトリパスを入力します。(パスワードはインデックス付けされ ません)。

注: グローバル検索に必要なインデックス付けに最適なディスクサイズは、 データの特性によって異なりますが、Luceneインデックスはデータベース内の データよりはるかに小さくなります。たとえば、データベース問題ボリューム 18GB(dbインデックス付き)に必要なインデックスサイズは約2GBです。

注: インデックス付 けされたデータには機密情報(ユーザ名、電子メールアド レス、脆弱性カテゴリ、問題ファイル名など)が含まれる可能性があるので、 Tomcatサーバユーザだけが読み込みおよび書き込みアクセス権を持つ安全 な場所を選択してください。

- e. CLOBAL SEARCH]ペインで警告を読み、[I have read and understood this warning]チェックボックスを選択します。
- 11. NEXT | をクリックします。
- 12. DATABASE SETUPステップで、次の手順を実行します。
	- a. [DATABASE TYPE]ボックスで、Fortify Software Security Centerで使用する データベースタイプを選択します。
	- b. [DATABASE USERNAME]ボックスに、Fortify Software Security Centerデー タベースのユーザ名を入力します。詳細については、"[データベースユーザアカウン](#page-59-1) [ト権限](#page-59-1)" ページ60を参照してください。
	- c. [DATABASE PASSWORD]ボックスに、Fortify Software Security Center データベースアカウントのパスワードを入力します。

注: DATABASE USERNAME]フィールドとDATABASE PASSWORD ポックスで指定したデータベースユーザ資格情報が、マイグ レーションスクリプトの実行に必要な特権を持つユーザアカウント用に設定さ れている必要があります。これらの特権については、"[データベースユーザアカ](#page-59-1) [ウント権限](#page-59-1)" ページ60で説明されています。

d. [JDBC URL]ボックスに、Fortify Software Security CenterのURLを入力しま す。

注意 (MySQLデータベースタイプのみ)MariaDB JDBCドライバは、MySQL データベースサーバへの接続に使用されます。JDBC URLパラメータでは、 MariaDBドライバ構文を使用する必要があります。正しい照合パラメータ 構文の例:

jdbc:mysql://<host>:3306/<database\_ name>?sessionVariables=collation\_ connection=<collation>&rewriteBatchedStatements=true MariaDBの構文の詳細については、[\(https://mariadb.com/kb/en\)](https://mariadb.com/kb/en/)を参照し てください。

重要 MySQLサーバデータベースを使用している場合は、URLの最後に次 の項目を追加する必要があります。

- rewriteBatchedStatements=true

- sessionVariables=collation connection=COLLATION ここで、COLLATIONはデータベースの照合タイプを表します。

#### 例:

jdbc:mysql://localhost:3306/ssc?sessionVariables=collation\_ connection=utf8\_bin&rewriteBatchedStatements=true jdbc:mysql://localhost:3306/ssc?sessionVariables=collation\_ connection=latin1\_general\_cs&rewriteBatchedStatements=true

MariaDB JDBCドライバは、MySQLデータベースサーバへの接続に使用さ れます。追加のJDBC URLパラメータでは、MariaDBドライバ構文を使用す る必要があります。

重要 MSSQLサーバデータベースを使用している場合は、URLの最後に次 のプロパティ設定を追加する必要があります。 sendStringParametersAsUnicode=false jdbc:sqlserver://<host>:1433;database=<database\_ name>;sendStringParametersAsUnicode=false

- e. [MAXIMUM IDLE CONNECTIONS]ボックスに、プールに残すことのできるアイ ドル接続の最大数を入力します。デフォルト値は50です。
- f. [MAXIMUM ACTIVE CONNECTIONS]ボックスに、プールに残すことのできる アクティブ接続の最大数を入力します。デフォルト値は100です。
- g. [MAXIMUM WAIT TIME (MS)]ボックスに、システムが例外をスローするまでに プールが接続を待機する最大時間(接続がない場合)をミリ秒単位で入力しま す。デフォルト値は60000です。待機を無期限に延長するには、値をゼロ(0)に 設定します。
- h. 設定をテストするには、[TEST CONNECTION]をクリックします。Fortify Software Security Centerは、テストが成功したかどうかを示すメッセージを表示 します。
注: 接続テストに失敗した場合は、ssc.logファイル

(<*fortify.home*>/<*app\_context*>/logsディレクトリ)をチェックして原因を特 定します。

- 13. DATABASE SEEDINGステップに進む前に、create-tables.sqlスクリプトを実行 します。手順については、"Fortify Software Security Center[データベーステーブルお](#page-65-0) [よびスキーマについて](#page-65-0)" ページ66を参照してください。
- 14. データベースを初期化した後、 NEXT]をクリックします。
- 15. (Linuxのみ)OpenJDKを使用している場合は、サーバにDejaVu sansフォントと DejaVu serifフォントをインストールしてください。これらのフォントは、 <https://github.com/dejavu-fonts/dejavu-fonts>からダウンロードできます。これらのフォ ントを使用しないと、Fortify Software Security Centerはレポートを正常に生成で きません。
- 16. DATABASE SEEDINGステップで 、次の操作を実行します。
	- a. 左ペインで、BROWSE]を使用してFortify Process Seed Bundle-2021 04 0001.zipファイルを見つけて選択し、SEED DATABASE]をクリックしま す。
	- b. **BROWSE**]を使用して、Fortify\_Report\_Seed\_Bundle-2021\_Q4\_0001.zip ファイルを見つけて選択し、[Seed Database]をクリックします。
	- c. (オプション) BROWSE]を使用してFortify\_PCI\_SSF\_Basic\_Seed\_Bundle-2021 04 0001.zipファイルを見つけて選択し、SEED DATABASE]をクリック します。

注: これらの新しいPCI SSF標準の下で、ソフトウェアセキュリティの問題が 評価にどのような影響を与えるのか理解するために、PCI SSF Basicシード バンドルを使用してください。詳細については、"Fortify [Software](#page-50-0) Security Centerソフト ウェアの解凍と展開" ページ51を参照してください。

- d. (オプション) BROWSE]を使用してFortify\_PCI\_SSF\_Basic\_Seed\_Bundle-2021\_04\_0001.zipファイルを見つけて選択し、SEED DATABASE]をクリック します。
- e. (オプション) BROWSE]を使用してFortify\_PCI\_Basic\_Seed\_Bundle-2021\_ 04 0001.zipファイルを見つけて選択し、SEED DATABASE]をクリックしま す。

使用可能なシードバンドルの詳細については、"Fortify [Software](#page-50-0) Security Center [ソフトウェアの解凍と展開](#page-50-0)" ページ51を参照してください。

- 17. [NEXT]をクリックします。
- 18. FINISH]をクリックします。
- 19. Tomcatサーバを再起動します。

Fortify Software Security Centerの初期設定が完了したら、コアパラメータの設定を完 了し、追加の設定を[ADMINISTRATION]ビューから行います。

([ADMINISTRATION]ビューの詳細については、"追加のFortify [Software](#page-78-0) Security [Center](#page-78-0)設定" ページ79を参照してください)。

注: 後で環境設定を変更する必要がある場合は、Fortify Software Security Centerを保守モードに入れ、必要な変更を加えます。Fortify Software Security Centerを保守モードにする方法については、1ページの「"Fortify [Software](#page-172-0) Security Center[の保守モードへの移行](#page-172-0)" ページ173を参照してください。

#### 参照情報

"[アップグレード後の](#page-183-0)Fortify Software Security Centerの設定" ページ184

# <span id="page-74-0"></span>第5章: Fortify Software Security Centerへのロ グイン

Fortify Software Security Centerデータベースを作成して初期化し、Tomcatサーバを 設定し、TomcatでFortify Software Security Centerを展開した後、Fortify Software Security Centerにログインできます。

重要 ログイン後、デフォルト以外の管理者アカウントを少なくとも1つ作成してから、 デフォルトの管理者アカウントを削除します。Fortify Software Security Centerユー ザアカウントと役割の管理方法の詳細については、"Fortify [Software](#page-166-0) Security Center[ユーザ管理について](#page-166-0)" ページ167を参照してください。

Fortify Software Security Centerにログインするには、次の手順に従います。

1. Webブラウザで、Fortify Software Security CenterインスタンスのURLを入力しま す。

注: 通常の展開の場合、デフォルトのFortify Software Security Center URLは https://<ssc\_host>:<port>/sscです。Kubernetesクラスタへの展開の場合、 デフォルトのURLはhttps://<*ssc\_host*>:<*port*>/(末尾にsscは付けません)で す。

2. ユーザ名とパスワードを入力します。

Fortify Software Security Centerに初めてログオンする場合は、[Username]およ び[Password]フィールドの両方に「admin」と入力します。これらは、新規インス トールのデフォルトの資格情報です。

3. [LOGIN]をクリックします。

Fortify Software Security Centerに初めてログオンする場合は、パスワードの変更 を要求するメッセージが表示されます。

4. Fortify Software Security Centerでパスワードの変更を求めるプロンプトが表示され たら、新しいパスワードを入力します。ユーザ名や一般的なフレーズ(名前、映画ま たは楽曲のタイトル、日付、数字または文字シーケンス)が含まれないパスワードを 指定してください。「myredhorsedance」などの無関係な単語を3から4つ組み合わ せて使用すると、うまく機能します。パスワードが強力であると評価されると、パス ワードを保存してからログインできます。

#### 次を参照

"[セッションログアウトについて](#page-75-0)" 次のページ

"追加のFortify [Software](#page-78-0) Security Center設定" ページ79

# <span id="page-75-0"></span>セッションログアウトについて

ローカルログインを使用してログインダイアログボックスからLDAPまたはローカルアカウント のユーザ名 とパスワード でFortify Software Security Centerにログインし、その後ログアウ トすると、Fortify Software Security Centerではここに表示されるログアウト画面が表示 されます。

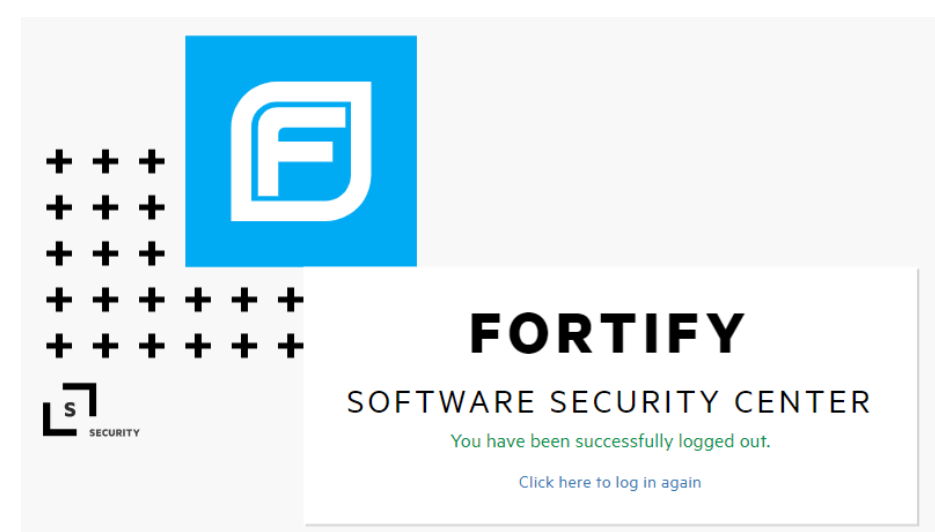

シングルログアウトがサポートされているSSOアカウントを使用してログインした場合、ロ グアウト時に、ローカルアカウントまたはSSOアカウントのいずれかからログアウトできるセッ ションログアウト画面が表示されます。

注: Fortify Software Security Centerは、 Central Authorization Serverおよび SAMLのシングルログアウトをサポートしています。

#### **CONFIRM LOGOUT**

If you click LOCAL ACCOUNT LOGOUT, Fortify Software Security Center logs you out of your current SSC session only and takes you to the logout screen. If you click SSO LOGOUT, in addition to logging out of Fortify Software Security Center, single logout is performed, and you are logged out from your SSO provider.

**LOCAL ACCOUNT LOGOUT** 

**SSO LOGOUT** 

[LOCAL ACCOUNT LOGOUT]をクリックすると、Fortify Software Security Centerに よって現在のセッションからログアウトされ、ログアウト画面が表示されます。

[SSO LOGOUT]をクリックすると、Fortify Software Security Centerからログアウトする ほかに、シングルログアウトが実行され、SSOプロバイダからログアウトされます。

注: Fortify Software Security Centerからログアウトするには、すべてのブラウザウィン ドウを閉じます。

## 非アクティブセッションのタイムアウト

非アクティブによって、Fortify Software Security Centerセッションがタイムアウトに近付く と、Fortify Software Security Centerは次の2つのダイアログボックスのいずれかを表示し ます。

<sup>l</sup> ローカルログイン(ログインダイアログボックスからLDAPまたはローカルアカウントのユーザ 名とパスワードで)を使用してログインし、セッションがタイムアウトに近付いた場合は、 ログアウトかログインの続行を可能にするダイアログボックスが表示されます。

YOU'VE BEEN INACTIVE FOR A WHILE.

For your security, we'll automatically log you off in X minutes unless you click STAY LOGGED IN to continue. Or you may click LOG OUT now if you're done.

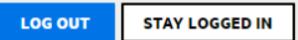

[LOG OUT]をクリックするか、非アクティブ状態が続いてセッションがタイムアウトする と、Fortify Software Security Centerによってセッションからログアウトされ、ログアウト 画面が表示されます。

• シングルログアウトがサポートされているSSOプロバイダを通じてFortify Software Security Centerにログオンしている場合は、ローカルユーザアカウントからのログアウ ト 、 SSOログアウトの実行 、ログインの続 行 のためのダイアログボックスが表 示されま す。

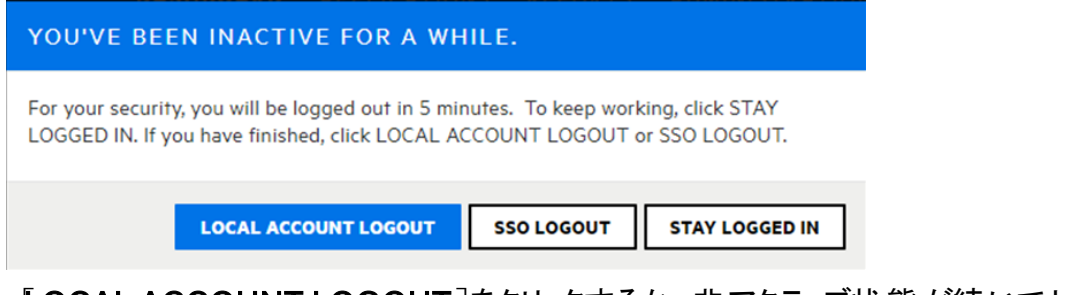

[LOCAL ACCOUNT LOGOUT]をクリックするか、非アクティブ状態が続いてセッショ ンがタイムアウトすると、Fortify Software Security CenterによってSSCセッションからの みログアウトされ、その後ログアウト画面が表示されます。

[SSO LOGOUT]をクリックすると、Fortify Software Security CenterによってSSCセッ ションからログアウトされ、その後SSOプロバイダからログアウトされます。

セッションタイムアウトの設定方法については、"[コア設定の設定](#page-94-0)" ページ95を参照して ください。

注: Fortify Software Security Centerから完全にログアウトするには、ブラウザ(すべ てのタブ)を閉じます。

ログアウト画面

ローカルログインを使用してFortify Software Security Centerにログインした場合は、 [Click here to log in again]リンクをクリックすると、ログイン画面が表示され、ここから 再度ログインできます。

SSOプロバイダからFortify Software Security Centerにログインしている場合は、Click here to log in again]リンクでSSOログインが開始されます。

# <span id="page-78-0"></span>第6章: 追加のFortify Software Security Center設定

事前のFortify Software Security Center設定を完了し、ssc.warファイルを展開した ら、Fortify Software Security Centerの ADMINISTRATION]ビューから設定を完了し ます。

後から必要に応じて、[ADMINISTRATION]ビューで他の設定を設定および更新でき ます。

# [ADMINISTRATION]ビューでの設定へのアクセス

[ADMINISTRATION]ビューの[Configuration]カテゴリからFortify Software Security Center設定を完了します。

[Configuration]カテゴリにアクセスするには、次の手順を実行します。

- 1. 管理者ユーザとしてFortify Software Security Centerにログインします。ログインの 手順については、"Fortify Software Security Center[へのログイン](#page-74-0)" ページ75を参照 してください。
- 2. 次のいずれかを実行します。
	- 初めてFortify Software Security Centerにアクセスする場合は、ページの上部に 次のようなバナーが表示されます。[Go]をクリックして、 [ADMINISTRATION] ビューの[Configuration]カテゴリを開きます。

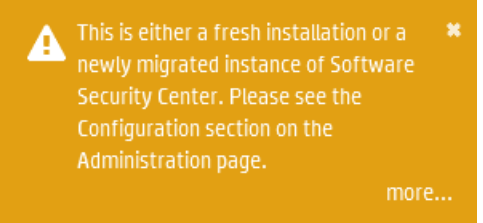

それ以外の場合は、次の手順を実行します。

a. Fortifyのヘッダで、[ADMINISTRATION]をクリックします。

[ADMINISTRATION]ビューが開きます。左側のナビゲーションペインには、 [ADMINISTRATION]ビューで使用可能なカテゴリへのリンクが表示されます。 デフォルトでは、[Event Logs]ページが表示されます。

b. 左側のペインで、[Configuration]を選択します。

このペインには、設定カテゴリオプションが表示されます。これらのオプションの詳細につい ては、"[ADMINISTRATION][ビューで使用可能な環境設定オプション](#page-80-0)" ページ81を参 照してください。

# 問題統計しきい値の設定

[Issue Stats]ダッシュボードページには、Fortify Software Security Centerのアプリケー ションバージョンの問題に関する概要情報が表示されます。この情報には、アプリケー ションの確認と修復に必要な日数が含まれます。問題の処理の速さについて視覚的 な手がかりを提供するために、[ssue Stats]ページには [Average Days to Review]と [Average Days to Remediate]の値の横に色付きバーが表示されます。緑色のバー は、問題が迅速に処理されている、赤いバーは問題処理が遅すぎる、オレンジ色の バーは問題処理がこれら2つの間のどこかにあることを示しています。

レビューする平均日数と修復する平均日数の計算方法

[Average Days to Review]と[Average Days to Remediate]を計算する前に、 Fortify Software Security Centerは次のルールを適用します。

- <sup>l</sup> Fortify Software Security Centerは、次の問題を計算から除外します。
	- 365日前以前に監査または削除された問題
	- <sup>l</sup> すべての抑止された問題
	- 監査または削除されていない問題
- <sup>l</sup> 監査された問題の経年変化を計算するため、Fortify Software Security Centerは 問題が最初に監査された日時を使用します。
- <sup>l</sup> 監査されていないが削除された問題については、Fortify Software Security Center は削除日を監査日として使用します。
- <sup>l</sup> 問題の日付を計算するため、Fortify Software Security Centerは次の手順を実行 して日付と時刻をクリーンアップします。
	- <sup>l</sup> 検出された問題の日時を、問題が見つかった日付の12:00 AMに調整します。
	- <sup>l</sup> 問題が監査された日と削除された日を翌日の12:00 AMに調整します。

これらの調整は、平均日数を正しく計算するために必要です。たとえば、これらの調 整がない場合、同じ日付に検出および監査された問題の平均値はゼロになります が、これは正しくありません。3月2日に検出され、3月5日に監査された問題につい ては、レビューする日は5 - 2 + 1、または4日です。

これらのルールのすべてが適用され、時間と日付の調整が行われます。その後、Fortify Software Security Centerは(auditTime - foundDate)と(removedDate - foundDate)の 2つの値の平均値を計算して、監査して問題を修復する平均日数を取得します。

#### 問題統計しきい値の設定

アクセス権を持つアプリケーションバージョンに関する概要情報を確認する際にユーザに 表示される情報を決定するしきい値を設定します。デフォルトでは、[ssue Stats]ペー ジでは、100日(最小値)未満の値は緑のバー、365日(最大値)を超える値は赤、およ びその間の値が黄色で表示されます。

Average Days to ReviewとAverage Days to Remediateの色のしきい値を設定する には、次の手順に従います。

- 1. Fortifyのヘッダで、[ADMINISTRATION]を選択します。
- 2. 左ペインの Metrics &Tracking]で、[ssue Age]を選択します。

[Issue Age]ページが開きます。Average Days to ReviewとAverage Days to Remediateの最小値と最大値はそれぞれ100と365に設定されています。

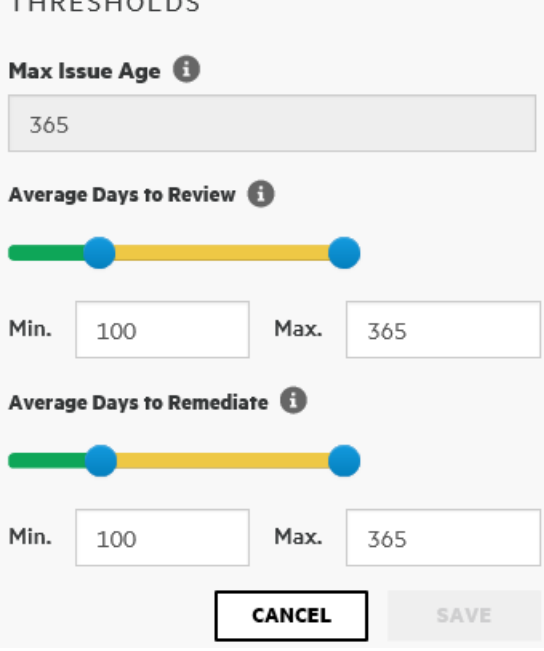

 $\frac{1}{2}$ 

- 3. 問題を確認する平均日数のしきい値をリセットするには、[Average Days to Review]の下で、次のいずれかを実行します。
	- <sup>l</sup> スライダコントロールを調整します。
	- <sup>l</sup> 次に表示される値を変更します。[Min.]と [Max.]コンボボックスです。
- 4. 問題を修復する平均日数のしきい値をリセットするには、[Average Days to Remediate]の下で、次のいずれかを実行します。
	- スライダコントロールを調整します。
	- <sup>l</sup> 次に表示される値を変更します。[Min.]と [Max.]コンボボックスです。
- 5. [SAVE]をクリックします。

<span id="page-80-0"></span>[Issue Stats]ダッシュボードページの色分けされた値に、変更が反映されます。

# [ADMINISTRATION]ビューで使用可能な環境設定オプ ション

次の表は、ADMINISTRATION]ビューで使用可能な環境設定オプションを一覧表 示しています。(Fortifyのヘッダで、[ADMINISTRATION]を選択します。次に、左側の

### ペインで、 Configuration]を選択します。)

#### 注: 一部の環境設定オプションの変更は、システムを再起動するまで有効にはなり ません。

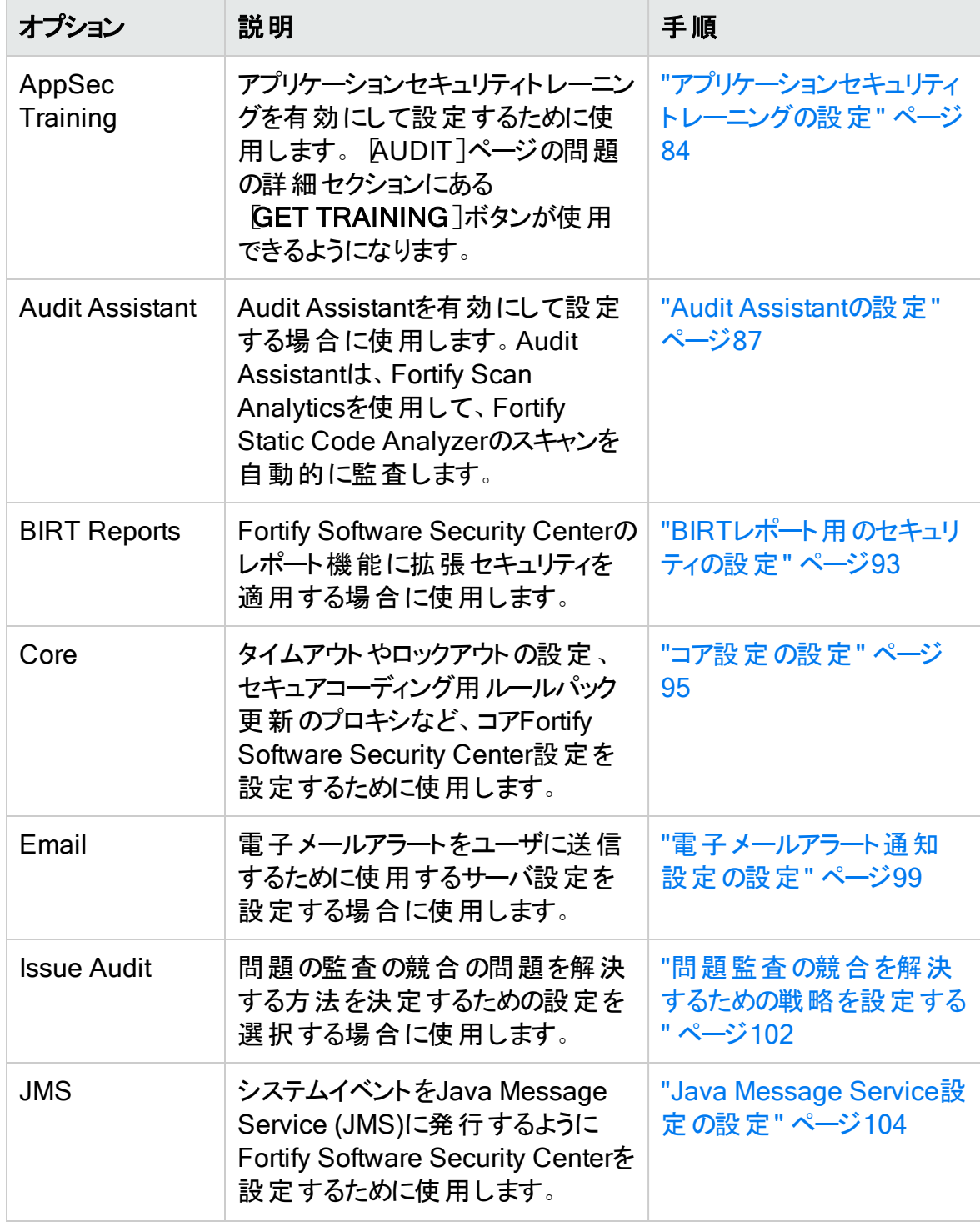

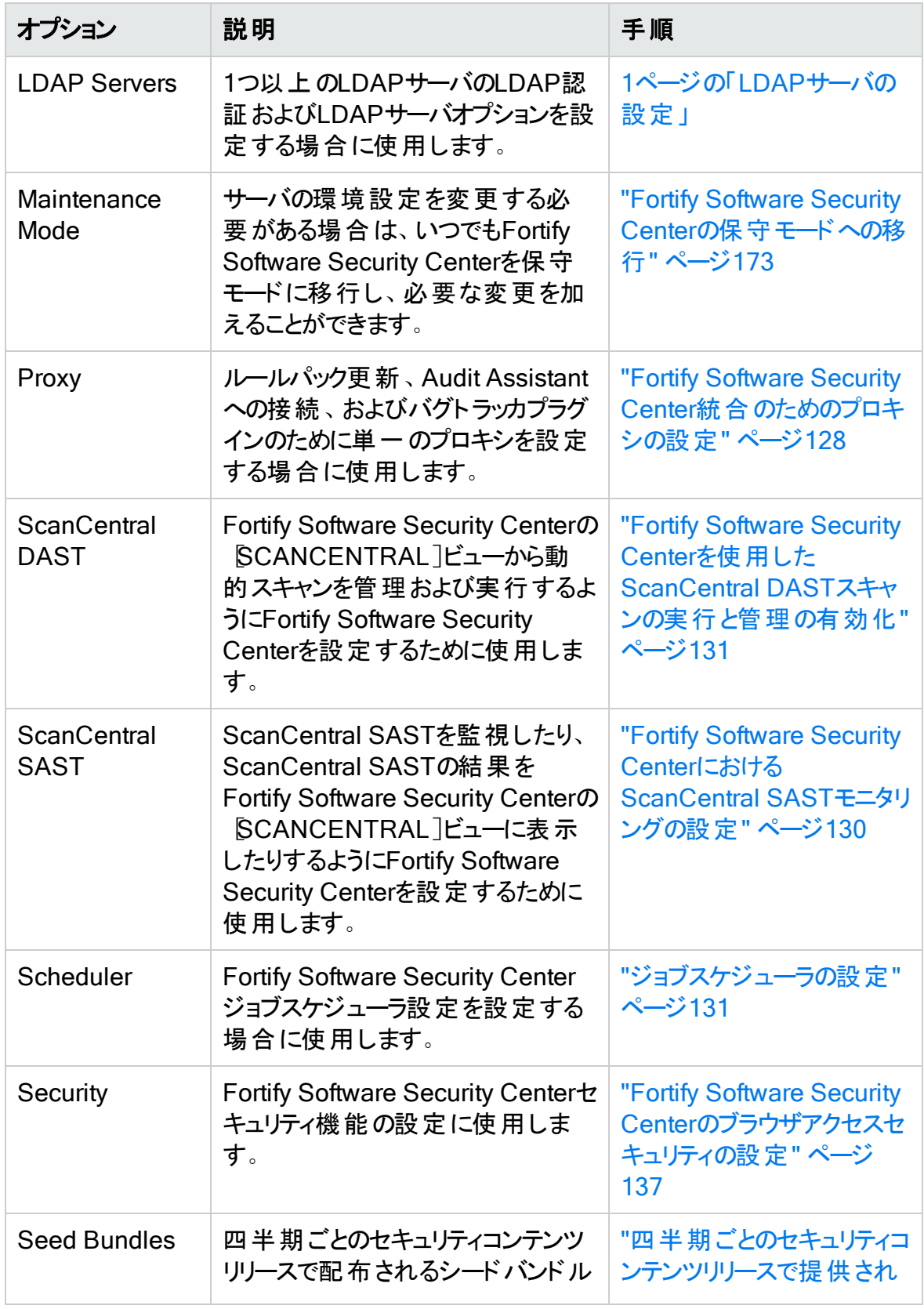

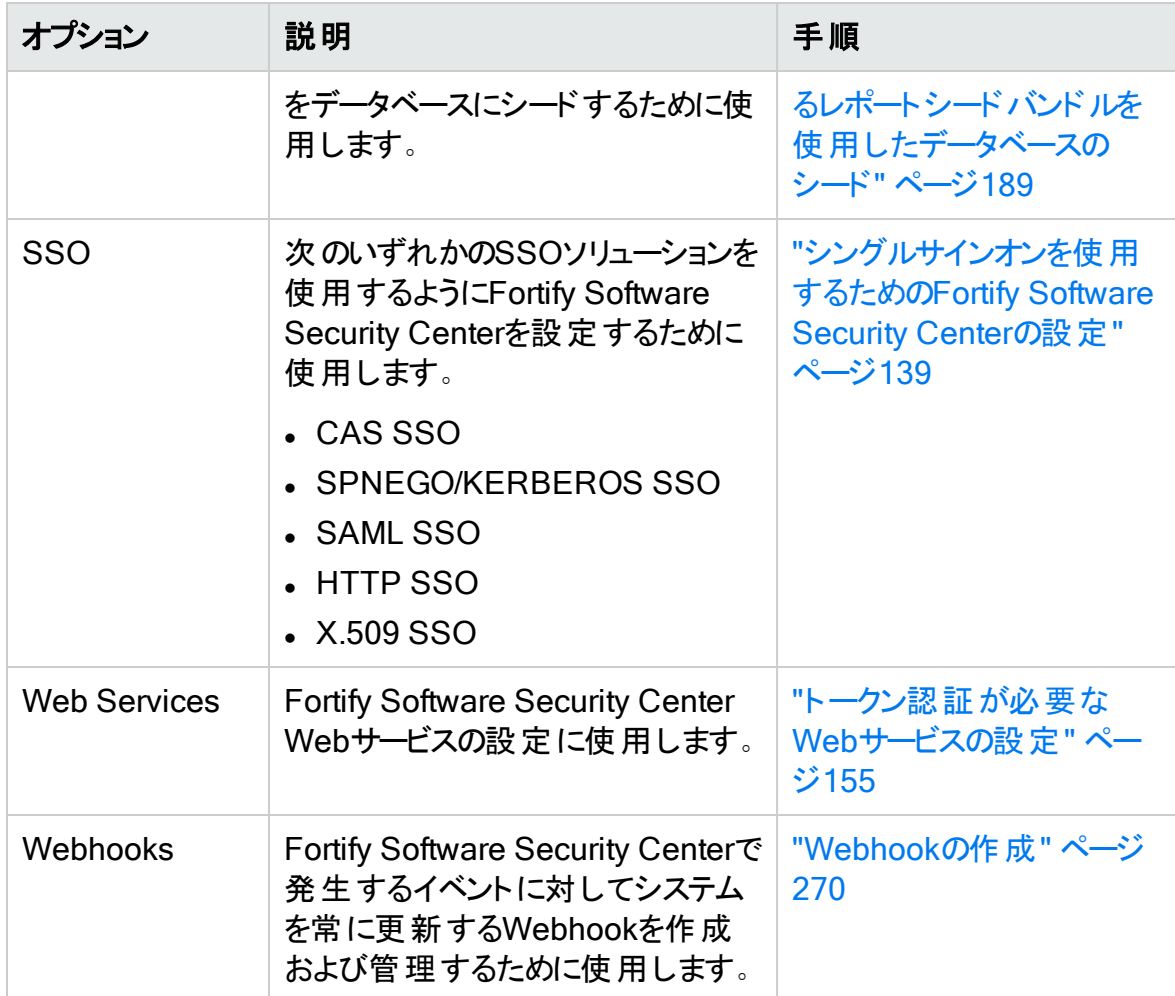

## <span id="page-83-0"></span>アプリケーションセキュリティト レーニングの設定

組織がアプリケーションセキュリティトレーニングプラットフォームにアクセスできる場合は、そ のトレーニングをFortify Software Security Centerに統合できます。その後、ユーザは監 査時に、評価する問題とその最適な緩和策について、コンテキストに適したガイダンス にアクセスできます。

でFortify Software Security Centerアプリケーションセキュリティトレーニングを有効にする には、次の手順を実行します。

- 1. Fortifyのヘッダで、[ADMINISTRATION]を選択します。
- 2. 左ペインで Configuration]を選択し、 AppSec Training]を選択します。
- 3. AppSec Training]ページで、Enable Training]チェックボックスをオンにしたままに します。
- 4. オンライントレーニングベンダがFortify Software Security Centerと統合されているか どうかを確認して、対応するトレーニングURLを入手するには、Micro Focus Fortify カスタマサポート(<https://www.microfocus.com/support>)にお問い合わせください。

5. [Training URL]ボックスに、アプリケーションセキュリティトレーニングURLを入力しま す。

#### 6. [SAVE]をクリックします。

[AUDIT]ページでは、問題の詳細セクションに[GET TRAINING]ボタンが表示される ようになりました。[GET TRAINING]をクリックすると、指定したアプリケーションセキュリ ティトレーニングWebサイトに移動できます。

#### 参照情報

"Fortify Scan[結果の監査](#page-316-0)" ページ317

#### 監査アシスタントについて

監査アシスタントはFortify Scan Analyticsと共に使用するオプションのツールです。 Fortify Static Code Analyzerのスキャン結果から返された問題が真の脆弱性であるか どうかを判断するのに役立ちます。その判断を下すには、その監査のベースラインを確 立 するためのデータが監査 アシスタント で必 要 になります。 このデータは、 スキャン監査の 際に、さまざまな問題をどのように特徴付けるかについて、ユーザが行った決定から構 成されます。

Fortify共有データ(FortifyユーザとFortifyのセキュリティチームからプールされた匿名化 データ)を使用するか、セキュリティチームが完了した監査データを使用することができま す。 監査 アシスタント は、 より多くのトレーニングデータを受け取ることで、 問題 が表す実 際の脅威の評価がより正確になります。

トレーニングデータ(人間が監査した過去のスキャン結果から得られたメタデータ)は、何 かを予測のために送信したことがなくても、送信することができます。

監査アシスタントは、トレーニングや予測データセットに含まれる補正を通じて学習する こともできます。 補正 が登録されるのは、監査アシスタントが問題に割り当てた予測を ユーザが確認し、同意できない場合は値を調整し、その問題をデータセットに含めて追 加トレーニングさせた後です。

次のセクションでは、認証トークンをFortify Scan Analyticsから取得し、そのトークンを使 用してFortify Scan Analyticsへの接続を設定する方法について説明します。この後の セクションでは、メタデータを送信するためにScan Analyticsを準備し、データを送信し、 監査アシスタントの結果を確認し、修正した監査データを送信する方法について説明 します。

#### 参照情報

"Audit [Assistant](#page-86-0)の設定" ページ87

"[アプリケーションバージョンの自動適用と自動予測を有効にする](#page-237-0)" ページ238

"Audit [Assistant](#page-327-0)の使用" ページ328

"[予測ポリシーについて](#page-329-0)" ページ330

"[予測ポリシーの定義](#page-329-1)" ページ330

"[メタデータ共有の有効化](#page-330-0)" ページ331

ユーザガイド 第6章: 追加のFortify Software Security Center設定

"Audit Assistant[へのトレーニングデータの送信](#page-331-0)" ページ332

"Audit Assistant[の結果の確認](#page-331-1)" ページ332

<span id="page-86-1"></span>Fortify Scan Analytics認証トークンの取得

Audit Assistantと統合するには、最初に、Fortify Scan Analytics認証トークンを取得 する必要があります。

Fortify Scan Analytics認証トークンを取得するには、次の手順に従います。

- 1. Fortify Scan Analyticsにログオンします([https://analytics.fortify.com](https://analytics.fortify.com/))。
- 2. Fortifyのヘッダで、[ADMINISTRATION]をクリックし、[TOKENS]を選択します。
- 3. [Tokens]ページで、[+ADD]をクリックします。
- 4. [Name]ボックスに、生成するトークンの名前を入力します。
- 5. [SAVE]をクリックします。 [Tokens]ページには、新しいトークンが一覧表示されます。
- 6. トークン名 の右 側 にあるビューアイコン(◎)をクリックします。 [Token]ウィンドウが開きます。
- 7. トークンテキストを選択してコピーし、[CLOSE]をクリックします。

コピーしたトークンを使用して、Audit Assistantとの統合を設定します。("Audit [Assistant](#page-86-0)の設定" 下を参照してください)。

<span id="page-86-0"></span>Audit Assistantの設定

監査アシスタントはFortify Scan Analyticsと共に機能し、Fortify Static Code Analyzer のスキャン結果から返された問題が真の脆弱性であるかどうかを判断するのに役立ちま す。

アプリケーションでAudit Assistantを使用するようにFortify Software Security Centerを 設定するには、次の手順に従います。

- 1. 管理者としてFortify Software Security Centerにログインし、Fortifyのヘッダで [ADMINISTRATION]を選択します。
- 2. 左ペインで、[Configuration]を選択してから、[Audit Assistant]を選択します。
- 3. 次の表で説明するように、 Audit Assistant]ページで設定をします。

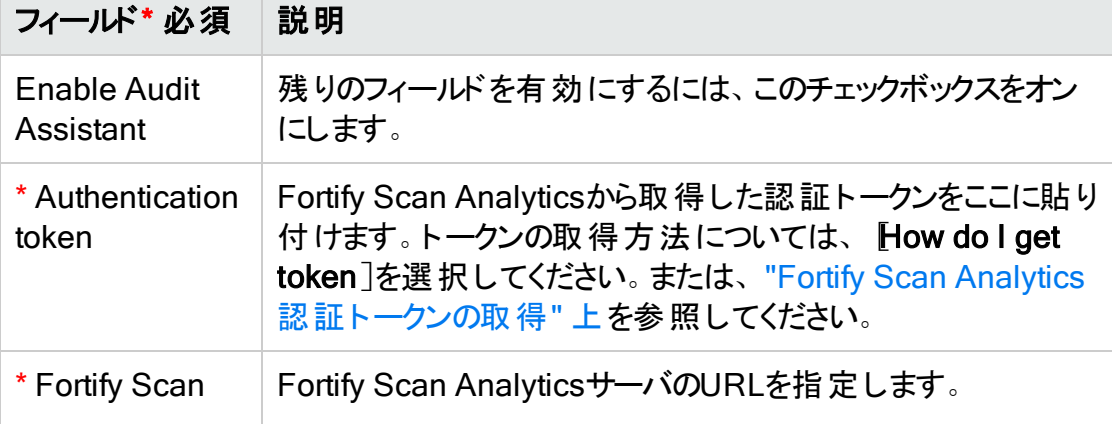

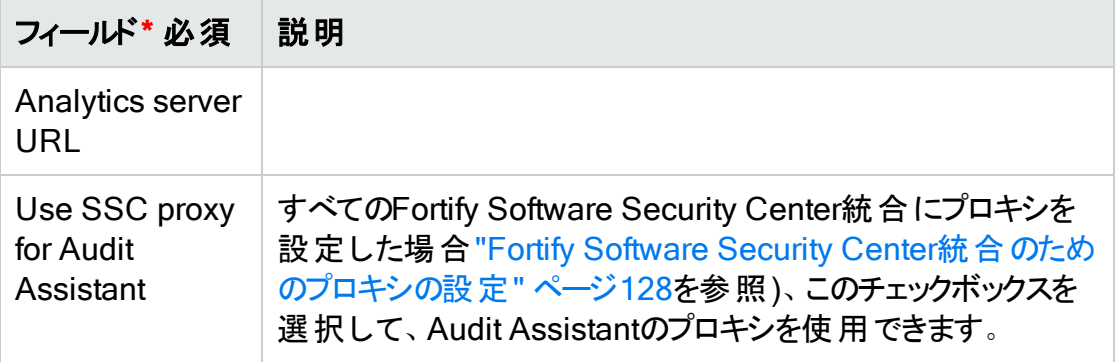

4. Application Security Analyticsサーバへの接続をテストするには、『TEST CONNECTION]をクリックします。

接続が正常にテストされた後、先に進んで [Audit settings]セクションで設定を設 定します。

5. [REFRESH POLICIES]をクリックして、[Default prediction policy]リストに、新 しいFortify Scan Analyticsサーバ上の現在のサーバポリシーを入力します。

注: 個々のアプリケーションバージョンに設定されたAudit Assistant予測ポリシー は、使用可能なポリシーがFortify Scan Analyticsサーバで変更された場合、 無効になる可能性があります。Fortify Software Security Centerは、ユーザが [REFRESH POLICIES]をクリックするたびに、Fortify Scan Analyticsから新し く受信したポリシー を検証します。Fortify Software Security Centerで1つ以上 の無効なポリシーが検出されると、元のポリシーから変更されたポリシーへのマッ ピングを示すテーブルが表示されます。その後、古い各ポリシーを識別し、その 有効な置換をマップできます。Fortify Software Security Centerは、マッピング テーブルで送信した変更に基づいてポリシーを更新します。

- 6. [Default prediction policy]リストから、すべてのアプリケーションバージョンに適用す る予測ポリシーの名前を選択します。(ポリシーはFortify Scan Analyticsで定義され ます)。
- 7. 予測ポリシーをアプリケーションバージョンレベルで指定し、デフォルトのグローバル予 測ポリシーを上書きする場合は、Enable specific application version policies] を選択します。それ以外の場合、Audit Assistantは前のステップで指定したデフォ ルトのグローバル予測ポリシーを使用します。

注: アプリケーションバージョンのポリシーは、[APPLICATION PROFILE]ダイア ログボックスから指定できます。手順については、"[アプリケーションバージョンに対](#page-255-0) するAudit Assistant[オプションの設定](#page-255-0)" ページ256を参照してください。

8. Audit Assistantがまだ評価されていない問題を自動的にFortify Scan Analyticsへ 送信して評価させる場合は、Enable auto-predict]チェックボックスをオンにしま す。(自動予測機能の詳細については、"[監査アシスタントの自動予測について](#page-88-0)" [次のページを](#page-88-0)参照してください)。

注: ここで自動予測を有効にする場合は、自動予測を使用する各アプリケー ションバージョンに対して「APPLICATION PROFILE]ダイアログボックスを開き、 そこでも有効にします。

9. Audit Assistantが問題を評価する分析値の適用をシステム全体のAnalysisカスタ ムタグ値に対して有効にするには、[Enable auto-apply]チェックボックスをオンにし ます。その後 、 APPLICATION PROFILE 门ウィンド ウから、アプリケーションバージョ ンのプロジェクトベースごとにこの機能を有効にする必要があります。

注: ここで自動適用を有効にする場合は、自動適用を使用する各アプリケー ションバージョンに対して[APPLICATION PROFILE]ダイアログボックスを開き、 そこでも有効にします。

重要 自動適用機能を使用する前に、まずAudit Assistant分析タグの値を Fortify Software Security Center Analysisタグ値にマップする必要があります。

- 10. Enable auto-apply]チェックボックスをオンにし、Audit Assistant分析タグの値を Fortify Software Security Center Analysisタグ値に今すぐマップする場合は、 [here]リンクをクリックして[Custom Tags]ページに移動し、"Fortify [Software](#page-89-0) Security Centerカスタムタグ値へのAudit Assistant[分析タグ値のマッピング](#page-89-0)" 次の [ページに](#page-89-0)記載されている手順に従います。
- <span id="page-88-0"></span>11. [SAVE]をクリックします。

監査アシスタントの自動予測について

FPRが正常にアップロードおよび処理された後に、監査アシスタントの予測に関する問 題を自動的に送信するようにFortify Software Security Centerを設定できます (予測 用にFPRを手動で送信する場合は、自動予測を設定する必要はありません)。

アプリケーションバージョンに対して自動予測と自動適用の両方が有効になっている場 合、予測が完了した後、監査アシスタントは新しい問題のカスタムタグに予測値を自 動的に適用します (監査アシスタントの予測結果は常にアプリケーションバージョンに適 用されますが、自動適用が有効になっていない場合、情報は監査アシスタント固有の タグにのみ保存されます。自動適用が有効な場合、監査アシスタント固有の値も設 定に基づいて他のタグにマップされます)。

FPR処理の最後に見つかった予測されていない(サポートされているアナライザによって 明らかになった)問題だけが、評価のために監査アシスタントに自動的に送信されます。 監査アシスタントが問題を評価した後、その問題は再検討されません。

#### 自動予測の有効化

アプリケーションバージョンの自動予測有効化は、2ステップのプロセスです。まず、管理 者が監査アシスタントの設定中にシステム全体で有効にします ("Audit [Assistant](#page-86-0)の設 定" [ページ](#page-86-0)87)。この後、ユーザは[PROFILE]ウィンドウからアプリケーションバージョンごと に自動予測を有効にできます ("[アプリケーションバージョンの自動適用と自動予測を有](#page-237-0) [効にする](#page-237-0)" ページ238」を参照)。

<span id="page-89-0"></span>Fortify Software Security Centerカスタムタグ値へのAudit Assistant分析タグ値のマッピ ング

Audit [Assistant](#page-86-0)を設定したときに("Audit Assistantの設定" ページ87)、監査アシスタン トの自動適用を有効にした場合、次に1つ以上のリストタイプについてAudit Assistant 分析タグの値をFortify Software Security Centerカスタムタグ値にマップする必要があり ます。その後、自動監査機能の使用を開始できます。

注: Audit Assistantの自動適用が機能には、アプリケーションバージョンの [APPLICATION PROFILE]ダイアログボックスで、マップされたカスタムタグをプライマ リカスタムタグとして指定する必要があります。

Audit Assistant分析タグの値をFortify Software Security Centerリストタイプのカスタム タグ値にマップするには、次の手順に従います。

- 1. Audit Assistantを設定した(およびAudit Assistantの自動適用を有効にする)後、 次のいずれかを実行します。
	- **.** [ADMINISTRATION]ビューの左ペインから、[Templates]を選択して、 [Custom Tags]を選択します。

または

A Before you use this feature, you must map Audit Assistant analysis tag values to SSC Analysis tag values. To start, save your settings here, then click here.

• 自動適用を有効にしている場合は、「Audit Assistant]ページの下部 にあるこの リンクをクリックします。

[Custom Tags]ページが開きます。

- 2. 値をマップするリストタイプのカスタムタグ(Analysisなど)の行を展開します。
- 3. 展開したセクションの右下で、[EDIT]をクリックします。

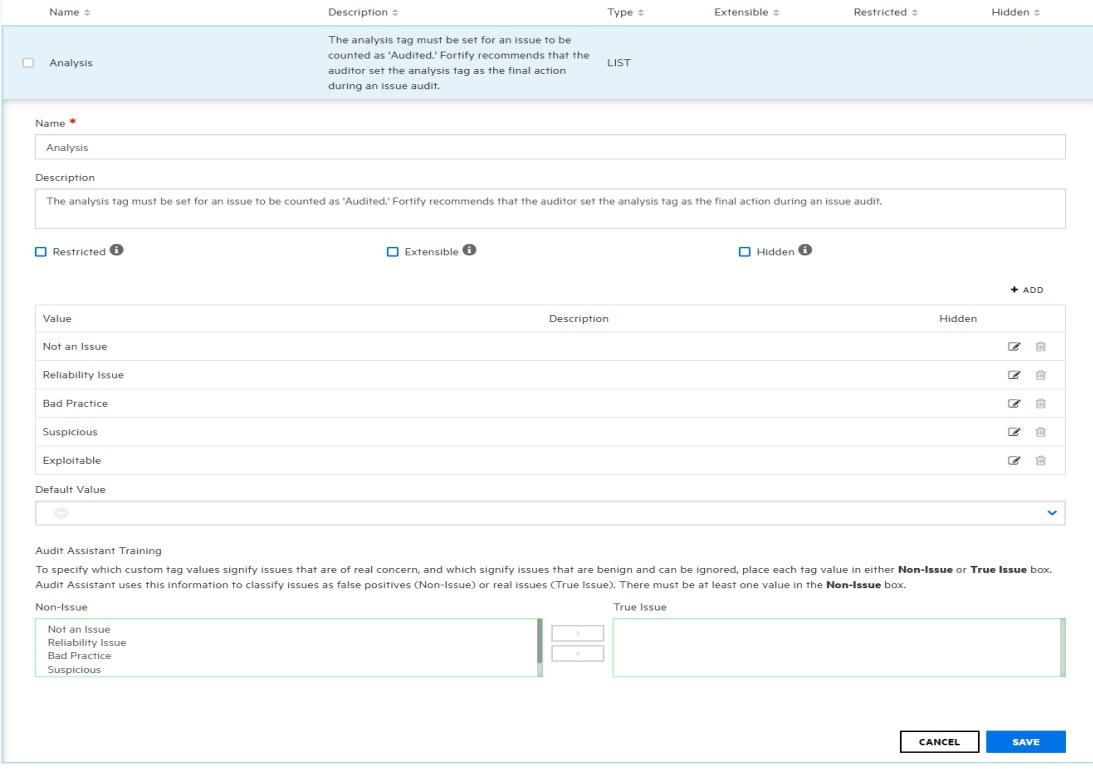

テーブルに一覧表示されているカスタムタグ値が編集可能になり、 Audit Assistant Training]セクションが表示されます。

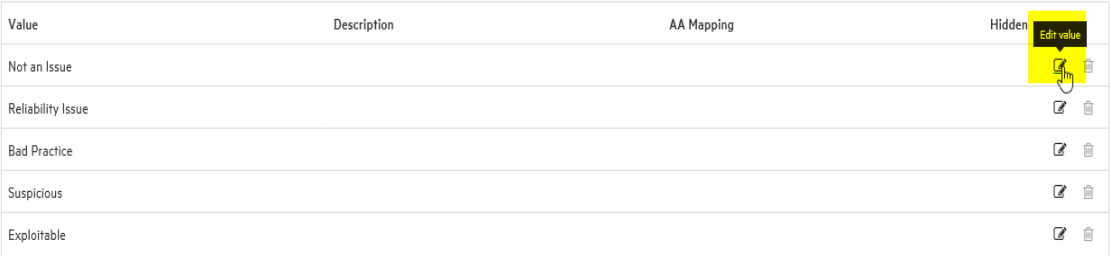

4. タグ値の表で、一覧表示されている値の Edit value]アイコン(図)を選択します。

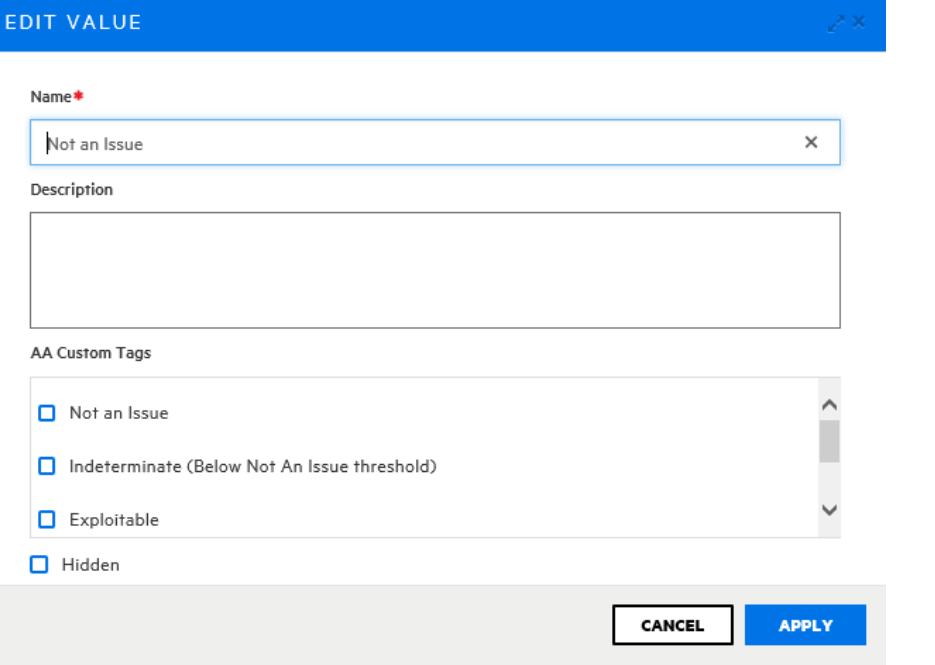

[EDIT VALUE]ダイアログボックスが開きます。

- 5. [AA Custom Tags]で、このカスタムタグ値を持つ問題の値のチェックボックスをオン にします。
- 6. [APPLY]をクリックします。

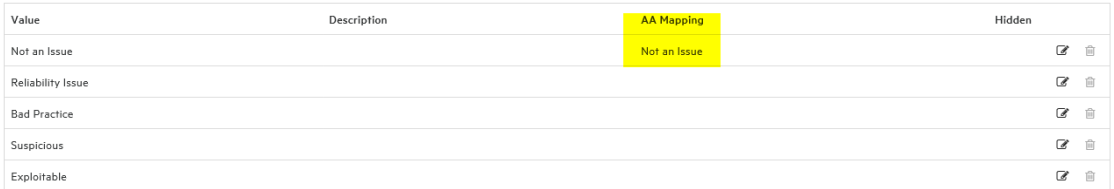

カスタムタグ値のリストに、Audit Assistant向けにマップした値が表示されます。

- 7. 自動監査向けにマップする値のすべてについて、手順4から6を実行します。
- 8. [SAVE]をクリックします。

Analysis

マッピングを保存した後、Fortify Software Security Centerではカスタムタグ名の右 側にガベルアイコンが表示されます。

注: Audit Assistance Training]セクションは、データトレーニングの目的で使用さ れます。このセクションの設定方法については、ページ1の「システムへのカスタムタグ の追加 」を参照してください。

<span id="page-92-0"></span>BIRTレポート用のセキュリティの設定

以下の一方または両方を実行して、BIRTレポーティングにセキュリティ対策を追加でき ます。

- Javaセキュリティマネージャを有効にする
- データベース内のテーブルおよびビューへのアクセスを制限する

Javaセキュリティマネージャの有効化

Javaセキュリティマネージャを有効にするには、次の手順に従います。

- 1. Fortify Software Security Centerに管理者としてログインします。
- 2. Fortifyのヘッダで、[ADMINISTRATION]をクリックします。
- 3. 左ペインで [Configuration]を選択し、「BIRT Reports]をクリックします。
- 4. **[BIRT Reports]ページの Enhanced security]、** [Turn on security manager] チェックボックスを選択します。

注: BIRTセキュリティマネージャが安全でないと見なす機能に依存するカス タムレポートを生成しようとすると、レポート生成が失敗する可能性がありま す。

5. [SAVE]をクリックします。

(OpenJDKのみのLinux)必要なフォントのインストール

LinuxシステムにFortify Software Security Centerがインストールされ、OpenJDKを実行 している場合は、ユーザがレポートを正常に生成するために、サーバに fontconfigライブ ラリ、DejaVu Sansフォント、およびDejaVu serifフォントをインストールする必要がありま す。そうしないと、レポートの生成に失敗します。これらのフォントは、 <https://github.com/dejavu-fonts/dejavu-fonts>からダウンロードできます。

レポーティング用のデータベースアカウントの作成

データベース内 のテーブルおよびビューへの書き込 みアクセスを制限 するには、次の手順 に従います。

1. BIRTレポート専用に使用するデータベースユーザアカウントを作成し、レポート生成 に必要な最小限の許可を提供します。

2. 新しいユーザアカウントの場合、次のテーブルおよびビューへの読み込み(のみ)アクセ スを有効にしてください。

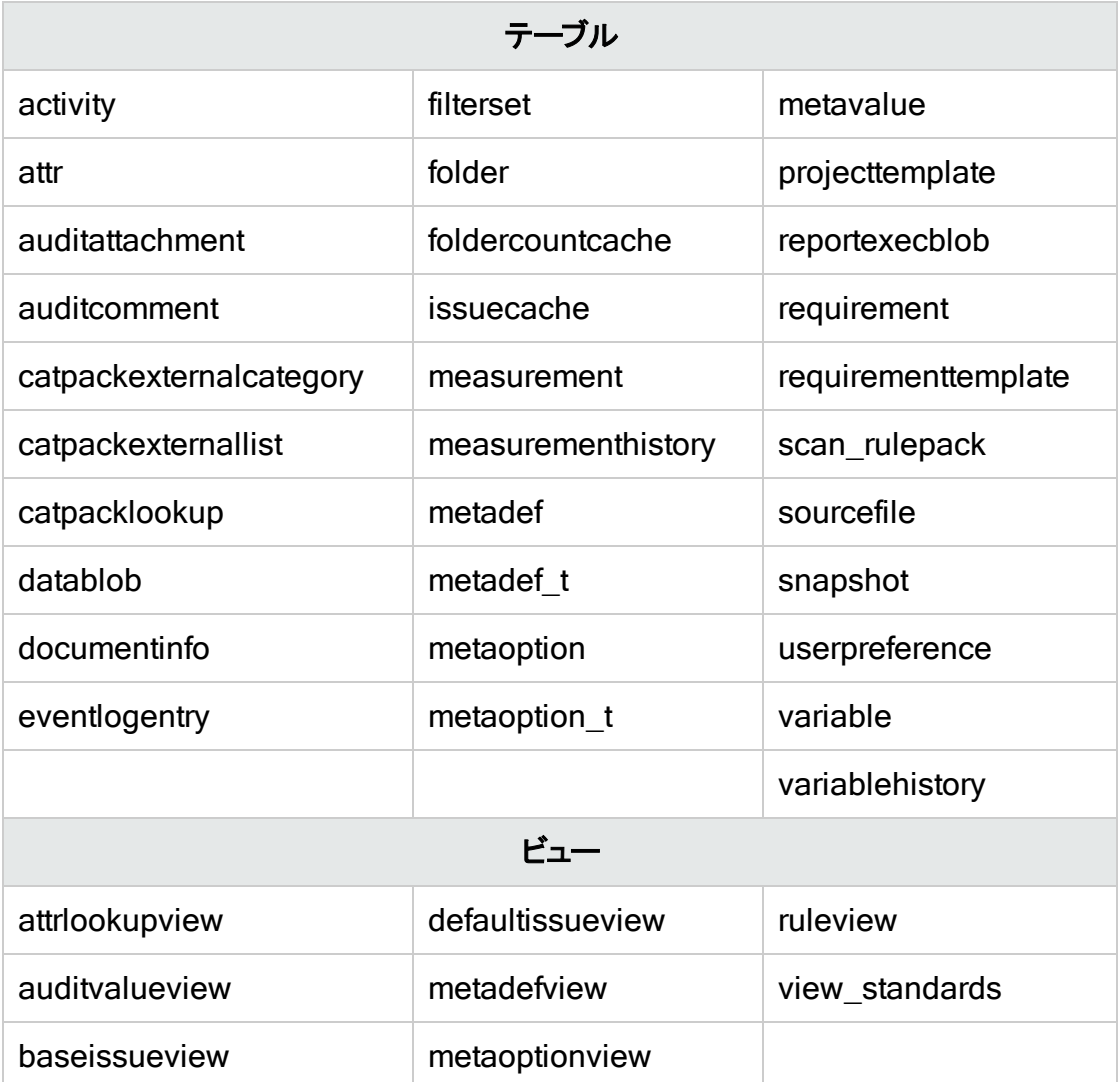

- 3. Fortify Software Security Centerに管理者としてログインします。
- 4. Fortifyのヘッダで、[ADMINISTRATION]をクリックします。
- 5. 左ペインで Configuration]を選択し、 DIRT Reports]をクリックします。 Fortify Software Security Centerは、[BIRT Reports]ページを表示します。
- 6. **DB Username]と DB Password**]ボックスに、読み込み専用のデータベースアク セス権を持つデータベースアカウントの資格情報を入力します。
- 7. データベースへのデータベースユーザアカウントアクセスをテストするには、[VALIDATE CONNECTION]をクリックします。
- 8. [SAVE]をクリックします。

### 参照情報

"[レポート生成用のメモリの割り当て](#page-94-1)" 次のページ

"[レポート生成タイムアウトの設定](#page-94-2)" 下

<span id="page-94-1"></span>レポート生成用のメモリの割り当て

Fortify Software Security Centerレポートのセキュリティのためにメモリを割り当てるには、 次の手順に従います。

- 1. Fortifyのヘッダで、[ADMINISTRATION]を選択します。
- 2. 左ペインで[Configuration]を選択し、[BIRT Reports]をクリックします。
- 3. Set up BIRT execution]セクションの Maximum heap size (MB)]ボックスでデ フォルト値を選択し、新しい値を入力します。(Javaのヒープサイズの最小値と推奨 値については、Micro Focus Fortifyソフトウェアシステム要件のドキュメントを参照し てください)。
- 4. [SAVE]をクリックします。

<span id="page-94-2"></span>レポート生成タイムアウトの設定

レポート生成タイムアウト値(その後、レポートの生成が停止され、「failed」に設定され ます)を設定するには、次の手順に従います。

- 1. 管理者としてFortify Software Security Centerにログインします。
- 2. Fortifyのヘッダで、[ADMINISTRATION]を選択します。
- 3. 左ペインで Configuration]を選択し、 DIRT Reports]をクリックします。
- 4. Set up BIRT execution]の Execution timeout (minutes)]ボックスで既定値を 選択し、新しい値を入力します。
- <span id="page-94-0"></span>5. [SAVE]をクリックします。

コア設定の設定

セットアップウィザードで実行した初期設定に加えて、管理ビューの[Configuration]セ クションでいくつかのコア属性を設定する必要があります。これらの属性には、ユーザアカ ウントのタイムアウトとロックアウト設定、ユーザ情報の表示、Fortify WebInspect Agent の問題の最大イベント数、ランタイムイベント記述サーバのベースURL、およびユーザ管 理者の電子メールアドレスが含まれます。このページでは、Rulepackの更新に使用する プロキシも設定します。Rulepacks更新プロキシの詳細については、"[ルールパック更新](#page-97-0) [のプロキシアップデートの設定について](#page-97-0)" ページ98を参照してください。

[ADMINISTRATION]ビューでFortify Software Security Centerのコア設定を設定する には、次の手順に従います。

- 1. 管理者としてFortify Software Security Centerにログインし、Fortifyのヘッダで [ADMINISTRATION]をクリックします。
- 2. [ADMINISTRATION]ビューの左ペインで、[Configuration]を選択し、[Core]を

### 選択します。

3. [Core]ページで、次の表で説明されている設定を設定します。

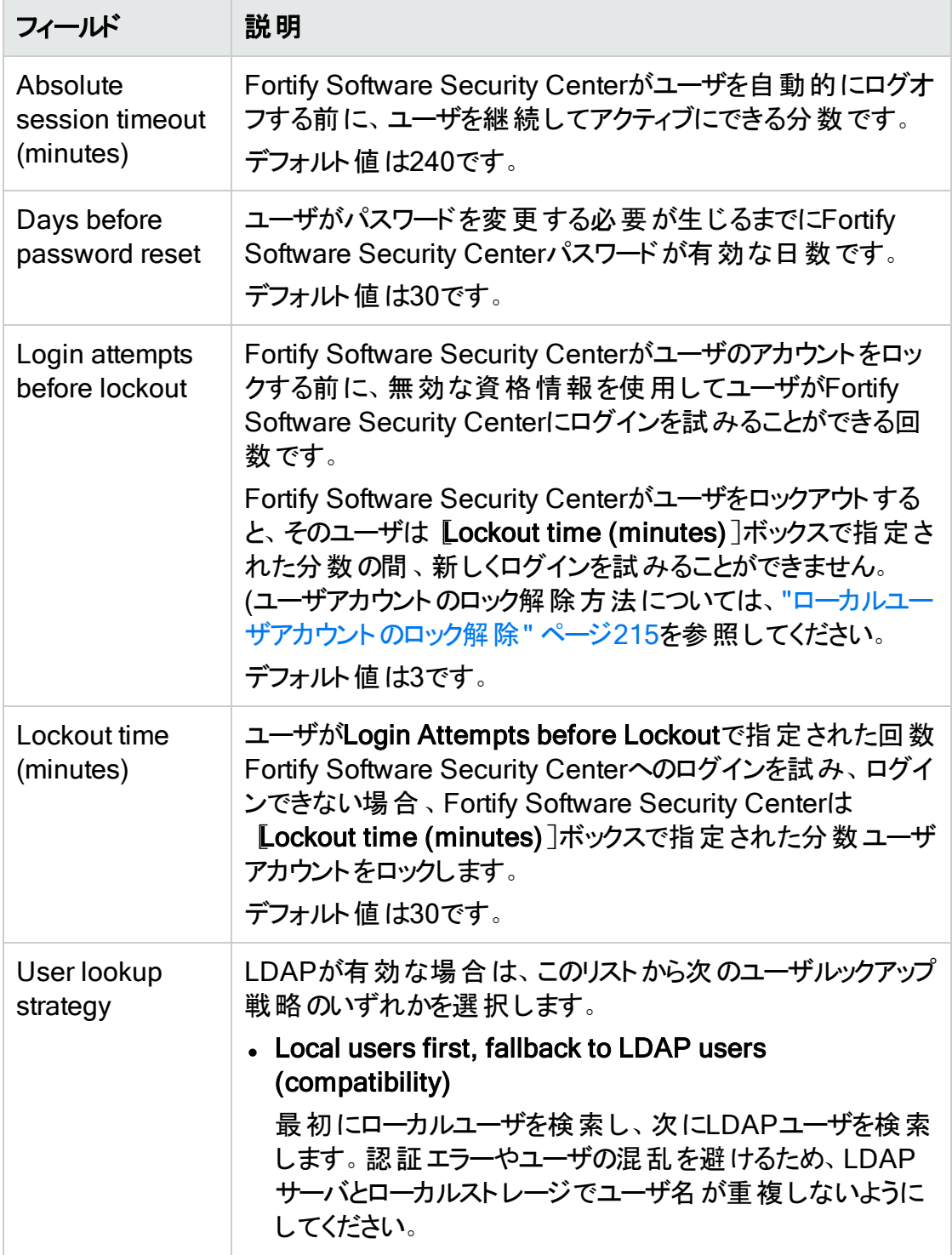

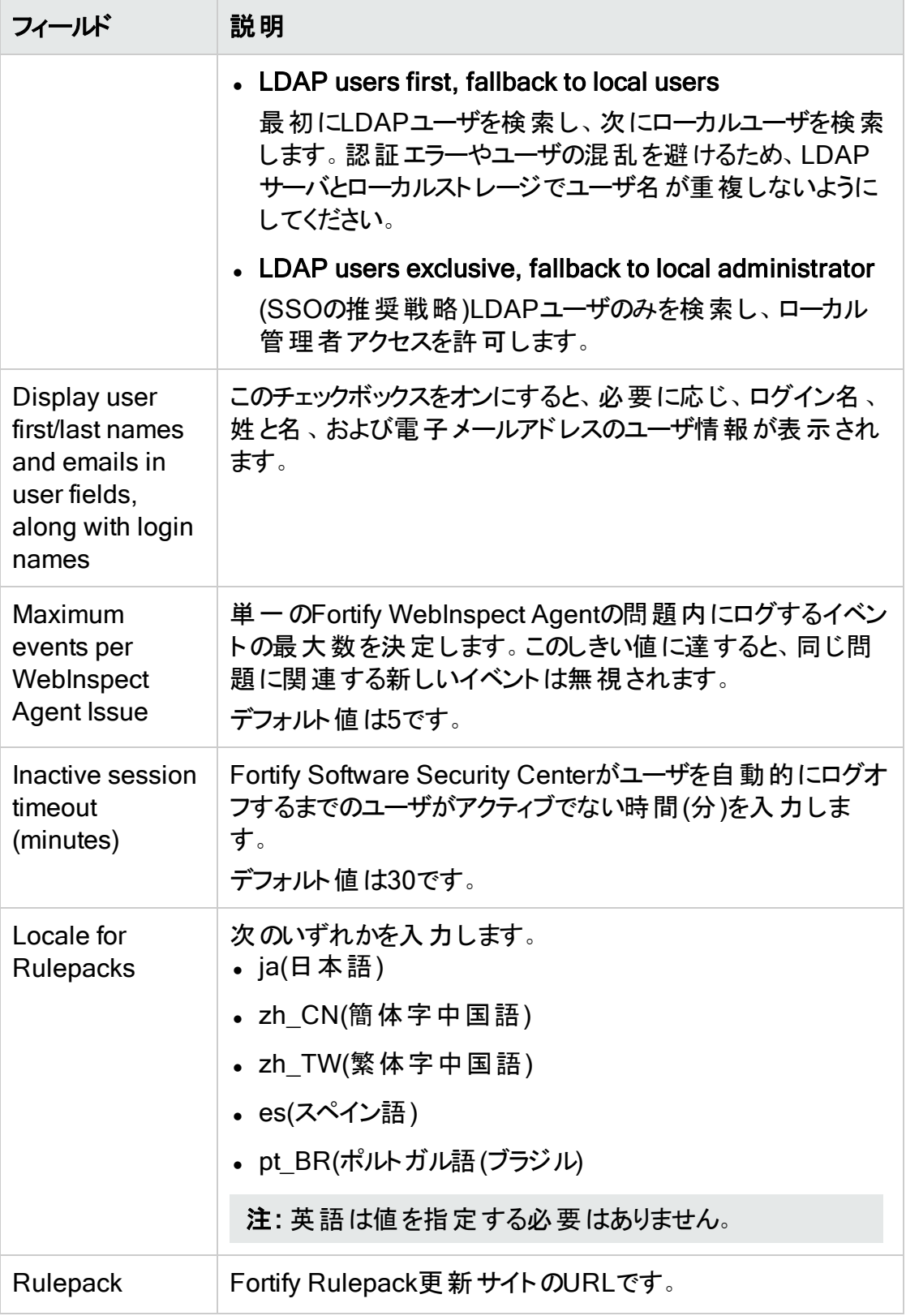

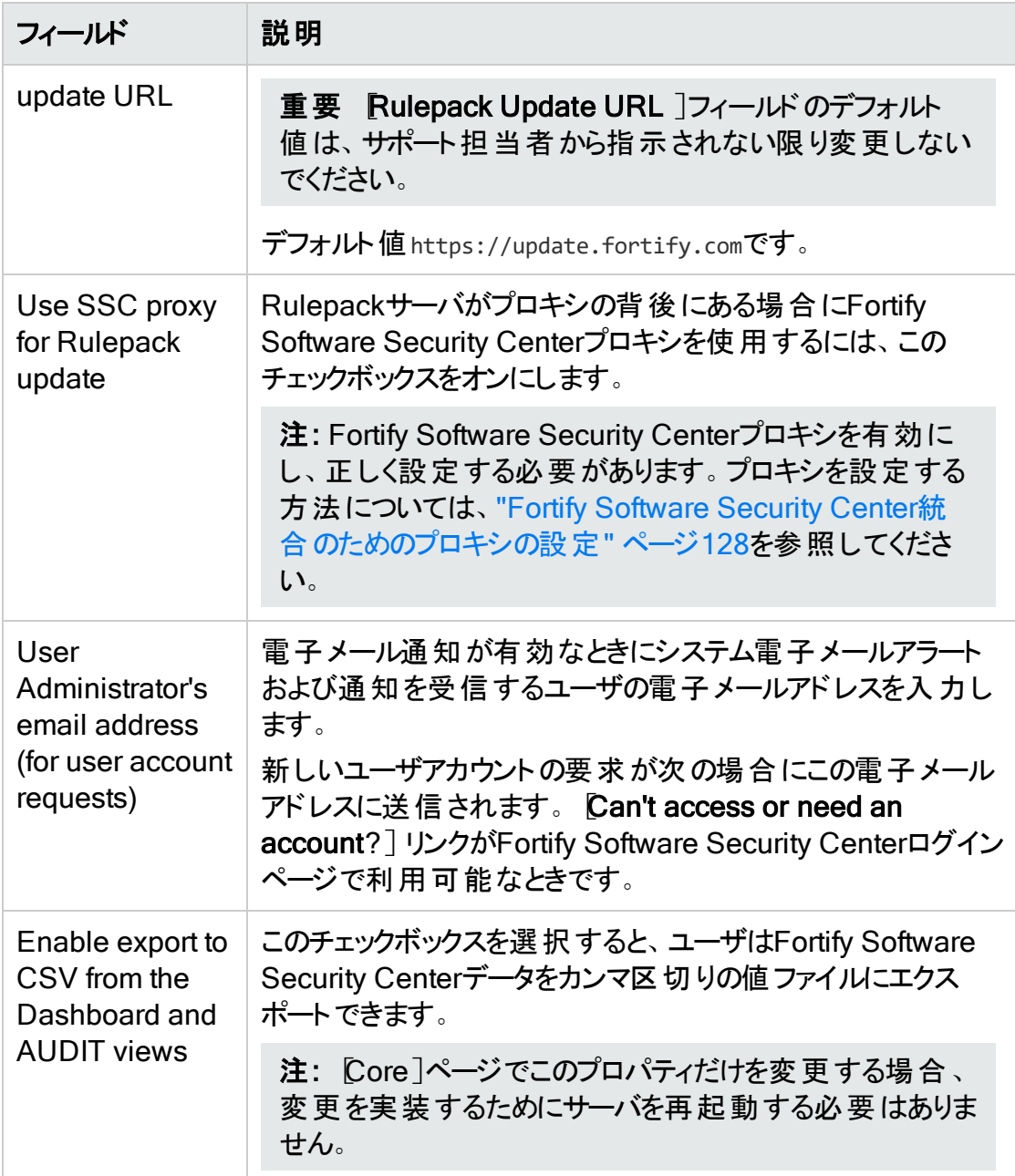

4. [SAVE]をクリックします。

5. サーバを再起動します。

#### 参照情報

"[ローカルユーザアカウントのロック解除](#page-214-0)" ページ215

<span id="page-97-0"></span>ルールパック更新のプロキシアップデートの設定について

デフォルトで、Fortify Software Security Centerでは、 購読している現在のバージョンの Fortify Secure Coding RulepacksをFortify Customer Portal

[\(https://update.fortify.com](https://update.fortify.com/))からダウンロードします。

組織がプロキシを使用して外部リソースにアクセスする場合は、セキュリティ保護された コーディングルールパックのアップデート(バグトラッキング、および使用する場合は監査ア シスタント)用にプロキシを設定することを推奨します。すべてのHTTP(s)プロトコルベース のFortify Software Security Center統合で使用するために単一のプロキシを設定する 方法については、"Fortify Software Security Center[統合のためのプロキシの設定](#page-127-0)" ペー ジ[128](#page-127-0)を参照してください。

すべてのHTTP(s)プロトコルベースの統合で使用するために単一のプロキシを設定した 後、そのプロキシをルールパックアップデートに対して有効にできます。手順については、["](#page-94-0) [コア設定の設定](#page-94-0)"ページ95を参照してください。

### <span id="page-98-0"></span>電子メールアラート通知設定の設定

チームに電子メールアラート通知を送信するためにFortify Software Security Centerを 使用する予定の場合は、次の手順に従います。

- 1. Fortify Software Security Centerが使用するSMTP電子メールアカウントを作成し ます。
- 2. このトピックの説明に従って電子メール設定を設定します。

注: 電子メールアラートの受信を有効または無効にする方法については、"[電子メー](#page-100-0) [ルアラートの受信を有効化および無効化する](#page-100-0)" ページ101を参照してください。

電子メールアラート通知の送信に使用する設定を設定するには、次の手順に従いま す。

重要 Fortify Software Security Centerにアクセスを要求するアカウントを持たない チームメンバーがいる場合は、電子メールサービス設定を有効にして設定する必要 があります。

- 1. 管理者としてFortify Software Security Centerにログインし、Fortifyのヘッダで [ADMINISTRATION]を選択します。
- 2. 左ペインで、[Configuration]を選択してから、[Email]を選択します。 [Email]ページが開きます。
- 3. 次の表で説明されている電子メールサービス属性の設定をします。

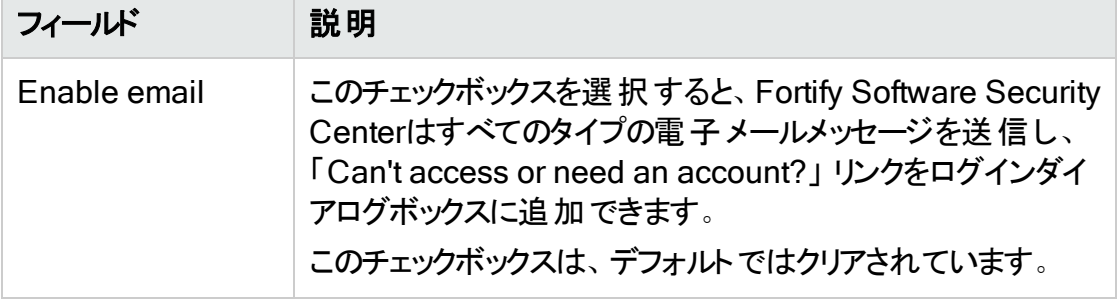

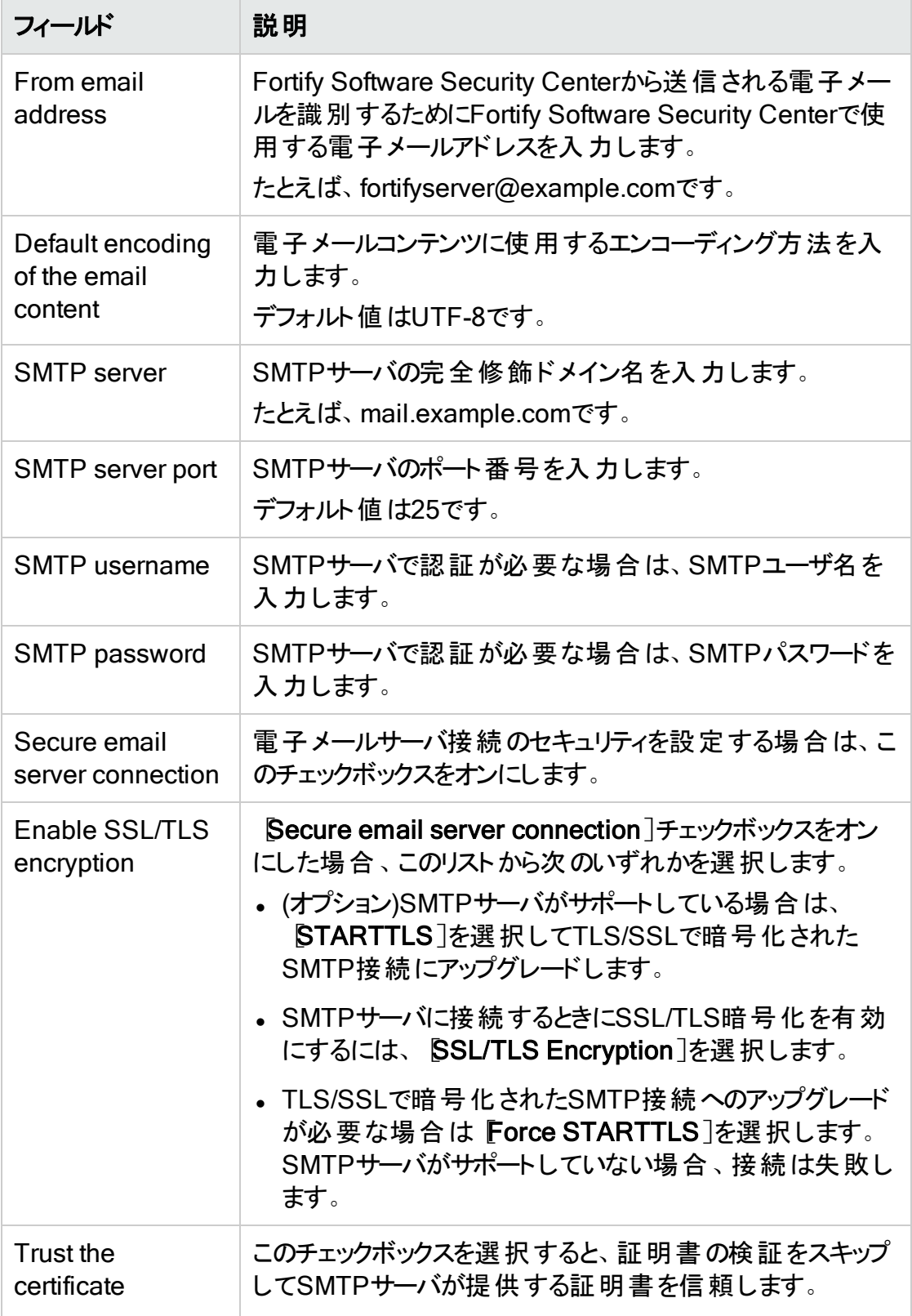

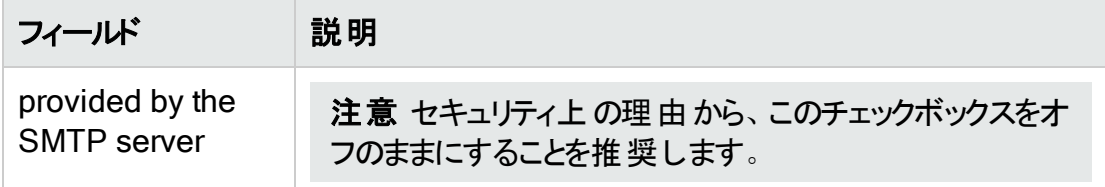

4. [SAVE]をクリックします。

<span id="page-100-0"></span>電子メールアラートの受信を有効化および無効化する

電子メールアラートの受信を有効化または無効化するには:

1. 管理者としてFortify Software Security Centerログインします。

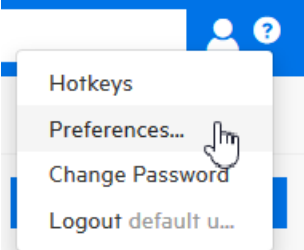

2. Fortifyヘッダの右側にあるユーザプロファイルアイコンをクリックし、[Preferences]を 選択します。

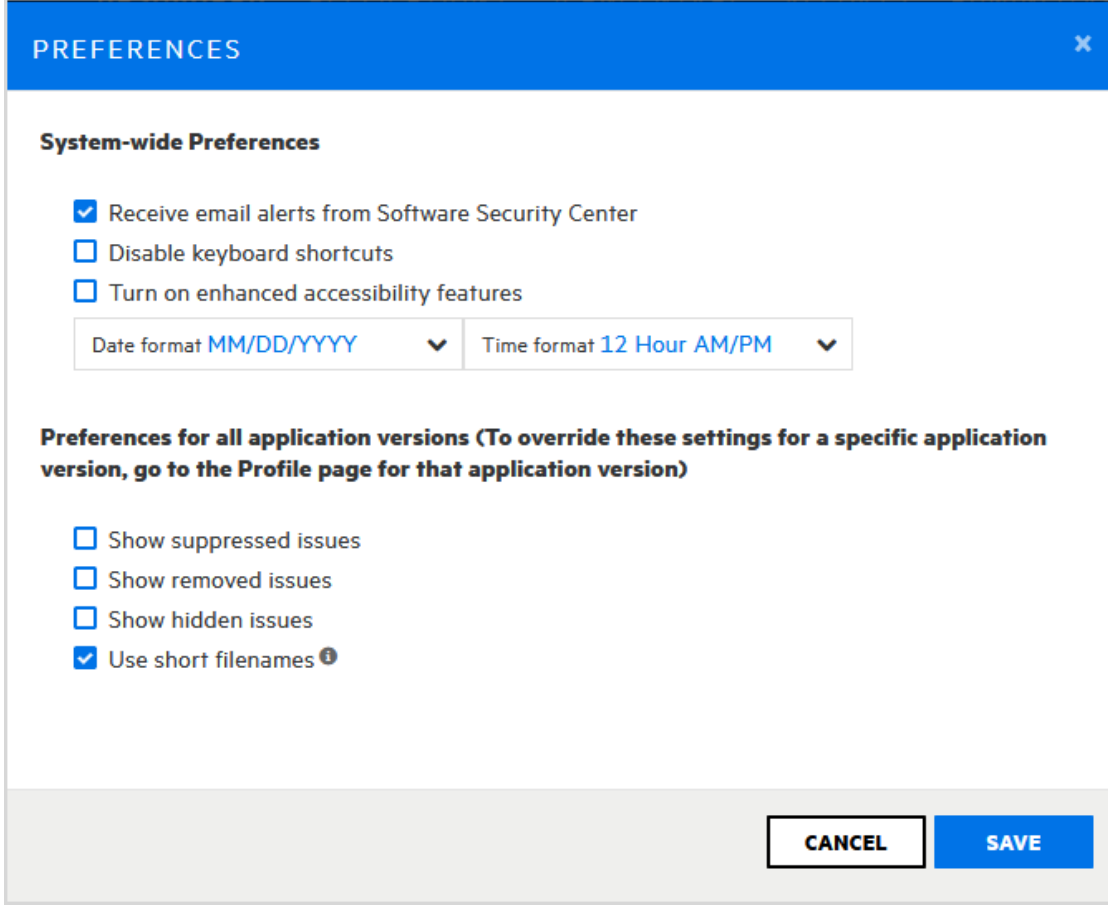

[PREFERENCES]ダイアログボックスが開きます。

- 3. 次のいずれかを実行します。
	- 電子メールアラートの受信を無効にするには、「Receive email alerts from Software Security Center]チェックボックスをオフにします。
	- 電子メールアラートの受信を有効にするには、「Receive email alerts from Software Security Center]チェックボックスをオンにします。
- 4. [SAVE]をクリックします。

#### 参照情報

"[電子メールアラート通知設定の設定](#page-98-0)" ページ99

"[アラート定義](#page-281-0)" ページ282

"[アラートの作成](#page-282-0)" ページ283

<span id="page-101-0"></span>"[アラートの削除](#page-285-0)" ページ286

#### 問題監査の競合を解決するための戦略を設定する

複数の監査者が同じ問題に異なる製品(Fortify Software Security Center、Audit Workbench、またはIDEプラグイン)を使用して取り組んでいる場合、特定のカスタムタグ に異なる値を割り当てる可能性があります。以前は、Fortify Software Security Centerがこのような監査の競合を検出した場合、クライアント側の変更をすべて無視 し、Fortify Software Security Center の既存のカスタムタグ値を優先して競合を解決 していました。

注: 競合の解決が必要ないのは、これらの監査者が同じ Fortify Software Security Center インスタンス内で作業する場合です。

#### 監査の競合を解決するためのデフォルト戦略の例:

Audit WorkbenchのユーザAとBは、どちらも同じアプリケーションバージョンの最新の スキャン結果を監査しています。

ユーザAは、発見された問題にカスタムタグ値を設定し、結果を Fortify Software Security Center にアップロードします。

Fortify Software Security Center はアップロードを受け入れ、ユーザAが設定した値 に基づいて、問題のカスタムタグ値を変更します。これで、ユーザAが設定したタグ 値は、Fortify Software Security Centerでこれらの問題に対する現在のカスタムタ グ値になります。

別のAudit Workbenchインスタンス上で、ユーザBは、ユーザAが監査したのと同じ 問題に対してカスタムタグ値を設定し、結果を Fortify Software Security Center に アップロードします。Fortify Software Security Center は、Bが送信した1つ以上のカ スタムタグ値が、同じ問題でユーザAが送信した値と競合していることを検出しま す。

結果:Fortify Software Security Center は、ユーザBからの監査結果を無視し、 ユーザAによって設定された値を保持します。

Fortify Software Security Center は、この戦略をすべてのアプリケーションバージョンに適 用します。

この戦略を変更して、Fortify Software Security Center が最新の変更を優先して監 査の競合を解決するようにできます。

注: このタスクを実行するには、「問題の監査設定を管理する」許可を持っている 必要があります。

Fortify Software Security Center が監査の競合を解決するために使用する戦略を設 定するには:

- 1. Fortify Software Security Centerに管理者としてログインします。
- 2. Fortifyのヘッダで、[ADMINISTRATION]を選択します。
- 3. 左ペインで、[Configuration]を選択してから、[Issue Audit]を選択します。 [ISSUE AUDIT]ページが開きます。
- 4. [ssue audit conflict resolving strategy]リストから、次のいずれかを選択します。
- Conflicts are resolved in favor of the SSC changes
- Conflicts are resolved in favor of the most recent changes
- 5. [SAVE]をクリックします。

設定を変更すると、新しい戦略は新しいアップロードだけに適用されます。以前の競合 の解決結果はすべて変更されません。

#### 参照情報

<span id="page-103-0"></span>"[現在の問題の状態について](#page-303-0)" ページ304

Java Message Service設定の設定

システムイベントをJava Message Service (JMS)に発行する場合は、Fortify Software Security Centerの ADMINISTRATION」ビューの Configuration]カテゴリでJMS設定 を設定します。

JMS設定を設定するには、次の手順を実行します。

- 1. Fortifyのヘッダで、[ADMINISTRATION]を選択します。
- 2. [ADMINISTRATION]ビューの左ペインで、[Configuration]を選択し、[JMS]を 選択します。

[JMS]ページが開きます。

3. 次の表の説明に従って設定します。

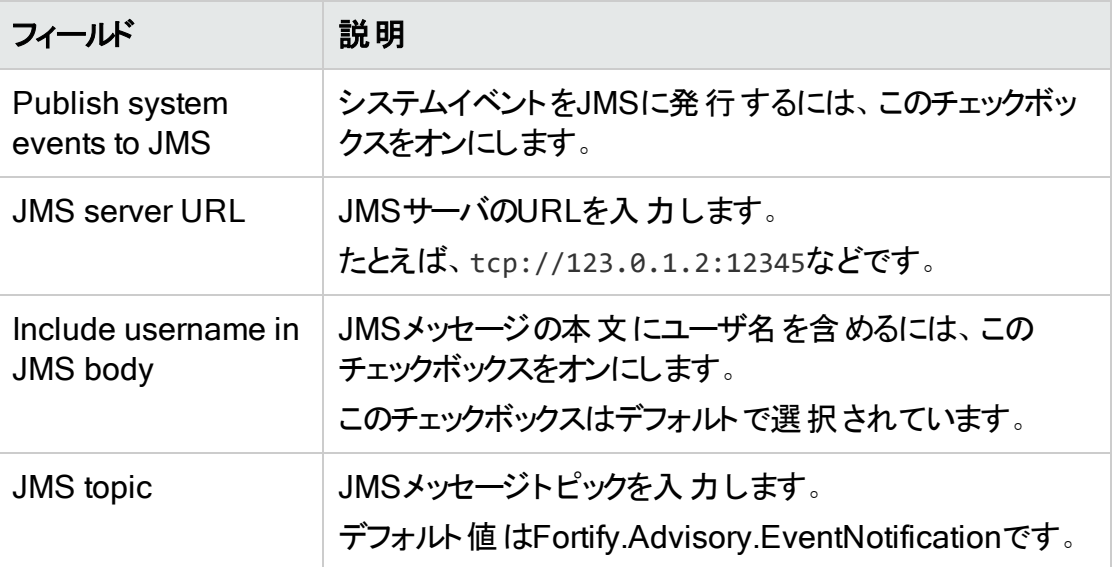

- 4. [SAVE]をクリックします。
- 5. 変更を実装するには、Tomcatサーバを再起動します。

#### Fortify Software Security Centerユーザ認証について

デフォルトでは、ユーザがFortify Software Security Centerにログオンするとき、または Fortifyクライアントを使用してFortifyプロジェクト結果ファイル(FPR)をアップロードするとき に、Fortify Software Security Centerでデータベースを使用してユーザを認証してから、 認証済みユーザをそのユーザに割り当てられたユーザ役割(管理者、セキュリティリード、 開発者など)にバインドします。

データベースのみ認証では、Fortify Software Security Centerユーザアカウントと役割を 作成および管理するために別個の管理プロセスが必要になります。LDAPまたはSCIM 2.0 APIクライアントを使用して、Fortify Software Security Centerのデフォルトのデータ ベースのみ認証を強化できます。LDAPユーザ認証の詳細については、["LDAP](#page-104-0)ユーザ [認証](#page-104-0)" 下を参照してください。SCIM 2.0ユーザプロビジョニングについては、["SCIM](#page-122-0) 2.0プ [ロトコルの実装](#page-122-0)" ページ123を参照してください。

#### <span id="page-104-0"></span>LDAPユーザ認証

このセクションのトピックでは、Fortify Software Security Centerのユーザ認証と、LDAP 認証およびLDAPサーバオプションの設定について説明します。

重要 Fortifyでは、LDAPサーバの設定前に、いつかLDAPサーバに問題が発生し た場合に備え、少なくとも1つのローカル管理者アカウントを作成することを推奨して います。

重要 Fortifyは複数のLDAPサーバの使用はサポートしますが、ロードバランサの背 後にある複数のLDAPサーバの使用はサポートしません。ただし、これらのサーバが 同一である場合を除きます。

注: Fortify Software Security CenterのLDAPエンティティおよびユーザ役割を管理 する方法については、"LDAP[エンティティの登録](#page-118-0)" ページ119および"LDAP[ユーザ役](#page-169-0) [割の管理について](#page-169-0)" ページ170を参照してください。

LDAP認証の設定の準備

LDAP認証を使用するようにFortify Software Security Centerを設定する前に、次のタ スクを実行します。

1. LDAP管理アプリケーションをダウンロードします。

LDAPサーバが使用するLDAPスキーマに精通していない場合は、JXplorerなどの サードパーティのLDAP管理アプリケーションを使用して、LDAP認証ディレクトリを表 示および変更できます。[\(http://www.jxplorer.org](http://www.jxplorer.org/)から、標準のOSIスタイルのオープ ンソースライセンスでJXplorerを無料でダウンロードできます)。

2. Fortify Software Security Centerで使用するLDAPアカウントを作成します。

注: ユーザを参照するためにプライマリソースを設定する方法については、"[コア](#page-94-0) [設定の設定](#page-94-0)" ページ95を参照してください。

重要 Fortify Software Security CenterにLDAPサーバへのアクセスを提供する ためにユーザアカウント名を使用しないでください。

3. アカウント名の間の競合をチェックします。

LDAPディレクトリにデフォルトのFortify Software Security Centerアカウントadminが 含まれている場合、両方のアカウントを無効にする可能性がある競合が発生しま す。 既存 のFortify Software Security Centerアカウント がLDAPサーバ向 けに定義 されたアカウントと同じ名前を持つ場合、Fortify Software Security Centerアカウン ト設定と属性はLDAPサーバに保存されているアカウント設定と属性よりも優先さ れます。

注: Fortifyでは、Fortify Software Security Centerのユーザ名をLDAPサーバで 複製しないことを勧めしています。

- 4. 必要な情報を収集して記録します。
- 5. Fortifyでは、referral機能を無効にすることを推奨しています。"LDAPサーバ[referral](#page-106-0) [機能について](#page-106-0)" 次のページおよび"LDAP referral[サポートを無効化する](#page-107-0)" ページ108 を参照してください。

複数のLDAPサーバの要件

複数のLDAPサーバを使用する場合は、次の要件が適用されます。

<sup>l</sup> ユーザ名は、すべてのLDAPサーバで一意である必要があります。

ユーザ名は、すべてのLDAP設定で一意にすることを強く推奨します。Fortify Software Security Centerは、所与のLDAPサーバ設定で指定されたusername属 性に基づいてユーザを検索します。検索はすべてのサーバで実行されるので、検索で 1つの結果だけが返されることが重要です。設定済みのすべてのLDAPサーバで一意 の検索結果が生じるusername属性を必ず使用してください。たとえば、複数の Active Directoryを使用する場合、ADサーバ間で一意ではない可能性があるデフォ ルトのsAMAccountNameではなく、userPrincipalNameをusername属性として使用す ることが合理的な場合があります。

#### この要件が満たされない場合...

場合によっては、管理者が重複したユーザ名を避けにくい場合があります。Fortify Software Security Centerで、ログイン時に特定のユーザ名が複数のLDAPサーバで 発見された場合、そのユーザ名のすべてのパスワードを使用して解決しようとします。 そして最初にパスワードが認証された事例を採用します。ほとんどの場合、一意でな いユーザ名を持つユーザは、正常にFortify Software Security Centerにログインし、 ほとんどのユーザインタフェース機能にアクセスできます。ただし、レポート生成、トーク ンベースの認証、DAST統合などの一部の機能は、このようなユーザの場合サポート されません。

#### <sup>l</sup> 個別のLDAPサーバ設定で完全に独立した名前空間(ツリー)を管理する必要があ る

この要件により、Fortify Software Security CenterによるLDAP識別名の一意の検 索が確保されます。そのための最も簡単な(および推奨される)方法は、設定された ベース識別名 が他 のいずれのサフィックスになっていないことを確認することです。

さらに複雑なケースでは、サブツリーを2つ目のLDAPサーバ設定で管理するように委 任できるかもしれません。ただし、その場合は、すべての送信識別名参照(グループメ ンバーDNなど)も、2つ目のLDAPサーバで管理する必要があります。たとえば、ベース 識別名 DC=acme, DC=comを持つLDAPサーバ設定が1つあるのに対し、

OU=org,DC=acme,DC=comサブツリーが別のLDAPサーバで管理されている場合、 OU=org,DC=acme,DC=comLDAPサブツリーだけを管理する2つ目のLDAP設定を設定 できます。ただし、Fortify Software Security Centerに登録されている最初のLDAP サーバのLDAPオブジェクトが、OU=org,DC=acme,DC=comサブツリーを(直接または遷移 的に)参照していないか、そしてその逆も必ず確認する必要があります。

#### この要件が満たされない場合...

LDAPオブジェクトの識別名が複数のLDAPサーバのベース識別名と一致する場合、 Fortify Software Security Centerはベース識別名が指定されたLDAPオブジェクト識 別名と最も一致するLDAPサーバに対して検索を実行します。この場合、Fortify Software Security Centerで意図しないLDAPオブジェクトのデータが処理に使用さ れ、予期しない動作を引き起こす可能性があります。

#### 参照情報

"LDAP[サーバの設定](#page-107-1)" 次のページ

<span id="page-106-0"></span>LDAPサーバreferral機能について

一部のLDAPサーバでは、「referral」と呼ばれる特別な機能を使用します。referralと は、他のオブジェクトの名前と場所を含むエンティティです。referralは、クライアント要求 を別のサーバにリダイレクトするために使用されます。クライアントが要求した情報が別の 場所(複数の場合あり)、場合によっては別のサーバまたは複数のサーバで検出される 可能性を示すために、サーバから送信されます。

Fortify Software Security CenterでLDAPオブジェクトを要求し、このオブジェクトが referralである場合、Fortify Software Security Centerでは別のサーバからこのLDAPオ ブジェクトに関する追加情報を要求する必要があります。そのアドレスはREFオブジェク ト属性で返されます。これらの追加要求により、LDAP通信速度が低下する可能性 があります。LDAPサーバがreferral機能を使用しない場合でも、referralをサポートする 追加操作が実行されます。

referralがLDAPサーバで使用されていない場合は、LDAPライブラリのreferralサポートを 無効にすることを推奨します。Fortify Software Security Centerサーバ側でこのオプショ ンを無効にすると、Fortify Software Security Center-LDAP間通信がはるかに高速に なります。手順については、"LDAP referral[サポートを無効化する](#page-107-0)" 次のページを参照し てください。

注: referralの詳細については、 <http://docs.oracle.com/javase/jndi/tutorial/ldap/referral/overview.html>を参照して ください。

ユーザガイド 第6章: 追加のFortify Software Security Center設定

<span id="page-107-0"></span>LDAP referralサポートを無効化する

referralサポートを無効にするには:

- 1. Fortifyのヘッダで、[ADMINISTRATION]をクリックします。
- 2. 左ペインで、[Configuration]を選択してから、[LDAP Servers]を選択します。
- 3. [LDAPサーバ]ページで、referralサポートを無効にするLDAPサーバ接続をクリック します。

行が展開されて、LDAPサーバに関する詳細が表示されます。

- 4. [EDIT]をクリックします。
- 5. ADVANCED INTEGRATION PROPERTIES]セクションまで下にスクロールしま す。
- 6. 「LDAP referral処理戦略」リストから、[無視]を選択します。
- 7. [SAVE]をクリックします。

<span id="page-107-1"></span>LDAPサーバの設定

次の手順では、Fortify Software Security CenterでLDAP認証サーバを使用するように 設定する方法について説明します。

重要 [LDAP]ページでプロパティを設定する前に、"LDAP[ユーザ認証](#page-104-0)" ページ105 の説明に従ってLDAP認証を準備する必要があります。そのセクションでは、複数の LDAPサーバを設定するための要件と推奨事項について説明しています。

重要 ある時点でLDAPサーバで問題が発生した場合に備え、いくつかのローカル 管理者アカウントを管理することを推奨します。

Fortify Software Security CenterのLDAPサーバ接続を設定するには、次の手順に従 います。

- 1. Fortifyのヘッダで、[ADMINISTRATION]をクリックします。
- 2. 左のナビゲーションペインで、[Configuration]を選択してから、[LDAP Servers]を 選択します。
- 3. [Integration with LDAP servers]ページで、[NEW]をクリックします。 [CREATE NEW LDAP CONFIGURATION]ダイアログボックスが開きます。
- 4. 次の表で説明されている属性を設定します。

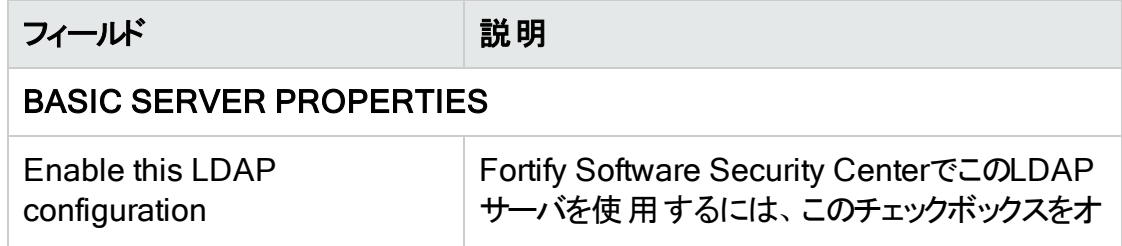
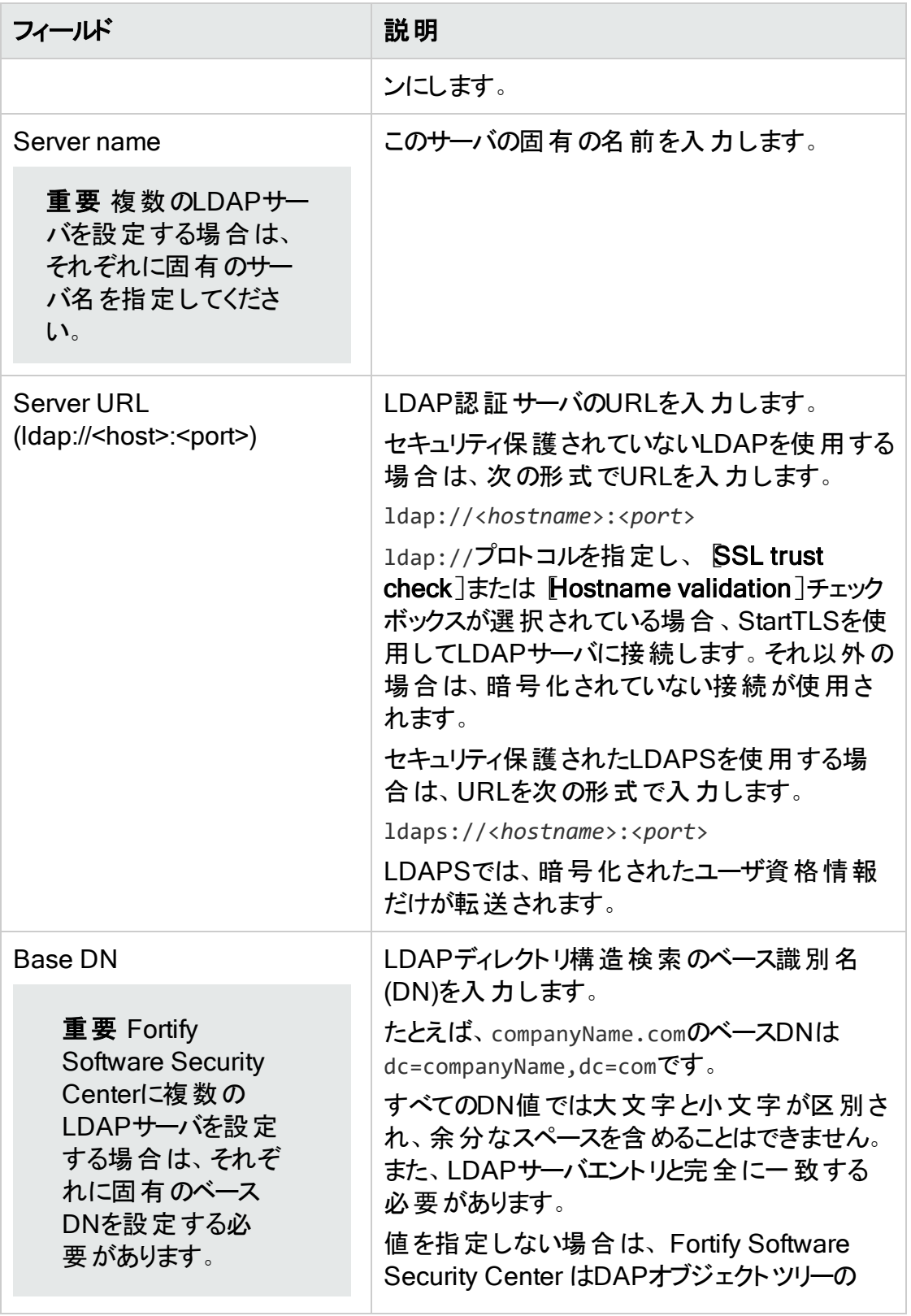

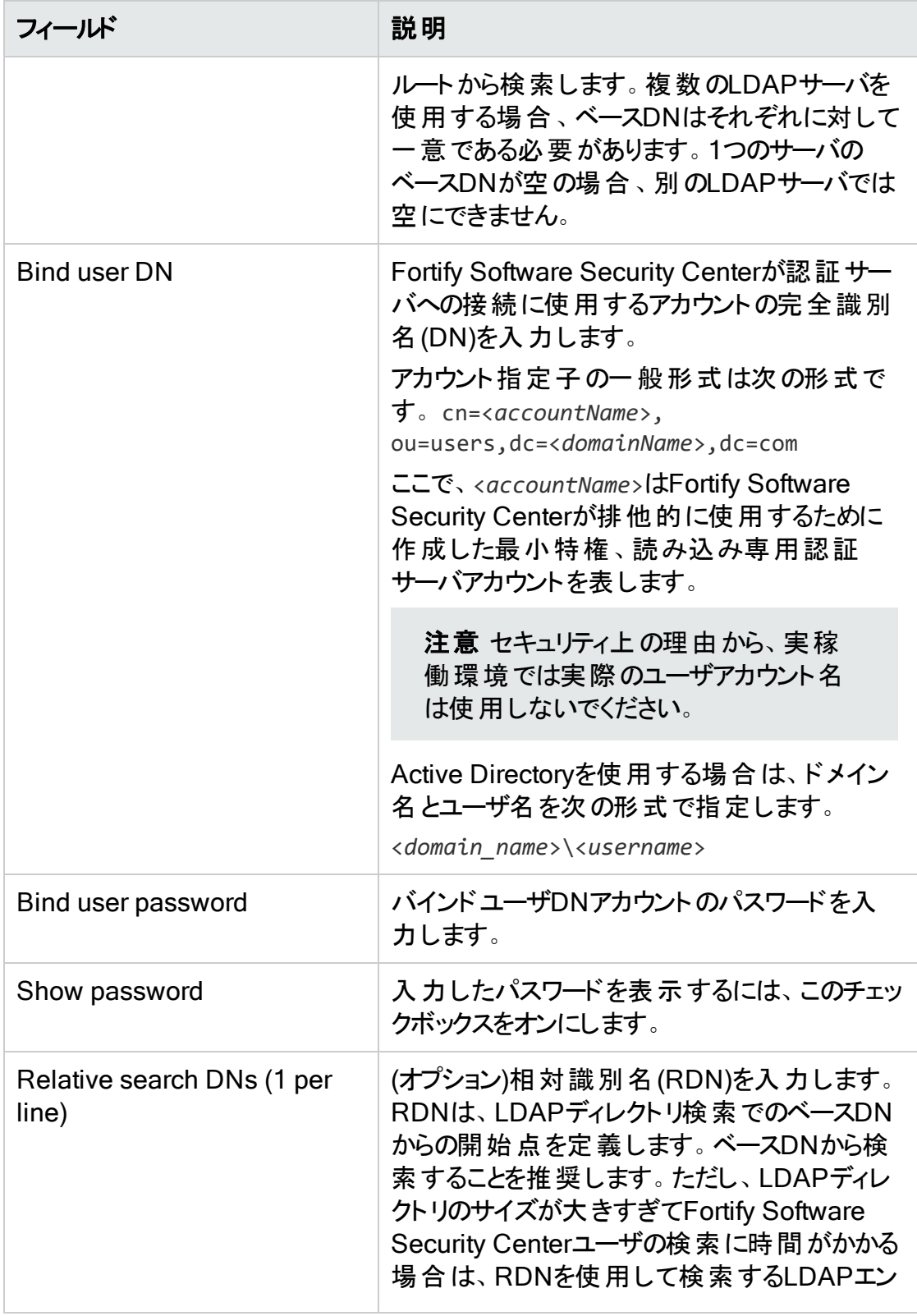

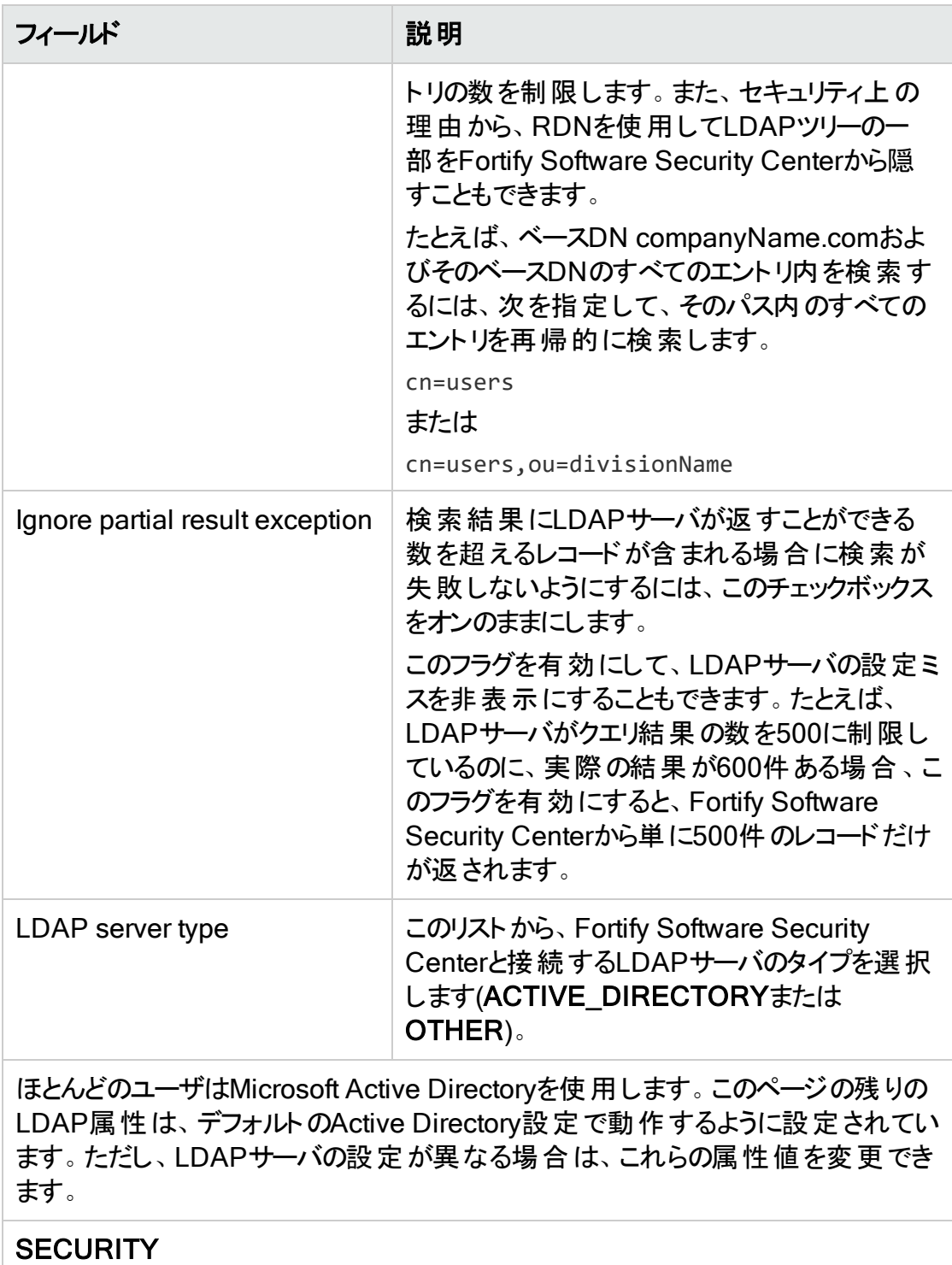

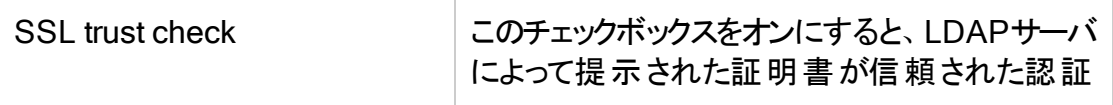

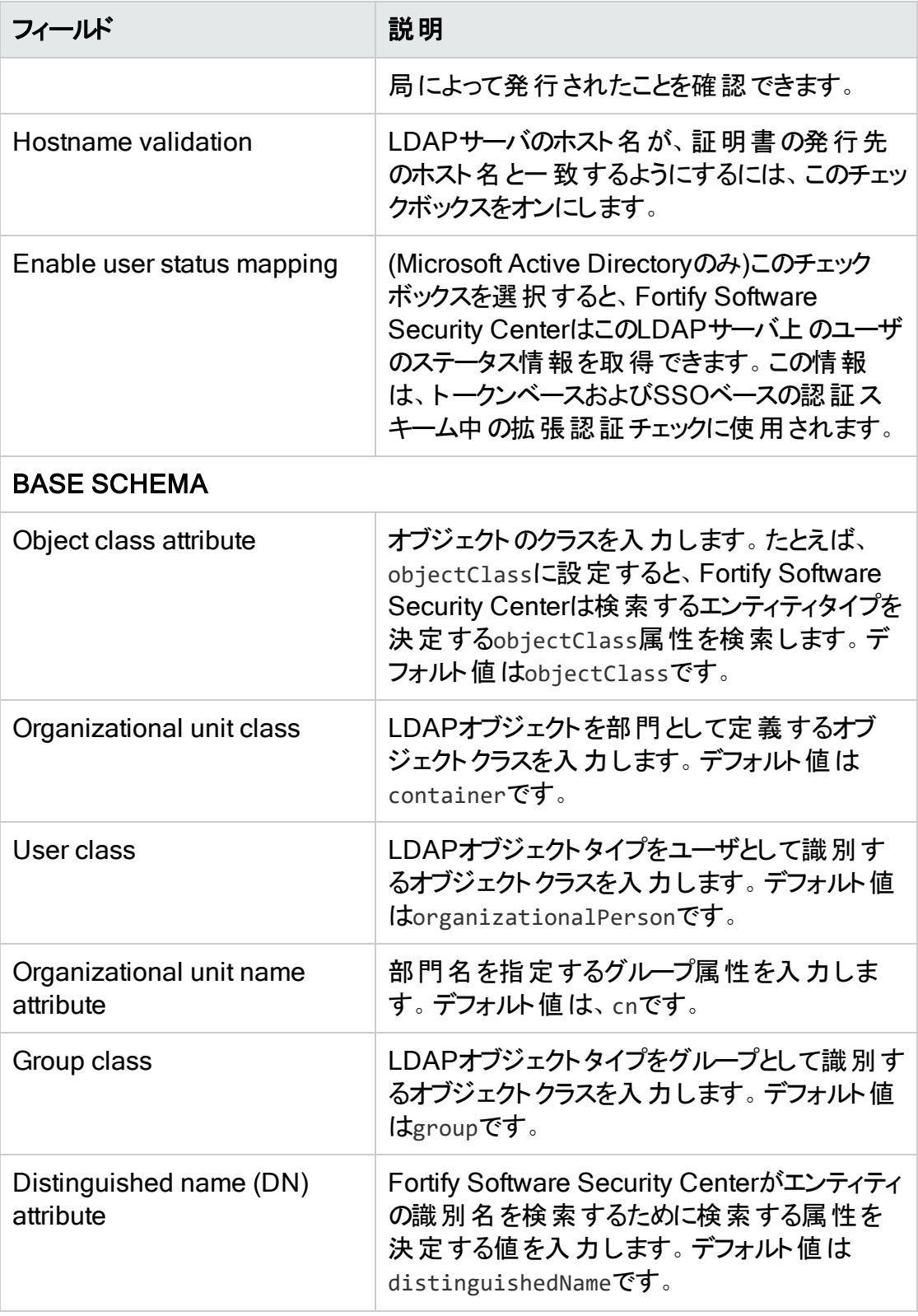

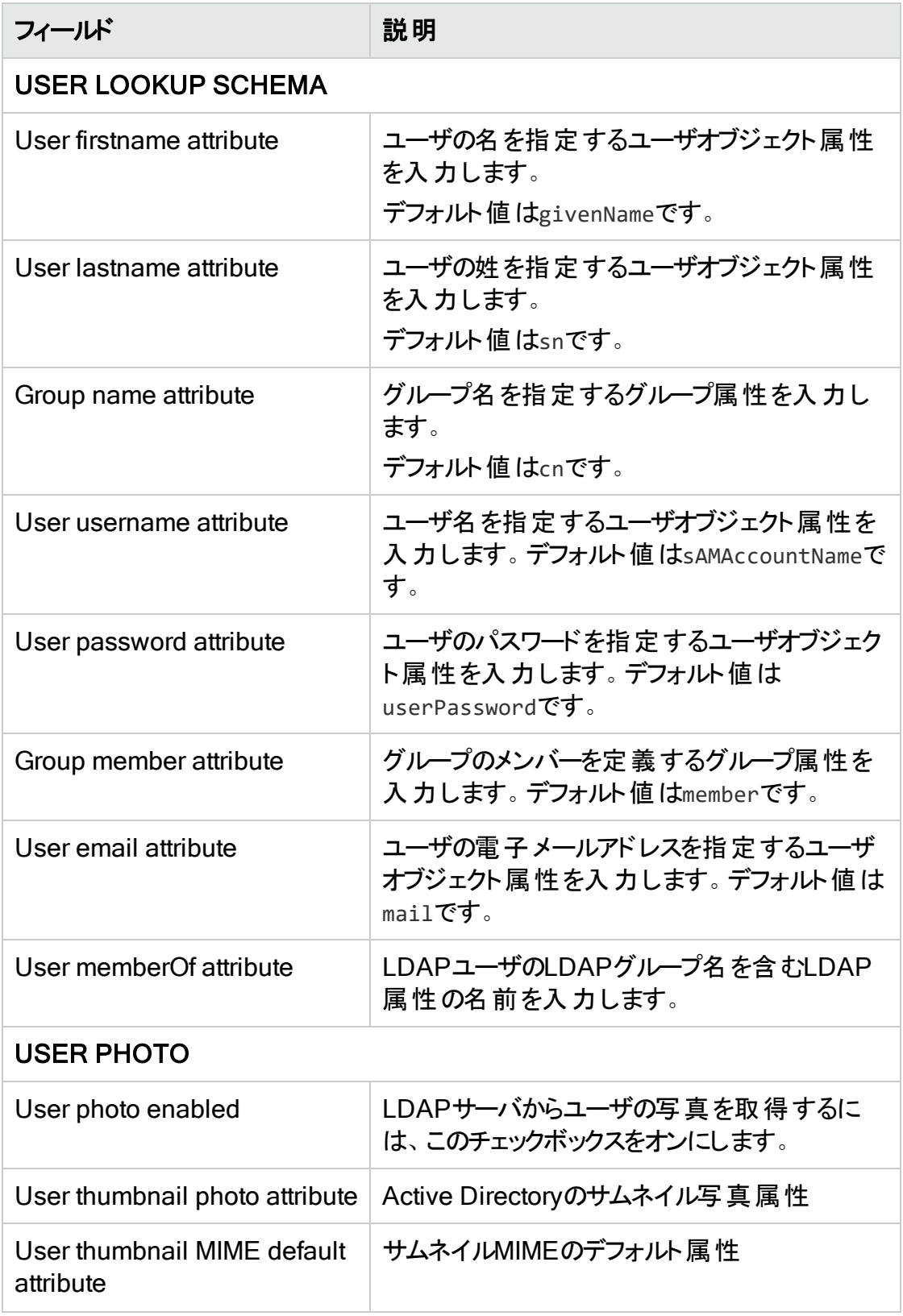

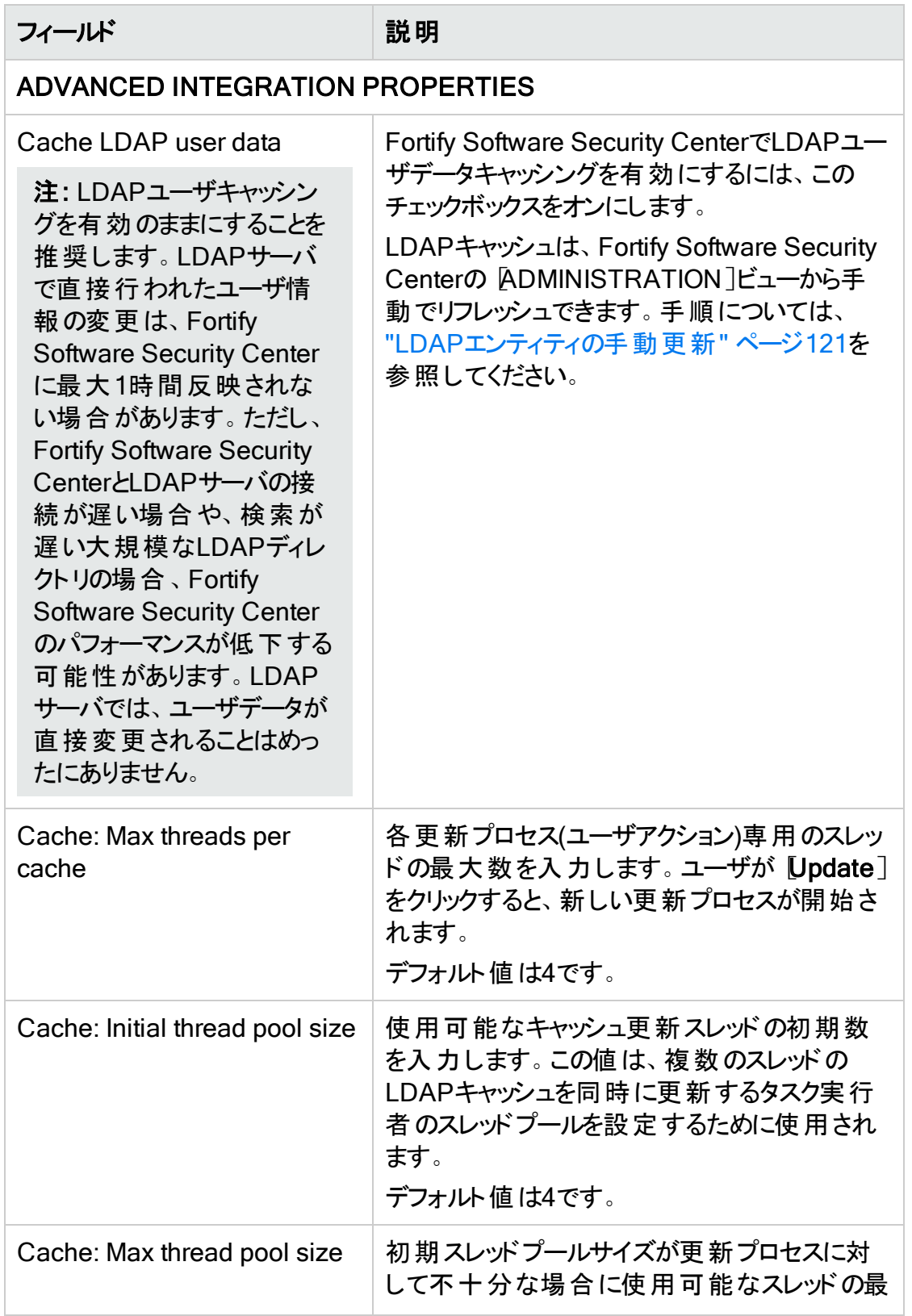

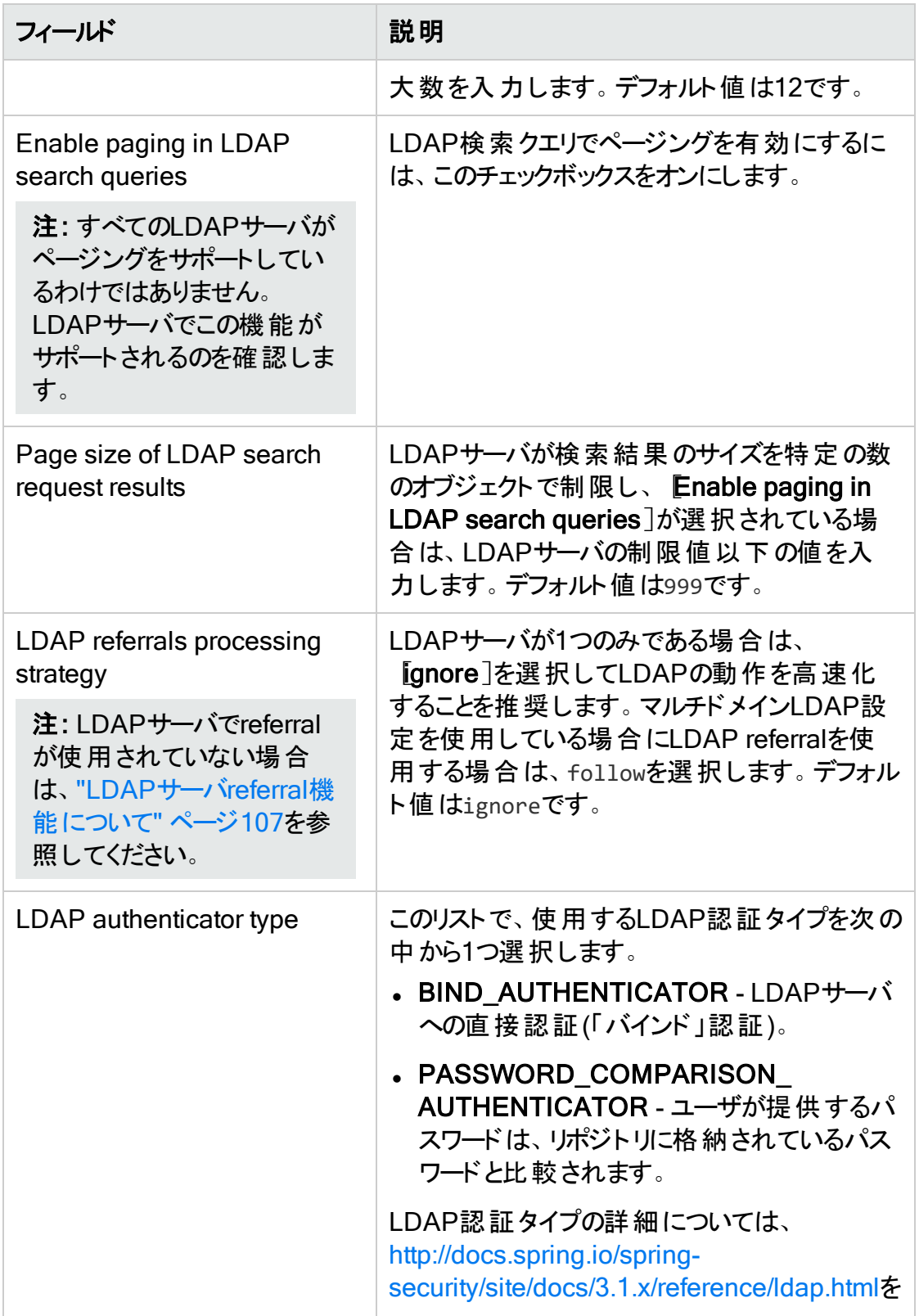

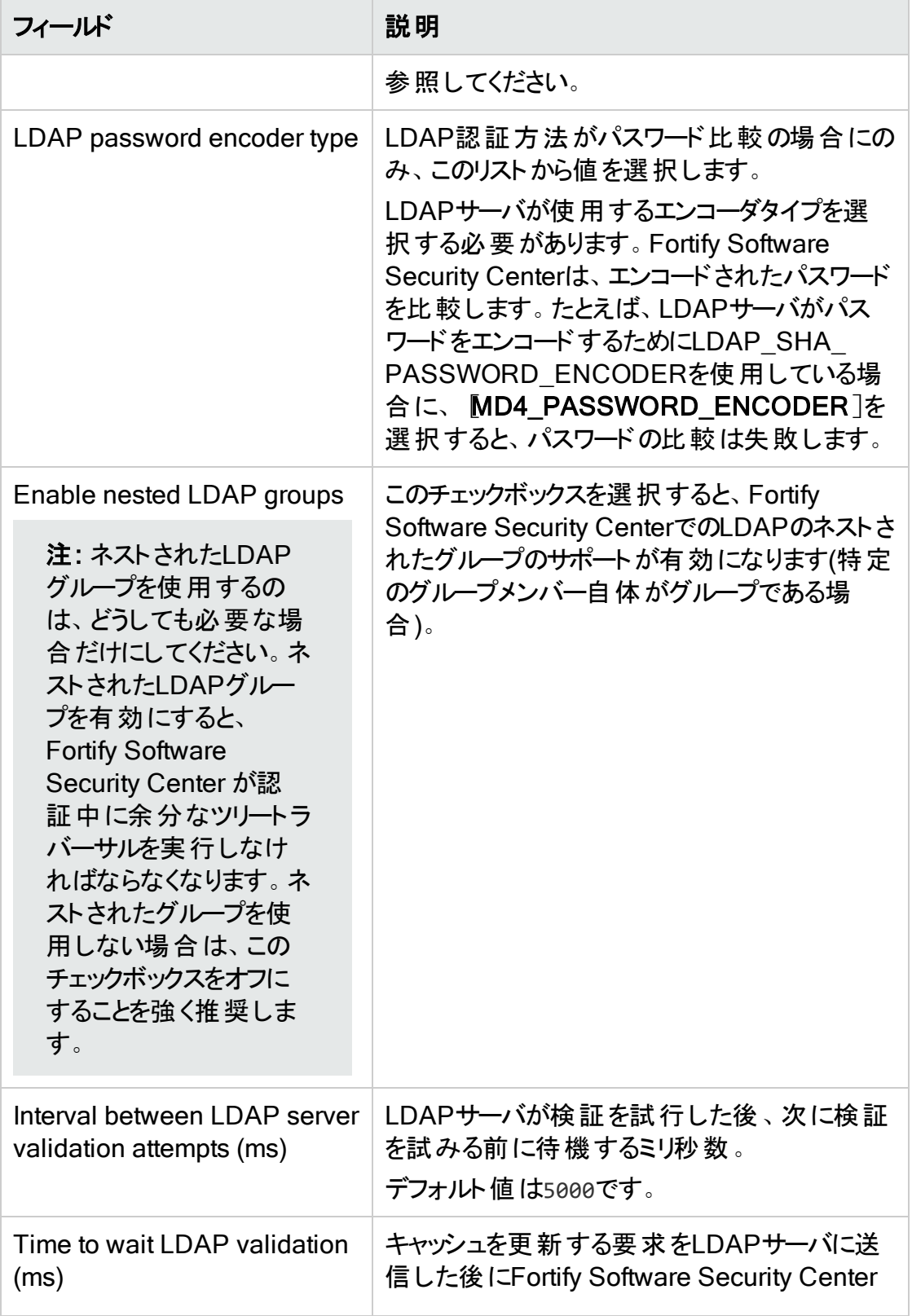

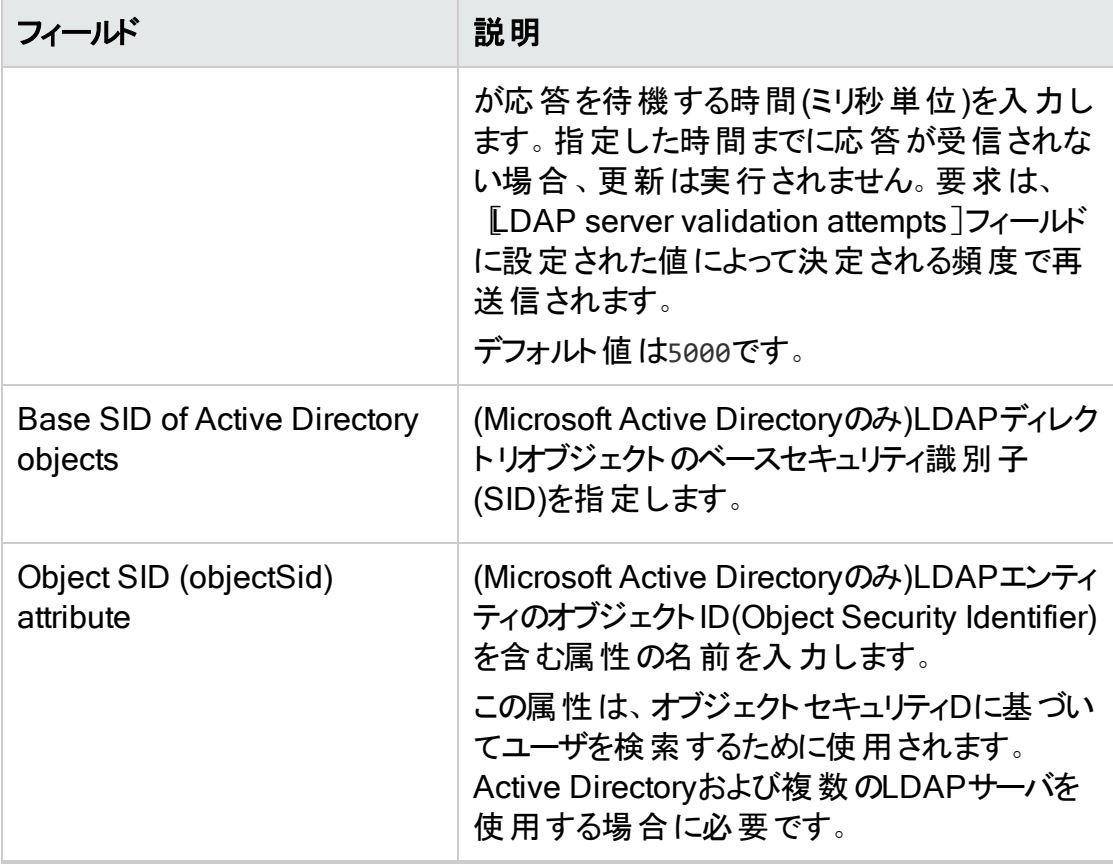

- 5. 設定の有効性を確認するには、[VALIDATE CONNECTION]をクリックします。
- 6. 設定の有効性を確認して保存するには、[SAVE]をクリックします。
- 7. 別のLDAPサーバを設定するには、手順3から6を繰り返します。

重要 複数のLDAPサーバを設定する場合は、それぞれに固有のサーバ名 と固有のベースDNを指定する必要があります。

Fortifyは複数のLDAPサーバの使用はサポートしますが、ロードバランサの 背後にある複数のLDAPサーバの使用はサポートしません。ただし、これらの サーバが同一である場合を除きます。

#### 参照情報

"LDAP[サーバ設定のインポート](#page-117-0)" 次のページ "LDAP[サーバ設定を編集する](#page-117-1)" 次のページ "LDAP[エンティティの登録](#page-118-0)" ページ119 "LDAP[ユーザ認証](#page-104-0)" ページ105 "LDAP[サーバ設定の削除](#page-121-0)" ページ122 "LDAP[ユーザ役割の管理について](#page-169-0)" ページ170 <span id="page-117-1"></span>LDAPサーバ設定を編集する

LDAPサーバ接続を編集するには:

- 1. Fortifyのヘッダで、[ADMINISTRATION]をクリックします。
- 2. 左ペインで、[Configuration]を選択してから、[LDAP Servers]を選択します。
- 3. [Integration with LDAP servers]ページで、編集するLDAPサーバ接続をクリックし ます。

行が展開されて、LDAPサーバの詳細が表示されます。

- 4. [EDIT]をクリックします。
- 5. "LDAP[サーバの設定](#page-107-0)" ページ108で説明されている属性に必要なすべての変更を します。
- 6. 設定の有効性を確認するには、[VALIDATE CONNECTION]をクリックします。
- 7. 検証に成功した後に設定を保存するには、[SAVE]をクリックします。

## 参照情報

"LDAP[エンティティの登録](#page-118-0)" 次 のページ

"LDAP[ユーザ認証](#page-104-0)" ページ105

<span id="page-117-0"></span>"LDAP[ユーザ役割の管理について](#page-169-0)" ページ170

LDAPサーバ設定のインポート

Fortify Software Security Center インスタンスのアップグレードの一環として、既存の LDAP設定をインポートする必要があります。

レガシーLDAPサーバ設定をインポートするには、次の操作をします。

- 1. Fortifyのヘッダで、[ADMINISTRATION]をクリックします。
- 2. 左ペインで Configuration ]を選択し、スクロールダウンして LDAP Servers]を選 択します。
- 3. LDAPサーバのヘッダで、[IMPORT]をクリックします。 [IMPORT LEGACY LDAP CONFIGURATION]ダイアログボックスが開きます。
- 4. インポートするLDAP設定のレガシー ldap.properties ファイルの内容を手動でコ ピーして、テキストボックスに貼り付けます。 コピーした内容に関する問題が Fortify Software Security Center で検出された場 合は、エラーメッセージと、詳細を表示するリンクが表示されます。

注: エンコードされたバインドユーザDN (ldap.user.dn)およびバインドユーザパス ワード(ldap.user.password)の値はインポートされません。これらを手動で入力 する必要があります("LDAP[サーバの設定](#page-107-0)" ページ108)を参照してください。

- 5. 問題があればそれを修正して、[NEXT]をクリックします。
- 6. "LDAP[サーバの設定](#page-107-0)" ページ108 の手順4の表で説明されている属性を設定しま す。
- 7. 設定の有効性を確認するには、[VALIDATE CONNECTION]をクリックします。
- 8. 設定の有効性を確認して保存するには、[SAVE]をクリックします。

#### 参照情報

"LDAP[エンティティの登録](#page-118-0)"下

"LDAP[ユーザ認証](#page-104-0)" ページ105

<span id="page-118-0"></span>"LDAP[ユーザ役割の管理について](#page-169-0)" ページ170

LDAPエンティティの登録

管理者レベルのアカウントを持つユーザは、LDAPグループ、部門、およびユーザを Fortify Software Security Centerユーザのリストに追加できます。ユーザがグループに参 加またはグループから離れると、Fortify Software Security Centerによってアクセス制御 が自動的に更新されます。

LDAP部門、グループ、またはユーザをFortify Software Security Centerに登録するに は、次の手順に従います。

- 1. Fortify Software Security Centerに管理者としてログインし、Fortifyのヘッダで [ADMINISTRATION]をクリックします。
- 2. 左ペインで、[Users]をクリックし、[LDAP Entities]を選択します。
- 3. LDAP]ツールバーで、[+ADD]をクリックします。

[ADD NEW LDAP ENTITY]ウィンドウが開きます。

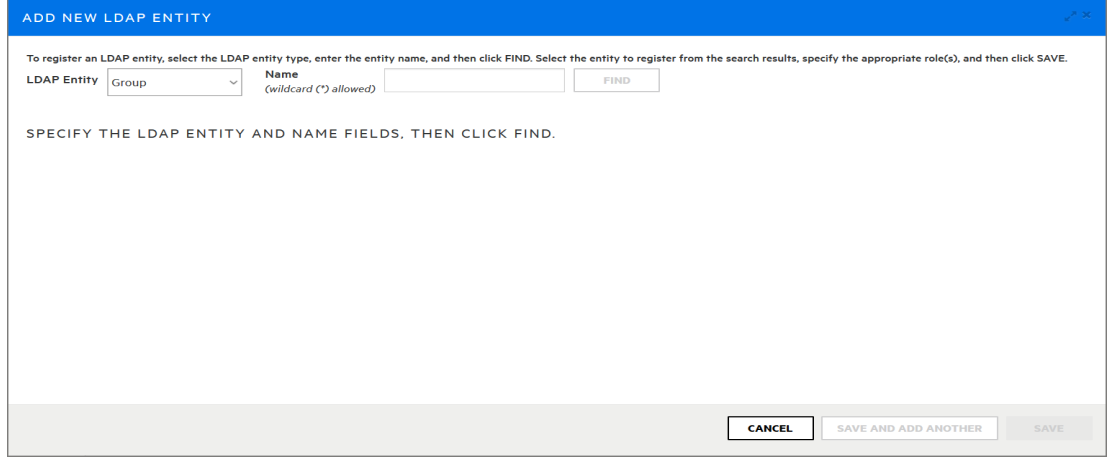

- 4. [LDAP Entity]リストから、登録するLDAPエンティティのタイプ(Group、User、また はOrganizational Unit)を選択します。
- 5. 返されたエンティティのリストで、登録するユーザ、グループ、または部門を選択しま す。

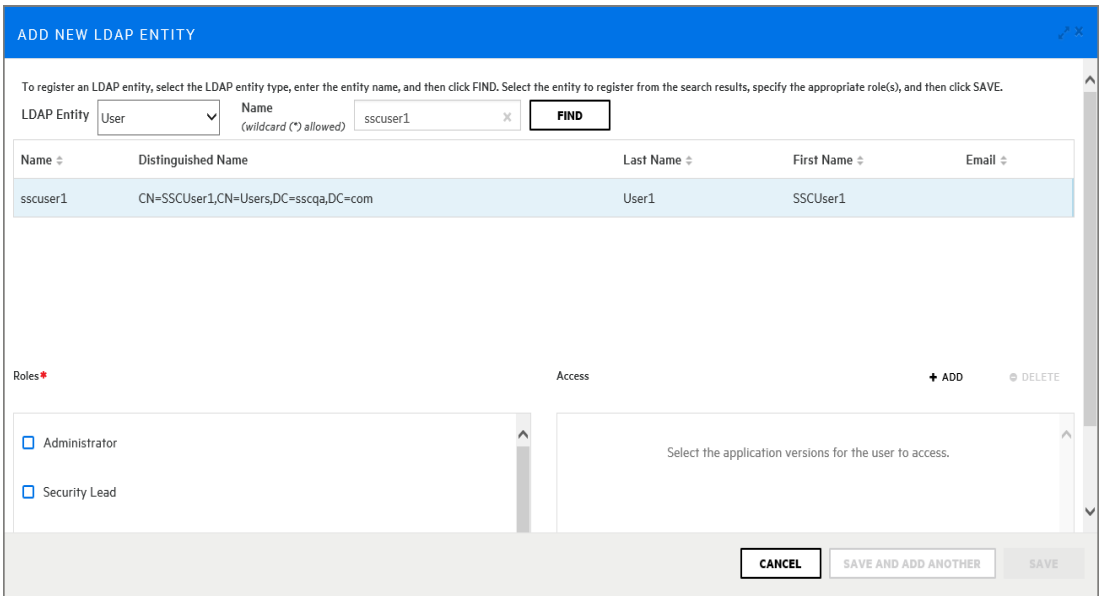

- 6. [Roles]セクションで、選択したエンティティに割り当てる役割に対応するチェックボッ クスをオンにします。
- 7. LDAPエンティティにアプリケーションのバージョンへのアクセスを提供するには、 [Access]セクションで次の手順を実行します。

注: 複数のアプリケーションのバージョンを追加できますが、次の手順を使用して 1度に1つ追加する必要があります。

- a. [+ ADD]をクリックします。 [SELECT APPLICATION VERSION]ダイアログボックスが開きます。
- b. Application]リストから、LDAPエンティティがアクセスするアプリケーションの名前 を選択します。

Fortify Software Security Centerは、アプリケーションのすべてのアクティブなバー ジョンを一覧表示します。

- c. アプリケーションの非アクティブバージョンを表示するには、[Show inactive versions]チェックボックスを選択します。
- d. エンティティがアクセスする全 バージョンのチェックボックスを選択します。
- e. [DONE]をクリックします。

[Access]セクションには、選択したアプリケーションバージョンが一覧表示されます。 8. 次のいずれかを実行します。

- <sup>l</sup> 変更を保存し、[Add New LDAP Entity]ダイアログボックスを閉じるには、 [SAVE]をクリックします。
- <sup>l</sup> 変更を保存して別のLDAPエンティティを登録するには、[SAVE AND ADD ANOTHER]をクリックします。

Fortify Software Security Centerがエンティティをユーザのリストに追加します。

Fortify Software Security Centerによって、LDAPサーバキャッシュが自動的に定期 的に更新されます。

- 9. 手動でLDAP更新プロセスを開始し、別の方法よりも変更を早く明らかにするに は、次の手順に従います。
	- a. [LDAP]ページで、更新するLDAPエンティティのチェックボックスをオンにします。
	- b. LDAPツールバーで、[REFRESH]をクリックします。

LDAPサーバの設定方法については、"LDAP[サーバの設定](#page-107-0)" ページ108を参照してくだ さい。

#### 参照情報

"LDAP[ユーザ認証](#page-104-0)" ページ105

<span id="page-120-0"></span>"LDAPユーザ役 割 の管 理 について" ページ170

LDAPエンティティの手動更新

Fortify Software Security Centerによって、LDAPサーバキャッシュが自動的に定期的 に更新されます。LDAPエンティティに変更を加える際、手動でLDAP更新プロセスを開 始し、別の方法よりも変更を早く明らかにすることができます。

LDAP更新プロセスを手動で開始するには、次の手順に従います。

- 1. Fortify Software Security Centerに管理者としてログインし、Fortifyのヘッダで [ADMINISTRATION]をクリックします。
- 2. 左ペインで、[Users]、[LDAP Entities]の順に選択します。
- 3. LDAPエンティティのリストで、更新するLDAPエンティティのチェックボックスを選択しま す。
- 4. LDAPツールバーで、[REFRESH]をクリックします。

LDAP[サーバの設定](#page-107-0)方法については、"LDAPサーバの設定" ページ108を参照してくだ さい。

#### 参照情報

"LDAP[ユーザ認証](#page-104-0)" ページ105

"LDAP[エンティティの登録](#page-118-0)" ページ119

"LDAP[ユーザ役割の管理について](#page-169-0)" ページ170

LDAPエンティティの識別名の更新

何らかの理由で、Fortify Software Security Centerを使用するように設定されている LDAPサーバの識別名(DN)が変更された場合は、関連付けられたLDAPエンティティの DN値を更新する必要があります。

注: 次のステップは、LDAPグループ、部門、および個々のユーザに適用されます。

LDAPエンティティのDN値を更新するには、次の手順に従います。

- 1. Fortifyのヘッダで、[ADMINISTRATION]を選択します。
- 2. 左ペインで、[Users]、[LDAP Entities]の順に選択します。
- 3. 変更する必要があるエンティティの行を選択し、[EDIT]をクリックします。
- 4. [UPDATE DISTINGUISHED NAME]をクリックします (このボタンは、現在のDN が無効な場合にのみ表示されます)。
	- [UPDATE DISTINGUISHED NAME]ダイアログボックスが開きます。
- 5. [Distinguished name]フィールドで現在無効な値を選択し、更新された識別名 に置き換えます。
- 6. [SAVE]をクリックします。

#### 参照情報

"LDAP[サーバの設定](#page-107-0)" ページ108

<span id="page-121-0"></span>LDAPサーバ設定の削除

Fortify Software Security Centerインスタンスに対して複数のLDAPサーバが設定され ている場合は、デフォルトサーバを除き、これらのサーバを削除できます。デフォルトサー バは無効にしてください。

LDAPサーバ接続を削除するには、次の手順を実行します。

- 1. Fortifyのヘッダで、[ADMINISTRATION]をクリックします。
- 2. 左ペインで、[Configuration]を選択してから、[LDAP Servers]を選択します。
- 3. 次のいずれかを実行します。
	- Integration with LDAP Servers]ページで、削除するLDAPサーバのチェックボッ クスをオンにし、[LDAP Servers]ツールバーで[DELETE]をクリックします。 または
	- [Integration with LDAP Servers]ページで、削除するLDAPサーバ接続をクリッ クし、展開されたサーバ詳細セクションの右下にある[DELETE]をクリックします。

[DELETE LDAP CONFIGURATION]ダイアログボックスに、削除の続行を確認 するメッセージが表示されます。

- 4. [OK]をクリックします。
- 5. すべてのLDAPユーザに再認証を強制するには、Fortify Software Security Center サーバを再起動します。

## 参照情報

"LDAP[ユーザ認証](#page-104-0)" ページ105

- "LDAP[エンティティの登録](#page-118-0)" ページ119
- "LDAP[ユーザ役割の管理について](#page-169-0)" ページ170

# <span id="page-122-0"></span>SCIM 2.0プロトコルの実装

System for Cross-domain Identity Management (SCIM)をFortify Software Security Centerで有効にした場合、SCIM 2.0 APIクライアントでは、識別情報データのプロビ ジョニングと管理のためにSCIM 2.0プロトコルを介してユーザおよびグループをFortify Software Security Centerにプッシュします。そのため、ユーザを追加するためにFortify Software Security Centerの ADMINISTRATION ビューを経由する必要がありませ ん。代わりに、SCIM 2.0 APIクライアントからユーザとグループを設定します。

注: 任意のSCIM 2.0 APIクライアントと統合できます。ただし、その場合は、個別に Fortify Software Security Centerとの相互運用性をテストする必要があります。現 在のところ、公式にサポートされているのはAzure AD統合のみです。

SCIM APIを使用してプロビジョニングされるユーザは外部管理ユーザおよびシングルサイ ンオンユーザのみであるため、次の条件が適用されます。

- <sup>l</sup> Fortify Software Security Centerから外部管理ユーザに対しては、役割とアプリケー ションバージョンを割り当てることのみが可能です。
- <sup>l</sup> ユーザはSSOを使用してのみログインできます。
- ローカルに作成されたユーザ名([ADMINISTRATION]> [Users]> [Local Users]) がすでにFortify Software Security Centerに存在する場合、同じユーザ名を持つ ユーザはSCIMを使用してプロビジョニングできません。[ADMINISTRATION]ビューか ら作成されたユーザは、SCIMプロビジョニングにおいて読み込み専用です。

# サポートされるSCIMリソース

Fortify Software Security Centerでは、次のSCIMリソースをサポートしています。

• ユーザ(urn:ietf:params:scim:schemas:core:2.0:User schema)

Fortify Software Security Centerでは、ユーザスキーマのすべての標準属性を受諾し ますが、これらのサブセットのみを保存します("[ユーザ属性マッピング](#page-123-0)" 次のページを参 照)。Enterprise User拡張属性

(urn:ietf:params:scim:schemas:extension:enterprise:2.0:User schema)も受 諾しますが、保存しません。

<sup>l</sup> グループ(urn:ietf:params:scim:schemas:core:2.0:Group schema)

Fortify Software Security Centerでは、グループスキーマのすべての標準属性を受諾 しますが、これらのサブセットのみを保存します("[グループ属性マッピング](#page-123-1)" 次のページを 参照)。

サポートされているオプション機能:

- **リソースフィルタリング(RFC 7644 3.4.2.2 [Filtering](https://datatracker.ietf.org/doc/html/rfc7644#section-3.4.2.2))**
- PATCH操作 $($ RFC 7644 3.5.2 [Modifying](https://datatracker.ietf.org/doc/html/rfc7644#section-3.5.2) with PATCH $)$

# <span id="page-123-0"></span>ユーザ属性マッピング

次の表は、SCIMユーザ属性がFortify Software Security Centerユーザ属性にマップさ れる方法を示しています。

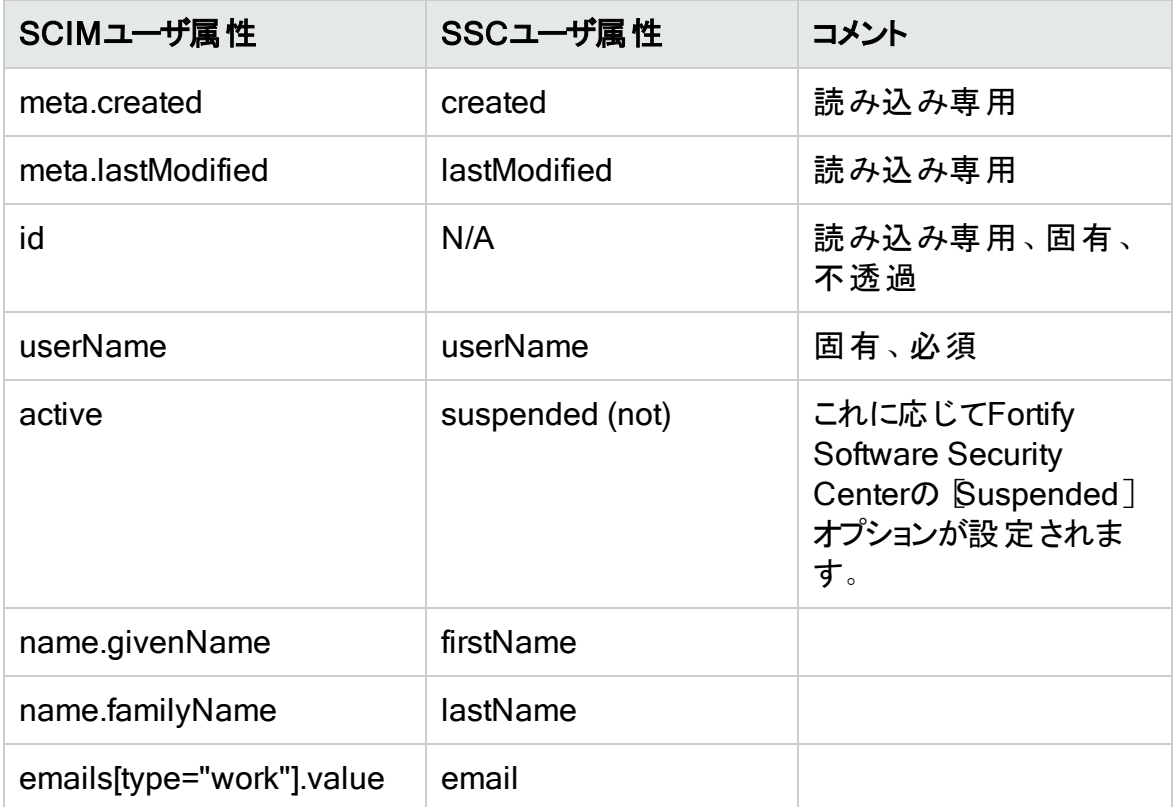

# <span id="page-123-1"></span>グループ属性マッピング

次の表は、SCIMグループ属性がFortify Software Security Centerグループ属性にマッ プされる方法を示しています。

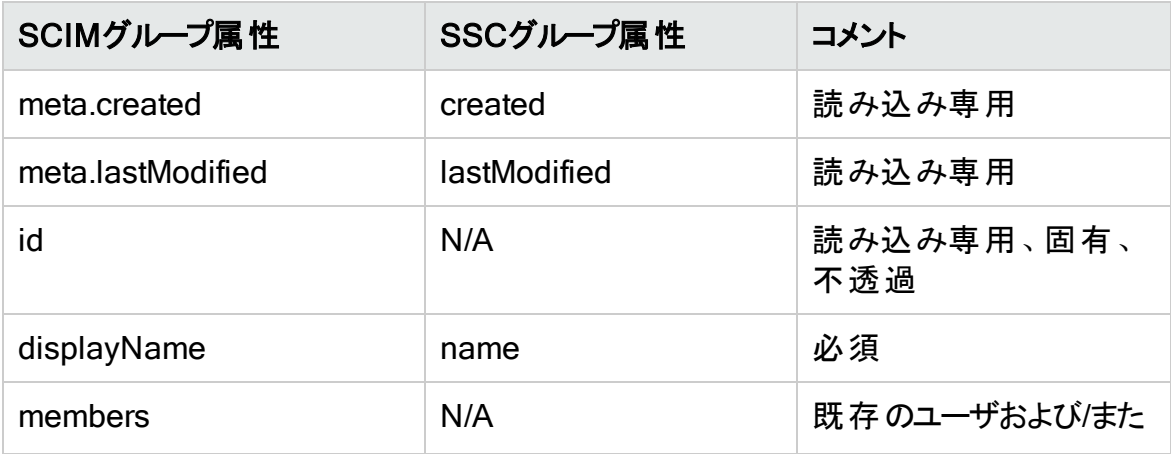

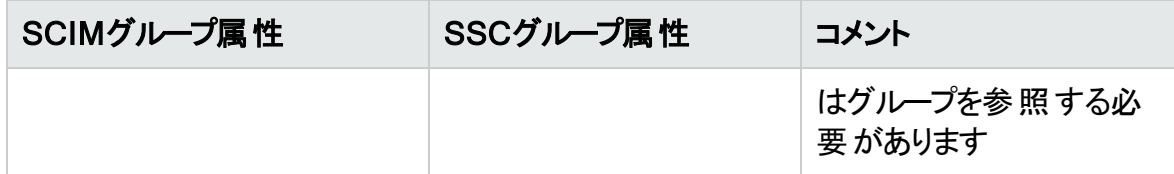

# 参照情報

"SCIM 2.0およびSAML 2.0[を使用したユーザプロビジョニング用の](#page-124-0)Azure ADへの接続の [設定](#page-124-0)" 下

"SAML 2.0準 拠のシングルサインオンソリューションを使用するためのFortify Software [Security](#page-140-0) Centerの設定" ページ141

<span id="page-124-0"></span>SCIM 2.0およびSAML 2.0を使用したユーザプロビジョニング用のAzure ADへの接続の 設定

System for Cross-domain Identity Management (SCIM)プロトコルを使用して、Azure Active Directory (Azure AD)のユーザアカウントでFortify Software Security Centerをプ ロビジョニングできます。次の表は、実行が必要な順序でこの機能を使用するためのタ スクを一覧表示しています。

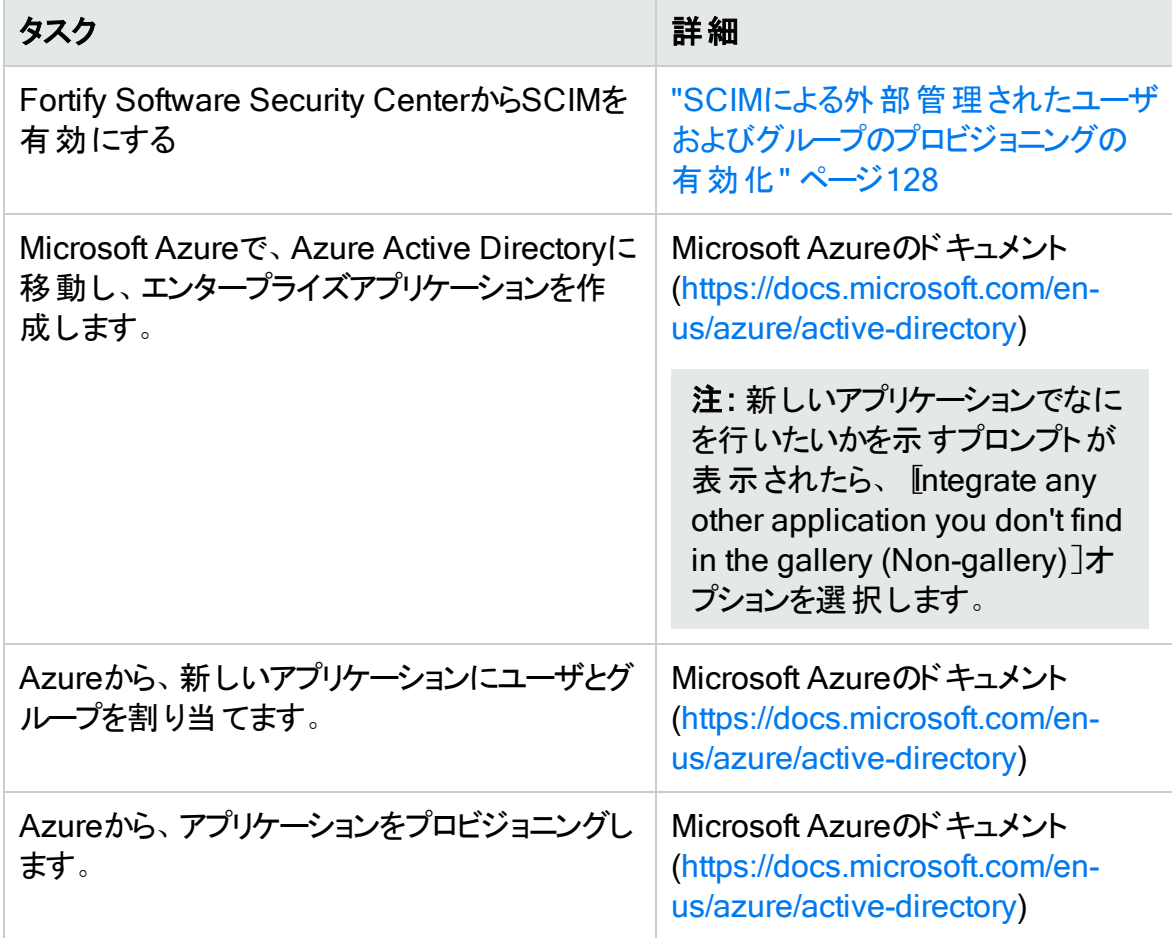

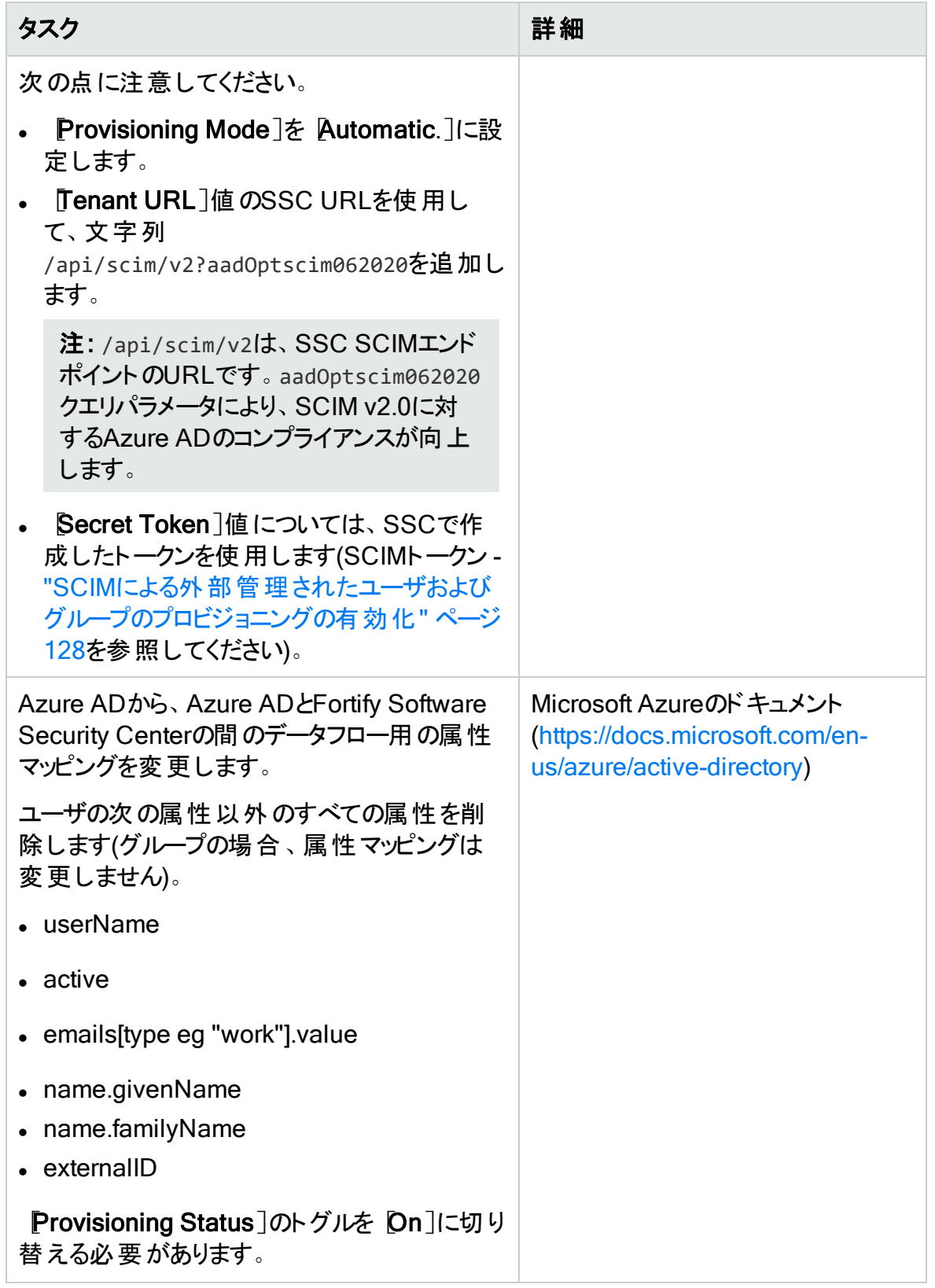

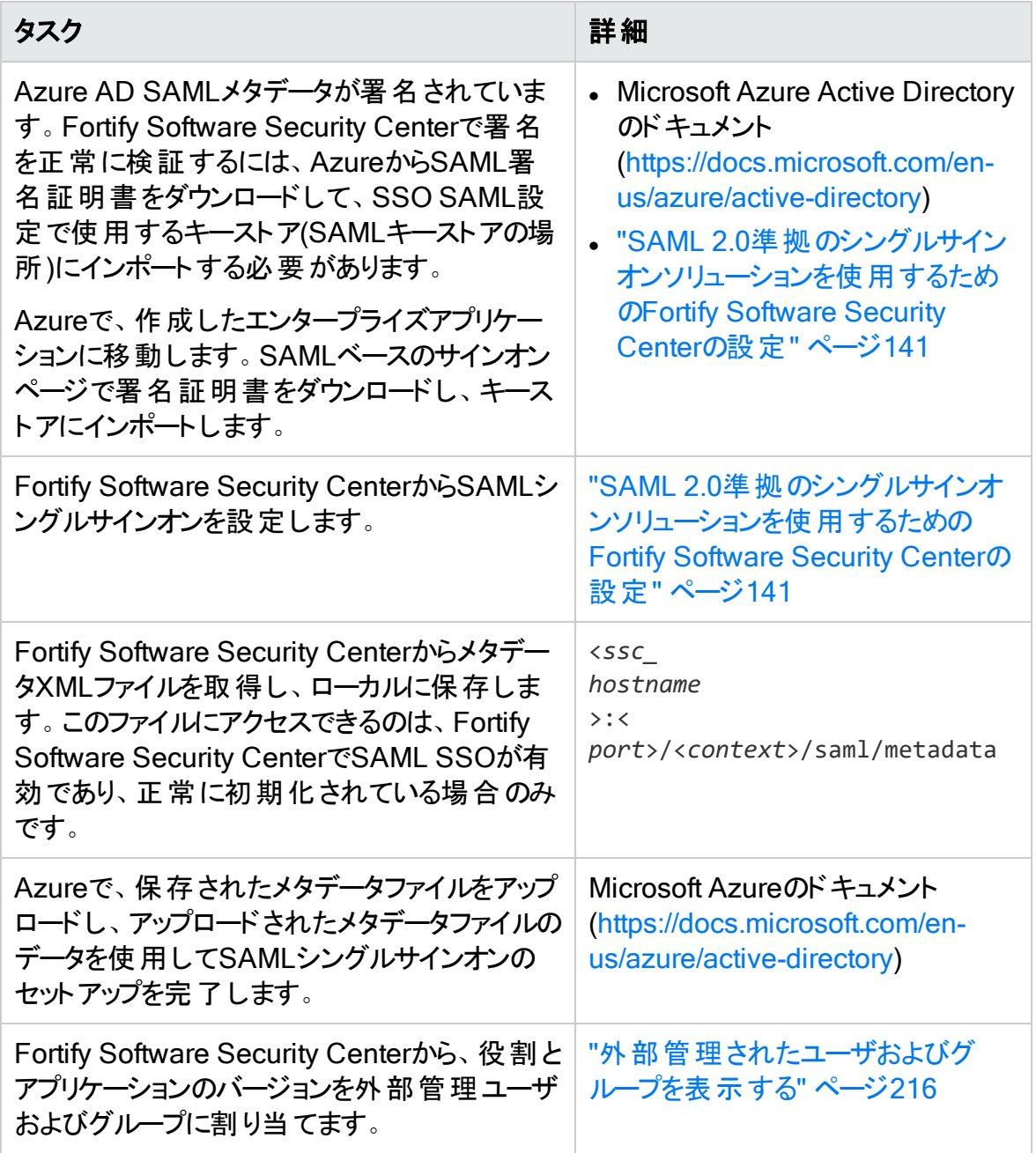

<span id="page-127-0"></span>SCIMによる外部管理されたユーザおよびグループのプロビジョニングの有効化

SCIMで外部管理されたユーザおよびグループのプロビジョニングを有効にするには、次 の手順を実行します。

- 1. Fortify Software Security Centerに管理者としてログインし、Fortifyのヘッダで [ADMINISTRATION]をクリックします。
- 2. [ADMINISTRATION]ビューの左ペインで、[Configuration]を選択し、[SCIM]ま でスクロールして選択します。
- 3. [Enable SCIM]チェックボックスをオンにします。
- 4. [SCIM Token]ボックスに、Fortify Software Security CenterSCIM APIで認証する ためにベアラトークンとして使用するSCIMトークンを入力します (このトークンは、 Fortify Software Security CenterとAzure ADの間の接続を設定する際に、Azure ADでシークレットトークンとして使用します)。

重要 トークンには、大文字と小文字、数字、ハイフン、およびアンダースコアを 含めることができます。トークンには、32文字以上、512文字以下が含まれて いる必要があります。トークンによりFortify Software Security Centerでのユーザ 管理へのアクセスが許可されるため、このトークンは保護する必要があります。 セキュリティ保護されたランダム文字列ジェネレータを使用してトークンを生成す ることを推奨します。

5. [SAVE]をクリックします。

## 参照情報

"SAML 2.0準 拠のシングルサインオンソリューションを使用するためのFortify Software [Security](#page-140-0) Centerの設定" ページ141

"SCIM 2.0[プロトコルの実装](#page-122-0)" ページ123

"[外部管理されたユーザおよびグループを表示する](#page-215-0)" ページ216

## Fortify Software Security Center統合のためのプロキシの設定

1つのプロキシを設定して、Fortify Software Security CenterのすべてのHTTP(s)プロトコ ルベースの統合で使用できます。プロキシを設定したら、Audit Assistant(["Audit](#page-86-0) [Assistant](#page-86-0)の設定" ページ87)、Rulepack更 新URL("[コア設定の設定](#page-94-0)" ページ95)、およ びバグトラッカプラグイン("[アプリケーションバージョンへのバグトラッキングシステムの割り当](#page-244-0) て" [ページ](#page-244-0)245)などのコンポーネントに対して、そのプロキシの使用を有効にできます ([Use SSC proxy for...]チェックボックスを選択します)。

すべてのHTTPプロトコルベースのFortify Software Security Center統合で使用するため に単一のプロキシを設定するには、次の手順に従います。

- 1. Fortifyのヘッダで、[ADMINISTRATION]を選択します。
- 2. 左ペインで、[Configuration]を選択してから、[Proxy]を選択します。 [Proxy]ページで、次の表に示す設定の値を指定します。

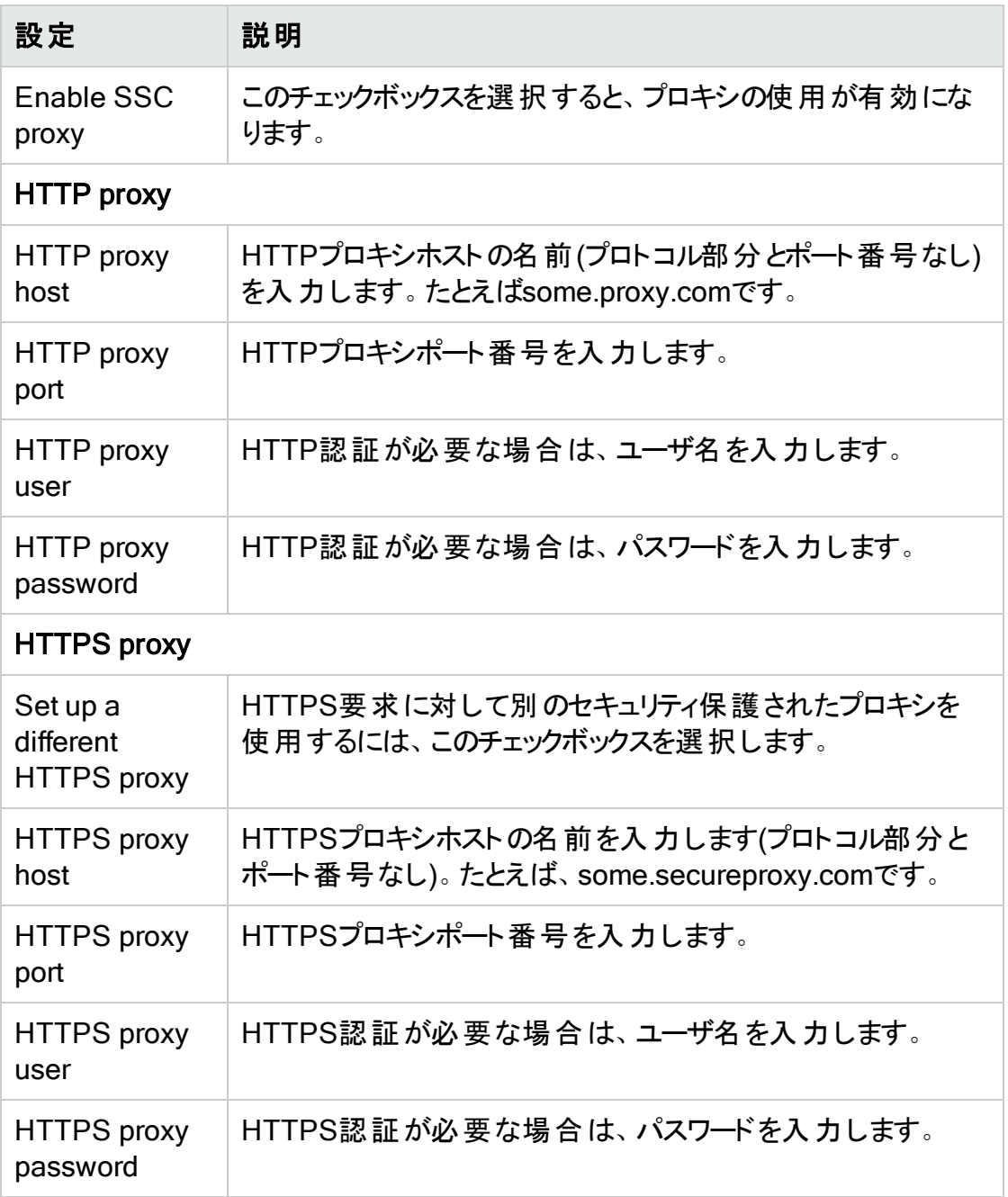

# 3. [SAVE]をクリックします。

Fortify Software Security Centerで、プロキシ設定が成功したというメッセージが右上に 表示されます。

# 参照情報

"Audit [Assistant](#page-86-0)の設定" ページ87

"[コア設定の設定](#page-94-0)" ページ95

"[アプリケーションバージョンへのバグトラッキングシステムの割り当て](#page-244-0)" ページ245

# Fortify Software Security CenterにおけるScanCentral SASTモニタリングの 設定

Fortify ScanCentral SASTを使用すると、プロセッサ集約型スキャンフェーズを専用の Fortify Static Code Analyzerスキャンファームにオフロードすることで、Fortify Static Code Analyzerユーザはリソースを最大限に活用できます。ScanCentral SASTを監視 し、その結果をFortify Software Security Centerに表示できます。ScanCentral SAST センサプールを作成および管理できます。この機能を有効にするには、Fortify Software Security Centerで統合を設定する必要があります。

注: 静的コード分析プロセスを合理化するために、Fortify ScanCentral SASTをイ ンストール、設定、および使用する方法については、『Micro Focus Fortify ScanCentral SASTインストール、設定、および使用ガイド』を参照してください。

Fortify Software Security CenterとScanCentral SASTの統合を設定するには、次の 手順を実行します。

- 1. Fortify Software Security Centerに管理者としてログインし、Fortifyのヘッダで [ADMINISTRATION]をクリックします。
- 2. [ADMINISTRATION]ビューの左ペインで、[Configuration]を選択し、 [ScanCentral SAST]を選択します。 [ScanCentral SAST]ページが開きます。
- 3. [Enable ScanCentral SAST]チェックボックスをオンにします。
- 4. [ScanCentral Controller URL]ボックスに、ScanCentral SASTコントローラのURL を入力します。

重要 コントローラは、Fortify Software Security Centerと同じバージョン以上で ある必要があります。

- 5. ScanCentral poll period (seconds)]ボックスに、ScanCentral SASTからのデータ ポーリングのセッション間隔(秒)を入力します。
- 6. [SSC and ScanCentral controller shared secret]ボックスに、コントローラのデー タを要求するためにFortify Software Security Centerで使用する共有秘密鍵(非 暗号化)を入力します (平文を使用する場合、この文字列は、コントローラの config.propertiesファイルに格納されているssc\_scancentral\_ctrl\_secretキー の値と一致する必要があります)。

コントローラは、管理コンソールデータの要求時に共有秘密鍵を検証します。

- 7. [SAVE]をクリックします。
- 8. Fortify Software Security Centerサーバを再起動します。

## 参照情報

["ScanCentral](#page-355-0) SASTの許可" ページ356

["ScanCentral](#page-359-0) Controller情報の表示" ページ360

"ScanCentral SAST[センサプールについて](#page-362-0)" ページ363

"ScanCentral SAST[センサプールの作成](#page-363-0)" ページ364

Fortify Software Security Centerを使用したScanCentral DASTスキャンの 実行と管理の有効化

Fortify ScanCentral DASTは動的なアプリケーションセキュリティテストツールで、 WebInspectセンササービス、およびFortify Software Security Centerと組み合わせて使 用できる他のサポート技術で構成されています。

ScanCentral DASTの動的スキャンの実行と管理を有効にするには、次の手順を実行 します。

- 1. Fortify Software Security Centerに管理者としてログインし、Fortifyのヘッダで [ADMINISTRATION]をクリックします。
- 2. ADMINISTRATION]ビューの左ペインで、 Configuration]を選択し、 [ScanCentral DAST]を選択します。
- 3. ScanCentral DAST<sup>7</sup>ページで、Enable ScanCentral DAST7チェックボックスを オンにします。
- 4. [ScanCentral DAST server URL]ボックスに、ScanCentral DASTサーバのURL を入力します。

ScanCentral DASTサーバのURLは、次のいずれかの形式である必要があります。 http://<*DAST\_API\_Hostname*>:<*Port*>/api/ http://<*DAST\_API\_IP\_Address*>:<*Port*>/api/ 代わりにhttpsプロトコルを使用できます。

重要 URLの末尾に/api/を含める必要があります。

## 5. [SAVE]をクリックします。

次のタスクを実行する方法については、『Micro Focus ScanCentral DAST設定および 使用ガイド 』を参照してください。

- ScanCentral DASTプールおよびセンサの管理
- <sup>l</sup> ScanCentral DASTスキャン、スケジュール、および設定の作成、実行、変更、およ び削除

# <span id="page-130-0"></span>ジョブスケジューラの設定

Fortify Software Security Centerジョブスケジューラは 、[ADMINISTRATION]ビューの [Configuration]セクションから設定します。

ジョブスケジューラ設定を設定するには、次の手順に従います。

- 1. Fortifyのヘッダで、[ADMINISTRATION]を選択します。
- 2. 左ペインで、[Configuration]を選択してから、[Scheduler]を選択します。 [Scheduler]ページが開きます。
- 3. 次の表の説明に従って設定します。

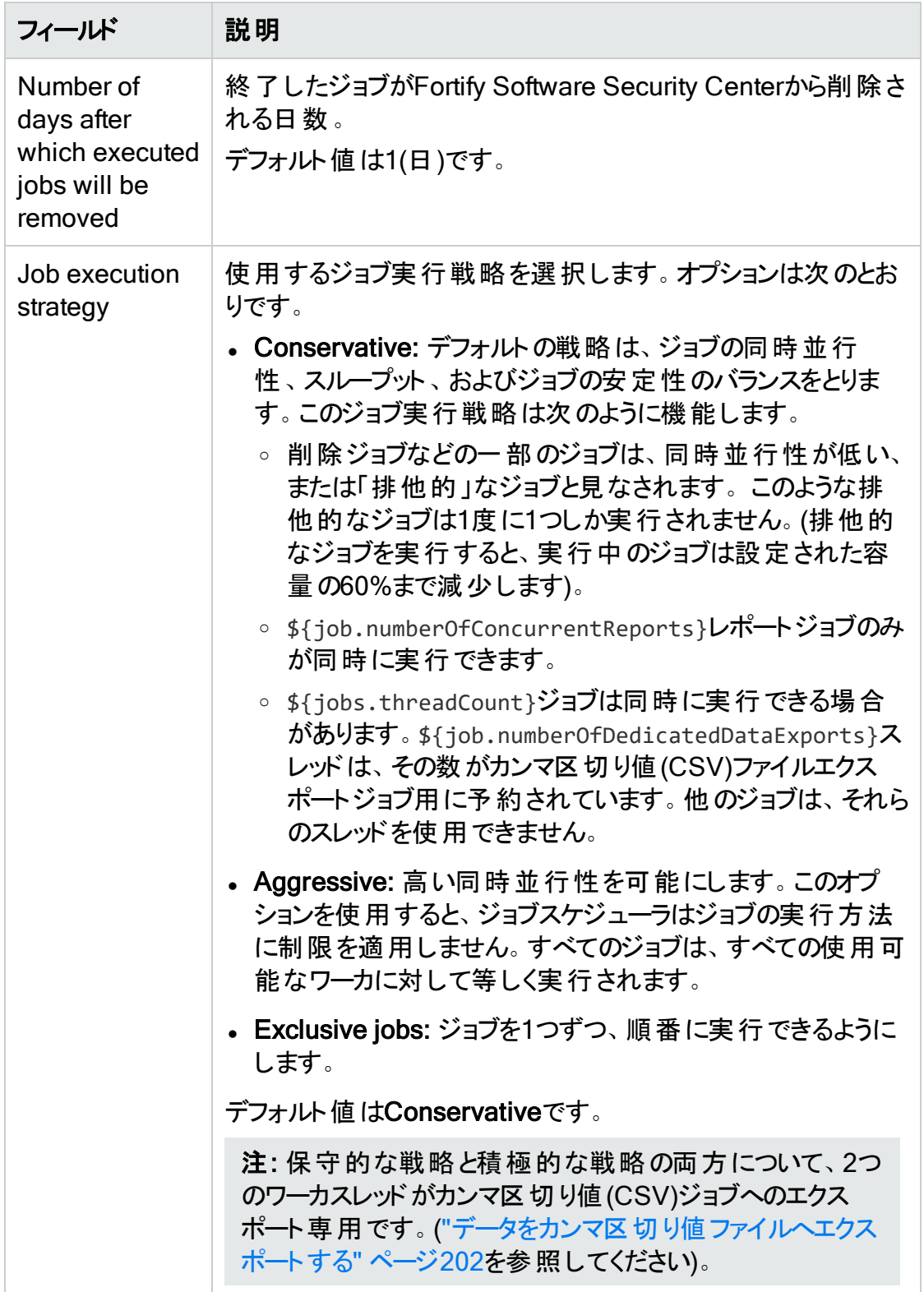

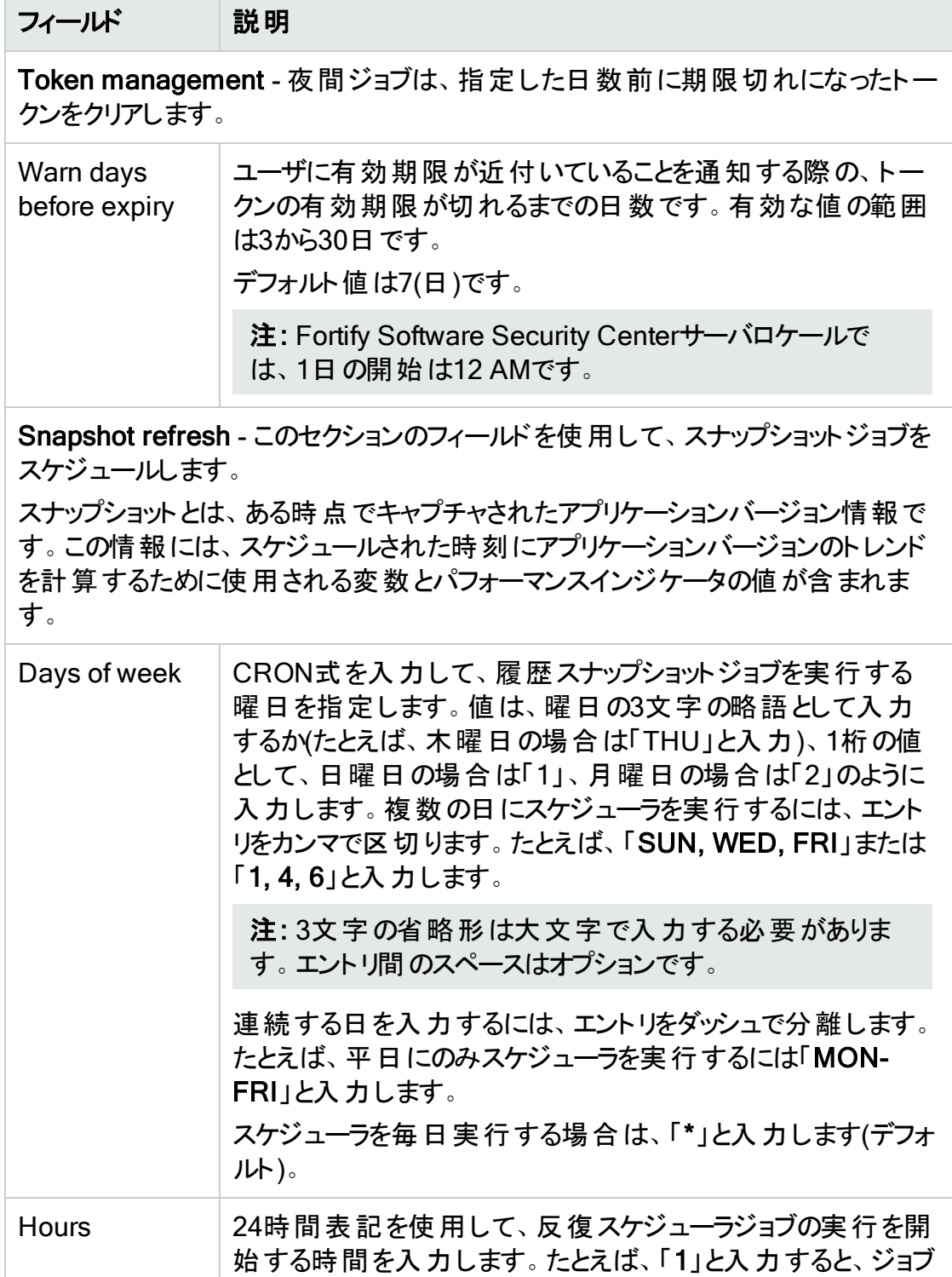

スケジューラ を毎時間実行する場合は、「\*」と入力します。

は1 A.M.に開始されます。

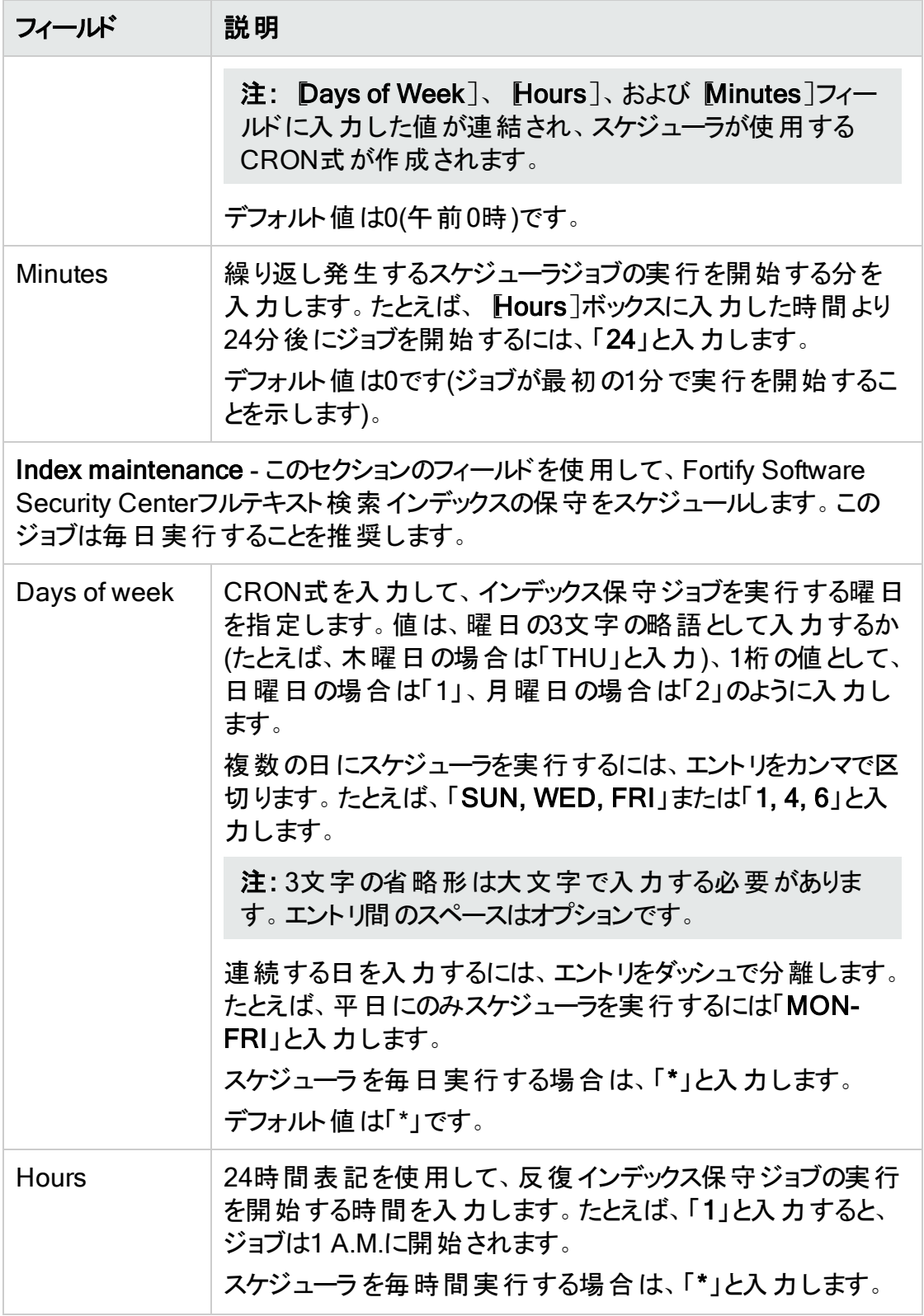

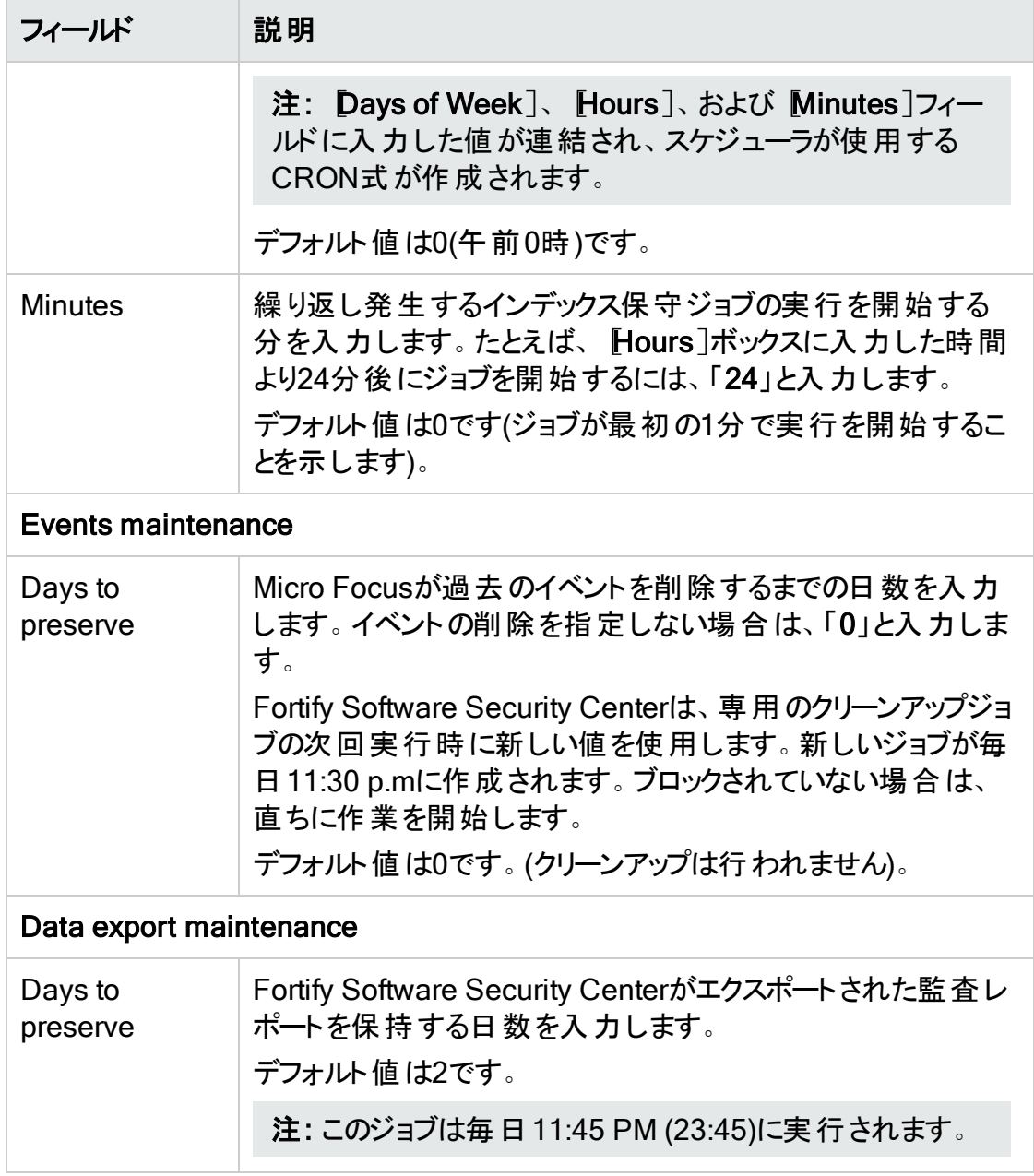

- 4. [SAVE]をクリックします。
- 5. 設定を実装するには、サーバを再起動します。

# 参照情報

"[ジョブ実行優先度の設定](#page-135-0)" 次のページ

"[スケジュールされたジョブのキャンセル](#page-136-0)" ページ137

#### <span id="page-135-0"></span>ジョブ実行優先度の設定

Fortify Software Security Centerの新しいジョブはすべて優先度が「非常に低い」に設 定されています。優先度が同じ複数のジョブは、ジョブキューに追加された順序で処理 されます。つまり、キューに最初に追加されたジョブが最初に処理されます。優先度の 高い値が設定されたジョブは、優先度の低いジョブよりも前に処理されます。

Fortify Software Security Center管理者またはセキュリティリードである場合は、 「PREPARED」状態のスケジュールされたジョブの優先度を変更できます。(ジョブの状 態は、PREPARED、RUNNING、FINISHED、FAILED、またはCANCELEDが考えら れます)。

スケジュールされたジョブの優先度を設定するには、次の手順に従います。

- 1. Fortifyのヘッダで、[ADMINISTRATION]を選択します。
- 2. ADMINISTRATION]ビューの左のペインで、Metrics & Tracking]を選択し、 [Jobs]をクリックします。
- 3. [Jobs]ツールバーの右側の「Filter by]リストから「Prepared]を選択します。
- 4. 一覧表示されているジョブをスクロールし、優先度を再設定するジョブの行を展開 (クリック)します。
- 5. [SET PRIORITY]リストから、次のいずれかの優先度値を選択します。
	- Very Low
	- Low
	- Medium
	- $\bullet$  High
	- Very High

ジョブの優先度を変更すると、キュー内の他のジョブに影響する場合があります。 ジョブに設定した優先度が他のジョブに影響を与える可能性がある場合、Fortify Software Security Centerではその可能性を示すメッセージがで表示され、変更を 続行するかを確認するメッセージが表示されます。

6. 続行するには、[OK]をクリックします。

変更された優先度設定がジョブテーブルに反映されます。

#### 参照情報

"[スケジュールされたジョブのキャンセル](#page-136-0)" 次のページ "ジョブスケジューラの設 定" ページ131

<span id="page-136-0"></span>スケジュールされたジョブのキャンセル

Fortify Software Security Center管理者またはセキュリティリードである場合は、準備 済み状態のままのスケジュールされたジョブをキャンセルできます (ジョブの状態は、準備 済み、実行中、完了、失敗、またはキャンセルです)。

ジョブをキャンセルするには、次の手順を実行します。

- 1. 管理者またはセキュリティリードとしてFortify Software Security Centerにログインし てから、Fortifyヘッダで[ADMINISTRATION]を選択します。
- 2. [ADMINISTRATION]ビューの左 ペインにある [Metrics & Tracking]で、 [Jobs]を 選 択します。
- 3. [Jobs]ツールバーの右端にあるジョブ状態の Filter by]リストから Prepared]を選 択します。
- 4. 一覧表示されているジョブをスクロールし、キャンセルするジョブの行をクリックします。
- 5. ジョブの行をクリックして展開し、詳細を表示します。
- 6. [CANCEL]をクリックします。 Fortify Software Security Centerに、ジョブのキャンセルを確認するメッセージが表 示されます。
- 7. ジョブのキャンセルを確認します。

## 参照情報

"[ジョブスケジューラの設定](#page-130-0)" ページ131

Fortify Software Security Centerのブラウザアクセスセキュリティの設定

Fortify Software Security Centerドメインにアクセスするブラウザのセキュリティを設定す るには、次の手順に従います。

- 1. Fortifyのヘッダで、[ADMINISTRATION]を選択します。
- 2. 左ペインで、[Configuration]を選択してから、[Security]を選択します。 [Security]ページが開きます。
- 3. 次の表の説明に従って設定します。

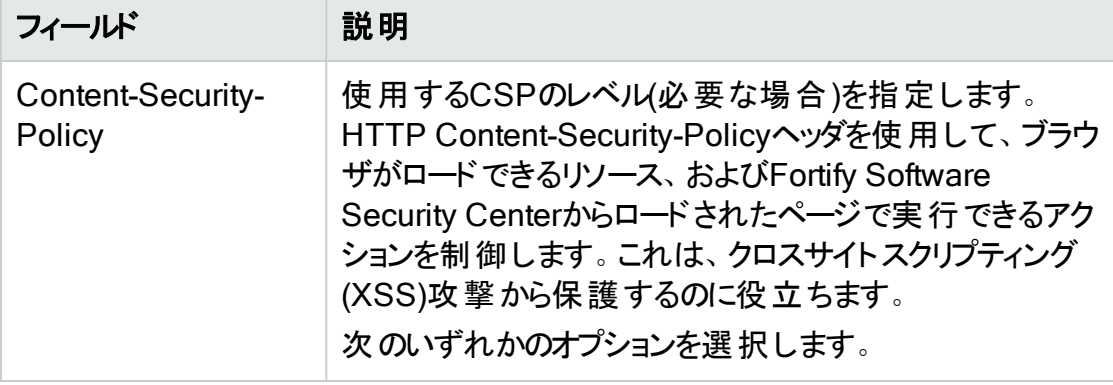

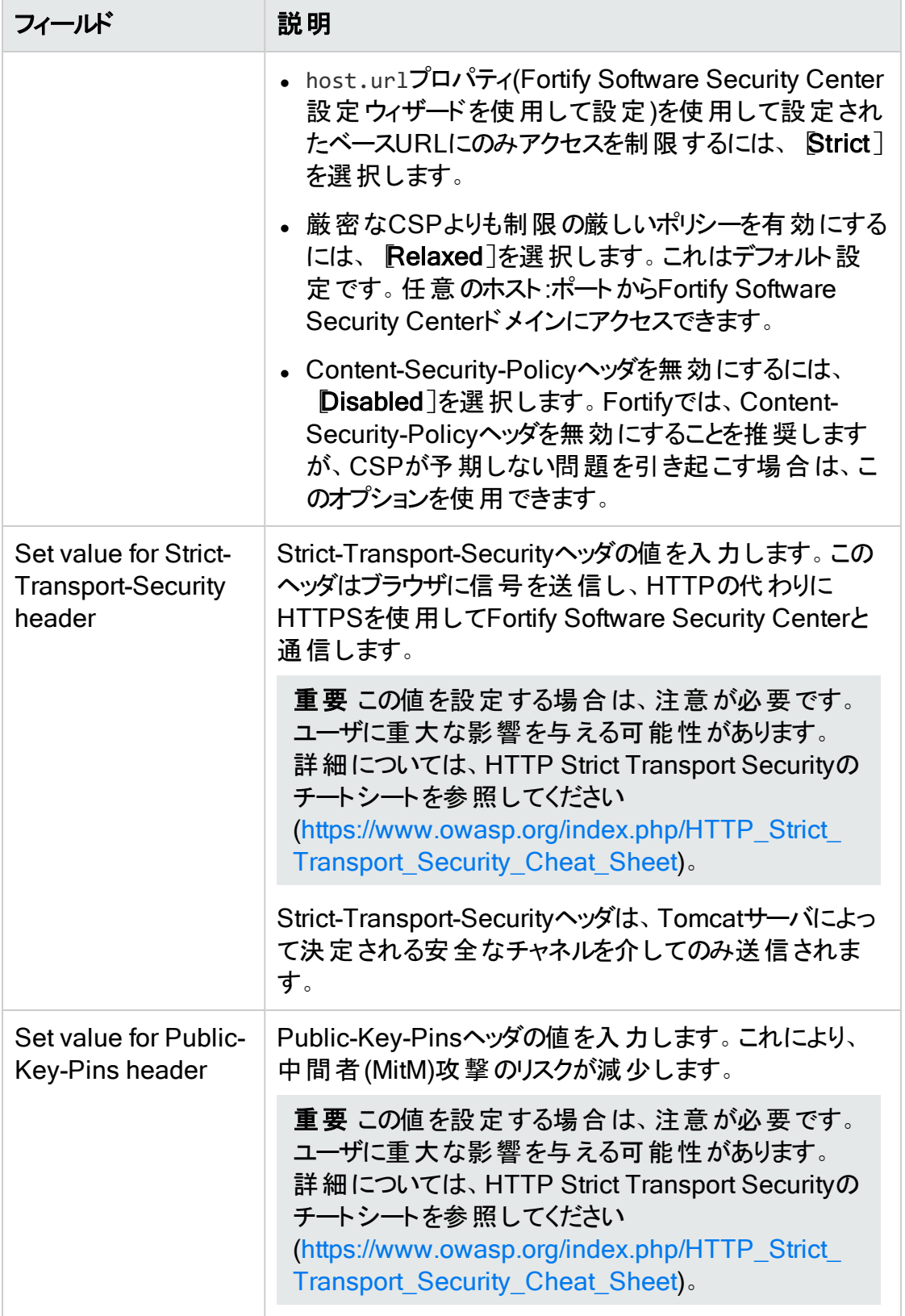

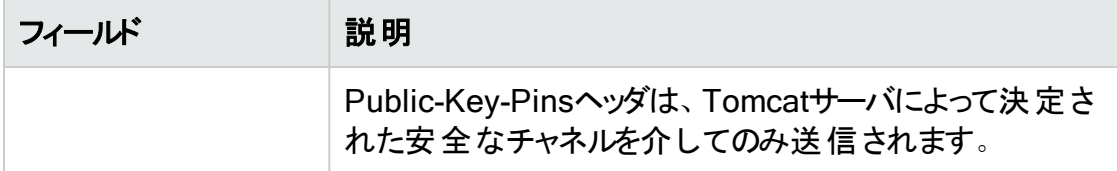

4. [SAVE]をクリックします。

# シングルサインオンを使用するためのFortify Software Security Centerの設 定

次の表に、Fortify Software Security Centerでサポートするシングルサインオンソリュー ションのリストと、これらのSSOタイプを使用するためにFortify Software Security Center を設定する方法に関する指示へのリンクを示します。

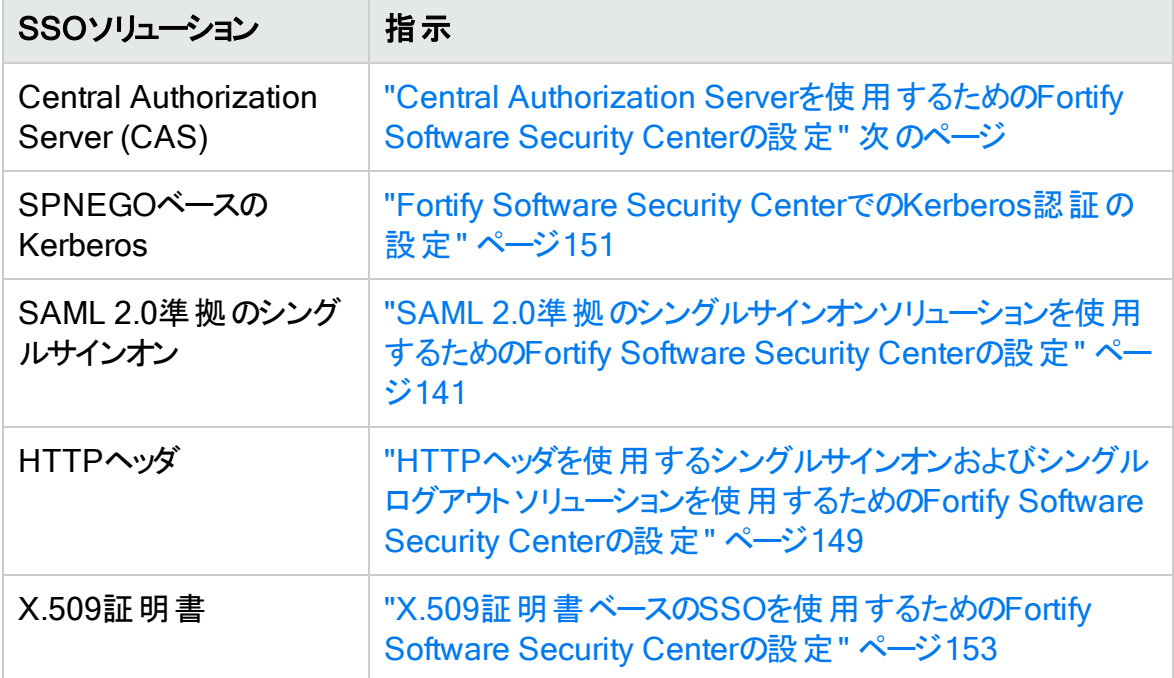

設定に関する制限

SSOソリューションを使用するためのFortify Software Security Center設定に関する制 限は次のとおりです。

- ユーザにFortify Software Security Centerユーザインタフェースへのアクセス権を与える ことをFortify Software Security CenterでサポートするSSOソリューションのみを使用で きます。
- どの時点でも、Fortify Software Security Centerで使用するSSOソリューションを1つ しか設定できません。

<sup>l</sup> Audit Workbench、fortifyclient、またはIDEプラグインにアクセスするユーザは、ログイ ンにLDAPまたはローカルのFortify Software Security Centerユーザアカウントとパス ワードを使用する必要があります。

SSOのデバッグログ記録を有効にする方法については、"[シングルサインオン認証のデ](#page-153-0) [バッグログ記録を有効にする](#page-153-0)" ページ154を参照してください。

# 制限付きローカルログイン(SPNEGO/Kerberosおよびx.509によるソリューション のみ)

重要 この制限は、Central Authorization Server (CAS)、SAML、または HTTPヘッダによるSSOソリューションには適用されません。これらのSSO ソリューションでは、ローカルログインがサポート されています。

アプリケーションのセキュリティを向上させるため、SSO認証が有効になっている場合、 Fortify Software Security CenterではLDAPユーザとローカルユーザの両方がユーザ名と パスワードを使用してローカルにログインすることができません。ユーザはFortify Software Security Centerにアクセスするために、設定されたSSO方式またはAPIトークンのみを使 用できます。SPNEGO/Kerberosまたはx.509によるSSOソリューションを設定してローカ ルログインを有効にするには、管理者はapp.propertiesファイルにある sso.localAuthenticationEnabledプロパティを使用する必要があります。詳細につい ては、ページ1の"Fortify Software Security Center がX.509または[Kerberos](#page-153-1) SSOソ [リューションを使用するように設定されている場合にユーザ名およびパスワードログインを](#page-153-1) [有効にする](#page-153-1)" ページ154を参照してください。

## 参照情報

"[セッションログアウトについて](#page-75-0)" ページ76

<span id="page-139-0"></span>Central Authorization Serverを使用するためのFortify Software Security Centerの設 定

注: CASのシングルログアウトは、Fortify Software Security Centerでサポートされて います。

Central Authorization Server(CAS)を使用するようにFortify Software Security Center を設定するには、次の手順を実行します。

- 1. Fortify Software Security Centerに管理者としてログインし、Fortifyのヘッダで [ADMINISTRATION]をクリックします。
- 2. [ADMINISTRATION]ビューの左ペインで、[Configuration]を選択し、[SSO]を 選択します。

[SINGLE SIGN ON]ページが開きます。

注: Fortify Software Security Centerに1度に設定できるシングルサインオンソ リューションは1つのみです。

SINGLE SIGN ON 6

Enabled SSO **O** 

Select a Single Sign On option...

- 3. 使用可能なシングルサインオンソリューションのリストから、 CAS]を選択します。
- 4. [Central Authentication Server URL]ボックスに、CASサーバのURLを入力しま す。デフォルトはhttp://localhost:8080/casです。
- 5. <*fortify.home>*/<*app\_context*>/conf/app.propertiesのhost.urlプロパティで CASサーバがアクセスできるURLを指定していることを確認します。このURLは、 Fortify Software Security CenterサービスパラメータのベースURLとして使用され、 <*host.url*>/login/casに設定されています。
- 6. [SAVE]をクリックします。
- 7. 設定を実装するには、サーバを再起動します。

注: Fortify Software Security CenterのSSO認証に関連するログ記録情報を取 得する方法については、"[シングルサインオン認証のデバッグログ記録を有効にする](#page-153-0)" [ページ](#page-153-0)154を参照してください。

<span id="page-140-0"></span>SAML 2.0準拠のシングルサインオンソリューションを使用するためのFortify Software Security Centerの設定

注: SAMLのシングルログアウトは、Fortify Software Security Centerでサポートされ ています。

注意 SAMLを正常に統合するには、クライアントコンピュータとサーバコンピュータ (IdPとSP)のクロックを同期する必要があります。

SAML 2.0を使用するSSOが動作するようFortify Software Security Centerを設定する には、次の手順に従います。

- 1. Fortify Software Security CenterのユーザおよびIdPにLDAPディレクトリを使用して いる場合は、LDAP認証を使用するようにFortify Software Security Centerを設定 します。それ以外の場合、IdPユーザはローカルユーザと一致する必要があります。 (情報については、"LDAP[ユーザ認証](#page-104-0)" ページ105を参照してください)。
- 2. IDPをSSL(https)で実行する場合は、SSLを使って実行するようにFortify Software Security Centerを設定します。そうしないと、IdPに対する認証中のプロトコル切り 替えが認証に干渉する可能性があります。
- 3. IdPサーバからSAMLメタデータを取得し、それをFortify Software Security Center ファイルシステムに保存します。
- 4. メタデータファイルを開き、IdP EntityDescriptorのエンティティIDをメモします (<EntityDescriptor entityID="THE\_VALUE\_YOU\_ARE\_LOOKING\_FOR">)。メ タデータが署名されているかどうかを確認します([Signature]セクションが存在しま す)。メタデータが署名されている場合、署名はPKIX検証アルゴリズムで検証され、 キースト アに存在する公開鍵はすべてトラストアンカーとして使用されます。キースト アには、ルートCA証明書と署名の中間CA証明書が含まれる必要があります。
- 5. メタデータファイルを開き、IdP EntityDescriptorのエンティティIDをメモします (<EntityDescriptor entityID="THE\_VALUE\_YOU\_ARE\_LOOKING\_FOR">)。メ タデータが署名されているかどうかを確認します( [Signature]セクションが存在しま す)。デフォルトでは、メタデータ署名は必要ありません。
- 6. Fortify Software Security Centerにログインし、Fortifyのヘッダで [ADMINISTRATION]を選択します。
- 7. [ADMINISTRATION]ビューの左ペインで、[Configuration]を選択し、[SSO]を 選択します。

[SINGLE SIGN ON]ページが開きます。

注: 1度に設定できるFortify Software Security Centerのシングルサインオンソ リューションは1つのみです。

SINGLE SIGN ON 8

Enabled SSO <sup>6</sup>

Select a Single Sign On option...

SAML以外のシングルサインオンソリューションが現在設定されている場合、その名 前がリストに表示されます。

- 8. 使用可能なシングルサインオンソリューションのリストから、 SAML]を選択します。
- 9. 次の表に示す情報を指定します。

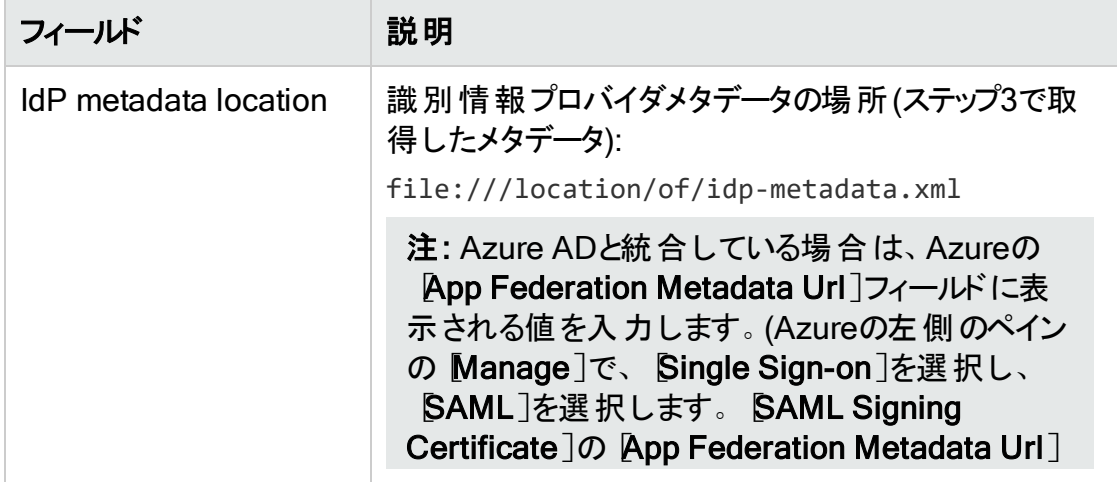

<span id="page-142-1"></span><span id="page-142-0"></span>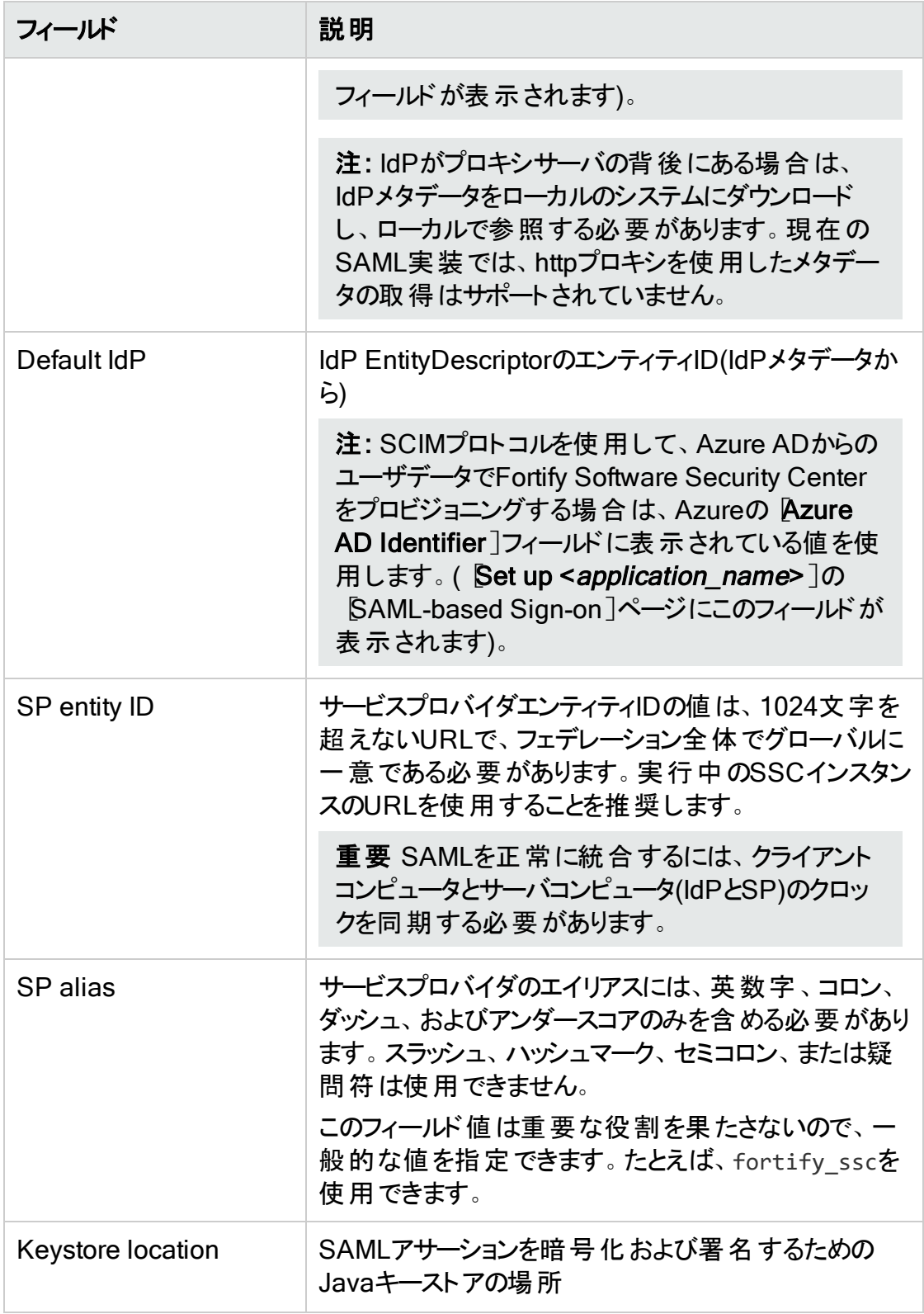

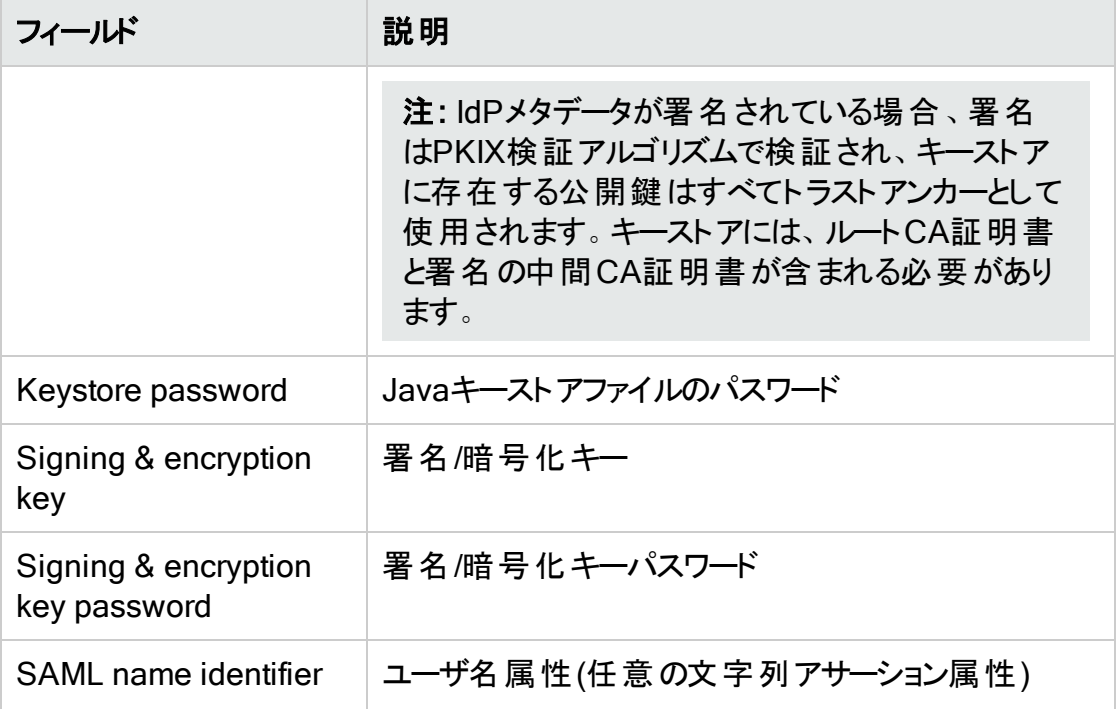

10. **SAVE**]をクリックします。

重要 クライアントとサーバの時刻を同期させる必要があります。

- 11. <*fortify.home*>/<*app-context*>/conf/app.propertiesのhost.urlプロパティで IdPサーバがアクセスできるURLを指定していることを確認します。URLは、Fortify Software Security Center SAMLメタデータのベースURLとして使用されます。
- 12. Fortify Software Security Centerを再起動します。
- 13. <*hostname*>:<*port*>/<*context*>/saml/metadataでFortify Software Security Center(SP)メタデータを生成します 。
- 14. 前のステップで生成されたメタデ―タを開き、次の値が SAML SSO]タブで指定し た値と同じことを確認 します。
	- エンティティIDの値は、 "SP entity ID" [前のページ](#page-142-0)で指定した値 と一 致します。
	- メタデータ内 のSPエイリアスは、"SP alias" [前のページ](#page-142-1)で指定したエイリアスです。
	- <AssertionConsumerService>バインディング内 の場 所 URLは、IdPサーバからア クセスできます。
- 15. Fortify Software Security CenterメタデータをIDPサーバにアップロードします。
- 16. <*hostname*>:<*port*>/<*app\_context*>へのアクセスを試みます。

IdPサーバにリダイレクトされ、資格情報を入力できます。認証に成功すると、IdPサーバ からFortify Software Security Centerにリダイレクトされます。

注: Fortify Software Security CenterのSSO認証に関連するログ記録情報を取 得する方法については、"[シングルサインオン認証のデバッグログ記録を有効にする](#page-153-0)"
[ページ](#page-153-0)154を参照してください。

SAML SSO統合のトラブルシューティング

問題: <*hostname*>:<*port*>/<app-context>/login.jspページにアクセスした後、ユーザ がIdPにリダイレクトされません。

<sup>l</sup> ログインページはSSOから除外され、ローカル管理者がアプリケーションにアクセスし、 SAML SSO設定を修正できます。

問題: ユーザはIdPで認証されますが、Fortify Software Security Centerで認証されま せん。

- <sup>l</sup> IdPからSAMLアサーションで受信したユーザ名は、どのLDAPユーザまたはローカル Fortify Software Security Centerユーザとも一致しません(ユーザルックアップ戦略に 基づく)。次の情報を確認します。
	- Fortify Software Security Center SAML設定の「SAML name identifier」は、ユー ザ名を含むS SAMLアサーション内の属性に設定されます。
	- <sup>l</sup> Fortify Software Security Centerにユーザが存在します。
	- ユーザルックアップ戦 略 が正 しく設 定 されています("コア設 定 の設 定 " ページ 95を参 照)。

問題: IdPメタデータをローカルで参照するのではなく、IdPメタデータの場所をHTTP URLとして設定したい。

<sup>l</sup> 設定はHTTPの場所を受け入れますが、IdPをプロキシサーバの背後に置く必要があ ります。IdPがプロキシサーバの背後にある場合、Fortify Software Security Centerが メタデータにアクセスできないので、データはローカルで参照する必要があります。

#### 参照情報

"HTTP[ヘッダを使用するシングルサインオンおよびシングルログアウトソリューションを使用](#page-148-0) [するための](#page-148-0)Fortify Software Security Centerの設定" ページ149

SCIM/Azure AD統合のためのSSM 2.0シングルサインオンの設定

次の手順では、AZURE ADへの接続を設定するためにSCIM 2.0およびSM SAML 2.0 を設定するために必要な手順について説明します。SAML 2.0準拠のシングルサインオ ンソリューションを使用するためにFortify Software Security Centerを設定する一般的 な手順については、"SAML 2.0[準拠のシングルサインオンソリューションを使用するための](#page-140-0) Fortify [Software](#page-140-0) Security Centerの設定" ページ141」を参照してください。

注: SAMLのシングルログアウトは、Fortify Software Security Centerでサポートされ ています。

注意 SAMLを正常に統合するには、クライアントコンピュータとサーバコンピュータ (IdPとSP)のクロックを同期する必要があります。

Azure ADとSAML 2.0を使用するSSOが機能するようにFortify Software Security Centerを設定するには、次の手順に従います。

- 1. IdPサーバからSAMLメタデータを取得し、それをFortify Software Security Center ファイルシステムに保存します。
- 2. メタデータファイルを開き、IdP EntityDescriptorのエンティティIDをメモします (<EntityDescriptor entityID="THE\_VALUE\_YOU\_ARE\_LOOKING\_FOR">)。
- 3. Fortify Software Security Centerにログインし、Fortifyのヘッダで [ADMINISTRATION]を選択します。
- 4. [ADMINISTRATION]ビューの左ペインで、[Configuration]を選択し、[SSO]を 選択します。

[SINGLE SIGN ON]ページが開きます。

SINGLE SIGN ON O

Enabled SSO <sup>6</sup>

Select a Single Sign On option...

SAML以外のシングルサインオンソリューションが現在設定されている場合、その名 前がリストに表示されます。

- 5. 使用可能なシングルサインオンソリューションのリストから、 [SAML]を選択します。
- 6. 次の表に示す情報を指定します。

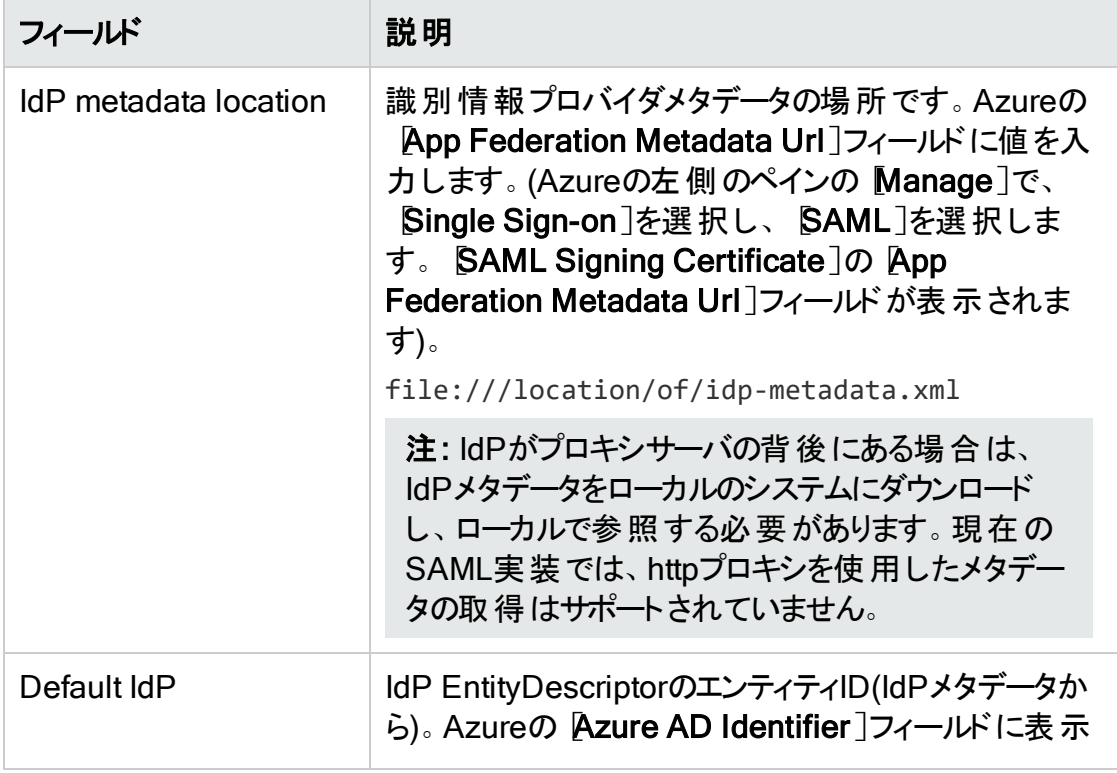

<span id="page-146-1"></span><span id="page-146-0"></span>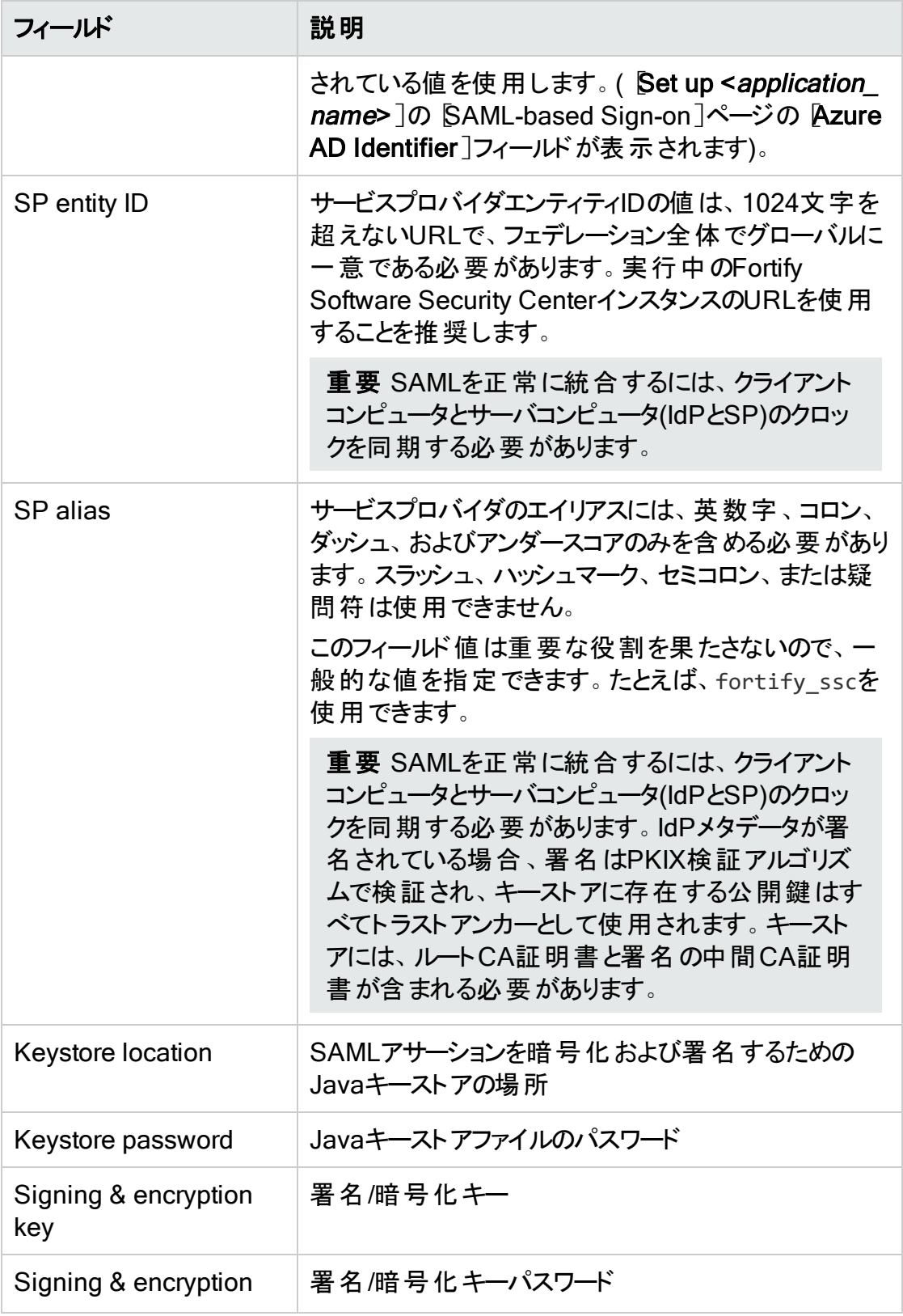

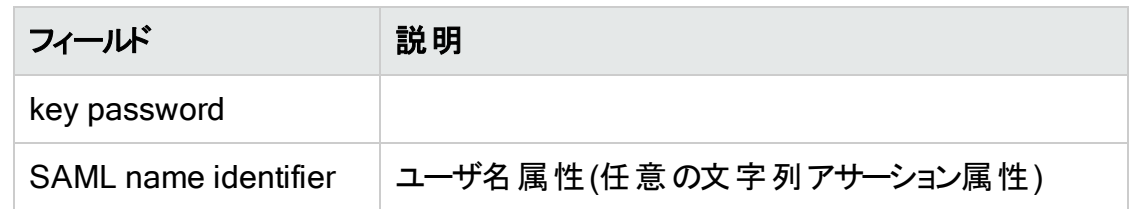

7. [SAVE]をクリックします。

重要 クライアントとサーバの時刻を同期させる必要があります。

- 8. <*fortify.home*>/<*app-context*>/conf/app.propertiesのhost.urlプロパティが、 Azure ADがアクセスできるURLを指定していることを確認します。URLは、Fortify Software Security Center SAMLメタデータのベースURLとして使用されます。
- 9. Fortify Software Security Centerを再起動します。
- 10. <*hostname*>:<*port*>/<*context*>/saml/metadataでFortify Software Security Center(SP)メタデータを生成します 。
- 11. 前のステップで生成されたメタデ―タを開き、次の値が [SAML SSO]タブで指定し た値と同じことを確認 します。
	- エンティティIDの値は、 "SP entity ID" [前のページ](#page-146-0)で指定した値 と一致します。
	- メタデータ内 のSPエイリアスは、"SP alias" [前のページ](#page-146-1)で指定したエイリアスです。
	- <AssertionConsumerService>バインディング内の場所URLは、Azure ADからア クセスできます。
- 12. Azure ADにFortify Software Security Centerメタデータをアップロードします。
- 13. <*hostname*>:<*port*>/<*app\_context*>へのアクセスを試みます。

Azure ADにリダイレクトされ、資格情報を入力できます。認証に成功すると、Azure AdからFortify Software Security Centerにリダイレクトされます。

注: Fortify Software Security CenterのSSO認証に関連するログ記録情報を取 得する方法については、"[シングルサインオン認証のデバッグログ記録を有効にする](#page-153-0)" [ページ](#page-153-0)154を参照してください。

SAML SSO統合のトラブルシューティング

問題: <*hostname*>:<*port*>/<app-context>/login.jspページにアクセスした後、ユーザ がIdPにリダイレクトされません。

<sup>l</sup> ログインページはSSOから除外され、ローカル管理者がアプリケーションにアクセスし、 SAML SSO設定を修正できます。

問題: ユーザはIdPで認証されますが、Fortify Software Security Centerで認証されま せん。

• IdPからSAMLアサーションで受信したユーザ名は、どのLDAPユーザまたはローカル Fortify Software Security Centerユーザとも一致しません(ユーザルックアップ戦略に 基づく)。次の情報を確認します。

- Fortify Software Security Center SAML設定の「SAML name identifier」は、ユー ザ名を含むS SAMLアサーション内の属性に設定されます。
- <sup>l</sup> Fortify Software Security Centerにユーザが存在します。
- ユーザルックアップ戦略 が正しく設定されています("[コア設定の設定](#page-94-0)" ページ95を参 照)。

問題: IdPメタデータをローカルで参照するのではなく、IdPメタデータの場所をHTTP URLとして設定したい。

<sup>l</sup> 設定はHTTPの場所を受け入れますが、IdPをプロキシサーバの背後に置く必要があ ります。IdPがプロキシサーバの背後にある場合、Fortify Software Security Centerが メタデータにアクセスできないので、データはローカルで参照する必要があります。

### 参照情報

"HTTP[ヘッダを使用するシングルサインオンおよびシングルログアウトソリューションを使用](#page-148-0) [するための](#page-148-0)Fortify Software Security Centerの設定" 下

<span id="page-148-0"></span>HTTPヘッダを使用するシングルサインオンおよびシングルログアウトソリューションを使用 するためのFortify Software Security Centerの設定

ヘッダを使用するSSOを使用するためにFortify Software Security Centerを設定するに は、次の手順に従います。

- 1. Fortifyのヘッダで、[ADMINISTRATION]を選択します。
- 2. 左ペインで、[Configuration]を選択してから、[SSO]を選択します。 [SINGLE SIGN ON]ページが開きます。

注: Fortify Software Security Centerに1度に設定できるシングルサインオンソ リューションは1つのみです。

- 3. 使用可能なシングルサインオンソリューションのリストから、[HTTP]を選択します。
- 4. [HTTP SSO Integration Attributes]で、次の設定をします。

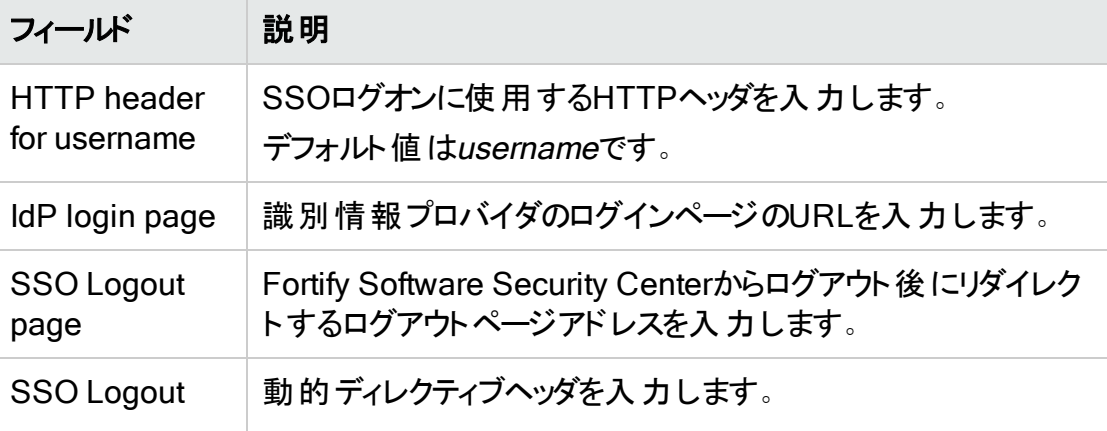

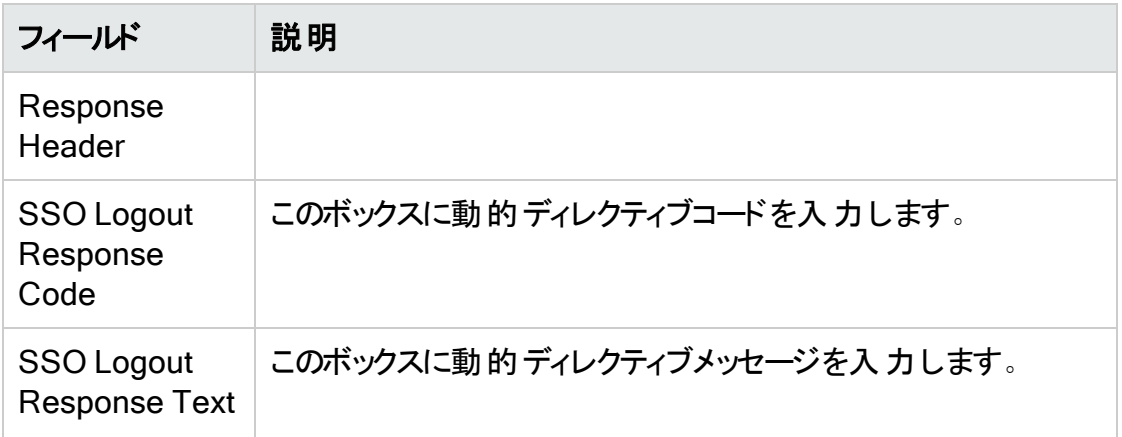

- 5. [SAVE]をクリックします。
- 6. LDAP認証を使用するようにFortify Software Security Centerを設定します。詳細 については、"LDAP[ユーザ認証](#page-104-0)" ページ105を参照してください。
- 7. サーバを再起動します。

注: Fortify Software Security CenterのSSO認証に関連するログ記録情報を取 得する方法については、"[シングルサインオン認証のデバッグログ記録を有効にする](#page-153-0)" [ページ](#page-153-0)154を参照してください。

#### 参照情報

"[シングルサインオンを使用するための](#page-138-0)Fortify Software Security Centerの設定" ページ [139](#page-138-0)

<span id="page-150-0"></span>Fortify Software Security CenterでのKerberos認証の設定

Fortify Software Security CenterでKerberos認証を設定するには、次の手順に従いま す。

注意 SPNEGO/Kerberos SSOでは、HTTPヘッダを介して大量のデータをFortify Software Security Centerに転送する必要があります。ヘッダサイズの制限が不十 分な場合、「Bad Request」エラーが発生します。ヘッダサイズの制限を大きくするに は、TomcatサーバコネクタのmaxHttpHeaderSizeプロパティを設定します。

1. Active Directoryアカウントを作成し、次のようにアカウントのサービスプリンシパル名 (SPN)を登録します。

setspn -U -S HTTP/SSCServer.mydomain.lan SSCKerberos

2. keytabファイルを作成します。

#### 例:

```
ktpass -out c:\SSCSERVER.keytab -princ HTTP/
SSCServer.mydomain.lan@mydomain -mapUser mydomain\SSCKerberos -
mapOp set -pType KRB5 NT PRINCIPAL /crypto all /kvno 0 -pass
3o(t&gSp&3hZ4#t9
```
3. (Linuxのみ)少なくとも、krb5.confファイルに次の情報が含まれていることを確認し てください。

```
[libdefaults]
```
default\_realm = EXAMPLE.COM

```
[realms]
```
EXAMPLE.COM =  $\{$ 

kdc = kerberos.example.com

admin\_server = kerberos.example.com

}

- 4. 管理者としてFortify Software Security Centerにログインし、Fortifyのヘッダで [ADMINISTRATION]を選択します。
- 5. ADMINISTRATION]ビューの左ペインで、[Configuration]を選択し、[SSO]を 選択します。

[SINGLE SIGN ON]ページが開きます。

注: Fortify Software Security Centerに1度に設定できるシングルサインオンソ リューションは1つのみです。

- 6. Enabled SSO]リストから SPNEGO/KERBEROS]を選択します。
- 7. [SPNEGO/Kerberos Integration Attributes]で、次の表に示す情報を入力しま す。

<span id="page-151-0"></span>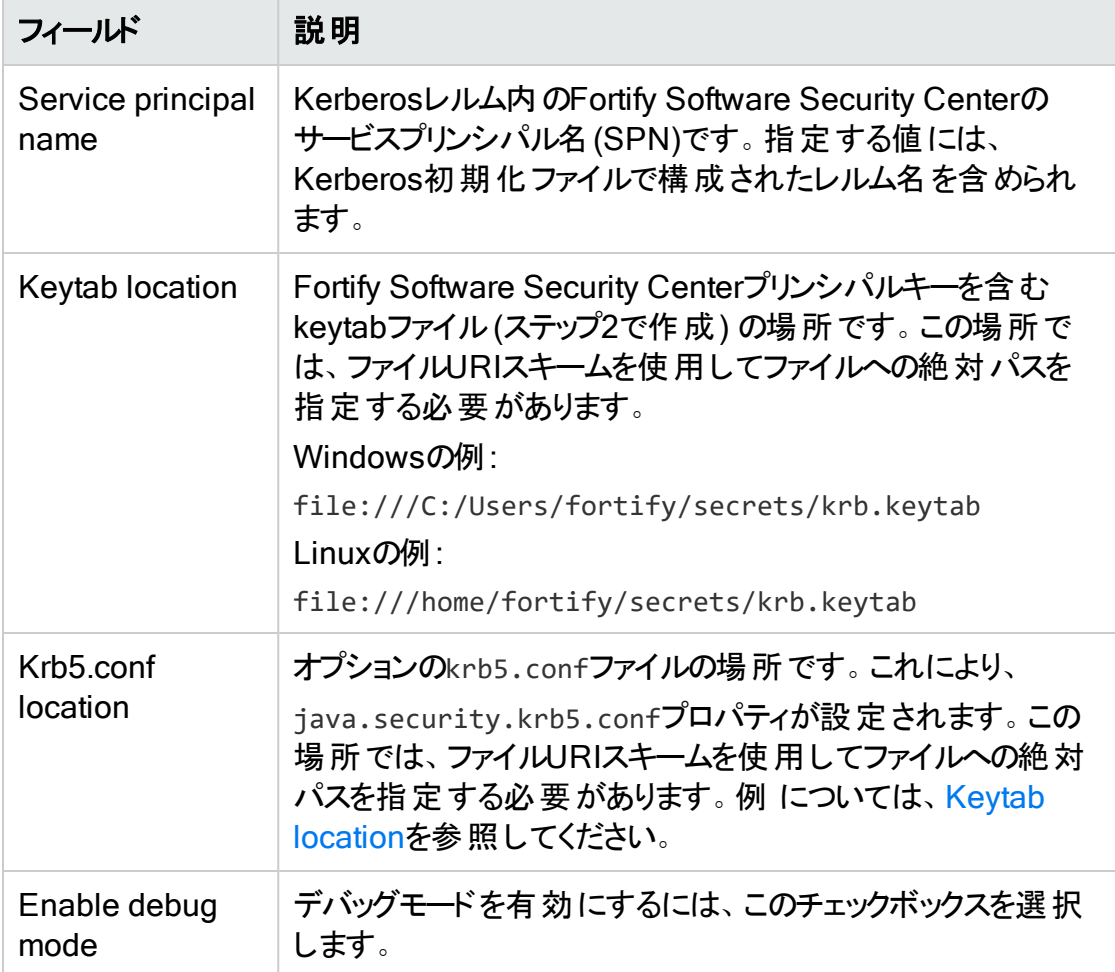

- 8. [SAVE]をクリックします。
- 9. LDAPサーバのユーザ [User username attribute]の設定が正しいか確認します。( "LDAP[サーバの設定](#page-107-0)" ページ108を参照してください)。
- 10. サーバを再起動します。
- 11. LDAPユーザ名が正しく解決されていることを確認します。LDAPユーザ名の値を次 のようにフォーマットします。

username@domain

- 12. 次のようにブラウザの設定を確認します。
	- Firefoxの場合は、サービスURLをnetwork.negotiate-auth.trusted-uris (about:config)に追加します。たとえば、service-machine.my.domain.lanにな ります。
	- Internet ExplorerおよびChromeの場合は、イントラネットおよび信頼済みサイト にサービスURLを追加し、ローカルイントラネットゾーン設定に対してのみ自動ロ グオンを設定し、統合Windows認証を有効にします。

重要 Fortify Software Security Center LDAP設定のユーザ名マッピングがLDAP ユーザエントリ属性と一致することを確認します。この属性には、Kerberosチケットで 送信されたユーザ名が保持されます。Microsoft Active Directoryを使用する構成 では、User Principal Name (UPN)属性はKerberosチケットで送信されたユーザ名 を保持する必要があります。ただし、環境設定を変更する前にこれを確認してくだ さい。

注意 Fortify Software Security CenterでSPNEGO/Kerberos SSOソリューションを 使用するように設定されている場合に、ユーザ(ローカルおよびLDAP)がユーザ名と パスワードを使用してログインできるようにする場合は、直接有効にする必要があり ます。手順については、"Fortify Software Security Center がX.509または[Kerberos](#page-153-1) SSO[ソリューションを使用するように設定されている場合にユーザ名およびパスワード](#page-153-1) [ログインを有効にする](#page-153-1)" 次のページを参照してください。

#### 参照情報

"[シングルサインオンを使用するための](#page-138-0)Fortify Software Security Centerの設定" ページ [139](#page-138-0)

<span id="page-152-0"></span>X.509証明書ベースのSSOを使用するためのFortify Software Security Centerの設定

X.509証明書ベースのSSOを使用するようにFortify Software Security Centerを設定 するには、次の手順を実行します。

- 1. Tomcatでx.509クライアント証明書を設定します。詳細については、 https://tomcat.apache.org/tomcat-9.0-doc/config/http.html#SSL\_Support\_-[Certificate](https://tomcat.apache.org/tomcat-9.0-doc/config/http.html#SSL_Support_-_Certificate)でcertificateVerificationおよび関連オプションを参照してください。
- 2. 管理者としてFortify Software Security Centerにログインし、 [ADMINISTRATION]タブをクリックします。
- 3. [ADMINISTRATION]ビューの左ペインで、[Configuration]を選択し、[SSO]を クリックします。

[SINGLE SIGN ON]ページが開きます。

注: Fortify Software Security Centerに1度に設定できるシングルサインオンソ リューションは1つのみです。

SINGLE SIGN ON O Enabled SSO <sup>6</sup> 0 CAS

- 4. 使用可能なシングルサインオンソリューションのリストから、[X.509]を選択します。
- 5. [X.509 certificate username pattern]ボックスに、X.509証明書からユーザ名を 取得するためにFortify Software Security Centerで使用する正規表現を入力しま す。

注: 証明書のサブジェクトのCN属性と一致させるには、CN=(.\*?)を指定できま す。

#### 6. [SAVE]をクリックします。

7. 設定を実装するには、Fortify Software Security Centerサーバを再起動します。

注意 X.509証明書ベースのSSOを使用するようにFortify Software Security Centerを設定する場合、ユーザ(ローカルおよびLDAP)がユーザ名とパスワードを使 用してログインするには、ユーザ名とパスワードを直接有効にする必要があります。 手順については、"Fortify Software Security Center がX.509または[Kerberos](#page-153-1) SSO [ソリューションを使用するように設定されている場合にユーザ名およびパスワードログ](#page-153-1) [インを有効にする](#page-153-1)" 下を参照してください。

<span id="page-153-1"></span>Fortify Software Security Center がX.509またはKerberos SSOソリューションを使用す るように設定されている場合にユーザ名およびパスワードログインを有効にする

Fortify Software Security Center がX.509またはKerberos SSOソリューションを使用す るように設定されている場合、ローカルログインがデフォルトで無効になっています。ユー ザ(ローカルおよびLDAP)が自分のユーザ名とパスワードを使用してログインできるように するには、ローカル認証を次のように直接有効にする必要があります。

- 1. <*fortify.home*>/<*app\_context*>/conf に移動して、app.propertiesファイルをテキ ストエディタで開きます。
- 2. sso.localAuthenticationEnabled プロパティを true に設定します。
- 3. app.properties ファイルを保存して閉じます。
- 4. サーバを再起動します。

#### 参照情報

"X.509証明書ベースのSSO[を使用するための](#page-152-0)Fortify Software Security Centerの設定 " [前のページ](#page-152-0)

"Fortify Software Security CenterでのKerberos[認証の設定](#page-150-0)" ページ151

<span id="page-153-0"></span>シングルサインオン認証のデバッグログ記録を有効にする

Fortify Software Security Center のシングルサインオン(SSO)認証に関連する追加のロ グ記録情報を取得したい場合は、ログ記録設定を更新します。

Fortify Software Security Center のSSO認証に関連する追加のログ記録情報を取 得するには:

- 1. <*fortify.home*>/<*app\_context*>/conf ディレクトリに移動して、log4j2.xmlファイル をテキストエディタで開きます。
- 2. HTTPヘッダを使用するシングルサインオンソリューションの場合は、次のロガー定義 を log4j2.xml ファイルに追加します。 <Logger

name="com.fortify.manager.web.security.auth.FmHttpSsoAuthenticationFi lter" level="debug"/>

- **3. SAML 2.0準拠のシングルサインオンソリューションの場合は、<!-- SSO SAML -->の** マークが付いたセクションを見つけて、ロガーレベルを適切なデバッグ値に変更しま す。
- 4. CASシングルサインオンソリューションの場合は、<!-- SSO CAS -->のマークが付い たセクションを見つけて、ロガーレベルを適切なデバッグ値に変更します。

### 参照情報

"[シングルサインオンを使用するための](#page-138-0)Fortify Software Security Centerの設定" ページ [139](#page-138-0)

## ト*ーク*ン認 証 が必 要 なWebサービスの設 定

Webサービスのトークン認証は、Fortify Software Security Centerの [ADMINISTRATION]ビューの[Configuration]セクションで有効または無効にします。

Fortify Software Security Centerでは、SOAP (Simple Object Access Protocol) Web サービスAPIを使用する場合、次の2種類の認証をサポートします。

- ユーザ名とパスワードは、すべての要求で提供されます。
- 一時的なセキュリティトークンが生成され、認証用に渡されます。

トークン認証はデフォルトで有効になっています。トークン認証を使用しない場合は、 [WEB SERVICE ATTRIBUTES]ページで無効にする必要があります。

[認証トークン](#page-385-0)の詳細については、"fortifyclient認証トークン" ページ386を参照してくださ い。

トークン認証を有効または無効にするには、次の手順を実行します。

- 1. Fortify Software Security Centerに管理者としてログインし、Fortifyのヘッダで **ADMINISTRATION]を選択します。**
- 2. 左ペインで、[Configuration]を選択してから、[Web Services]を選択します。 [WEB SERVICE ATTRIBUTES]ページが開きます。
- 3. 次のいずれかを実行します。
	- トークン認証を有効にするには、Allow token authentication]チェックボックスを オンにします。
	- トークン認証を無効にするには、 Allow token authentication]チェックボックスを オフにします。
- 4. [SAVE]をクリックします。
- 5. サーバを再起動します。

## Fortify Software Security Centerのログレベルの変更

Fortify Software Security Centerのログレベルの設定を変更するには、次の手順に従 います。

- 1. *<fortify.home*>/<*app\_context*>/confに移動し、テキストエディタでlog4j2.xmlファ イルを開きます。
- 2. 98行目で、<Root level="warn">を<Root level="debug">に変更します。
- 3. ファイルを保存して閉じます。

設定の変更には約10秒かかります(設定内のmonitorInterval属性の値によって定義 されます)。

注: 新しいロガーを追加し、そのレベルを設定することはできません。 既存のロガーに 対する変更だけが動的に選び出されます。

## 連邦情報処理標準を設定する(Fortify Software Security Center をFortify WebInspect Enterpriseと統合 する場合のみ)

Fortify Software Security Center をFortify WebInspect Enterpriseと統合する場合 は、連邦情報処理標準(FIPS)のコンプライアンスを有効にする必要があります。

OpenSSLがFIPSモードで動作することを要求するには、少なくともFIPSMode属性を on に設定する必要があります。OpenSSLが強制的にFIPSモードに入るようにするに は、この属性を enter に設定します(OpenSSLがすでにFIPSモードの場合はエラーが 発生します)。OpenSSLがすでにFIPSモードに入っている(OpenSSLがまだFIPSモード でない場合にエラーが発生する)ことを要求するには、この属性を require に設定しま す。

重要 FIPSモードで必要となるFIPS対応のOpenSSLライブラリは、自分で作成す る必要があります。FIPSMode属性を上のいずれかの値に設定した場合は、 SSLEngineも有効にする必要があります。

FIPS準拠暗号化を設定する方法については、ご使用のオペレーティングシステムのマ ニュアルを参照してください。

## Fortifyバナーの組織向けカスタマイズ

Fortifyバナーをカスタマイズして、ユーザがログオンする場合やビュー(DASHBOARD]、 [APPLICATIONS]、[REPORTS]など)を切り替える場合に、組織のFortify Software Security Center Webサイトに関する情報を表示できます。

ユーザ用 にカスタムのFortify Software Security Centerログオンエクスペリエンスを作成す るには、次の手順を実行します。

ユーザガイド 第6章: 追加のFortify Software Security Center設定

- 1. <ssc.war>\WEB-INF\libディレクトリに移動します。
- 2. ssc-htmlui-<*version*>.jarファイルのコンテンツを新しいディレクトリ(残りの手順で は<*new\_directory*>とします)に抽出します。
- 3. <*new\_directory*>\META-INF\resources\html\loginディレクトリに移動します。
- 4. テキストエディタでlogin.htmlファイルを開きます。
- 5. テキスト<!--<center><font color="red">Add your custom banner here</font></center>-->をコメント解除し、表示されるメッセージの外観、使用 感、およびコンテンツを設定するHTML要素を指定します。 次の例では、赤いテキストを含むバナーをWebページの最上部に追加します。 ユー ザがFortify Software Security Centerにログオンするたびにバナーが表示されます。 <center><font color=red size=10>Message\_text</font></center> <center><font color=red size=10>My banner</font></center>

注意 スペースの制限により、メッセージテキストは1行に制限されます。行を追 加すると、ユーザインタフェース表示に干渉します。

- 6. ssc-htmlui-<*version*>.jarファイルの名前をssc-htmlui-<*version*>.jar.origに 変更します。
- 7. <*new\_directory*>以下にあるすべてのファイルを含む新しいアーカイブをsschtmlui-<*version*>.jarという名前で作成します。

注: <*new\_directory*>自体を新しいアーカイブに含めないでください。

8. Fortify Software Security Centerサーバを再起動します。

ユーザがFortify Software Security Center([DASHBOARD]、[APPLICATIONS]、 [REPORTS]など)でビューを切り替えるごとに表示するメッセージバナーを作成するに は、次の手順を実行します。

- 1. <ssc.war>\WEB-INF\libディレクトリに移動します。
- 2. ssc-htmlui-<version>.jarファイルのコンテンツを新しいディレクトリ(残りの手順で は<*new\_directory*>とします)に抽出します。
- 3. <*new\_directory*>\META-INF\resources\html\ssc\app\ssc\views\partialsディ レクトリに移動します。
- 4. テキストエディタでpageheader.htmlファイルを開きます。
- 5. テキスト<!--<center><font color="red">Add your custom banner here</font></center>-->をコメント解除し、表示されるメッセージの外観、使用 感、およびコンテンツを設定するHTML要素を指定します。 次の例では、赤いテキストを含むバナーをWebページの最上部に追加します。ユー ザがビューを切り替えるたびにバナーが表示されます。

<center><font color=red><*message text*></font></center>

注意 スペースの制限により、メッセージテキストは1行に制限されます。行を追 加すると、ユーザインタフェース表示に干渉します。

- 6. ssc-htmlui-<*version*>.jarファイルの名前をssc-htmlui-<*version*>.jar.origに 変更します。
- 7. <*new\_directory*>以下にあるすべてのファイルとディレクトリを含む新しいアーカイブを ssc-htmlui-<*version*>.jarという名前で作成します。

注: <*new\_directory*>自体を新しいアーカイブに含めないでください。

8. Fortify Software Security Centerサーバを再起動します。

# 第7章: 追加のインストール関連タスク

このセクションでは、新しいFortify Software Security Centerのインストールに関連する 追加タスクについて説明します。

## CSVファイルへのデータエクスポートのブロック

デフォルトで、 ユーザはダッシュボード および [AUDIT]ビューに表示されるFortify Software Security Centerデータをカンマ区切り値(CSV)ファイルにエクスポートできます。 この機 能 はブロックできます。

ユーザがFortify Software Security CenterデータをCSVファイルにエクスポートできないよ うにするには、次の手順に実行します。

- 1. Fortify Software Security Centerに管理者としてログインし、Fortifyのヘッダで [ADMINISTRATION]をクリックします。
- 2. [ADMINISTRATION]ビューの左ペインで、[Configuration]を選択し、[Core]を 選 択します。

[Core]ページが開きます。

- 3. ページの下部までスクロールし、[Enable Export to CSV]チェックボックスをオフにし ます。
- 4. [SAVE]をクリックします。

#### 参照情報

"[コア設定の設定](#page-94-0)" ページ95

<span id="page-158-0"></span>"データをカンマ区 切り値 ファイルヘエクスポートする" ページ202

## バグト ラッカーの統合について

Fortify Software Security Centerを使用すると、チームは問題の監査中にFortify Software Security Centerからバグトラッキングシステムにバグを送信できます。Fortify Software Security Centerでは、次のバグトラッキングシステムとの統合をサポートしてい ます。

• Bugzilla

注: Bugzillaバグトラッカープラグインと統合するには、BugzillaでXML-RPCを有 効にする必要があります。手順については、 [https://www.bugzilla.org/docs/4.4/en/html/api/Bugzilla/WebService/Server/X](https://www.bugzilla.org/docs/4.4/en/html/api/Bugzilla/WebService/Server/XMLRPC.html) [MLRPC.html](https://www.bugzilla.org/docs/4.4/en/html/api/Bugzilla/WebService/Server/XMLRPC.html)を参照してください

• Jira

• Jira Cloud

注: Jira Cloudを使用する場合は、ログイン時に [Password]フィールドでJira認 証トークンを使用する必要があります。

- <sup>l</sup> ALM
- Azure DevOps Server

重要 Azure DevOpsの [Repro Steps]フィールド(Fortifyバグの説明を表示)は、 [Issue]作業アイテムのデフォルトでは非表示になっています。Azure DevOps 2019.1以降を使用し、基本プロセスを使用する場合は、[Issue]作業アイテム をカスタマイズして[Repro Steps]フィールドを表示する必要があります。

注: 組織で、Fortifyが提供する以外のバグトラッキングシステムを使用している場合 は、そのシステム用の新しいプラグインを作成できます。手順については、"[バグトラッ](#page-396-0) [カプラグインの作成](#page-396-0)" ページ397を参照してください。

バグトラッキングシステムを設定して使用して、アプリケーションバージョンのセキュリティ脆 弱性を管理する方法については、"[バグトラッキングシステムを使用したセキュリティ脆弱](#page-239-0) [性の管理](#page-239-0)" ページ240を参照してください。

#### <span id="page-159-0"></span>バグト ラッカプラグインの管理

次 のセクションでは、 バグトラッカプラグインをシステムに追加したりシステムから削除したり する方法について説明します。

重要 Bugzillaバグトラッカプラグインと正常に統合するには、BugzillaでXML-RPC を有効にする必要があります。手順については、 [https://www.bugzilla.org/docs/4.4/en/html/api/Bugzilla/WebService/Server/XML](https://www.bugzilla.org/docs/4.4/en/html/api/Bugzilla/WebService/Server/XMLRPC.html) [RPC.html](https://www.bugzilla.org/docs/4.4/en/html/api/Bugzilla/WebService/Server/XMLRPC.html)を参照してください。

バグトラッカプラグインの追加

Fortify Software Security Center管理者は、Fortify Software Security Centerをサード パーティ製のバグトラッカプラグインに接続できます。

重要 認証ありのプロキシとhttpsのバグトラッカドメインを使用しても機能しません。 接続を正常に行う場合は、次のいずれかを使用します。

- 認証ありのプロキシとhttp://bugtracker.domain.com

- 認証なしのプロキシとhttps://bugtracker.domain.com

- 認証なしのプロキシとhttp://bugtracker.domain.com

バグトラッカプラグインをシステムに追加するには、次の手順を実行します。

1. 管理者としてFortify Software Security Centerにログインし、Fortifyのヘッダで、 [ADMINISTRATION]を選択します。

2. ADMINISTRATION]ビューの左ペインで、 Plugins]を選択し、 Bug Tracking Plugins]を選択します。

[Bug Tracking]ページが開きます。

- 3. ページヘッダで、[NEW]をクリックします。 Fortify Software Security Centerに、[UPLOAD PLUGIN WARNING]ダイアログ ボックスが表示されます。
- 4. 警告を読み、プラグインのアップロードに伴う潜在的なリスクを受け入れる場合は、 [OK]をクリックします。 [UPLOAD PLUGIN BUNDLE]ダイアログボックスが開きます。
- 5. **EROWSE**]をクリックし、プラグインのJARファイルを見つけて選択します。
- 6. [START UPLOAD]をクリックします。 アップロードが完了すると、 [Bug Tracking]テーブルに新しいプラグインが一覧表示 されます。
- 7. バグトラッカプラグインを有効にするには、[ENABLE]をクリックします。

プラグインの Plugin State]フィールドに値 ENABLED]が表示されます。

### 参照情報

"[アプリケーションバージョンへのバグトラッキングシステムの割り当て](#page-244-0)" ページ245

バグトラッカプラグインの削除

Fortify Software Security Center管理者は、サードパーティ製のバグトラッカプラグインを システムから削除できます。

システムからバグトラッカプラグインを削除するには、次の手順を実行します。

- 1. 管理者としてFortify Software Security Centerにログインし、Fortifyのヘッダで、 [ADMINISTRATION]を選択します。
- 2. ADMINISTRATION]ビューの左ペインで、 Plugins]を選択し、 Bug Tracking Plugins]を選択します。

[Bug Tracking]ページが開きます。

- 3. 削除するプラグインの行を展開します。
- 4. Disable]をクリックし、プラグインが無効になった後で「REMOVE]をクリックします。

## 参照情報

"[バグトラッカーの統合について](#page-158-0)" ページ159

"[パーサプラグインの追加と管理](#page-163-0)" ページ164

"[バグトラッカプラグインの作成](#page-396-0)" ページ397

## バグト ラッキングシステムのログオン資格情報のセキュリティ保護

Fortify Software Security Centerのバグを報告する場合は、バグトラッキングシステムの ユーザ名とパスワードを入力します。 ユーザ名とパスワードのペアはHTTPセッションに保

存され、各アプリケーションのバグトラッカにマップされます。

各バグトラッカには、異なるバグパラメータのセットが用意されています。また、異なるユー ザ入力も必要です。これらのパラメータは動的であり、バグトラッキングシステム自体から フェッチできます。一部のパラメータにはデフォルト値を指定できます。

バグ設定を完了して保存すると、バグトラッキングシステムにバグが作成され、Fortify Software Security Centerによって問題のバグIDが保存されます。

重要 Fortify Software Security CenterがSSLを介して通信するように設定され ている場合は、必要なバグトラッカ証明書も、Fortify Software Security Center が展開されているJava仮想マシンにインポートする必要があります。

### バグト ラッカパラメータ

バグトラッカを使用して送信されるバグでは、[Submit Bug]ダイアログボックスに標準的 なサマリとバグの説明を入力する必要があります。優先度レベル、修復の締切日、およ び割り当て先ユーザの値を追加することもできます。Fortify Software Security Center では、選択したアプリケーションに基づいて、バグトラッキングシステムから[Issue Type] フィールドと Affects version フィールド の値を動的にフェッチします。

アプリケーションに追加のフィールドが必要な場合は、使用前にプラグインの変更が必 要になる場合があります。手順については、"[バグトラッカプラグインの作成](#page-396-0)" ページ397を 参照するか、または、Fortify Support [\(https://www.microfocus.com/support\)](https://www.microfocus.com/support)に問い合 わせてください。

ALMパラメータ

ALM欠陥トラッカの[Submit Bug]ダイアログボックスで、ALMのインストールを反映する パラメータを選択します。

- <sup>l</sup> バグサマリ
- バグの説明
- <sup>l</sup> ALMドメイン
- ALMプロジェクト
- <sup>l</sup> 重大度

ALMプロジェクトがALI (詳細は後述)と統合されている場合は、欠陥の説明に、問題 が発生した可能性のある候補変更セットが含まれています。

ALM統合にはいくつかの重要なポイントがあります。変更セット検出が機能するには、 次の条件を満たしている必要があります。

• 各 Fortify Static Code Analyzerスキャンにはビルドラベルでタグ付 けされる必要 があり ます。Fortify Software Security Centerではビルドラベルを使用して、スキャンをソース 管理リビジョン番号にマップします。これを行うには、ソースアナライザツールを実行して ソースコードを分析モデルに変換するときに-build-label <*SVN\_Revision\_Number*>コ マンドオプションを含めます。

- ALM内の個々のプロジェクトに対してALI拡張を有効にし、適切なソース管理リポジ トリを設定する必要があります。個々のプロジェクトに対してALI拡張が正常に有効 になっている場合は、ALMにログインした後に Code Changes]タブが表示されま す。
- <sup>l</sup> 変更セットの検出要件が満たされているかどうかに関係なく、ALMのバグがログに記 録されます。前提条件が満たされていない場合、変更セット検出メッセージはスキッ プされます。
- 現在、Subversionは、変更セット検出でサポートされている唯一のソース管理リポジ トリです。

注: ALMのバグを表示するには、ALMブラウザプラグインをインストールし、ALM互換 ブラウザを使用する必要があります。

ALIおよびALMの詳細については、これらの製品のドキュメントを参照してください。

Eclipseプラグイン更新サイトの設定

Eclipse更新サイトをホストするためにFortify Software Security Centerを使用できま す。これにより、Fortify Plugin for Eclipseを中央の場所から配布でき、各開発者がプ ラグインをローカルにインストールする必要がなくなります。

Eclipse更新サイトを設定するには、次の手順を実行します。

1. <*ssc\_install\_dir*> /WEB-INF/internalに移動し、テキストエディタで securityContext.xmlファイルを開きます。

注: <*ssc\_install\_dir*>は、Fortify Software Security Centerが展開されるディ レクトリです。

2. 次のテキスト行を探します。

<!--<security:intercept-url pattern="/update-site/\*\*" access="PERM\_ ANONYMOUS"/>-->

3. テキスト行からコメントタグを削除して、次のようにします。

```
<security:intercept-url pattern="/update-site/**" access="PERM_
   ANONYMOUS"/>
```
- 4. securityContext.xmlファイルを保存します。
- 5. Eclipse更新サイトのマッピングを有効にします。
- 6. Fortify SCA and Appsインストーラを実行します。
- 7. <*sca\_install\_dir*>/plugins/eclipseのコンテンツ(site.xmlファイルと、featuresお よびpluginsディレクトリ内 のjarファイルで構成されます)をWebサーバ上 のupdatesiteディレクトリにコピーします。<*sca\_install\_dir*>は、Static Code Analyzerおよ びアプリケーションインストーラによってファイルがインストールされた場所です。

開発者はEclipse IDEからURLを参照できます。 クライアント 側インストールの詳細につ いては、『Micro Focus Fortify Plugins for Eclipseインストールおよび使用ガイド 』を参 照してください。

# <span id="page-163-0"></span>パーサプラグインの追加と管理

Fortify Software Security Center管理者は、Fortify Software Security Centerをサード パーティ製のパーサプラグインに接続できます。

ヒント: Fortify Software Security Center用に独自のパーサプラグインを作成できま す。手順については、GitHubの「Sample parser plugin」ページを参照してください ([https://github.com/fortify/sample-parser\)](https://github.com/fortify/sample-parser)。

パーサプラグインをシステムに追加するには、次の手順を実行します。

- 1. 管理者としてFortify Software Security Centerにログインし、Fortifyのヘッダで、 [ADMINISTRATION]を選択します。
- 2. 左ペインで、[Plugins]を選択し、[Parser Plugins]を選択します。 [Parsers]ページが開きます。
- 3. Parsers]ページヘッダで、NEW]をクリックします。 Fortify Software Security Centerに、サードパーティ製プラグインをアップロードするリ スクについてアドバイスする[Upload Plugin Warning]が表示されます。
- 4. 警告を確認して続行するには、[OK]をクリックします。 [Upload Plugin Bundle]ダイアログボックスが開きます。
- 5. [BROWSE]をクリックし、プラグインのバンドルファイル(JARファイル)を見つけて選択 します。
- 6. [START UPLOAD]をクリックします。 [Parsers]ページに、アップロードしたプラグインが一覧表示されます。
- 7. パーサ名が表示されている行を展開するには、その行をクリックします。
- 8. パーサプラグインを有効にするには、ENABLE]をクリックします。 Fortify Software Security Centerに、テストしていないプラグインを有効にするリスク についてアドバイスする Enable Plugin Warning]が表示されます。
- 9. [OK]をクリックします。

## 参照情報

"[バグトラッカプラグインの管理](#page-159-0)" ページ160

## Sonatype結果を表示するためのFortify Software Security Centerの準備

アプリケーションバージョンに関するSnatypeのNexus Lifecycleソリューションスキャン結果 のオープンソースセキュリティデータは、Fortify Software Security Centerの[AUDIT]ペー ジまたは [OPEN SOURCE]ページで表示できます。そうするには、まず必要なSnatype Parser Pluginをダウンロードしてインストールする必要があります。この操作を完了する

と、Fortify SourceAndLibScannerを使用してFortify Software Security Centerにアップ ロードされたSonatypeスキャン結果が表示されます。

SourceAndLibScannerを取得するには、

<https://marketplace.microfocus.com/fortify/content/fortify-sourceandlibscanner>に移 動します。SourceAndLibScannerを使用して、Sonatypeスキャン結果をFortify Software Security Centerにアップロードする方法については、『Micro Focus Fortify SourceAndLibScannerユーザガイド 』を参照してください。このガイドはFortify SourceAndLibScannerユーティリティにパッケージされています。

アップロードされたSonatypeデータを表示するためのFortify Software Security Centerの 準備をするには、次の手順に従います。

- 1. ブラウザウィンドウを開き、Fortify Marketplace [\(https://marketplace.microfocus.com/fortify/content/sonatype-nexus-lifecycle](https://marketplace.microfocus.com/fortify/content/sonatype-nexus-lifecycle-integration-with-ssc)[integration-with-ssc\)](https://marketplace.microfocus.com/fortify/content/sonatype-nexus-lifecycle-integration-with-ssc)に移動します。
- 2. [Sonatype Lifecycle integration with SSC]ページで、[DOWNLOAD]をクリック します。
- 3. SonatypeFortifyBundle.zipファイルの内容をローカルディレクトリに解凍します。
- 4. 管理者としてFortify Software Security Centerにログオンします。
- 5. Fortifyのヘッダで、[ADMINISTRATION]を選択します。
- 6. 左ペインで、[Plugins]セクションを展開 し、[Parser Plugins]を選択します。

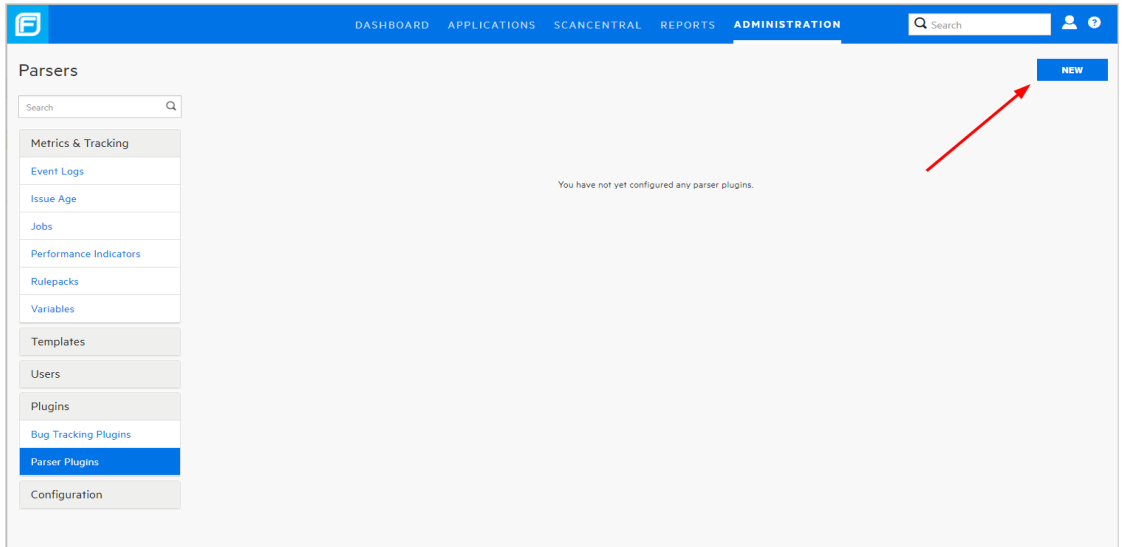

- 7. [Parsers]ページで、[NEW]をクリックします。
- 8. [UPLOAD PLUGIN WARNING]を閉じ、 OK]をクリックします。

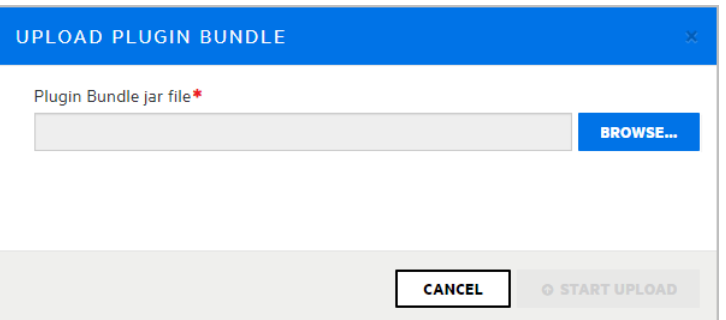

[UPLOAD PLUGIN BUNDLE]ダイアログボックスが開きます。

9. **DROWSE をクリックし**、sonatype-plugin-<version>.jarに移動して選択しま す。

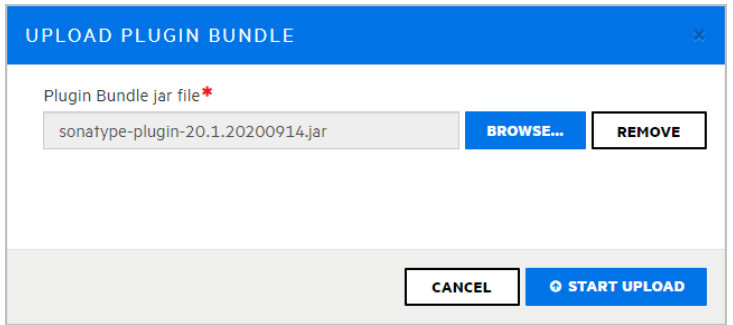

10. [UPLOAD PLUGIN BUNDLE]ダイアログボックスで、[START UPLOAD]をクリッ クします。

Fortify Software Security Centerは、アップロードが成功したと知らせるメッセージを 表示します。[Parsers]ページに、Sonatype Vulnerability Parserが一覧表示され ます。

- 11. Sonatype Vulnerability Parserの行を展開し、ENABLE]をクリックします。
- 12. ENABLE PLUGIN WARNING]を読み、DK]をクリックします。

### 参照情報

"Web[アプリケーションの被影響性分析について](#page-335-0)" ページ336

"Sonatype[データの表示](#page-337-0)" ページ338

"Sonatype[結果の監査](#page-341-0)" ページ342

### 管理者アカウント

管理者アカウントを持つユーザは、すべてのFortify Software Security Center ユーザお よびアプリケーションバージョンデータへの完全なアクセス権を持ち、Fortify Software Security Center システム全体を管理できます。管理者アカウントを持つユーザだけが、 他のユーザアカウントを作成、編集、削除できます。ローカルユーザアカウントを変更す るには、ローカル管理者でなければなりません。

ローカルまたはLDAP Fortify Software Security Center ユーザアカウントの作成と編集 に必要な管理者レベルアカウントのみを作成することを推奨します。 セキュリティリードお よびそれ以下のアカウントは、他のすべてのアプリケーション関連アクティビティを実行でき ます。

Fortify Software Security Center では、管理者レベルアカウントをアプリケーションバー ジョンに明示的に追加できます。これにより、[AUDIT]ページから管理者ユーザに問題 を割り当てることができます。

### 参照情報

"Fortify Software Security Center[の役割に関する許可情報の表示](#page-168-0)" ページ169

## Fortify Software Security Centerユーザ管理について

このセクションでは、さまざまなタイプのFortify Software Security Centerユーザアカウント について、およびユーザ用にこれらのアカウントを作成する方法について説明します。

#### このセクションで説明するトピック:

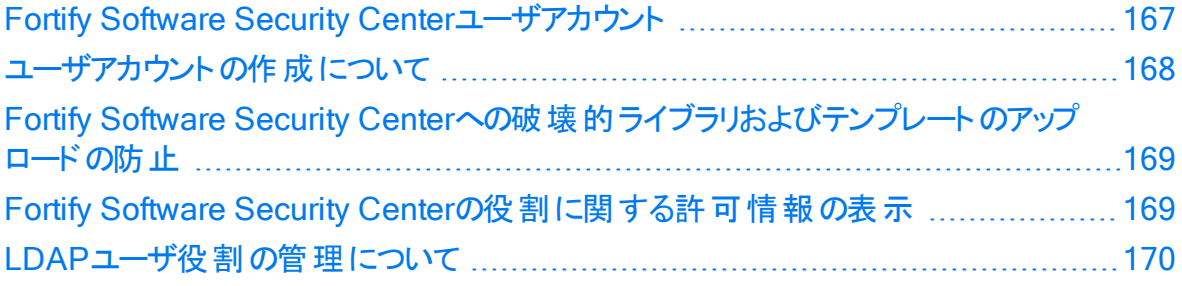

### <span id="page-166-0"></span>Fortify Software Security Centerユーザアカウント

ユーザアカウントの管理に使用される管理者レベルのアカウントに加えて、Fortify Software Security Centerは権限レベルの順で、次のユーザアカウントタイプをサポートし ます。

- <sup>l</sup> 管理者: 管理者は、すべてのアプリケーションバージョンにアクセスし、システム内のす べてのアクションを実行できます。
- セキュリティリード ト・コーザアカウント の作 成 と編 集 を除くすべての 管理操作にアクセスできます。セキュリティリードは、アプリケーションバージョンを作成 し、作成したバージョンまたは割り当てられたバージョンのすべての側面を編集できま す。
- マネージャ: マネージャはほとんどの管理データに対して読み取り専用アクセス権を持 ちます。マネージャは、割り当てられたアプリケーションバージョンのすべてのデータを作 成および編集できます。
- 開発者: 開発者は、一部の管理データに読み取り専用でアクセスできます。 開発者 は、割り当てられたアプリケーションバージョンのデータのサブセットを作成および編集で きます。
- <sup>l</sup> 表示のみ: 表示のみのユーザは、アクセス権を持つアプリケーションバージョンの一般 情報および問題を表示できます。表示のみのユーザは、分析結果または監査の問

ユーザガイド 第7章: 追加のインストール関連タスク

題をアップロードできません。

- アプリケーションセキュリティテスタ: アプリケーションセキュリティテスタは、動的スキャン要 求の実行に関連する操作を実行できます。アプリケーションセキュリティテスタは、アプ リケーションのバージョンの表示、レポートの表示と生成、動的スキャンの処理、結果 および監査の問題のアップロードができます。
- WebInspect Enterprise System: WebInspect Enterprise Systemの役割を割り当 てられたユーザは、Software Security CenterからFortify WebInspect Enterpriseイン スタンスを登録および登録解除し、また、監査情報を取得できます。この役割は、 Fortify WebInspect Enterpriseの使用のみを目的にしています。

ユーザアカウントの詳細については、"[ユーザアカウントとアクセス](#page-193-0)" ページ194を参照してく ださい。

#### 関連項目

"[ユーザアカウントの作成について](#page-167-0)" 下

<span id="page-167-0"></span>"[ローカルユーザアカウントのロック解除](#page-214-0)" ページ215

ユーザアカウント の作 成 について

Fortify Software Security Centerのユーザモジュールには、ローカルユーザアカウントの編 集、削除、または一時停止に使用するツールが提供されています。

初めてFortify Software Security Centerにログオンした後、デフォルト以外の管理者ア カウントを少なくとも1つ作成してから、デフォルトの管理者アカウントを削除することを推 奨します。

デフォルト以外の管理者アカウントを作成した後、新しいアカウントを使用してユーザア カウントを作成します。

注: Fortify Software Security Center管理者は、残っている最後の管理者レベル のアカウントを除くすべてのユーザアカウントを削除または一時停止できます。Fortify Software Security Centerでは、このようなアカウントに対する一時停止機能と削 除機能が自動的に無効になります。

ユーザアカウントの作成方法については、"[ローカルユーザアカウントの作成](#page-209-0)" ページ210を 参照してください。

Fortify Software Security Centerユーザアカウントのタイムアウトとロックアウトの設定方 法については、"[コア設定の設定](#page-94-0)" ページ95を参照してください。 ユーザアカウント権限の 詳細については、"Fortify Software Security Center[のユーザアカウント管理](#page-206-0)" ページ [207](#page-206-0)を参照してください。

#### 参照情報

"Fortify Software Security Center[の役割に関する許可情報の表示](#page-168-0)" 次のページ "ローカルユーザアカウント のロック解除 " ページ215

<span id="page-168-1"></span>Fortify Software Security Centerへの破壊的ライブラリおよびテンプレートの アップロードの防止

注意 悪意のあるユーザがレポートライブラリまたはテンプレートを変更して、任意の 破壊的な結果をもたらす可能性があるSQLクエリおよびコマンドを含める可能性が あります。信頼されたユーザによって作成され、悪意のあるクエリやコマンドがないか 確認されたライブラリとテンプレートのみをアップロードします。

レポート定義およびライブラリを管理する権限を持つユーザだけが、カスタムレポートライ ブラリおよびテンプレートをFortify Software Security Centerにアップロードできます。任意 の破壊的なコマンドを実行するテンプレートがFortify Software Security Centerにアップ ロードされるのを防ぐには、次を確認します。

- 信頼されたユーザにのみアクセス許可を割り当てます。
- Fortify Software Security Centerにアップロードする前に、すべてのカスタムテンプレー トで任意のSQLクエリとコマンドをチェックしてください。

<span id="page-168-0"></span>Fortify Software Security Centerの役割に関する許可情報の表示

さまざまなFortify Software Security Centerの役割が割り当てられたユーザが実行でき るアクションに関する詳細情報を表示するには、次の手順に従います。

- 1. Fortifyのヘッダで、[ADMINISTRATION]を選択します。
- 2. 左ペインで、[Users]、[Roles]の順に選択します。 [Roles]ページには、システム内のすべての役割の名前と説明のリストが表示され ます。
- 3. 目的の役割の行を選択します。

行が展開され、役割の詳細(その役割に割り当てられたユーザに付与されているすべて の許可のリストが表示されるテーブルを含む)が表示されます。

#### ユーザガイド 第7章: 追加のインストール関連タスク

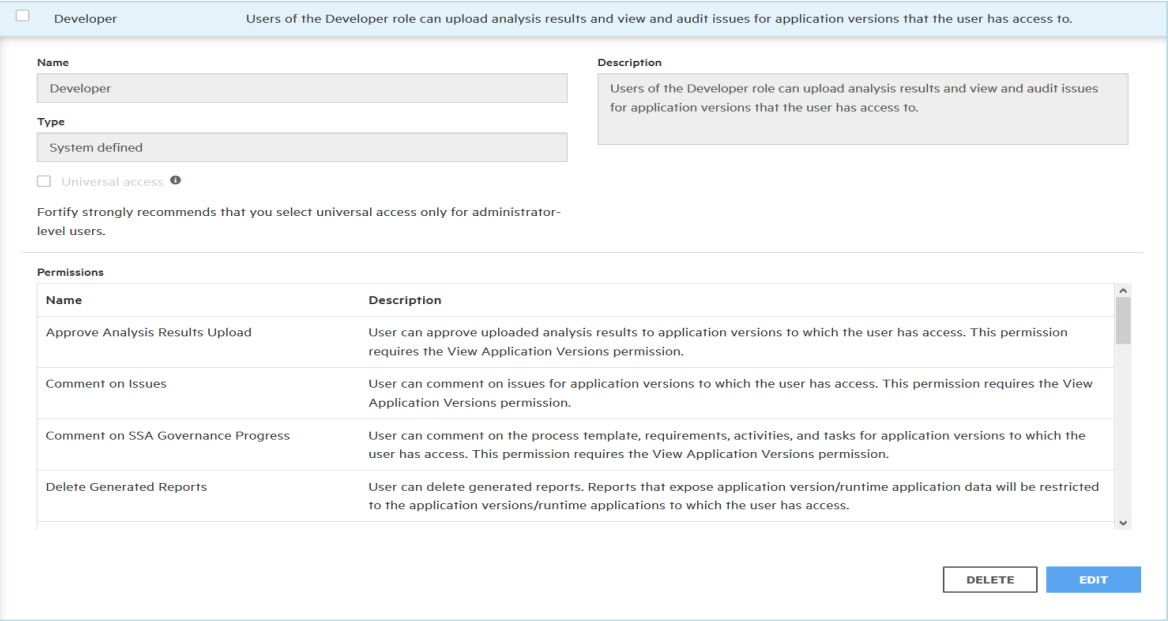

ユーザアカウントの詳細については、"[ユーザアカウントの管理](#page-206-1)" ページ207を参照してくだ さい。

#### 関連項目

"[ユーザアカウントの作成について](#page-167-0)" ページ168

"[事前設定済みの役割](#page-206-2)" ページ207

<span id="page-169-0"></span>"[ローカルユーザアカウントのロック解除](#page-214-0)" ページ215

### LDAPユーザ役割の管理について

相対識別名(RDN)は、ベース識別名(DN)をさらに修飾します。たとえば、特定の LDAPディレクトリのベースDNがdc=domainName, dc=com,、フルDNが cn=group1,ou=users,dc=domainName,dc=com,である場合、RDNは cn=group1,ou=users.になります。

このセクションのトピックでは、LDAP RDNを使用してユーザの役割を決定する方法につ いて説明します。

<span id="page-169-1"></span>Fortify Software Security Centerのグループメンバーシップ

Fortify Software Security Center がユーザを特定のグループのメンバーとして認識する ためには、ユーザアカウントはLDAPディレクトリ内のグループオブジェクトを参照する必要 があります。ユーザがログオンすると、Fortify Software Security CenterがユーザをLDAP ディレクトリ内で調べます。Fortify Software Security Centerがユーザのグループを、グ ループメンバーシップ属性で指定された共通名(CN)によって確かめます。ユーザが複数 のグループに属し、それらのグループが異なる役割にマップされている場合、Fortify Software Security Centerはそのユーザにすべての役割を割り当てます。

Fortify Software Security Center は、ネストされたグループをサポートします。たとえば、 あるユーザがグループAのメンバーであり、グループAがグループBのメンバーである場合、 Fortify Software Security Centerはそのユーザを両方のグループのメンバーであると認識 します。

重要 ネストされたLDAPグループを使用するのは、どうしても必要な場合だけにして ください。ネストされたLDAPグループを有効にすると、Fortify Software Security Centerが認証中に余分なツリートラバーサルを実行しなければならなくなります。ネ ストされたグループを使用しない場合は、このチェックボックスをオフにすることを強く推 奨します。

#### 参照情報

<span id="page-170-0"></span>"失敗したLDAP[ユーザログインの処理](#page-170-0)" 下

失敗したLDAPユーザログインの処理

Fortify Software Security CenterサーバにネストされたLDAPグループを設定している場 合、誤った資格情報が原因でログイン試行中にLDAP認証が失敗すると、不正な資 格情報に関するメッセージがログに記録されます。ただし、ログに「user is not authorized」というテキストが含まれている場合、管理者はユーザが正しいLDAPグルー プに追加されていることを確認する必要があります。

ユーザがLDAP内の正しいグループに追加されていることを確認するには、次の手順に 従います。

- 1. Fortifyのヘッダで、[ADMINISTRATION]を選択します。
- 2. ADMINISTRATION]ビューの左ペインで、[Users]を選択し、[LDAP Entities] を選択します。
- 3. LDAPサーバのチェックボックスをオンにします。
- 4. [LDAP]ページヘッダで、[REFRESH]をクリックします。
- 5. LDAPキャッシュの更新が完了したかどうかを判断するには、 [ADMINISTRATION]ビューで、[Event Logs]ページまたは[Jobs]ページのいずれ かを確認します。

注: データを更新すると、Fortify Software Security Centerへのアクセスがブ ロックされます。LDAPキャッシュの更新が完了するには長い時間がかかる 場合があります。

#### 参照情報

"Fortify Software Security Center[のグループメンバーシップ](#page-169-1)" 前のページ

LDAPグループへのFortify Software Security Center役割のマッピングについて

ほとんどの環境では、LDAPディレクトリには、Fortify Software Security Centerにアクセ スする必要のないユーザが含まれます。また、ユーザのグループによっては、異なるアクセ ス権が必要になる場合があります。

LDAPユーザ権限付与を設定する前に、Fortify Software Security Center役割(管理 者、マネージャ、開発者、および監査官)に関連付けるLDAPグループを決定する必要 があります。異なるFortify Software Security Center役割に直接マップする新しい LDAPグループを作成することを推奨します。たとえばFORTIFY\_ADMINSグループと FORTIFY\_DEVELOPERSグループを作成できます。

## <span id="page-171-0"></span>Fortify Software Security Centerのグローバル検索機能

Fortify Software Security Centerには、アプリケーションバージョン、問題、レポート、コメ ント、およびユーザの全体に検索用語を適用するグローバルなカテゴリベースの検索機 能があります。新しく追加されたドキュメント(アーティファクト、アプリケーションバージョン、 ユーザ)には、自動的にすぐにインデックスが付きます。

グローバル検索は、初回ログイン時またはアップグレード後の設定時に有効にできま す。("Fortify Software Security Center[の初回設定](#page-68-0)" ページ69を参照してください)。

注: アップロードされたFPRファイルのインデックス付けはすぐには行われません。なぜ なら、アーティファクトアップロードジョブの最後に発生するようにスケジュールされてい る、別の新しい問題のインデックス付けジョブとして実行されるためです。

Fortify Software Security Centerサーバでグローバル検索を有効にするには、Tomcat サーバに検索インデックスディレクトリへの読み込みおよび書き込みアクセス権を提供す る必要があります。

## 推奨ディスクサイズ

グローバル検 索 に必 要 なインデックス付 けに最 適 なディスクサイズは、 データの特 性に よって異なりますが、Luceneインデックスはデータベース内のデータよりはるかに小さくなり ます。たとえば、データベース問題ボリューム18GB(dbインデックス付き)に必要なインデッ クスサイズは約2GBです。

#### 参照情報

検索 インデックスの問題 のトラブルシューティング

グローバル検索機能について

Fortify Software Security Centerには、アプリケーションバージョン、問題、レポート、コメ ント、およびユーザの全体に検索用語を適用するグローバルなカテゴリベースの検索機 能があります。グローバル検索は、初回ログイン時またはアップグレード後の設定時に 有効にできます。("Fortify Software Security Center[の初回設定](#page-68-0)" ページ69または"[アッ](#page-183-0) [プグレード後の](#page-183-0)Fortify Software Security Centerの設定" ページ184を参照)。

## 推奨ディスクサイズ

グローバル検索に必要なインデックス付けに最適なディスクサイズは、データの特性に よって異なりますが、Luceneインデックスはデータベース内のデータよりはるかに小さくなり

ます。たとえば、データベース問題ボリューム18GB(dbインデックス付き)に必要なインデッ クスサイズは約2GBです。

### 参照情報

"Fortify Software Security Center[のグローバル検索機能](#page-171-0)" 前のページ

"検索 インデックスの問題 のトラブルシューティング" 下

<span id="page-172-0"></span>検 索 インデックスの問 題 のト ラブルシューティング

検索インデックスの正常性を示すインジケータとして、検索インデックスディレクトリ(設定 ウィザードで指定)にマーカーファイルhealthy.indexが含まれます。このファイルが検索イ ンデックスディレクトリに存在しない場合は、Fortify Software Security Centerは起動時 ごとにインデックスを再作成します。

Fortify Software Security Centerが最初 のインデックスの作成に繰り返し失敗した場 合は、インデックスディレクトリ全体を削除してからFortify Software Security Centerを再 起動します。

非常に大きなデータベース(数百GB)で作業している場合、システムメモリが限られてい るため、Full Reindexジョブが失敗する可能性があります。この問題が発生した場合 は、Fortify Software Security CenterのJavaのヒープサイズを増やしてからFortify Software Security Centerを再起動します。(Javaのヒープサイズの最小値と推奨値に ついては、Micro Focus Fortify ソフトウェアシステム要件のドキュメントを参照してくださ い)。

## 検索インデックスの保守

1日1回実行されるインデックス保守ジョブは、インデックスの正常な状態を維持します。 この実行時間は [ADMINISTRATION]ビューから変更できます。Fortifyでは、このジョブ を1日1回実行するスケジュールを設定することを推奨します。実行されたジョブを再ス ケジュールする方法については、「"[ジョブスケジューラの設定](#page-130-0)" ページ131」を参照してくだ さい。

## <span id="page-172-1"></span>Fortify Software Security Centerの保守モードへの移行

サーバの環境設定を変更する必要がある場合は、いつでもFortify Software Security Centerを保守モードに移行し、必要な変更を加えることができます。

Fortify Software Security Centerを保守モードにするには、次の手順に従います。

- 1. Fortify Software Security Centerに管理者としてログインし、Fortifyのヘッダで [ADMINISTRATION]を選択します。
- 2. 左ペインで、[Configuration]を選択してから、[Maintenance Mode]を選択しま す。

[Maintenance Mode]ページが開きます。

3. Set to maintenance mode]チェックボックスをオンにし、「SAVE]をクリックします。

- 4. サーバを再起動します。
- 5. <*fortify.home*>/<*app\_context*>ディレクトリに移動し、init.tokenファイルを開きま す。
- 6. init.tokenファイルの内容をクリップボードにコピーします。
- 7. Webブラウザウィンドウを開き、Fortify Software Security CenterインスタンスのURL を入力します。

**X** ADMINISTRATORS

8. [Fortify Software Security Center Setup]画面の右上隅の [ADMINISTRATORS]をクリックします。

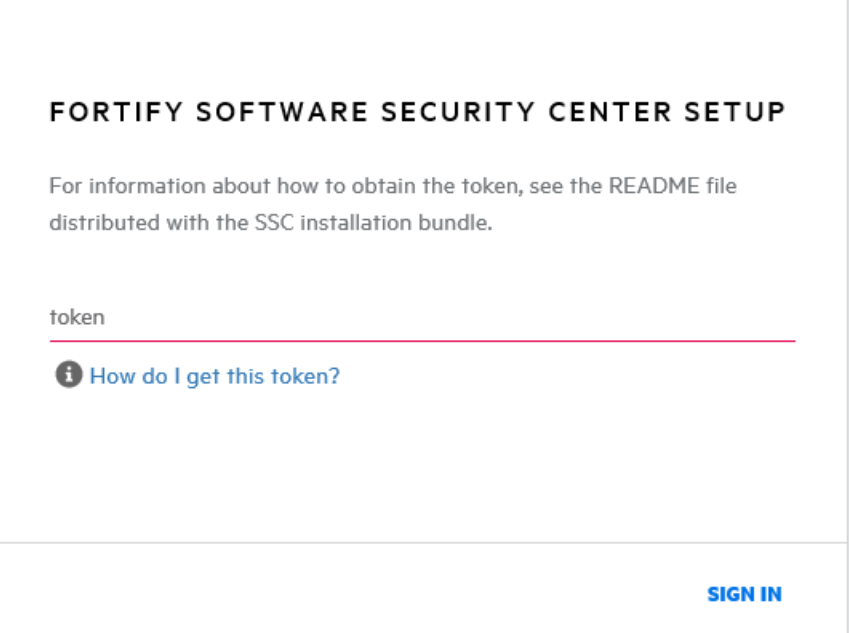

9. init.tokenファイルからコピーした文字列をテキストボックスに貼り付け、SIGN IN] をクリックします。

Fortify Software Security Centerセットアップウィザードが開き、現在の環境設定す べてが表示されます。サーバ設定の情報については、"Fortify [Software](#page-68-0) Security Center[の初回設定](#page-68-0)" ページ69を参照してください。

10. サーバの設定が正常に完了したら、Tomcatを再起動します。

注: または、-Dcom.fortify.ssc.forceInitのJavaオプションを設定して、セット アップの完了後にセットアップウィザードを再初期化することもできます。

注: Fortify Software Security Centerインスタンスが保守モードでスタックしている場 合は、"Fortify Software Security Center[が保守モードでスタックしている場合](#page-174-0)" 次の [ページ](#page-174-0)で説明されている解決策のいずれかを試してください。

## <span id="page-174-0"></span>Fortify Software Security Centerが保守モードでスタックしている場合

Fortify Software Security Centerは、 ADMINISTRATION 」ビューから保守モードに切 り替えられるか("Fortify Software Security Center[の保守モードへの移行](#page-172-1)" ページ173を 参照)、fortify.home\ssc\confディレクトリでversion.propertiesが見つからなかった 場合に保守モードに入ります。

Fortify Software Security Centerインスタンスが保守モードでスタックしている場合は、 次のいずれかを試してください。

- Fortify [Software](#page-68-0) Security Center再設定します。 指示については、"Fortify Software Security Center[の初回設定](#page-68-0)" ページ69を参照してください。
- fortify.home\ssc\confディレクトリに移動し、version.propertiesファイル内で maintenance.modeをfalseに設定します。
- <sup>l</sup> 不足しているファイルをfortify.home\ssc\confディレクトリから復元します。

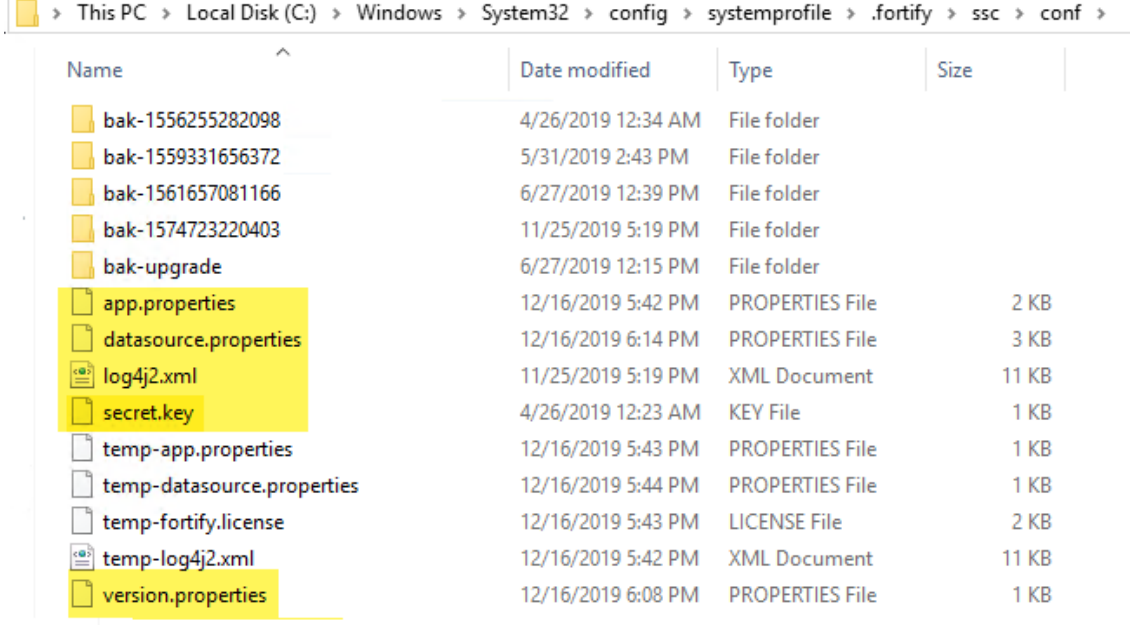

注: datasource.propertiesファイルおよび一部のデータベースフィールドには、 secret.keyファイルに依存する暗号化されたエントリが含まれています。したがって、 Fortify Software Security Centerインスタンスをコンピュータ間で移動する場合は、 データベースファイルだけではなくsecret.keyファイルも移動する必要があります。

## <span id="page-174-1"></span>Fortify Software Security Contentについて

Fortify製品では、ルールのナレッジベースを使用して、分析用のコードベースにセキュア なコーディング標準が強制的に適用されます。Fortify Software Security Contentは、

Fortify Secure Coding Rulepacks (ルールパック)および外部メタデータで構成されま す。

• ルールパックは、よく知られた言語や公開APIのための一般的なセキュアコーディングの イディオムを記述しています。

Fortifyのアナライザやルールパックの機能に追加されるカスタムルールを作成できます。 たとえば、場合によっては、専有セキュリティガイドラインを適用したり、すでにSecure Coding Rulepacksの対象ではないサードパーティのライブラリや事前コンパイルされた その他のバイナリを使用するアプリケーションを分析したりする必要があります。

ルールパックの管理方法については、次を参照してください。

- <sup>l</sup> "Micro Focus Fortify[更新サーバからの](#page-175-0)Rulepackの更新" 下
- <sup>l</sup> "[セキュリティコンテンツのインポート](#page-177-0)" ページ178
- <sup>l</sup> "[ルールパックの削除](#page-177-1)" ページ178
- "Rulepacks[をエクスポートする](#page-176-0)"次のページ
- "四半期ごとのセキュリティコンテンツリリースで提供されるレポートシード バンド ルを [使用したデータベースのシード](#page-188-0)" ページ189
- 外部メタデータには、Fortify脆弱性カテゴリから代替カテゴリ(CWE、OWASP Top 10、PCIなど)へのマッピングが用意されています。

外部 metadata.xm1ファイルは変更しないことを推奨します。そうしないと、ルールパッ クが四半期ごとに更新されるたびに変更が上書きされます。("[四半期ごとのセキュリ](#page-188-0) [ティコンテンツリリースで提供されるレポートシードバンドルを使用したデータベースの](#page-188-0) シード" [ページ](#page-188-0)189を参照)。ただし、customexternalmetadata.xmlファイルを作成 し、このファイル内で新しいマッピングを作成したり既存のマッピングを拡張したりできま す。さまざまな分類体系(内部アプリケーションのセキュリティ基準や追加のコンプライ アンス義務など)に変更の問題をマップすることもできます。セキュリティコンテンツを更 新するときに、このカスタムファイルは影響を受けません。独自のカスタムルールまたは カスタムの外部メタデータを作成する方法については、『Micro Focus Fortify Static Code Analyzerカスタムルールガイド』を参照してください。

外部メタデータマッピングのスキーマは、

fortify.home\Core\config\schemas\externalmetadata.xsdにあります。

外部メタデータの管理方法については、次を参照してください。

- <sup>l</sup> "[現在のマッピングを拡張する](#page-178-0)" ページ179
- "[新しいマッピングの作成](#page-179-0)" ページ180

注: セキュリティコンテンツを定期的に更新することが推奨されています。

## <span id="page-175-0"></span>Micro Focus Fortify更新サーバからのRulepackの更新

最新のRulepackを使用することが重要です。最新のRulepackを確実に使用するに は、FortifyサーバからRulepackをインポートします。

注: Fortify更新サーバがFortify Software Security Centerプロキシの背後にある場 合は、そのプロキシを使用してRulepackを更新できます。Fortify Software Security Center用に統合されたプロキシを設定する方法については、"Fortify [Software](#page-127-0) Security Center[統合のためのプロキシの設定](#page-127-0)" ページ128を参照してください。

最新のRulepackをインポートするには、次の手順に従います。

- 1. 管理者またはセキュリティリードとしてFortify Software Security Centerにログインし てから、Fortifyヘッダで[ADMINISTRATION]を選択します。
- 2. [ADMINISTRATION]ビューの左 ペインにある [Metrics &Tracking]]で、 [Rulepacks]を選択します。
- 3. [Rulepacks]ページで、[UPDATE FROM SERVER]をクリックします。 Fortify Software Security Centerに、Rulepackの更新に関する情報が表示され、 続行するかどうかを示すプロンプトが表示されます。
- 4. ダウンロードを続行するには、[OK]をクリックします。 更新が完了すると、Fortify Software Security Centerにインポートされたルールのリ ストが表示されます。
- 5. [CLOSE]をクリックします。

## 参照情報

"[ルールパックの削除](#page-177-1)" 次のページ

"[四半期ごとのセキュリティコンテンツリリースで提供されるレポートシードバンドルを使用し](#page-188-0) [たデータベースのシード](#page-188-0)" ページ189

"Rulepacks[をエクスポートする](#page-176-0)" 下

"[セキュリティコンテンツのインポート](#page-177-0)" 次 のページ

## <span id="page-176-0"></span>Rulepacksをエクスポートする

必要に応じて、Rulepacksを一方のFortify Software Security Center インスタンスと別 のインスタンスとの間で移動したり、あるいは Fortify Software Security Center とAudit Workbenchとの間で移動したりできます。

Rulepacksを、それらをインポートするために使用するのと同じファイル名で、ファイル拡 張子(.bin または .xml)も含めてエクスポートします。

## Rulepackをエクスポートするには:

1. Fortify Software Security Centerに管理者またはセキュリティリードとしてログインし ます。

Fortifyのヘッダで、[ADMINISTRATION]をクリックします。

- 2. 左ペインの[Metrics &Tracking]で、[Rulepacks]を選択します。
- 3. [Rulepacks]ページで、エクスポートするRulepackのチェックボックスをオンにして、 [EXPORT]をクリックします。

注: 選択したRulepackに複数のバージョンがある場合は、最新バージョンだけ がエクスポートされます。

#### 参照情報

"[セキュリティコンテンツのインポート](#page-177-0)" 下

<span id="page-177-0"></span>"[ルールパックの削除](#page-177-1)" 下

セキュリティコンテンツのインポート

セキュリティコンテンツ(Fortify Custom Rules Editorを使用して作成されたカスタム Rulepack、拡張マッピングファイル、カスタムマッピングファイルなど)をインポートして、 Fortify Static Code AnalyzerおよびFortify Audit Workbenchで使用できます。

セキュリティコンテンツをインポートするには、次の手順に従います。

1. Fortify Software Security Centerに管理者またはセキュリティリードとしてログインし ます。

Fortifyのヘッダで、[ADMINISTRATION]をクリックします。

- 2. 左ペインの[Metrics &Tracking]で、[Rulepacks]を選択します。
- 3. [Rulepacks]ページで、[IMPORT]を選択します。
- 4. [IMPORT RULEPACK]ダイアログボックスで、[+ADD FILES]をクリックします。
- 5. [File Upload]ダイアログボックスで、アップロードするファイルに移動して選択しま す。

注: 拡張したマッピングを含むFPRファイルをアップロードし、そのマッピングがサーバに 存在しない場合、Fortify Software Security Centerに処理の警告が表示されま す。

## 参照情報

"Rulepacks[をエクスポートする](#page-176-0)" 前のページ

<span id="page-177-1"></span>"[ルールパックの削除](#page-177-1)" 下

ルールパックの削除

古いルールパックは、Fortify Software Security Centerから削除できます。

ルールパックを削除するには、次の手順を実行します。

1. Fortify Software Security Centerに管理者またはセキュリティリードとしてログインし ます。

Fortifyのヘッダで、[ADMINISTRATION]をクリックします。

2. 左ペインの Metrics &Tracking]で、 Rulepacks]を選択します。

3. [Rulepacks]ページで、削除するルールパックのチェックボックスをオンにして、 [DELETE]をクリックします。

Fortify Software Security Centerに、選択したルールパックの削除を確認するメッ セージが表示され、システムに複数のバージョンのルールパックが含まれている場合 は、そのルールパックに含まれるすべてのバージョンが削除されます。

- 4. [OK]をクリックします。 Fortify Software Security Centerに、削除が成功したと知らせるメッセージが表示 されます。
- 5. 削除に失敗した場合は、[more]をクリックして [DETAILS]ウィンドウを開き、失敗 の原因を確認します。

#### 参照情報

"Rulepacks[をエクスポートする](#page-176-0)" ページ177

"[セキュリティコンテンツのインポート](#page-177-0)" 前のページ

<span id="page-178-0"></span>"Micro Focus Fortify[更新サーバからの](#page-175-0)Rulepackの更新" ページ176

## 現在のマッピングを拡張する

Fortify Software Security Center が外部メタデータで提供するマッピングを拡張したり、 新しいマッピングを作成したりできます。 それをする場合は、次のことを念頭に置いてくだ さい。

- 新しいマッピングの追加だけができます。
- 既存のマッピングを上書きすることはできません。

現在のマッピングを拡張するには、次の形式を使用します。

```
<ExternalListExtension>
       <ExternalListID>
       F2FA57EA-5AAA-4DDE-90A5-480BE65CE7E7
       </ExternalListID>
       <ExternalCategoryDefinition>
               <Name>APP100 CAT I</Name>
               <Description>
               Description for APP100 CAT I.
               </Description>
               <OrderingInfo>1</OrderingInfo>
       </ExternalCategoryDefinition>
       <Mapping>
               <InternalCategory>
               Poor Style: Identifier Contains Dollar Symbol ($)
               </InternalCategory>
               <ExternalCategory>APP100 CAT I</ExternalCategory>
       </Mapping>
</ExternalListExtension>
```
重要 マッピングファイルを拡張した後に、Fortify Software Security Centerへアップ ロードする必要があります。手順については、"[セキュリティコンテンツのインポート](#page-177-0)" [ページ](#page-177-0)178を参照してください。

拡張したマッピングを含むFPRファイルをアップロードし、そのマッピングがサーバに存 在しない場合、Fortify Software Security Centerに処理の警告が表示されます。

#### 参照情報

"[新しいマッピングの作成](#page-179-0)" 下

<span id="page-179-0"></span>"Fortify [Software](#page-174-1) Security Contentについて" ページ175

## 新しいマッピングの作成

#### 次のように<ExternalList>を使用して、custom\_metadata.xmlファイルを作成できま す。

```
<ExternalList>
        <OrderingInfo>1</OrderingInfo>
        <ExternalListID>
        F2FA57EA-5BBB-4DDE-90A5-480BE65CE7E7
        </ExternalListID>
        <Name>My Custom Mapping</Name>
        <Shortcut>MCM</Shortcut>
        <Description>My Custom Mapping description</Description>
        <Group>MCM</Group>
        <ExternalCategoryDefinition>
                <Name>Custom Mapping CAT 1</Name>
                <Description>
                Description for Custom Mapping CAT 1
                 </Description>
                 <OrderingInfo>1</OrderingInfo>
        </ExternalCategoryDefinition>
        <Mapping>
                 <InternalCategory>SQL Injection</InternalCategory>
                <ExternalCategory>Custom Mapping CAT 1
        </ExternalCategory>
        </Mapping>
</ExternalList>
```
重要 カスタムマッピングファイルを作成した後、それをFortify Software Security Centerにアップロードする必要があります。手順については、"[セキュリティコンテンツの](#page-177-0) [インポート](#page-177-0)" ページ178を参照してください。

カスタムマッピングを含むFPRファイルをアップロードし、そのマッピングがサーバに存在 しない場合、Fortify Software Security Centerには処理の警告が表示されます。

#### 参照情報

"[現在のマッピングを拡張する](#page-178-0)" 前のページ

"Fortify [Software](#page-174-1) Security Contentについて" ページ175
# 第8章: Fortify Software Security Centerのアッ プグレード

Fortify Software Security Centerの最新バージョンに直接アップグレードするには、最新 の3つのバージョンのいずれかがインストールされている必要があります。たとえば、バー ジョン21.2.0にアップグレードするには、バージョン20.1.x、20.2.x、または21.1.xがインス トールされている必要があります。バージョン19.2.x以前がインストールされている場合 は、バージョン21.2.0に移行する前に、まず、バージョン20.1.x、20.2.x、または21.1.xに アップグレードする必要があります。

次の表は、Fortify Software Security Center 21.2.0にアップグレードするために必要な アップグレードパスを示しています。

#### 現在のFortify Software Security Centerバージョンのアップグレードパス

20.1.x > 21.2.0 (直接)

20.2.x > 21.2.0 (直接)

21.1.x > 21.2.0 (直接)

現在のFortify Software Security Centerバージョンを最新バージョンに直接アップグレー ドできない場合は、バージョン固有のFortify Software Security Centerドキュメントで、 以前のリリース(または直前のリリース)にアップグレードする方法を確認してください。

重要 Fortify Software Security CenterでFull ScanCentral SAST関連の機能を 使用するには、ScanCentral Controllerおよびセンサが更新されている必要がありま す。センサメトリックが必要ない場合は、既存のセンサを使用できます。既存の ScanCentralクライアントは、機能の制限なしで使用できます。

ScanCentralのセンサとクライアントをアップグレードする前、およびFortify Software Security Centerサーバをアップグレードする前に、ScanCentral Controllerをアップグ レードする必要があります。ScanCentralコンポーネントをアップグレードする方法につ いては、『Micro Focus Fortify ScanCentralのインストール、設定、および使用ガイ ド』を参照してください。

# Fortify Software Security Centerデータベースのアップグ レードタスク

次の表に記載されているタスクを表示順に実行して、Fortify Software Security Centerデータベースをアップグレードします。

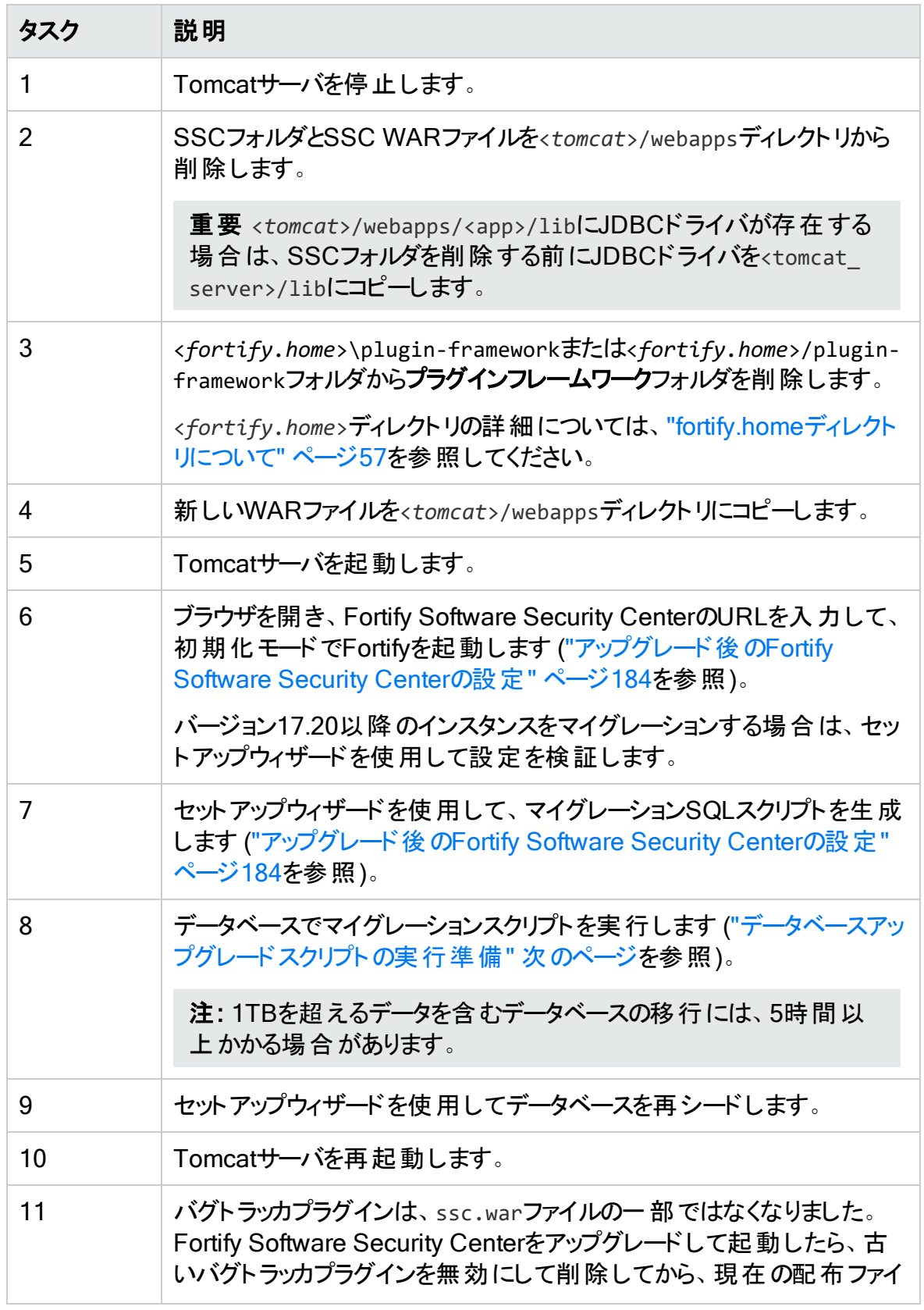

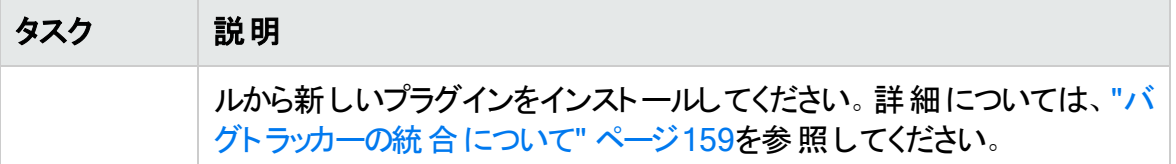

# Fortify Software Security Centerデータベースのアップグ レードの準備

Fortify Software Security Centerデータベースのマイグレーションプロセスでは、通常の使 用時に作成されたトランザクションよりも大きいトランザクションが作成されます。 実稼働 環境で正常に実行されたFortify Software Security Centerデータベースの場合、データ ベースのマイグレーションでは通常、データベースの設定 やリソースを変更する必要はあり ません。大規模なデータベースの場合、マイグレーションプロセスに対応するために必要 なデータベースリソースと設定を確認し、必要に応じて増やすることをFortifyでは推奨し ています。

注: アップグレードする前に、c:\users\<*username*>\.fortify\plugin-framework フォルダまたは<*fortify.home*>/plugin-frameworkフォルダからプラグインフレーム ワークフォルダを削除することを推奨します。

MySQLデータベースをアップグレードする場合は、"MySQL Server[データベースのアップグ](#page-182-1) レード時のInnodb[バッファプールサイズの設定](#page-182-1)" 下を参照してください。

<span id="page-182-1"></span>MySQL Serverデータベースのアップグレード時のInnodbバッファプールサイズ の設定

Fortigyでは、MySQLデータベースをアップグレードする場合は、innodb\_buffer\_pool\_ size変数を少なくとも2.5GBに設定することを推奨します。アップグレード後、前の設定 に戻します。

Fortify Software Security Centerで使用するためにMySQLを設定する方法について は、"MySQL[データベースの設定](#page-61-0)" ページ62を参照してください。

# <span id="page-182-0"></span>データベースアップグレードスクリプトの実行準備

Fortify Software Security Centerデータベースアップグレードスクリプトには、データベース 作成スクリプトと同じデータベース権限が必要です。

データベースアップグレードスクリプトを実行する前に、次のタスクを実行します。

- <sup>l</sup> データベースクライアントツールを使用して、既存のFortify Software Security Center データベースをバックアップします。
- 既存のFortify Software Security Centerデータベースの作成に使用されたデータベー スアカウント情報を取得します。"[データベースユーザアカウント権限](#page-59-0)" ページ60を参照 してください。

注: 1TBを超えるデータを含むデータベースの移行には、5時間以上かかる場合があ ります。

# WARファイルの更新と展開

SSC WARファイルを更新するには、次の手順に従います。

- 1. 現在展開されているSSC WARファイルの展開を解除します。手順については、 Tomcatサーバのドキュメントを参照してください。
- 2. 新しいSSC WARファイルを展開します。

新しいWARファイルを展開したら、セットアップウィザードのステップと [ADMINISTRATION]ビューで設定タスクを完了します。詳細と手順については、"[アッ](#page-183-0) [プグレード後の](#page-183-0)Fortify Software Security Centerの設定" 下および"[追加の](#page-78-0)Fortify [Software](#page-78-0) Security Center設定" ページ79を参照してください。

# <span id="page-183-0"></span>アップグレード後のFortify Software Security Centerの設 定

Fortify Software Security CenterをアップグレードしてブラウザウィンドウでFortify Software Security CenterのURLに 移動すると、セットアップウィザードが開きます。

注: セットアップウィザードは、Fortify Software Security Centerの初めての展開、 アップグレード後、またはサーバを保守モードにした後(1ページの"Fortify [Software](#page-172-0) Security Center[の保守モードへの移行](#page-172-0)" ページ173を参照)にのみ、管理者だけが 使用できます。

1. Tomcatサーバに新しいバージョンのFortify Software Security Center WARファイル を展開した後、ブラウザウィンドウを開き、Fortify Software Security Centerサーバ のURLを入力します。

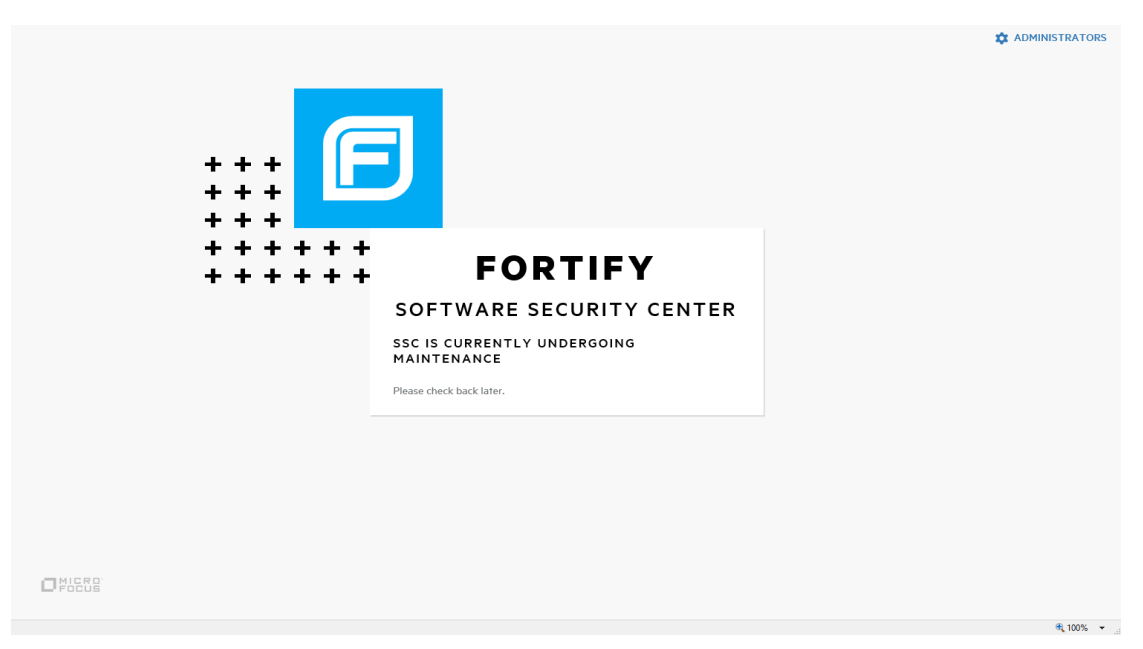

- 2. <*fortify.home*>/<*app\_context*>ディレクトリに移動し、init.tokenファイルを開きま す。
- 3. init.tokenファイルの内容をクリップボードにコピーします。
- 4. Fortify Software Security Center画面の右上隅で、[ADMINISTRATORS]をク リックします。

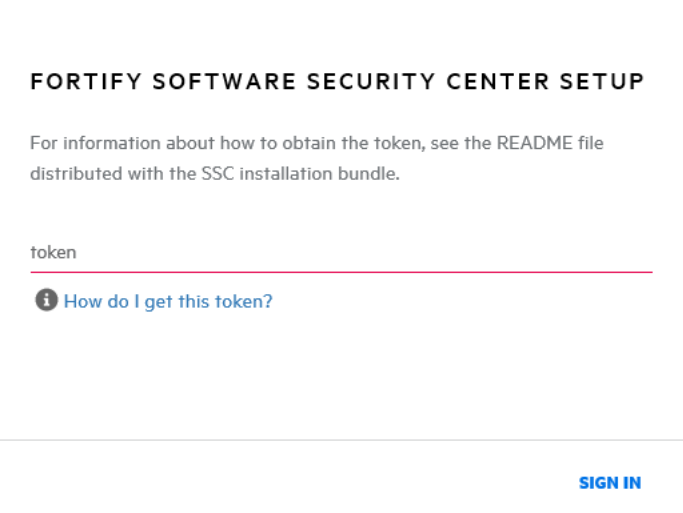

5. init.tokenファイルからコピーした文字列をテキストボックスに貼り付け、SIGN IN] をクリックします。

Fortify Software Security Centerセットアップウィザードが開きます。

6. [CONFIGURATION]または[CORE SETTINGS]の手順で環境設定を変更す る必要がある場合は、"Fortify Software Security Center[の初回設定](#page-68-0)" ページ69に 記載されている手順に従って変更できます。

- 7. DATABASE SETUPの手順 に達するまで[NEXT]をクリックします。
- 8. DATABASE SETUPステップで、次の手順を実行します。
	- a. 
	DATABASE TYPE 
	
	J  $\exists x \in \mathbb{R}$  Software Security Center  $\vec{r}$   $\forall x$ スタイプに一致するタイプを選択します。
	- b. **DATABASE USERNAME**]ボックスに、Fortify Software Security Centerデー タベースのユーザ名を入力します。詳細については、"[データベースユーザアカウン](#page-59-0) [ト権限](#page-59-0)" ページ60を参照してください。
	- c. [DATABASE PASSWORD]ボックスに、Fortify Software Security Center データベースのパスワードを入力します。
	- d. [JDBC URL]ボックスに、Fortify Software Security CenterデータベースのURL を入力します。

注意 [JDBC URL]内のデータベース名(大文字と小文字を含む)は、 Fortify Software Security Centerデータベース名と完全に一致している必 要があります。

注: MariaDB JDBCドライバは、MySQLデータベースサーバへの接続に使用 されます。すべてのJDBC URLパラメータでは、MariaDBドライバ構文を使 用する必要があります。 正しい照合パラメータ構文の例: jdbc:mysql://<*host*>:3306/<*database\_ name*>?sessionVariables=collation\_connection=<*collation\_name*> (パラメータconnectionCollation=<*collation\_name*>を sessionVariables=collation\_connection=<*collation\_name*>で置き換 えてください)。

e. データベースへの接続をテストするには、[TEST CONNECTION]をクリックしま す。

接続テストに失敗した場合は、ssc.logファイル (<*fortify.home*>/<*appcontext*>/logsディレクトリ)をチェックして原因を特定し ます。

- f. 接続が成功したとセットアップウィザードが示した後、右側のウィンドウで警告と 指示を読み、[DOWNLOAD SCRIPT]をクリックします。
- g. ssc-migration.sqlスクリプトを保存して実行します。(手順については、 "Fortify Software Security Center[データベーステーブルおよびスキーマについて](#page-65-0)" [ページ](#page-65-0)66を参照してください)。

注: ソースデータベースのサイズによっては、データマイグレーションの完了に数 時間かかる場合があります。

- 9. ssc-migration.sqlスクリプトを実行した後、NEXT]をクリックします。
- 10. DATABASE SEEDINGステップで 、次の操作を実行します。
	- a. 左ペインで、 [BROWSE]を使用してプロセスシードバンドルzipファイルを見つけ て選択し、[SEED DATABASE]をクリックします。
- b. BROWSE]を使用して、レポートシードバンドルzipファイルを見つけて選択し、 [SEED DATABASE]をクリックします。
- c. (オプション) BROWSE]を使用してPCI基本シードバンドルzipファイルを見つけ て選択し、[SEED DATABASE]をクリックします。
- 11. NEXT]をクリックします。
- 12. [FINISH]をクリックします。
- 13. Tomcatサーバを再起動します。

ヒント: 後で環境設定を変更する必要がある場合は、Fortify Software Security Centerを保守モードに入れ、必要な変更を加えます。Fortify Software Security Centerを保守モードにする方法については、1ページの「"Fortify [Software](#page-172-0) Security Center[の保守モードへの移行](#page-172-0)" ページ173を参照してください。

### 参照情報

"Fortify Software Security Center[の初回設定](#page-68-0)" ページ69

# Fortify Audit WorkbenchからのFortify Static Code Analyzerのアップグレード

Fortify Audit Workbenchのユーザは、Fortify Audit Workbenchユーザインタフェースから 新しいFortify Static Code Analyzerおよび関連するツールバージョンの可用性をチェック できます。インストールされているバージョンより新しいバージョンが使用可能な場合は、 ユーザがそのバージョンをダウンロードし、ローカルインスタンスをアップグレードできます。ま た、Fortify Audit Workbenchのユーザは、起動時に新しいバージョンが自動的にチェッ ク、ダウンロード、およびインストールされるようにFortify Audit Workbenchを設定すること もできます。

この機能をAutoify Audit Workbenchのユーザ向 けに有効にするには、最初にFortify Software Security Centerの管理者がFortify Software Security Centerホストコン ピュータで自動アップグレード機能を設定する必要があります。

Fortify Audit WorkbenchからFortify Static Code Analyzerおよび関連するツールをアッ プグレードする方法については、『Micro Focus Fortify Audit Workbenchユーザガイド』 を参照してください。

### 参照情報

"Audit WorkbenchからFortify Static Code Analyzer Suite[のアップグレードを有効にす](#page-186-0) る" [下](#page-186-0)

<span id="page-186-0"></span>Audit WorkbenchからFortify Static Code Analyzer Suiteのアップグレードを 有効にする

新しいFortify Static Code AnalyzerインストーラをAudit Workbenchユーザがアップグ レードで使用できるようにするには:

- 1. Software Security Centerホストで、<*ssc\_install\_dir*> /WEB-INF/internal に移 動して、securityContext.xmlファイルをテキストエディタで開きます。
- 2. 次の行を見つけて、コメント解除します。

<!-- <security:intercept-url pattern="/update-site/\*\*" access="PERM\_ANONYMOUS"/> -->

- 3. securityContext.xml ファイルを保存して閉じます。
- 4. <*ssc\_install\_dir*>/update-site/installersディレクトリに移動します。
- 5. readme.txt ファイルを開いて読み込みます。
- 6. readme.txt ファイルで、サンプルのupdate.xml ファイルの内容 (<installerInformation> タグと </installerInformation> タグの間、両タグを 含む)をコピーします。
- 7. 新しいテキストファイルを作成して、コピーしたテキストをそこに貼り付けます。
- 8. インストーラのバージョン情報を更新して、インストールを反映させます。例:

<filename>Fortify\_SCA\_and\_Apps\_<*version*>\_windows\_x64.exe</filename>

9. <downloadLocationList> タグの下で、URL情報を更新してSoftware Security Centerのインストールを反映させます。例:

<url>http://localhost:8080/ssc/update-site/installers/</url>

- 10. このファイルの名前を update.xml にして、<*ssc\_install\_dir*>/updatesite/installersディレクトリに保存します。
- 11. Tomcatサーバを再起動します。
- 12. 新しいSCAおよびアプリインストーラファイル(Fortify\_SCA\_and\_Apps\_<*version*>\_ <*OS*>)を取得した後、次の操作をします。
	- a. 新しいインストーラファイルを<ssc\_install\_dir>/update-site/installers ディレクトリにコピーします。
	- b. テキストエディタでupdate.xmlファイルを開きます。
	- c. versionId タグの間に、新しいインストーラのバージョンIDを記入します。(バー ジョンIDは、ピリオドのないバージョン番号です)。 <versionId> タグ値 がインストーラのFortify Static Code Analyzerのバージョンと 一致することを確認します。
	- d. 編集した update.xml ファイルを保存します。

Audit Workbenchのユーザが新しいバージョンのFortify Static Code Analyzerを確認し てインストールできるようになりました。

注: 自動アップグレード機能に使用されるBitRock InstallBuilderツールは、1つの Windowsタグのみをサポートします。異なるバージョンのWindowsがある場合は、そ れらのバージョンに対応する設定ファイルが必要です。追加の設定ファイルを作成 する方法については、<*ssc\_install\_dir*>/update-site/installersディレクトリに ある readme.txt ファイルを参照してください。

# 期限切れライセンスの更新

Fortifyのライセンスファイルを取得する方法については、ドキュメント『Micro Focus Fortifyソフトウェアシステム要件』を参照してください。

期限切れになった年間ライセンスを更新するには、次の手順に従います。

- 1. Tomcatサーバを停止します。
- 2. ダウンロードしたfortify.licenseファイルを<fortify.home>ディレクトリに配置しま す。
- 3. Tomcatサーバを再起動します。

# 四半期ごとにリリースされるセキュリティコンテンツ

Micro Focus Fortifyは、新しいセキュリティコンテンツがダウンロード可能な場合お知らせ します。これらの更新には、Rulepackと外部メタデータが含まれます。また、更新された シードバンドルを含む場合もあります。

重要 更新された外部メタデータファイルには、レポーティングが依存するマッピングへ の変更が含まれる場合があります。更新されたセキュリティコンテンツに新しいレポー トシードバンドルが含まれる場合は、レポートを実行する前にルールとマッピングを更 新してください。

#### 参照情報

"Fortify Software Security Center[データベースのシード処理について](#page-66-0)" ページ67

"Fortify [Software](#page-174-0) Security Contentについて" ページ175

"Micro Focus Fortify[更新サーバからの](#page-175-0)Rulepackの更新" ページ176

四半期ごとのセキュリティコンテンツリリースで提供されるレポート シードバン ドルを使 用したデータベースのシード

Micro Focus Fortifyは、新しいセキュリティコンテンツがダウンロード可能な場合お知らせ します。この更新されたコンテンツに新しいシードバンドルが含まれるかどうかを確認する には、通知ドキュメントの見出し「Micro Focus Security Fortify Premium Content 」 を確認します。このセクションには、新しいシードバンドルの存在に関する情報が含まれ ています。 新しいシード バンド ルが含 まれている場 合 は、 それを使 用してデータベースを 再シードできます。シードバンドルとデータベースのシード処理の詳細については、 "Fortify Software Security Center[データベースのシード処理について](#page-66-0)" ページ67を参照 してください。

注: データベースをシード処理すると、新しいアプリケーションバージョンの作成と、 レポートジョブおよびFPR処理ジョブの実行がブロックされます。

四半期ごとのセキュリティコンテンツリリースから、データベースにレポートシードバンドルを シードするには、次の手順に従います。

- 1. 次のように、更新されたセキュリティコンテンツをダウンロードします。
	- a. Fortify Support Portal [\(https://www.microfocus.com/support](https://www.microfocus.com/support))にログオンしま す。
	- b. 左側の列で、[PREMIUM CONTENT]を選択します。
	- c. 右側で FORTIFY EXCHANGE]を選択します。
	- d. 最新のレポートシードバンドルを選択してダウンロードします。
- 2. シードバンドルZIPファイルの内容を抽出します。
- 3. 左ペインで Configuration]を選択し、 Seed Bundles]を選択します。
- 4. Seed Bundles]ページで、BROWSE]をクリックし、ReportBundle.zipファイルに 移動して選択します。
- 5. [SEED BUNDLES]をクリックします。

Fortify Software Security Centerは、バンドルのアップロードが成功したと知らせるメッ セージを表示します。

#### 参照情報

"Fortify Software Security Center[データベースのシード処理について](#page-66-0)" ページ67

# パートII: Micro FocusFortify Software Security Centerの使用

次の章では、Fortify Software Security Centerの使い方について説明します 。

# 第9章: Fortify Software Security Centerの使 用

Fortify Software Security Centerは、ソフトウェア開発ライフサイクル全体にわたって、ア プリケーションでセキュリティの脆弱性を自動的に検出する一連の機能を提供するブラ ウザベースの製品です。セキュリティチームと開発チームが協力して、Fortify Static Code Analyzer、Fortify ScanCentral DAST、Fortify ScanCentral SAST、Fortify WebInspect、およびサードパーティのツールで相互に関連するデータを共同のオンライン 環境から使用できるようにすることで、セキュリティ上の欠陥を迅速で正確に解決できま す。

このセクションで説明するトピック:

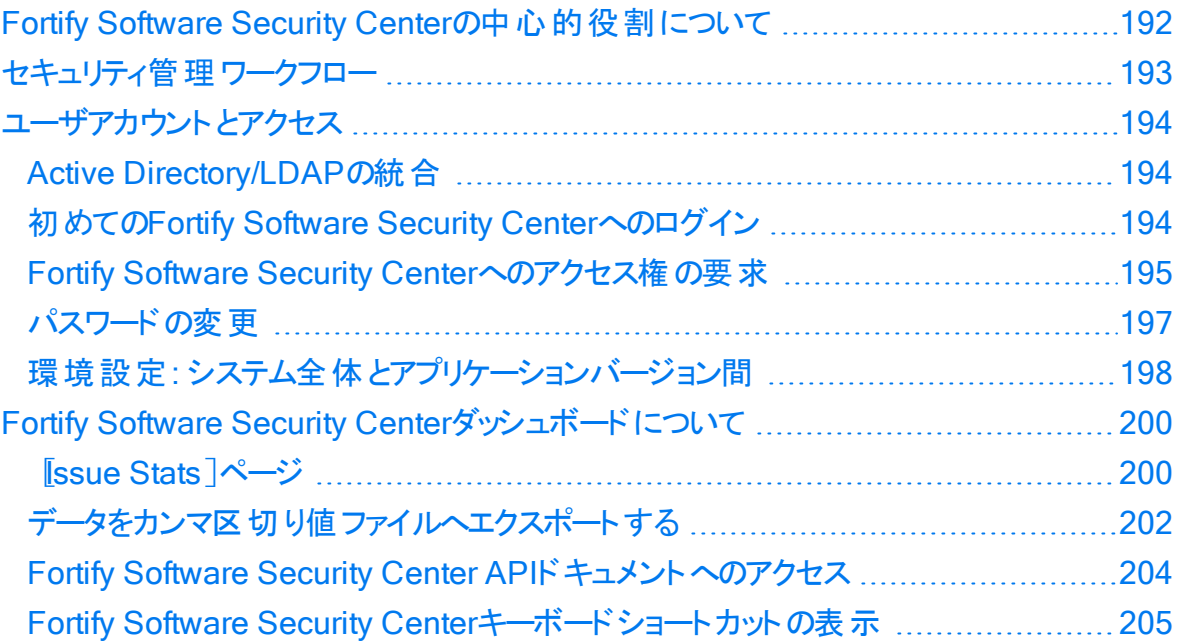

# <span id="page-191-0"></span>Fortify Software Security Centerの中心的役割について

Fortify Software Security Centerでは、セキュリティ分析結果を収集、関連付け、およ びエクスポートする場所を提供します。Fortify Software Security Centerサーバは中央 の場所に配置され、静的分析、動的分析、リアルタイム分析など、さまざまなセキュリ ティアクティビティの結果を受け取ります。

Fortify Software Security Centerは、次の機能をサポートするように設計されています。

- 既存の脆弱性のベースラインを特定し、優先的とする
- 新しい脆弱性が導入されるのを防ぐ
- 既存の脆弱性を修正し、ベースラインを下げる
- コードが内部および外部のセキュリティ指令を遵守するようにする

Fortify Software Security Centerは、組織内で次のような質問に答えるために動作し ます。

- 優れたアプリケーションセキュリティプラクティスの採用を促進するにはどうしたらよいか
- 開発チームにアクション可能な結果を得るにはどうしたらよいか
- <sup>l</sup> アプリケーションチームをチーム単位で測定するか、ユニットとして測定するか
- <span id="page-192-0"></span>• 長期的な結果を追跡するにはどうしたらよいか

# セキュリティ管理ワークフロー

次の図は、Fortify Software Security Center内のセキュリティ管理プロセスの流れを示 しています。

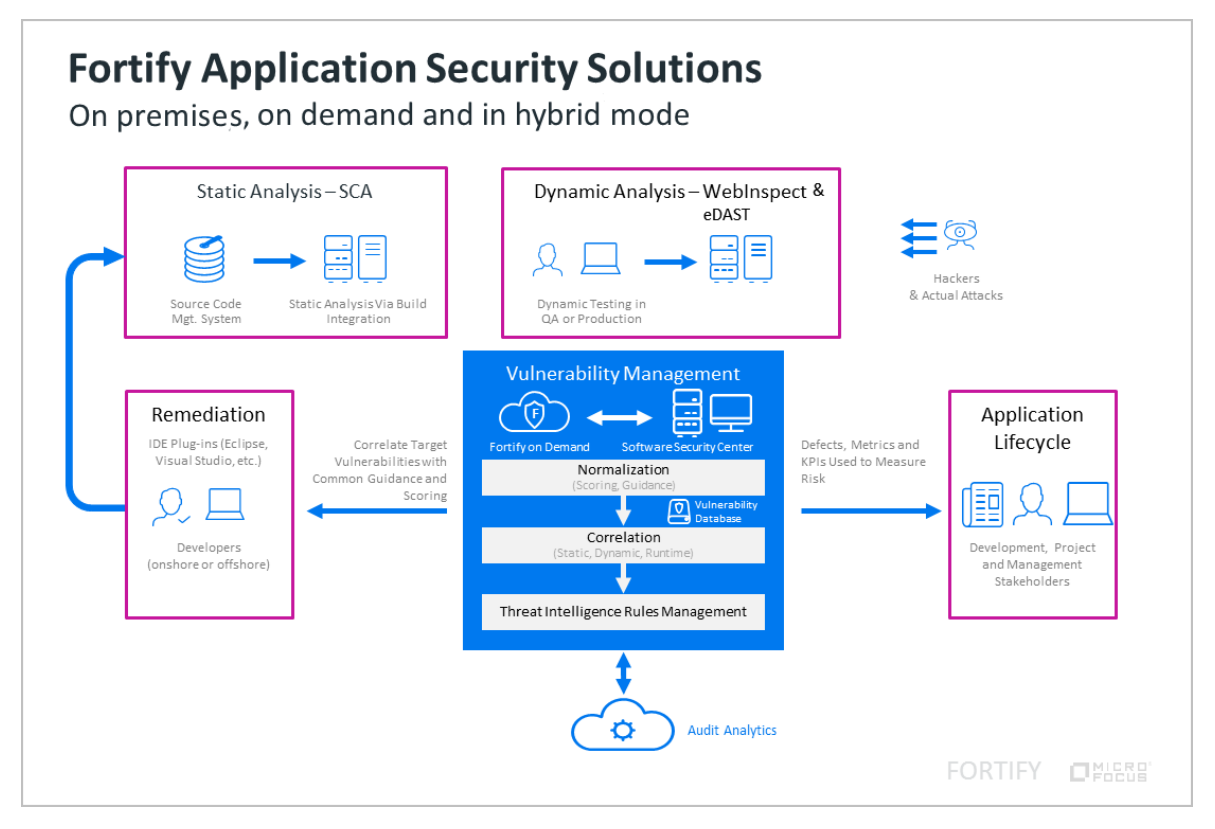

開発チームはスキャンを実行する際に、継続的な統合サーバから定期的にスキャン結 果をFortify Software Security Centerに送信します。

セキュリティチームは、動的評価の定期的な結果をFortify Software Security Centerに 送信します。

Fortify Software Security Centerは時間をかけてスキャン結果と評価結果を相互に関 連付け、追跡し、Audit Workbench、またはFortify Plugin for Eclipse、Fortify

Extension for Visual StudioなどのIDEプラグインを通じて開発者が情報を利用できる ようにします。

また、ALM、Jira、Azure DevOps Server、Bugzillaなどの欠陥トラッキングシステムに問 題をプッシュすることもできます。

# <span id="page-193-0"></span>ユーザアカウントとアクセス

Fortify Software Security Centerでは、次の2つの認証方法がサポートされています。

- インタフェース内で作成されたローカルユーザアカウント
- <sup>l</sup> 標準の企業認証に関連付けられたActive Directory/LDAPアカウント(Active Directory/LDAPの統合では、グループまたは部門によるユーザ割り当てがサポートさ れています)

このセクションで説明するトピック:

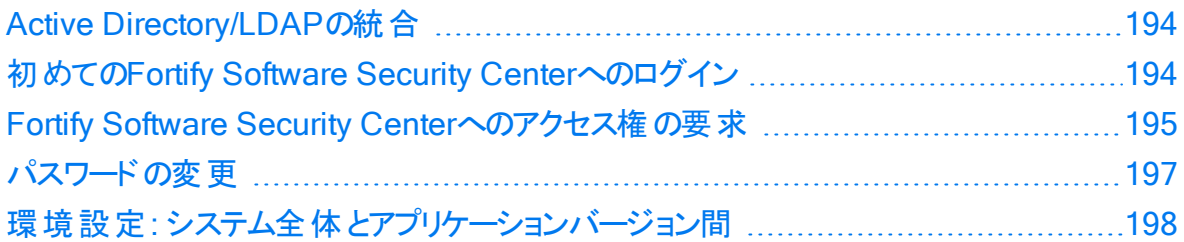

<span id="page-193-1"></span>Active Directory/LDAPの統合

Active Directory/LDAPの統合により、Fortify Software Security Centerでは既存の企 業資格情報に基づいてユーザを認証できます。また、グループ別または部門別の割り 当てにより、Fortify Software Security Centerで既存のジョイナー/リーバープロセスを利 用できます。グループに参加する新しいユーザは、自動的にFortify Software Security Centerにアクセスできます。グループを離れるユーザは、自動的にアクセスを失います。

Fortify Software Security Centerを展開するユーザは、インストール時に、Active Directory/LDAPの統合を設定する必要があります。詳細については、"LDAP[サーバの](#page-107-0) 設定" [ページ](#page-107-0)108を参照してください。

### 参照情報

### "LDAP[エンティティの登録](#page-118-0)" ページ119

<span id="page-193-2"></span>"Fortify Software Security Center[のユーザアカウント管理](#page-206-0)" ページ207

### 初めてのFortify Software Security Centerへのログイン

Fortify Software Security Centerにログインするには、Fortify Software Security Center 管理者からインスタンスのURL、ユーザ名、およびパスワードを入手する必要がありま す。

初めてFortify Software Security Centerにログインするには、次の手順に従います。

- 1. Fortify Software Security Centerユーザインタフェースの最新バージョンに確実にア クセスするには、Webブラウザのキャッシュをクリアします。
- 2. Webブラウザで、次のようにFortify Software Security CenterインスタンスのURLを 入力します。
	- <sup>l</sup> セキュアHTTPプロトコルを使用するようにFortify Software Security Centerが設 定されている場合は、次のURLを入力します。

```
https://<host_ip>:<port>/ssc/
```
ここで<*port*>は、Tomcatサーバが使用するポート番号を表します。

• セキュリティ保護されていないHTTPプロトコルを使用するようにFortify Software Security Centerが設定されている場合は(推奨しません)、次のURLを入力しま す。

```
http://<host_ip>:<port>/ssc/
```
ここで<*port*>は、Tomcatサーバが使用するポート番号を表します。

- 3. [Username]および Password]ボックスに、管理者から与えられた資格情報を 入力します。
- 4. [LOGIN]をクリックします。
- 5. Fortify Software Security Centerでパスワードの変更を求めるプロンプトが表示され る場合は、パスワードを変更します。手順については、"[パスワードの変更](#page-196-0)" ページ [197](#page-196-0)を参照してください。

<span id="page-194-0"></span>Fortify Software Security Centerへのアクセス権の要求

まだFortify Software Security Centerユーザアカウントを持っていない場合、またはユー ザ名またはパスワードを忘れた場合は、ログインページからアシスタンスを要求できます。

Fortify Software Security Centerへのアクセスを要求するには、次の手順に従います。

1. Webブラウザで、Fortify Software Security CenterインスタンスのURLを入力しま す。

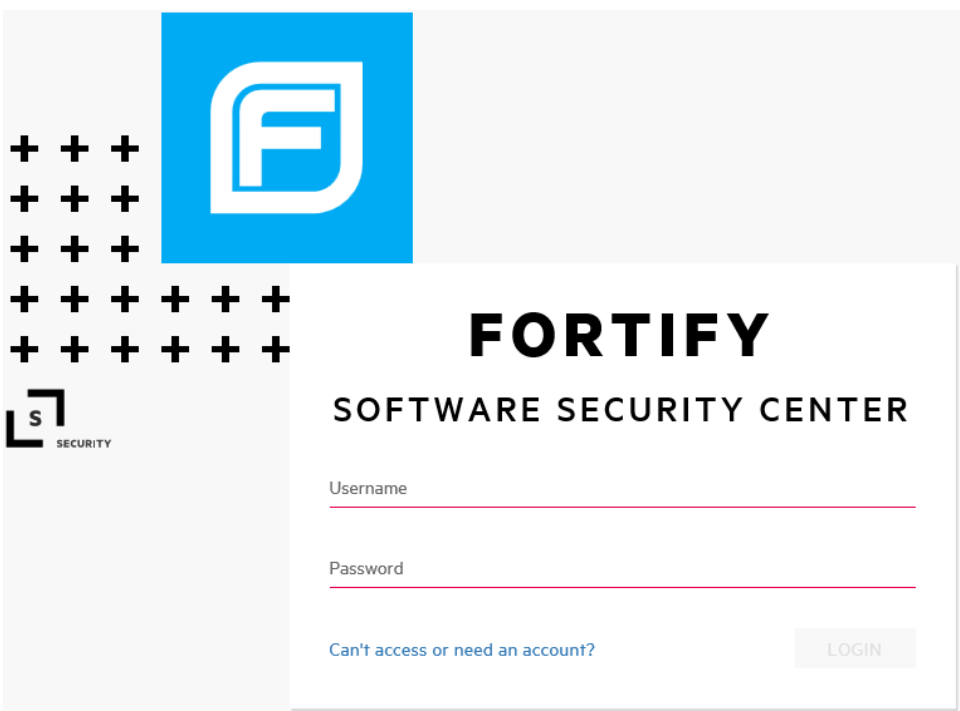

2. Fortify Software Security Center画面の下部にある Can't access or need an account?]リンクをクリックします 。

注: このリンクは、Fortify Software Security Center管理者が電子メール通知 を有効にしている場合にのみ使用できます。("[電子メールアラート通知設定の](#page-98-0) 設定" [ページ](#page-98-0)99を参照してください)。

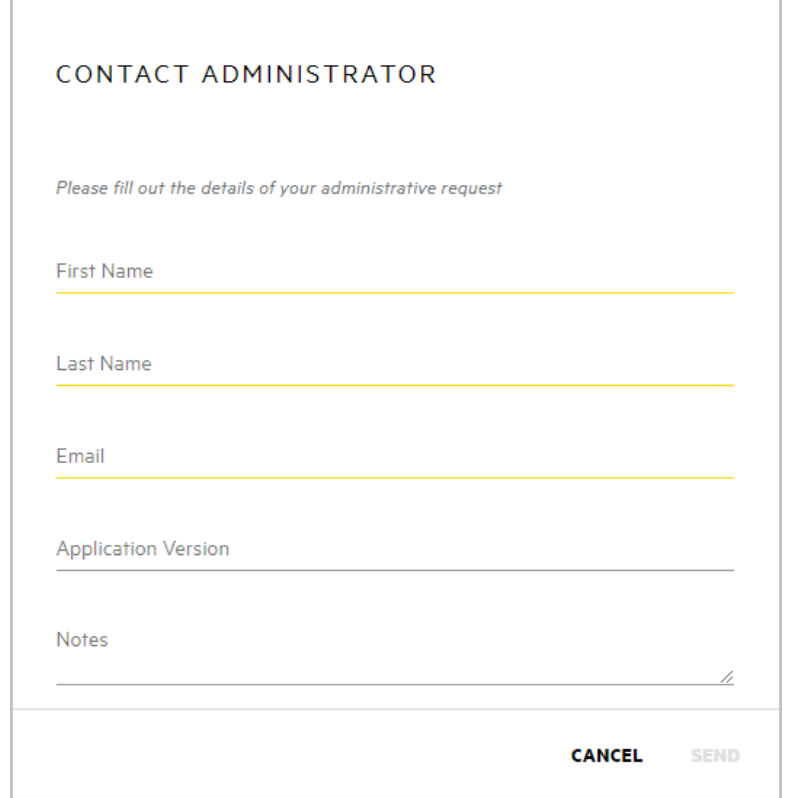

#### 3. 必要な情報を入力し、SEND]をクリックします。

Fortify Software Security CenterからFortify Software Security Center管理者に要求 が送信されます。

### <span id="page-196-0"></span>パスワードの変更

次の手順では、パスワードを変更する方法について説明します。ローカルアカウントを使 用してログオンしている場合のみ、パスワードを変更できます。

パスワードを変更するには、次の手順を実行します。

1. Fortify Software Security Centerにログインします。

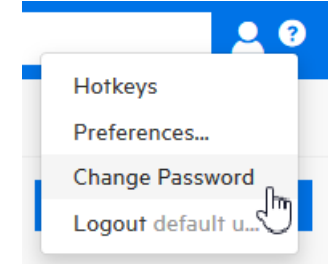

2. Fortifyヘッダの右側にあるユーザプロファイルアイコンをクリックし、 Change - Drang<br>**Password**]を選択します。

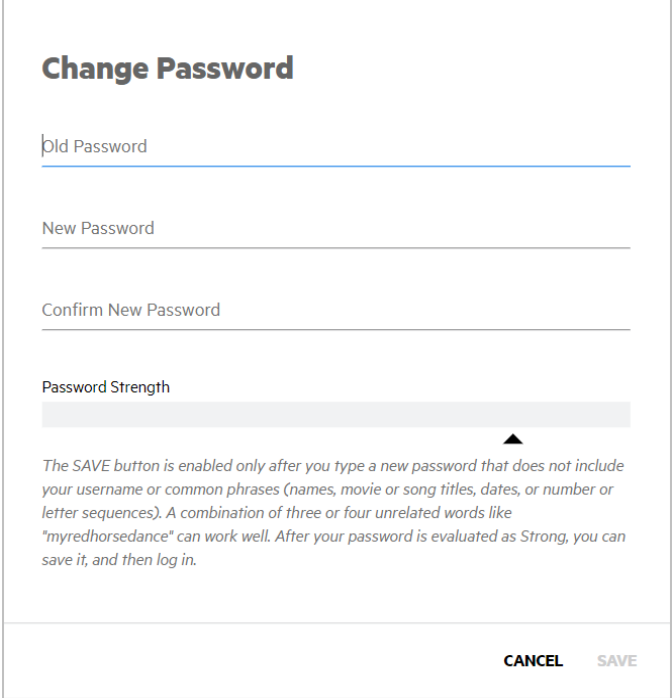

[Change Password]ダイアログボックスが開きます。

 $S$ ave]ボタンは、ユーザ名や一般的なフレーズ(名前、映画や楽曲のタイトル、日 付、または数字や文字のシーケンス)を含まない強力な新しいパスワードを入力し た後にのみ有効になります。「myredhorsedance」のように無関係な単語を3~4つ 組み合わせて使用すると、うまく機能します。パスワードが強力であると評価される と、パスワードを保存してからログインできます。

- 3. 古いパスワードを入力し、新しいパスワードを入力して、新しいパスワードを確認し ます。
- <span id="page-197-0"></span>4. パスワードの強度が許容される場合は、[Save]をクリックします。

環境設定: システム全体とアプリケーションバージョン間

システム全体の動作、およびアプリケーションバージョン間の環境設定ができます。

システム全体の設定をするには、次の手順に従います。

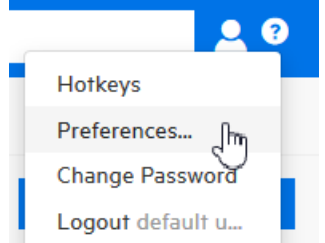

1. Fortifyヘッダの右 側 にあるユーザプロファイルアイコンロをクリックし、 Preferences]を 選択します。

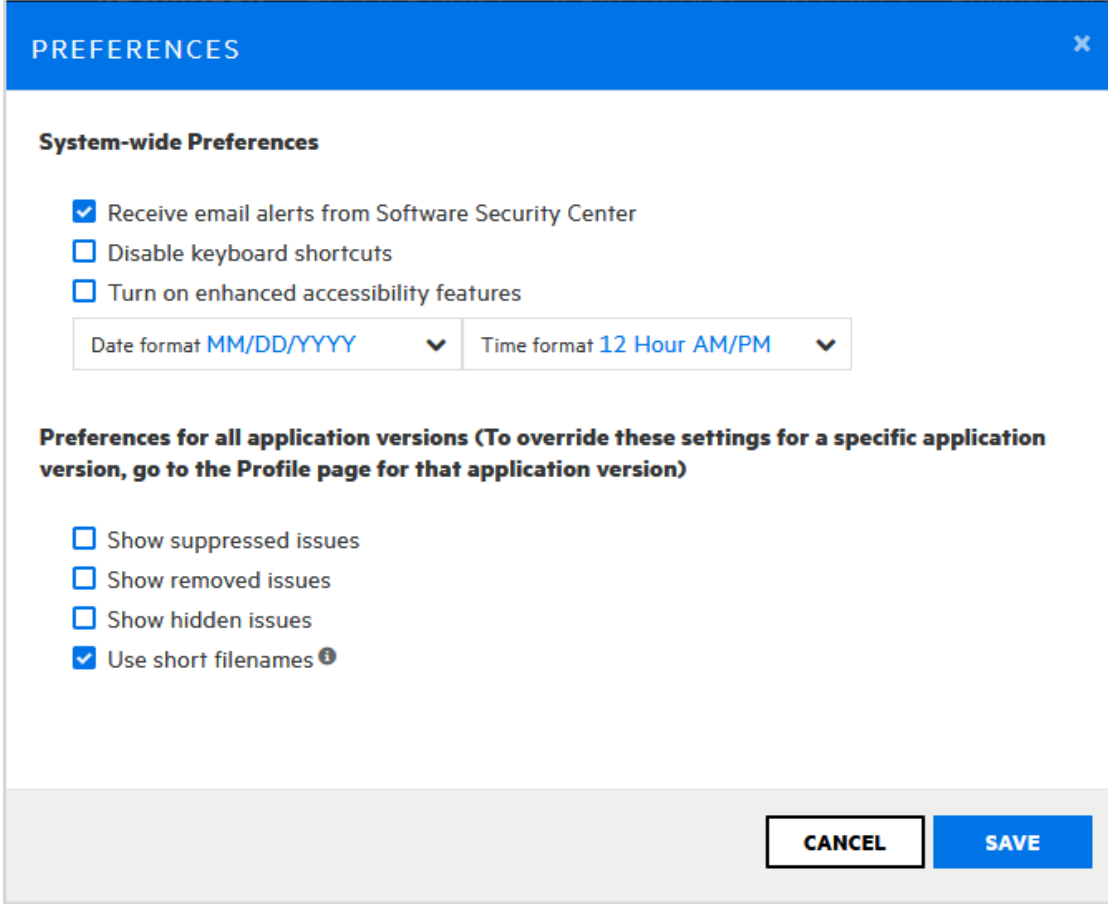

[PREFERENCES]ダイアログボックスが開きます。

- 2. システム全体に設定を適用するには、[System-wide Preferences]で次の操作 を実行します。
	- a. 有効または無効にする機能のチェックボックスをオンにします。
	- b. デフォルトのMM/DD/YYYYフォーマットではなく、日付フォーマット, Date format<sup>7</sup>リストから選択します。
	- c. デフォルトの12時間(AM/PM)フォーマットではなく、フォーマットを適用するには、 [Time format]リストから選択します。
- 3. すべてのアプリケーションバージョンの環境設定を設定するには、次の手順に従いま す。

注意 ここで指定する日付と時刻の設定は、SCANCentral DASTページ (SCANCENTRAL > DAST)には適用されません。DASTページの日付と 時刻の設定はそれぞれMM/DD/YYYYおよびh:mm:ssです。

注: 特定のアプリケーションバージョンについてこれらの設定を上書きするには、 そのアプリケーションバージョンの[APPLICATION PROFILE]ダイアログボックス に移動します。

- a. AUDIT]ページの問題リストに抑止された問題を含めるには、「Show suppressed issues]チェックボックスを選択します。
- b. [AUDIT]ページに削除された問題を含めるには、[Show removed issues] チェックボックスを選択します。
- c. [AUDIT]ページに隠し問題を含めるには、[Show hidden issues]チェックボッ クスを選択します。
- d. [AUDIT]ページの問題リストに短いファイル名を表示するには、[Use short file names]チェックボックスをオンにします。
- <span id="page-199-0"></span>4. [SAVE]をクリックします。

# Fortify Software Security Centerダッシュボードについて

Fortify Software Security Centerにログインすると、アクセスできるアプリケーションバー ジョンのうち、組織にとって最大のビジネスリスクとなるもののデータがダッシュボードに表 示されます。

このセクションで説明するトピック:

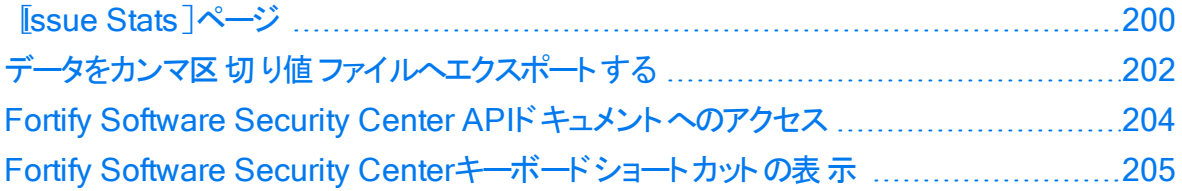

<span id="page-199-1"></span>[Issue Stats]ページ

Fortify Software Security Centerに最初にログインすると、ダッシュボードの[ISSUE STATS]ページが最初に表示されます。このページには、アクセスできるアプリケーション バージョンの問題に関する概要情報が表示されます。この情報には、アプリケーションの 確認と修復に必要な日数が含まれます。問題の処理の速さについて視覚的な手が かりを提供するために、[ISSUE STATS]ページには[Average Days to Review]と [Average Days to Remediate]の値の横に色付きバーが表示されます。緑色のバー は、問題が迅速に処理されている、赤いバーは問題処理が遅すぎる、オレンジ色の バーは問題処理がこれら2つの間のどこかにあることを示しています。

注: 管理者またはセキュリティリードの場合は、[ssue Stats]ページの情報を確認 するときにユーザに表示される情報を決定するしきい値を設定できます。詳細につ いては、"[問題統計しきい値の設定](#page-79-0)" ページ80を参照してください。

テーブルのリストに表示されているアプリケーションバージョンをクリックすると、Fortify Software Security Centerからアプリケーションバージョンの [AUDIT]ページに直接移動 します。データにフィルタは適用されません。

Aggregate by Select attri...  $\blacktriangledown$ Group by  $\left\lceil \cdot \right\rceil$  Select attribute  $\left\lceil \cdot \right\rceil$ Filter by Select attribute  $\ddot{\phantom{0}}$ 

ダッシュボードには、単独で使用したり、組み合わせて表示されるサマリデータを絞り込 む3つの設定が提供されています。

### グループ化属性の選択

単一のアプリケーションバージョン属性に基づいてデータをグループ化するには、 [Group by]リストから属性を選択します。(デフォルトのグループ化属性はアプリケーションバージョ ンです)。

選択したグループ化属性に加えて、結果のデータには、Aggregate by]および「Filter by]リストから選択した属性が反映されます。

注: Croup by]リストに(単一選択タイプの)カスタム属性が含まれる場合は、表示 されるデータを細かく制御できます。カスタム属性の作成方法については、"[カスタム](#page-222-0) [属性の作成](#page-222-0)" ページ223を参照してください。

### 集計属性の選択

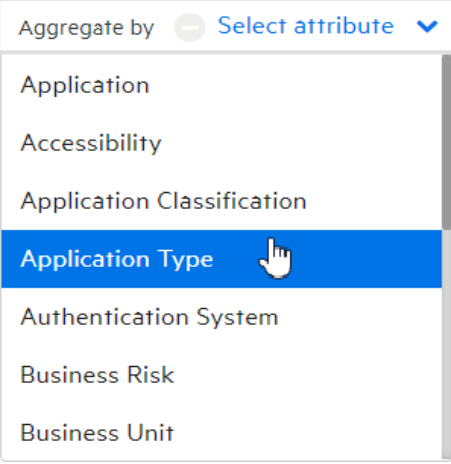

単一のアプリケーション属性に基づいてダッシュボードに表示されるデータを集約するに は、[Aggregate by]リストから属性を選択します。ダッシュボードには、集計属性、およ び [Group by]と Filter by]リストから選択した属性に基づいてデータが表示されます。

注: Aggregate by リストに(単一選択タイプの)カスタム属性が含まれる場合は、 表示されるデータを細かく制御できます。[カ](#page-222-0)スタム属性の作成方法については、"カ [スタム属性の作成](#page-222-0)" ページ223を参照してください。

### 1つ以上のフィルタ属性の選択

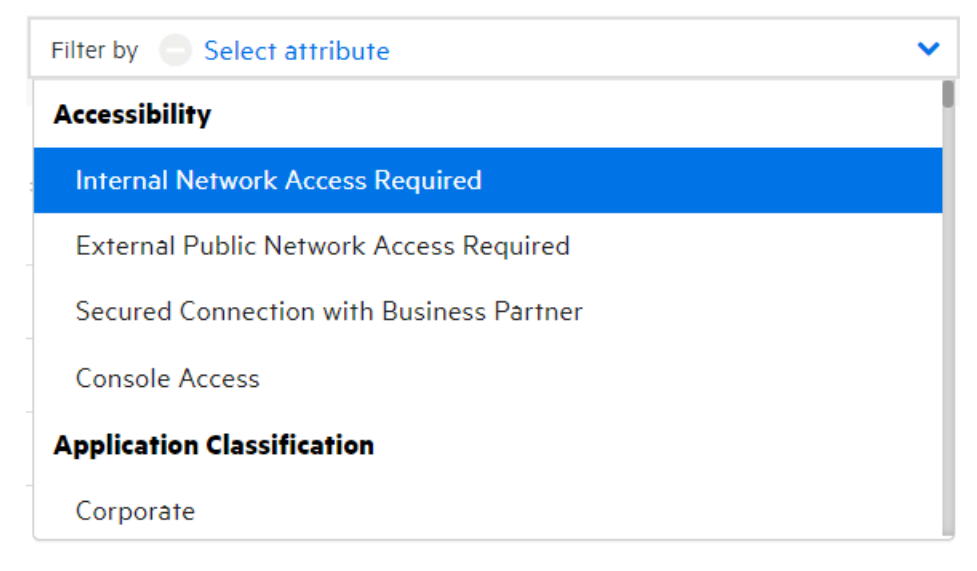

アプリケーション属性に基づいてデータを選択的に表示するには、[Filter by]リストから 属性を選択します。複数の属性を選択できますが、1度に1つずつ選択する必要があ ります。

Internal Network Access Required  $*$  High Filter by  $\bullet$ \* Medium Corporate

ダッシュボードには、選択したフィルタ属性、および [Group by]と [Aggregate by]リスト から選択した属性に基づいてデータが表示されます。

## カスタム属性リストから選択をクリアする

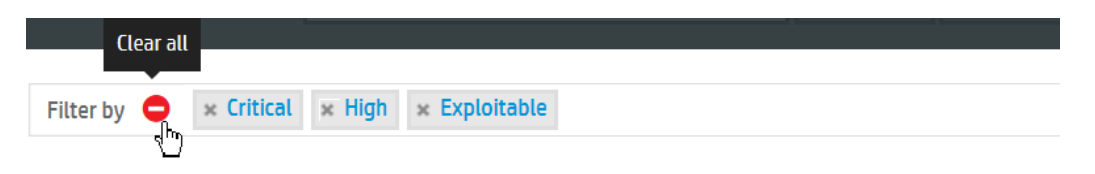

属性の選択をリストからクリアするには、 Clear all]アイコン●をクリックします。

[ISSUE STATS]および[AUDIT]ページに表示されるFortify Software Security Centerデータをカンマ区切り値(CSV)ファイルにエクスポートできます。詳細については、["](#page-201-0) [データをカンマ区切り値ファイルへエクスポートする](#page-201-0)" 下を参照してください。

### <span id="page-201-0"></span>データをカンマ区 切り値 ファイルヘエクスポート する

アプリケーションバージョンの選択したデータやすべての Fortify Software Security Center アプリケーションバージョンのデータを、カンマ区 切り値(CSV)ファイルにエクスポート できま す。

ダッシュボードサマリテーブルをエクスポートする

ダッシュボードに表示されるサマリテーブルをエクスポートするには:

- 1. Fortifyのヘッダで、[DASHBOARD]をクリックします。
- 2. ツールバーで EXPORT]をクリックします。

注: [EXPORT]ボタンが表示されない場合は、管理者がこの機能を無効にし ています。

[EXPORT CSV]ダイアログボックスが開きます。

- 3. [File Name]ボックスに、ファイルの名前を入力します。
- 4. (オプション)  $\operatorname{\sf Notes}$ ]ボックスに、 エクスポートするデータに関する情報を入力します。
- 5. [SAVE]をクリックします。
- 6. エクスポートされた結果を表示するには:
	- a. Fortifyのヘッダで、[REPORTS]をクリックします。
	- b. [レポート]ページで、[DATA EXPORTS]をクリックします。
	- c. ファイルを保存するのか開くのかを指定します。
	- d. 結果のテーブルで、エクスポートされたファイルの行にカーソルを移動して、 **ダウ** ンロード フィコン と をクリックします。

CSVファイルが削除されるまで保持される期間を決定するには、"[ジョブスケジューラの](#page-130-0) 設定" [ページ](#page-130-0)131に記載されている手順を参照してください。

アプリケーションバージョンの選択したデータをCSVファイルにエクスポートする

[Issue Stats]ページまたは[AUDIT]ページからCSVファイルにデータをエクスポートする には:

1. (オプション) [ssue Stats]ページからデータをエクスポートする場合は、集約または フィルタの適用に使用する属性を選択できます。[AUDIT]ページで、フィルタの適 用に使用する属性を選択できます。

注: [SSUE STATS]ページまたは [AUDIT]ページで [Group by]に属性を指 定すると、[EXPORT]ボタンは削除されます。

**C EXPORT** 

2. ツールバーで EXPORT]をクリックします。

注: EXPORT]ボタンが表示されない場合は、管理者がこの機能を無効にし ています。

[EXPORT CSV]ダイアログボックスが開きます。

- 3. [File Name]ボックスに、ファイルの名前を入力します。
- 4. (オプション)  $\operatorname{\sf Notes}$ ]ボックスに、 エクスポートするデータに関する情報を入力します。
- 5. [SAVE]をクリックします。
- 6. エクスポートされた結果を表示するには:
	- a. Fortifyのヘッダで、[REPORTS]をクリックします。
	- b. [レポート]ページで、[DATA EXPORTS]をクリックします。

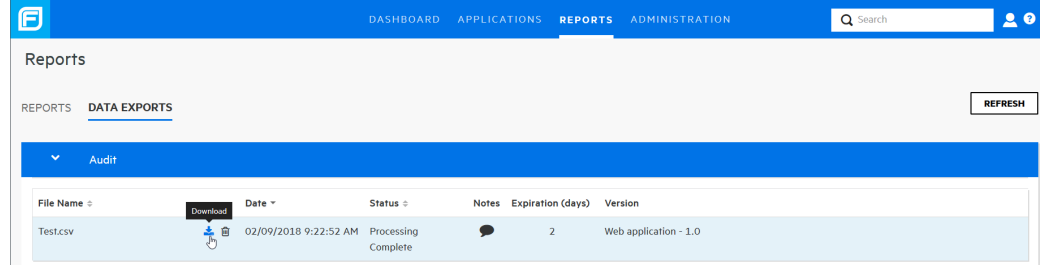

c. 結果のテーブルで、エクスポートされたファイルの行にカーソルを移動して、 ダウ ンロード]アイコン <mark>\*</mark> をクリックします。

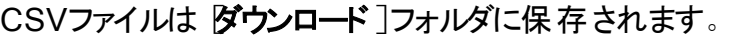

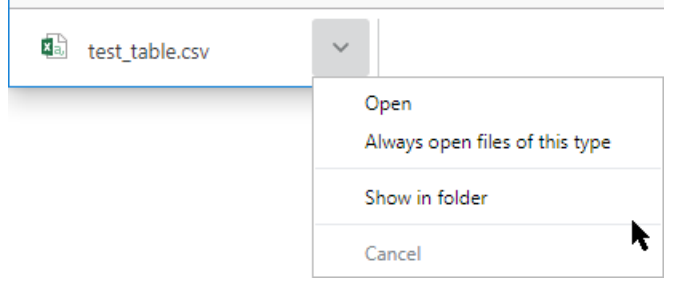

d. ステータスバーで、CSVファイル名 の横にある矢印を選択し、 **ダウンロード**]フォ ルダでファイルを開くのか表示するのかを指定します。

CSVファイルが削除されるまで保持される期間を決定するには、"[ジョブスケジューラの](#page-130-0) 設定" [ページ](#page-130-0)131に記載されている手順を参照してください。

<span id="page-203-0"></span>Fortify Software Security Center APIドキュメントへのアクセス

Fortify Software Security Center APIドキュメントにアクセスするには、次の手順を実行 します。

1. Fortifyのヘッダで、ヘルプアイコン2をクリックします。

[About Fortify Software Security Center <version>]が開きます。

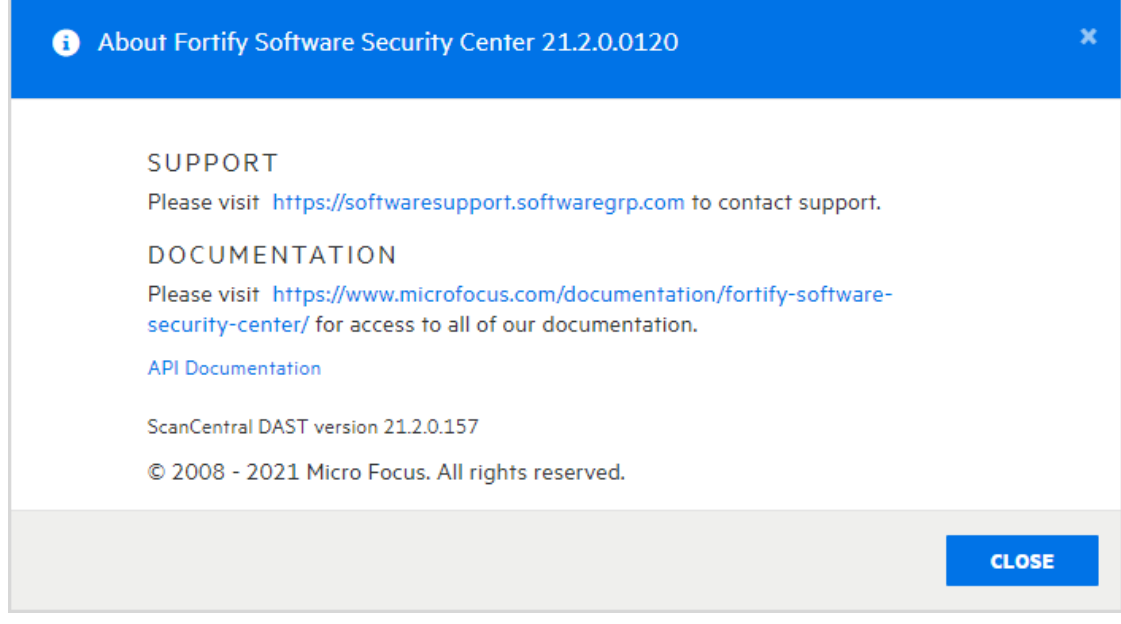

### 2. API Documentation]をクリックします。

[FORTIFY SOFTWARE SECURITY CENTER API DOCUMENTATION VERSION <version>]Webページが開きます。

ヒント: また、Chrome DevToolsなどのプロキシを利用してFortify Software Security Centerトラフィックを傍受し、ユーザインタフェースのアクションを実行するための適切 なエンドポイントコールを特定することも非常に役立ちます。

<span id="page-204-0"></span>Fortify Software Security Centerキーボードショートカットの表示

Fortify Software Security Centerユーザインタフェースの移動に使用されるキーボード ショートカットを表示するには、次の手順に従います。

- 1. Fortify Software Security Centerにログインします。
- 2. 次のいずれかを実行します。
	- <sup>l</sup> Fortifyヘッダの右側にあるユーザプロファイルアイコンをクリックし、[Hotkeys]を選 択します。

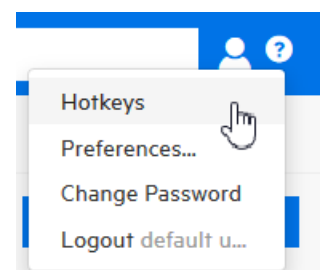

• キ―ボ―ドの疑問符(?)キ―を押します。

### 参照情報

"環境設定: [システム全体とアプリケーションバージョン間](#page-197-0)" ページ198

# 第10章: ユーザアカウントの管理

この章のトピックでは、Fortify Software Security Centerユーザアカウントと取り扱い方法 について説明します。

# <span id="page-206-0"></span>Fortify Software Security Centerのユーザアカウント管理

新しいFortify Software Security Centerインストールのプライマリシステム管理者は、セ キュアな展開ガイドラインの説明に従って、デフォルト以外の管理者レベルのアカウント を作成し、デフォルトの管理者アカウントを削除します。追加のFortify Software Security Centerユーザアカウントを作成するには、デフォルト以外のFortify Software Security Center管理者アカウントを使用します。

Fortify Software Security Centerでは、デフォルトのユーザ役割がいくつかサポートされて います。次のセクションでは、これらの各役割について説明します。

このセクションでは、Fortify Software Security Centerの役割、ユーザアカウント管理、 Fortify Software Security CenterにLDAPエンティティを登録する方法、およびMicrosoft Azure ADとの統合を設定する方法について説明します。

# チームのト ラッキングについて

管 理者 またはセキュリティリード は、 チームの進 捗状 況 をトラックおよび監 視し、 優 れたア プリケーションセキュリティプラクティスが実施 および順守されていることを確認するための 情報にアクセスする必要があります。Fortify Software Security Centerは、優れたセキュ リティプラクティスの採用を促進するための中心的な役割を果たします。情報がどのよう にトラックおよびレポートされるのかを理解することにより、アプリケーションセキュリティ規格 に基づいて開発チームの進捗状況を正確に測定できます。

# <span id="page-206-1"></span>役割について

役割により、ユーザがFortify Software Security Centerで実行できるアクションが決定さ れます。

Fortify Software Security Center機能へのユーザアクセスを細かく制御するには、カスタ ム役割を作成し、Fortify Software Security Centerインタフェースから許可を割り当てる ことができます。 役割 の作成方法 については、 "カスタム役割 の作成" 次のページを参 照してください。

#### 事前設定済みの役割

次の表は、Software Security Centerでユーザに割り当て可能な事前設定済みの役 割を一覧表示しています。事前設定済みの各役割に関連付けられている許可を表 ユーザガイド 第10章: ユーザアカウントの管理

示する方法については、"Fortify Software Security Center[の役割に関する許可情報](#page-168-0) [の表示](#page-168-0)" ページ169を参照してください。

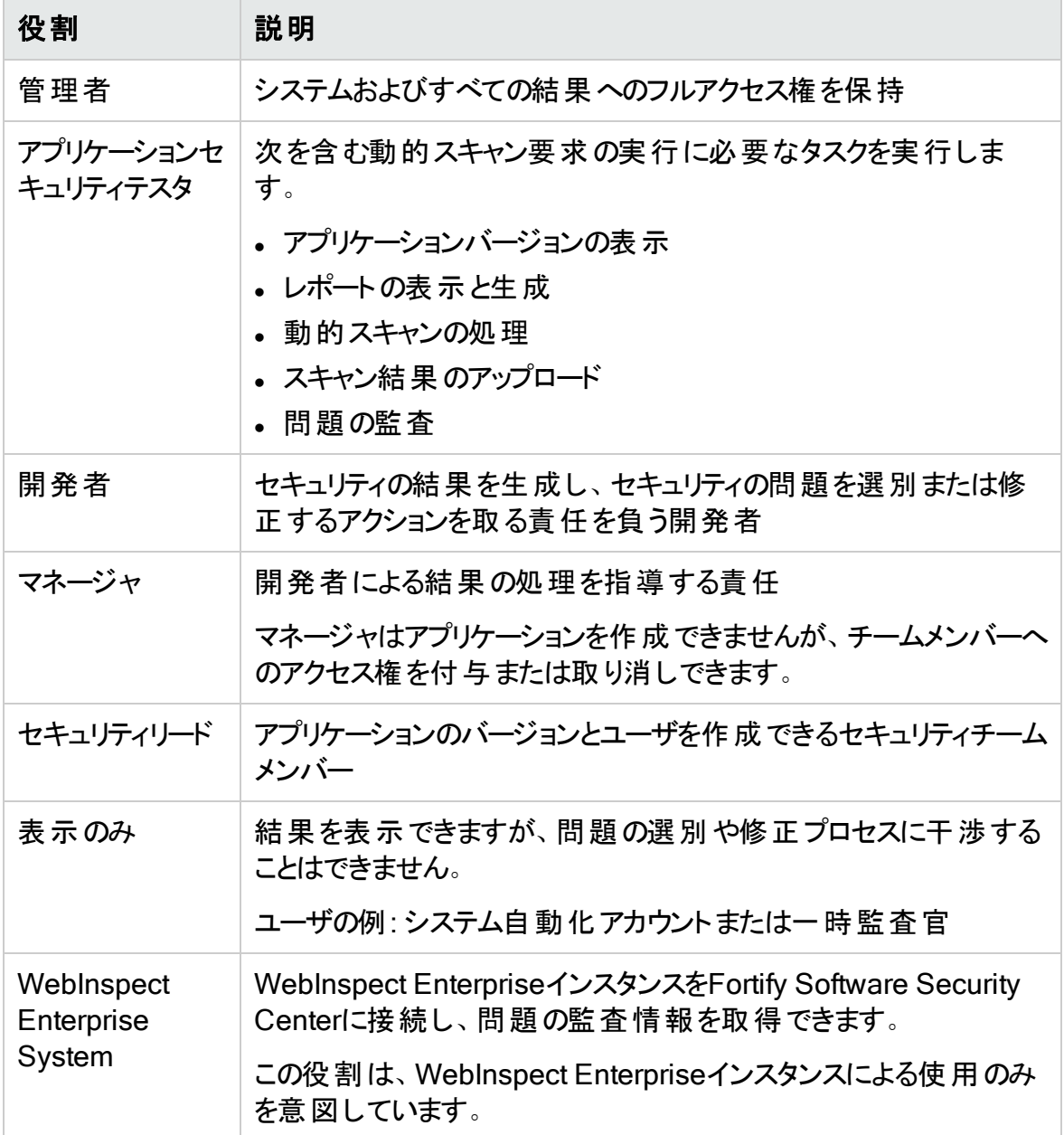

### 参照情報

"[役割について](#page-206-1)" 前のページ

<span id="page-207-0"></span>"[カスタム役割の作成](#page-207-0)" 下

カスタム役割の作成

独自の役割を定義し、許可を割り当てることができます。

Micro Focus Fortify Software Security Center (21.2.0)

新しい役割の許可を定義および設定するには、次の手順を実行します。

- 1. Fortify Software Security Centerに管理者としてログインし、Fortifyのヘッダで [ADMINISTRATION]をクリックします。
- 2. [ADMINISTRATION]ページの左ペインで、[Users]を選択し、[Roles]を選択し ます。
- 3. [Roles]ツールバーで、[NEW]を クリックします。 [CREATE NEW ROLE]ダイアログボックスが開きます。
- 4. 次の表で説明する情報を入力します。

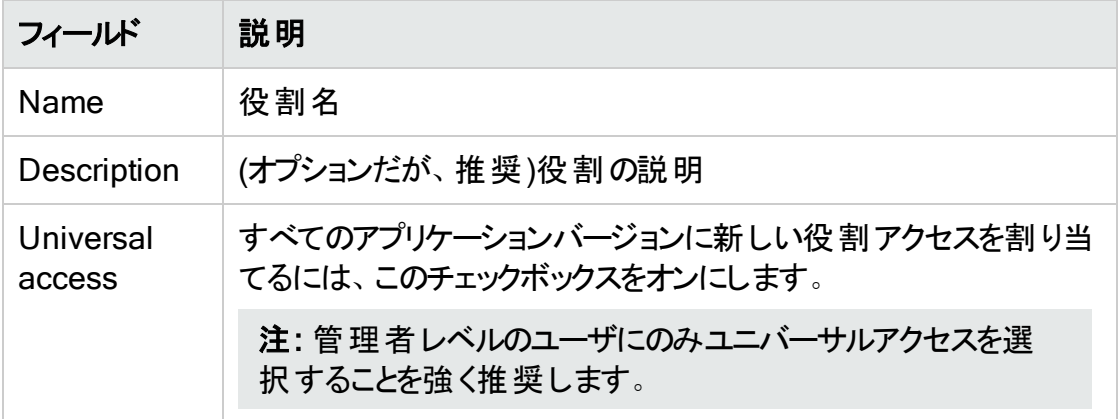

5. 許可を追加する(この役割のユーザが使用できる機能領域を指定)には、[+ADD PERMISSIONS]をクリックします。

[ADD PERMISSIONS]ダイアログボックスが開きます。

- 6. テーブルをスクロールし、新しい役割に付与する許可に対応するチェックボックスをオ ンにします。
- 7. [DONE]をクリックします。 選択した許可に追加の許可が必要な場合は、警告記号▲の横に一覧表示さ れます。
- 8. 一覧表示された依存関係を新しい役割に追加するには、[ADD MISSING PERMISSIONS]をクリックします。

[CREATE NEW ROLE]ダイアログボックスに、追加の許可(依存関係)が一覧表 示されます。

9. [SAVE]をクリックします。

ヒント: また、[ADD MISSING PERMISSIONS]を使用して、カスタム役割を編集 するときに依存関係を追加できます。

Fortify Software Security Centerでは、互換性のないことが判明している状態に対して 保護する許可をチェックします。選択した役割と許可が競合しない場合は、「Roles」 ページに戻り、新しい役割に関する詳細情報が表示されます。

カスタム役 割の削除

[Roles]ページに一覧表示されているカスタム役割がユーザアカウントに割り当てられて いない場合は、その役割を削除できます。

役割を削除するには、次の手順を実行します。

- 1. Fortify Software Security Centerに管理者またはセキュリティリードとしてログイン し、[ADMINISTRATION]をクリックします。
- 2. ADMINISTRATION]ビューの左ペインで、[Users]を選択し、[Roles]を選択し ます。
- 3. テーブルで、削除するカスタムロールの左側にあるチェックボックスをオンにします。
- 4. Roles<sup>7</sup>ツールバーでDELETE7をクリックします。 Fortify Software Security Centerに、役割の削除を確認するメッセージが表示され ます。
- 5. [OK]をクリックします。

### 参照情報

"カスタム役 割の作成" ページ208

# Fortify Software Security Centerアカウント管理

管理者アカウントを持つユーザだけが、新しいユーザアカウントを作成したり、既存のア カウントの情報を編集したりできます。管理者アカウントを使用してFortify Software Security Centerシステムを管理します。ローカルまたはLDAP Fortify Software Security Centerユーザアカウントの作成と編集に必要な管理者レベルアカウントのみを作成する ことを推 奨します。 セキュリティリード およびそれ以下 のアカウント は、他のすべてのアプリ ケーション関連アクティビティを実行できます。

Fortify Software Security Centerでは、管理者レベルアカウントをアプリケーションバー ジョンに明示的に追加できます。これにより、 AUDIT]ページから管理者ユーザに問題 を割り当てることができます。

#### このセクションで説明するトピック:

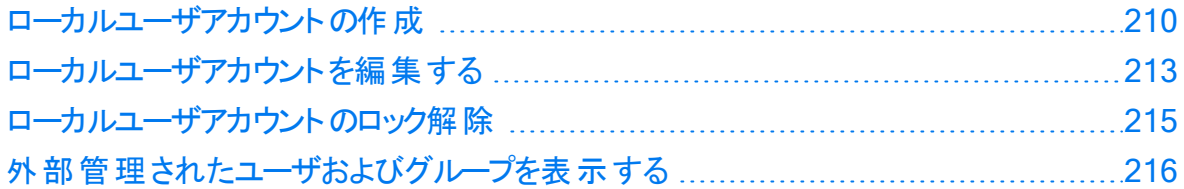

### <span id="page-209-0"></span>ローカルユーザアカウント の作 成

Fortify Software Security Center Administratorレベルのユーザは、新しいローカルユー ザアカウントをFortify Software Security Centerユーザのリストに追加できます。

重要 Fortify Software Security Centerから外部管理ユーザは作成できません。こ れらは、SCIM APIを使用してのみプロビジョニングできます。

Fortify Software Security Centerユーザアカウントを作成するには、次の手順に従いま す。

- 1. Fortify Software Security Centerに管理者としてログインし、Fortifyのヘッダで [ADMINISTRATION]をクリックします。
- 2. ADMINISTRATION]ビューの左のペインで、[Users]を選択し、[Local Users]を 選択します。

[Local Users]ページが開き、ローカルユーザが一覧表示されます。

- 3. Local Users]ツールバーで、「+ADD]をクリックします。 [CREATE NEW USER]ダイアログボックスが開きます。
- 4. 次の表に表示されている情報を指定します。

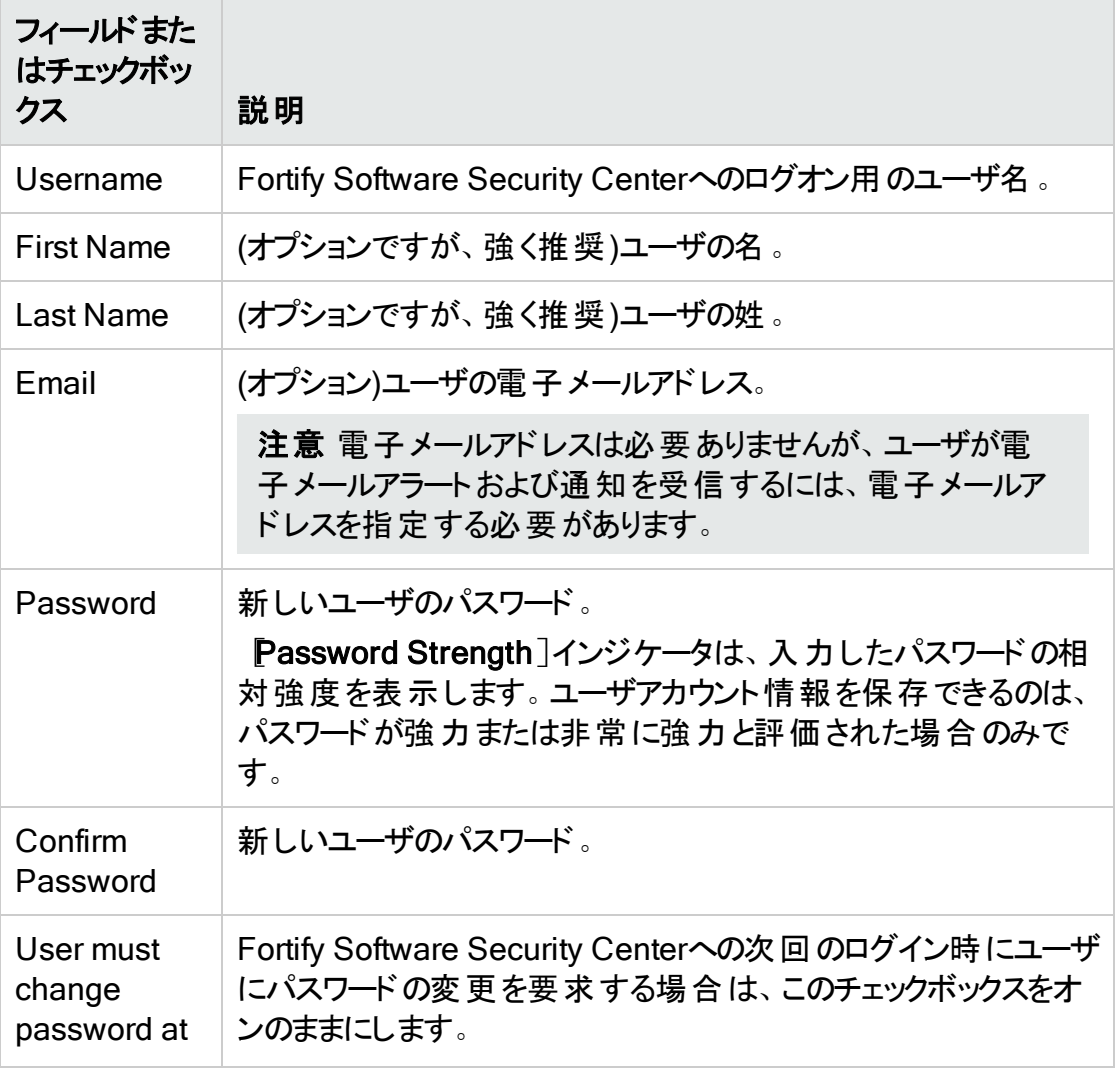

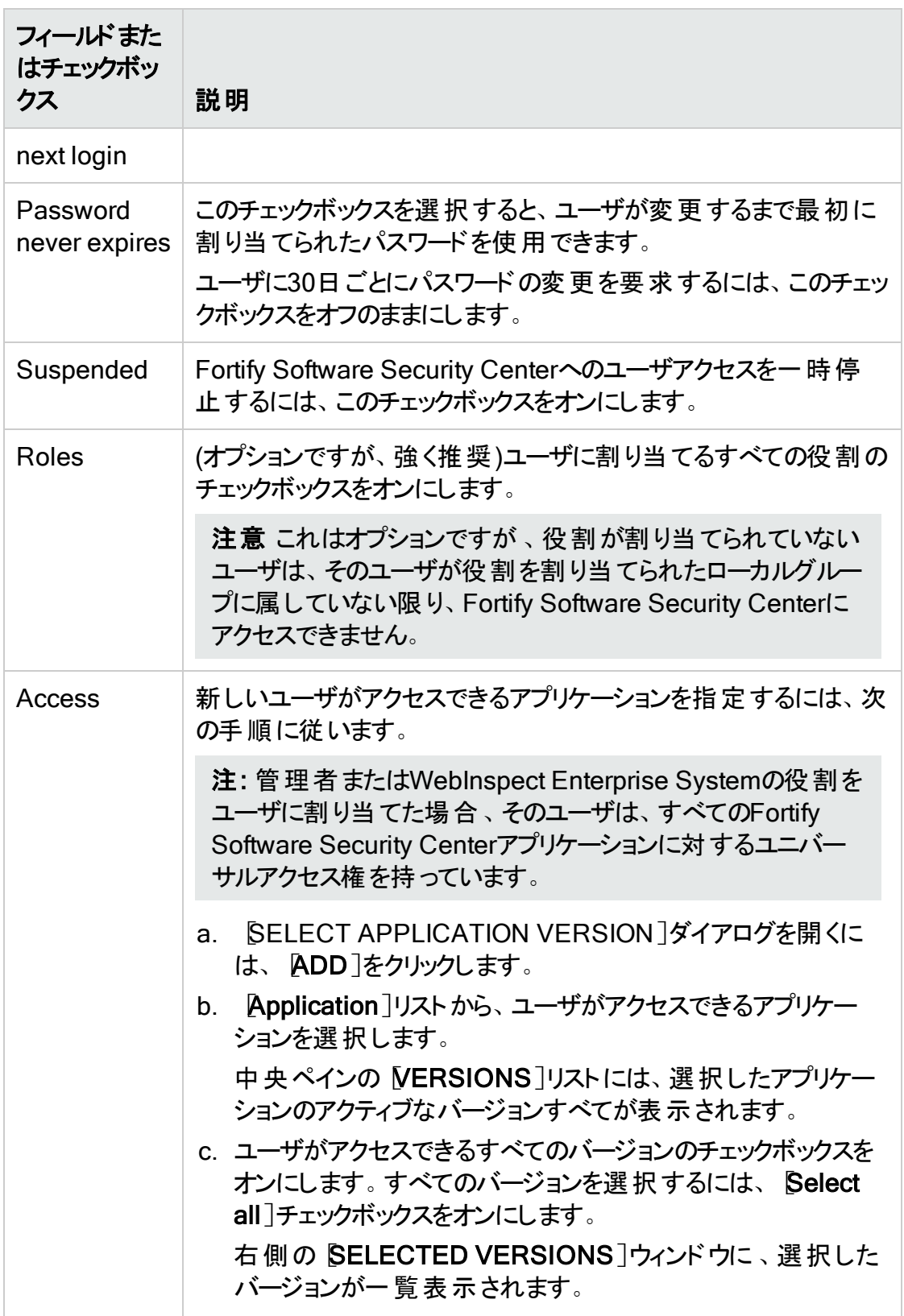

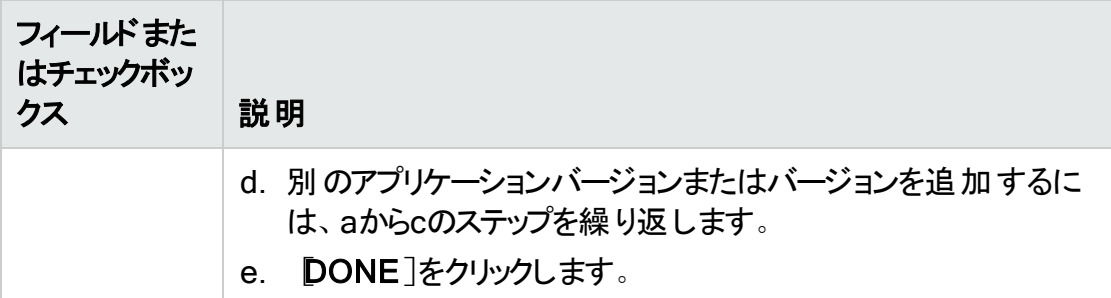

- 5. 次のいずれかを実行します。
	- <sup>l</sup> 設定を保存し、[CREATE NEW USER]ダイアログボックスを終了するには、 [SAVE]をクリックします。
	- <sup>l</sup> 設定を保存して別のユーザを作成するには、[SAVE AND ADD ANOTHER] をクリックします。

Fortify Software Security Centerがローカルユーザのリストにユーザアカウントを追加しま す。

#### 参照情報

"[ローカルユーザアカウントを編集する](#page-212-0)" 下

<span id="page-212-0"></span>"ローカルユーザアカウント のロック解除 " ページ215

ローカルユーザアカウント を編集する

次の手順では、Fortify Software Security Centerから作成されたローカルユーザアカウ ントと、SCIM APIを使用してプロビジョニングされたユーザアカウントのアカウントを編集 する方法について説明します。

ローカルユーザアカウントを編集するには:

- 1. Fortifyのヘッダで、[ADMINISTRATION]を選択します。
- 2. [ADMINISTRATION]ビューの左のペインで、[Users]を選択し、[Local Users]を クリックします。
- 3. 外部で管理されている(SCIM APIを使用してプロビジョニングされた)ユーザを選択 的に表示するには、[User type]メニューから [SSO]を選択します。

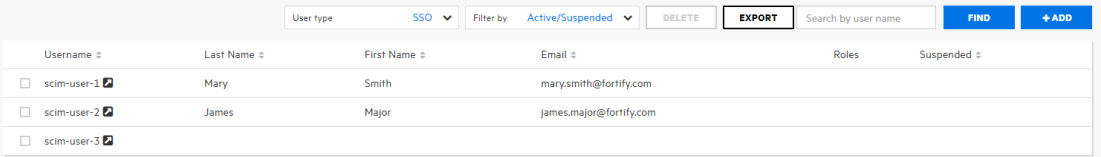

4. 編集するユーザアカウントを探して、行をクリックして展開し、アカウントの詳細を表 示します。

#### ユーザガイド 第10章: ユーザアカウントの管理

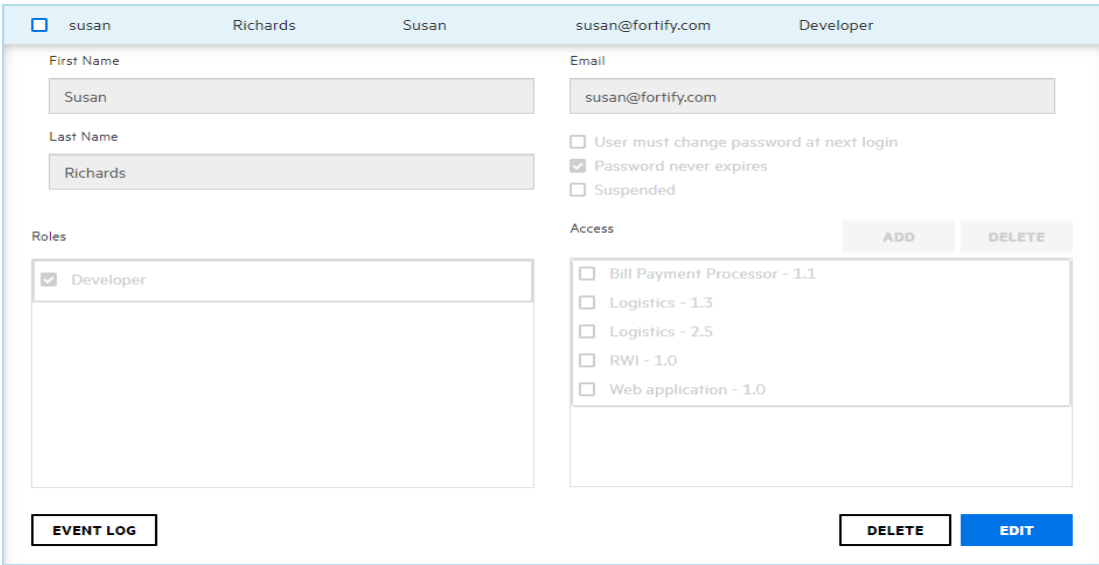

5. [EDIT]をクリックします。

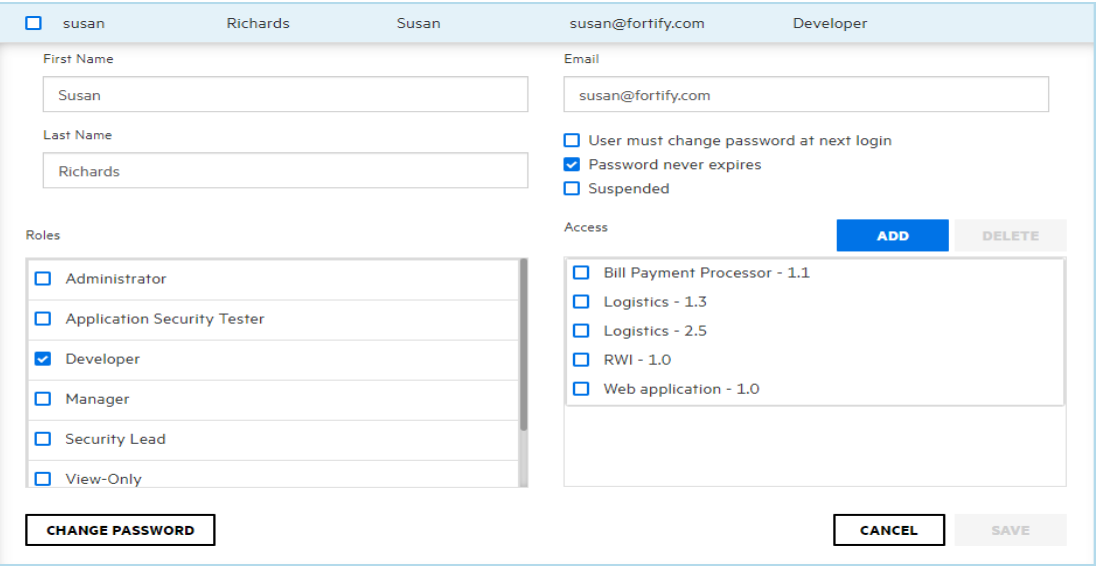

6. First Name]、Last Name]、および Email]の各ボックスの値に必要な変更を 加えます。

重要 Fortify Software Security Center から、外部で管理されるユーザおよび グループアカウントに対して行える変更は、役割およびアプリケーションバージョン の割り当てだけです。他のすべての設定(および削除)は、Azure ADから行なう 必要があります。

- 7. 電子メールアドレスのパスワード有効期限ポリシーを変更するには、Email]ボック スの下のチェックボックスを必要に応じてオンまたはオフにします。
- 8. ユーザに割り当てられた役割を変更するには、 役割]セクションで、使用可能な 役割のチェックボックスをオンまたはオフにします。
- 9. ユーザをアプリケーションバージョンから削除するには、 [アクセス]セクションで、アプリ ケーションバージョンのチェックボックスをオンにして、[DELETE]をクリックします。ユー ザを別のアプリケーションバージョンに割り当てるには、[ADD]をクリックし、 [SELECT APPLICATION VERSION]ダイアログボックスを使用して、ユーザが作 業するアプリケーションバージョンを指定します。(詳細については、"[ローカルユーザア](#page-209-0) [カウントの作成](#page-209-0)" ページ210を参照してください)。
- 10. ユーザのパスワードを変更するには、[CHANGE PASSWORD]をクリックしてから、 [CHANGE PASSWORD]ダイアログボックスを使用して新しいパスワードを指定し ます。(外部で管理されているユーザの場合、[CHANGE PASSWORD]ボタンは 使用できません)。
- 11. [SAVE]をクリックします。

#### 参照情報

"[ローカルユーザアカウントのロック解除](#page-214-0)" 下

<span id="page-214-0"></span>"[ローカルユーザアカウントの作成](#page-209-0)" ページ210

ローカルユーザアカウント のロック解 除

ローカルユーザが3回連続してFortify Software Security Centerへのログインに失敗する と、Fortify Software Security Centerはユーザがそれ以上のログインを試みるのを防ぎま す。電子メール通知が有効な場合、ユーザがロックアウトさており、Fortify Software Security Center管理者に通知する必要があることを助言する電子メールをユーザは受 け取ります。 管理者は、ユーザのアカウントのロックを解除できます。

注: ユーザアカウントのロックとロック解除は、SCIM APIによってプロビジョニングされた ユーザには適用されません。

ユーザが自分のアカウントからロックアウトされたという通知を受け取った後、次のようにア カウントのロックを解除します。

- 1. Fortifyのヘッダで、[ADMINISTRATION]を選択します。
- 2. [ADMINISTRATION]ビューの左のペインで、[Users]を選択し、[Local Users]を クリックします。
- 3. ロックされたユーザアカウントを表示し、行を展開してアカウントの詳細を表示し、 [UNLOCK USER]をクリックします。
- 4. Fortify Software Security Centerからアカウントのロックを解除する確認を求めるメッ セージが表示されます。
- 5. [OK]をクリックします。

#### 参照情報

"[ローカルユーザアカウントの作成](#page-209-0)" ページ210

"[ローカルユーザアカウントを編集する](#page-212-0)" ページ213

### <span id="page-215-0"></span>外部管理されたユーザおよびグループを表示する

SCIMプロトコルを使用してプロビジョニングされた外部管理ユーザを表示するには:

- 1. Fortify Software Security Center にローカル管理者としてログインします。
- 2. Fortifyのヘッダで、[ADMINISTRATION]をクリックします。
- 3. 左ペインで、[Users]、[Local Users]の順に選択します。
- 4. Local Users]ページの上部にある [User type]リストから、[SSO]を選択します。 Fortify Software Security Center に、SCIMプロトコルを使用してプロビジョニングさ れたユーザが一覧表示されます。 Externally managed user]アイコン(2)は、 [Local Users]テーブルに一覧表示されている各ユーザ名の横に表示されます。

Azure ADから Fortify Software Security Center にプッシュされたグループを表示するに は:

- 1. Fortify Software Security Center にローカル管理者としてログインします。
- 2. Fortifyのヘッダで、 [ADMINISTRATION]を選択し、 [Users]、 [Local Groups]の 順に選択します。

外部管理されたユーザおよびグループに役割を割り当てる

Azure ADなどのアイデンティティ管理サービスからプロビジョニングされたローカルグループ のユーザまたはメンバーは、そのグループに1つ以上の役割が割り当てられていない場合 や、[Local Users]ページからユーザに個別に役割が割り当てられていない場合は、 Fortify Software Security Center にアクセスできません。

注: Fortify Software Security Center から、外部で管理されるユーザおよびグルー プアカウントに対して行える変更は、役割およびアプリケーションバージョンの割り当 てだけです。他のすべての設定(および削除)は、Azure ADから行う必要がありま す。

外部管理されたユーザおよびグループへの役割の割り当ては、ADMINISTRATION] ビューで作成したローカルユーザへ割り当てるのと同じように行います。

#### 参照情報

"SCIM 2.0[プロトコルの実装](#page-122-0)" ページ123

"SCIM[による外部管理されたユーザおよびグループのプロビジョニングの有効化](#page-127-0)" ページ [128](#page-127-0)

"SCIM 2.0およびSAML 2.0[を使用したユーザプロビジョニング用の](#page-124-0)Azure ADへの接続の 設定" [ページ](#page-124-0)125

"SAML 2.0準 拠 のシングルサインオンソリューションを使用するためのFortify Software [Security](#page-140-0) Centerの設定" ページ141
# 第11章: アプリケーションとアプリケーションバー ジョン

Fortify Software Security Centerで一貫した測定結果を得るために、単一コードベー ス用のアプリケーションを定義します。Fortify Software Security Centerでは、コードベー スの反復的な開発と修正を「アプリケーション」と「アプリケーションバージョン」に編成しま す。

- アプリケーションは、1つ以上のアプリケーションバージョンのコンテナとして機能するコー ドベースです。新しいコードベースを使用する場合は、新しいFortify Software Security Centerアプリケーションを作成します。Fortify Software Security Centerで は、そのアプリケーションの最初のバージョンを自動的に作成します。
- アプリケーションバージョンは、最終的に展開されるアプリケーションまたはコードベース のインスタンスです。アプリケーションコードベースの特定バージョンのデータ、監査、およ び属性が含まれています。 既存のコードベースを使用している場合は、新しいアプリ ケーションではなく新しいアプリケーションバージョンを作成します。

アプリケーションバージョンは、チームトラッキングの基本ユニットです。開発者の目の前で 情報を取得したりレポートやパフォーマンスインジケータを生成したりする際に役立つ、 セキュリティ結果の保存先になります。アプリケーションバージョンのコード分析結果は、 次の表に示すようにトラッキングされます。

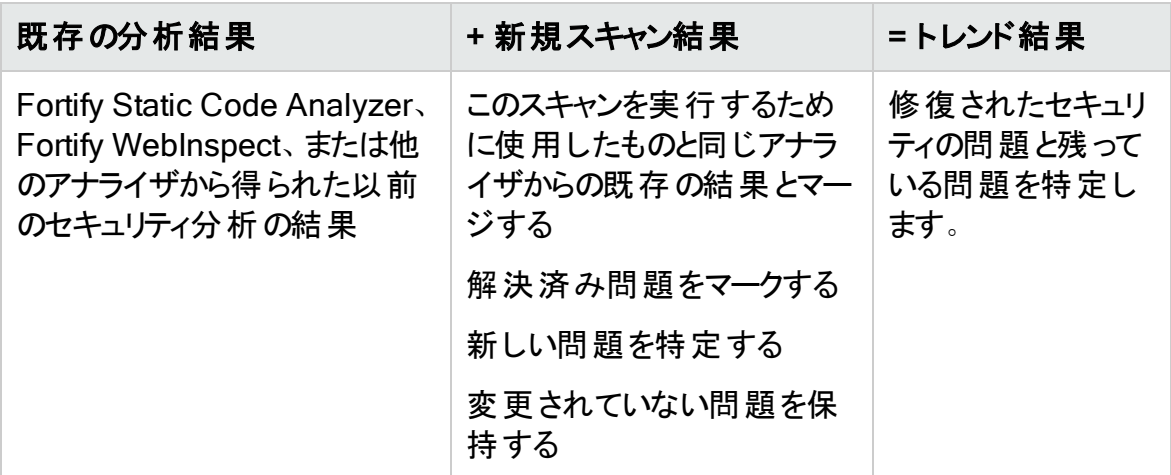

Fortify Software Security Centerの分析処理ルールでは、新しいスキャンが以前のス キャンと同等か検証します。

このコンテンツでは、アプリケーションとアプリケーションバージョンに関する情報を提供しま す。アプリケーションの表示と作成、アプリケーション属性の設定、問題テンプレートの割 り当てなどについて説明します。

このセクションで説明するトピック:

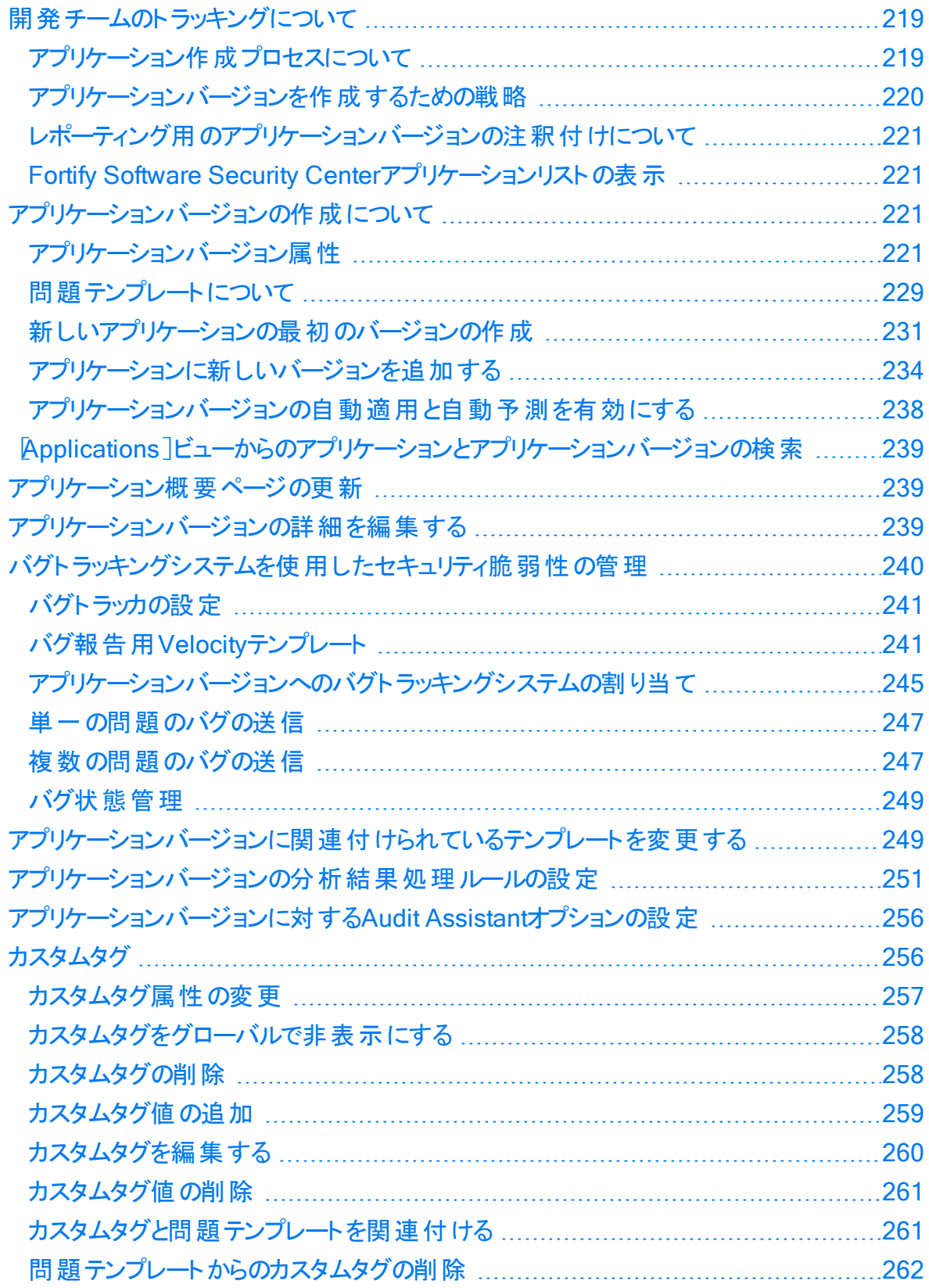

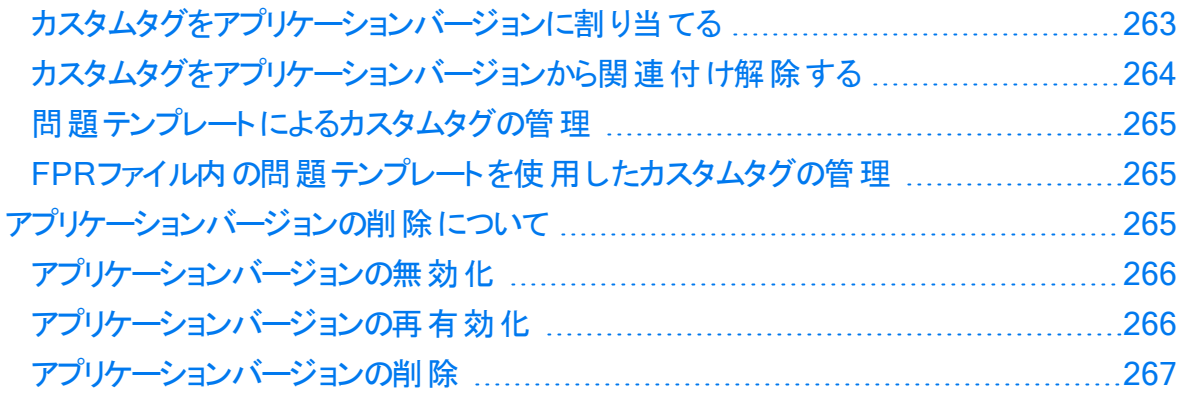

## <span id="page-218-0"></span>開発チームのトラッキングについて

管 理者 またはセキュリティリード は、 チームの進 捗 状 況 をトラックおよび監 視し 、 優 れたア プリケーションセキュリティプラクティスが実施 および順守されていることを確認するための 情報にアクセスする必要があります。Fortify Software Security Centerは、優れたセキュ リティプラクティスの採用を促進するための中心的な役割を果たします。アプリケーション とアプリケーションバージョンを通じて情報がどのようにトラックおよびレポートされるのかを 理 解することにより、 アプリケーションセキュリティ規格に基づいて開発 チームの進捗状況 を正確に評価できます。

このセクションで説明するトピック:

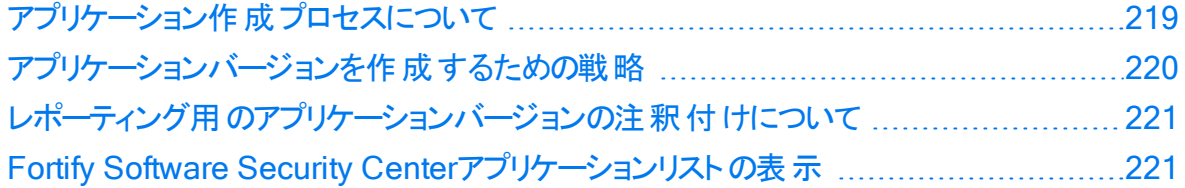

## <span id="page-218-1"></span>アプリケーション作成プロセスについて

Fortify Software Security Centerにログインして新しいアプリケーションの追加を開始す ると、 CREATE NEW APPLICATION VERSION フィザードに一連のステップが表示 されます。これらの各ステップでは、アプリケーションバージョンの作成を担当するチームメ ンバーに対して1つ以上の戦略的な選択肢が表示されます。チームが同意して選択を 行った後、セキュリティリードは[FINISH]をクリックして作成プロセスを完了できます。

通常、セキュリティチームは、アプリケーションバージョンの作成を実際に開始する前に、 すべてのオプションを評価して決定します。次のセクションでは、ウィザード画面に表示さ れるオプションについて説明します。

次に

"[アプリケーションバージョン属性](#page-220-3)" ページ221

参照情報

"[テンプレートの選択](#page-230-1)" ページ231

"[新しいアプリケーションの最初のバージョンの作成](#page-230-0)" ページ231 "[アプリケーションに新しいバージョンを追加する](#page-233-0)" ページ234

### <span id="page-219-0"></span>アプリケーションバージョンを作成 するための戦略

セキュリティリードとして、展開されたアプリケーション内の脆弱性を追跡できるアプリケー ションバージョンを作成する場合があります。セキュリティの脆弱性は、多くの場合、異な るコンポーネントが一緒に存在するコードの領域で発生します。チームがそれぞれ異な るコンポーネントで作業する場合でも、ソフトウェアコンポーネント全体をまとめて追跡す ることは良い方法です。たとえば、テキスト操作ライブラリ自体は安全で、ファイルアクセ スライブラリ自 体 は安 全 だとします 。 テキスト 操 作 ライブラリとファイルアクセスライブラリの 組み合わせは必ずしも安全ではありません。これは、処理されるテキストの出元がわか らない場合があるからです。

パッケージソフトウェアの戦略

具体的なバージョンとして出荷または展開されるソフトウェアの場合は、次の方法を使 用できます。

- <sup>l</sup> 新しいアプリケーションを作成する場合は、新しいアプリケーションバージョンを開始し ます。
- リリースごとにアプリケーションバージョンを1つ作 成します。 たとえば、 セキュリティリードま たは開発マネージャは、結果をアーカイブしてビューから削除するために、Software Security Centerで過去のバージョンを無効にできます。アプリケーションバージョンを無 効にする方法については、"[アプリケーションバージョンの無効化](#page-265-0)" ページ266を参照し てください。

注: 無効化されたアプリケーションバージョンは表示されませんが、データベースに はまだ存在します。アプリケーションのすべてのバージョンを削除すると、データベー スからアプリケーションが削除されます。

• 発展するコードベースを備えた既存のアプリケーションを使用している場合は、既存の バージョンに基づいてアプリケーションバージョンを作成します。たとえば、アプリケーショ ンAには複数のバージョンがあります。各新しいバージョンは、前のバージョンの結果に 基づいて開始されます。後続の各バージョンは、(完全な書き換えに対して)単に発 展したコードです。

継続的な展開のための戦略

継続的な展開を使用するアプリケーションの場合、-build-label xxxxフラグでスキャン を実行すると、どのソースコントロールチェックアウトがスキャンされたのか(xxxxはバージョン 管理システムのIDを表す)識別できます。ソース制御チェックアウトにスキャンを関連付け ると、個々の問題がいつ導入および修正されたのか判断する機能が向上します。

## <span id="page-220-0"></span>レポーティング用のアプリケーションバージョンの注釈 付けについて

Fortify Software Security Centerには、個々のアプリケーションバージョンに適用できる 一連のアプリケーション属性があります。これらの属性を使用して、レポーティング用にア プリケーションバージョンをグループ化したり、アプリケーションバージョンを外部システムに 関連付けしたりできます。

管理者は、Fortify Software Security Centerで提供されるアプリケーション属性の基本 セットをカスタマイズできます。サンプルのカスタマイズにより、組織では、アプリケーション ID、業務部門、事業部、またはコンプライアンス義務別にオンボーディングの進行状況 を追跡できます。

<span id="page-220-1"></span>Fortify Software Security Centerアプリケーションリストの表示

すべてのFortify Software Security Centerアプリケーションのリストを表示するには、次の 手順に従います。

<sup>l</sup> Fortifyのヘッダで、[APPLICATIONS]をクリックします。

### 参照情報

"[Applications][ビューからのアプリケーションとアプリケーションバージョンの検索](#page-238-0)" ページ [239](#page-238-0)

## <span id="page-220-2"></span>アプリケーションバージョンの作成について

まったく新しいアプリケーション用に新しいFortify Software Security Centerアプリケーショ ンバージョンを作成することも、既存のアプリケーションバージョン用にアプリケーションバー ジョンを作成することもできます。次のトピックでは、各方法の手順について説明します。

"アプリケーション作 成 プロセスについて" ページ219

"[新しいアプリケーションの最初のバージョンの作成](#page-230-0)" ページ231

<span id="page-220-3"></span>"[アプリケーションに新しいバージョンを追加する](#page-233-0)" ページ234

### アプリケーションバージョン属 性

アプリケーションバージョンには、ビジネス属性、技術属性、組織属性があります。これら の属性は、Fortify Software Security Center がアプリケーション間の比較およびレポート 作成を行うために使用するメタデータです。

新しいアプリケーションバージョンを作成するときは、[CREATE NEW VERSION]ウィ ザードの指示に従って、ビジネス、技術、および組織の必須およびオプションのアプリケー ション属性を選択できます。必要なすべての属性の値を選択するまで、アプリケーション バージョンは終了できません。たとえば、アプリケーションバージョンを作成するには、次の 属性の値を指定する必要があります。

- Development phase
- Development strategy
- Accessibility

Fortify Software Security Center が提供するデフォルト属性に加えて、管理者および セキュリティリードはカスタム属性を作成してアプリケーションバージョンに割り当てることが できます。カスタム属性は、特定のデータのサブセットに焦点を当てる必要があるとき非 常に便利です。[カスタム属性の作成](#page-222-0)方法については、"カスタム属性の作成" 次のペー [ジを](#page-222-0)参照してください。

次の表は、Fortify Software Security Center アプリケーションのデフォルトの属性のセット を示しています。このリストには、Fortify Software Security Center 管理者がシステムに 追加したカスタム属性は含まれないので注意してください。アスタリスクが付いている属 性は必須です。

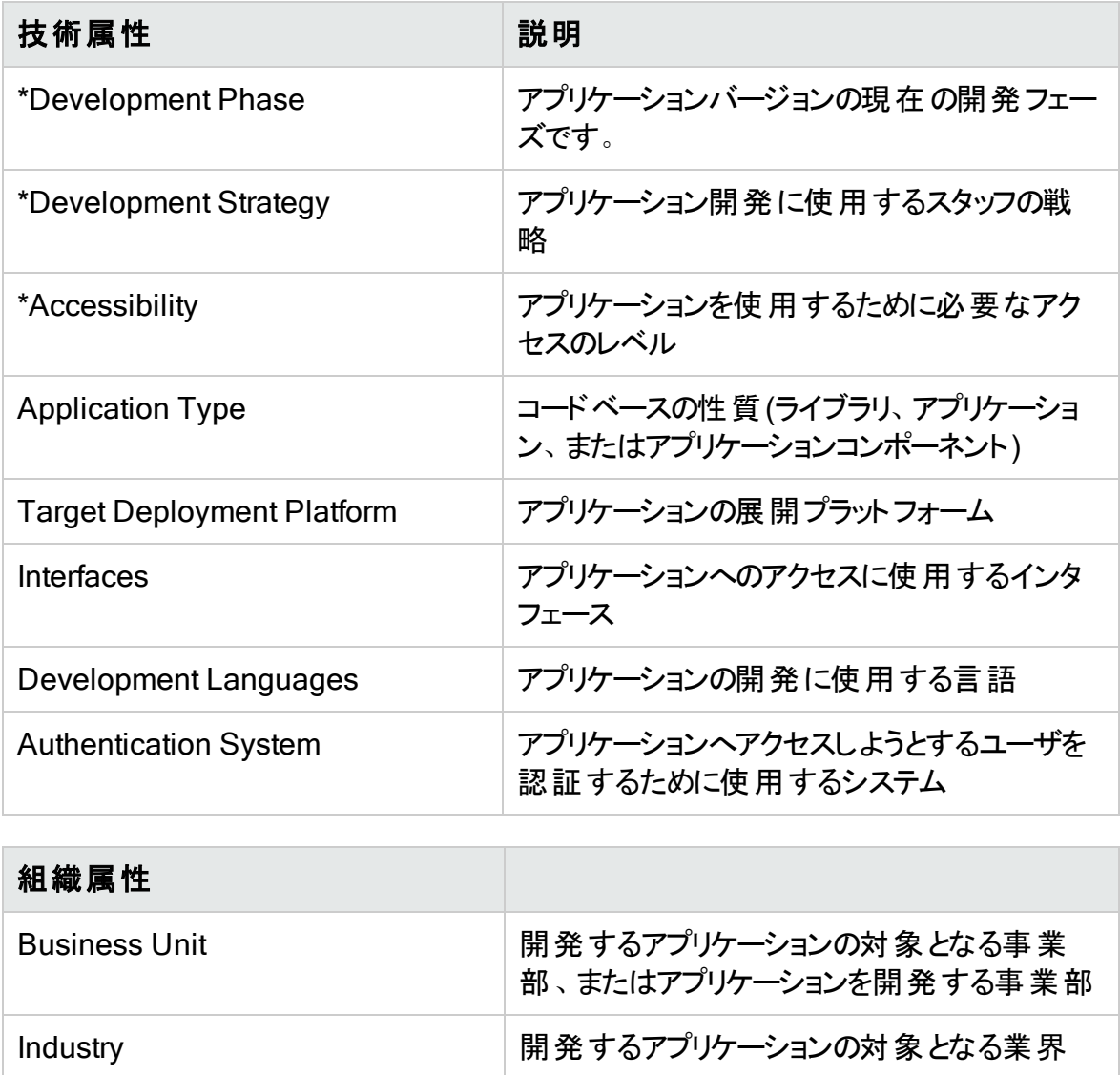

### ユーザガイド 第11章: アプリケーションとアプリケーションバージョン

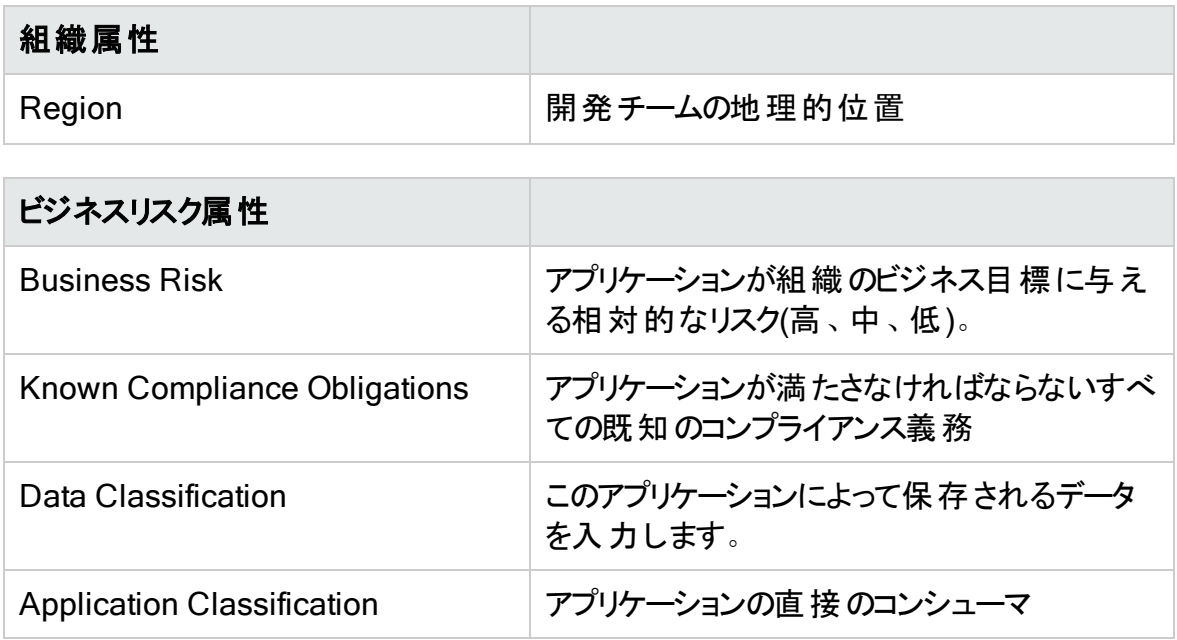

#### <span id="page-222-0"></span>カスタム属性の作成

Fortify Software Security Centerには、管理者とセキュリティリードが、アプリケーションと アプリケーションのバージョンを分類するための技術、組織、およびビジネス属性が含ま れています。管理者またはセキュリティリードとして、アプリケーションバージョンに設定でき る独自のカスタム属性を作成できます。

注: カスタム属性は、管理者またはセキュリティリードのユーザアカウントを持っている 場合にのみ作成できます。

属性を作成するには、次の手順に従います。

- 1. Fortify Software Security Centerに管理者またはセキュリティリードとしてログインし ます。
- 2. Fortifyのヘッダで、[ADMINISTRATION]をクリックします。
- 3. 左ペインの『Templates]で、 Attributes]を クリックします。 [Attributes]ページの右側に属性が一覧表示されます。
- 4. [NEW]をクリックします。 [CREATE NEW ATTRIBUTE]ダイアログボックスが開きます。

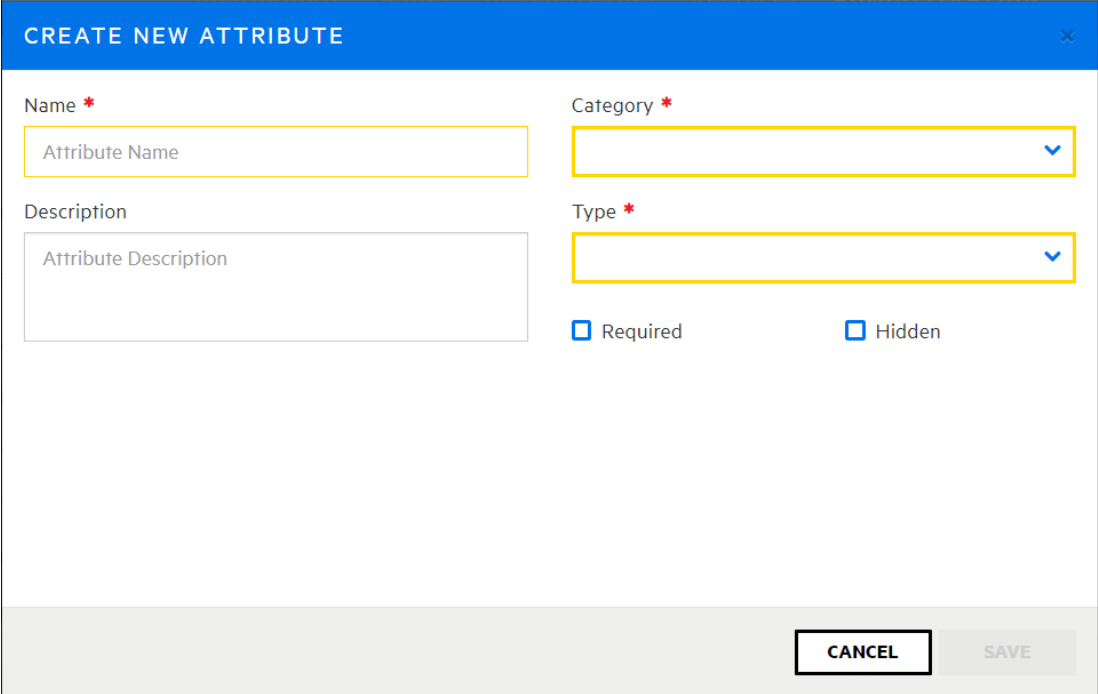

5. 次の表に示す情報を指定します。

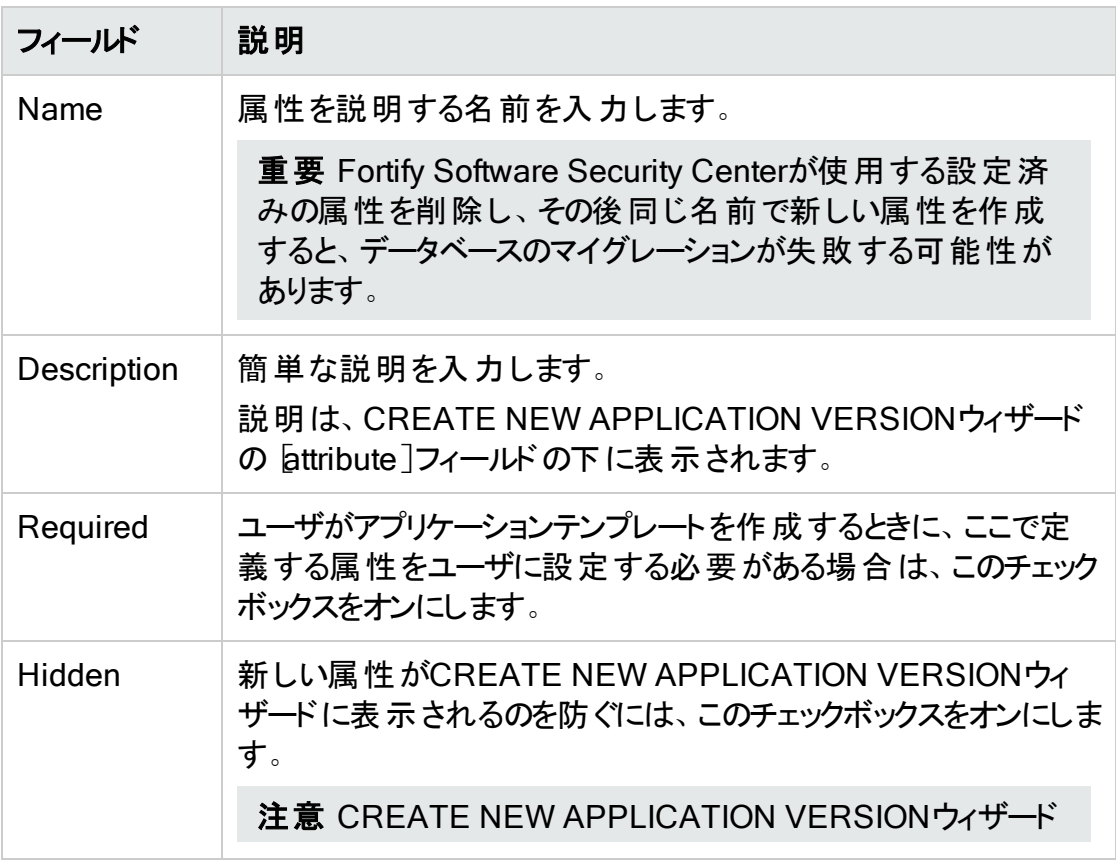

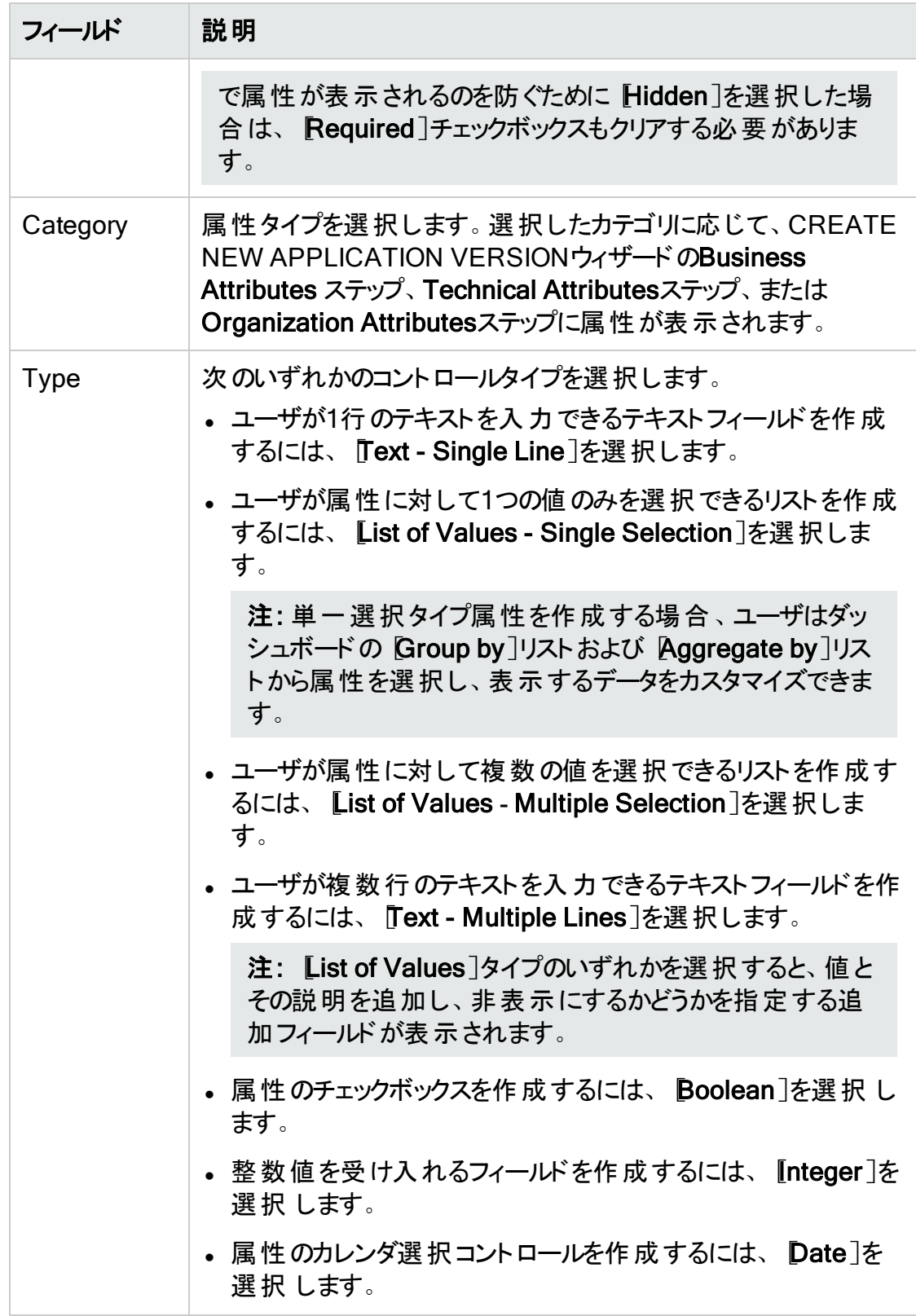

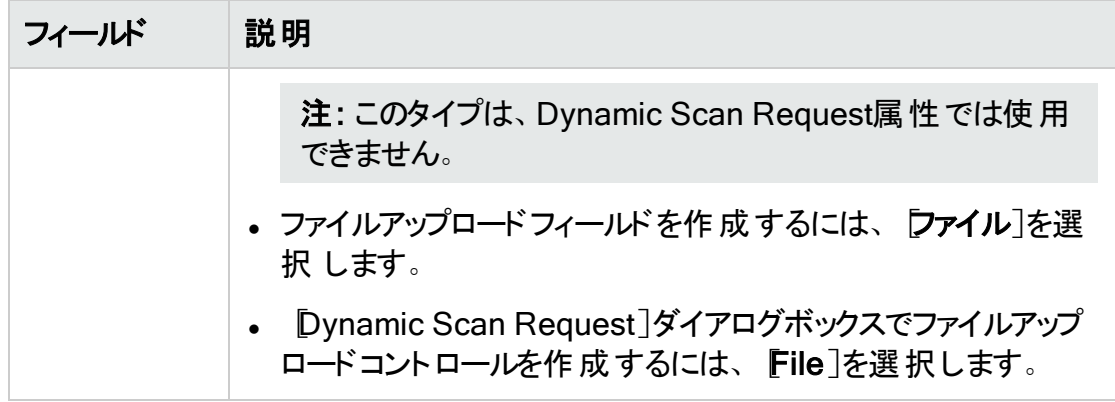

6. [SAVE]をクリックします。

新しい属性は、ユーザが次にCREATE NEW APPLICATION VERSIONウィザードを 使用するときに使用できます。

既存の[アプリケー](#page-227-0)ションバージョンでカスタム属性を指定する方法については、"アプリケー [ションバージョンの新しいカスタム属性の指定](#page-227-0)" ページ228を参照 してください。

注: デフォルト では、Fortify Software Security Centerユーザインタフェースから作成 した属性は削除可能です。Fortify Software Security Center APIを使用して、削 除不可属性を定義できます。このAPIにアクセスする方法については、["Fortify](#page-203-0) Software Security Center API[ドキュメントへのアクセス](#page-203-0)" ページ204を参照してくださ い。

#### 参照情報

"[属性と属性値の削除](#page-225-0)" 下

"[アプリケーションバージョン属性](#page-220-3)" ページ221

<span id="page-225-0"></span>属性と属性値の削除

属性または属性値が使用されなくなった場合、1つ以上のアプリケーションバージョンに 現在関連付けられている場合であっても、多くの場合はFortify Software Security Centerデータベースから削除できます。これにより、システムから属性または属性値のす べてのトレースが削除されます。

属性の削除

Fortify Software Security Centerデータベースから属性を削除するには、次の手順を実 行します。

- 1. Fortifyのヘッダで、[ADMINISTRATION]を選択します。
- 2. 左ペインで、[Templates]セクションを展開し、[Attributes]を選択します。

属性を削除できる場合、名前の左側にあるチェックボックスが青色で表示されま す。 削除 できない場 合 は、 名 前 の左 側 にあるチェックボックスが灰 色 で表 示 される ため、選択して削除できません。

属性を削除できない理由の説明を表示するには、チェックボックスの上にカーソルを 移動します (属性はシステム定義で削除不可か、ユーザ定義で変更済みなので 削除できません)。

3. 削除する属性のチェックボックスをオンにして、DELETE]をクリックします。

Fortify Software Security Centerに、選択した属性がシステムから完全に削除さ れるという事実のアラートが表示され、削除の続行を確認するメッセージが表示さ れます。

4. [OK]をクリックします。

注: デフォルト では、Fortify Software Security Centerユーザインタフェースから作成 した属性は削除可能です。Fortify Software Security Center APIを使用して、削 除不可属性を定義できます。このAPIにアクセスする方法については、["Fortify](#page-203-0) Software Security Center API[ドキュメントへのアクセス](#page-203-0)" ページ204を参照してくださ い。

#### 属性値の削除

属性値を削除するには、次の手順を実行します。

- 1. Fortifyのヘッダで、[ADMINISTRATION]を選択します。
- 2. 左ペインで、[Templates]セクションを展開し、[Attributes]を選択します。
- 3. 削除する1つ以上の値を持つ属性の行を展開します。

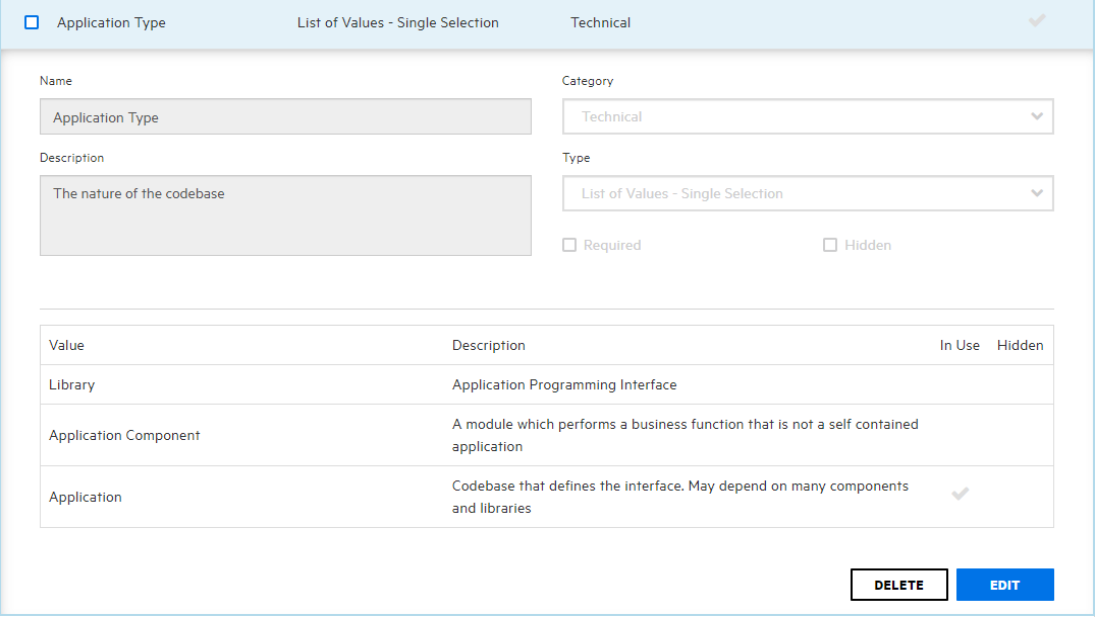

[In Use]列には、現在1つ以上のアプリケーションバージョンで使用されている値が 表示されます。

4. [EDIT]をクリックします。

Fortify Software Security Centerに、加える変更により属性に基づく値を持つアプ リケーションバージョンに影響を与える可能性があるという警告が表示され、属性の 編集を確認するメッセージが表示されます。

### 5. [OK]をクリックします。

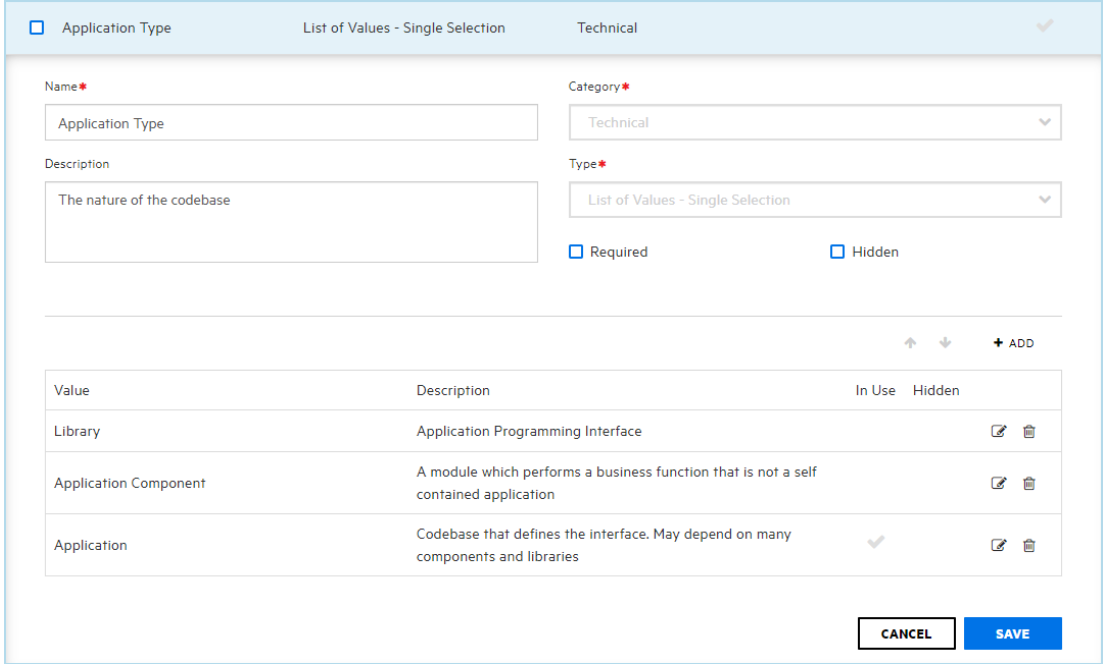

6. 削除する値の右側にあるごみ箱アイコン( m )をクリックします。

注: 一部の属性値は、1つ以上のアプリケーションバージョンで現在使用されて いる場合でも削除できます。ただし、次の値は削除できません。

- 使 用されているシステム定義のリストタイプ属性の値
- リストタイプ以外のシステム定義属性の値
- 使用されていて、動的スキャンタイプ属性に属する値
- 使用されていて削除不可として指定されているユーザ定義属性の値

Fortify Software Security Centerでは、確認を求めることなく値が削除されます。 値を削除しない場合は、[CANCEL]をクリックして値を復元します。

### 参照情報

"[カスタム属性の作成](#page-222-0)" ページ223

<span id="page-227-0"></span>アプリケーションバージョンの新しいカスタム属性の指定

新しいカスタム属性をアプリケーションバージョンに適用するには、次の手順を実行しま す。

- 1. Fortifyのヘッダで、[APPLICATIONS]を選択します。
- 2. [Applications]ビューで、アプリケーションの行を展開し、新しい属性を指定する バージョンを選択します。

Fortify Software Security Centerに、そのバージョンの[AUDIT]ページが表示され ます。

- 3. アプリケーションバージョンツールバーで、[PROFILE]をクリックします。 [APPLICATION PROFILE - <application\_name> <application\_version>]ウィン ドウの[ADVANCED OPTIONS]セクションが開きます。
- 4. APPLICATION SETTINGS]をクリックします。
- 5. Version Settings]セクション で、編集アイコン♪をクリックします。 EDIT VERSIONウィザードの Step 1. GENERAL]が開きます。
- 6. [NEXT]をクリックします。
- 7. [Step 2. DEFINE ATTRIBUTES AND RISK]で、属性カテゴリ([Technical Attributes]、[Organization Attributes]、または[Business Risk Attributes])を 選択し、カスタム属性の値(複数の場合あり)を選択します。
- 8. ウィザードのStep 4に移動し、[FINISH]をクリックします。

## 参照情報

"[カスタム属性の作成](#page-222-0)" ページ223

<span id="page-228-0"></span>"[アプリケーションバージョンの詳細を編集する](#page-238-2)" ページ239

問題テンプレートについて

アプリケーションは問題テンプレートによって定義されます。問題テンプレートでは、アプリ ケーションソースコード内で明らかにされた問題をFortify Software Security Centerで設 定し優先度を付ける方法を決定します。

問題テンプレートには次の設定が含まれます。

- フォルダフィルタ 問題をフォルダにソートする方法を制御します
- <sup>l</sup> 表示フィルタ 表示/非表示を切り替える問題を制御します
- フォルダプロパティ -名前、色、およびアクティブなフィルタセット
- カスタムタグ 表示する監査フィールドと各監査フィールドの値を指定します

Fortify Software Security Centerには、事前に設計された問題テンプレートが付属して います。これらのテンプレートは、そのまま使用することも、アプリケーションのニーズに合わ せてFortify Audit Workbenchから変更することもできます。

これらのすぐに使える問題テンプレートの説明を参照するには、次の手順に従います。

- 1. Fortifyのヘッダで、[ADMINISTRATION]を選択します。
- 2. 左ペインで、『Jemplates]を選択し、『ssue]を選択します。

[Issue]ページには、問題テンプレートとその説明が一覧表示されます。

Fortify Software Security Center問題テンプレートをFortify Audit Workbenchにイン ポートして変更し、新しい名前で保存してから、Fortify Software Security Centerにイ ンポートすることができます。Fortify Audit Workbenchで新しい問題テンプレートを一から 作成することもできます。Fortify Audit Workbenchを使用して問題テンプレートを変更 または作成する手順については、『Micro Focus Fortify Audit Workbenchユーザガイ ド』を参照してください。

### システムへの問題テンプレートの追加

Fortify Audit Workbenchで作成または変更した問題テンプレートをFortify Software Security Centerに追加するには、次の手順を実行します。

- 1. 管理者としてFortify Software Security Centerにログインします。
- 2. Fortifyのヘッダで、[ADMINISTRATION]をクリックします。
- 3. 左側のペインで、[Templates]をクリックし、[Issue]を選択します。 Fortify Software Security Centerの右側のテーブルにシステム問題テンプレートが一 覧表示されます。
- 4. [NEW]をクリックします。 [CREATE NEW ISSUE TEMPLATE]ダイアログボックスが開きます。
- 5. [Name]ボックスにテンプレート名を入力します。
- 6. (オプション) Description]ボックスに、テンプレートの使用方法をユーザに知らせる 説明を入力します。
- 7. [BROWSE]をクリックし、新しいテンプレートまたは変更されたテンプレートを見つけ て選択します。
- 8. [SAVE]をクリックします。

問題テンプレートの作成または変更

新しい問題テンプレートを作成したり既存のテンプレートを変更したりするためにFortify Audit Workbenchを使用する場合は、テンプレートに次のフィルタを含める必要がありま す。

<Filter>

<actionParam>true</actionParam>

<query>[category]:Insecure Dependency\: Vulnerable Component [analysis type]:SCA</query>

<action>hide</action>

</Filter>

問題テンプレートを作成または変更してFortify Software Security Centerにアップロード する方法については、『Fortify Audit Workbenchユーザガイド 』を参照してください。

### <span id="page-230-1"></span>テンプレートの選択

Fortify Software Security Centerの発行テンプレートは、Fortifyクライアント製品とサー バ製品にアプリケーションデータの分類、要約、レポーティングの最適な方法を提供しま す。また、発行テンプレートを使用すると、アプリケーションレベルではなく、エンタープライ ズレベルでカスタマイズされたアプリケーション設定を使用できます。

アプリケーションの作成完了後にアプリケーションの発行テンプレートを変更することもでき ますが、アプリケーション作 成 プロセスを完了 する前 に、 セキュリティチームがテンプレート の選択を慎重に検討する必要があります。

<span id="page-230-0"></span>新しいアプリケーションの最 初のバージョンの作成

Fortify Software Security Centerアプリケーションバージョンは、アプリケーションコードベー スの特定のバリアントのデータと属性で構成されます。次の手順では、新しいアプリケー ションの最初のバージョンを作成する方法について説明します。

新しいアプリケーションを作成するには、次の手順に従います。

- 1. Fortify Software Security Centerに管理者またはセキュリティリードとしてログインし ます。
- 2. ツールバーで、[+ NEW APPLICATION VERSION]をクリックします。 [CREATE NEW APPLICATION VERSION]ウィザードの[GENERAL]タブが開 きます。
- 3. [Application Setup]で、次の操作を行います。
	- a. [Application name]ボックスに、新しいアプリケーションの名前を入力します。
	- b. (オプション) [Application Description]ボックス に、説明を入力します。
- 4. [Version Setup]セクションで、次の表で説明する情報を指定します。

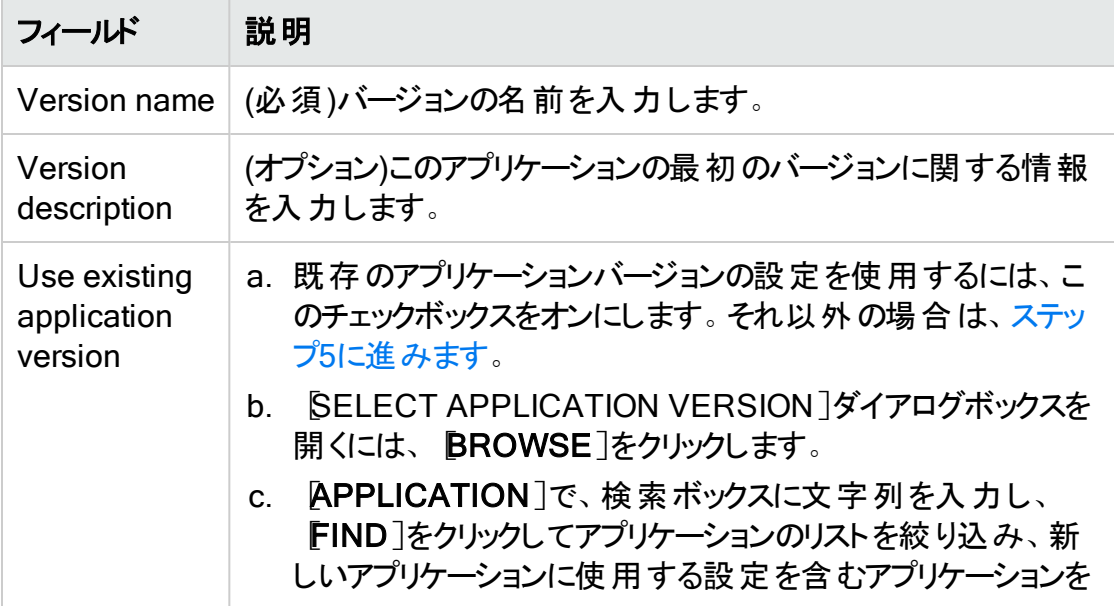

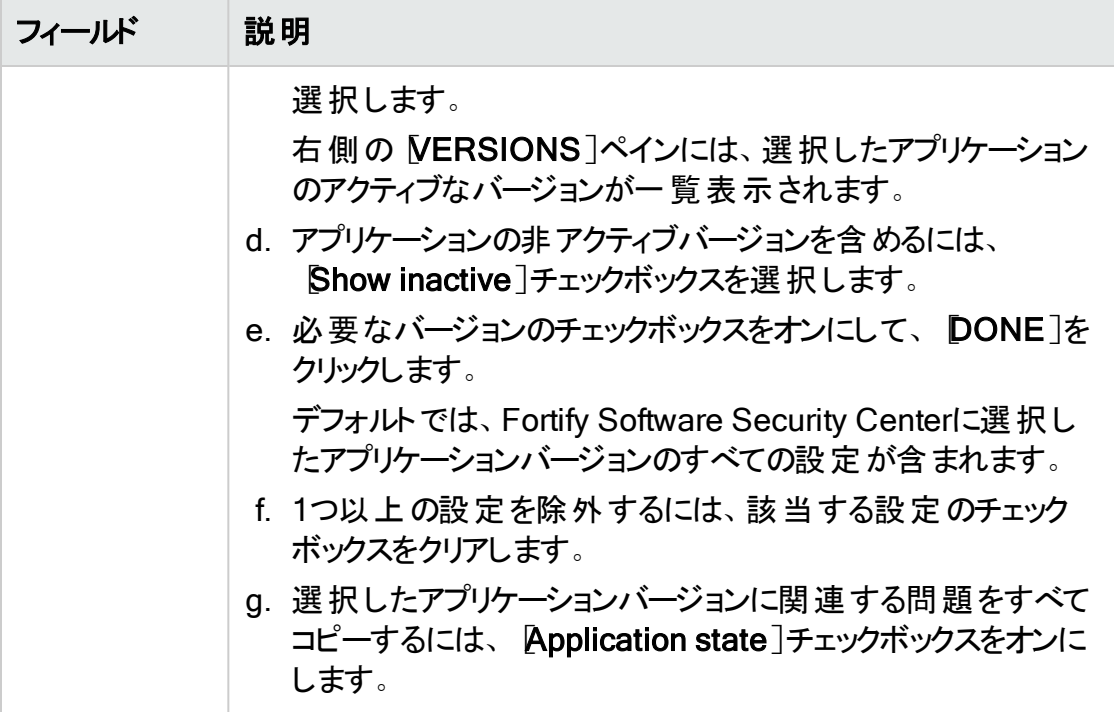

- <span id="page-231-0"></span>5. NEXT]をクリックして、ATTRIBUTES]設定に進みます。
- 6. [TECHNICAL ATTRIBUTES]タブで、次の表に示す情報を入力します。

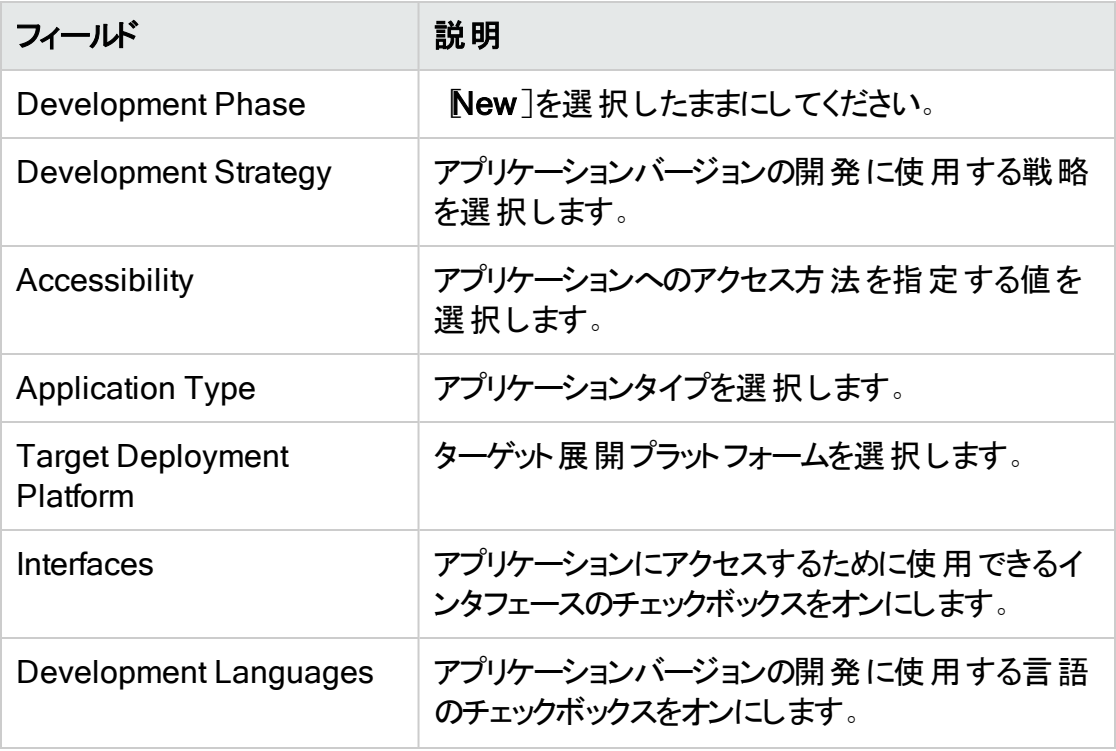

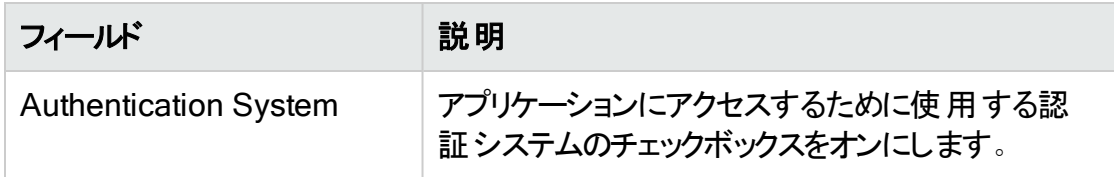

- 7. (オプション) [ORGANIZATION ATTRIBUTES]タブをクリックし、次の選択をしま す。
	- Business Unit]リストから、新しいアプリケーションを関連付ける事業部を選択 します。
	- <sup>l</sup> [Industry]リストから、このアプリケーション開発の対象業界を選択します。
	- <sup>l</sup> [Region]から、アプリケーションに関連付ける領域を選択します。
- 8. (オプション) BUSINESS RISK ATTRIBUTES]タブをクリックし、次の操作を実行 します。
	- a. Dusiness Risk]リストから、この新しいアプリケーションが組織のビジネス目標に 与える相対的なリスクを最も適切に表す値を選択します。
	- b. [Known Compliance Obligations]セクションで、新しいアプリケーションに適用 されるすべての既知のコンプライアンス義務のチェックボックスをオンにします。
	- c. **Data Classification**]セクションで、このアプリケーションが保存するデータ分類 すべてのチェックボックスをオンにします。
	- d. [Application Classification]セクションで、このアプリケーションを開発しているす べてのコンシューマタイプのチェックボックスをオンにします。
- 9. [TEMPLATE]設定に進むには、[NEXT]をクリックします。
- 10. [ssue Template]で、問題検出の最小しきい値を設定するテンプレートのチェック ボックスをオンにします。右側のペインのテンプレートの説明を表示するには、その チェックボックスをオンにします。
- 11. ACCESS]タブに進むには、NEXT]をクリックします。
- 12. a. Fortify Software Security Centerデータベースからユーザを割り当てるには 、 [LOCAL]を選択したままにしてください。
	- b. 割り当てるチームメンバーのチェックボックスをオンにします。

注: 特定のユーザを検索するには、
Search by user name]ボックスにユーザ 名を入力し、[FIND]をクリックします。

または

- a. LDAPディレクトリからユーザを割り当てるには(Fortify Software Security Center サーバにLDAP認証が設定されている場合)、[LDAP]をクリックし、[View by] リストからLDAPエンティティの表示に使用する属性を選択します。
- b. 割り当てるチームメンバーのチェックボックスをオンにします。

注: 特定のユーザを検索するには、 Search by user name]ボックスにユーザ 名を入力して、[FIND]をクリックします。

13. SAVE ネクリックします。

Fortify Software Security Centerは、アプリケーションが正常に作成されたことを示 します。新しいアプリケーションバージョンが[APPLICATIONS]ビューに表示されま す。アプリケーションバージョンのデータがアップロードされると、[DASHBOARD] ビューにも表示されます。

14. [CLOSE]をクリックします。

### 参照情報

"[アプリケーションに新しいバージョンを追加する](#page-233-0)" 下

<span id="page-233-0"></span>アプリケーションに新しいバージョンを追加する

バージョンは、アプリケーションコードベースの特定のバリアントのデータと属性で構成され ます。次の手順では、既存のアプリケーションの新しいバージョンを作成する方法につい て説明します。

既存のアプリケーションの新しいバージョンを作成するには:

- 1. Fortify Software Security Center に管理者またはセキュリティリードとしてログインし ます。
- 2. ダッシュボードから、[+ NEW APPLICATION VERSION]をクリックします。 [CREATE NEW APPLICATION VERSION]ウィザードの[GENERAL]タブが開 きます。
- 3. [Application Setup]で、次の操作を行います。
	- a. [Add to existing application]チェックボックスをオンにします。
	- b. [BROWSE]をクリックし、[SELECT APPLICATION ]ダイアログボックスで、新 しいバージョンを作成するアプリケーションを見つけて選択します。
	- c. [DONE]をクリックします。

[Application name]フィールドと[Application description]フィールドに、選択した アプリケーションの名前と説明が入力されます。

4. [Version Setup]セクションで、次の表で説明する情報を指定します。

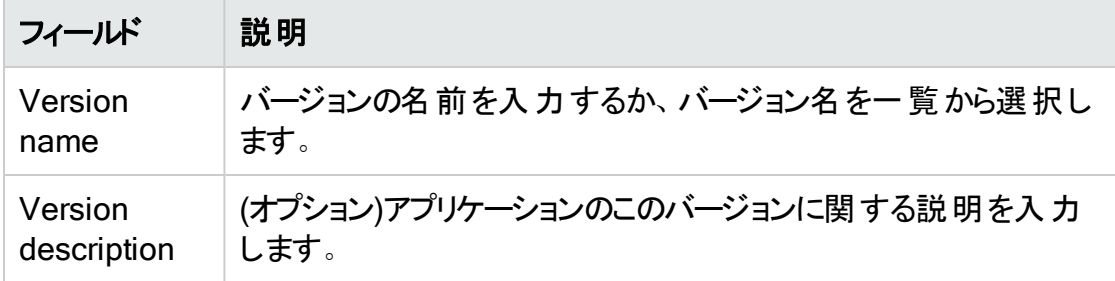

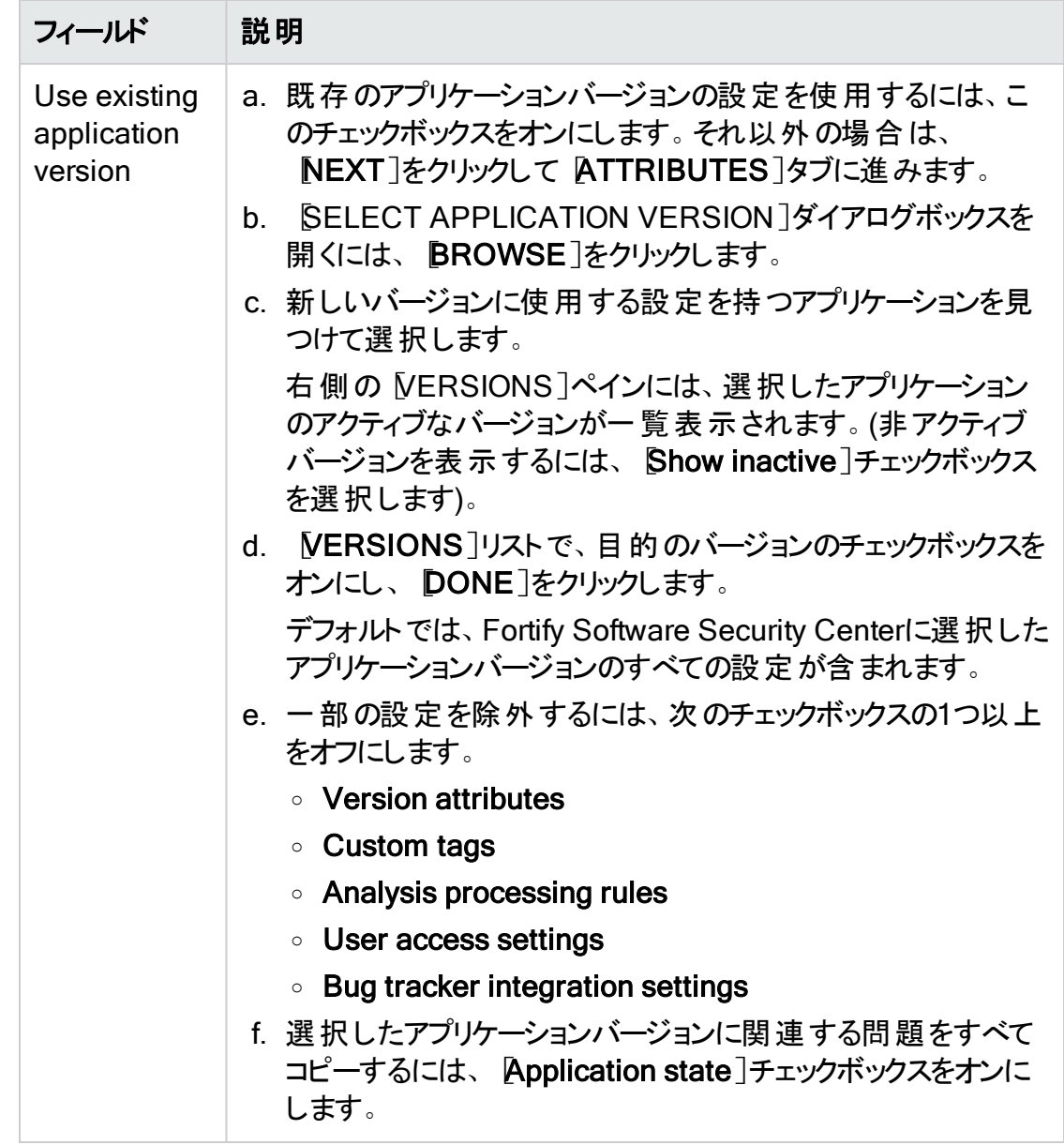

- 5. [ATTRIBUTES]設定に進むには、[NEXT]をクリックします。
- 6. [TECHNICAL ATTRIBUTES]タブで、次の表に示す情報を入力します。

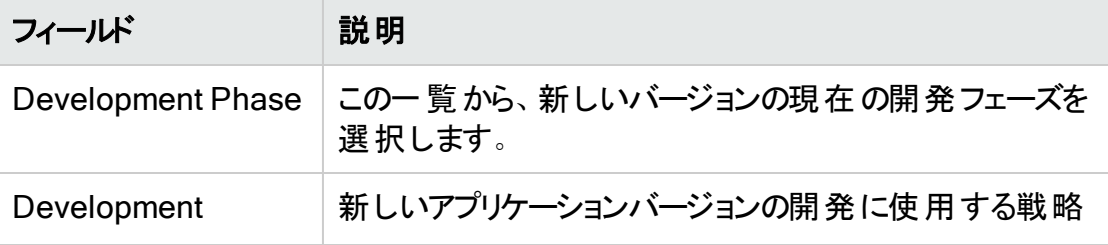

### ユーザガイド 第11章: アプリケーションとアプリケーションバージョン

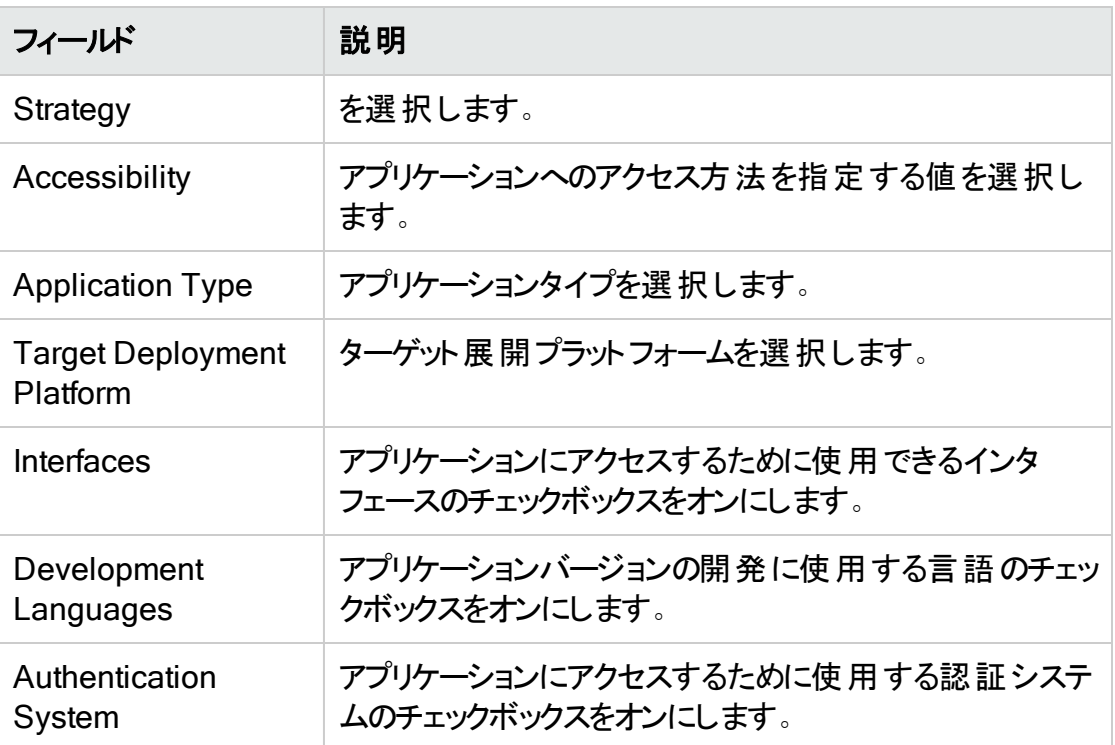

7. (オプション) [ORGANIZATION ATTRIBUTES]タブを選択し、次の表で説明する 情報を入力します。

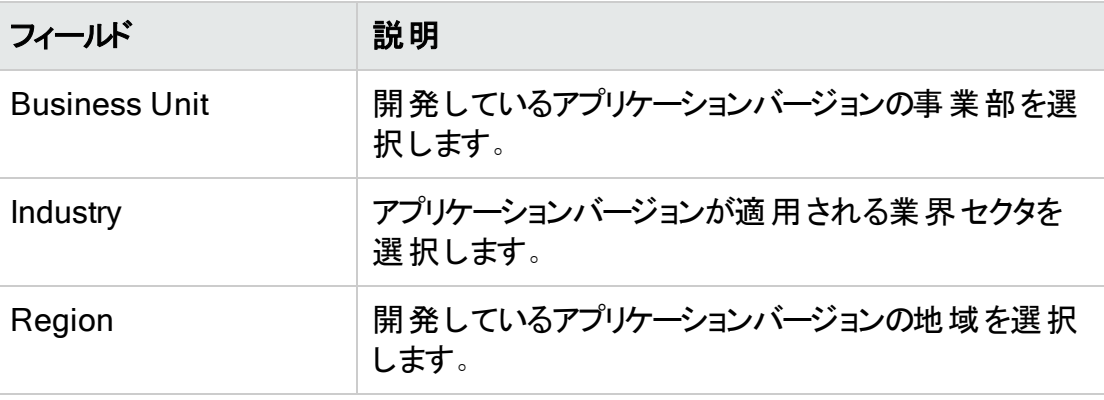

- 8. (オプション) BUSINESS RISK ATTRIBUTES]タブを選択します。
- 9. [Business Risk]リストから、このアプリケーションバージョンが組織に与えるリスクを 最も適切に表す値を選択します。
- 10. 次の表に示す情報を指定します。

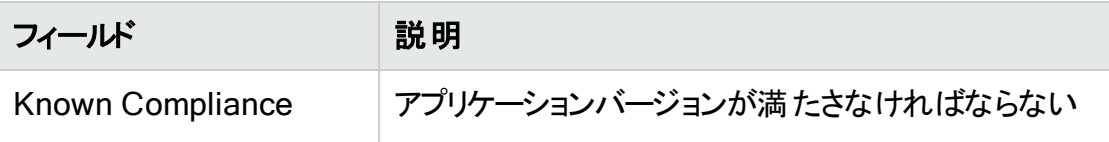

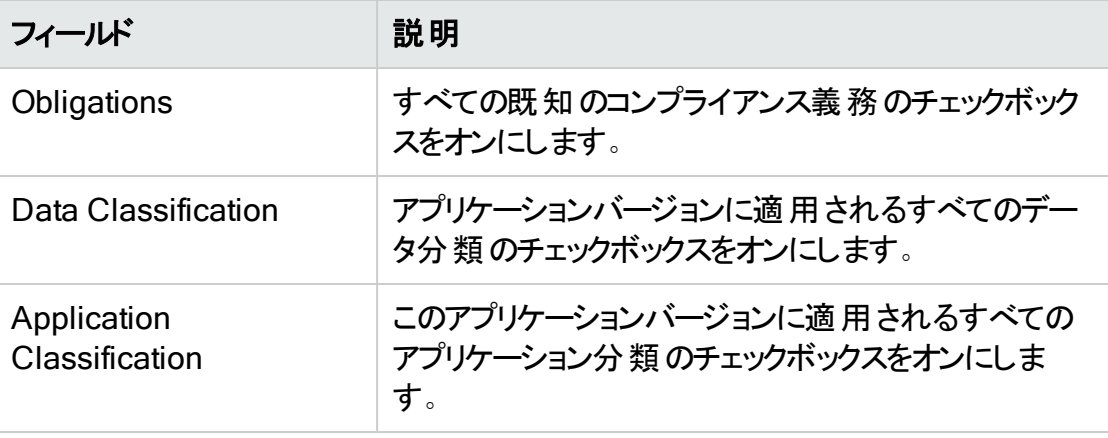

- 11. テンプレート設定に進むには、[NEXT]をクリックします。
- 12. [ssue Template]で、問題検出の最小しきい値を設定するテンプレートのチェック ボックスをオンにします。右側のペインに表示されるテンプレートの説明を表示するに は、そのチェックボックスをオンにします。

注: デフォルトのテンプレートは、優先的な高リスク問題テンプレートです。

- 13. ACCESS]タブに進むには、NEXT]をクリックします。
- 14. ASSIGN TEAM]で、次のいずれかを実行します。

注: 管理者役割のユーザは、すべてのアプリケーションに対するフルアクセス権を すでに持っています。 ユーザをチームに所属させるには、そのユーザに別の役割 も割り当てられていなければなりません。これは、管理者がローカルユーザでも LDAPユーザでも同じです。

• ユーザを Fortify Software Security Center データベースから割り当てるには、 [LOCAL]を選択してから、割り当てるチームメンバーのチェックボックスをオンにし ます。

注: 特定のユーザを検索するには、
Search by user name]ボックスにユーザ 名を入力し、[FIND]をクリックします。

- あるいは、LDAP認証が Fortify Software Security Center サーバに設定されて いる場合は:
- a. LDAP]をクリックし、[View By]リストから、LDAPエンティティの表示に使用す る属性を選択します。
- b. 割り当てるチームメンバーのチェックボックスをオンにします。

注: 特定のユーザを検索するには、
Search by user name]ボックスにユーザ 名を入力して、[FIND]をクリックします。

15. [SAVE]をクリックします。

Fortify Software Security Center にバージョンが正常に作成されたことが示され て、新しいアプリケーションバージョンがアプリケーションバージョンリストに追加されま す。

16. [CLOSE]をクリックします。

#### 参照情報

<span id="page-237-0"></span>"[新しいアプリケーションの最初のバージョンの作成](#page-230-0)" ページ231

アプリケーションバージョンの自動適用と自動予測を有効にする

管理者が監査アシスタントを設定し、自動適用をシステム全体で有効にし、 ADMINISTRATIONビューの「カスタムタグ]セクションで適切なプライマリタグフィールドを マップした場合、特定のアプリケーションバージョンに対して自動適用を有効にできま す。

自動適用をアプリケーションバージョンで有効にした場合、監査アシスタントを使用して 静的解析の問題に関する予測を要求すると、Fortify Software Security Centerがこれ らの予測をカスタムタグ値に適用します。

監査アシスタントが自動的にカスタムタグ値を問題に適用すると、問題に保存されたメ タデータはそれが監査アシスタントによって監査されたことを示します。カスタムタグ名の 横にグレーの小槌が表示されて、ユーザは監査アシスタントが問題を予測したことを確 認できます。

アプリケーションバージョンの自動適用を有効にするには:

- 1. Fortifyダッシュボードから、自動適用を有効にするアプリケーションバージョンのリンク を選択します。 [AUDIT]ページには、アプリケーションバージョンに関連する問題が一覧表示され ます。
- 2. ページヘッダで、[PROFILE]をクリックします。
- 3. [AUDIT ASSISTANT OPTIONS]を選択します。
- 4. 監査アシスタントが監査されていない問題を自動的にAudify Scan Analyticsへ送 信して評価させる場合は、[Enable auto-predict]チェックボックスをオンにします。 (自動予測の詳細については、"[監査アシスタントの自動予測について](#page-88-0)" ページ89を 参照してください)。
- 5. [Enable auto-apply]チェックボックスをオンにします。

プライマリタグの値が監査アシスタントにマップされていない場合、Fortify Software Security Centerがその結果に対する警告を表示して、管理者に問い合わせるよう 勧めます。

- 6. [APPLY]をクリックします。
- 7. Fortify Software Security Center で、設定を保存するかどうかを確認するようメッ セージが表示されます。
- 8. [OK]をクリックします。
- 9. [CLOSE]をクリックします。

## 参照情報

<span id="page-238-0"></span>"Audit [Assistant](#page-86-0)の設定" ページ87

## [Applications]ビューからのアプリケーションとアプリケーショ ンバージョンの検索

[Applications]ビューから特定のアプリケーションまたはアプリケーションバージョンを検索 するには次の手順に従います。

Search Apps and Versions **Find** 

- 1. Applications]テーブルの上にある Search Apps and Versions]ボックスに、検索 するアプリケーションまたはバージョンのアプリケーション名 またはバージョン名 の少なく とも一部を入力します。
- 2. [Find]をクリックします。 [Applications]テーブルには、検索文字列に一致するアプリケーションのすべての バージョンが一覧表示されます。
- 3. 完全な [Applications]テーブルに戻る場合は、検索ボックスのテキストをクリアしま す。

## 参照情報

<span id="page-238-1"></span>"Fortify Software Security Center[でのグローバル検索](#page-333-0)" ページ334

## アプリケーション概要ページの更新

アプリケーションバージョンに保留中の監査情報がある場合は、その [Overview]ページ の見出しに「詳細情報」アイコン(2)が表示されます。

アプリケーションのメトリックを再計算するには、次の手順に従います。

• アイコンをクリックし、[Refresh application metrics]ダイアログで [Refresh now]をク リックします。

現在のシステムアクティビティによっては、メトリックの更新に時間がかかる場合がありま す。 更 新 が完 了 すると、 概 要 ]ページにアプリケーションの最 新 データが表 示 されます。

<span id="page-238-2"></span>注: システムスケジュールに従って、メトリックも自動的に更新されます。

## アプリケーションバージョンの詳細を編集する

アプリケーションバージョンの詳細を編集するには:

- 1. Fortifyのヘッダで、[APPLICATIONS]をクリックします。
- 2. アプリケーション フテーブルで、編集するアプリケーションバージョンを選択します。 LOGISTICS Version 1.3  $\vee$   $\bullet$
- 3. [AUDIT]ページのアプリケーション名 の右 側 で、 編 集 アイコン ♪ をクリックします 。 [EDIT VERSION: <version>]ウィンドウが開きます。
- 4. "[アプリケーションに新しいバージョンを追加する](#page-233-0)" ページ234で説明されているいずれ かのフィールドの値を編集するタブをクリックします。
- 5. 変更を行った後、 SAVE]をクリックします。

### 参照情報

<span id="page-239-0"></span>"[アプリケーションバージョンに関連付けられているテンプレートを変更する](#page-248-1)" ページ249

## バグト ラッキングシステムを使用したセキュリティ脆弱性の 管理

ソフトウェアの欠陥を修正する開発者は、バグトラッキングシステムを使用してワークロー ドを管理する場合が多いです。セキュリティの脆弱性はバグの一種であり、脆弱性情 報をバグトラッキングシステムに取り込むと、開発者がその他の開発アクティビテイに従っ て、適切な修正手段を講じるのに役立ちます。その結果、セキュリティへの意識が向上 し、セキュリティ問題の修正が迅速になります。

開発チームがすでに使用されているバグトラッキングシステムにバグを提出できるように、 Software Security Centerから複数のバグトラッキングシステムのいずれかにマップできま す。

開発者がバグを提出すると、Software Security Centerで次の基本的な脆弱性情報 がバグチケットに入力されます。

- 検出された問題の種類について説明する詳細
- 修正のガイダンス(実行するアクションに関する指示付き)
- <sup>l</sup> 問題の完全な詳細を参照するためにSoftware Security Centerに戻るリンク

このセクションで説明するトピック:

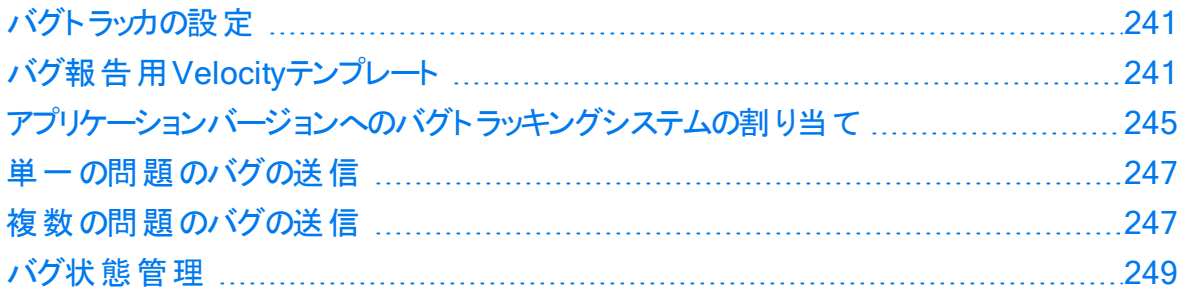

### <span id="page-240-0"></span>バグト ラッカの設 定

チームがFortify Software Security Centerからバグトラッキングシステムにアクセスして使 用できるようにするには、セキュリティリードまたは開発マネージャがバグトラッカインスタン スに接続するようFortify Software Security Centerを設定する必要があります。その 後、開発者またはセキュリティリードはバグを送信して、重要なセキュリティ問題に対処 できます。

セキュリティリードまたは開発マネージャは、次のようにバグトラッキングシステムにチームが アクセスできるようにします。

1. アプリケーションバージョンの詳細を編集します。

2. バグトラッカを設定します。

#### 参照情報

"[バグ報告用](#page-240-1)Velocityテンプレート" 下

"[バグトラッカプラグインの管理](#page-159-0)" ページ160

<span id="page-240-1"></span>"[バグトラッカプラグインの作成](#page-396-0)" ページ397

バグ報告用Velocityテンプレート

Fortify Software Security Centerでバグを報告するためのテキストベースのフィールドは、 問題データを参照するApache Velocityテンプレートに関連付けできます。1つ以上の 問題のバグを送信すると、対応するテンプレートと問題のデータを使用して、マップされ たフィールドのコンテンツが生成されます。

Fortify Software Security Centerには、Fortify Software Security Centerに付属するサ ポートされているバグトラッカプラグインに関するサマリフィールド および説明フィールド 用に 定義済みテンプレートが用意されています。これらの定義済みテンプレートを編集した り、プラグインが提供する他のテキストベースのフィールドをマップするテンプレートを追加し たりできます。

このセクションでは、次のトピックについて説明します。

"[バグトラッカプラグインへの](#page-240-2)Velocityテンプレートの追加" 下

"[バグトラッカープラグインの速度テンプレートを編集する](#page-242-0)" ページ243

"Velocity[テンプレートの削除](#page-243-0)" ページ244

<span id="page-240-2"></span>バグトラッカプラグインへのVelocityテンプレートの追加

Fortify Software Security Centerには、Fortify Software Security Centerに付属するサ ポートされているバグトラッカプラグインに関するサマリフィールド および説明フィールド 用に 定義済みテンプレートが用意されています。これらのテンプレートを編集したり、プラグイ ンが提供する他のテキストベースのフィールドをマップするテンプレートを追加したりできま す。

重要 新しいテンプレートを追加したり既存のテンプレートを編集したりする前に、テ ンプレート内の変数を正しく参照する方法を理解するために、事前に定義されたテ ンプレートを注意深く確認してください。

テンプレートを作成(または編集)する場合は、次の点に注意が必要です。

- ランタイムエラ―を回避するため、テンプレート内の変数はレンダリング前に検証するこ とを強く推奨します (マクロの使い方の例については、定義済みのテンプレートを参照 してください)。
- (複数の問題を含むバグではなく)単一の問題によるバグに対してコンテンツを異なる 方法でレンダリングする場合は、条件を使用します。

Velocityテンプレートをバグトラッカプラグインに追加するには、次の手順を実行します。

- 1. Fortifyのヘッダで、[ADMINISTRATION]を選択します。
- 2. 左ペインで、[Templates]を選択し、[Bug Filing]を選択します。 [Bug Filing]ページには、サポートされているバグトラッカのテンプレートグループが一 覧表示されます。
- 3. テーブルで、バグトラッカプラグインのテンプレートグループを表示する行をクリックしま す。

行が展開され、プラグインの説明およびサマリフィールドにマップされた事前定義済 みテンプレートの詳細が表示されます。

- 4. [EDIT]をクリックします。
- 5. [+ ADD FIELD]をクリックします。 [ADD TEMPLATE]ダイアログボックスが開きます。
- 6. Mapped field]ボックスに、バグトラッカプラグインのダイアログボックスに表示され る、マップするフィールドの名前を入力します (テキストベースのフィールドのみマップで きます)。
- 7. Template ポックスに、マッピングのVelocity Template Language (VTL)ステートメ ントを入力します。

VTLステートメントの形式については、Editing tips]リンクをクリックしてください。テン プレートの記述方法の詳細な手順にアクセスするには、[Velocity User Guide]リ ンクをクリックします。これにより、Apache [Velocity](http://velocity.apache.org/) ProjectのWebサイトに移動しま す。使用可能なすべての変数のリストを表示するには、 SHOW VARIABLES]を クリックします。

注: 一部の問題では、すべての変数を使用できないことがあります。特に、 「ATTRIBUTE\_COMMENTS」、「ISSUE\_DETAIL」、「ISSUE\_ RECOMMENDATION」などの詳細コンテンツは、単一の問題によるバグを 報告している場合にのみ利用できます。

- 8. [APPLY]をクリックします。
- 9. 別のテンプレートを追加するには、手順5~8を繰り返します。
- 10. [SAVE]をクリックします。

[Bug Filing]ページで、バグトラッキングプラグインの詳細に新しいテンプレートが含まれ るようになりました。

### 参照情報

"[バグ報告用](#page-240-1)Velocityテンプレート" ページ241

"[バグトラッカープラグインの速度テンプレートを編集する](#page-242-0)" 下

"[バグトラッカの設定](#page-240-0)" ページ241

"Velocity[テンプレートの削除](#page-243-0)" 次のページ

<span id="page-242-0"></span>バグトラッカープラグインの速度テンプレートを編集する

バグトラッカープラグインの速度テンプレートを編集するには:

- 1. Fortifyのヘッダで、[ADMINISTRATION]を選択します。
- 2. ADMINISTRATION]ページの左ペインで、テンプレート]を選択し、Bug Filing Templates]を選択します。
- 3. 右側のテーブルで、使用するバグトラッカープラグインのテンプレートグループをクリック します。

行が展開され、プラグインで提供される説明およびサマリフィールドにマップされた事 前設定済み速度テンプレートの詳細が表示されます。

4. [EDIT]をクリックします。

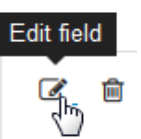

5. 変更するマップされたフィールドの右側にある Edit field]アイコンをクリックします。 [EDIT TEMPLATE]ダイアログボックスが開きます。

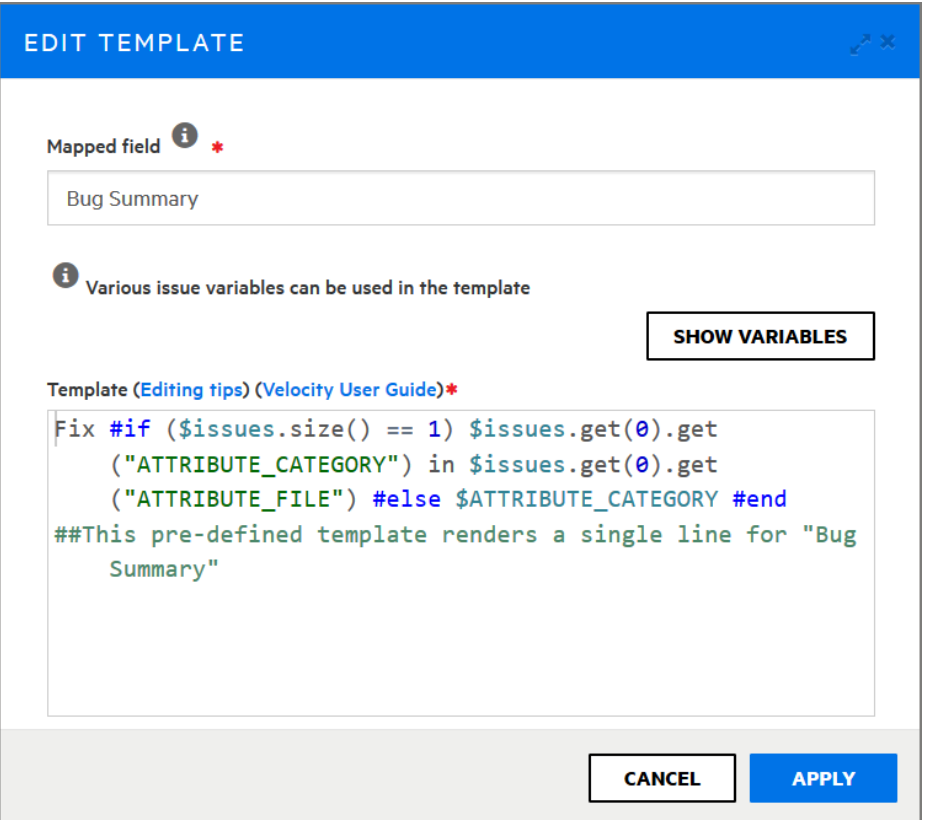

- 6. テンプレートの編集方法に関するヒントを見るには、[Editing tips]をクリックします。 テンプレートの変更方法の詳細な手順にアクセスするには、Velocity User Guide]リンクをクリックします。これにより、Apache [Velocity](http://velocity.apache.org/) ProjectのWebサイトに 移動します。使用可能なすべての変数のリストを表示するには、 SHOW VARIABLES]をクリックします。
- 7. Mapped field]ボックスと テンプレート]ボックスの内 容に必 要な変更を加えます。
- 8. [APPLY]をクリックします。
- 9. [SAVE]をクリックします。
- バグトラッカープラグインに表示される詳細に、変更内容が含まれるようになりました。

### 参照情報

"Velocity[テンプレートの削除](#page-243-0)" 下

"[バグ報告用](#page-240-1)Velocityテンプレート" ページ241

"[バグトラッカプラグインへの](#page-240-2)Velocityテンプレートの追加" ページ241

<span id="page-243-0"></span>Velocityテンプレートの削除

バグトラッカプラグインがアプリケーションバージョンに関連付けされていない場合は、関 連付けられたテンプレートグループを削除できます。

バグトラッカプラグインに関連付けられたテンプレートグループを削除するには、次の手順 を実行します。

- 1. Fortifyのヘッダで、[ADMINISTRATION]を選択します。
- 2. [Bug Filing]ページの左ペインで、[Templates]を選択し、 Bug Filing]を選択し ます。
- 3. テンプレートグループのリストで、バグトラッカプラグインの名前をクリックします。 行が展開され、プラグインで提供される説明およびサマリフィールドにマップされた事 前設定済みテンプレートの詳細が表示されます。
- 4. [DELETE]をクリックします。

Fortify Software Security Centerからテンプレートグループを削除する確認を求める メッセージが表示されます。

注意 事前定義のテンプレートグループは削除しないことを強く推奨します。

5. 削除を続行するには、[OK]をクリックします。

[Bug Filing]ページに、バグトラッカプラグインのVelocityテンプレートが一覧表示されな くなります。

### 参照情報

"[バグ報告用](#page-240-1)Velocityテンプレート" ページ241

"[バグトラッカプラグインへの](#page-240-2)Velocityテンプレートの追加" ページ241

<span id="page-244-0"></span>"[バグトラッカープラグインの速度テンプレートを編集する](#page-242-0)" ページ243

### アプリケーションバージョンへのバグト ラッキングシステムの割り当て

バグトラッキングシステムをアプリケーションバージョンに割り当てるには、次の手順に従い ます。これを実行する前に、バグトラッカプラグインがすでにシステムに存在している必要 があります。Fortify Software Security Centerにバグトラッカを追加する方法について は、"[バグトラッカプラグインの管理](#page-159-0)" ページ160を参照してください。

バグトラッキングシステムと統合するには、次の手順に従います。

- 1. Fortifyのヘッダで、[APPLICATIONS]をクリックします。
- 2. [Applications]テーブルで、バグトラッカを割り当てるアプリケーションバージョンをク リックします。

選択したアプリケーションバージョンの [AUDIT]ページには、そのバージョンに関する 問題が一覧表示されます。

- 3. 右上で、[PROFILE]をクリックします。 [APPLICATION PROFILE - <Application\_Name><Application\_Version>]ダイ アログボックスが開きます。
- 4. **BUG TRACKER**]タブをクリックします。

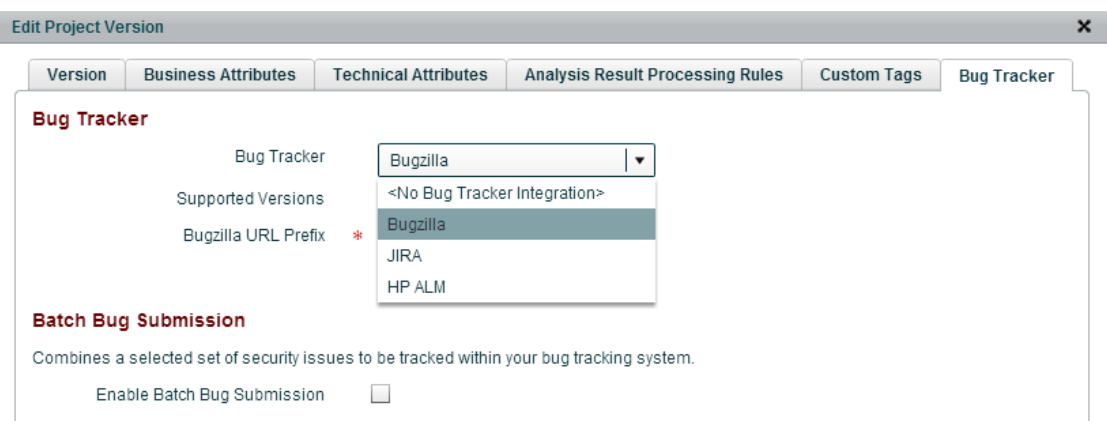

- 5. [Bug Tracker Integration]リストから、このアプリケーションバージョンのバグを追跡 するために使用するアプリケーションを選択します。
- 6. 必要なフィールドに入力し、[VALIDATE CONNECTION]をクリックします。 [TEST BUG TRACKER PLUGIN CONFIGURATION]ダイアログボックスが開き ます。
- 7. バグトラッカ認証資格情報を入力し、[TEST]をクリックします。 Fortify Software Security Centerでバグトラッカへの接続が確認されると、テストが 成功したというメッセージが表示されます。
- 8. [OK]をクリックします。

アプリケーションバージョンのバグ状態管理を有効にできます。バグ状態管理を有 効にすると、Fortify Software Security Centerはバグ内の問題の状態が変化する のに応じ、バグを更新できます。

- 9. (オプション)バグ状態管理を有効にするには、 Bug state management]チェック ボックスをオンにします。
- 10. [Username]および [Password]ボックスにバグトラッカの資格情報を入力し、 [APPLY]をクリックします。 [SUCCESS]ダイアログボックスには、バグ設定が成功したというメッセージが表示 されます。
- 11. [OK]をクリックします。
- 12. [CLOSE]をクリックします。

### 参照情報

"[バグトラッカーの統合について](#page-158-0)" ページ159

"[バグトラッカプラグインの管理](#page-159-0)" ページ160

"[複数の問題のバグの送信](#page-246-1)" 次のページ

"[バグトラッカプラグインの作成](#page-396-0)" ページ397

## <span id="page-246-0"></span>単一の問題のバグの送信

アプリケーションバージョンにバグトラッキングプラグインが指定されている場合("[アプリケー](#page-244-0) [ションバージョンへのバグトラッキングシステムの割り当て](#page-244-0)" ページ245)、そのバグトラッカを 使用して、1つ以上の問題を対象にするバグを送信できます。

単一の問題のバグを送信するには、次の手順に従います。

- 1. アプリケーションバージョンの [AUDIT]ページで、 バグを送信する問題の行を展開し ます。
- 2. [FILE BUG]をクリックします。

注: [FILE BUG]ボタンが 使用できない場合、バグトラッカがアプリケーション バージョンに割り当てられていない可能性があります。(この問題に対処するに は、"[バグトラッカプラグインの管理](#page-159-0)" ページ160および"[アプリケーションバージョンへ](#page-244-0) [のバグトラッキングシステムの割り当て](#page-244-0)" ページ245を参照してください)。

この問題に対してすでにバグが送信されている場合は、新しいバグを送信でき ないことに注意してください。

[FILE ISSUES (1)]ダイアログボックスが開きます。

3. [Login]で、このアプリケーションバージョンに関連付けられたバグトラッカのユーザ名 とパスワードを入力し、[LOGIN]をクリックします。

Fortify Software Security Centerは、作業セッション中は資格情報を保持します。 そのため、そのセッション中に追加のバグを報告する必要はありません。

[ログイン]セクションには、アプリケーションバージョン向けに指定されたバグトラッカの フィールドが表示されます。

4. バグトラッカに必要なすべてのフィールドに入力し、[SUBMIT]をクリックします。 送信が成功すると、問題のバグアイコンが問題テーブルの Bug submitted]列に表示 されます。

#### 参照情報

"[複数の問題のバグの送信](#page-246-1)" 下

<span id="page-246-1"></span>"[問題に対して送信されたバグの表示](#page-325-0)" ページ326

複数の問題のバグの送信

[ア](#page-244-0)プリケーションバージョンに対してバグトラッキングプラグインが指定されている場合("ア [プリケーションバージョンへのバグトラッキングシステムの割り当て](#page-244-0)" ページ245)、1つ以上の 問題を対象にするバグを送信できます。(1つの問題に対してバグを報告する方法につ いては、"[単一の問題のバグの送信](#page-246-0)"上を参照してください)。

複数の問題を対象にする単一のバグを送信するには、次の手順に従います。

1. アプリケーションバージョンの [AUDIT]ページで、バグに含めるすべての問題のチェック ボックスをオンにし、[ssues]テーブルの上にある File Bug]アイコン 兼をクリックしま す。

### [FILE ISSUES]ダイアログボックスが開きます。

注: チェックボックスをオンにした後で、[File Bug]アイコンが表示されない場合 は、まずアプリケーションバージョンのバグトラッカを設定する必要があります。( "[ア](#page-244-0) [プリケーションバージョンへのバグトラッキングシステムの割り当て](#page-244-0)" ページ245を参 照してください)。

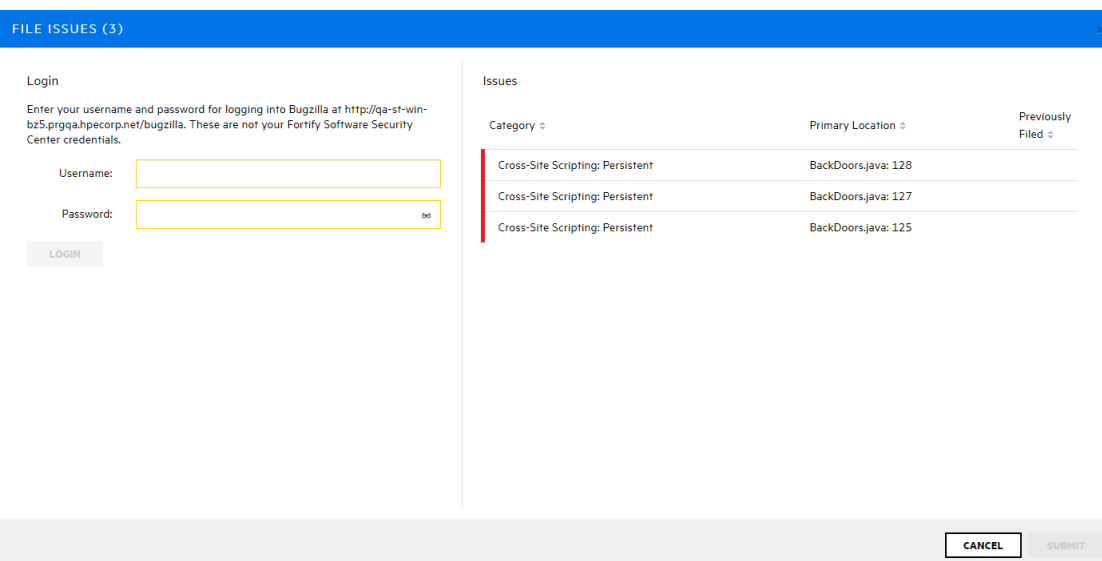

注: 選択した問題に対してバグが以前に送信されていた場合、その問題に対 して新しいバグを送信することはできません。[FILE ISSUES]ダイアログボックス には、「Some selected issues have already been filed and will be ignored」 というメッセージが表示され、[Previously Filed]カラムに問題のバグアイコン が表示されます。

2. [Login]で、このアプリケーションバージョンに関連付けられたバグトラッカのユーザ名 とパスワードを入力し、[LOGIN]をクリックします。

Fortify Software Security Centerは、作業セッション中は資格情報を保持します。 そのため、そのセッション中に追加のバグを報告する必要はありません。

[ログイン]セクションには、アプリケーションバージョン向けに指定されたバグトラッカの フィールドが表示されます。

3. すべての必須フィールドに入力し、[SUBMIT]をクリックします。

送信が成功すると、選択した問題のバグアイコンが問題テーブルの Bug submitted] 列に表示されます。

### 参照情報

"[単一の問題のバグの送信](#page-246-0)" 前のページ

"[問題に対して送信されたバグの表示](#page-325-0)" ページ326

### <span id="page-248-0"></span>バグ状態管理

バグ状態管理では、バグ内の問題の状態が変化するのに合わせて、Fortify Software Security Centerでバグに対して特定の更新を加えることができます。Fortify Software Security Centerでは、新しいセキュリティスキャンをチェックして、報告されたバグが未解 決のままなのか、終了できるのかを判断します。

スキャンの結果、以前に送信されたバグに関連するセキュリティ上の問題のいずれかが 解決しない(および選択基準に一致する)場合、Fortify Software Security Centerでは バグトラッキングシステムをチェックして、バグが有効な未解決状態にあるかどうかを確認 し、必要に応じてバグを再び開きます。

バグに関連付けられているすべての問題が削除された場合(問題が修正されたか選択 基準に一致しなくなったため)、Fortify Software Security Centerではバグを更新して、 利害関係者がチケットを解決または終了できる可能性があることを示します。監査と 追跡可能性を有効にするために、Fortify Software Security Centerではバグを自動的 に解決または終了しません。

アプリケーションバージョンのバグ状態管理を有効にする方法については、"[アプリケーショ](#page-244-0) [ンバージョンへのバグトラッキングシステムの割り当て](#page-244-0)" ページ245を参照してください。

## <span id="page-248-1"></span>アプリケーションバージョンに関連付けられているテンプレー トを変 更 する

問題テンプレートを含め、既存のアプリケーションバージョンの多くの設定を変更できま す。ただし、アプリケーションバージョンに別の問題テンプレートを割り当てるか、サーバ上 の問題テンプレートを更新すると、データベースキャッシュと既存の監査セッション間の同 期が失われるので、注意してください。

注意 Fortifyでは、アプリケーションバージョンに関連付けられているテンプレートは、そ のアプリケーションバージョンに対してまだ結果が処理されていない場合にのみ変更 することを推奨します。 すでに結果 が処 理されているアプリケーションバージョンの問 題テンプレートを変更した場合、Fortify Software Security Centerは、問題メトリッ クは再計算されず、以前に割り当てられたテンプレートに基づいて生成されたメト リックは利用できず、削除することはできません。

アプリケーションバージョンに関連付けられているテンプレートを変更するには、次の手順 に従います。

- 1. Fortify Software Security Center に管理者またはセキュリティリードとしてログインし ます。
- 2. ダッシュボードの[ISSUE STATS]ページで、変更するアプリケーションバージョンの 名前をクリックします。 選択したバージョンの [AUDIT]ページが開きます。
- 3. アプリケーションバージョンツールバーで、[PROFILE]をクリックします。

[APPLICATION PROFILE <application\_version>]ダイアログボックスが開きま す。

4. [APPLICATION SETTINGS]をクリックします。

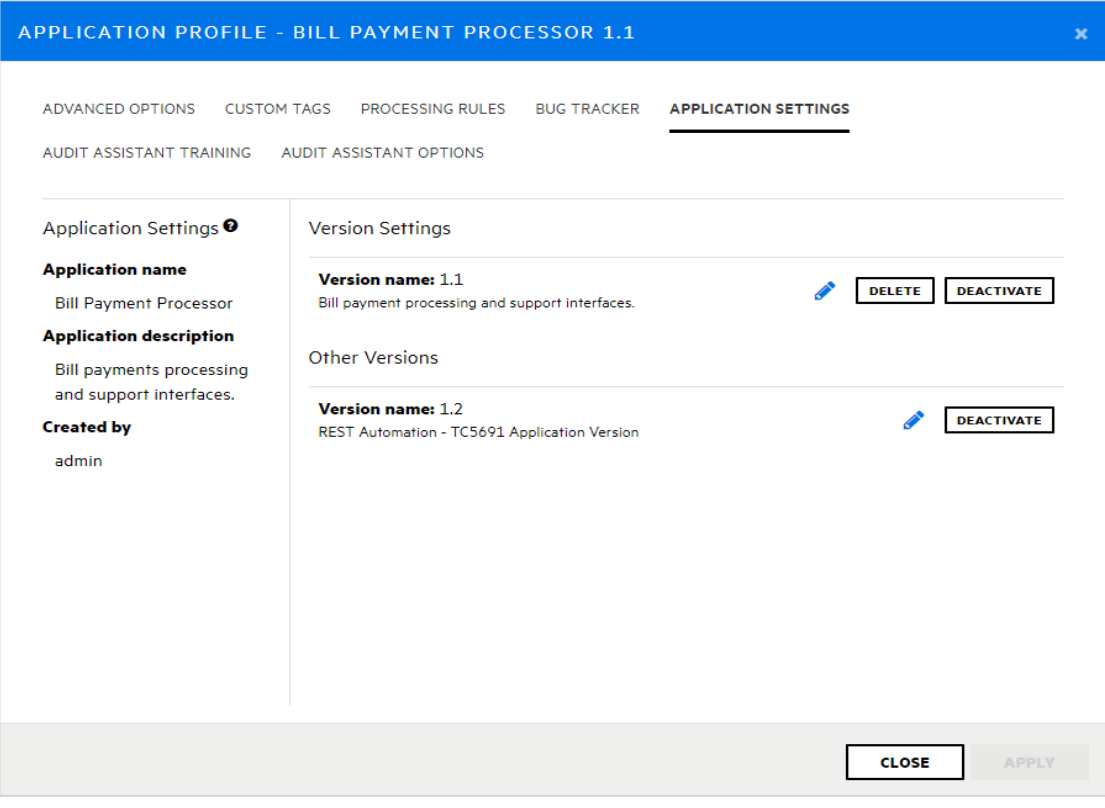

5. Version Settings]で、編集アイコン をクリックします。 [EDIT VERSION]ダイアログボックスが開きます。

注意 テンプレートを変更すると、アプリケーションバージョンに対して計算されるメ トリックスが変更される可能性があります。既存のメトリックスは再計算されませ ん。

### 6. [TEMPLATE]タブをクリックします。

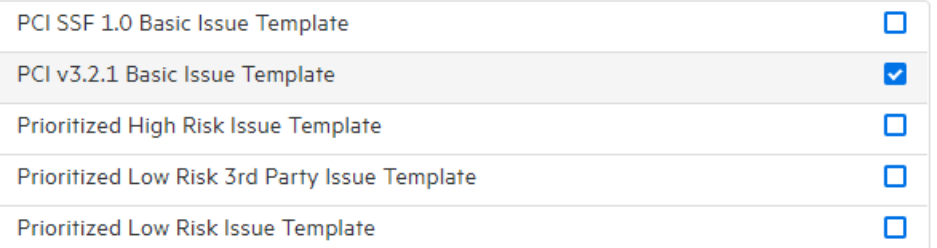

テンプレートのリストでは、現在割り当てられているテンプレートが選択済みとして マークされます。

7. アプリケーションバージョンに使用するテンプレートのチェックボックスをオンにします。

8. [SAVE]をクリックします。

テンプレートを変更した後、Fortify Software Security Centerは、影響を受けるアプリ ケーションバージョンの監査 セッション(別のユーザによるものなど)を無効にし、アプリケー ションバージョン監査セッションを再起動する必要があるというエラーメッセージを表示しま す。

注: 影響を受けるアプリケーションバージョンを監査する、Fortify Audit Workbenchユーザには、この情報は表示されません。

## <span id="page-250-0"></span>アプリケーションバージョンの分析結果処理ルールの設定

分析結果処理ルールにより、コードスキャンの管理者の承認と監視が可能になりま す。スキャンアーティファクトのアップロード時にアプリケーションバージョンの分析結果が処 理される際に従うルールを設定できます。

アプリケーションバージョンの分析結果処理ルールを設定するには、次の手順に従いま す。

- 1. 管理者としてFortify Software Security Centerにログインし、ダッシュボードで、分 析結果の処理ルールを設定するアプリケーションバージョンのリンクをクリックします。 アプリケーションバージョンの[AUDIT]ページが開きます。
- 2. アプリケーションバージョンツールバーで、[PROFILE]をクリックします。 [APPLICATION PROFILE - <Application\_Version>]ダイアログボックスが開きま す。
- 3. FROCESSING RULES]タブを選択し、一覧表示されている処理ルールを確認 します。
- 4. アプリケーションバージョンに適用する処理ルールのチェックボックスをオンまたはオフに します。次の表で、処理ルールについて説明します。

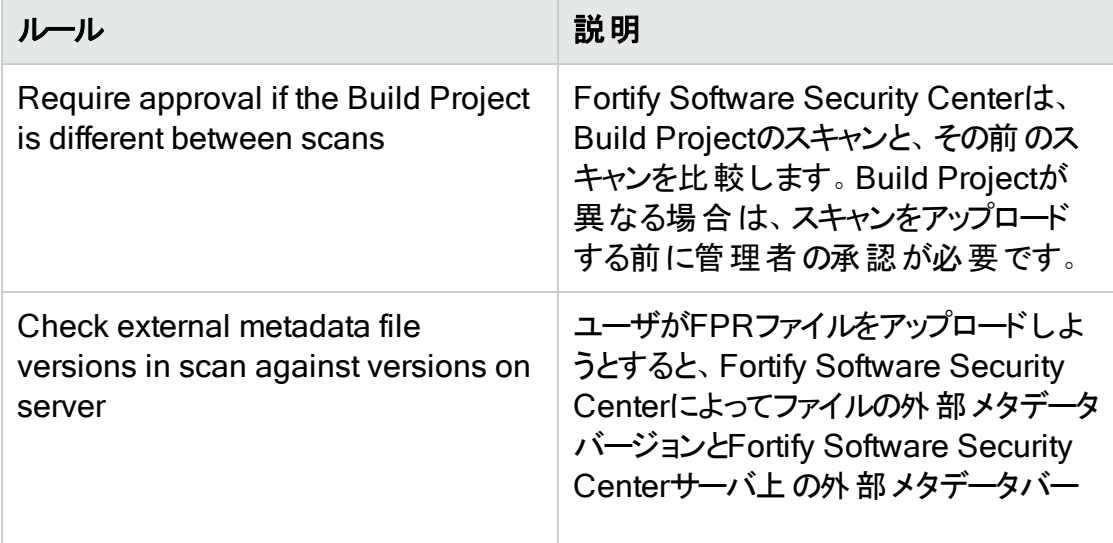

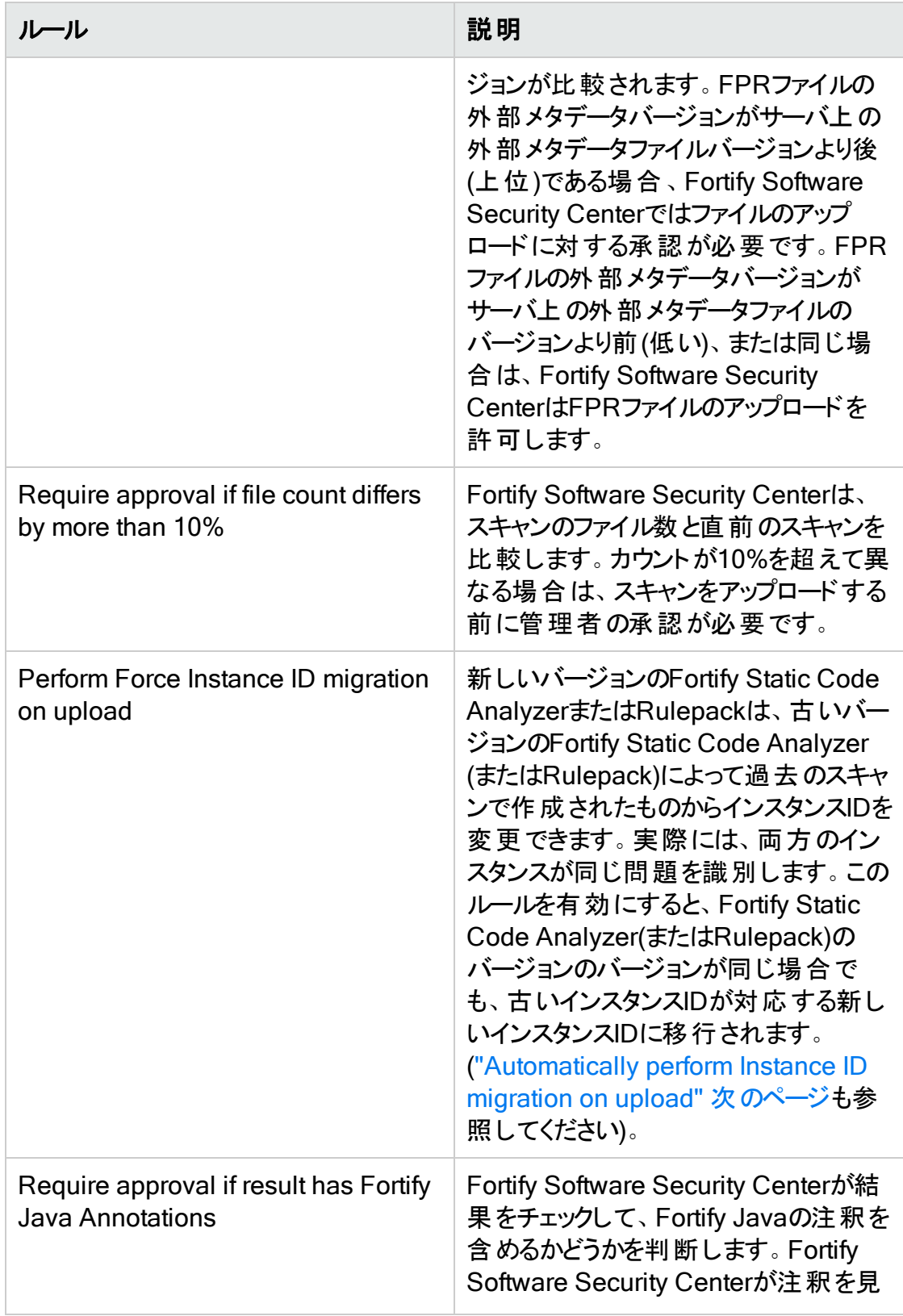
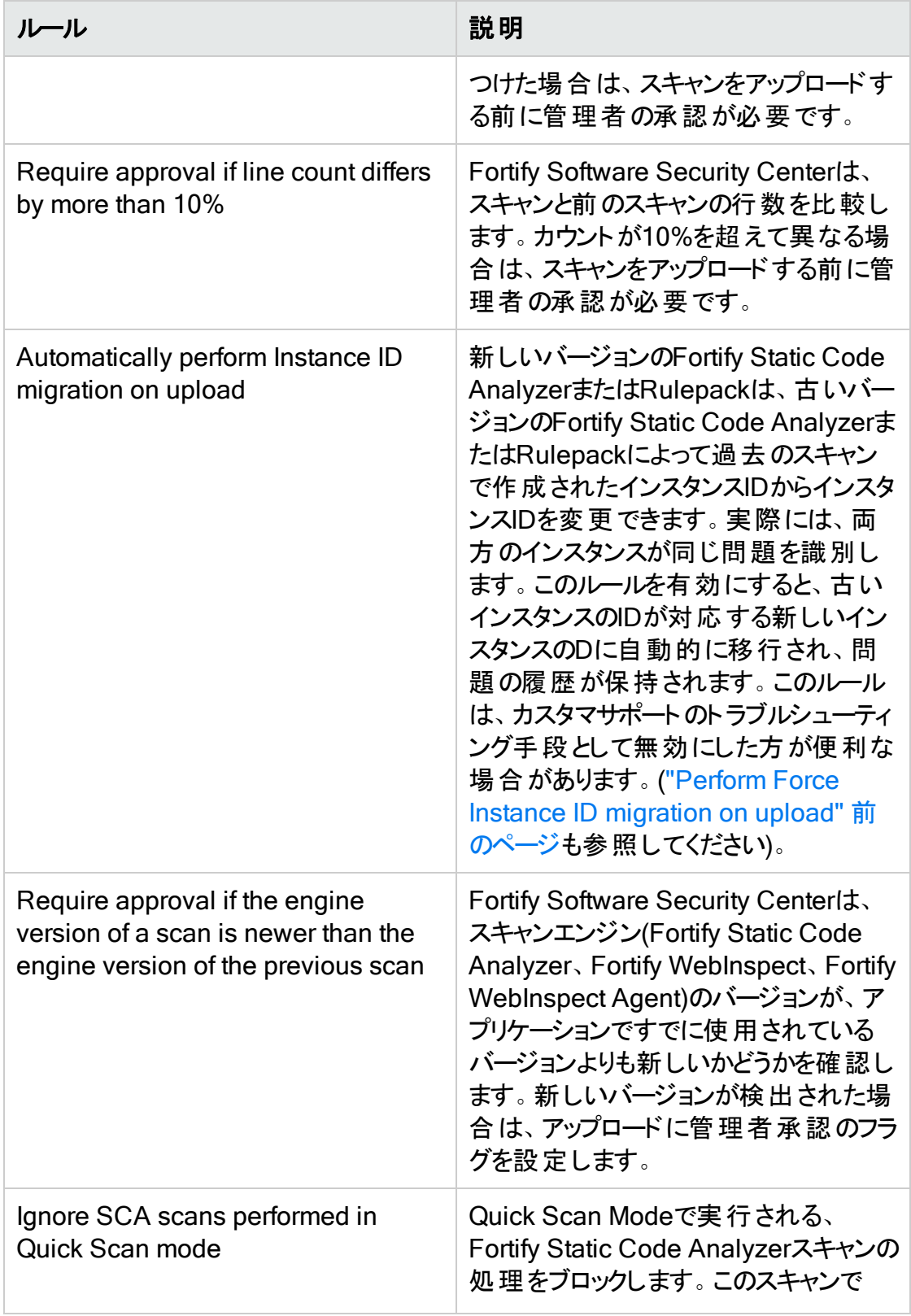

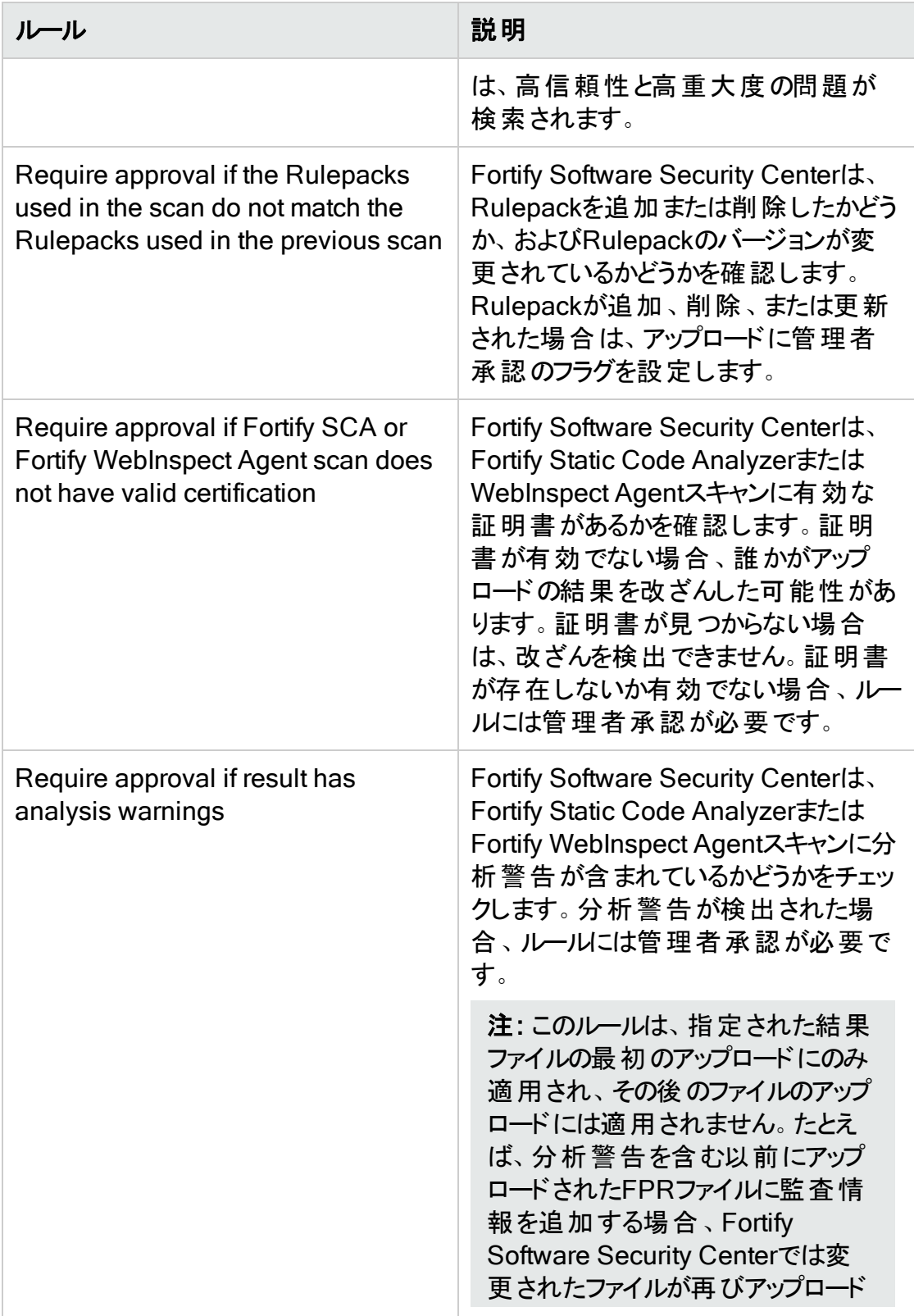

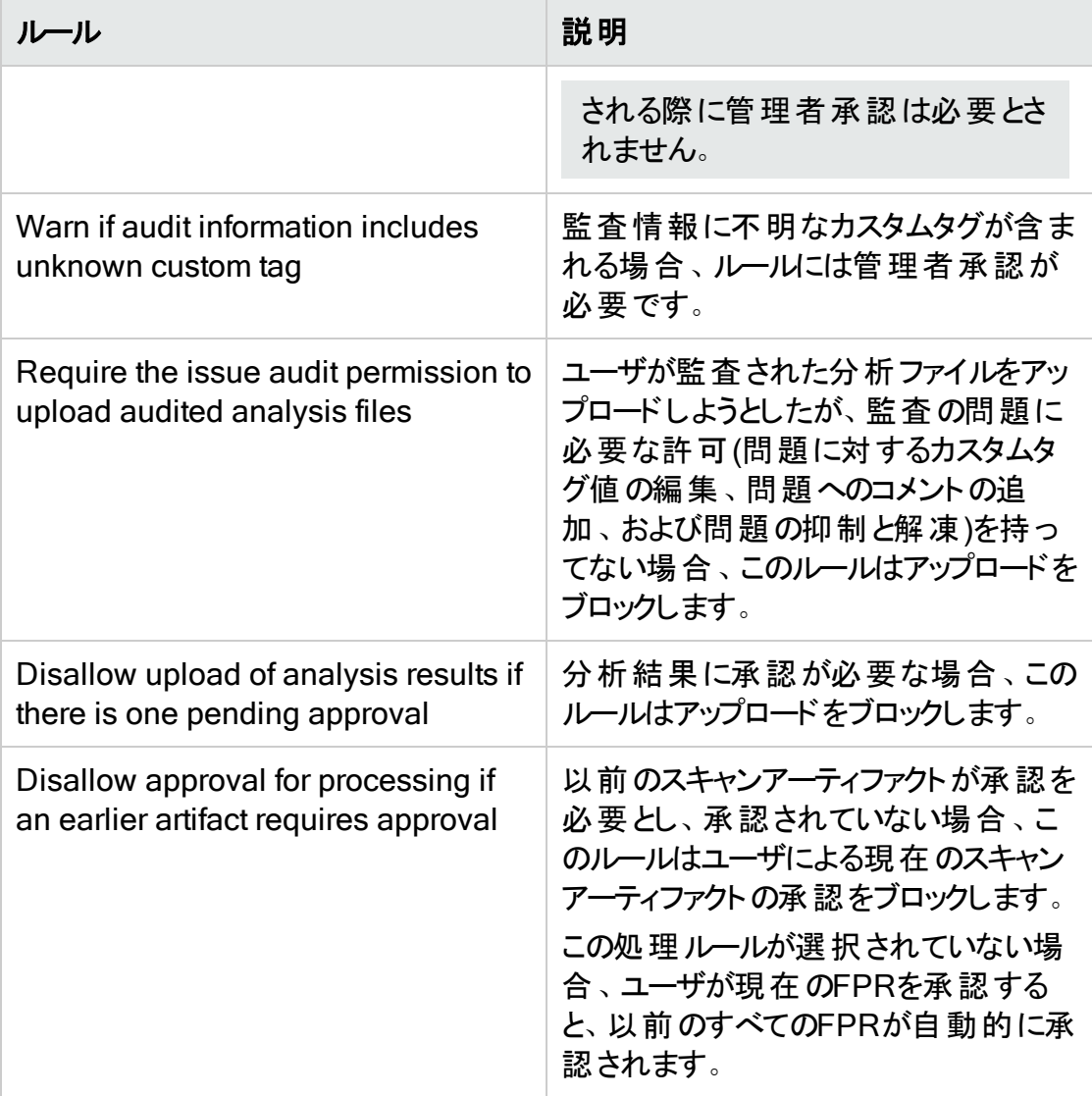

Fortify Software Security Centerで、分析結果処理ルールの設定を保存する確 認メッセージが表示されます。

5. [APPLY]をクリックします。

### 参照情報

"[スキャンアーティファクトのアップロード](#page-287-0)" ページ288

"[アプリケーションバージョンの分析結果を承認する](#page-292-0)" ページ293

# アプリケーションバージョンに対するAudit Assistantオプショ ンの設定

アプリケーションバージョンのAudit Assistantオプションを設定するには、次の手順に従い ます。

- 1. アプリケーションでAudit Assistantを使用するようにFortify Software Security Centerが設定されていることを確認します。( "Audit [Assistant](#page-86-0)の設定" ページ87を 参照してください)。
- 2. ダッシュボードから、Audit Assistantオプションを設定するアプリケーションバージョンを 選択します。
- 3. [AUDIT]ページで、[PROFILE]をクリックします。 [APPLICATION PROFILE - <application\_name> <application\_version>]ウィン ドウの[ADVANCED OPTIONS]セクションが開きます。
- 4. [AUDIT ASSISTANT OPTIONS]をクリックします。
- 5. [Application version prediction policy]リストから、Audit Assistantでこのアプリ ケーションバージョンに適用する予測ポリシーを選択します。

注: Enable specific application version policies]オプションがシステム全体 で有効になっている場合にのみ、アプリケーションバージョン予測ポリシーを指定 できます。("Audit [Assistant](#page-86-0)の設定" ページ87を参照してください)。それ以外の 場合、Audit Assistantはデフォルトの予測ポリシーを使用します)。

アプリケーションバージョンの予測ポリシーを指定しない場合、Audit Assistantは デフォルトの予測ポリシーを使用します。

6. Audit Assistantがこのアプリケーションバージョンの監査されていない問題を評価の ためにFortify Scan Analyticsサーバに自動的に送信するようにするには Enable auto-prediction]をオンにします。

注: Enable auto-prediction]および Enable auto-apply]チェックボックスは、 これらの監査設定がシステム全体で有効になっている場合にのみ使用できま す。( "Audit [Assistant](#page-86-0)の設定" ページ87を参照してください)。

- 7. Audit Assistantが、Scan Analyticsサーバからマップされたカスタムタグ値に予測値 を自動的に割り当てるようにするには、[Enable auto-apply]チェックボックスを選択 します。
- 8. [APPLY]をクリックします。

### 参照情報

<span id="page-255-0"></span>"Audit [Assistant](#page-86-0)の設定" ページ87

# カスタムタグ

Fortify Software Security Centerでコードを監査するために、セキュリティチームは分析 結果を調べ、アプリケーションの問題に関連する「タグ」に値を割り当てます。開発チー ムは、これらのタグ値を使用して、対処する問題と順序を決定できます。

Fortify Software Security Centerには「Analysis」という名前の単一デフォルトタグが用 意されているため、すぐにアプリケーションの監査を有効にできます。Analysisタグの有効 な値は、Exploitable、Not an Issue、Suspicious、Reliability Issue、およびBad Practiceです。Analysisタグ属性を変更したり、タグ値を変更したり、監査ニーズに基 づいて新しいタグ値を追加したりすることができます。

監査プロセスを絞り込むために、独自のカスタムタグを定義できます。Analysisタグと同 様に、カスタムタグ定義は、アプリケーションバージョンに関連付けできる問題テンプレー トに保存されます。たとえば、問題のサインオフプロセスを追跡するために使用するカスタ ムタグを作成できます。開発者が自身の問題を監査した後、セキュリティエキスパートが 同じ問題をレビューし、それぞれを「承認済み」または「承認しない」とマークできます。

注: Fortify Audit Workbenchのユーザは、監査時にカスタムタグをプロジェクトに追 加できます。ただし、対応するアプリケーションバージョンに関連付けられている問題 テンプレートに対してこれらのカスタムタグがFortify Software Security Centerで定義 されていない場合、Audit WorkbenchユーザがFPRファイルをFortify Software Security Centerにアップロードした後に新しいカスタムタグは失われます。

このセクションで説明するトピック:

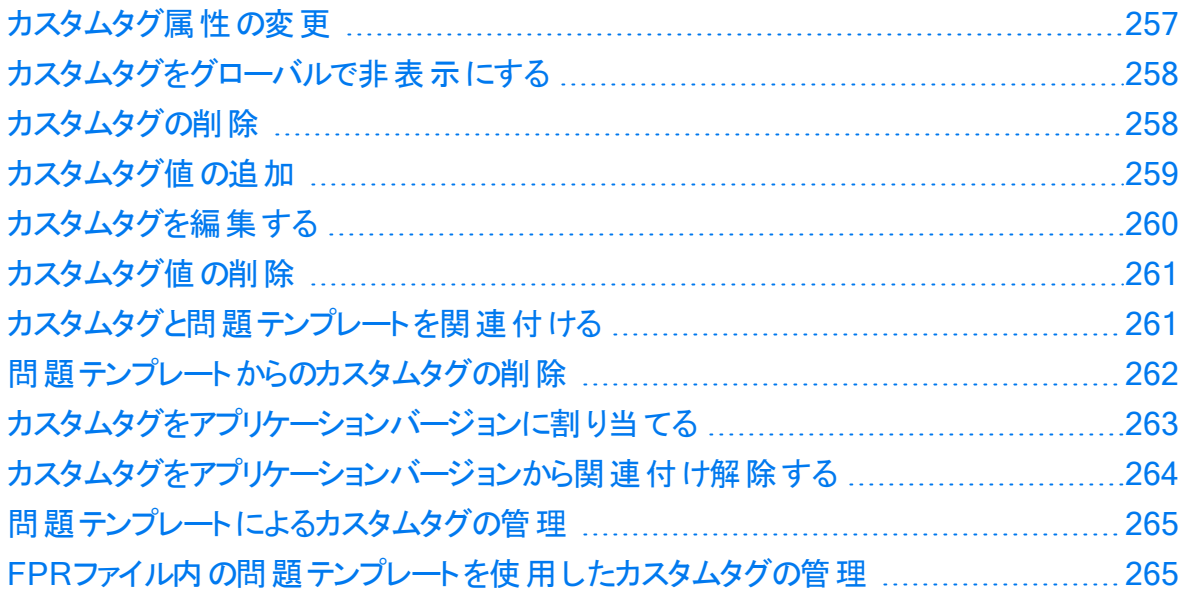

### <span id="page-256-0"></span>カスタムタグ属性の変更

カスタムタグの属性を変更するには、次の手順に従います。

- 1. [ADMINISTRATION]ページの左ペインから、[Templates]をクリックして、 [Custom Tags]をクリックします。
- 2. [Custom Tags]ページで、変更するタグを表示する行をクリックします。 行が展開され、詳細が表示されます。
- 3. [EDIT]をクリックします。
- 4. タグ属性を変更し、変更を保存します。

注意 カスタムタグに指定する名前がデータベース予約語で指定されていな いことを確認します。

#### 参照情報

"カスタムタグ値 の追 加 " 次 のページ ページ1の「システムへのカスタムタグの追加 」

<span id="page-257-0"></span>カスタムタグをグローバルで非表示にする

カスタムタグをグローバルで非表示にするには、次の操作をします。

- 1. ADMINISTRATIONビューの左ペインから、「テンプレート]をクリックして、 Custom Tags]を選択します。 [カスタムタグ]ページには、既存のすべてのカスタムタグが一覧表示されます。
- 2. 非表示にするタグの行をクリックします。
	- 行が展開されて、タグの詳細が表示されます。
- 3. [EDIT]をクリックします。
- 4. Flidden<sup>]</sup>チェックボックスを選択します。
- 5. [SAVE]をクリックします。

<span id="page-257-1"></span>カスタムタグは[AUDIT]ページやFortify Audit Workbenchに表示されなくなりました。

#### カスタムタグの削除

管理者またはセキュリティリードは、カスタムタグを削除できます。

注: 次の場合は、カスタムタグを削除できません。

- タグが現在プライマリタグとして設定されている。
- タグが現在アプリケーションバージョンまたは問題テンプレートに関連付けられてい る。
- カスタムタグを使 用して問 題 が監 査 されている。

[Analysis]タグは削除できます。

カスタムタグを削除するには、次の手順を実行します。

- 1. ADMINISTRATION]ページの左ペインから、『Templates]を選択して、 [Custom Tags]を選択します。 [Custom Tags]ページが開きます。既存のカスタムタグが右側に表示されます。
- 2. 削除するカスタムタグのチェックボックスをオンにします。
- 3. [Custom Tags]ツールバーで DELETE]をクリックします。
- 4. タグ(複数の場合あり)を削除するメッセージが表示されたら、[OK]をクリックします。 参照情報

<span id="page-258-0"></span>"[カスタムタグ](#page-255-0)" ページ256

カスタムタグ値の追加

Fortify Software Security Center管理者は、システムでリストタイプのカスタムタグに値を 追加できます。

注: カスタムタグに拡張可能属性が割り当てられている場合は、問題の監査時に 値を追加できます。

リストタイプのカスタムタグに値を追加するには、次の手順を実行します。

- 1. Fortifyのヘッダで、[ADMINISTRATION]をクリックします。
- 2. 左ペインで、[Templates]をクリックし、[Custom Tags]をクリックします。 [Custom Tags]ページには、システム内のカスタムタグが一覧表示されます。
- 3. 値を追加するタグの行をクリックします。 行が展開されて、タグの詳細が表示されます。
- 4. 値の表の下で、EDIT]をクリックします。
- 5. 値の表の上で、[+ ADD]をクリックします。

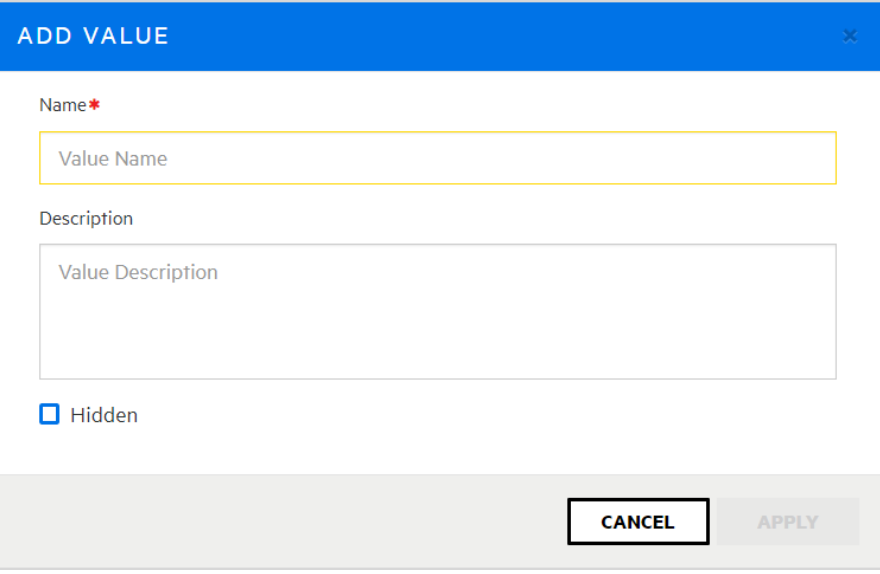

6. [ADD VALUE]ダイアログボックスで、名前と、必要に応じて新しい値の説明を入 力します。

Audit Assistantを使用するようにFortify Software Security Centerが設定されてい て、自動適用が有効な場合は、Audit Assistantタグを新しいタグ値にマップする必 要があります。

- 7. Audit Assistantタグを新しいタグ値にマップするには、[AA Custom Tags]で、新し いタグ値 に対応するAudit Assistantタグのチェックボックスをオンにします。(必要に応 じて、後でマッピングを変更できます)。
- 8. [Assign]ダイアログボックスまたは[Audit Workbench]でタグが表示されるのを防ぐ には、[Hidden]チェックボックスをオンにします。
- 9. [APPLY]をクリックします。
- 10. Custom Tags]ページの Audit Assistant Training]の下で、新しい値が Non-Issue]リストに一覧表示されます。実際の問題ではない場合は、そのままにしてく ださい。実際にこの値が実際の問題に適用される場合は、値を選択して「True Issue]リストに移動します。

注: [Non-Issue]リストと [True Issue]リストの両方には、それぞれ少なくとも1 つの値が含まれている必要があります。

11. [SAVE]をクリックします。

#### 参照情報

"[カスタムタグを編集する](#page-259-0)" 下

"[カスタムタグ値の削除](#page-260-0)" 次のページ

1ページの「システムへのカスタムタグの追加 」

<span id="page-259-0"></span>"[カスタムタグをアプリケーションバージョンに割り当てる](#page-262-0)" ページ263

### カスタムタグを編集する

管理者レベルのユーザの場合は、カスタムタグを本システムで変更できます。

カスタムタグを編集するには:

- 1. ADMINISTRATIONビューの左ペインから、「テンプレート]をクリックして、 Custom Tags]を選択します。 [Custom Tags]ページには、システム内のすべてのカスタムタグが一覧表示されま す。
- 2. 編集するタグの行をクリックして展開し、詳細を表示します。
- 3. 値の表の下で、EDIT]をクリックします。
- 4. 表示されたフィールドの値を編集して、[SAVE]をクリックします。 表示されるフィールドの詳細については、ページ1の「システムへのカスタムタグの追 加 」を参照してください。

#### 参照情報

"[カスタムタグ値の削除](#page-260-0)" 次のページ

"[カスタムタグをアプリケーションバージョンに割り当てる](#page-262-0)" ページ263

<span id="page-260-0"></span>カスタムタグ値 の削除

管理者またはセキュリティリードは、カスタムタグ値を削除できます。

カスタムタグの値を削除するには、次の手順を実行します。

注: アプリケーションバージョンや問題テンプレートに現在関連付けられている場合、 またはその値を使用して問題が監査されている場合は、カスタムタグ値を削除でき ません。

- 1. ADMINISTRATION]ビューの左ペインから、[Templates]を選択して、[Custom Tags]を選択します。 [Custom Tags]ページには、システム内のすべてのカスタムタグが一覧表示されま す。
- 2. 値を削除するタグの行をクリックします。 行が展開されて、タグの詳細が表示されます。
- 3. 値の表の下で、EDIT<sup>1</sup>をクリックします。
- 4. 値の表で、削除する値の行にある Remove value]アイコン 画をクリックします。
- 5. [SAVE]をクリックします。

### 参照情報

"[カスタムタグを編集する](#page-259-0)" 前のページ

ページ1の「システムへのカスタムタグの追加 」

"[カスタムタグ値の追加](#page-258-0)" ページ259

### <span id="page-260-1"></span>カスタムタグと問題 テンプレート を関連 付ける

最初に問題テンプレートを作成して問題テンプレートファイルをアップロードした後、その 問題テンプレートファイルで定義されているカスタムタグは、最初に問題テンプレートに関 連付けられているカスタムタグです。 既存のカスタムタグの更新が無視される理由は、タ グが前のセクションで説明した手順を使用して更新されるように設計されているけれど も、その問題 テンプレートファイルで新しく定義されたカスタムタグがシステムに追加され、 問題テンプレートに関連付けられているためです。

注: 問題テンプレートに関連付けられているカスタムタグは、その問題テンプレートを 使用して最初に作成されるときにアプリケーションバージョンに割り当てられるデフォ ルトのタグセットです。

カスタムタグを問題テンプレートに関連付けるには:

- 1. Fortifyのヘッダで、[ADMINISTRATION]をクリックします。
- 2. 左ペインで、[Templates]を選択し、[Issue]を選択します。
- 3. カスタムタグに関連付ける問題テンプレートが表示された行をクリックします。 行は展開されて、テンプレートの詳細が表示されます。
- 4. [EDIT]をクリックします。
- 5. [CUSTOM TAGS]セクションで、[+ADD CUSTOM TAG]をクリックします。 [ADD CUSTOM TAG]ダイアログボックスが開きます。
- 6. 問題テンプレートに関連付けるカスタムタグのチェックボックスをオンにし、[+ADD]を クリックします。

[CUSTOM TAGS]テーブルに、追加したタグが一覧表示されます。

7. [SAVE]をクリックします。

#### 参照情報

<span id="page-261-0"></span>"[カスタムタグをアプリケーションバージョンから関連付け解除する](#page-263-0)" ページ264

### 問題 テンプレート からのカスタムタグの削除

問題テンプレートからカスタムタグを削除するには、次の手順に従います。

1. ADMINISTRATION]ページの左のペインから『Jemplates]を選択し、[ssue]を 選択します。

右側の表には、システム内のすべての問題テンプレートが一覧表示されます。

2. 削除するカスタムタグに関連付けられた問題テンプレートを表示する行をクリックしま す。

行が展開され、問題テンプレートの詳細が表示されます。[CUSTOM TAGS]セク ションには 、テンプレートに現在関連付けられているカスタムタグが一覧表示されま す。

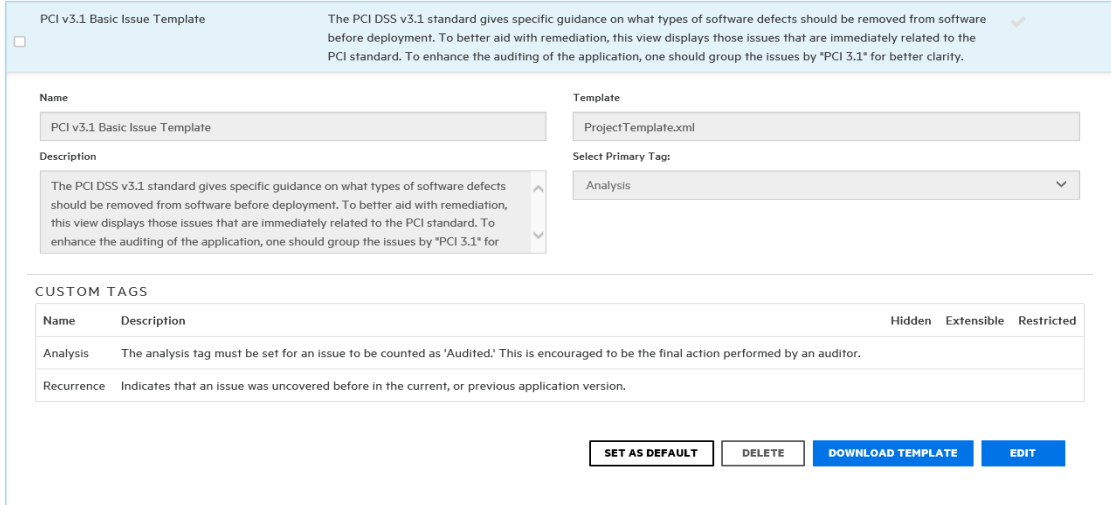

3. 展開した行の下部にある EDIT]をクリックします。

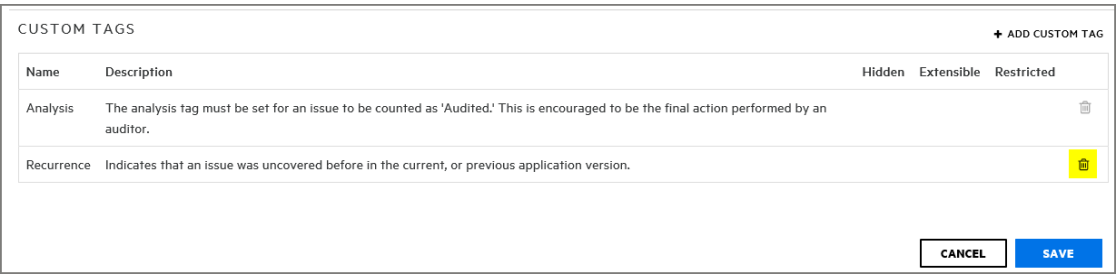

- 4. 最後の列で、テンプレートから削除するカスタムタグの削除アイコン 画をクリックしま す。
- 5. [SAVE]をクリックします。

#### 参照情報

"[カスタムタグ](#page-255-0)" ページ256

<span id="page-262-0"></span>カスタムタグをアプリケーションバージョンに割り当てる

新しいカスタムタグを使用してアプリケーションバージョンの問題を監査するには、まずタ グをアプリケーションバージョンに割り当てる必要があります。

カスタムタグをアプリケーションバージョンに割り当てるには:

- 1. [Applications]ビューで、アプリケーションの行を展開し、監査するバージョンの名前 を選択します。 選択したバージョンの AUDIT]ページが開きます。
- 2. アプリケーションバージョンツールバーで、[PROFILE]をクリックします。
- 3. APPLICATION PROFILE]ダイアログボックスで、CUSTOM TAGS]タブを選択 します。
- 4. [ASSIGN/REMOVE]をクリックします。 [CUSTOM TAGS]タブには、監査の問題で使用可能なすべてのタグが一覧表 示されます。
- 5. アプリケーションバージョンに割り当てるカスタムタグのチェックボックスをオンにして(複 数のタグを選択できます)、[DONE]をクリックします。 選択したタグは、割り当てられたタグとして一覧表示されています。 Fortify Software Security Center で問題の監査を正常に完了するには、「プライマ リタグ」として指定されているカスタムタグの値を指定する必要があります。デフォル トでは、Analysisタグはプライマリタグです。 監査時に、プライマリタグは最初に一覧表示されます。Analysis以外のlist-typeカ スタムタグが Fortify Software Security Center インスタンスに存在し、アプリケーショ ンバージョンに割り当てられている場合は、これらのタグの1つをAnalysisの代わりに プライマリタグとして選択できます。
- 6. (オプション)現在のプライマリタグ以外のタグをプライマリとして割り当てるには:

注: list-typeカスタムタグを割り当てることができるのは、プライマリタグとする場合 だけです。

- a. [SELECT PRIMARY]をクリックします。 [SELECT PRIMARY TAG]ダイアログボックスが開きます。
- b. [Select Primary Tag]リストから、プライマリカスタムタグとして設定するタグを選 択します。

注: 監査アシスタントを使用する場合で、監査アシスタントのガイダンス情報 を提供していない場合は、タグを編集してその情報を含める必要がありま す。 監査 アシスタント のガイダンスを提供する方法については、1ページの「シ ステムへのカスタムタグの追加 」を参照してください。カスタムタグを編集する 方法については、"[カスタムタグを編集する](#page-259-0)" ページ260を参照してください。

- c. [DONE]をクリックします。
- 7. [CLOSE]をクリックします。

割り当てられたカスタムタグは、次にチームメンバーがアプリケーションバージョンに関する 問題を監査するときに使用可能になります。

### 参照情報

1ページの「システムへのカスタムタグの追加 」

"[カスタムタグ値の追加](#page-258-0)" ページ259

"[カスタムタグを編集する](#page-259-0)" ページ260

<span id="page-263-0"></span>"Fortify Scan[結果の監査](#page-316-0)" ページ317

カスタムタグをアプリケーションバージョンから関連付け解除する

カスタムタグをアプリケーションバージョンから関連付け解除できるのは、そのアプリケーショ ンバージョンの監査で使用していない場合です。

カスタムタグをアプリケーションバージョンから関連付け解除するには:

- 1. Fortifyのヘッダで、[APPLICATIONS]をクリックします。
- 2. カスタムタグが割り当てられているアプリケーションバージョン名をクリックします。 [AUDIT]ページが開きます。
- 3. アプリケーションバージョンツールバーで、[PROFILE]をクリックします。 [APPLICATION PROFILE]ウィンドウが開きます。
- 4. [CUSTOM TAGS]タブをクリックします。
- 5. [ASSIGN/REMOVE]をクリックします。 [CUSTOM TAGS]タブには、システム内のすべてのカスタムタグが一覧表示されま す。アプリケーションバージョンに関連付けられているタグのチェックボックスが選択さ れています。

6. 削除するカスタムタグのチェックボックスをオフにして、[DONE]をクリックします。

### 7. [CLOSE]をクリックします。

#### 参照情報

ページ1の「システムへのカスタムタグの追加 」

"[カスタムタグをアプリケーションバージョンに割り当てる](#page-262-0)" ページ263

<span id="page-264-0"></span>問 題 テンプレート によるカスタムタグの管 理

問題テンプレートファイルで定義されたカスタムタグは、その特定の問題テンプレートに割 り当てられます。直接問題テンプレートをアップロードして既存のカスタムタグを更新する ことはできません。Fortify Software Security Centerで更新されたカスタムタグが検出さ れると、警告が表示され、続行を確認するメッセージが表示されます。

次のように、Fortify Software Security Centerのカスタムタグ管理セクションを使用して 既存のカスタムタグを更新する必要があります。

- 1. Fortifyのヘッダで、[ADMINISTRATION]を選択します。
- 2. [ADMINISTRATION]ページの左ペインから、[Templates]を選択して、[Custom Tags]を選択します。
- 3. 更新を完了します。

問題テンプレートのアップロードを通じて新しいカスタムタグを追加できます。これにより、 たとえばソフトウェア監査に参加していないセキュリティチームのメンバーが、問題テンプ レートおよび問題テンプレートのカスタムタグを定義できます。

### <span id="page-264-1"></span>FPRファイル内の問題テンプレート を使用したカスタムタグの管理

通常、FPRファイルには問題のテンプレートが含まれています。Fortify Software Security CenterにアップロードされたFPRファイルに、編集可能として設定されたカスタ ムタグを含む問題テンプレートが含まれている場合は、タグに値を追加できます。

# アプリケーションバージョンの削除について

Fortify Software Security Centerでアプリケーションを直接削除することはできません。 Fortify Software Security Centerでは、すべてのバージョンが削除された後にアプリケー ションを自動的に削除します。

Fortify Software Security Centerで管理者の役割が割り当てられている場合 は、任 意のアプリケーションバージョンを削除できます。 セキュリティリード またはマネージャの役割 を持っている場合は、割り当てられているアプリケーションバージョンを削除できます。

バージョンを削除するのではなく、[DASHBOARD]ページおよび[Applications]ページ の表示から取り除く場合は、バージョンを無効にできます。アプリケーションバージョンを 無効にする方法については、 "[アプリケーションバージョンの無効化](#page-265-0)" 次のページを参照し てください。

### 参照情報

ユーザガイド 第11章: アプリケーションとアプリケーションバージョン

<span id="page-265-0"></span>"[アプリケーションバージョンの削除](#page-266-0)" 次のページ

#### アプリケーションバージョンの無効化

アプリケーションバージョンを無効にすると、そのバージョンが [Applications]ビューで非表 示にされます。アプリケーションのすべてのバージョンを削除すると、アプリケーションは完 全に削除されます。

アプリケーションバージョンを無効にするには、次の手順を実行します。

1. [Applications]ビューで、アプリケーションの行を展開し、無効にするバージョンを選 択します。

選択したバージョンの AUDIT]ページが開きます。

- 2. [PROFILE]をクリックします。
- 3. APPLICATION PROFILE<sup>7</sup>ダイアログボックスで、APPLICATION SETTINGS] をクリックします。
- 4. [Version Settings]ペインで、[DEACTIVATE]をクリックします。 Fortify Software Security Centerに、バージョンの無効化を確認するメッセージが 表示されます。
- 5. [OK]をクリックします。 [DEACTIVATE]ボタンが[ACTIVATE]ボタンになります。必要に応じて、後で バージョンを再度有効にできます。
- 6. [APPLICATION PROFILE]ダイアログボックスを閉じます。

#### 参照情報

"[アプリケーションバージョンの削除](#page-266-0)" 次のページ

アプリケーションバージョンの再有効化

特定のアプリケーションバージョンが無効化され、[DASHBOARD]ビューまたは [Applications]ビューに一覧表示されていない場合は、そのバージョンを再度有効化 して再び表示することができます。

無効化されたアプリケーションバージョンが、アプリケーションの唯一存在するバージョン だった場合は、次の操作を実行して、アプリケーションにアクセスして再度有効にできま す。

• 無効化されたアプリケーションの新しいバージョンを作成し、次に説明する手順に従 います。

アプリケーションの別のバージョンが存在する場合にアプリケーションバージョンを再度有 効化するには、次の手順に従います。

- 1. Fortifyのヘッダで、[APPLICATIONS]をクリックします。
- 2. Applications]ビューで、 Show inactive versions]チェックボックスを選択します。
- 3. 表で、無効化されたアプリケーションバージョン番号をクリックします。

選択したアプリケーションバージョンの [AUDIT]ページが開きます。

- 4. アプリケーションバージョンツールバーで、[PROFILE]をクリックします。 [APPLICATION PROFILE - <application\_version>]ダイアログボックスが開きま す。
- 5. APPLICATION SETTINGS]タブを選択します。

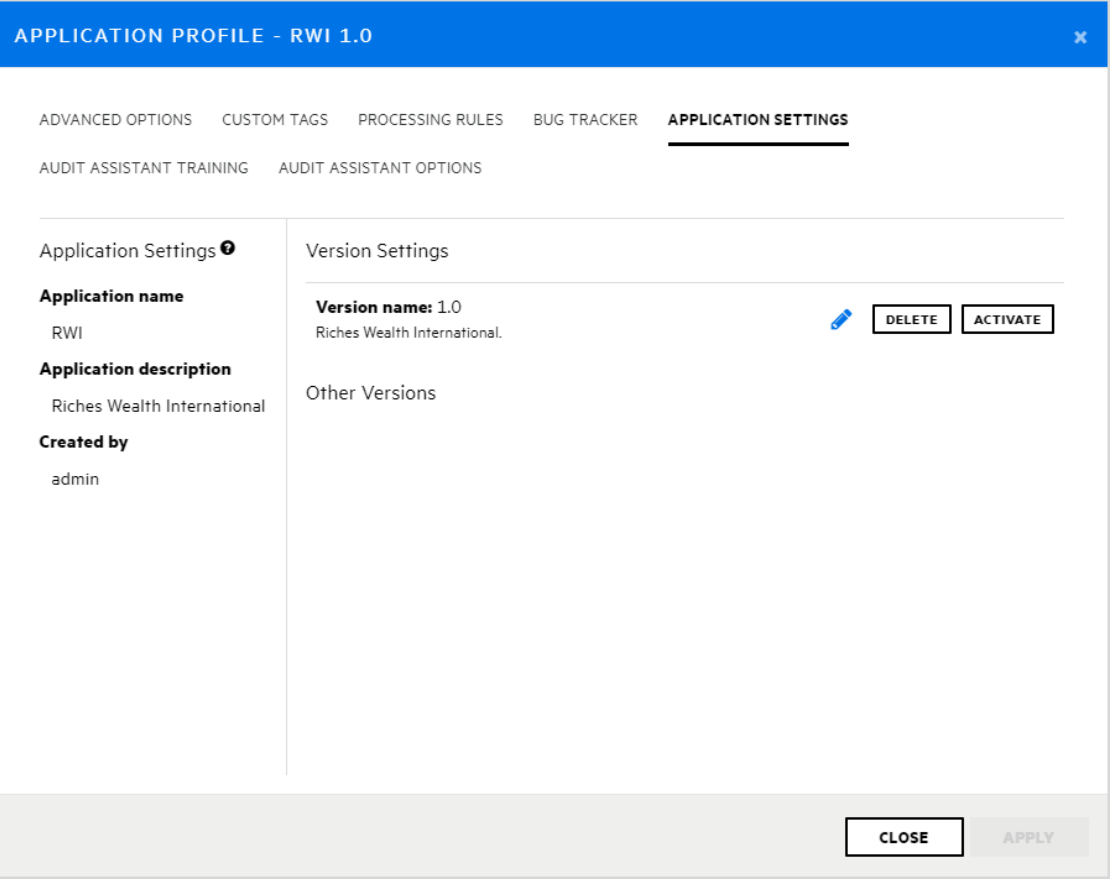

6. [ACTIVATE]をクリックします。

Fortify Software Security Centerでアクティベーションを確認するメッセージが表示さ れます。

- 7. [OK]をクリックします。
- 8. [CLOSE]をクリックします。

アプリケーションバージョンが、Fortify Software Security Centerの[Dashboard]および [Applications]ビューに再び表示されます。

### <span id="page-266-0"></span>アプリケーションバージョンの削除

アプリケーションバージョンを削除するのではなく、Fortify Software Security Centerの [Dashboard]ビューおよび[Applications]ビューの表示から取り除く場合は、"[アプリケー](#page-265-0) [ションバージョンの無効化](#page-265-0)"前のページを参照してください。

重要 アプリケーションのすべてのバージョンを削除すると、Fortify Software Security Centerによってアプリケーションが自動的に削除されます。

Fortify Software Security Centerアプリケーションバージョンを削除するには、次の手順 を実行します。

1. [Applications]ビューから、削除するアプリケーションバージョンの名前を選択しま す。

Fortify Software Security Centerで、選択したバージョンの[OVERVIEW]ページが 開きます。

- 2. アプリケーションバージョンツールバーで、[PROFILE]をクリックします。
- 3. [APPLICATION PROFILE]ダイアログボックスで、[APPLICATION SETTINGS] をクリックします。
- 4. [Version Settings]ペインで、[Delete]をクリックします。 Fortify Software Security Centerに、バージョンの削除を確認するメッセージが表 示されます。
- 5. [OK]をクリックします。

Fortify Software Security Centerによって、データベースからバージョンが削除されます。

# 第12章: Webhookについて

Webhookを作成して、Fortify Software Security Centerで発生するイベントに関して 外部システムを更新することができます。

このセクションで説明するトピック:

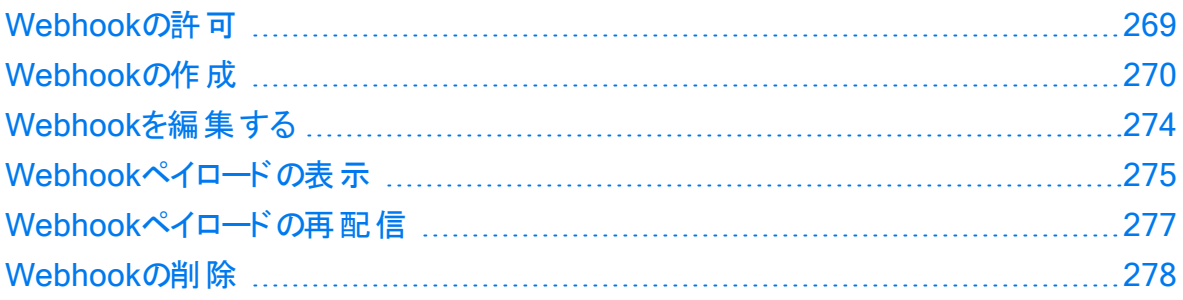

# <span id="page-268-0"></span>Webhookの許可

次の表は、Webhookに関連するタスクを実行する許可を持つFortify Software Security Centerの役割を示しています。

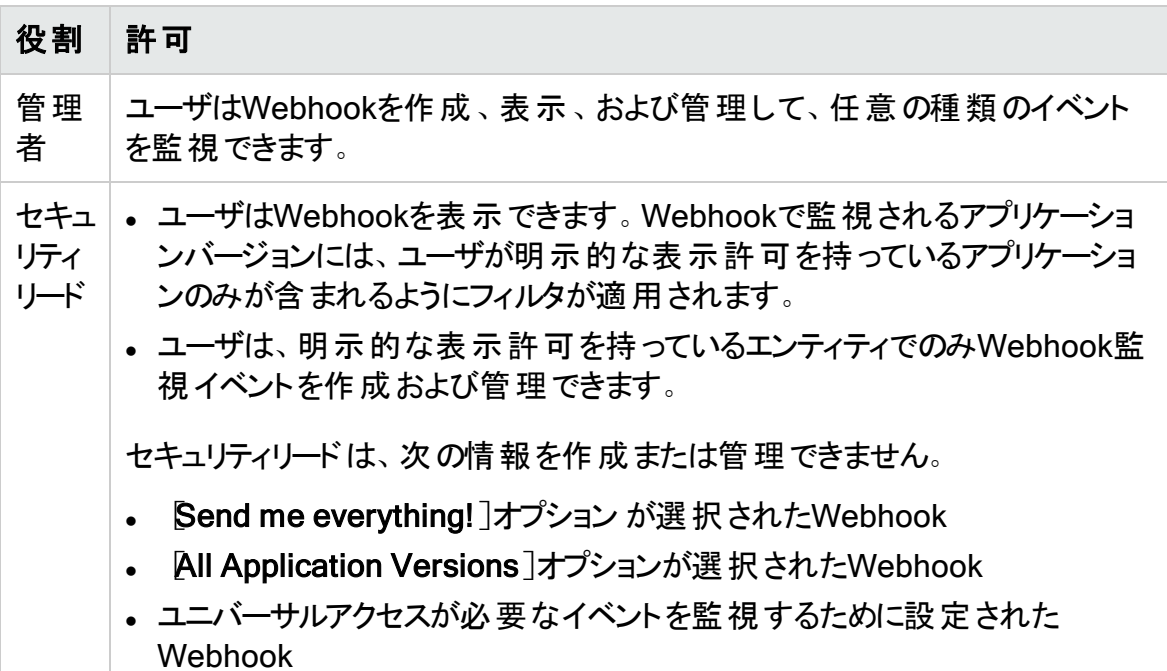

Fortify Software Security Centerの各役割が実行できるアクションをすべて表示するに は、次の手順に従います。

- 1. Fortifyのヘッダで、[ADMINISTRATION]を選択します。
- 2. 左ペインで、[Users]、「Roles]の順に選択します。

Foles<sup>7</sup>テーブルに、ユーザに割り当てることができるすべての役割のリストが表示さ れます。

3. 特定の役割でユーザが実行できるアクションをすべて表示するには、その役割の行 をクリックします。

# <span id="page-269-0"></span>Webhookの作成

管理者はWebhookを作成して、グローバルかアプリケーションバージョン固有かに関係 なくあらゆる種類のイベントを監視できます。セキュリティリードは、表示する許可を持つ エンティティのイベントを監視するWebhookを作成できます。

注: Webhookを操作する許可を持つ役割の詳細については、["Webhook](#page-268-0)の許可" [前のページ](#page-268-0)を参照してください。

新しいWebhookを作成するには、次の手順を実行します。

- 1. Fortify Software Security Center に管理者またはセキュリティリードとしてログイン し、Fortifyヘッダで[ADMINISTRATION]をクリックします。
- 2. ADMINISTRATION]ページの左ペインで、Configuration]を選択してから、 [Webhooks]を選択します。 [Webhooks]ページには、すでに設定されているWebhookが一覧表示されます。
- 3. [Webhooks]ページで、[NEW]をクリックします。

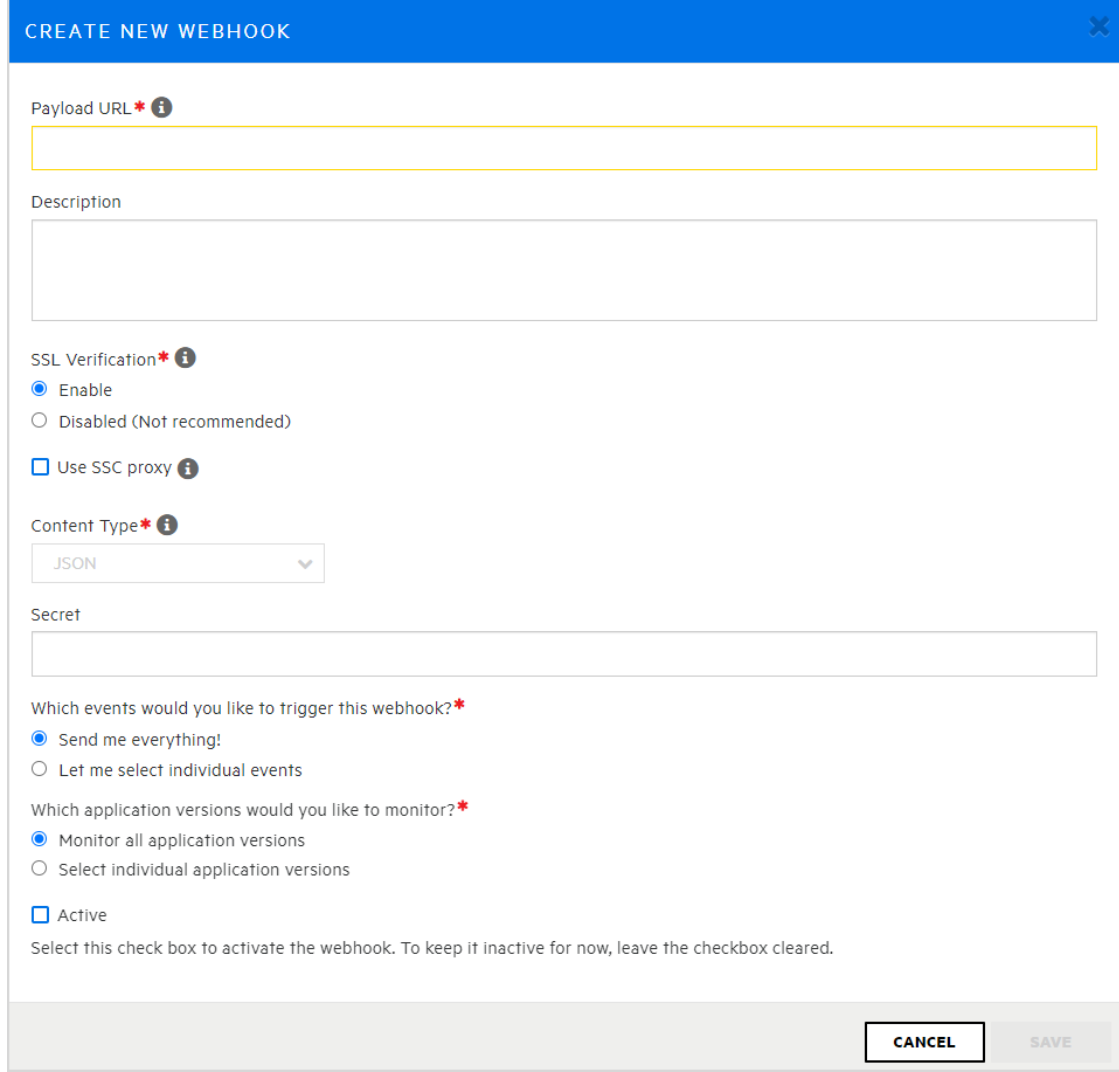

4. [CREATE NEW WEBHOOK]ダイアログボックスで、次の表で説明する情報を入 力します。

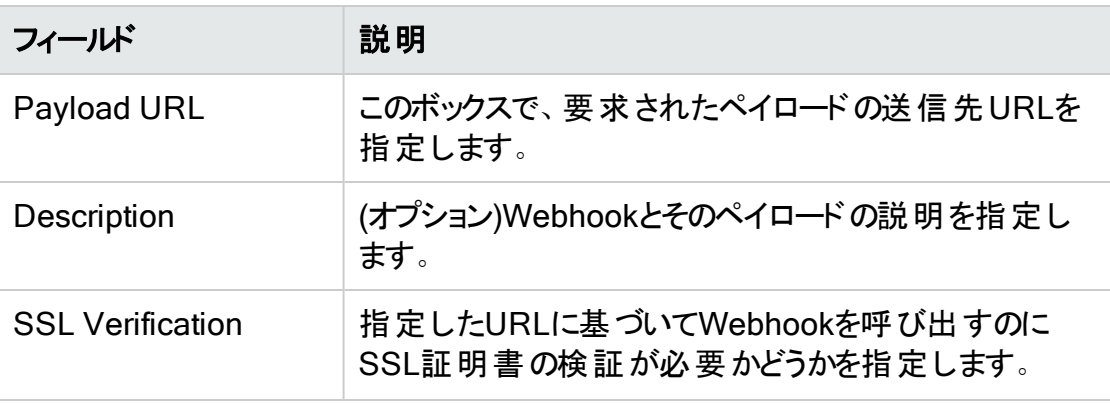

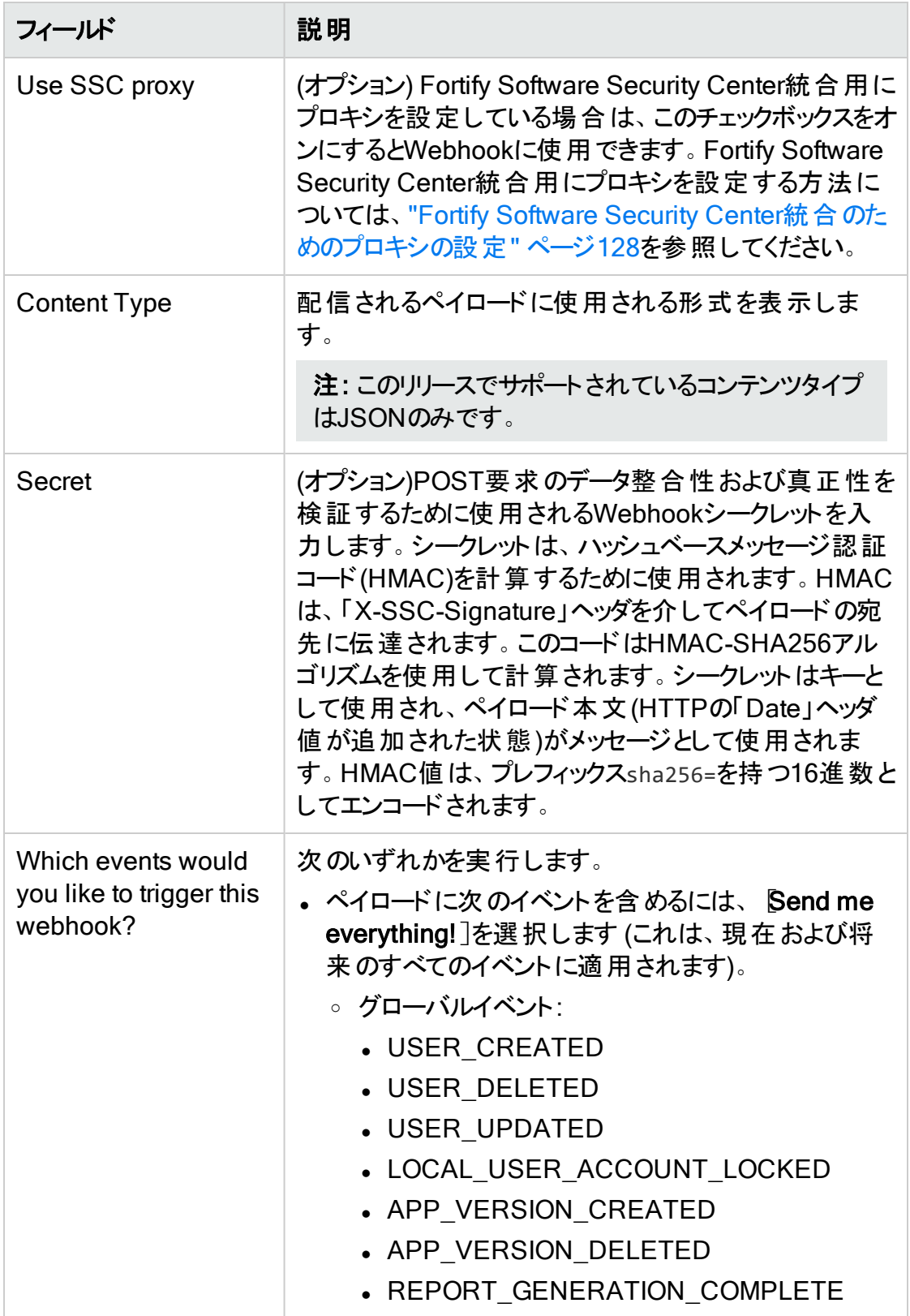

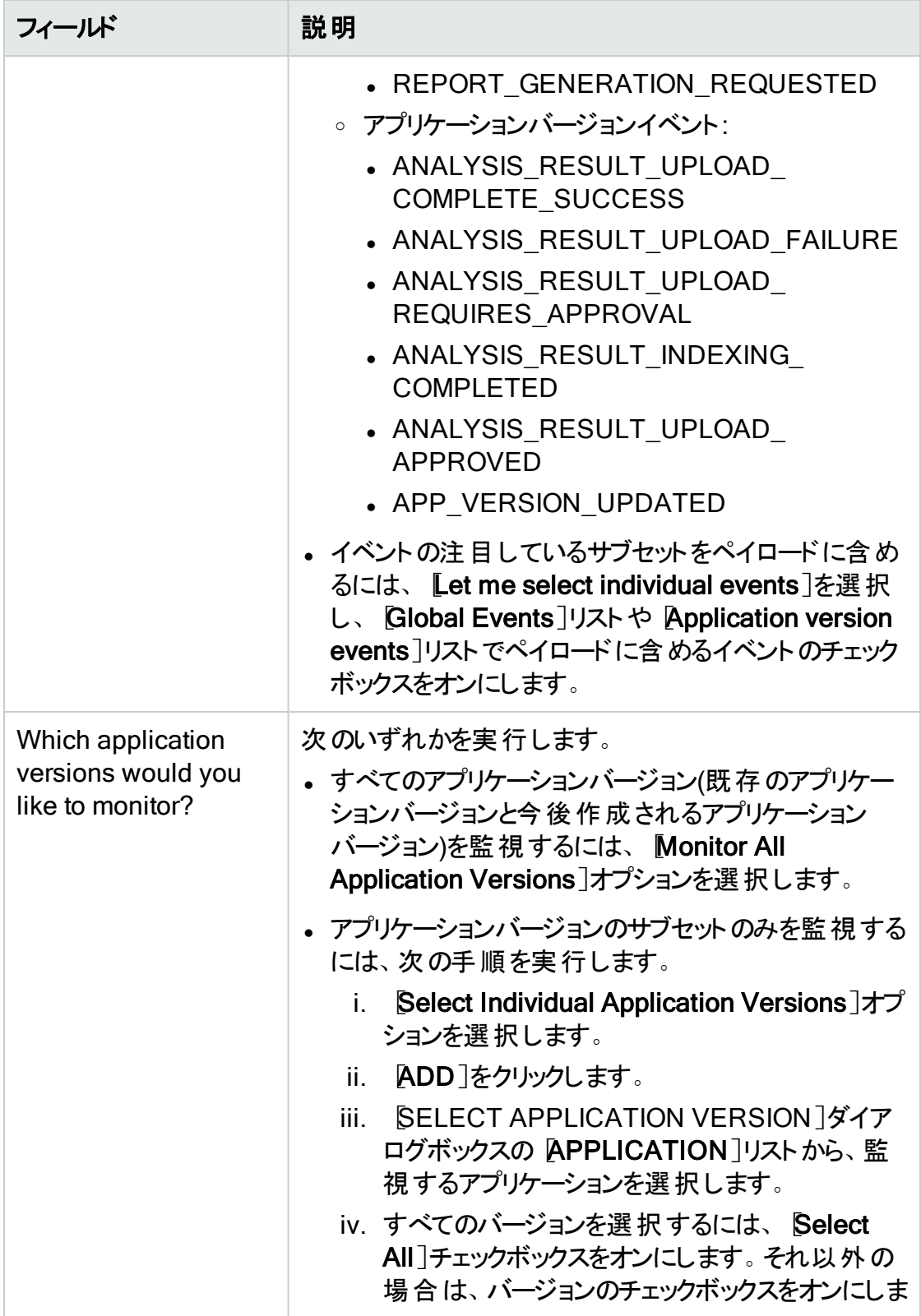

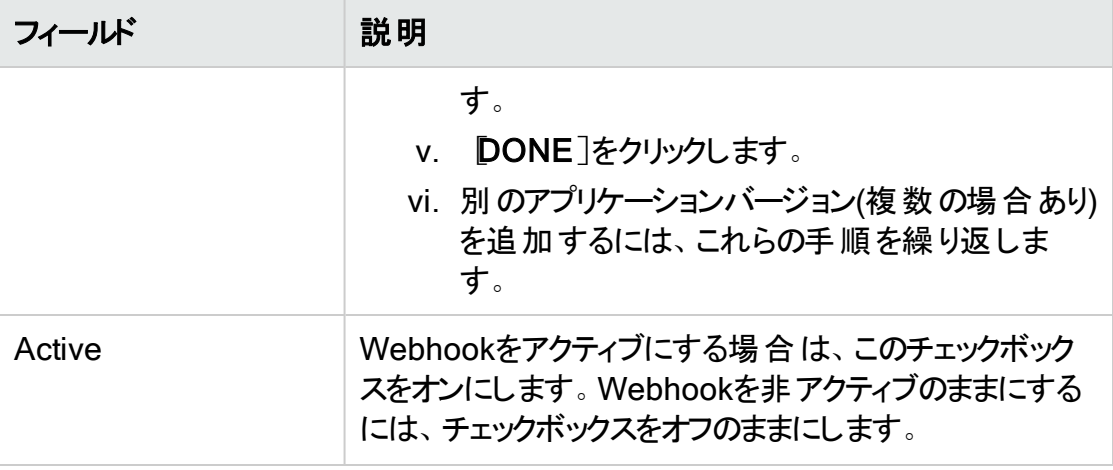

5. Webhookの設定が完了したら、[SAVE]をクリックします。

### 参照情報

"Webhook[ペイロードの表示](#page-274-0)" 次のページ

<span id="page-273-0"></span>["Webhook](#page-277-0)の削除" ページ278

# Webhookを編集する

Webhookを編集するには:

1. Fortify Software Security Center に管理者またはセキュリティリードとしてログイン し、Fortifyヘッダで[ADMINISTRATION]をクリックします。

注: セキュリティリードの方は、明示的な表示許可があるエンティティを監視する Webhookだけを編集できます。

- 2. ADMINISTRATION]ページの左ペインで、Configuration]を選択してから、 [Webhooks]を選択します。 [Webhooks]ページには、すでに設定されているWebhookが一覧表示されます。
- 3. 行を選択すると、編集するWebhookの詳細が表示されます。
- 4. ["Webhook](#page-269-0)の作成" ページ270で説明されているフィールドの値を変更します。
- 5. (オプション)変更を行った後にペイロードの再配信を要求するには、Recent deliverie]で、再配信するペイロードの行を選択して、[REDELIVER]をクリックし ます。
- 6. [SAVE]をクリックします。

### 参照情報

"Webhook[ペイロードの表示](#page-274-0)" 次のページ

["Webhook](#page-269-0)の作成" ページ270

**Recent deliveries** 

# <span id="page-274-0"></span>Webhookペイロードの表示

管理者の場合は、すべてのWebhookペイロードを表示できます。セキュリティリードの場 合は、表示する明示的な許可を持っているアプリケーションバージョンのWebhookペイ ロードのみを表示できます。

Webhookペイロードを表示するには、次の手順に従います。

- 1. Fortify Software Security Center に管理者またはセキュリティリードとしてログイン し、Fortifyヘッダで[ADMINISTRATION]をクリックします。
- 2. ADMINISTRATION]ページの左ペインで、Configuration]を選択してから、 [Webhooks]を選択します。

Webhookテーブルには、次のように既存のすべてのWebhookのリストと、それぞれの ステータスが表示されます。

緑色のチェックマークは、最後のペイロード要求に成功したことを示します。

赤いxは、Webhookはアクティブであるが、要求された最後のペイロードを配信で きなかったことを示します。

注: リストに表示されたWebhookの [Status]フィールドにアイコンが表示されな い場合は、Webhookテーブルでその行を展開し、 Recent deliveries]テーブル の上にある[Active]チェックボックスが選択されていることを確認します。

3. Webhookテーブルで、Webhookを選択してその詳細を展開し、最近配信されたペ イロード(最大10個)を調査します(可能な場合)。

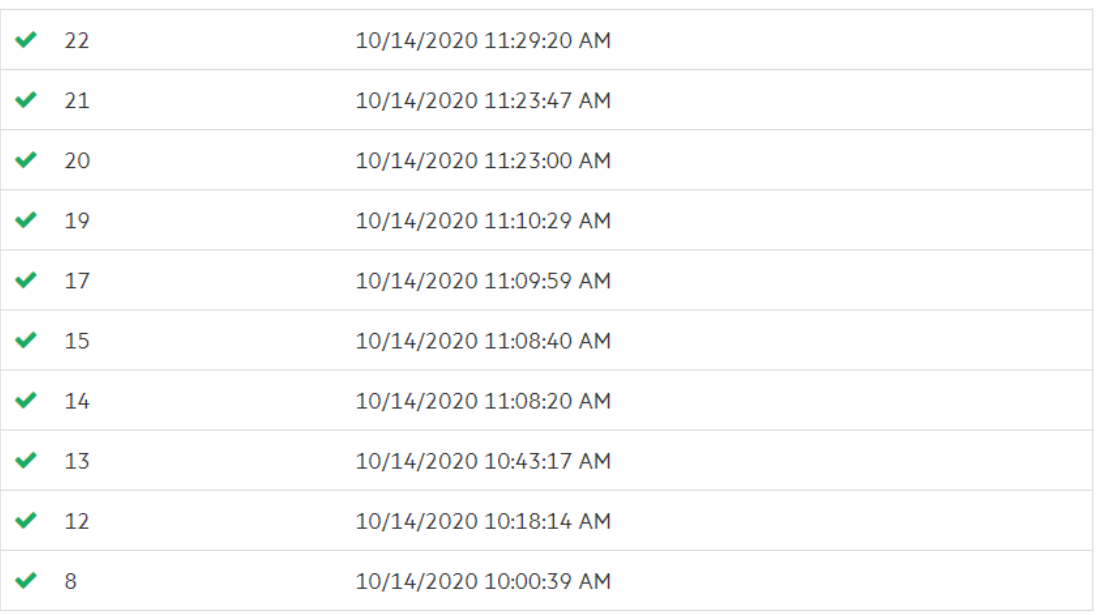

[Recent deliveries]には、最近配信されたペイロード(最大10個)のリストが表示 されます。

4. 調査するペイロードの行をクリックします。

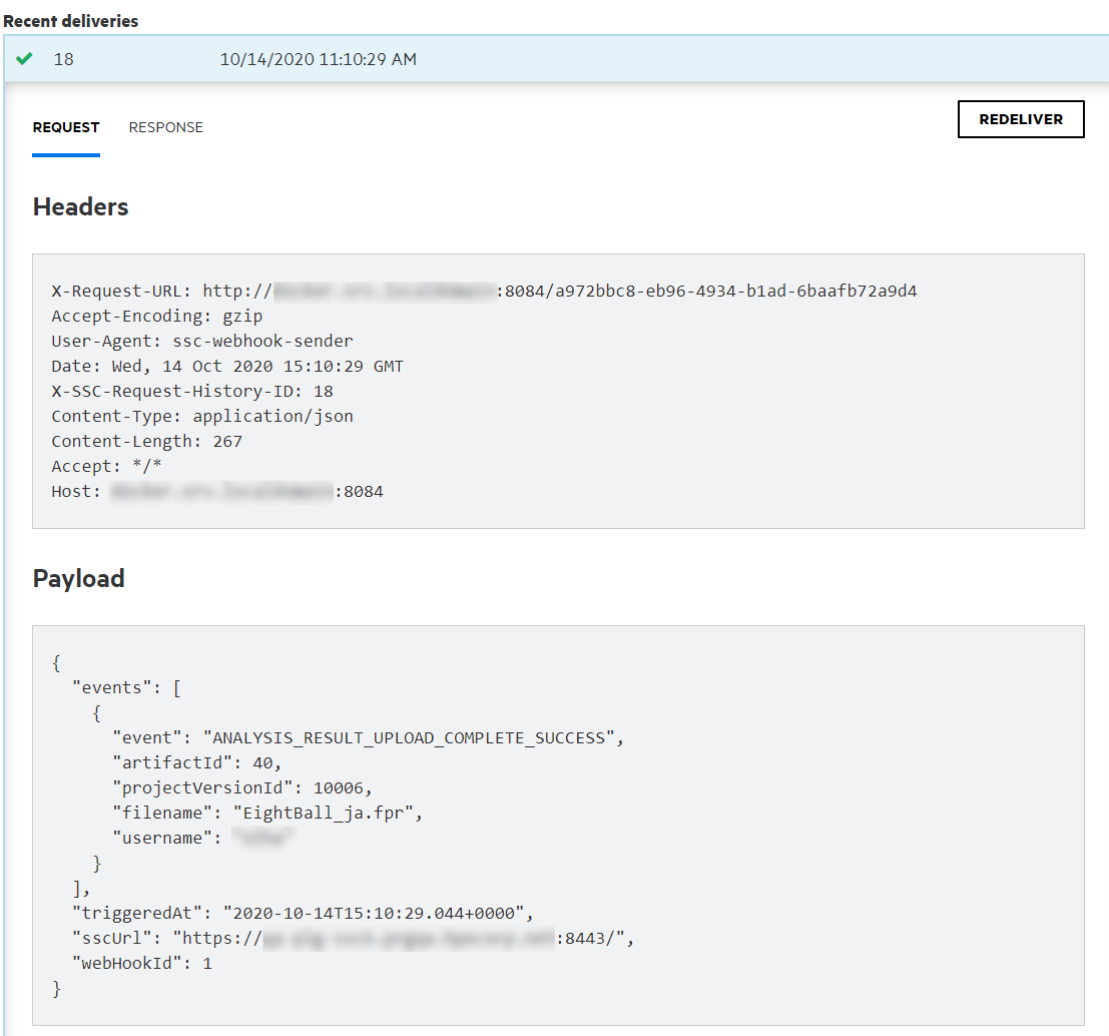

5. 応答の本文またはヘッダの詳細を表示するには、[RESPONSE]タブを選択しま す。

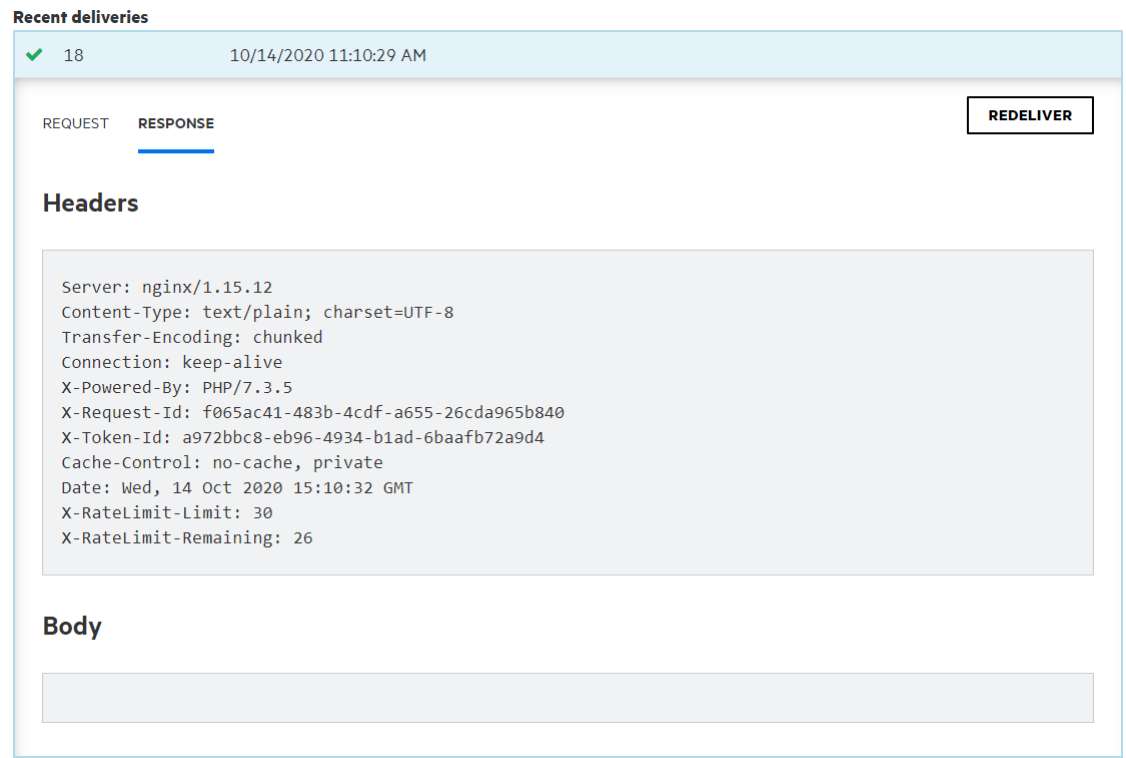

配信されたペイロードのコンテンツの詳細については、ページ1の「"Webhook[のペイロード](#page-411-0) " [ページ](#page-411-0)412を参照してください。

### 参照情報

"Webhookの削除" [次のページ](#page-277-0) ["Webhook](#page-269-0)の作成" ページ270 "Webhook[を編集する](#page-273-0)" ページ274

# <span id="page-276-0"></span>Webhookペイロードの再配信

WebhookのペイロードURLに配信されるペイロードに影響する変更が行われた場合、 ペイロードの再配信を要求できます。

Webhookペイロードの再配達を要求するには、次の手順に従います。

1. Fortify Software Security Center に管理者またはセキュリティリードとしてログイン し、Fortifyヘッダで[ADMINISTRATION]をクリックします。

注: セキュリティリードの方は、明示的な表示許可があるエンティティを監視する Webhookだけを編集できます。

2. [ADMINISTRATION]ページの左ペインで、[Configuration]を選択してから、 [Webhooks]を選択します。

[Webhooks]ページには、設定されているすべてのWebhookが一覧表示されま す。

- 3. ペイロードを再配信するWebhookの行を選択します。
- 4. [Recent deliveries]で、再配信するペイロードの行を選択し、[REDELIVER]を クリックします。

### 参照情報

["Webhook](#page-269-0)の作成" ページ270

"Webhook[を編集する](#page-273-0)" ページ274

<span id="page-277-0"></span>"Webhook[ペイロードの表示](#page-274-0)" ページ275

# Webhookの削除

Webhookを削除するには、次の手順を実行します。

- 1. Fortify Software Security Center に管理者またはセキュリティリードとしてログイン し、Fortifyヘッダで[ADMINISTRATION]をクリックします。
- 2. 左ペインで、[Configuration]を選択してから、[Webhook]を選択します。 [Webhooks]ページに、既存のすべてのWebhookとその現在のステータスが一覧 表示されます。
- 3. 表で、削除するWebhookのチェックボックスをオンにして、[DELETE]をクリックしま す。

### 参照情報

["Webhook](#page-269-0)の作成" ページ270

"Webhook[を編集する](#page-273-0)" ページ274

# 第13章: 変数、パフォーマンスインジケータ、およ びアラート

Fortify Software Security Centerでは、アプリケーションバージョンで測定された値とイベ ント条件を変数として保存できます。Fortify Software Security Center変数は、アプリ ケーションバージョンごとに定期的に評価されるメトリックの定義です。変数では、数値 データの問題、条件、その他のカテゴリがカウントされます。

パフォーマンスインジケータでは、アプリケーションバージョンの境界を越えて正規化され、 貨幣原価などの複雑なより高レベルの抽象化を表すことができるメトリックに変数が組 み合わされます。Fortify Software Security Center変数とパフォーマンスインジケータで は、カスタマイズされたメトリックを作成するために使用できる構成ブロックが提供されま す。これらの構成成ブロックは、カスタマイズされたアラート定義に組み込むことができます。

変数の値を使用してアラートをトリガできます。これにより、Fortify Software Security Centerでは、アラート定義で受信者として指定されたユーザのダッシュボードに表示でき ます。Fortify Software Security Centerでは、アプリケーションバージョンチームのメンバー にアラート通知を電子メールで送信することもできます。

このセクションで説明するトピック:

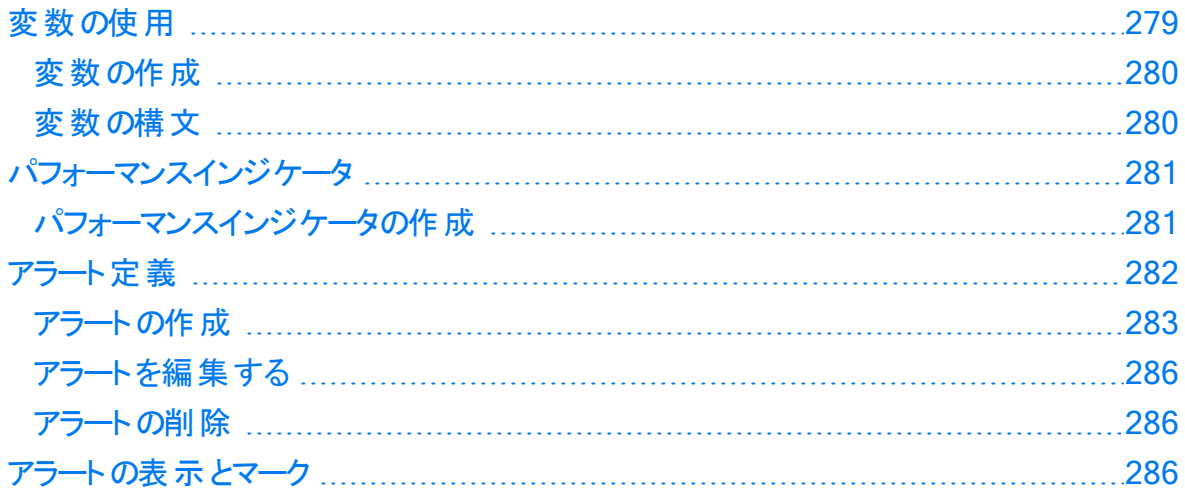

## <span id="page-278-0"></span>変数の使用

セキュリティリードまたは管理者の場合は、アプリケーションの変数を定義できます。次の トピックでは、Fortify Software Security Center変数の構文と検索文字列に関する情 報を示し、変数を作成する方法について説明します。

### <span id="page-279-0"></span>変数の作成

Fortify Software Security Center変数を作成するには、次の手順を実行します。

1. セキュリティリードまたは管理者としてログインし、[ADMINISTRATION]をクリックし ます。

注: 開発者アカウントを持つユーザはFortify Software Security Center変数を 作成できません。

- 2. 左側のペインの Metrics & Tracking]で、[Variables]を選択します。
- 3. [Variables]ツールバーで [NEW]をクリックします。 [CREATE NEW VARIABLE]ダイアログボックスが開きます。
- 4. 次の表で説明する情報を入力します。

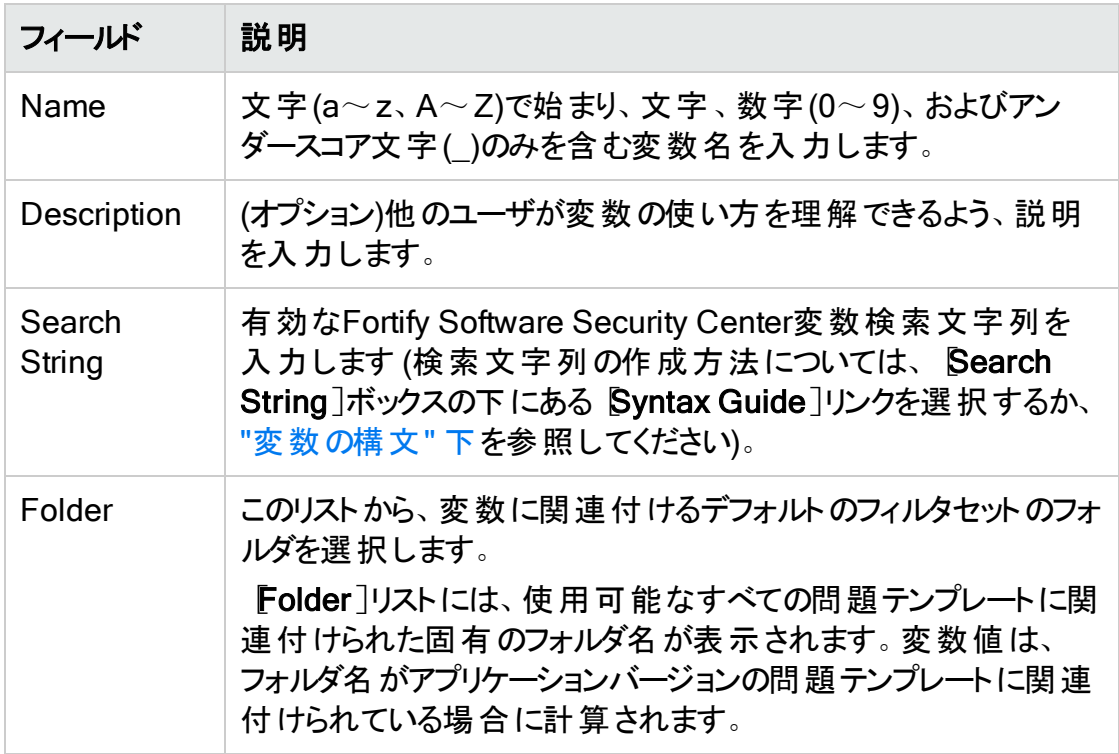

5. Fortify Software Security Center変数を検証した後、[SAVE]をクリックします。 [Variables]テーブルに新しいプールが一覧表示されます。

### <span id="page-279-1"></span>変数の構文

Fortify Software Security Center変数の形式はmodifier:searchstringです。

**例:** [Fortify Priority Order]: critical audited: false

文字列の完全一致を検索するには、文字列を引用符("")で囲みます。条件なしで 文字列を検索するには、引用符を使用せずに文字列を入力します。

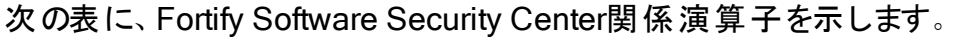

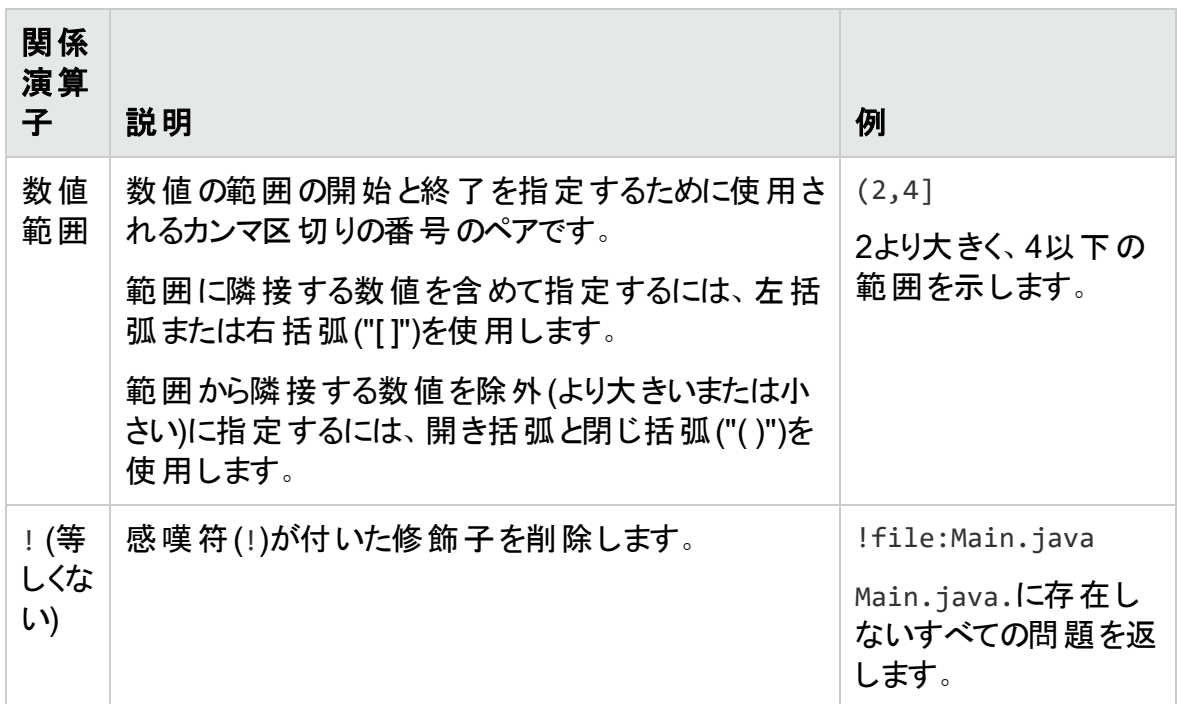

# <span id="page-280-0"></span>パフォーマンスインジケータ

Fortify Software Security Centerパフォーマンスインジケータでは、アプリケーションバー ジョンの境界を越えて正規化され、貨幣原価などの複雑、高レベルの抽象化を表す ことができるメトリックに変数を組み合わせることができます。このセクションでは、パフォー マンスインジケータの構文とパフォーマンスインジケータの作成方法について説明します。

Fortify Software Security Centerパフォーマンスインジケータの式 の一 般 的な形式は次 のとおりです。

Variable[operator]Variable

ここでoperatorは、標準的な数学的演算子(+、-、\*/)です。

[パフォーマンスインジケータの作成](#page-280-1)方法については、"パフォーマンスインジケータの作成" [下を](#page-280-1)参照してください。

<span id="page-280-1"></span>パフォーマンスインジケータの作成

Fortify Software Security Centerパフォーマンスインジケータを作成するには、次の手順 を実行します。

1. セキュリティリードとしてFortify Software Security Centerにログインし、 [ADMINISTRATION]タブをクリックします。

注: マネージャまたは開発者の役割が割り当てられているユーザは、Fortify Software Security Centerパフォーマンスインジケータを作成できません。

2. 左側のペインの Metrics & Tracking]で、 Performance Indicators]を選択しま す。

右側のテーブルには、既存のパフォーマンスインジケータが一覧表示されます。 3. NEW]をクリックします。

[CREATE NEW PERFORMANCE INDICATOR]ダイアログボックスが開きます。 4. 次の表で説明する情報を入力します。

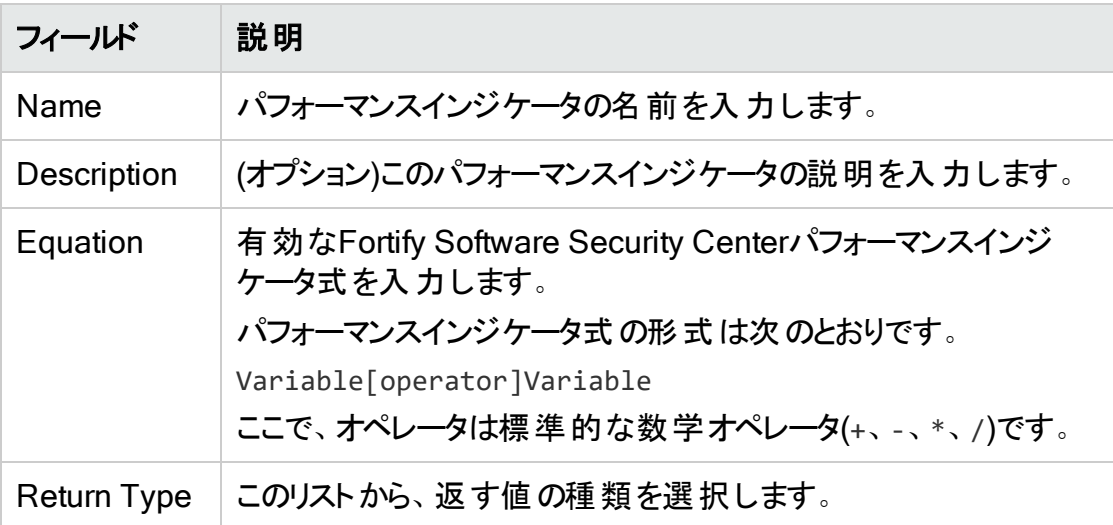

5. 新しいパフォーマンスインジケータを設定して正常に検証したら、 SAVE]をクリック します。

<span id="page-281-0"></span>[Performance Indicators]テーブルに新しいインジケータが一覧表示されます。

# アラート定義

アラート定義には、ダッシュボードの『Todo List]ウィンドウでFortify Software Security Centerによりアラート通知を生成するタイミングを決定するために、変数またはパフォー マンスインジケータを含めることができます。

注: この機能は、Fortify Software Security Center管理者が電子メール通知を有 効にしている場合にのみ使用できます。

特定のアプリケーションバージョンに割り当てられたユーザに1つ以上のアラート通知に関 する電子メールメッセージを送信するアラート通知を設定できます。

次に

"[アラートの作成](#page-282-0)" 次のページ

#### 参照情報

"[電子メールアラート通知設定の設定](#page-98-0)" ページ99

"[電子メールアラートの受信を有効化および無効化する](#page-100-0)" ページ101 "[アラートの削除](#page-285-1)" ページ286

<span id="page-282-0"></span>アラートの作成

アクセスが付与されているアプリケーションバージョンに関するアラートを定義できます。 Fortify Software Security Centerアラートを作成するには、次の手順を実行します。

- 1. Fortifyのヘッダで、[ADMINISTRATION]をクリックします。
- 2. 左側のペインで、[Templates]をクリックし、[Alerts]を選択します。 [Alerts]ページには、現在までに定義されているアラートが表示されます。
- 3. Alerts]ツールバーで NEW]をクリックします。 [CREATE NEW ALERT]ダイアログボックスが開きます。
- 4. [Name]ボックスに、アラートの名前を入力します。
- 5. (オプション) Description]ボックスに、アラートの内容を説明するテキストを入力しま す。
- 6. アラートを有効にせずに作成するには、[Enable Alert]チェックボックスをオフにしま す。このアラートを有効にするには、チェックボックスをオンのままにします。
- 7. [Type]の横で、作成するアラートのタイプを選択します。 注: スケジュールされたアラートを作成できるのは管理者のみです。
- 8. [Recipients]の横で、次のいずれかを実行します。
	- <sup>l</sup> アラートを自分にのみ送信するには、[Me only]オプションを選択したままにしま す。
	- アプリケーションバージョンの割り当て先 ユーザに割り当てられたユーザにアラートを 送信するには、[Version assignees]オプションを選択 します。
	- (スケジュールされたアラートの場合のみ)アラートをすべてのFortify Software Security Centerユーザに送信するには、[All system users]を選択します。

注: 選択したオプションに関係なく、通知を受信します。

9. 次のいずれかの表に示すように、選択したアラートタイプの情報を入力します。

## パフォーマンスインジケータ

- a. Alert when]リストから、パフォーマンスインジケータを選択します。
- b. オペレータのリストからオペレータを選択します。
- c. 数値を入力します。選択したパフォーマンスインジケータのタイプによって、値

が整数かパーセンテージかが決まります。

デフォルト では、パフォーマンスインジケータの値が [Alert when]に設定された 条件を満たすと、パフォーマンスインジケータアラートが1回だけトリガされます。 たとえば、トリガ条件が[Critical Exposure Issues < 50]に設定されたアラー トは、後続のスキャンで多くの新しい重大な問題が発見された場合でも1回 だけトリガされます。

d. 新しいアーティファクトのアップロードごとにFortify Software Security Centerで アラートをリセットするには、[Reset after triggering]チェックボックスをオンにし ます。

#### 変数

- a. Alert when]リストから、変数を選択します。
- b. オペレータのリストから、適切なオペレータを選択します。
- c. 数値を入力します。選択した変数のタイプによって、値が整数かパーセン テージかが決 まります。

デフォルトでは、変数の値が Alert when に設定された条件を満たすと、変 数アラートが1回だけトリガされます。たとえば、トリガ条件が NEWIssues = 0]に設定されたアラートは、後続のスキャンで新しい問題が発見された場合 でも1回だけトリガされます。

d. 新しいアーティファクトのアップロードごとにFortify Software Security Centerで アラートをリセットするには、[Reset after triggering]チェックボックスをオンにし ます。

### システムイベント

• Alert when  $]$ リストから、アラートをトリガするFortify Software Security Center システムイベントを選択します。

#### スケジュールされたアラート(管理者のみ)

[Alert when]の下で、次の手順を実行します。

- a. カレンダコントロールを使用して、Fortify Software Security Centerからアラー トを送信する日付を指定します。
- b. 右側の2つのボックスに、アラートを送信する時間と分(hh:mm)を入力します。
- c. AM]と PM]を切り替え、アラートが午前に送信されるのか、午後に送信さ れるのかを決定します。
- d. 国および地域のリストから、日時設定を適用する国または地域を選択しま す。

e. タイムゾーンのリストから、日時設定を適用するタイムゾーンを選択します。

- 10. パフォーマンスインジケータアラートまたは変数アラートを作成する場合は、次の手 順を実行して、アラートを使用するアプリケーションバージョンを指定します。
	- a. [ADD]をクリックします。 [SELECT APPLICATION VERSION]ダイアログボックスが開きます。
	- b. [APPLICATION]リストで、アラートを使用するアプリケーションを選択します。 [VERSIONS]ペイン(中央)には、選択したアプリケーションのアクティブなバー ジョンが一覧表示されます。
	- c. MERSIONS]リストにアプリケーションの非アクティブなバージョンを含めるには、 [Show inactive]チェックボックスをオンにします。
	- d. すべてのアプリケーションバージョンに対してアラートを使用するには、 Eelect all]チェックボックスをオンにします。それ以外の場合は、[VERSIONS]リスト で、アラートを使用するバージョンのチェックボックスをオンにします。 右側のペインには、新しいアラートを受信するために選択したアプリケーション バージョンが一覧表示されます。
	- e. 別のアプリケーションのバージョンを選択するには、ステップb~dを繰り返します。
	- f. [DONE]をクリックします。
- 11. [Message]ボックスに、アラートを受信した理由を受信者に伝えるメッセージを入 力します。

注: スケジュールされたアラートを作成する場合は、メッセージテキストが必要で す。

12. [SAVE]をクリックします。

[Version assignees]を受信者として選択した場合、Fortify Software Security Centerに次のアラートが表示されます。

「Are you sure you want to notify all application versions users? This could potentially notify a large amount of users every time the alert triggers.」

13. 続行するには、[OK]をクリックします。それ以外の場合は、[CANCEL]をクリック し、受信者 として[Me Only]を選択します。

Fortify Software Security Centerに、新しいアラートの詳細が表示されます。

#### 参照情報

"[アラートの削除](#page-285-1)" 次のページ

"[電子メールアラート通知設定の設定](#page-98-0)" ページ99

"[電子メールアラートの受信を有効化および無効化する](#page-100-0)" ページ101

"[アラート定義](#page-281-0)" ページ282

## <span id="page-285-0"></span>アラート を編集する

Fortify Software Security Center アラートを編集するには:

- 1. Fortify Software Security Centerに管理者としてログインし、Fortifyのヘッダで [ADMINISTRATION]をクリックします。
- 2. 左側のペインで、[Templates]をクリックし、[Alerts]を選択します。 [Alerts]ページには、定義したアラートすべてが表示されます。
- 3. [アラート]テーブルで、編集するアラートの行を見つけて選択します。 行が展開されて、アラート設定が表示されます。
- 4. アラート設定の右下で、[EDIT]をクリックします。
- 5. 必要な変更を行い、[SAVE]をクリックします。

### <span id="page-285-1"></span>アラートの削除

Fortify Software Security Centerアラートを削除するには、次の手順を実行します。

- 1. 管理者としてFortify Software Security Centerにログインし、 [ADMINISTRATION]タブをクリックします。
- 2. 左側のペインで、[Templates]を選択し、[Alerts]を選択します。 [Alerts]ページには、定義したアラートすべてが表示されます。
- 3. [Alerts]テーブルで、削除するアラートの左側にあるチェックボックスをオンにします。
- 4. [Alerts]ツールバーで [DELETE]をクリックします。 Fortify Software Security Centerに、削除の続行を確認するメッセージが表示され ます。
- 5. [OK]をクリックします。

### 参照情報

"[電子メールアラート通知設定の設定](#page-98-0)" ページ99

"[アラート定義](#page-281-0)" ページ282

<span id="page-285-2"></span>"[アラートの作成](#page-282-0)" ページ283

# アラートの表示とマーク

Fortify Software Security Centerでは、ユーザまたは別のユーザが受信するように設定 した未読アラートにフラグが設定されます。これらのフラグは、ダッシュボードの右側と、各 ビューのFortifyヘッダの右側にある折りたたみ可能なペインに表示されます。

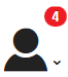

### 未読アラート を表示するには、次のいずれかを実行します。

- <sup>l</sup> Fortifyヘッダの右端で、未読アラートの数を示す赤い円をクリックします。
- <sup>l</sup> ダッシュボードの折りたたみ可能なペインの[Todo List]セクションで、未読アラートの 数を示す赤い円をクリックします。

[ALERTS]ウィンドウが開き、未読アラートのリストが表示されます。

### アラートに既読マークを付けるには、次の手順に従います。

• ALERTS]ウィンドウでアラート名の左側にあるチェックボックスを選択し、MARK AS READ]をクリックします。

### アラートに未読マークを付けるには、次の手順に従います。

• ALERTS]ウィンドウでアラート名の左側にあるチェックボックスを選択し、MARK AS UNREAD]をクリックします。

### 既読アラート を表示するには、次の手順に従います。

• Niew]リストから Read]を選択します。

### 未読アラート を表示するには、次の手順に従います。

• View<sup>]</sup>リストから [Unread]を選択します。

### すべてのアラート(既読と未読)を表示するには、次の手順に従います。

• 【View]リストから [All]を選択します。

すべてのアラートに既読マークが付けられている場合は、既読アラートのフラグが表示さ れなくなります。これらのアラートを表示するには、ダッシュボードに移動し、折りたたみ可 能なペインの [Todo List]セクションで [Show all alert notifications]をクリックします。

# 第14章: スキャンアーティファクトの操作について

次のセクションでは、スキャンアーティファクトの操作に関するさまざまな側面について説 明します。

# <span id="page-287-0"></span>スキャンアーティファクトのアップロード

次の手順では、スキャンアーティファクトをFortify Software Security Centerデータベース にアップロードする方法について説明します。トレーニングメタデータをFortify Audit Assistantに送信する方法については、"Audit Assistant[へのトレーニングデータの送信](#page-331-0)" [ページ](#page-331-0)332を参照してください。

注: Fortify Software Security Centerがデータベースにデータを挿入すると、100,000 文字を超えるHTTP応答が切り捨てられます。このような応答は、最後が切れてい るか、応答の他の場所に\n\n...\n\nが含まれるかのいずれかです。 これは、ダウン ロードされたスキャンには影響を及ぼしません。これは、Fortify Software Security Centerの [AUDIT]ページに表示されるデータにのみ影響します。

重要 Fortify Software Security Centerにアップロードするファイルは2GBを超えない ようにしてください。

重要 サードパーティのアーティファクトをアップロードするには、適切なパーサを設定す る必要があります。詳細については、"[パーサプラグインの追加と管理](#page-163-0)" ページ164を 参照してください。

サードパーティのデータを含む生のスキャンファイルは、scan.infoメタデータファイルと 一緒にZIPファイルにパックする必要があります。scan.infoプロパティファイルには、 結果を生成したスキャンエンジンを識別するengineTypeプロパティの値を指定する 必要 があります。 このエンジンタイプは、設定 されたパーサプラグインによって登録さ れたエンジンタイプと一致する必要があります。またscan.infoファイルも、ISO-8601 形式のscanDateプロパティ値を指定できます。[https://github.com/fortify/sample](https://github.com/fortify/sample-parser)[parser](https://github.com/fortify/sample-parser)からscan.infoコンテンツを取得できます。

スキャンアーティファクトをFortify Software Security Centerデータベースにアップロードする には、次の手順に従います。

1. [Dashboard]または [Applications]ビューで、アーティファクトをアップロードするアプリ ケーションバージョンにカーソルを移動し、ショートカットメニューから Artifacts 7を選 択します。
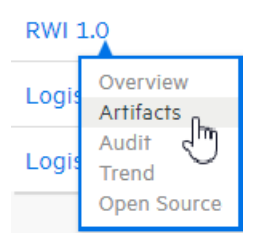

2. ARTIFACT HISTORY]テーブルには、アプリケーションバージョン用にアップロードさ れたスキャンアーティファクトすべてが一覧表示されます。

**1.** ARTIFACT

3. [ARTIFACT]をクリックします。

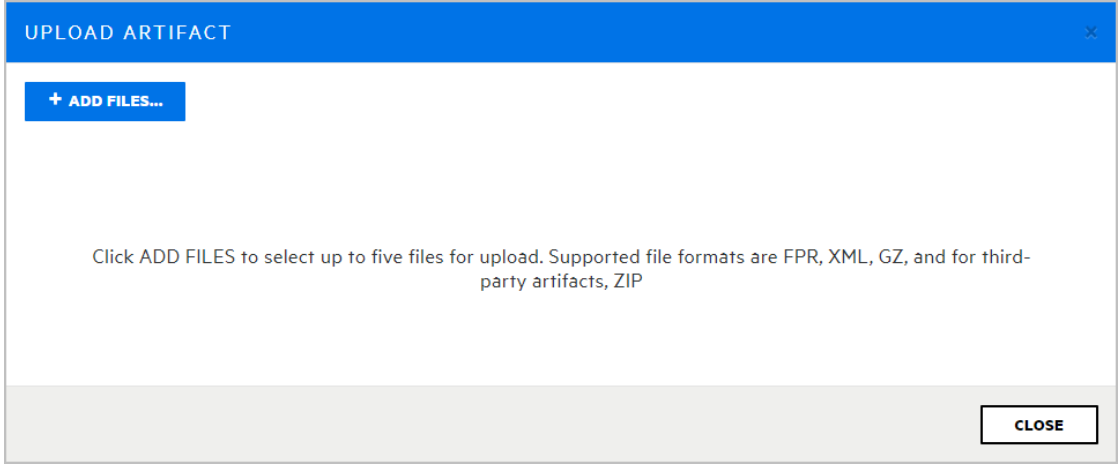

[UPLOAD ARTIFACT]ダイアログが開きます。

- 4. [+ ADD FILES]をクリックします。
- 5. アップロードする1つ以上(最大5つ)のアーティファクトファイルに移動して選択します。 アーティファクトのアップロードでサポートされているフォーマットは、FPR、XML、GZ、 およびZIP(サードパーティのアーティファクト用)です。

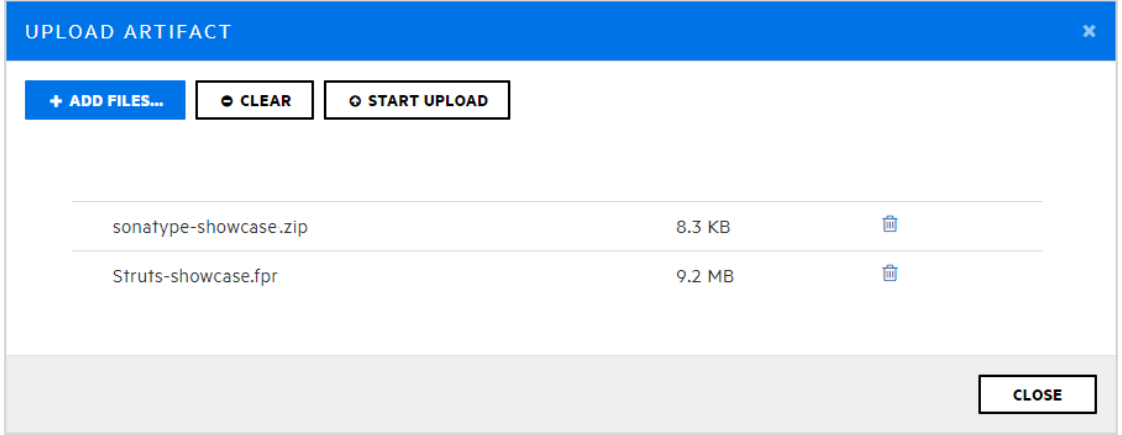

[UPLOAD ARTIFACT]ダイアログボックスに、選択したファイルが一覧表示されま す。パーサプラグインが設定されている場合は、[Select type]リストが表示されま す。

重要 [Select type]リストは使用されなくなりました。このリストからタイプを選択 しないでください。

- 6. リストからファイルを削除するには、そのファイルのごみ箱アイコン 画をクリックします。 一覧表示されているファイルを削除するには、[CLEAR]をクリックします。
- 7. [START UPLOAD]をクリックします。 各 ファイルがアップロード されると、ダイアログボックスに進行状況 バーが表示されま す。
- 8. ファイルが正常にアップロードされた後、[CLOSE]をクリックします。

注: スキャンアーティファクトが分析結果処理ルールに基づく承認を必要とする 場合は、そのルールを承認してからFortify Software Security Centerで処理す る必要があります。詳細については、"[アプリケーションバージョンの分析結果を](#page-292-0) [承認する](#page-292-0)" ページ293を参照してください。

### ファイル処 理 エラーの表 示

アップロードされたアーティファクトの処理でエラーが発生した場合、[ARTIFACT HISTORY]テーブルの Status]列には Error Processing]と表示され、違反した処 理ルールの数を示す円で囲った数字が表示されます。

違反した処理ルールに関する情報を表示するには、次の手順に従います。

• 円で囲まれた数字をクリックします。

[Artifact Processing Messages]ボックスが開き、アップロード中に発生した問題の詳 細が表示されます。

### 参照情報

"[スキャンアーティファクトをダウンロードする](#page-291-0)" ページ292

"Sonatype[結果を表示するための](#page-163-0)Fortify Software Security Centerの準備" ページ164

"[アプリケーションバージョンの分析結果処理ルールの設定](#page-250-0)" ページ251

"[アプリケーション識別子を使用した](#page-390-0)FPRファイルのアップロード" ページ391

"[アプリケーション名とバージョンを使用した](#page-391-0)FPRファイルのアップロード" ページ392

### スキャンアーティファクトの詳細の表示

次の手順では、アップロードされたスキャンアーティファクトについて利用可能な詳細につ いて説明します。(スキャンアーティファクトのアップロード方法については、"[スキャンアー](#page-287-0) [ティファクトのアップロード](#page-287-0)" ページ288を参照してください)。

スキャンアーティファクトをFortify Software Security Centerデータベースにアップロードする には、次の手順に従います。

1. Dashboard]または Applications]ビューで、アーティファクトの詳細を表示するす るアプリケーションバージョンにカーソルを移動し、ショートカットメニューから[Artifacts ]を選択します。

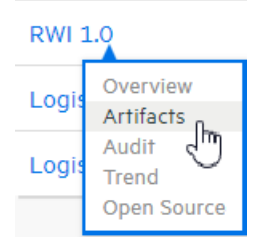

[ARTIFACT HISTORY]テーブルには、アプリケーションバージョン用にアップロードさ れたスキャンアーティファクトすべてが一覧表示されます。

ARTIFACT HISTORY

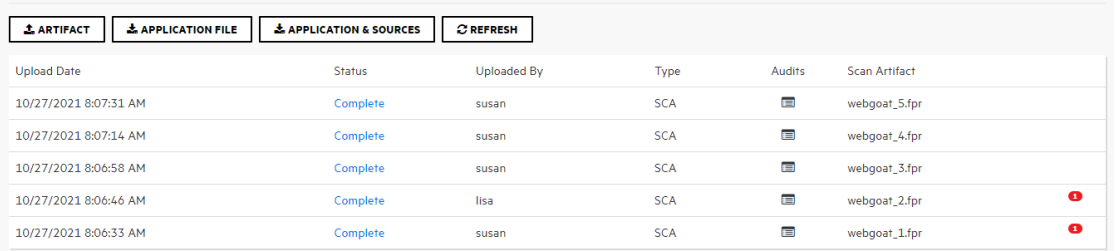

2. 表示されているアーティファクトの1つの詳細を表示するには、対応する行をクリックし ます。

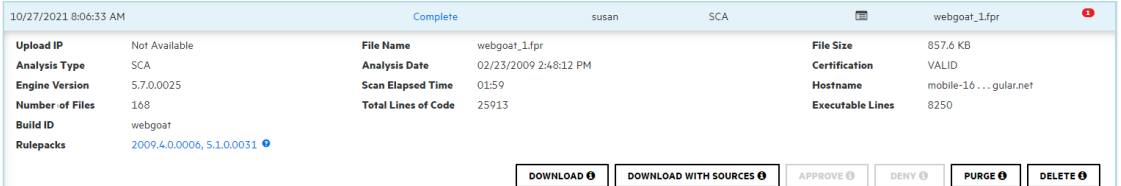

表 示される詳 細情 報 は、 分析 エンジンのバージョン、 スキャンされたファイル数 とコー ド行数、分析日などです。

アップロードされたアーティファクトの処理中にエラーが発生した場合は、 [ARTIFACT HISTORY]テーブルの[Status]列に[Error Processing]と表示され ます。右側の数字は、違反した処理ルールの数を示します。

3. スキャンの処理エラーに関連するコードの行を表示するには、円の付いた番号(3) をクリックします。

[SCAN WARNING]ボックスには、処理ルール違反が発生したコード行と違反の 説明が表示されます。

このフィールド には、 スキャンの生 成 に使 用されるRulepackのバージョンが表 示され ます。

4. スキャン中に適用されるコーディングルールの、Rulepackのバージョン別にグループ

## 化されたリストを表示するには、[Rulepacks]リンクをクリックします。

#### RULEPACK DETAILS

#### 2009.4.0.0006

- Fortify Secure Coding Rules, Extended, JSP
- 
- Fortify Secure Coding Rules, Core, Java<br>• Fortify Secure Coding Rules, Core, Java<br>• Fortify Secure Coding Rules, Core, Annotations • Fortify Secure Coding Rules, Core, Classic ASP, VBScript, and VB6 . Fortify Secure Coding Rules, Extended, C/C++
- Fortify Secure Coding Rules, Core, PHP
- · Fortify Secure Coding Rules, Extended, SQL
- · Fortify Secure Coding Rules, Extended, .NET
- Fortify Secure Coding Rules, Core, SQL
- Fortify Secure Coding Rules, Core, C/C++

#### 5.1.0.0031

• Fortify Secure Coding Rules, Core, COBOL

- · Fortify Secure Coding Rules, Extended, Content
- · Fortify Secure Coding Rules, Extended, Java
- · Fortify Secure Coding Rules, Core, JavaScript
- 
- , vbscripi, and vbo Formy secure Coding Rules, Extended, C/C++<br>• Fortify Secure Coding Rules, Extractedd, Configuration<br>• Entrify Secure Coding Bulge Care, MET
	- · Fortify Secure Coding Rules, Core, .NET
	- · Fortify Secure Coding Rules, Core, ColdFusion · Fortify Secure Coding Rules, Core, Python
- 

注: スキャンアーティファクトが分析結果処理ルールに基づく承認を必要とする場合 は、そのルールを承認してからFortify Software Security Centerで処理する必要が あります。詳細については、"[アプリケーションバージョンの分析結果を承認する](#page-292-0)" 次 [のページ](#page-292-0)を参照してください。

### 参照情報

"[スキャンアーティファクトをダウンロードする](#page-291-0)" 下

"[スキャンアーティファクトのパージ](#page-299-0)" ページ300

"Sonatype[結果を表示するための](#page-163-0)Fortify Software Security Centerの準備" ページ164

"[アプリケーションバージョンの分析結果処理ルールの設定](#page-250-0)" ページ251

"[アプリケーション識別子を使用した](#page-390-0)FPRファイルのアップロード" ページ391

<span id="page-291-0"></span>"[アプリケーション名とバージョンを使用した](#page-391-0)FPRファイルのアップロード" ページ392

# スキャンアーティファクト をダウンロードする

[ARTIFACT HISTORY]ページから、アプリケーションバージョンのマージされた最新の FPRファイルをダウンロードしたり、個々のスキャンの結果として得られたFPRファイルをダ ウンロードできます。

アプリケーションバージョンのマージされたFPRファイルをダウンロードする

アプリケーションバージョンのマージ後 の最新のスキャン結果 をFPR形式でダウンロードす るには:

- 1. Fortifyのヘッダで、[APPLICATIONS]をクリックします。
- 2. [アプリケーション]ビューで、アプリケーションの行を展開し、目的のバージョンを選択 します。
- 3. アプリケーションバージョンツールバーで、[ARTIFACTS]をクリックします。

[ARTIFACT HISTORY]テーブルには、アプリケーションバージョン用にアップロードさ れたスキャンアーティファクトすべてが一覧表示されます。

- 4. 次のいずれかを実行します。
	- <sup>l</sup> アプリケーションバージョンのマージされた最新のスキャン結果をダウンロードするに は、ARTIFACT HISTORY<sup>1</sup>テーブルの上部で APPLICATION FILE<sup>1</sup>をクリッ クします。

**L** APPLICATION FILE

- <sup>l</sup> マージされた現在のアプリケーションスキャン結果をFPR形式でソースと共にダウン ロードするには、「ARTIFACT HISTORY」テーブルの上部で [APPLICATION & SOURCES]をクリックします。  $\frac{1}{26}$  APPLICATION & SOURCES
- 5. スキャン結果をFortify Audit Workbenchで開くには、[Downloads]フォルダで、ダウ ンロードしたFPRファイルをダブルクリックします。

## 個 々 のスキャン結 果 をダウンロード する

特定の処理されたスキャンの結果をダウンロードするには:

- 1. Fortifyのヘッダで、[APPLICATIONS]をクリックします。
- 2. アプリケーション]ビューで、アプリケーションの行を展開し、目的のバージョンを選択 します。
- 3. アプリケーションバージョンツールバーで、[ARTIFACTS]をクリックします。 [ARTIFACT HISTORY]テーブルには、アプリケーションバージョン用にアップロードさ れたスキャンアーティファクトすべてが一覧表示されます。
- 4. ダウンロードするアーティファクトの行をクリックして展開し、アーティファクトの詳細を表 示します。
- 5. アーティファクトをダウンロードするには、[DOWNLOAD]をクリックします。

### 参照情報

"[スキャンアーティファクトのアップロード](#page-287-0)" ページ288

<span id="page-292-0"></span>"[アーティファクトの削除](#page-300-0)" ページ301

## アプリケーションバージョンの分析結果を承認する

アプリケーションバージョン用に設定された処理ルールと、スキャンの処理で使用した Rulepackが期限切れ(サーバのRulepackより古い)かどうかによって、分析結果に承認 が必要な場合があります。("[アプリケーションバージョンの分析結果処理ルールの設定](#page-250-0)" [ページ](#page-250-0)251を参照してください)。分析結果に承認が必要な場合は、[アプリケーション] ビューのバージョン名の横にあるアラートアイコン(●)と、 ARTIFACT HISTORY]テーブ ルの ステータス]列の Requires Approval]の値で示されます。

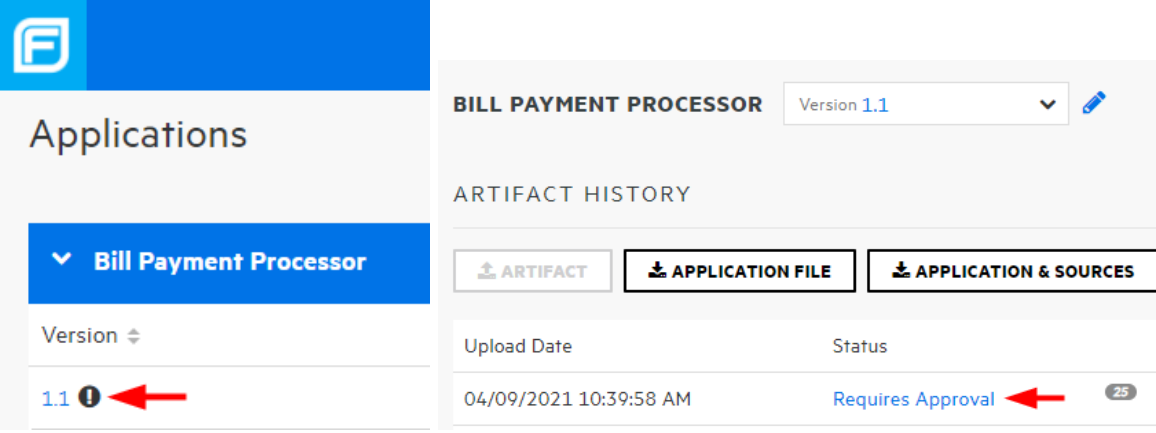

注: アーティファクトが誤ってアップロードされた場合、または何らかの理由でアーティ ファクトを Fortify Software Security Center で処理したくない場合は、"[承認処理](#page-293-0) [を拒否する](#page-293-0)" 下で説明されている手順に従ってください。

アプリケーションバージョンの分析結果を承認して Fortify Software Security Center が アーティファクトを処理できるようにするには:

- 1. [アプリケーション]ビューで、アプリケーション行を展開し、カーソルをバージョン番号に 移動して、ショートカットメニューから[Artifacts]を選択します。 [ARTIFACT HISTORY]テーブルには、選択したアプリケーションバージョン用にアッ プロードされたスキャンアーティファクトすべてが一覧表示されます。
- 2. 【ステータス]列の値が『Requires Approval]の行を展開します。
- 3. 展開したセクションの下で、[APPROVE]をクリックします。 [APPROVE UPLOAD OF ANALYSIS RESULTS]ダイアログボックスが開きま す。[Processing Messages]セクションには、承認要件をトリガした内容の説明 が、具体的に表示されます。
- 4. [Approval Comment]ボックスに、これらの結果を承認する理由を示すコメントを 入力します。
- 5. [APPROVE]をクリックします。

Fortify Software Security Center でアーティファクトの処理が続行されます。

## <span id="page-293-0"></span>承認処理を拒否する

アーティファクトが誤ってアップロードされた場合、または何らかの理由でアーティファクトを Fortify Software Security Center で処理したくない場合は、そのアーティファクトを削除 するか、あるいはアーティファクトアップロードの記録を保持したい場合は、承認を拒否で きます。

アーティファクトの承認を拒否するには:

1. [アプリケーション]ビューで、アプリケーション行を展開し、カーソルをバージョン番号に 移動して、ショートカットメニューから Artifacts]を選択します。

[ARTIFACT HISTORY]テーブルには、選択したアプリケーションバージョン用にアッ プロードされたスキャンアーティファクトすべてが一覧表示されます。

2. 承認が必要で、Fortify Software Security Center で処理したくないアーティファクト の行を展開します。

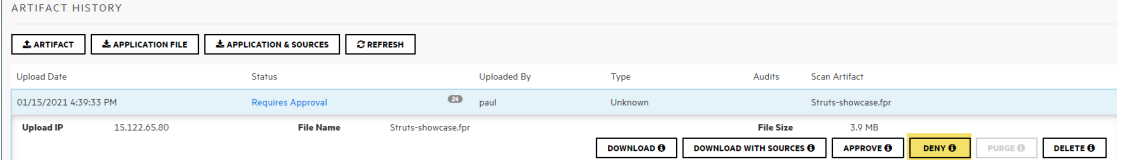

- 3. 展開された詳細セクションの下部で、[DENY]をクリックします。 [DENY UPLOAD OF ANALYSIS RESULTS]ダイアログボックスが開きます。 [Processing Messages]セクションには、承認要件をトリガした内容の説明が、 具体的に一覧表示されます。
- 4. [Comment]ボックスに、これらの結果を承認する理由を示すコメントを入力しま す。
- 5. [DENY]をクリックします。

アーティファクトの ステータス]値は Approval Denied]に変わります。

## 高レベルサマリ結果の表示

Fortify Software Security Centerには、Fortify Software Security Centerダッシュボード または [Overview]ページからアプリケーションバージョンの高レベルのサマリ結果を表示す るための方法がいくつか用意されています。

[Issue Stats]ページにサマリメト リックを表示する

[Issue Stats]ページから(個別にまたはまとめて)アプリケーションバージョンのサマリメトリッ クを表示するには、次の手順に従います。

<sup>l</sup> Fortifyのヘッダで、[DASHBOARD]を選択します。

[Issue Stats]ページ(Fortify Software Security Centerのデフォルトの[Dashboard] ビュー)の次の3つのポートレットには、アクセス権を持つすべてのアプリケーションの統合メ トリックが表示されます。

- <sup>l</sup> [Issues Remediated]ポートレットには、現在までに修正された問題の合計数、確 認にかかった平均日数、および修正に必要な平均日数が表示されます。
- [ssues Pending Review]ポートレットには、開いている問題の合計数と確認された 問題の数が表示されます。
- Application Versions]ポートレットには、スキャンされたファイルの数にアクセスできる アプリケーションバージョンの合計数と、それらのアプリケーションバージョンでスキャンさ れたコードの行数が表示されます。

[Issue Stats]ページのテーブルには、アクセス権を持っている各アプリケーションバージョン のサマリメトリックが表示されます。テーブルのリストに表示されているアプリケーションバー

ジョンをクリックすると、Fortify Software Security Centerからアプリケーションバージョンの [AUDIT]ページに直接移動します。

ポートレットとテーブルを同時に使用すると、どのくらい迅速に問題が確認および修正さ れるのかを確認できます。

[CHART]ページにサマリメト リックを表示する

[CHART]ページから、個々のアプリケーションバージョンのサマリメトリックをグラフィカルに 表示できます。

[Chart]ページからアプリケーションバージョンのサマリメトリックを表示するには、次の手順 に従います。

1. ダッシュボードのツールバーで、[CHART]をクリックします。

Fortify Software Security Centerで、[REVIEWED]タブが開きます。

2. アプリケーションバージョンのリストで、カーソルをアプリケーションバージョンの色付き バーに移動します。

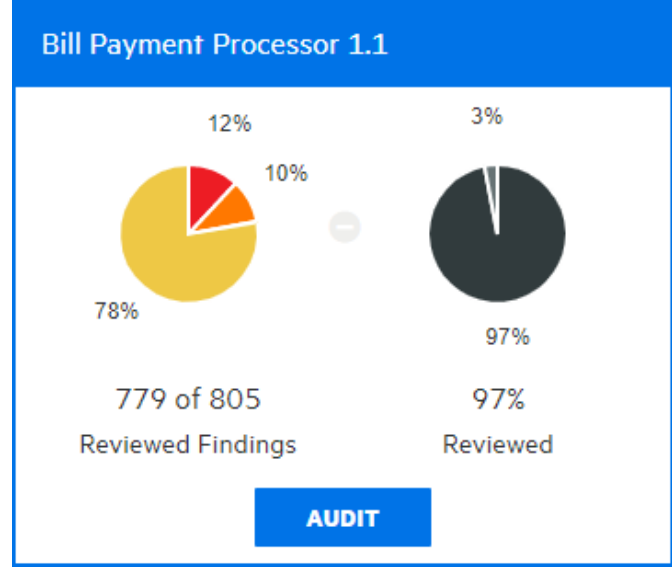

Fortify Software Security Centerに、バージョンのサマリ結果が表示されます。この例で は、左側の円グラフに、このアプリケーションバージョンについて現在までに監査された結 果の97%(779/805)のセキュリティ評価が表示されています。右側のグラフには、監査さ れた結果の割合(97)と、まだ監査されていない結果の割合(3)が表示されています。

注: アプリケーションバージョンの [AUDIT]ページに移動するには、 [AUDIT]をクリッ クします。

## [Overview]ページにサマリメト リックを表示する

### [Overview]ページからアプリケーションバージョンの高レベルのサマリ結果を表示するは、 次の手順に従います。

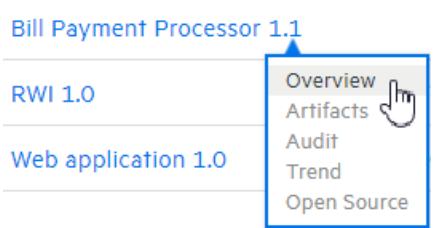

- 1. Fortifyのダッシュボードで、目的のバージョンのリンク上にカーソルを合わせ、ショート カットメニューから [Overview]を選択します。
- 2. [Overview]ページで、右側のペインが折りたたまれている場合は拡大します。

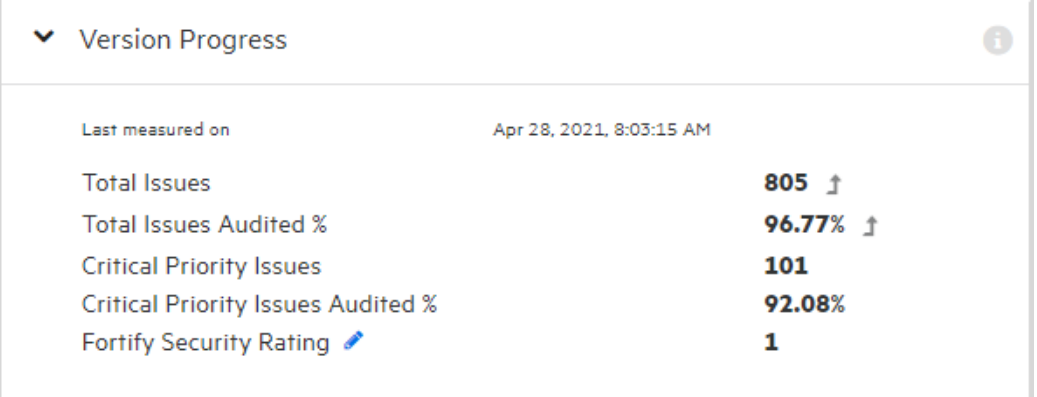

[Version Progress]セクションには、傾向矢印を使用したサマリ情報が表示され ます。

3. Fortify Security Rating以外のメトリックを表示するには、編集アイコン(◆)をクリック

### し、リストから表示する別のメトリックを選択します。

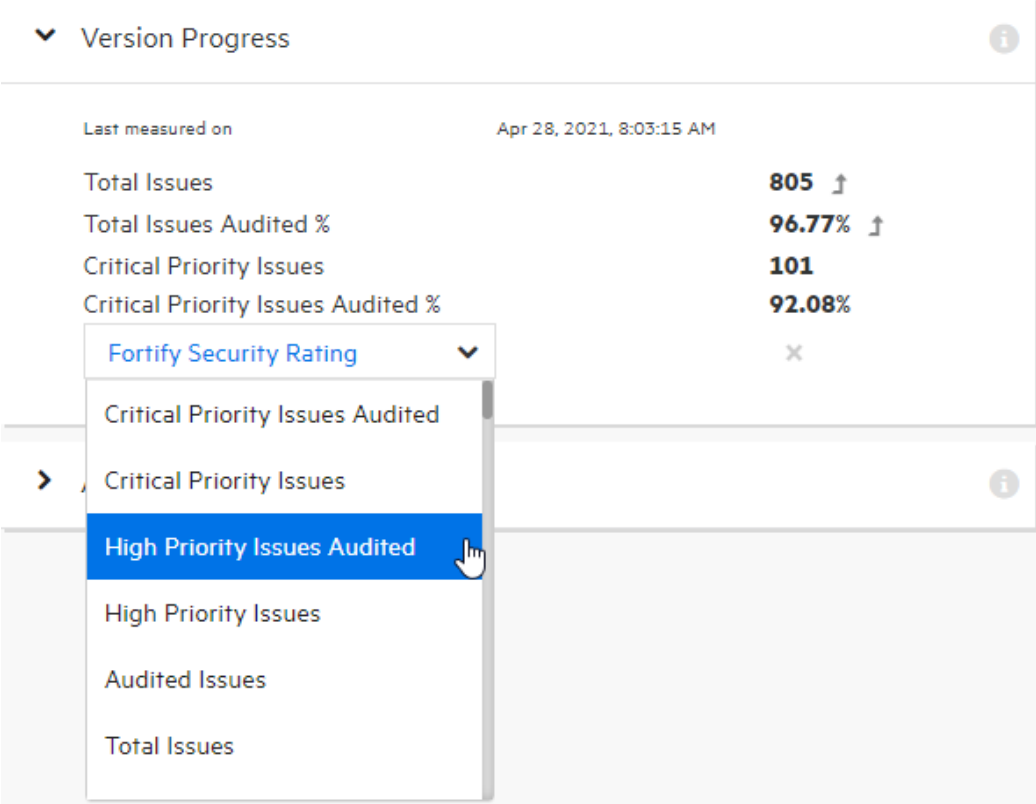

## 参照情報

"Fortify Scan[結果の監査](#page-316-0)" ページ317

## 問題メタデータの表示

問題のメタデータを表示するには、次の手順に従います。

- 1. 目的のアプリケーションバージョンの [AUDIT]ページに移動します。
- 2. グループ化を選択した場合は、問題テーブルでグループを展開して、そのグループに 含まれる問題を表示します。
- 3. 問題名が表示されている行をクリックします。 [Code]タブには、問題の概要、[Analysis]の値(設定されている場合)、スタックト レース、および問題が見つかったコードのセクションが表示されます。
- 4. 問題の詳細セクションの左下で、[METADATA]をクリックします。

## **METADATA Instance ID:** 2DF475BDE7FB507FB1C0BF848C0063EF **Primary Rule ID:** 45BF957F-1A34-4E28-9B34-FEB83EC96792 **Fortify Priority:** Critical **Bug URL: Priority Metadata Values:** Impact: 5 Likelihood: 5 **Legacy Priority Metadata Values:** Severity: 4 **Confidence: 5** Fortify Taxonomy: Software Security errors **CLOSE**

[METADATA]ボックスには、固有の問題識別子(インスタンスID)、問題が生成さ れたルールの固有の識別子(プライマリルールID)、優先度メタデータの値、および古 い優先度メタデータの値が表示されます。

注: 表示されるインスタンスIDは、特定のアプリケーションバージョンに固有であ り、その他のFortify Software Security Centerアプリケーションバージョンには関 連付けられません。

5. ソフトウェアのセキュリティエラーに関する詳細情報を提供するWebサイトに移動す るには、[Fortify Taxonomy: Software Security errors]リンクを選択します。

# 外部リストへのスキャン結果のマッピング

Fortifyは、外部メタデータドキュメントをRulepackと一緒に配布します。このドキュメント には、Fortifyカテゴリから代替カテゴリ(OWASP 2010、PCI、CWEなど)へのマッピングが 含まれています。セキュリティリードは独自のファイルを作成して、さまざまな分類体系 (内部アプリケーションのセキュリティ基準や追加のコンプライアンス義務など)に変更問題 をマップすることもできます。

注: カスタムマッピングの作成方法の詳細については、『Micro Focus Fortify Static Code Analyzerのカスタムルールガイド 』を参照してください。

変更された、または新しい外部メタデータドキュメントをすべてのアプリケーションに適用 するには、最初にFortify Software Security Centerにインポートする必要があります。

新しいまたは変更された外部メタデータドキュメントをFortify Software Security Center にインポートするには、次の手順に従います。

- 1. 管理者としてログインし、Fortifyヘッダの[ADMINISTRATION]タブをクリックしま す。
- 2. 左ペインの[Metrics &Tracking]で、[Rulepacks]を選択します。
- 3. [Rulepacks]ページの右上隅で、[MPORT]をクリックします。 「IMPORT RULEPACK]ダイアログボックスが開きます。
- 4. [+ ADD FILES]をクリックします。
- 5. ドキュメントに移動して選択し、START UPLOAD]をクリックします。

Fortify Software Security CenterとAudit Workbenchとの間で共同監査する場合は、 変更したマッピングドキュメントをFortify Software Security Centerにインポートし、Audit WorkbenchでFPRファイルを開いて、スキャン結果でのマッピングの動作を確認できま す。

## <span id="page-299-0"></span>スキャンアーティファクトのパージ

アーティファクトをパージすると、アップロードされたアーティファクト、アーティファクト処理の 一時的な結果、およびソースファイルの相互参照情報を削除することによって、Fortify Software Security Centerデータベースで領域が回復します。

アプリケーションバージョンのアーティファクトをパージする前に、次の点を考慮してくださ い。

- パージ後は、パージされたアーティファクトを削除したり、パージされていない最も古い アーティファクトを削除したりすることはできません。
- パージは、システム内の問題ベースメトリクスには影響を与えません。
- カスタムレポートがある場合は、まずFortifyのカスタマサポート [\(https://www.microfocus.com/support](https://www.microfocus.com/support))に相談して、アーティファクトパージが影響を 受けるかどうかを判断してください。

Fortify Software Security Centerデータベースからスキャンアーティファクトをパージするに は、次の手順に従います。

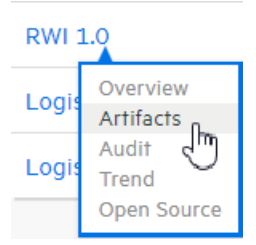

1. [DASHBOARD]から、パージするアーティファクトのあるアプリケーションバージョンに カーソルを移動し、ショートカットメニューから [Artifacts]を選択します。

[ARTIFACT HISTORY]テーブルには、アプリケーションバージョン用にアップロードさ れたスキャンアーティファクトすべてが一覧表示されます。

2. データベースからパージするアーティファクトを表示する行をクリックします。 テーブルが展開され、選択したアーティファクトの詳細が表示されます。

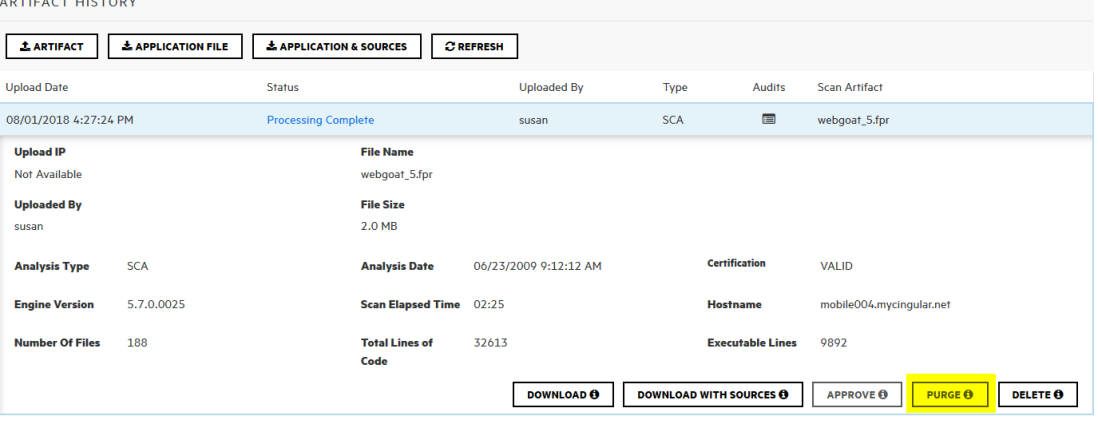

3. アーティファクトの詳細の下で、 PURGE<sup>1</sup>をクリックします。

Fortify Software Security Centerで、アーティファクトをパージする意向を確認する メッセージが表示されます。

4. [OK]をクリックします。

### 参照情報

<span id="page-300-0"></span>"[アーティファクトの削除](#page-300-0)"下

## アーティファクトの削除

アーティファクトを削除すると、アーティファクトのすべてのトレースが削除されます。 誤って アーティファクトをアップロードした場合は、このオプションを使用します。

Fortify Software Security Centerデータベースからスキャンアーティファクトを削除するに は、次の手順を実行します。

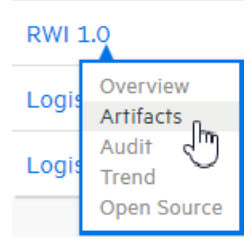

- 1. [DASHBOARD]から、削除するアーティファクトのあるアプリケーションバージョンに カーソルを移動し、ショートカットメニューから [Artifacts]を選択します。 [ARTIFACT HISTORY]テーブルには、アプリケーションバージョン用にアップロードさ れたスキャンアーティファクトすべてが一覧表示されます。
- 2. 削除するスキャンアーティファクトを表示する行をクリックします。

テーブルが展開され、選択したアーティファクトの詳細が表示されます。

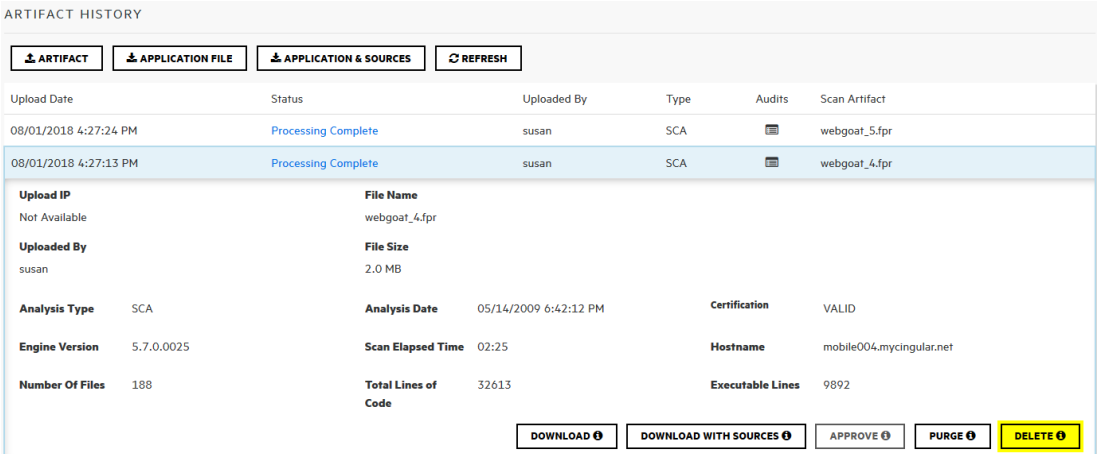

- 3. アーティファクトの詳細の下で、DELETE]をクリックします。 Fortify Software Security Centerに、アーティファクトの削除を確認するメッセージが 表示されます。
- 4. [OK]をクリックします。

## 参照情報

"[スキャンアーティファクトのパージ](#page-299-0)" ページ300

# 第15章: 協同監査

分析エンジン(Fortify Static Code Analyzerなどのアナライザ)でソースコードをスキャンす ると、そのすべての検出項目は実際の脆弱性ではなく潜在的な脆弱性として表示さ れます。それぞれのアプリケーションは固有のものであり、すべての機能は開発チームが 最も理解している特定のコンテキスト内で実行されるため、 開発者に直接確認するこ となく、疑わしい振る舞いを脆弱性とみなすべきかどうかを完全に判断する技術はあり ません。

Fortify Software Security Center内で実行するか、Audit Workbench内で実行する か、監査アシスタントによって実行されるかに関係なく、問題の監査によって次の項目 が達成されます。

- アプリケーション情報を集約および集中させる
- セキュリティチームが、実際の脆弱性を表す問題を協同で判断できる
- セキュリティチームが、脆弱性に基づいて問題の優先度を協同で決定できる

Fortify Software Security Centerでは、問題を分類および表示するために問題テンプ レートを使用します。

Fortify Software Security Centerでは、Fortify Software Security Centerアプリケーショ ンに関連する問題を監査するWebベースの協同環境を提供します。次のセクションで は、 監査 プロセスの概 要と、 監査 インタフェースを表 示 および使 用 する方 法 について説 明します。

これらのトピックの情報は、Fortify Software Security Centerアプリケーションバージョンを 作成および設定する方法を知っているという前提に基づいて説明されます (Fortify Software Security Centerのアプリケーションとアプリケーションバージョンについては、"[アプ](#page-216-0) [リケーションとアプリケーションバージョン](#page-216-0)" ページ217を参照してください)。

#### このセクションで説明するトピック:

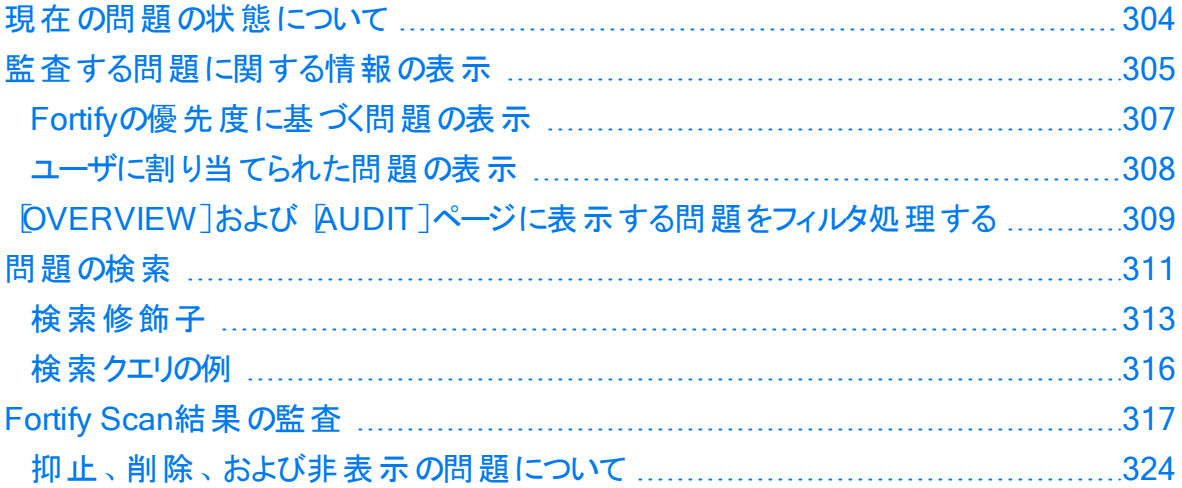

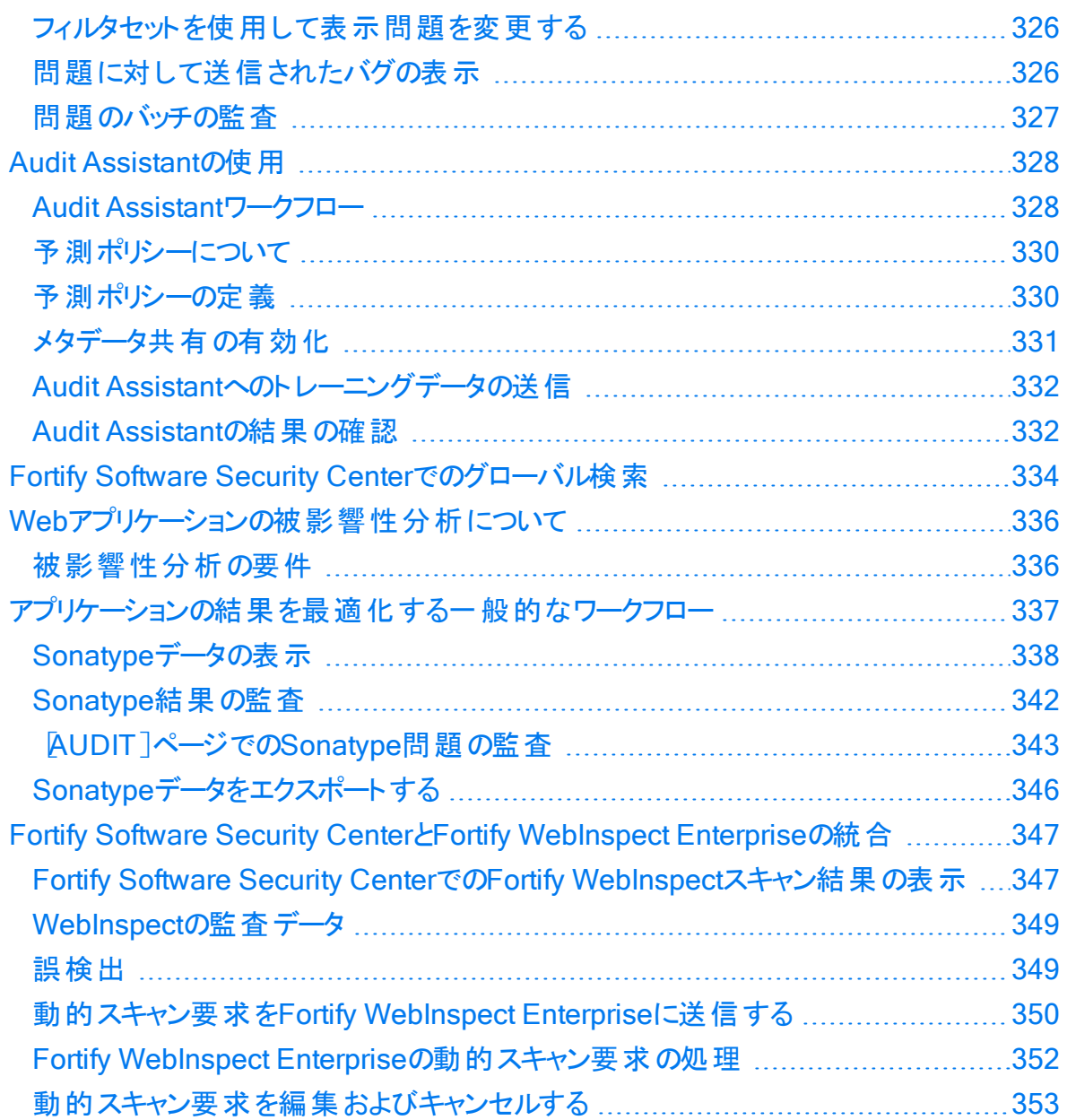

## <span id="page-303-0"></span>現在の問題の状態について

Fortify Software Security Centerでは、どの分析エンジン(アナライザ)があるアプリケー ションバージョンの個々の問題を明らかにしたかを追跡し、新しい情報をアプリケーション バージョンの既存の結果本体にマージします。新しい監査情報がサーバにアップロード されたかまたは[AUDIT]ページに入力された後、Fortify Software Security Centerでは その情報を特定の問題の既存の監査情報にマージします。また、Fortify Software Security Centerでは分析エンジンが問題を発見しなくなった後に「削除済み」として問 題をマークします。

新しいスキャン結果がアップロードされるたびに、Fortify Software Security Centerでは すべての問題をチェックして、以前のスキャンで明らかにされたかどうかを判断します。

## <span id="page-304-0"></span>監査する問題に関する情報の表示

監査する問題を表示するには、次の手順に従います。

1. 監査するアプリケーションバージョンのスキャン結果をアップロードします。説明につい ては、"[スキャンアーティファクトのアップロード](#page-287-0)" ページ288を参照してください。

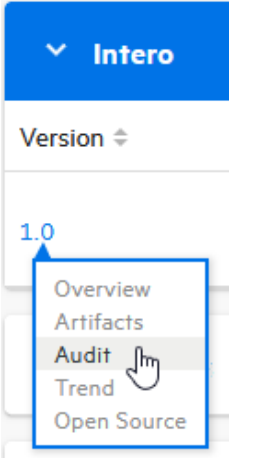

- 2. アプリケーションバージョンの [AUDIT]ページを開きます。
- 3. 監査する問題を選択的に表示するには、問題リストにフィルタを適用します。(["](#page-308-0) [OVERVIEW]および[AUDIT][ページに表示する問題をフィルタ処理する](#page-308-0)" ページ [309](#page-308-0)および"Fortify[の優先度に基づく問題の表示](#page-306-0)" ページ307を参照してください)。

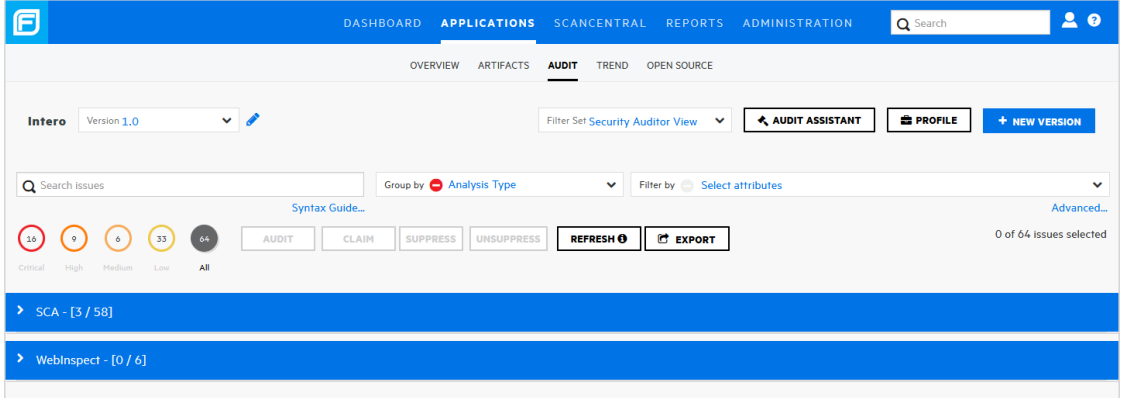

4. 問題テーブルで、グループを選択した場合は、グループを展開して、グループに含ま

## れている問題を表示します。

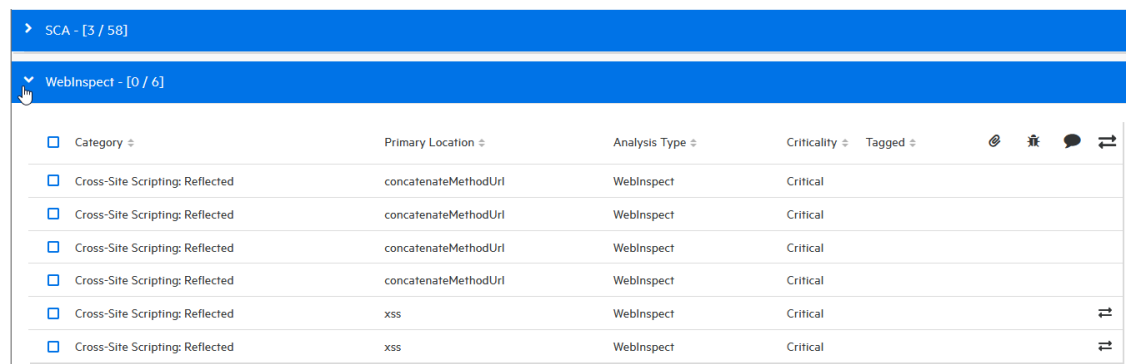

## 次の表は、問題テーブルの列とそれぞれの説明を示しています。

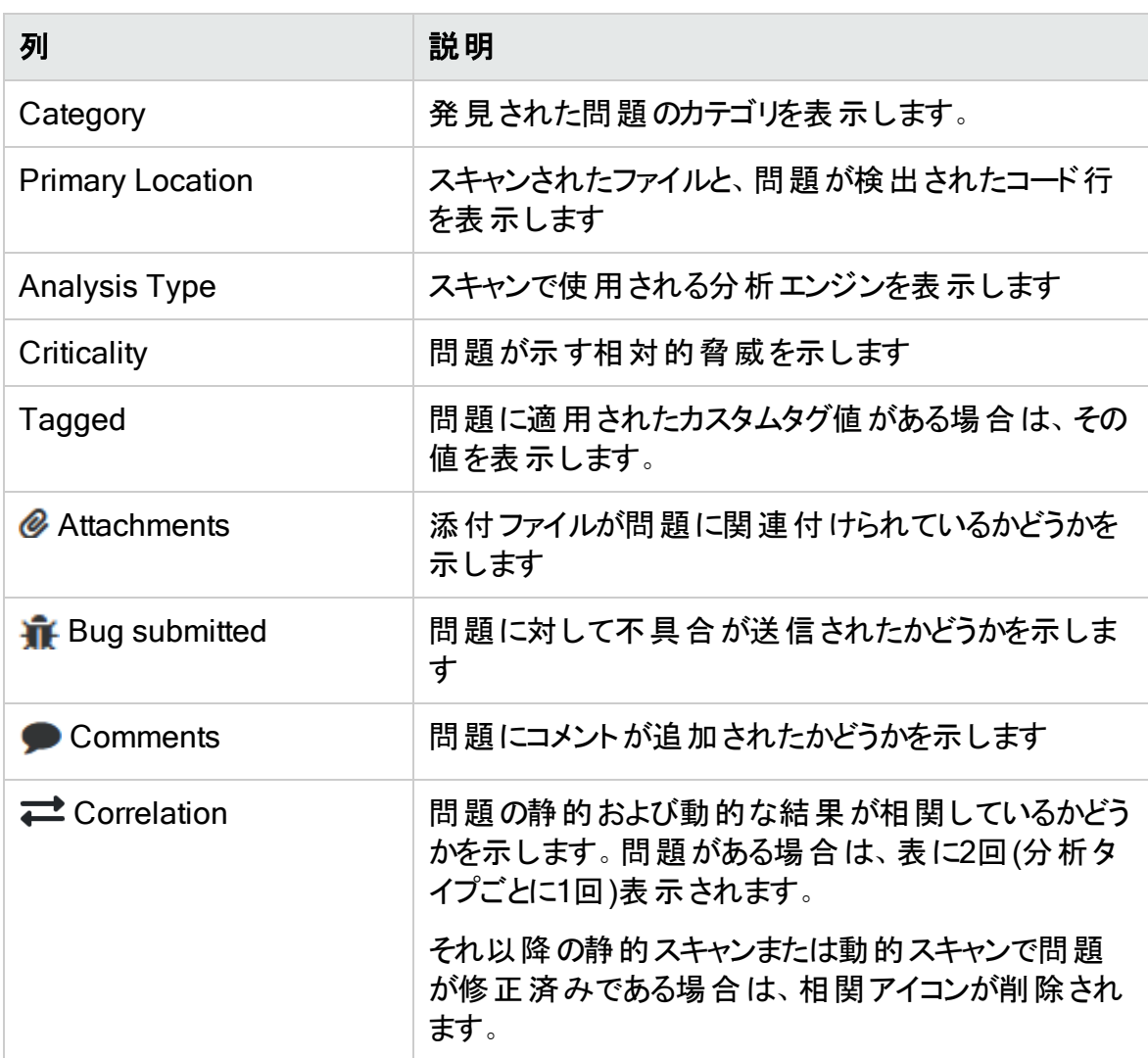

## 参照情報

"Fortify Scan[結果の監査](#page-316-0)" ページ317

<span id="page-306-0"></span>"Sonatype[結果の監査](#page-341-0)" ページ342

Fortifyの優先度に基づく問題の表示

[OVERVIEW]および[AUDIT]ページには、[Critical]リンク、[High]リンク、 [Medium]リンク、[Low]リンク、および[All]リンクが含まれています。これらのリンクを使 用して、Fortifyの優先度順(および企業に与える可能性のあるリスク)に基づいて問題 を表示できます。

Fortifyの優先度の変更に基づいて [OVERVIEW]ページから問題を表示するには、次 の手順に従います。

1. ダッシュボードで目的のアプリケーションのバージョン番号にカーソルを合わせ、 [Overview]を選択します。

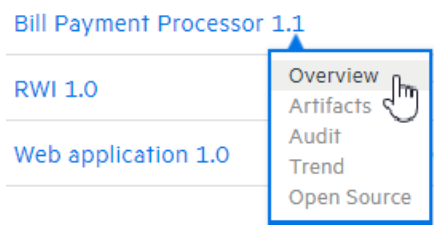

アプリケーションバージョンの[OVERVIEW]ページが開きます。[Group by]リストと [Filter by]リストの左側にある[Critical]リンク、[High]リンク、[Medium]リンク、 [Low]リンク、および[All]リンクには、それぞれのFortifyの優先度カテゴリ内の問題 の合計数が表示されます。デフォルトでは、すべての問題が表示されます。

2. 確認された優先度カテゴリ内の問題の数を確認するには、カーソルをリスクカテゴリ に移動します。

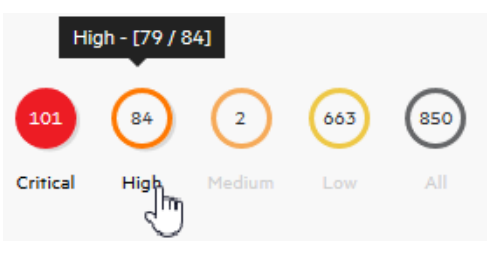

確認された問題の数が左側に表示され、問題の合計数が右側に表示されま す。この例では、優先度が高い問題の合計数の79/84を確認できます。

3. 指定したFortifyの優先度に基づいて「OVERVIEW]ページに問題チャートを表示 するには、リンクを選択します。

Fortifyの優先度の変更に基づいて [AUDIT]ページから問題を表示するには、次の手 順に従います。

1. ダッシュボードで目的のアプリケーションのバージョン番号にカーソルを合わせ、 [Audit]を選択します。

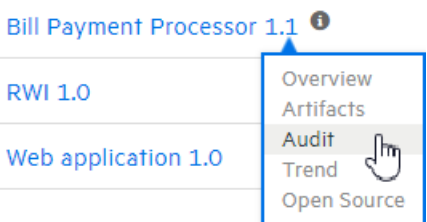

アプリケーションバージョンの [OVERVIEW]ページが開きます。検索フィールドの下 にある[Critical]リンク、[High]リンク、[Medium]リンク、[Low]、および[All]リンク には、それぞれのFortifyの優先度カテゴリ内の問題の合計数が表示されます。デ フォルトでは、すべての問題が表示されます。

2. 確認された優先度カテゴリ内の問題の数を確認するには、カーソルをリスクカテゴリ に移動します。

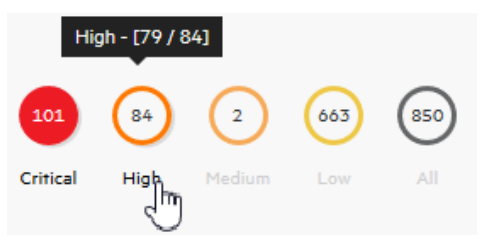

確認された問題の数が左側に表示され、問題の合計数が右側に表示されま す。この例では、優先度が高い問題の合計数の79/84が確認されました。

3. 指定したFortifyの優先度に基づいて [AUDIT]ページに問題のリストを表示するに は、優先度リンクを選択します。

### 参照情報

"[OVERVIEW]および[AUDIT][ページに表示する問題をフィルタ処理する](#page-308-0)" 次のペー [ジ](#page-308-0)

<span id="page-307-0"></span>ユーザに割り当てられた問題の表示

ユーザに割り当てられている問題をすべて表示するには、次の手順に従います。

- 1. Fortifyのヘッダで、[APPLICATIONS]をクリックします。
- 2. Applications]ビューで、My assigned issues]チェックボックスを選択します。 [Applications]ビューには、アプリケーションバージョンのリストと、ユーザに割り当てら れているそれぞれの問題の数が表示されます。Fortify Software Security Centerで ユーザに割り当てられた問題が見つからない場合は、ユーザに知らせるメッセージが 表示されます。

## 参照情報

"[問題の表示設定の設定](#page-324-0)" ページ325

## <span id="page-308-0"></span>[OVERVIEW]および[AUDIT]ページに表示する問題を フィルタ処理する

[OVERVIEW]ページまたは[AUDIT]ページから、アプリケーションバージョンの表示に関 する問題をフィルタ処理するには、次の手順に従います。

注: また、フィルタセットを選択して、[OVERVIEW]ページおよび [AUDIT]ページに 表示される問題を変更することもできます。詳細と手順については、"[フィルタセット](#page-325-0) [を使用して表示問題を変更する](#page-325-0)" ページ326を参照してください。

[OVERVIEW]ページまたは[AUDIT]ページに表示される問題をフィルタ処理するには:

1. [Group by]リストから、問題テーブルの問題をグループ化するために使用する属性 を選択します。

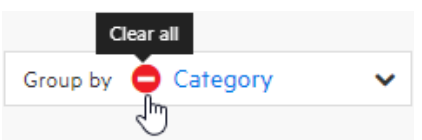

(選択した属性を削除するには、[Clear all]アイコンをクリックします)。

2. [Filter by]リストから、問題テーブルに表示する問題をフィルタするために使用する 属性を選択します。このリスト から複数の属性を選択できます。 ただし 、1度に1つを 選択する必要があります。

Filter by  $\bullet$  **x** Not an Issue \* Exploitable \* Bad Practice v

(選択した属性を削除するには、その名前の横にある x アイコンをクリックします。選 択したすべての属性を削除するには、[Clear all]アイコンをクリックします)。

- 3. 解析以外のカスタムタグの値に基づいて、またはOWASP、WASC、または他のセ キュリティ脅威分類に関連するリスクに基づいて問題をフィルタするには:
	- a. Filter by]リストの下にある 詳細]リンクをクリックします。

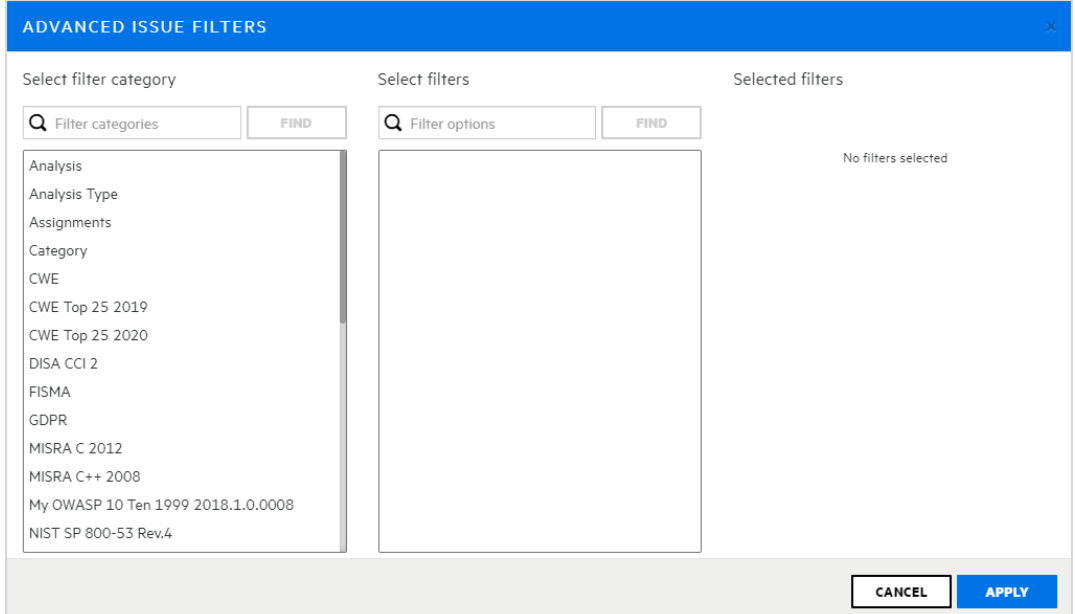

[ADVANCED ISSUE FILTERS]ウィンドウが開きます。

b. [Select filter category]リストから、カテゴリを選択します。(リストされたカテゴリ を絞り込むには、[Filter categories]ボックスにテキスト文字列を入力して、 [FIND]をクリックします。)

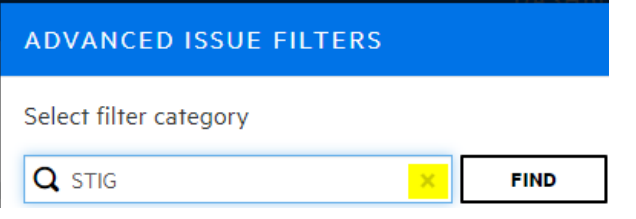

フィルタカテゴリの完全なリストを再び表示するには、[Filter categories]ボック スのxをクリックします。

[Select filters]リストには、選択したカテゴリで使用可能なフィルタが入っていま す。

c. リストをさらに絞り込むには、 Select filters]の下の Filter options]ボックスにテ キスト文字列を入力して、[FIND]をクリックします。

[Select filters]リストには、一致するテキストを含むフィルタが表示されます。

Select filters

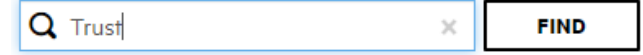

フィルタの完全なリストを再び表示するには、[Filter categories]ボックスのxをク リックします。

- d. Select filters]リストで、右側の Selected filters]リストに追加する各フィルタ をクリックします。
- e. 別のフィルタカテゴリのフィルタを追加するには、これらの手順を繰り返します。
- f. [APPLY]をクリックします。

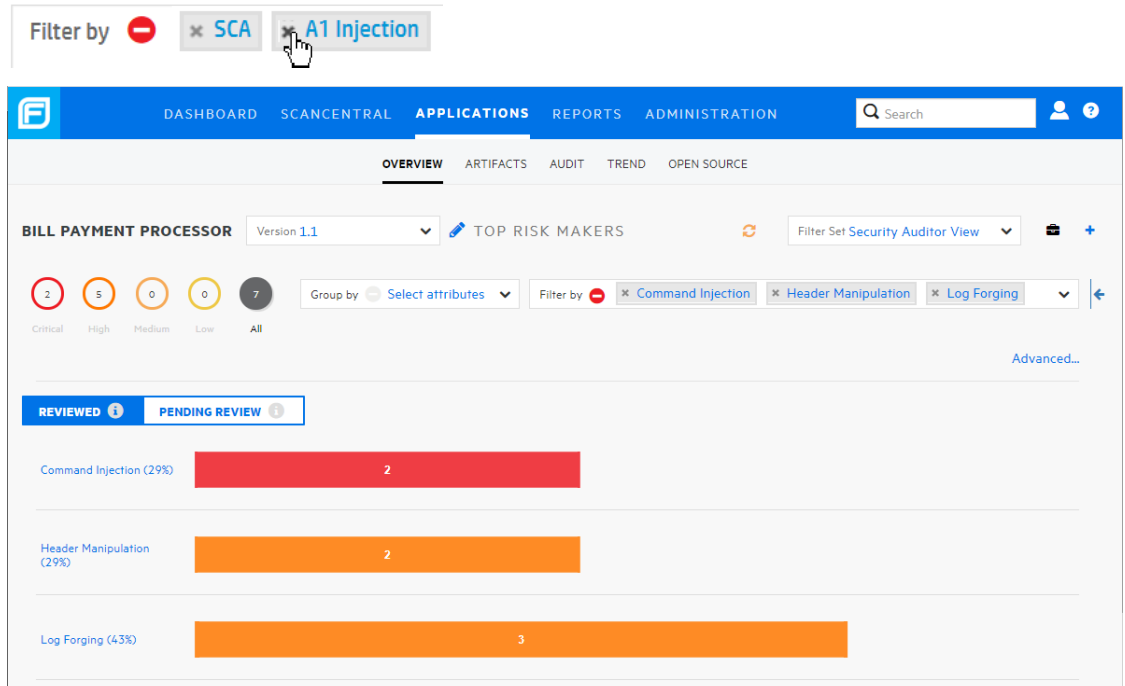

[Filter by]ボックスには、選択したフィルタがすべて表示されています。 4. フィルタの1つを削除するには、左側の閉じる記号をクリックします。

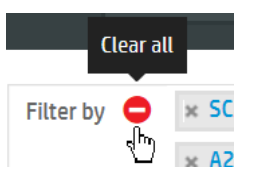

5. 選択したすべてのフィルタをクリアするには、[Clear all]アイコンをクリックします。

## 参照情報

"[問題の検索](#page-310-0)" 下

"Fortify[の優先度に基づく問題の表示](#page-306-0)" ページ307

<span id="page-310-0"></span>"Fortify Software Security Center[でのグローバル検索](#page-333-0)" ページ334

## 問題の検索

検索クエリを作成して、アプリケーションバージョンに関して表示された問題のリストを絞 り込むことができます。

問題を検索するクエリを作成するには、次の手順に従います。

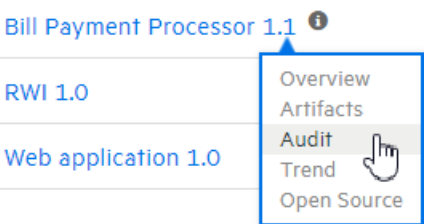

1. ダッシュボードのアプリケーションバージョンサマリテーブルで、カーソルを目的のアプリ ケーションバージョンに移動し、[Audit]を選択します。

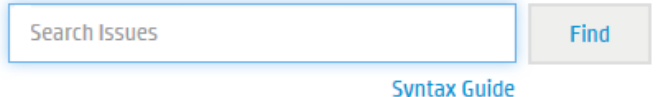

2. [Search Issues]ボックスに、次の構文を使用して検索クエリを入力します。実行 する比較の種類を指定するには、検索用語を区切り記号で囲みます。

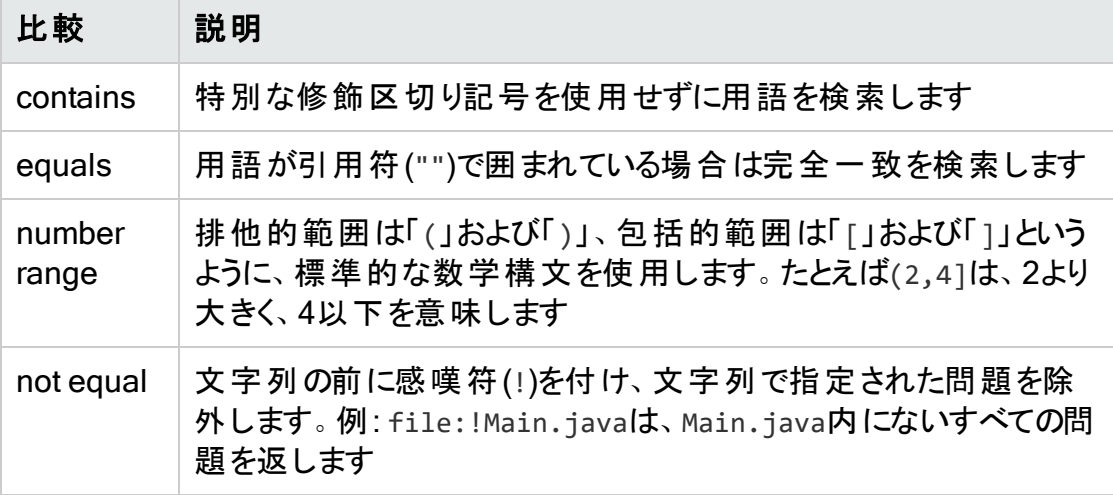

注: 検索文字列の例を表示するには、[Syntax Guide]リンクをクリックします。

検索用語をさらに修飾子で修飾するには、構文modifier:<*search\_term*>を使用 します。( "[検索修飾子](#page-312-0)" 次のページを参照してください)。

注: アプリケーションバージョンに日付タイプのカスタムタグが割り当てられてい る場合に、問題に割り当てられた日付に基づいて問題を検索する場合 は、日付を <*DateCustomTag*>: yyyy-mm-dd形式で指定する必要があります。

検索文字列には、複数の修飾子と検索用語を含められます。複数の修飾子を 指定した場合は、Fortify Software Security Centerは変更された検索用語のす べてと一致する問題だけを返します。たとえば、file:ApplicationContext.java

category:SQL InjectionはApplicationContext.javaで見つかったSQLインジェク ションに関する問題のみを返します。

検索文字列で同じ修飾子を2回以上使用する場合、それらの修飾子で修飾さ れた検索用語は、OR比較として扱います。たとえば、

file:ApplicationContext.java category:SQL Injection category:Cross-Site ScriptingはApplicationContext.javaで見つかったSQLインジェクションの 問題とサイト間スクリプティングに関する問題を返します。

複雑な検索の場合は、検索クエリ間にANDまたはORキーワードを挿入できます。検 索では、ANDとOR操作の優先度が同じであることに注意してください。

3. [Find]をクリックします。

Fortify Software Security Centerは、検索文字列に一致する問題を一覧表示し ます。

4. 問題リストに戻る場合は、検索ボックスのテキストをクリアします。

#### 参照情報

"[OVERVIEW]および[AUDIT][ページに表示する問題をフィルタ処理する](#page-308-0)" ページ309

"[検索クエリの例](#page-315-0)" ページ316

<span id="page-312-0"></span>"Fortify Software Security Center[でのグローバル検索](#page-333-0)" ページ334

### 検索修飾子

検索修飾子を使用して、検索用語を適用する問題の属性を指定できます。カスタム タグの名前など、名前にスペースを含む修飾子を使用するには、修飾子を角括弧で 区切る必要があります。たとえば、新しい問題を検索するには、「[issue age]:new」と 入力します。

修飾子を使用して条件付けしない検索は、属性kingdom、primary rule id、 analyzer、filename、severity、class name、function name、instance id、package、 confidence、type、subtype、taint flags、category、sink、およびsourceに基づいて検 索文字列とマッチします。

すべての修飾子に検索を適用するには、「control flow」のような文字列を入力しま す。これにより、すべての修飾子が検索され、指定した文字列を含む結果が返されま す。

特定の修飾子に検索を適用するには、修飾子名と文字列を「analyzer:control flow」のように入力します。この場合、アナライザがcontrol flowであるすべての結果を 返します。

次の表に、検索修飾子を示します。これらの中には、括弧で囲まれた短縮名があるも のがあります。どちらかの修飾子文字列を使用できます。

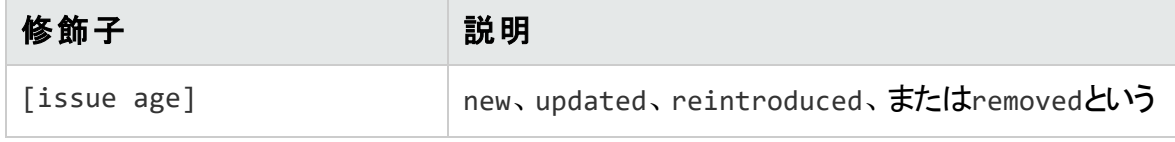

<span id="page-313-0"></span>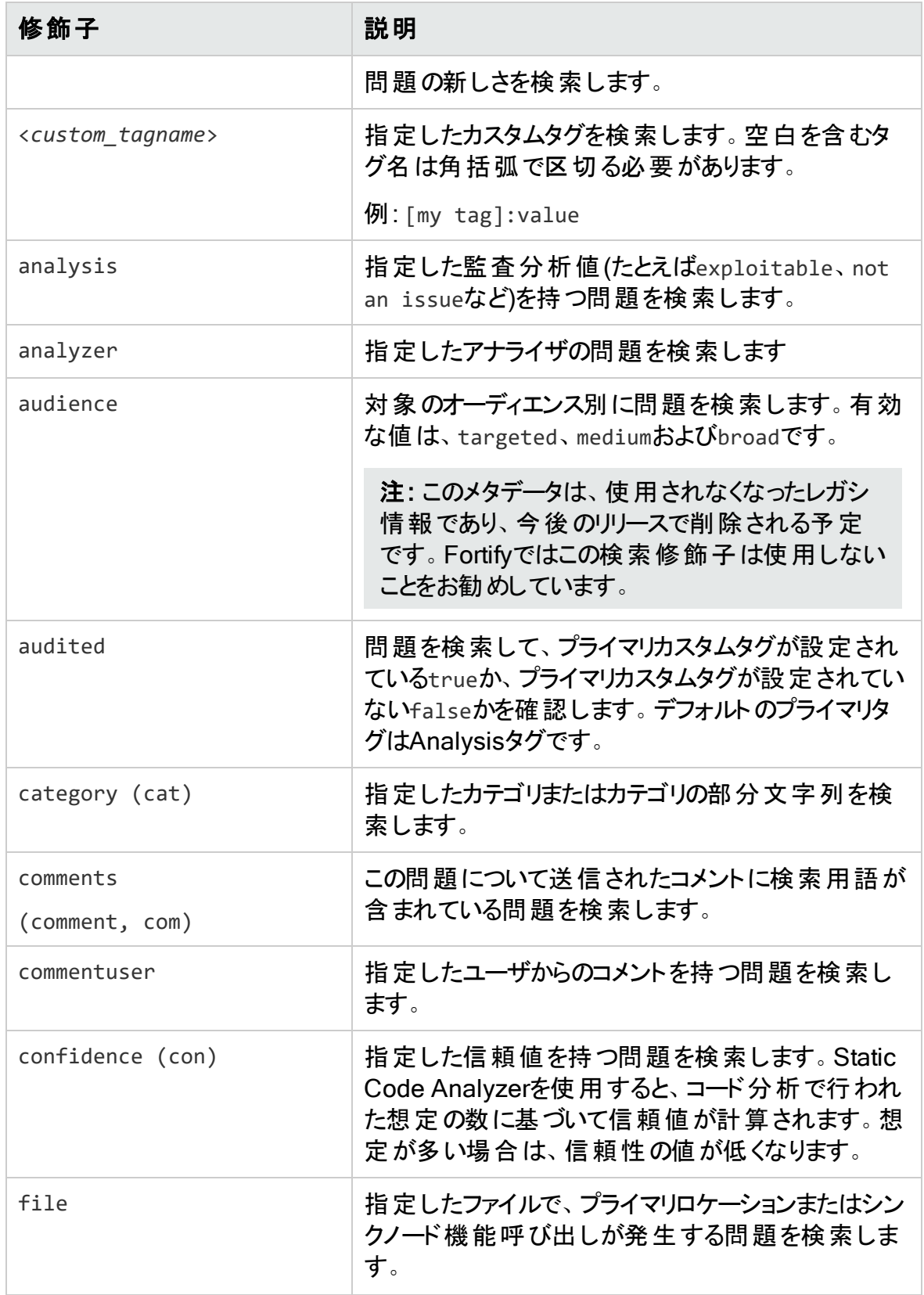

<span id="page-314-1"></span><span id="page-314-0"></span>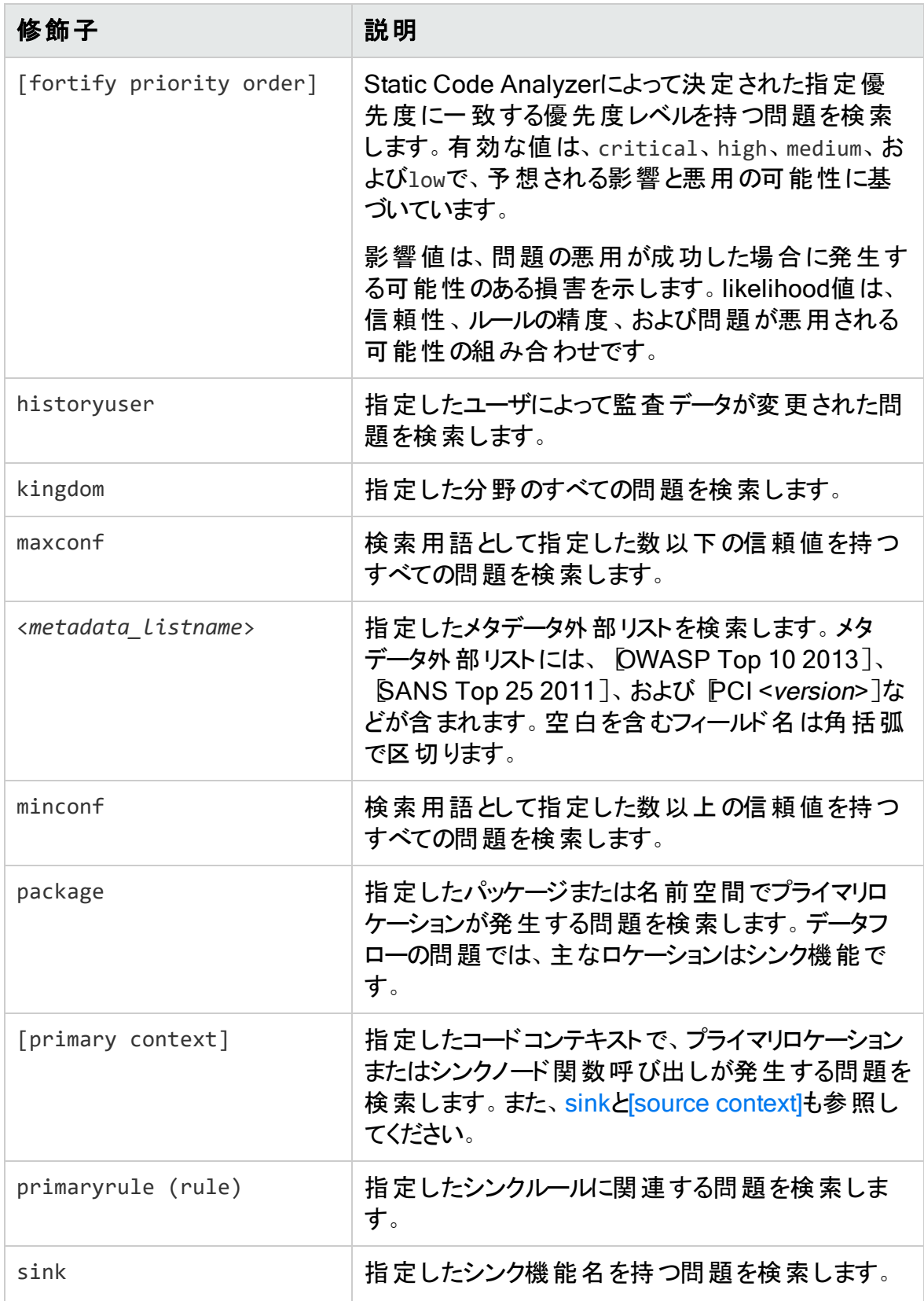

<span id="page-315-2"></span><span id="page-315-1"></span>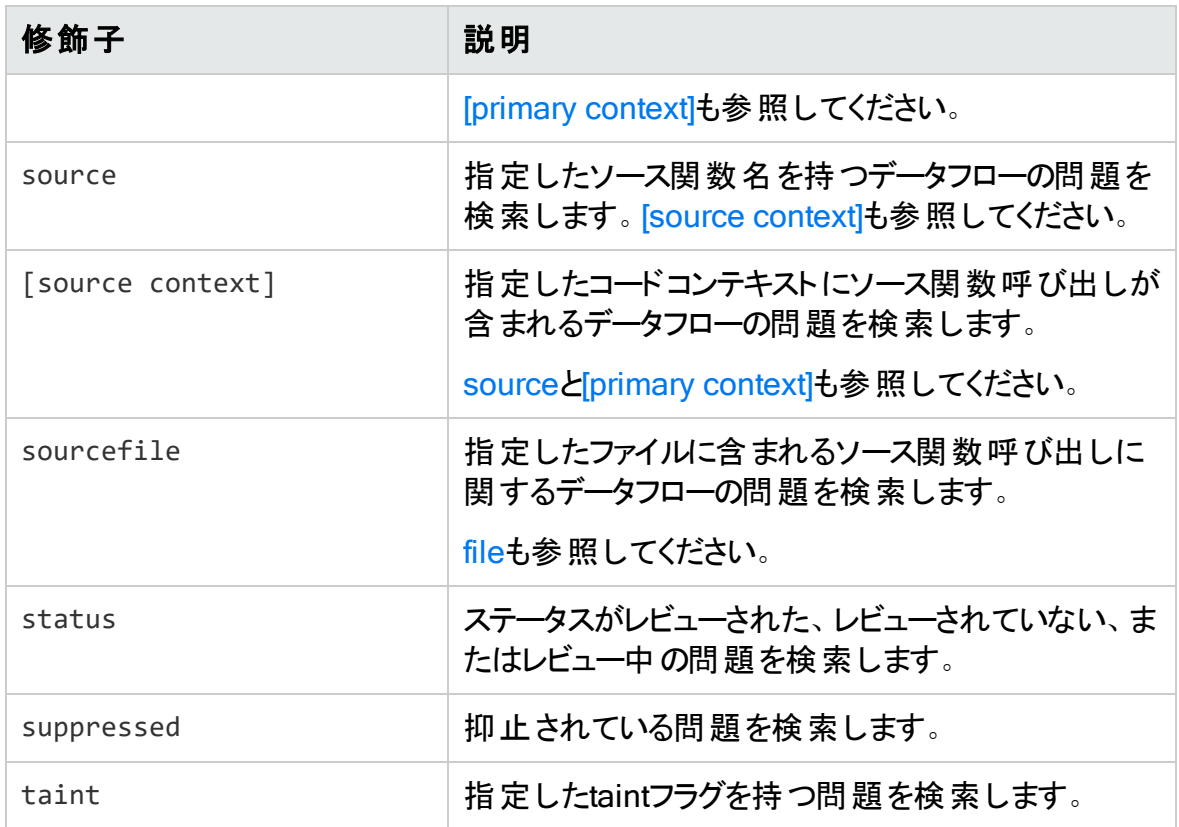

修飾子を使用する[検索クエリの例](#page-315-0)については、"検索クエリの例"下を参照してくださ い。

## 参照情報

<span id="page-315-0"></span>"[問題の検索](#page-310-0)" ページ311

検索クエリの例

検索修飾子を使用する検索クエリの例を次に示します。

- getSSN()をソースとしてjspが含まれるファイル名のプライバシー侵害を検索するには、 次のように入力します。 category:"privacy violation" source:getssn file:jsp
- com/fortify/sscが含まれるすべてのファイル名を検索するには、次のように入力しま す。

file:com/fortify/ssc

● mydbcode.sqlcleanseを名前の一部とするトレースを含むすべてのパスを検索するに は、次のように入力します。

trace:mydbcode.sqlcleanse

<sup>l</sup> cleanseを名前の一部とするトレースを含むすべてのパスを検索するには、次のように 入力します。

trace:cleanse

<sup>l</sup> 修飾子の一部としてcleanseが含まれるすべての問題を検索するには、次のように 入力します。

cleanse

- [my tag]が割り当て済みでP1に設定されている監査済みのすべての問題を検索す るには、次のようにを入力します。 [my tag]:P1
- <sup>l</sup> コメント内にasdfを含む、すべての抑止された脆弱性を検索するには、次のように入 力します。

suppressed:true comments:asdf

- <sup>l</sup> SQLインジェクション以外のすべてのカテゴリを検索するには、次のように入力します。 category:!SQL Injection
- <sup>l</sup> javaまたはjspのどちらかがファイル名に含まれる問題を検索するには、次のように入 力します。

filename:java OR filename:jsp

• java を含み、12行目で発生する問題を検索するには、次のコマンドを入力します。 filename:java AND line:12

## 参照情報

"[問題の検索](#page-310-0)" ページ311 "[検索修飾子](#page-312-0)" ページ313

## <span id="page-316-0"></span>Fortify Scan結果の監査

Sonatypeの問題を監査する方法については、"Sonatype[結果の監査](#page-341-0)" ページ342を参 照してください。

監査する問題を表示するには、次の手順に従います。

1. 監査するアプリケーションバージョンのスキャン結果をアップロードします。説明につい ては、"[スキャンアーティファクトのアップロード](#page-287-0)" ページ288を参照してください。

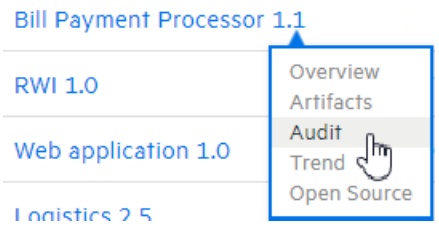

- 2. アプリケーションバージョンの [AUDIT]ページを開きます。
- 3. 監査する問題を選択的に表示するには、問題リストにフィルタを適用します。(["](#page-308-0) [OVERVIEW]および[AUDIT][ページに表示する問題をフィルタ処理する](#page-308-0)" ページ [309](#page-308-0)および"Fortify[の優先度に基づく問題の表示](#page-306-0)" ページ307を参照してください)。
- 4. 問題テーブルで、グループを選択した場合は、グループを展開して、グループに含ま れている問題を表示します。

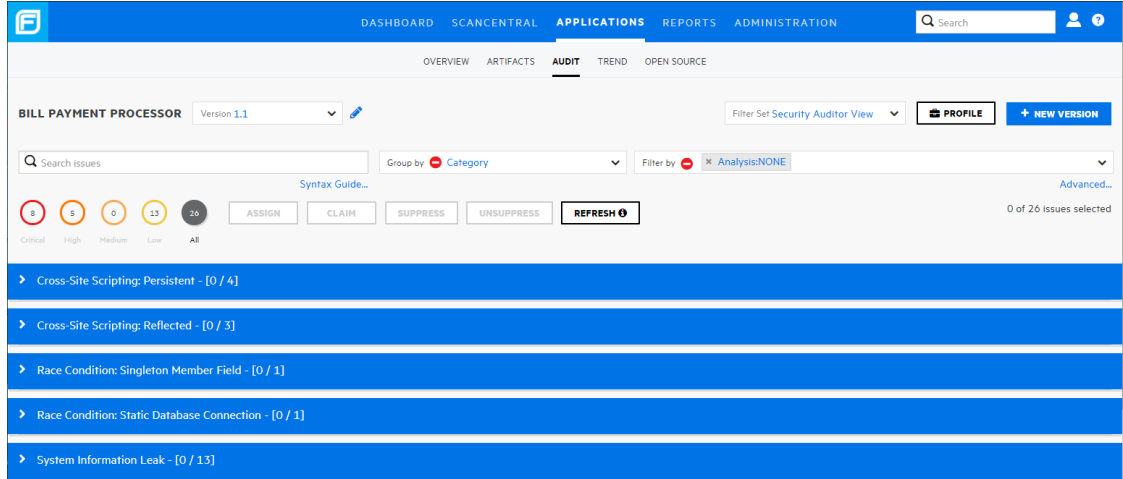

問題を監査するには、次の手順に従います。

1. 問題を展開して詳細を表示するには、テーブル内の該当する行をクリックします。 次の画面キャプチャは、Fortify Static Code Analyzerのスキャン中に明らかにされた 問題の詳細を示しています。WebInspectの検索結果の表示については、["Fortify](#page-346-1) Software Security CenterでのFortify WebInspect[スキャン結果の表示](#page-346-1)"ページ347 を参照してください。Sonatypeの結果の表示の「Sonatypeデータの表示 」詳細に ついては、"Sonatype[データの表示](#page-337-0)" ページ338を参照してください。

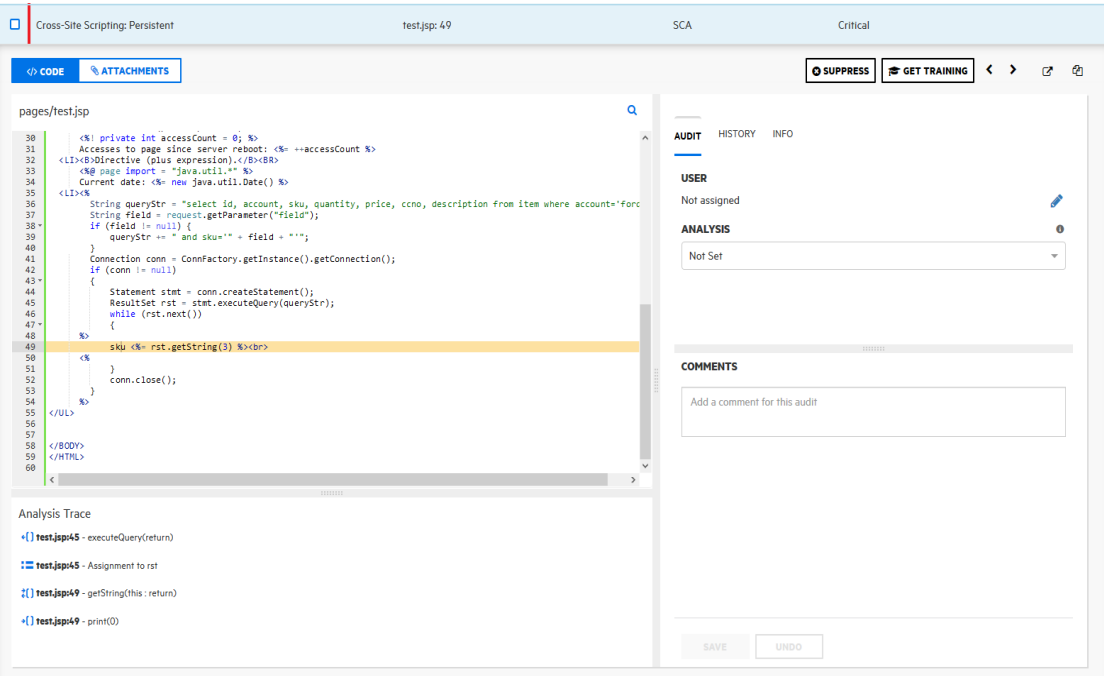

ヒント: 問題の詳細を新しいブラウザウィンドウで表示するには、[Open in a new tab]ボタン(ご)をクリックします。 問題 のリンクをコピーして後で簡単にアクセ スするには、 Copy issue link to clipboard]ボタン(2)をクリックします。

[CODE]タブには、問題に関連するソースの領域が表示されます。

**Analysis Trace** 

← [] test Assignment to rst uery(return) : = test.jsp:45 - Assignment to rst to the set of the set of the set of the set of the set of the set of the set of the set of the set of the set of the set of the set of the set of the set of the set of the set of the set of the set of the set of the set o

 $\bullet$ () test.jsp:49 - print(0)

- 2. 汚染されたデータの経緯のステップに関するサマリの詳細を表示するには、 [Analysis Trace]の下で、そのステップにカーソルを移動します。
- 3. ステップに関連付けられているコードを表示するには、Analysis Trace]の下のス テップをクリックします。

対応するコード行が CODE]タブで強調表示されます。

- 4. 問題に関連するコード内の特定の文字列を検索するには、次の手順に従いま す。
	- a. 検索アイコン gをクリックします。

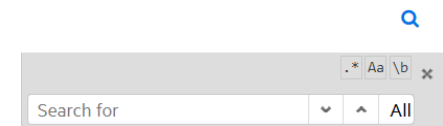

b. 表示されたテキストボックスに、文字列を入力します。次へのアイコン と前への アイコン を使用して、検索結果を移動します。

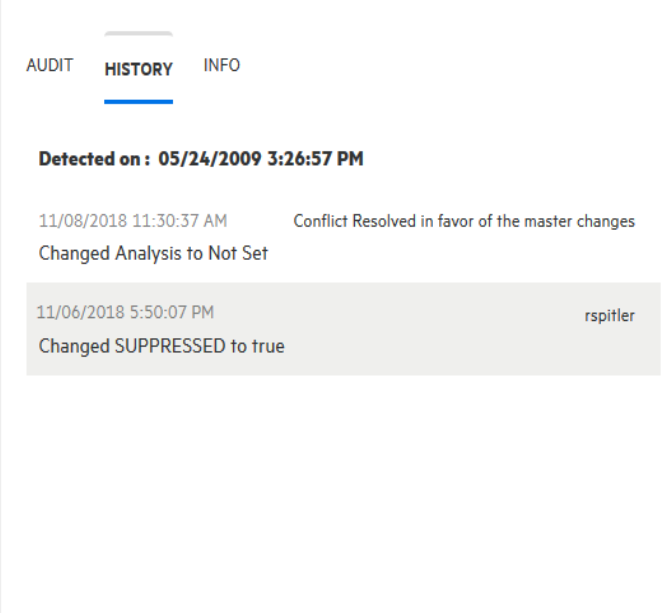

5. 問題の履歴を表示するには、右側のペインで [HISTORY]タブを選択します。

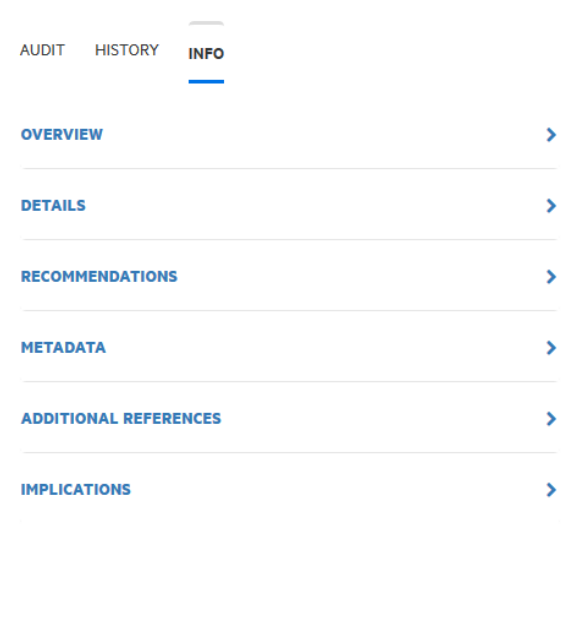

6. 問題の概要、結果に関する詳細、改善に関する推奨事項、問題のメタデータ、 追加リソースへの参照、およびアプリケーションバージョンに対する影響を表示するに は、右側のペインで[INFO]タブを選択します。

ユーザガイド 第15章: 協同監査

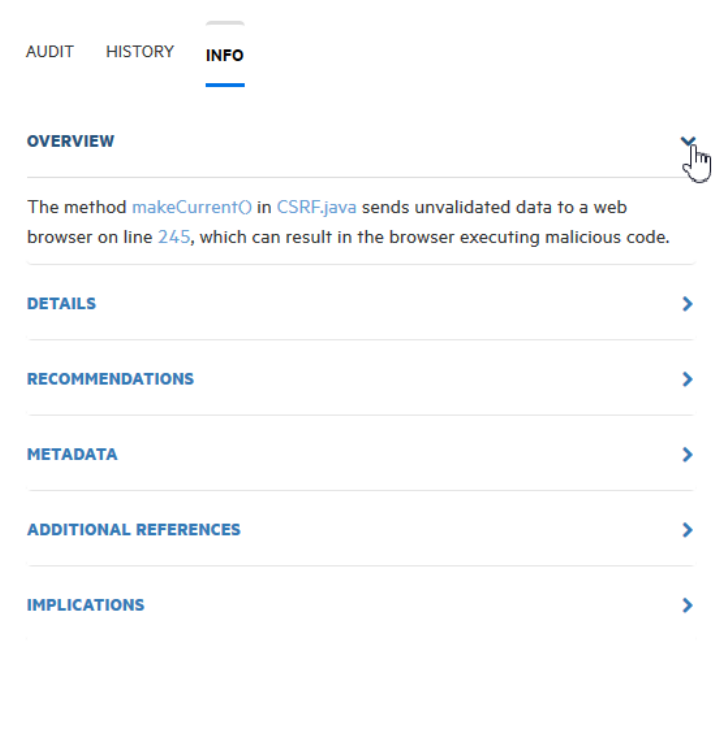

7. 行を展開して情報クラスを表示するには、対応する矢印記号(\*)を選択します。

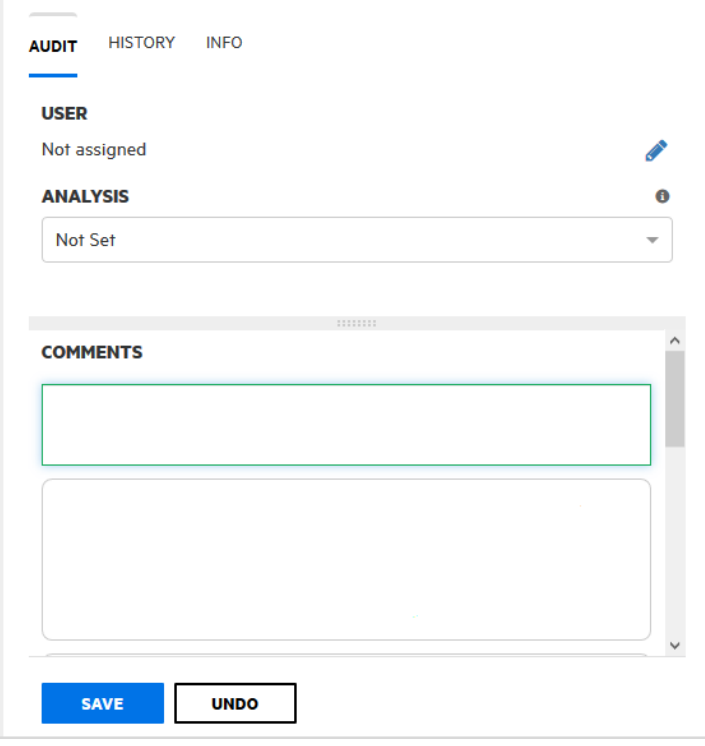

8. 監査を開始するのに十分な情報がある場合は、右側のペインで AUDIT]タブを 選択します。

- 9. (オプション)問題が修正済みか、すぐには影響しないために表示から除外するに は、[SUPPRESS]をクリックします。
- 10. (オプション)管理者がFortify Software Security Centerでアプリケーションセキュリティ トレーニングを設定している場合("[アプリケーションセキュリティトレーニングの設定](#page-83-0)" [ページ](#page-83-0)84を参照)、選択した問題を処理する方法に関する状況に応じた適切な ガイダンスを得るには、[GET TRAINING]をクリックします。Fortify Software Security Centerから移動するというメッセージが表示されます。[OK]をクリックしま す。

Fortify Software Security CenterがアプリケーションセキュリティトレーニングWebサイ トを新しいブラウザタブで開き、選択した問題のカテゴリ、サブカテゴリ、および言語 に基づいてトレーニングコンテンツを表示します。

注: ファイルが問題に添付された後は、その説明のみを変更できます。

- 11. ファイルを問題に添付するには、次の手順に従います。
	- a. [ATTACHMENTS]をクリックします。
	- b. [CLICK HERE TO ADD]をクリックします。
	- c. [UPLOAD ATTACHMENT]ダイアログボックスで、[BROWSE]をクリックし、 アップロードするファイルに移動して選択します。

サポートされているファイル形式は、TXT、LOG、DOC、DOCX、PDF、PPTX、 JPG、JPEG、BMP、PNG、TIFF、GIF、ZIP、GZIP、TAR、および7ZIPです。 (XML形式のドキュメントはサポートされていません)。

注: ファイルサイズは3MBを超えられません。

- d. (オプション) Description]ボックスに、ファイルの説明を入力します。
- e. [SAVE]をクリックします。 イメージファイルを添付した場合、Fortify Software Security Centerでは右側の [Image Preview]にイメージのプレビューが表示されます。
- 12. CODE ネクリックし、右画面で AUDIT タブ を選択します。

ユーザガイド 第15章: 協同監査

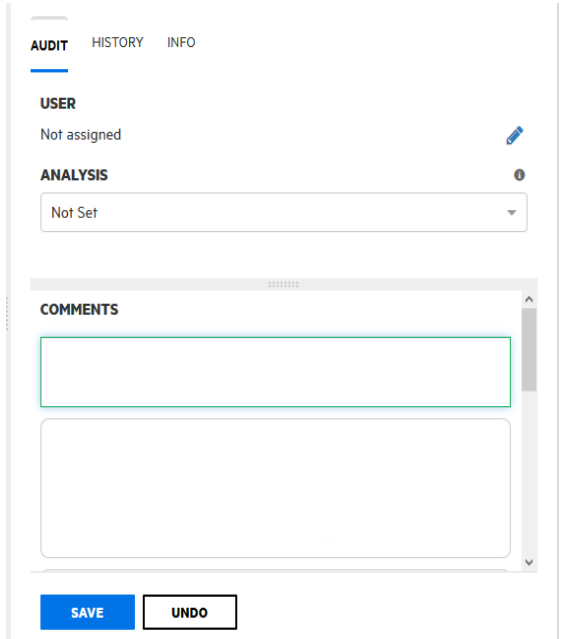

- 13. ユーザを問題に割り当てるには、次の手順に従います。
	- a. [USER]で、Edit assigned user]アイコンクをクリックします。

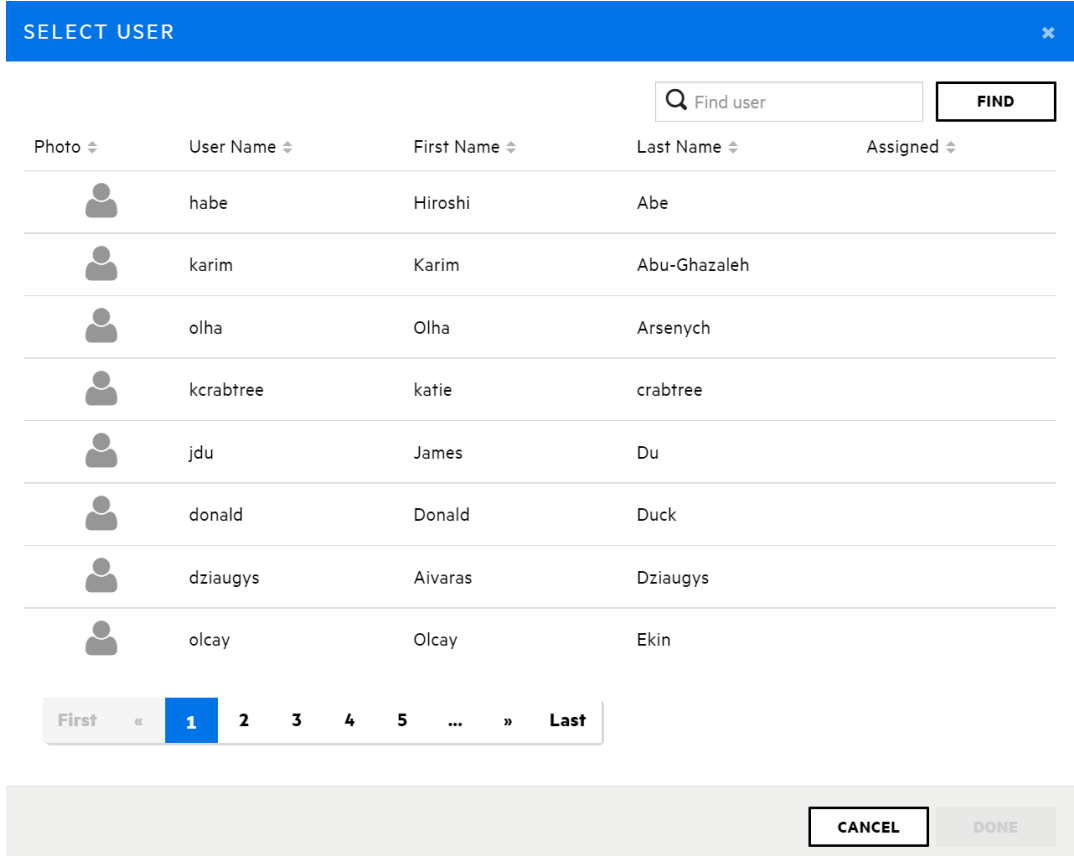

[SELECT USER]ダイアログボックスが開きます。

- b. 問題に割り当てるユーザを見つけるには、Find user]ボックスにユーザ名の一 部またはすべてを入力し、[FIND]をクリックします。
- c. 返された名前のリストで、問題に割り当てるユーザの名前をクリックします。
- d. [DONE]をクリックします。 [AUDIT]タブに、選択したユーザ名とアバターが表示されます(使用可能な場 合)。
- 14. K*Primary Tag Name*>]リストで、この問題の評価を反映する値を選択します。
- 15. 追加のカスタムタグがアプリケーションバージョンに関連付けられている場合は、これ らのタグの値を指定します。

注: アプリケーションバージョンのプライマリタグとして指定されているカスタムタグの 値を指定してください。そうしないと、Fortify Software Security Centerでこの問 題は未監査として扱われます。

注: Audit Assistantが問題を評価した場合は、右側のペインに他のフィールド (AA\_Prediction、AA\_Confidence、およびAA\_Training)が表示されます。こ れらのフィールドの使い方については、"Audit Assistant[の結果の確認](#page-331-1)" ページ [332](#page-331-1)を参照してください。

- 16. (オプション) COMMENTS]ボックスに、この問題の監査に関するコメントを入力し ます。(監査設定を保存した後、COMMENTS]セクションにはコメント、および以 前に保存した他のコメントが一覧表示されます)。
- 17. AUDIT]タブの下部にある SAVE]をクリックします。

#### 参照情報

"[問題のバッチの監査](#page-326-0)" ページ327

<span id="page-323-0"></span>"[監査アシスタントについて](#page-84-0)" ページ85

抑止、削除、および非表示の問題について

問題ペインに、抑止、削除、および非表示の問題を一覧表示するかどうかを制御でき ます。

## 抑止された問題

アプリケーションバージョンの連続したスキャンを評価する際に、一部の公開された問題 を完全に抑止したい場合があります。特定の脆弱性が現在懸念される問題ではな く、決してそうならないと確信できる場合は、問題に抑止のマークを付けると便利です。 また、高優先度ではない、またはすぐに問題になる可能性がない特定のタイプの問題 に対して警告を表示しないこともできます。たとえば、修正済みの問題や修正予定の ない問題を抑止できます。

抑止された問題は、[OVERVIEW]ページの展開可能なペインの [Version Progress]セクションに表示される [Total Issues]の値には含まれません。抑止された
問題は、アプリケーションバージョンメトリックの計算にも含まれません。問題を抑止する 方法については、"Fortify Scan[結果の監査](#page-316-0)" ページ317を参照してください。抑止され た問題の表示方法については、"[問題の表示設定の設定](#page-324-0)" 下を参照してください。

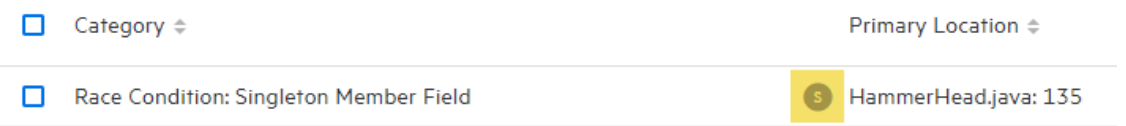

## 削除された問題

アプリケーションでスキャンが複数回実行されるうちに、問題が修正されたり古くなること がよくあります。Fortify Software Security Centerでスキャン結果がマージされると、以前 のスキャンで見つかったが、最新の分析結果で明らかでなくなった問題が削除として マークされます。

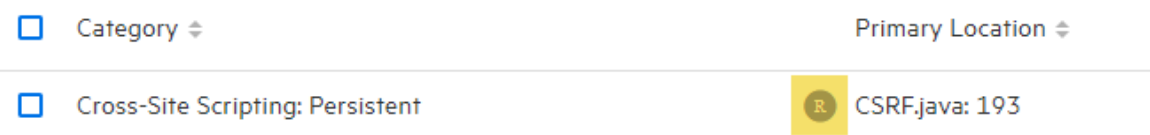

削除された問題は、[OVERVIEW]ページの展開可能なペインの [Version Progress]セクションに表示される[Total Issues]の値には含まれません。削除された 問題の表示方法については、"[問題の表示設定の設定](#page-324-0)" 下を参照してください。

## 非表示の問題

Fortify Audit Workbenchでは、通常、ユーザは他の問題に集中できるよう、一時的に 問題のグループを非表示にします。たとえば、自分に割り当てられている問題を除くす べての問題を非表示にできます。

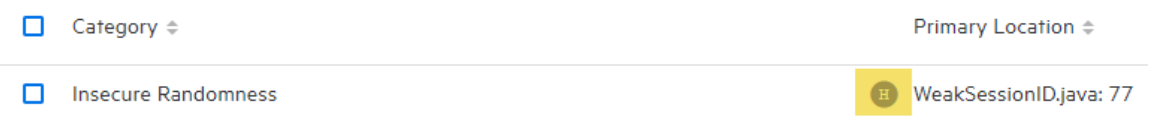

非表示の問題の表示方法については、"[問題の表示設定の設定](#page-324-0)"下を参照してくだ さい。

<span id="page-324-0"></span>問題の表示設定の設定

[Application Profile]ダイアログボックスから、個々のアプリケーションバージョンに対して 特定の表示設定ができます。

## フィルタセット を使用して表示問題を変更する

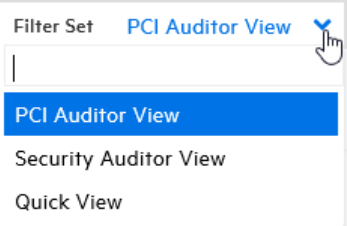

注: 表示されるフィルタセットは、アプリケーションバージョンに割り当てられた発行テン プレートによって異なります。ここに示す3つのフィルタセットは、Fortifyが提供する問 題テンプレートに含まれています。 ただし、異なるフィルタセット名とフィルタ条件を持 つ他の問題テンプレートを使用することができます。

Fortify Software Security Center では、[OVERVIEW]ページと[AUDIT]ページでのア プリケーションバージョン問題の表示を変更する次のフィルタセットを提供しています。

<sup>l</sup> クイックビュー

クイックビューフィルタセットを使用すると、[重大]フォルダの問題(影響が大きくなる可 能性と発生する可能性が高い)と 高 フォルダの問題(影響が大きくなる可能性が 高く発生する可能性が低い)を表示できます。このフィルタセットは、最初に結果に注 目することで最も差し迫った問題にすばやく対処できる便利なものです。

• セキュリティ監査人ビュー

このビューには、 監査すべき幅広いセキュリティ上の問題が示されます。 セキュリティ監 査人ビューフィルタには表示フィルタが含まれないので、すべての問題が表示されま す。

<sup>l</sup> PCI監査人ビュー

このビューは、アプリケーションをPayment Card Industry Security Standards(支払い カード業界のセキュリティ標準)の順守に関して監査する責任を担う個人のために定 義されています。

問題に対して送信されたバグの表示

[AUDIT]ページの問題テーブルには、リストに表示された問題に対してバグが送信され たかどうかを示す Bug submitted]列(派)列が含まれています。

バグを表示するには、[VIEW BUG]アイコン(  $\hat{\mathbf{H}}$ )をクリックし、割り当てられたバグトラッ キングアプリケーションにログインします。

ヒント: バグを表示するには、バグトラッカーアプリケーションでサポートされているブラウ ザを使用する必要があります。

## 問題のバッチの監査

アプリケーションバージョンの複数の問題を同時に監査するには、次の手順に従いま す。

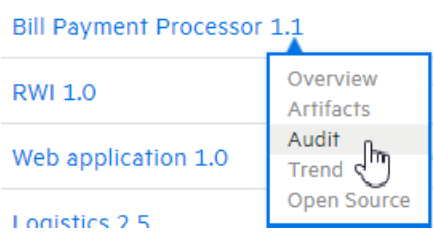

- 1. アプリケーションバージョンの [AUDIT]ビューを開きます。
- 2. 問題リストで、バッチ監査に含める問題のすべてのチェックボックスをオンにします。
- 3. [AUDIT]をクリックします。

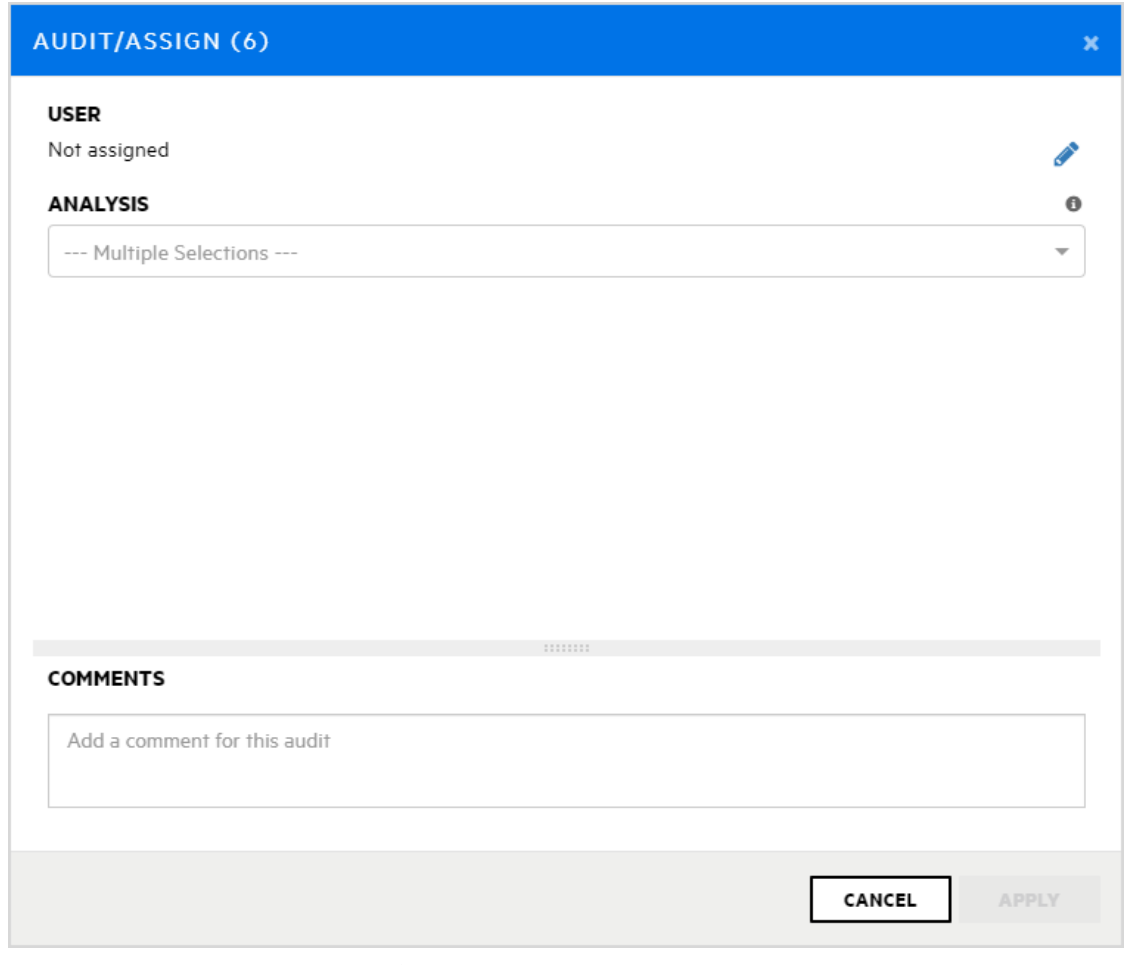

[AUDIT/ASSIGN]ダイアログボックスが開きます。

4. 選択した問題にユーザを割り当てるには、次の手順に従います。

- a. Edit assigned user]アイコンを選択します。 [SELECT USER]ダイアログボックスが開きます。
- b. これらの問題に割り当てるユーザを見つけるには、[Find user]ボックスにユーザ 名の一部またはすべてを入力し、[FIND]をクリックします。
- c. 返される名前のリストで、割り当てるユーザの名前をクリックします。
- d. [DONE]をクリックします。 [USER]セクションに、選択したユーザ名とアバターが表示されます(使用可能 な場合)。
- 5. [ANALYSIS]リストで、この問題のバッチの評価を反映する値を選択します。
- 6. (オプション)下部の COMMENTS]ボックスに、この問題の監査に関するコメントを 入力します。
- 7. [APPLY]をクリックします。

## 参照情報

"Fortify Scan[結果の監査](#page-316-0)" ページ317

# Audit Assistantの使用

次のセクションでは、Audit Assistantワークフロー、予測ポリシーおよびその使用方法、メ タデータ共有を有効にする方法、Audit Assistantにデータを送信する方法、および監 査アシスタントの結果を確認する方法について説明します。

Audit Assistantワークフロー

Audit Assistantを使用するワークフローは次のとおりです。

- 1. 次の方法で、Fortify Scan Analyticsアカウントを取得します。
	- a. [https://analytics.fortify.com](https://analytics.fortify.com/)に移動します。

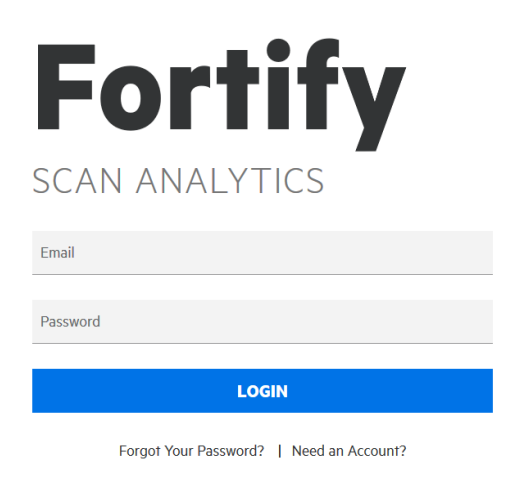

b. 次をクリックします [Need an Account?]

c. [Request a Fortify Scan Analytics Tenant]フォームのフィールドに入力し、 [Request Now]をクリックします。

Fortify Scan Analyticsに接続する方法に関する情報が記載された電子メールが Fortifyから送信されます。

- 2. Fortify Scan Analyticsを使用して、1つ以上のポリシーを作成します。
- 3. (オプション)匿名メタデータの共有を選択します。
- 4. Fortify Scan Analyticsトークンを取得します。
- 5. Fortify Software Security Centerから:
	- <sup>l</sup> Fortify Scan Analyticsを設定してテストし、[Audit Assistant Configuration] ページで [REFRESH POLICIES]をクリックして Default prediction policy]リス トに入力します("Audit [Assistant](#page-86-0)の設定" ページ87を参照)。
	- デフォルトの予測ポリシーを指定します。
	- <sup>l</sup> (オプション)Audit Assistantを有効にして、監査されていない問題を自動的に Fortify Scan Analyticsに送信して予測を実施します。
	- <sup>l</sup> (オプション)Audit Assistantを有効にして、カスタムタグに予測値を自動的に適 用します。
- 6. Fortify Software Security Centerからアプリケーションバージョンを開き、最新の完 全監査スキャンをAudit Assistantに送信します。このステップを「トレーニング」と呼び ます。
- 7. Fortify Software Security Centerからアプリケーションバージョンを開き、Fortify Static Code Analyzerスキャン結果をAudit Assistantに送信します。
- 8. Audit Assistantが評価を完了したら、その結果を確認し、必要に応じて調整しま す。
- 9. 修正された結果をAudit Assistantに送信します。

次のセクションでは、認証トークンをFortify Scan Analyticsから取得し、そのトークンを使 用してFortify Scan Analyticsへの接続を設定する方法について説明します。この後の セクションでは、メタデータを送信するためにScan Analyticsを準備し、データを送信し、 監査アシスタントの結果を確認し、修正した監査データを送信する方法について説明 します。

## 参照情報

"[予測ポリシーについて](#page-329-0)" 次のページ

"[予測ポリシーの定義](#page-329-1)" 次のページ

"Audit [Assistant](#page-86-0)の設定" ページ87

"[アプリケーションバージョンの自動適用と自動予測を有効にする](#page-237-0)" ページ238

"[メタデータ共有の有効化](#page-330-0)" ページ331

"Audit Assistant[へのトレーニングデータの送信](#page-331-0)" ページ332

"Audit Assistant[の結果の確認](#page-331-1)" ページ332

### <span id="page-329-0"></span>予測ポリシーについて

監査アシスタントを使用してスキャン結果を処理するには、最初に、少なくとも1つの予 測ポリシーを、Fortify Scan Analyticsで定義する必要があります。予測ポリシーでは、 監査アシスタントおよびFortify Scan Analyticsが不定として扱う問題、つまり真の問題 でもなく問題以外でもないと判断するために使用する信頼しきい値を決定します。

注: 監査アシスタントの設定時に、管理者はデフォルトのグローバル予測ポリシーを 選択します。このポリシーは、アプリケーションバージョンに予測ポリシーが指定されて いない場合に、Scan Analyticsによってそのアプリケーションバージョンに対して使用 されます。アプリケーションバージョンに予測ポリシーが指定されている場合、Scan Analyticsはそのポリシーを使用して問題を評価します。

#### 参照情報

"[予測ポリシーの定義](#page-329-1)" 下

"[アプリケーションバージョンに対する](#page-255-0)Audit Assistantオプションの設定" ページ256["Audit](#page-86-0) [Assistant](#page-86-0)の設定" ページ87

"Audit [Assistant](#page-86-0)の設定" ページ87

<span id="page-329-1"></span>"[監査アシスタントの自動予測について](#page-88-0)" ページ89

## 予測ポリシーの定義

監査アシスタントを使用するには、監査アシスタントが不定(真の問題でも問題以外で もない)として扱う問題を判断するために使用できる予測ポリシーを少なくとも1つ定義す る必要があります。詳細については、"[予測ポリシーについて](#page-329-0)" 上を参照してください。

予測ポリシーを定義するには、次の方法を使用します。

- 1. Fortify Scan Analyticsにログインします([https://analytics.fortify.com](https://analytics.fortify.com/))。
- 2. Fortifyのヘッダで、[PREDICTION POLICIES]を選択します。
- 3. [Prediction Policies]ページで、[+ADD]をクリックします。 [Prediction Policies > Add]ページが開きます。
- 4. [Policy Name]ボックス に、ポリシーの名前を入力します。

[Prediction Policies | Add]ページには、2つの信頼しきい値設定が含まれていま す。これらを使用して、監査アシスタントが不定(真の問題でも問題以外でもない) として扱う問題を設定します。

監査 アシスタントの結果 は次のとおりです。

• AA Prediction]値の場合、監査アシスタントによる悪用可能性評価に基づ いて問題をグループ分けします。指定可能な値は、Exploitable]、Below Threshold - Exploitable]、[Not an issue]、[Below Threshold - Not an issue]、および[Not Predicted]です。

注: 監査アシスタントは、データフローおよび制御フローの静的分析の問題の みを予測します。

**• [AA Confidence**]値(0.00~1.00の範囲のパーセンテージ値)は、[AA\_ Prediction]値による監査アシスタントの信頼レベルを表します。

[AA\_Confidence]値が予測ポリシーに対してここで設定した信頼しきい値のいず れかを下回る場合、監査アシスタントは問題を不定として扱い、[AA\_Prediction] 値に[Not Predicted]を割り当てします。

5. [Confidence Threshold - Not an Issue]および[Confidence Threshold - Exploitable]スライダを、Fortify Software Security Centerにおけるアプリケーション の許容可能レベルに設定します。

注: しきい値を高く設定するほど、監査アシスタントの結果に偽陰性が含まれ る可能性が低くなります (デフォルトの80%のしきい値を使用したテストでは、偽 陰性の発生率は1%未満になります)。

- 6. (オプション)[Description]ボックス に、ポリシーの説明を入力します。
- 7. [SAVE]をクリックします。

#### 参照情報

"[予測ポリシーについて](#page-329-0)" 前のページ

"Audit [Assistant](#page-86-0)の設定" ページ87

<span id="page-330-0"></span>"[アプリケーションバージョンに対する](#page-255-0)Audit Assistantオプションの設定" ページ256

メタデータ共有の有効化

監査メタデ―タを、Fortify Community Intelligenceデ―タセット(Fortifyユーザからの匿名 監査メタデータのプール)に提供できます。そうした場合、Fortify Community Intelligenceデータプールを活用して、自分のデータを評価できます。それ以外の場合、 Audit Assistantは、送信するトレーニングメタデータに限り、問題を評価するために使用 するメタデータを制限します。

注: トレーニングデータを送信せず、さらにメタデータの共有を有効にしていない場 合、Fortify Scan Analyticsは問題を評価しません。

データ共有を有効にするには、次の手順に従います。

- 1. Fortify Scan Analyticsにログインします([https://analytics.fortify.com](https://analytics.fortify.com/))。
- 2. 左ペインで、Settings]選択します。
- 3. Share anonymous issue metrics]チェックボックスを選択します。
- 4. [Save]をクリックします。

#### 参照情報

"Audit [Assistant](#page-86-0)の設定" ページ87

"[予測ポリシーについて](#page-329-0)" 前のページ

<span id="page-331-0"></span>Audit Assistantへのト レーニングデータの送信

次の手順では、評価のためにトレーニングデータをAudit Assistantに送信する方法につ いて説明します。Fortify Software Security Center環境から転送されるデータはすべて 匿名化され、機密情報が含まれないことに注意してください。また、トレーニング用に Audit Assistantに送信されるデータには、アプリケーションバージョンのプライマリカスタムタ グだけが含まれるので注意してください。

Audit Assistantにトレーニングデータを送信するには、次の手順に従います。

- 1. ダッシュボードから、必要なアプリケーションバージョンの[OVERVIEW]、 [ARTIFACTS]、[AUDIT]、または[TREND]ページを開きます。
- 2. アプリケーションバージョンツールバーで、[PROFILE]をクリックします。
- 3. APPLICATION PROFILE ダイアログボックスで、AUDIT ASSISTANT TRAINING]タブをクリック します。

注: [AUDIT ASSISTANT TRAINING]タブは 、管理者がAudit Assistantと Fortify Software Security Centerの統合を設定した場合にのみ表示されま す。Audit Assistantの設定の詳細については、"Audit [Assistant](#page-86-0)の設定" ページ [87](#page-86-0)を参照してください。

[Data last sent for training]フィールドには、アプリケーションバージョンのトレーニン グデータが最後に送信された日付と時刻が表示されます。

4. 新しいトレーニングデータを送信するには、 SEND FOR TRAINING みクリックしま す。

[Data last sent for training]フィールドに[Sending]ステータスが表示 されます。

- 5. [Data last sent for training]フィールドが更新された日付と時刻で更新された 後、APPLICATION PROFILE<sup>]</sup>ダイアログボックスを閉じます。
- 6. アプリケーションバージョンツールバーで [ARTIFACTS]をクリックし、アップロードの [Status]フィールドが[Processing Complete]かどうかを確認します。

処理が完了したら、 AUDIT]ページで結果を表示できます。手順については、["Audit](#page-331-1) Assistant[の結果の確認](#page-331-1)" 下を参照してください。

#### 参照情報

"[監査アシスタントについて](#page-84-0)" ページ85

<span id="page-331-1"></span>"[アプリケーションバージョンの自動適用と自動予測を有効にする](#page-237-0)" ページ238

#### Audit Assistantの結果の確認

Audit Assistantにスキャン結果を送信し、Audit Assistantが問題の評価が完了した ら、その結果を確認できます。

Audit Assistantの結果を表示するには、次の手順に従います。

- 1. アプリケーションバージョンの[AUDIT]ページに移動します。
- 2. 監査する問題を表示するには、[Fortify Priority]リスクリンク、[Group by]リスト、 および Filter by]リストを使用します。( "Fortify[の優先度に基づく問題の表示](#page-306-0)" [ページ](#page-306-0)307および" [OVERVIEW]および [AUDIT][ページに表示する問題をフィルタ](#page-308-0) [処理する](#page-308-0)" ページ309を参照してください)。
- 3. 問題テーブルで、グループを選択した場合は、グループを展開して、グループに含ま れている問題を表示します。
- 4. 問題を展開して詳細を表示するには、テーブル内の該当する行をクリックします。

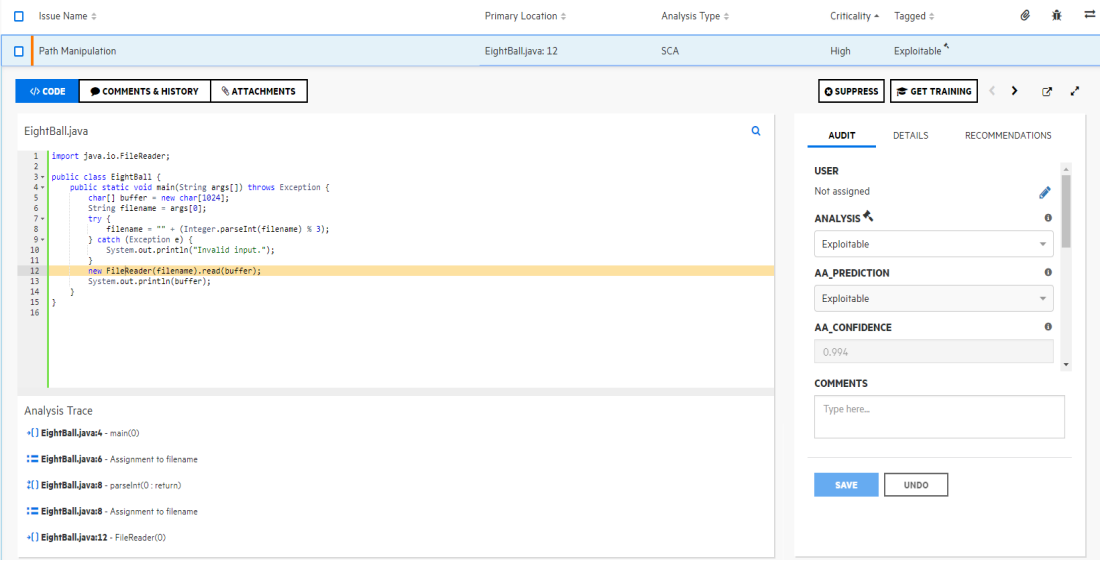

- 5. Analysisタグおよびアプリケーションバージョンに関連付けられているその他のカスタム タグに加えて、右ペインには次のものが表示されます。
	- AA\_PREDICTION Audit Assistantが問題に割り当てた悪用可能性レベル。
	- AA\_CONFIDENCE Audit AssistantのAA\_PREDICTION値の正確性に対 する信頼性。これは、0.000から1.000の範囲の値で表されるパーセンテージで す。たとえば、値0.982は、98.2%の信頼レベルを示します。
- 6. 悪用可能性評価が表示されたAA Prediction値と一致する場合は、カスタムタグ 値のリストから、AA評価に対応する値を選択できます。それ以外の場合は、別の カスタムタグ値を選択します。
- 7. [SAVE]をクリックします。

#### 参照情報

"[監査アシスタントについて](#page-84-0)" ページ85

"Fortify Scan[結果の監査](#page-316-0)" ページ317

# Fortify Software Security Centerでのグローバル検索

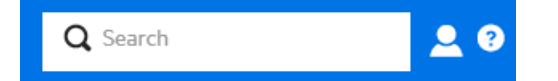

Fortify Software Security Centerユーザインタフェースの場所に関係なく、ヘッダのグロー バル[Search]フィールドにアクセスできます。ここで入力する検索文字列は、すべてのア プリケーションバージョン、問題、レポート、コメント、およびユーザに適用されます。

注: 検索ボックスは、Fortify Software Security Centerのセットアップ時に Enable global search]が選択されている場合にのみ表示されます。詳細情報について は、"Fortify Software Security Center[の初回設定](#page-68-0)" ページ69を参照してください。

グローバル[Search]フィールドを使用するには、次の手順に従います。

1. どのビューからでもよいので、 Search]ボックスに検索文字列を入力します。

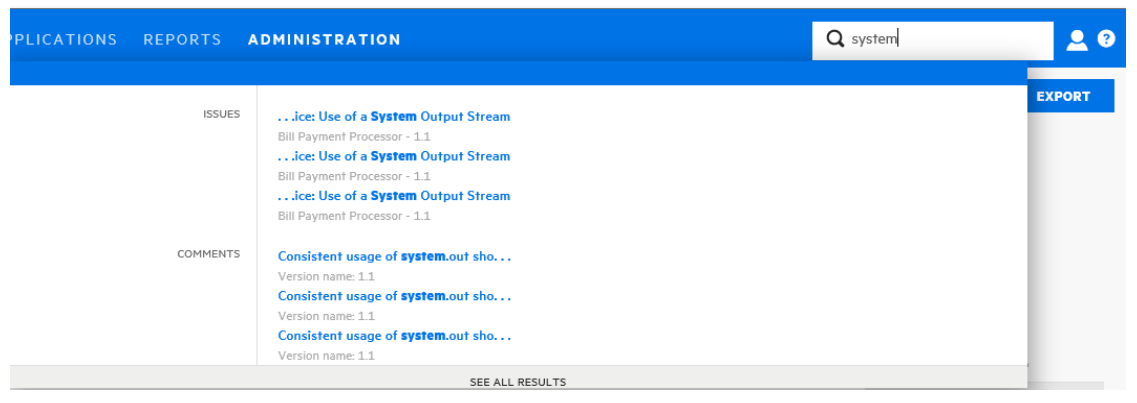

Fortify Software Security Centerは、検索文字列に一致する最初のいくつかの項 目をカテゴリ別に表示します。アプリケーションのバージョンも表示されます。

2. リストされている特定の項目に移動するには、項目をクリックします。

Fortify Software Security Centerは、項目を表示したり作業したりできるユーザイン タフェースを開きます。

- 3. すべての検索結果のリストを表示するには、一覧表示されている項目の下にある [See All Results]をクリックします。
- 例: 問題の検索

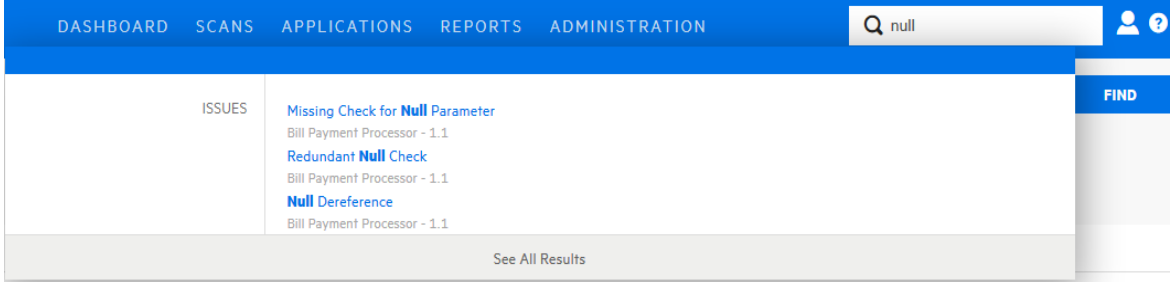

表示された結果から問題を選択すると、Fortify Software Security Centerで対応する バージョンページが表示され、問題のフルビューが展開されます。

[See All Results]を選択すると、Fortify Software Security Centerで[Search Results]ページが表示されます。ここから、問題の最初の一致結果をフルビューに展開 して開くことができます。そこから、[next]および [previous]ボタン P を使用して、すべ ての結果をページに表示できます。

注: 問題の検索結果には、削除、非表示、または抑止された問題が含まれま す。選択した項目が AUDIT]ページに表示されない場合は、アプリケーションバー ジョンの表示設定をチェックして、ADVANCED OPTIONS]タブで適切なフラグが 有効になっているか確認し、削除、非表示、および抑止された問題を表示しま す。手順については、"[問題の表示設定の設定](#page-324-0)" ページ325を参照してください。

## 例: ユーザの検索

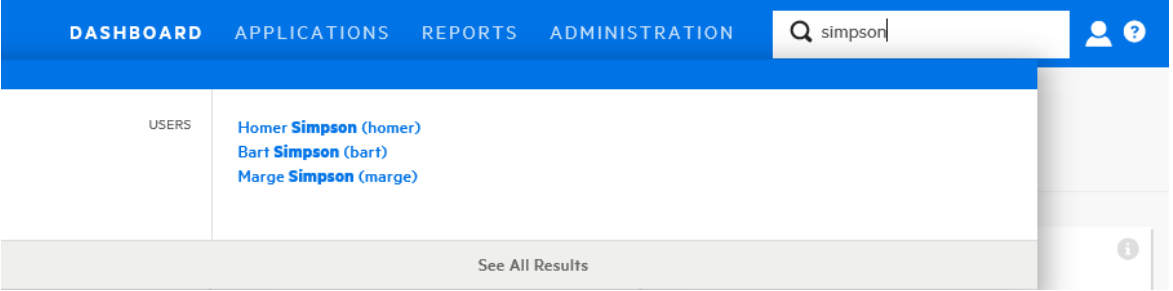

表示された結果から1人のユーザを選択した後、必要な許可を持っている場合、 Fortify Software Security Centerの ADMINISTRATION ビューでユーザアカウントの詳 細が表示されます。

**See All Results** ]を選択すると、Fortify Software Security Centerで Search Results]ページが表示されます。

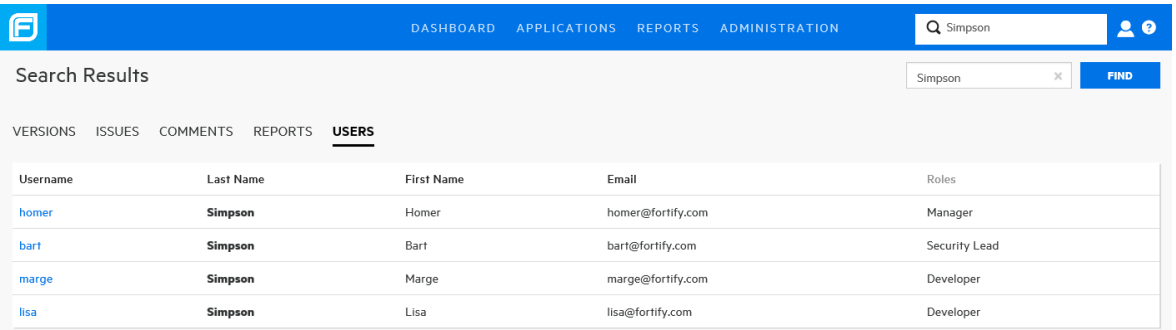

### 参照情報

"[Applications][ビューからのアプリケーションとアプリケーションバージョンの検索](#page-238-0)" ページ [239](#page-238-0)

# <span id="page-335-0"></span>Webアプリケーションの被影響性分析について

被影響性分析は、FortifyとSonatypeが共同開発した機能です。Sonatypeによって Webアプリケーションに関して明らかにされる、アプリケーションのクラスパスの一部である 既知の脆弱性が考慮に入れられます。これは、実際に関数またはメソッドを呼び出し たのか、ユーザが制御する入力が関数またはメソッドに到達することを許可したのかを 判断します。これは、公開された問題に対してコードに真に脆弱性があるかどうかを示 します。被影響性分析は、記述された脆弱性に実際に影響を受けやすいかどうかを 判断します。 単にアプリケーションのライブラリのコレクションにその依存性があることを判 断するだけではありません。

Sonatypeでは、脆弱性のあるコンポーネントに、アップグレード可能で脆弱性のない バージョンがあるか確認します。ある場合は、関数またはメソッドの署名を書き込みま す。Fortify Software Security Centerでは、この署名を受け取り、この関数が呼び出さ れたのか、またはユーザが制御する入力がこの関数に達したかどうかを確認します。関 数が呼び出された場合、Fortify Software Security Centerでは「呼び出し済み」とラベ ル付けします。ユーザが制御する入力がこの関数に達した場合、Fortify Software Security Centerでは「制御可能」とラベル付けします。Sonatypeデータを監査した後 で、アプリケーションに存在することが証明された脆弱性を持つオープンソースコンポーネ ントを、悪用可能性の証拠がないコンポーネントよりも優先的にアップグレードできま す。Webアプリケーションコードに対する被影響性分析スキャンを実行すると、Fortify Software Security Centerに表示される結果が著しく向上します。

### 被影響性分析の要件

Webアプリケーションで被影響性分析を実施するには、Fortify Software Security Centerの他に次のものが必要です。

- Fortify Static Code Analyzer
- Fortify Software Security Center用 Sonatypeプラグイン プラグインをダウンロードして設定する方法については、"Sonatype[結果を表示するた](#page-163-0) めのFortify [Software](#page-163-0) Security Centerの準備" ページ164を参照してください)。
- Fortify SourceAndLibScanner

SourceAndLibScannerを取得するには、 <https://marketplace.microfocus.com/fortify/content/fortify-sourceandlibscanner>に 移動します。

SourceAndLibScannerのソフトウェア要件、およびこのツールのインストールと使用の 方法については、SourceAndLibScannerユーティリティにパッケージされている『Micro Focus Fortify SourceAndLibScannerユーザガイド』を参照してください。

## アプリケーションの結果を最適化する一般的なワークフ ロー

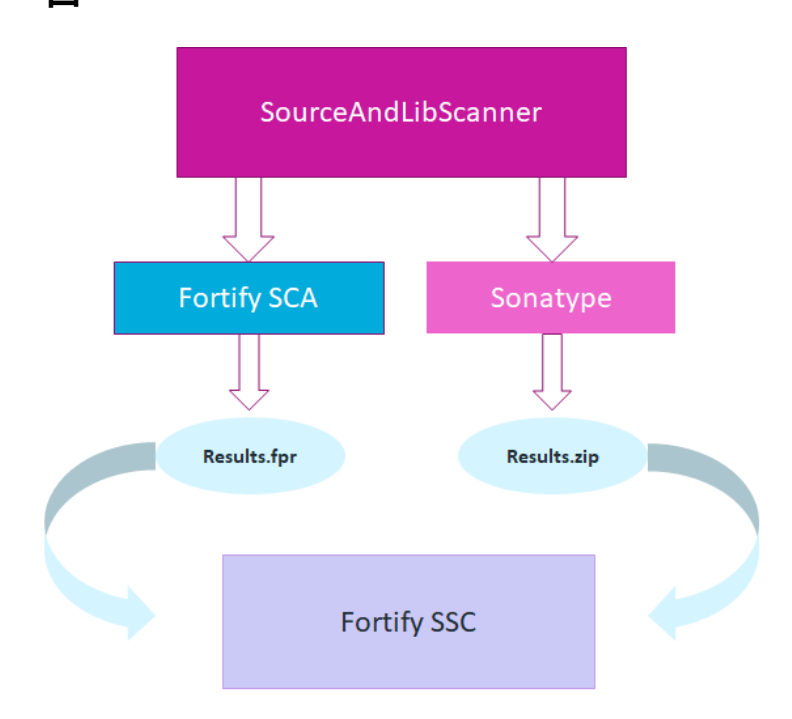

アプリケーションに最適なスキャン結果を得るステップは次のとおりです。

- 1. Sonatypeプラグインをダウンロードしてインストールします。("Sonatype[結果を表示](#page-163-0) [するための](#page-163-0)Fortify Software Security Centerの準備" ページ164を参照してくださ  $\mathsf{L}(\lambda)$ 。
- 2. ([OPEN SOURCE]ページでのみ)被影響性分析の検出結果が含まれる結果を 取得するには、SourceAndLibScannerを使用してアプリケーションのオープンソース コンポーネントの脆弱性を明らかにするSonatypeスキャンを実行し、Webアプリケー ションバージョンのFortify Static Code Analyzerスキャンを実行し、Fortify Software Security Centerで結果のFPRファイルをアプリケーションバージョンにアップロードしま す。詳細については、"Web[アプリケーションの被影響性分析について](#page-335-0)" 前のページ を参照してください。

SourceAndLibScannerを使用してFortify Static Code Analyzerスキャンや Sonatypeライブラリスキャンを実行し、その結果をFortify Software Security Centerにアップロードする方法については、『Micro Focus Fortify SourceAndLibScannerユーザガイド』を参照してください。

- 3. Fortify Software Security Centerで結果のZIPファイルをアプリケーションバージョンに アップロードします。
- 4. Fortify Software Security Centerで結果のFPRファイルを指定されたアプリケーショ ンバージョンにアップロードします。

SourceAndLibScannerおよびFortify Statics Code Analyzerでは、オープンソースコ ンポーネントの脆弱性に対応する被影響性分析を提供します。

注: SourceAndLibScannerを使用して開始されたFortify Static Code Analyzerスキャンによって明らかにされた問題は、Sonatypeの検出結果のコン テキストでのみ重大です。この結果、[AUDIT]ページでデフォルトでは非表示に なります。

5. [OPEN SOURCE]ページから結果を監査します("Sonatype[結果の監査](#page-341-0)" ページ [342](#page-341-0)を参照)。Sonatypeの問題は AUDIT<sup>]</sup>ページから監査できます。ただし、被影 響性分析の結果は[OPEN SOURCE]ページでのみ表示され、[Invoked]、 [Controllable]、および[Evidence]フィールドで表されます。

## <span id="page-337-0"></span>Sonatypeデータの表示

Fortify Software Security Center用のSonatypeパーサプラグインをダウンロード、インス トール、および有効化した後(1ページの"Sonatype[結果を表示するための](#page-163-0)Fortify [Software](#page-163-0) Security Centerの準備" ページ164を参照)、アプリケーションバージョン用に Fortify Software Security CenterにアップロードされたSonatype脆弱性データを表示で きます。

アプリケーションバージョンにアップロードされたSonatype結果は、[AUDIT]ページまたは [OPEN SOURCE]ページから表示できます。

[AUDIT]ページでのSonatypeデータの表示

Sonatype脆弱性の結果を[AUDIT]ページから表示するには、次の手順に従います。

- 1. Fortifyのヘッダで、[APPLICATIONS]をクリックします。
- 2. [Applications]ビューで、目的のアプリケーションの行を展開し、Sonatype結果が アップロードされているバージョンを選択します。 [AUDIT]ページが開きます。
- 3. Group by]リストから Analysis Type]を選択します。

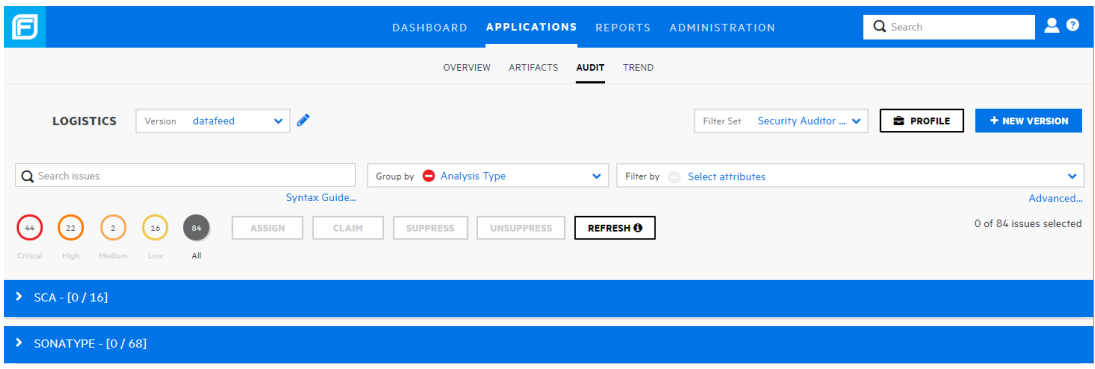

4. SONATYPE]ヘッダを展開します。

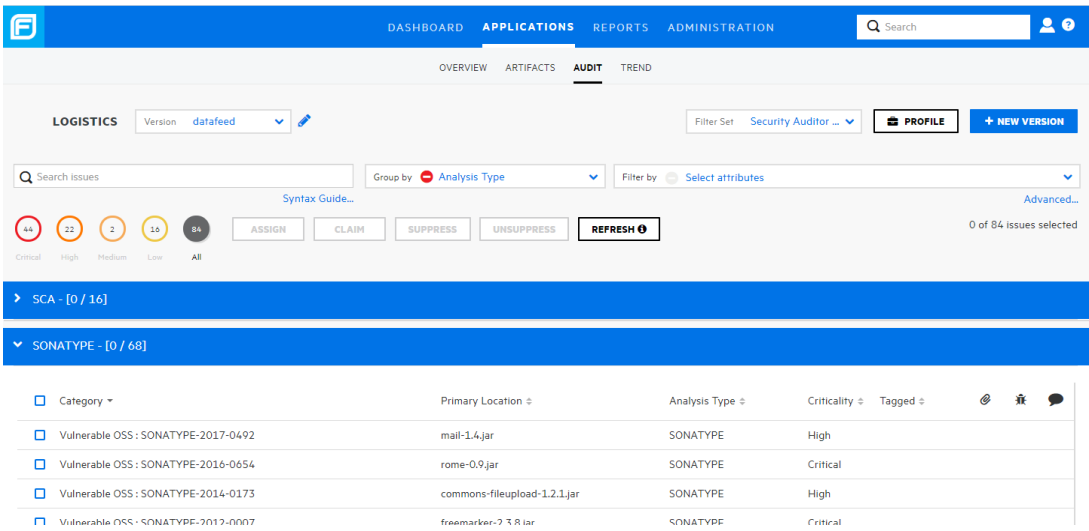

## 5. 結果を調べる行を展開します。

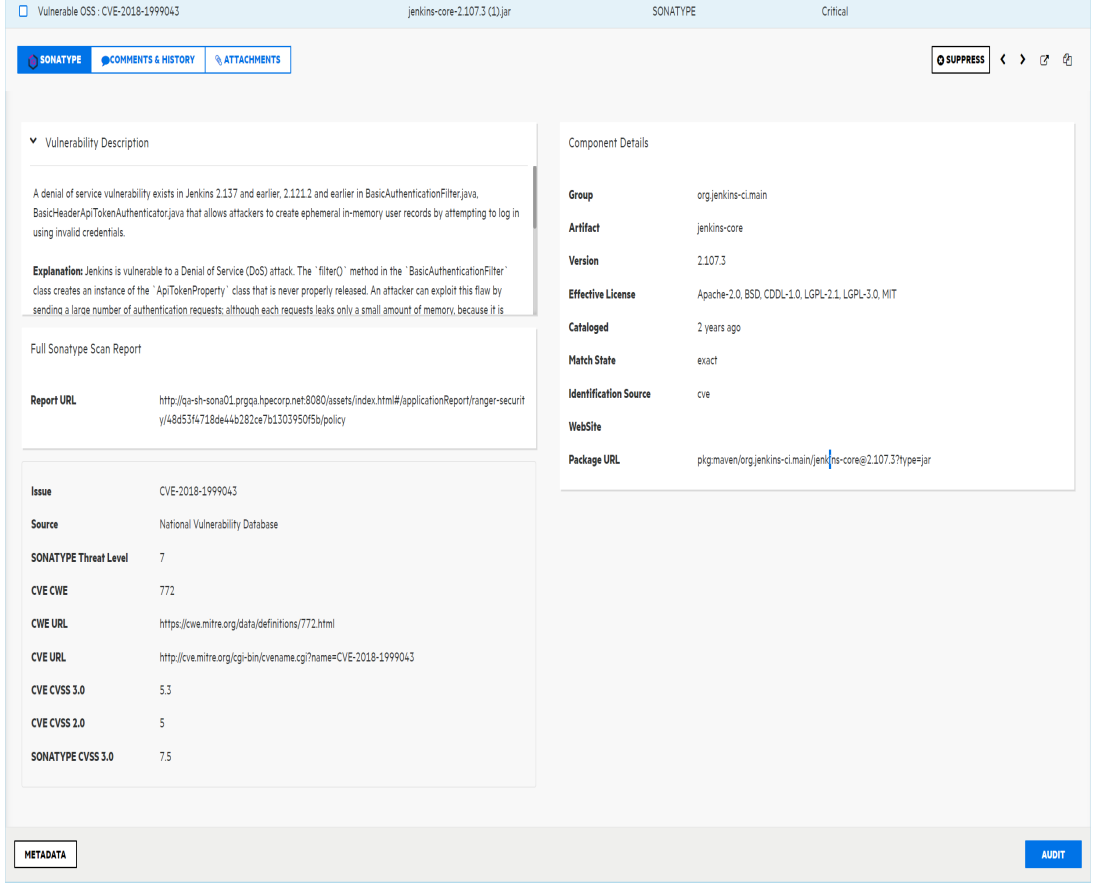

表示されるSonatype脆弱性データを解釈する方法については、Sonatypeのドキュメン トを参照してください。

Sonatypeデータを監査する方法については、1ページの"Sonatype[結果の監査](#page-341-0)" ページ [342](#page-341-0)を参照してください。

[OPEN SOURCE]ページでのSonatypeデータの表示

Sonatype結果を[OPEN SOURCE]ページから表示するには、次の手順に従います。

- 1. Fortifyのヘッダで、[APPLICATIONS]をクリックします。
- 2. [Applications]ページで、オープンソースの結果がアップロードされているアプリケー ションバージョンを選択します。 [AUDIT]ページが開きます。
- 3. ページヘッダで、[OPEN SOURCE]をクリックします。

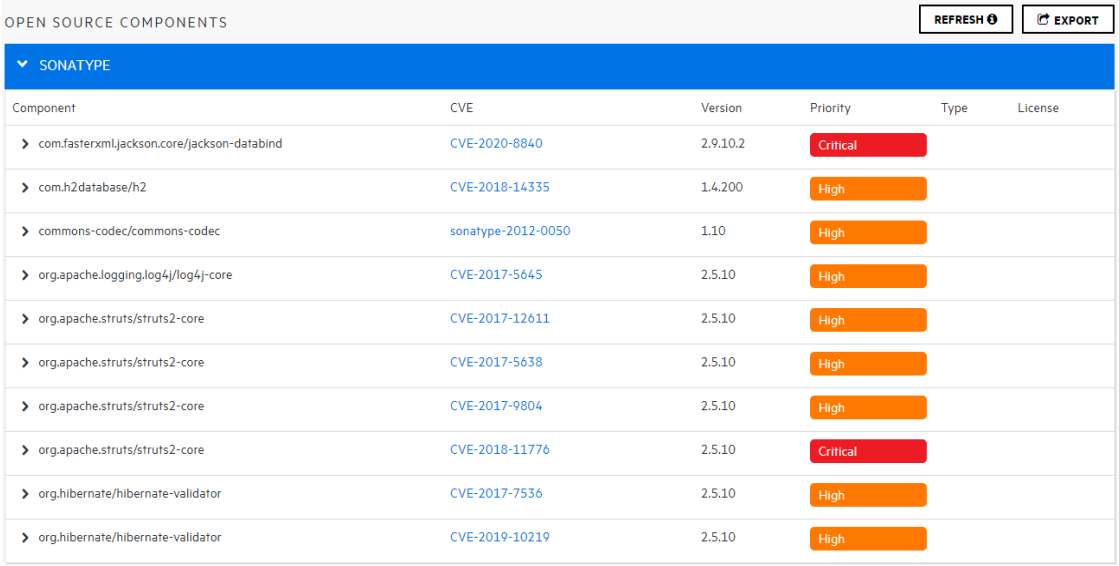

注: [OPEN SOURCE]ページは、選択したアプリケーションバージョンに対して オープンソースの結果がアップロードされている場合にのみ表示されます。

#### 4. [OPEN SOURCE COMPONENTS]テーブルで、調べる問題の行をクリックしま す。

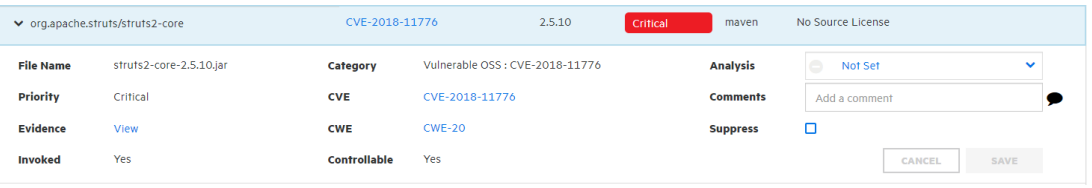

#### 次の表に、詳細の説明を示します。

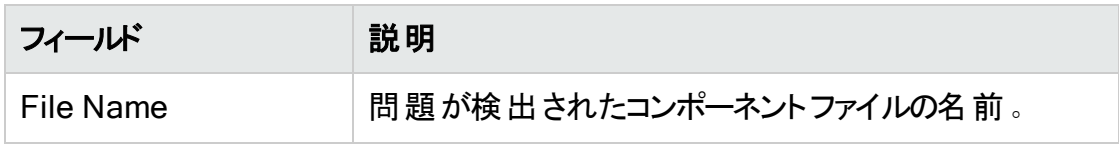

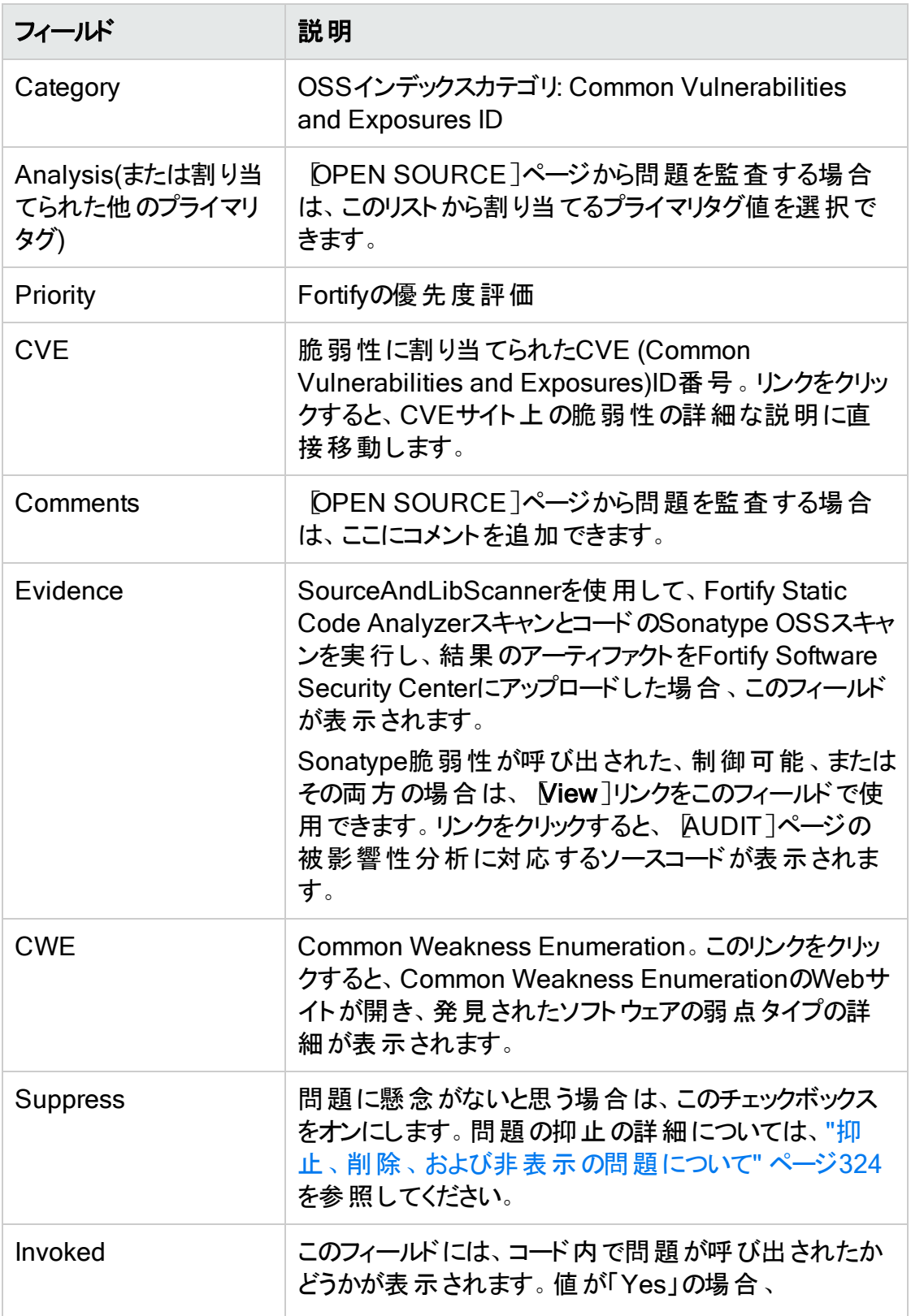

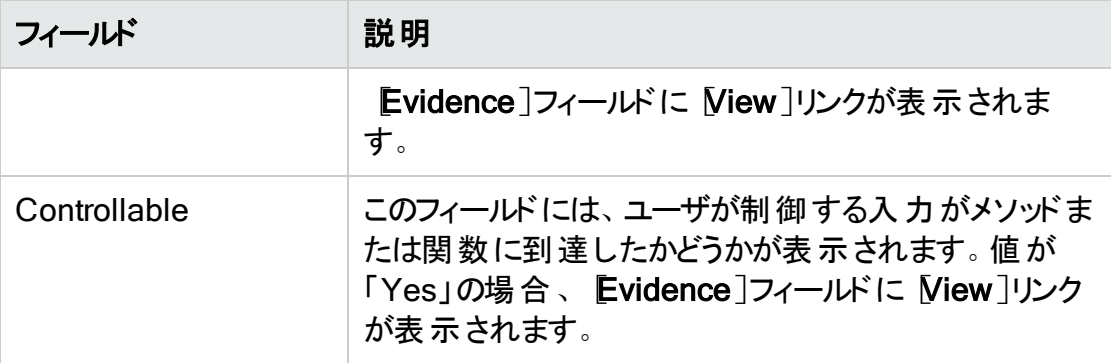

Sonatypeデータフィールドの詳細については、Sonatypeのドキュメント [\(https://help.sonatype.com/docs\)](https://help.sonatype.com/docs)を参照してください。

#### 参照情報

"Sonatype[結果の監査](#page-341-0)" 下

"Sonatype[結果を表示するための](#page-163-0)Fortify Software Security Centerの準備" ページ164 "Web[アプリケーションの被影響性分析について](#page-335-0)" ページ336

## <span id="page-341-0"></span>Sonatype結果の監査

Sonatypeの結果を監査するには、プライマリカスタムタグの値を設定し、必要に応じて コメントを追加します。Sonatype脆弱性は、[OPEN AUDIT]ページ、または [OPENSOURCE]ページから監査できます。

注: プライマリタグ値に加えた変更と、 AUDIT]ページから追加したコメントは、自 動的に [OPEN SOURCE]ページに反映されます。同様に、プライマリタグ値に加 えた変更と、[OPEN SOURCE]ページから追加したコメントは、「AUDIT]ページに 自動的に反映されます。

## [OPEN SOURCE]ページでのSonatype問題の監査

[AUDIT]ページからアップロードされたSonatype結果を監査するには、次の手順に従 います。

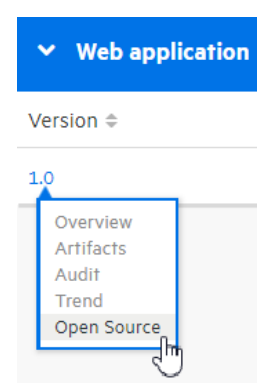

#### 1. [DASHBOARD]または [APPLICATIONS]ビューから、Sonatype結果がアップロー ドされているアプリケーションバージョンの[OPEN SOURCE]ページを開きます。

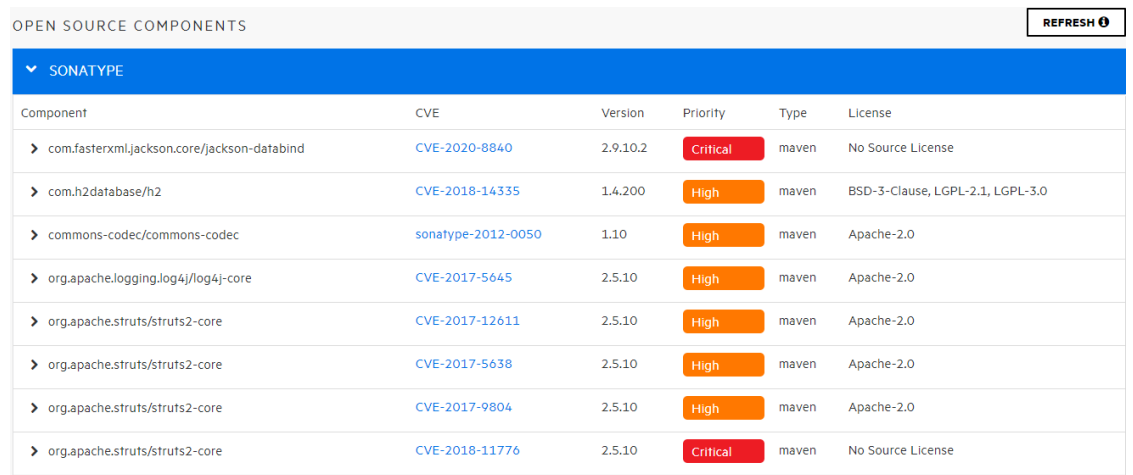

2. 監査する脆弱性の行をクリックします。

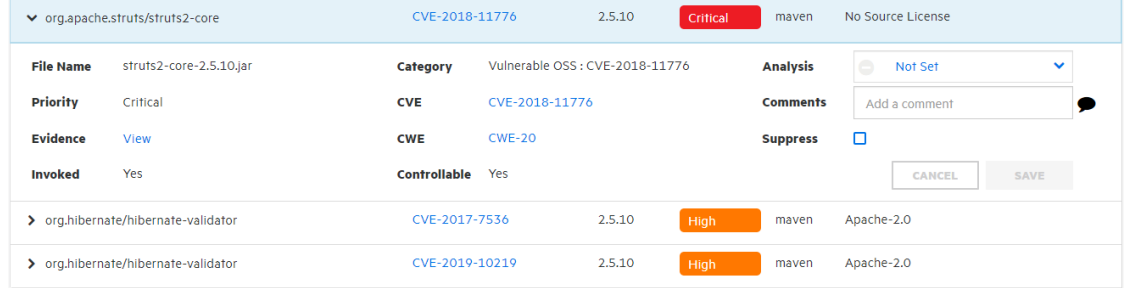

- 3. [Analysis](またはプライマリタグとして設定された他のタグ)リストから、問題のプライ マリタグ値を選択します。
- 4. (オプション)[Comments]ボックスに、監査用に保存するコメントを入力します。
- 5. (オプション)問題に懸念がないと思う場合は、このチェックボックスをオンにします。問 題の抑止の詳細については、"抑止、削除、[および非表示の問題について](#page-323-0)" ページ [324](#page-323-0)を参照してください。
- 6. [SAVE]をクリックします。

変更は、[AUDIT]ページでも同じ問題に反映されます。

[AUDIT]ページでのSonatype問題の監査

[AUDIT]ページからアップロードされたSonatype結果を監査するには、次の手順に従 います。

1. アプリケーションバージョンの [AUDIT]ページを開き、監査するSonatypeデータを表 示します。(手順については、"Sonatype[データの表示](#page-337-0)" ページ338を参照してくださ い。)

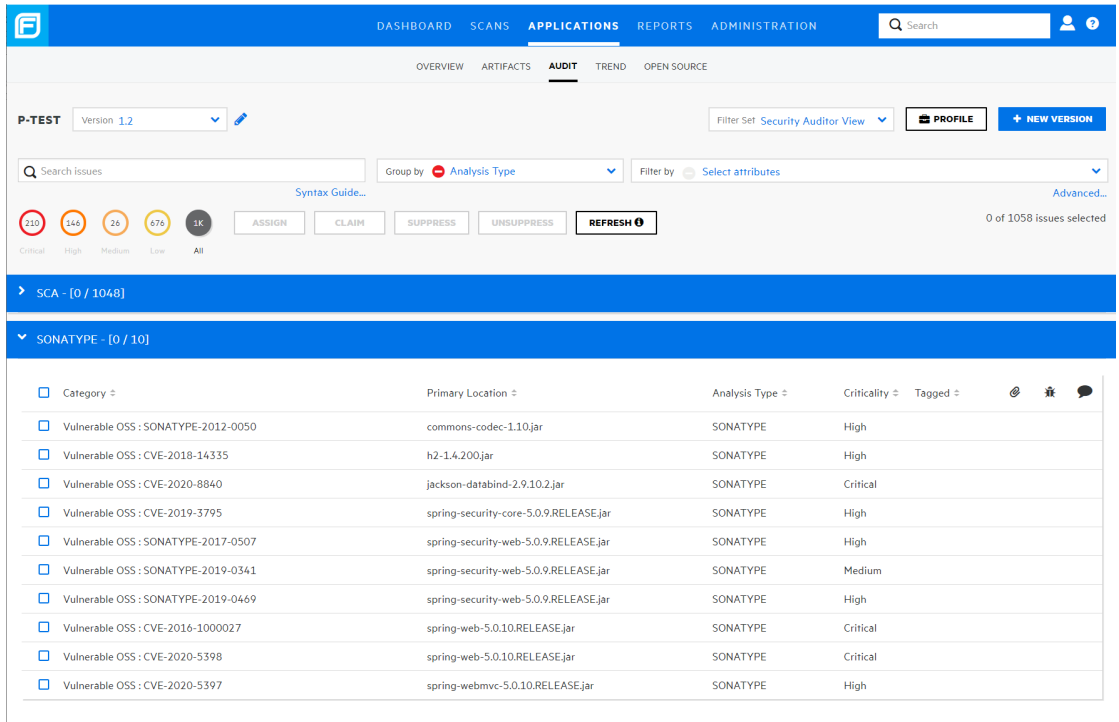

### 2. 脆弱性を展開して詳細を表示するには、テーブル内の該当する行をクリックしま す。

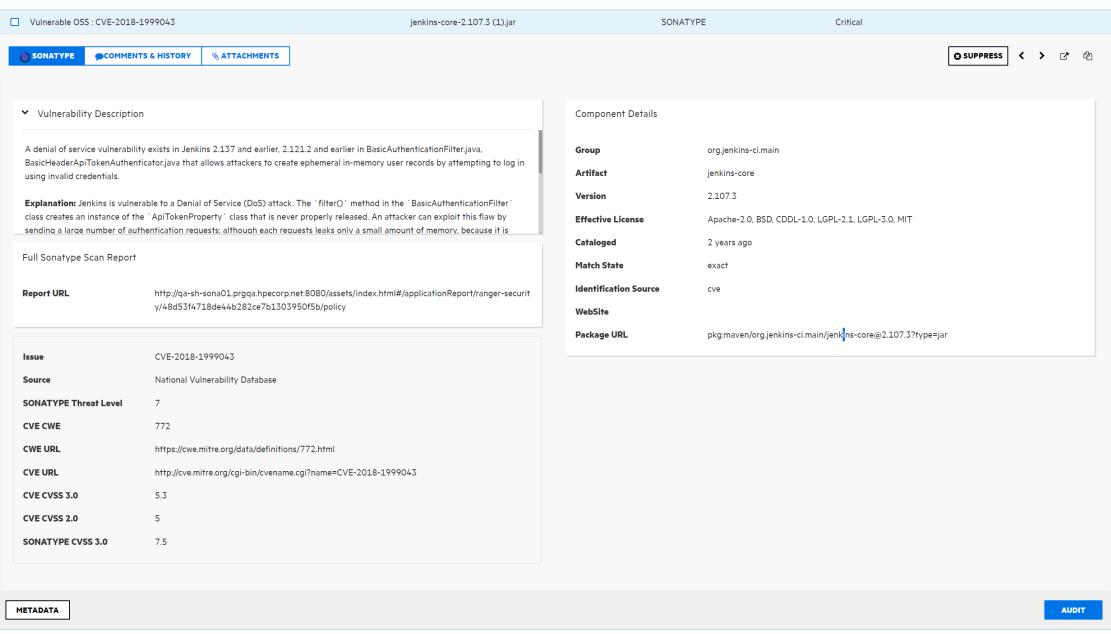

ヒント: 問題の詳細を新しいブラウザウィンドウで表示するには、[Open in a new tab]アイコン(ご)をクリックします。問題のリンクをコピーして後で簡単にアク セスするには、 Copy issue link to clipboard]アイコン(2)をクリックします。

#### **@ SUPPRESS**

- 3. (オプション)問題が修正済みか、すぐには影響しないために表示から除外するに は、[SUPPRESS]をクリックします。
- 4. [SONATYPE]タブで、[AUDIT]をクリックします。

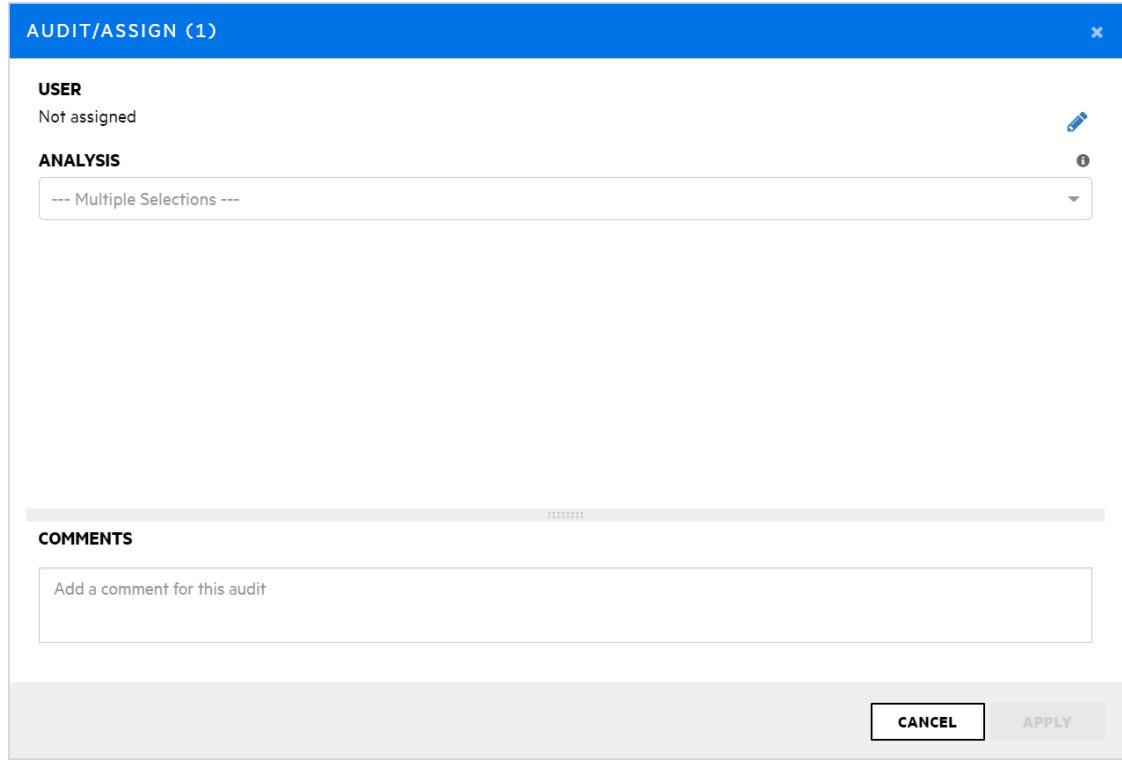

- 5. 修正を問題に割り当てるには、次の手順に従います。
	- a. [USER]で、[Assign user]アイコン を選択します。 [SELECT USER]ダイアログボックスが開きます。
	- b. 問題に割り当てるユーザを見つけるには、[Find user]ボックスにユーザ名の一 部またはすべてを入力し、[FIND]をクリックします。または、システム内のすべて のユーザを一覧表示するには、[Find all users]チェックボックスをクリックします。
	- c. 問題に割り当てるユーザを見つけるには、Find user]ボックスにユーザ名の一 部またはすべてを入力し、[FIND]をクリックします。
	- d. 返された名前のリストで、問題に割り当てるユーザの名前をクリックし、 [DONE]をクリックします。 [Assigned]セクションに、修復者として割り当てたユーザの名前が一覧表示さ れます。
- 6. [ANALYSIS]リストで、この問題の評価を反映する値を選択します。
- 7. (オプション)追加のカスタムタグがアプリケーションバージョンに関連付けられている場 合は、これらのタグの値を指定します。

アプリケーションバージョンのプライマリタグとして指定されているカスタムタグの値を指 定してください。そうしないと、Fortify Software Security Centerでこの問題は未監 査として扱われます。

- 8. (オプション)脆弱性に関するコメントを追加するには、右ペインの下部にあるテキスト ボックスにコメントを入力します。(監査設定を保存した後、[COMMENTS]セク ションにはコメント、および以前に保存した他のコメントが一覧表示されます)。
- 9. [APPLY]をクリックします。

監査設定が保存されます。

#### 参照情報

"Web[アプリケーションの被影響性分析について](#page-335-0)" ページ336

"Sonatype[データの表示](#page-337-0)" ページ338

Sonatypeデータをエクスポートする

[OPEN SOURCE COMPONENTS]ページに表示されているSnatypeデータをエクス ポートするには:

1. Fortify Software Security Center のアプリケーションバージョンのSnatypeデータをアッ プロードした後、アプリケーションバージョンの[OPEN SOURCE COMPONENTS] ページに移動します。

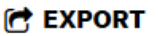

2. [OPEN SOURCE COMPONENTS]テーブルの上で、 EXPORT]をクリックしま す。

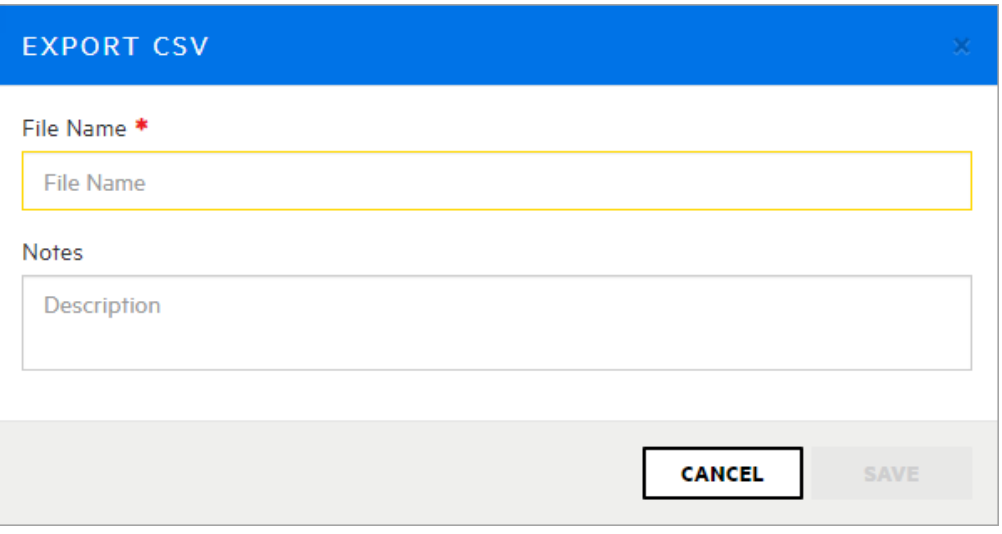

- 3. **EXPORT CSV]ダイアログボックスが開きます。**
- 4. [File Name]ボックスに、生成するCSVファイルの名前を入力します。
- 5. (オプション)  $Notes$ ]ボックスに、生成されたファイルに関連付けるメモを入力します。
- 6. [SAVE]をクリックします。
- 7. エクスポートされた結果を表示するには:
	- a. Fortifyのヘッダで、[REPORTS]をクリックします。
	- b. [レポート]ページで、[DATA EXPORTS]タブをクリックします。
	- c. 結果のテーブルで、エクスポートされたファイルの行にカーソルを移動して、[ダウ ンロード]アイコン よ をクリックします。

結果のCSVファイルに、オープンソースフィールドが <*engine\_type*>.<*field\_name*> として 表示されます。たとえば、SONATYPE.cweur1が Sonatype CWE URL]フィールドに対応 しています。

CSVファイルが削除されるまで保持される期間を決定するには、"[ジョブスケジューラの](#page-130-0) 設定" [ページ](#page-130-0)131に記載されている手順を参照してください。これらのレポートのデフォル トの有効期限は2日です。

# Fortify Software Security CenterとFortify WebInspect Enterpriseの統合

Fortify Software Security CenterとFortify WebInspect Enterpriseは緊密に統合され、 スキャン結果を共有できます。管理者は、ユーザインタフェースからWebInspect動的ス キャンの要求を送信することもできます。このセクションでは、Fortify Software Security CenterWebInspectの結果をFortify Software Security Centerに表示する方法につい て説明し、動的スキャンを要求する手順をFortify Software Security Centerのユーザに 示します。

<span id="page-346-0"></span>Fortify Software Security CenterでのFortify WebInspectスキャン結果の表 示

Fortify WebInspectでは、スキャン結果(結果データと監査データ)がFPR形式で保存さ れ、ユーザはそれをFortify Software Security Centerにアップロードできます ("[スキャン](#page-287-0) [アーティファクトのアップロード](#page-287-0)" ページ288)。Fortify WebInspectの問題の詳細は、その 他のアナライザ(Fortify Static Code Analyzerなど)で見つかった問題に表示される問題 とは多少異なります。

重要 Fortify WebInspectをFortify Software Security Centerと正常に統合するに は、Fortify Software Security CenterサーバとWebInspectサーバの両方にJavaラン タイム環境で信頼されるCA証明書をインストールする必要があります。

[CODE]タブの左ペインにある[Overview]セクションには、結果に関するサマリ情報と [Implications]セクションが表示されます。[Additional References]セクションには、 使用可能な関連する参照のリストが表示されます。

中央のペインには、次の情報が表示されます。

URL: 脆弱性が検出されたWebサイトページ

Method: 攻撃に使用されるHTTPメソッド(GET、PUT、POSTなど)

Vulnerable Parameter: 脆弱なパラメータの名前

Attack Payload: 脆弱性を悪用するためにペイロードとして使用されるシェルコード

この情報の下にある [Request]セクションには行われた要求が表示され、攻撃が強調 表示されます。 [Response]セクションには要求への応答が表示され、トリガが強調表 示されます。

注: 応答にバイナリデータまたは大量の(50 KBを超える)データが含まれている場合 は、[Response]セクションの下部に Download Response]ボタンが表示されま す。これらの応答をテキストファイルでダウンロードするには、[Download Response]をクリックします。

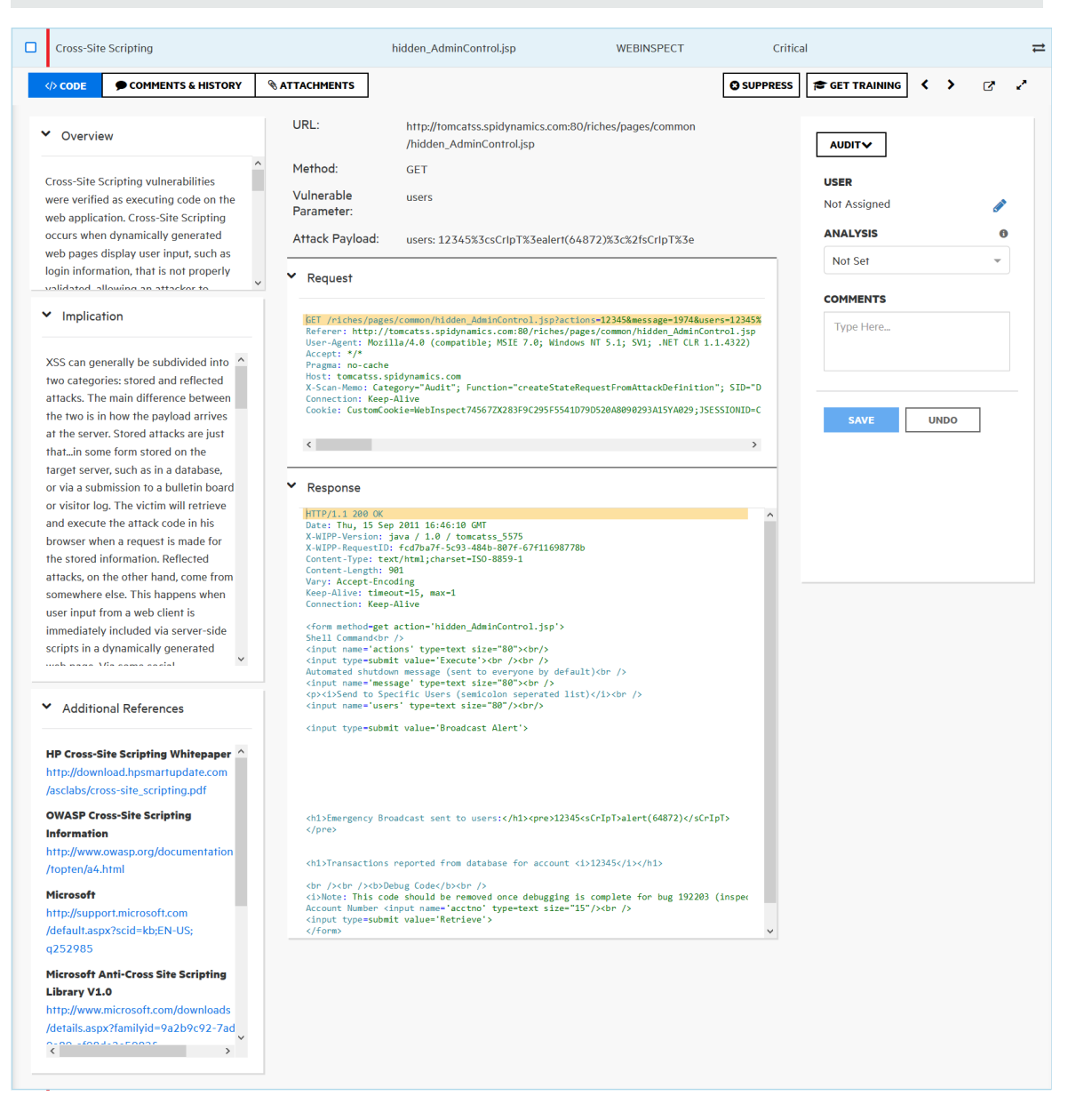

[Steps]タブは、ステップがWebInspectの結果ファイルに含まれている場合にの み使用できます。

### 追加の詳細と推奨事項の表示

問題に関する追加の詳細と推奨事項を表示するには、問題ツールバーで次のいずれ かをクリックします。

- Open in new tab  $\mathbf C$
- **Expand to full screen**  $x^2$

右側の DETAILS lには、この問題で調べる内容に関する提案が表示されます。

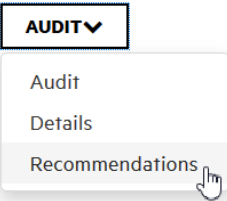

問題に対処する方法に関する推奨事項とヒントを表示するには、[DETAILS]リストか ら Fecommendations]を選択します。

右側にあるペインを使用して問題を監査する方法については、"Fortify Scan[結果の監](#page-316-0) 査" [ページ](#page-316-0)317を参照してください。

### WebInspectの監査データ

スクリーンショットに加えて、次の種類の監査データがWebInspectからFortify Software Security Centerに転送されます。

- 脆弱性メモ。 WebInspectの脆弱性メモは、 問題コメント としてFortify Software Security Centerに転送されます。
- 無視された脆弱性。WebInspectで [gnored]マークが付けられた脆弱性は、Fortify Software Security Centerへの転送時に Suppressed]マークが付けられます。
- <sup>l</sup> 誤検出。

誤検出

Fortify Software Security Center には、Fortify WebInspectの「誤検出 」ステータスに直 接相当するステータスはありません。Fortify WebInspectユーザが脆弱性を誤検出とし てマークした場合、脆弱性は脆弱性リストから非表示にされて、脆弱性カウントから除 外されます。

誤検出ステータスを Fortify Software Security Center でエミュレートするには、デフォル トの解析カスタムタグを使用できます。Fortify Software Security Center でFortify WebInspectの誤検出に Analysis]値「問題でない」が割り当てられます。Fortify

WebInspectの問題をリストとカウントから隠す動作をエミュレートするために、問題は 「抑止」としてマークされます。

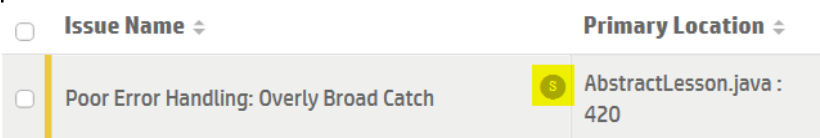

注: 選択した解析の値が「問題でない」から変更されたり欠けている場合、ある いは 解析 リストがアプリケーションバージョンから除去されている場合、誤検出 ステータスの問題は失われます。この問題は「抑止」とマークされています。

## 参照情報

"[問題の表示設定の設定](#page-324-0)" ページ325

<span id="page-349-0"></span>動的スキャン要求をFortify WebInspect Enterpriseに送信する

WebInspectが環境にインストールされ、次のいずれかの役割が割り当てられている場 合は、WebInspectスキャンをFortify Software Security Centerから要求できます。

- <sup>l</sup> 管理者
- セキュリティリード
- マネージャ
- <sup>l</sup> 開発者

アプリケーションバージョンのスキャン要求 を作成するには、次の手順に従います。

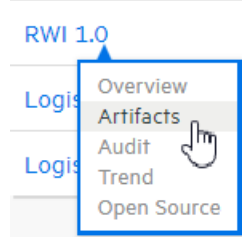

- 1. [Dashboard]で、スキャンするアプリケーションバージョンにカーソルを移動し、ショー トカットメニューから Artifacts ]を選択します。
- 2. ARTIFACT HISTORY]ページで、DYNAMIC SCAN]をクリックします。 [DYNAMIC SCAN - <APPLICATION VERSION>]ダイアログボックスが開きま す。
- 3. 次の表で説明する情報を入力します。

注: 次の表に、ユーザまたは別のFortify Software Security Center管理者がシ ステムに追加したカスタムダイナミックスキャン属性は含まれまていせん。

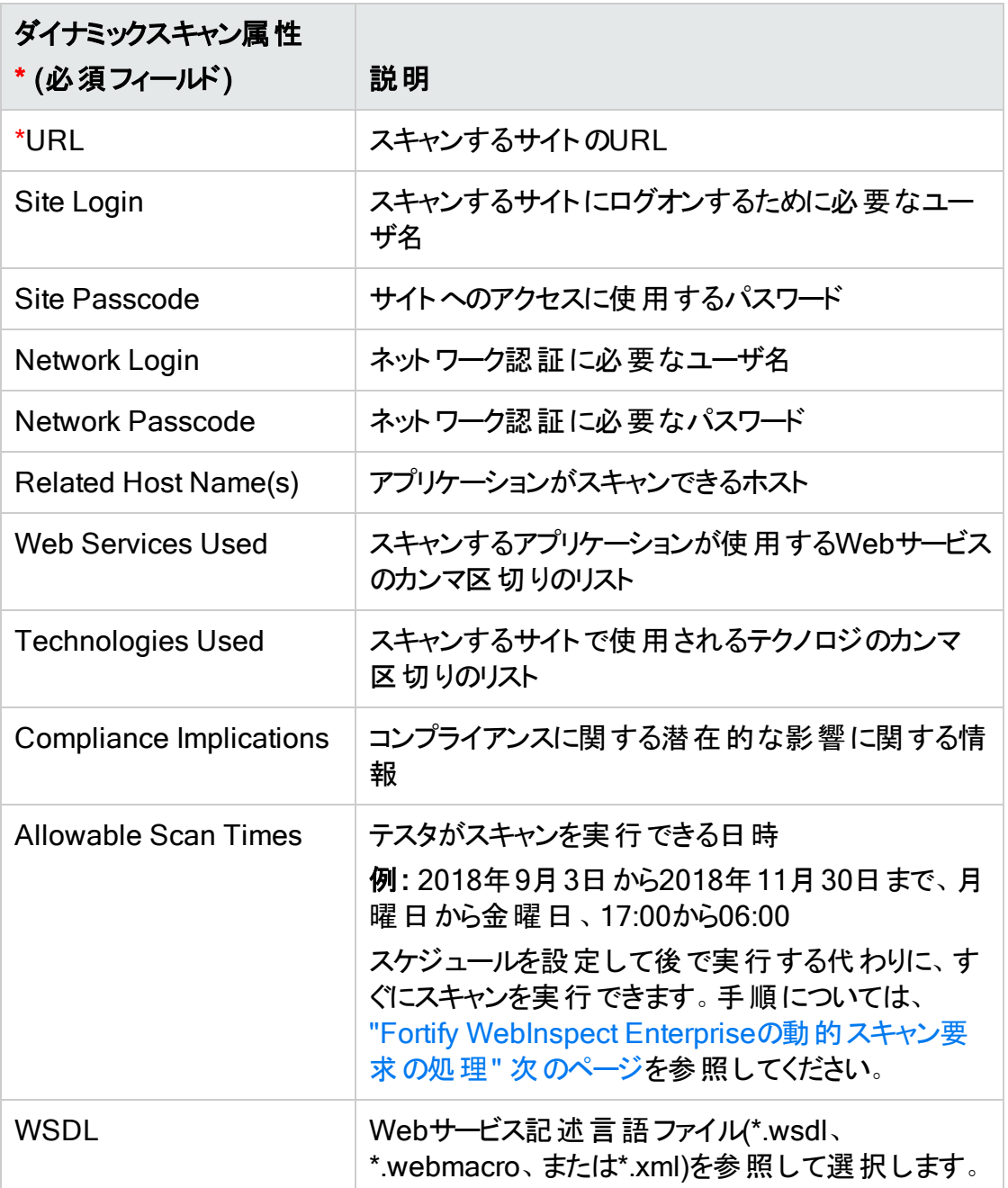

注: WebInspectでスキャン要求を処理する動的テスタは、ビジネスリスクやコン プライアンスへの影響など、他のアプリケーションバージョンの属性に興味を持つ - ライ・ディ・・・・・。』 コーン・ファー・コール コーラ つぶ エーラくか といっ ションバージョンの属性を取得できます。

4. [SUBMIT]をクリックします。

Fortify Software Security Centerは、要求の送信が成功したことを確認するメッ セージを表示します。

次に、スキャン要求を監視して応答するWebInspectテスタは、指定した時間にス キャンを実行し、Fortify Software Security Centerに結果をアップロードします。

5. Fortify Software Security Center管理者またはアプリケーションセキュリティテスタの 場合は、WebInspect Enterpriseから要求された動的スキャンを直ちに実行できま す。手順については、"Fortify WebInspect Enterprise[の動的スキャン要求の処理](#page-351-0)" [下を](#page-351-0)参照してください。

## 参照情報

"Fortify Software Security CenterでのFortify WebInspect[スキャン結果の表示](#page-346-0)" ページ [347](#page-346-0)

<span id="page-351-0"></span>Fortify WebInspect Enterpriseの動的スキャン要求の処理

管理者またはアプリケーションセキュリティテスタの役割を持っている場合は、Fortify WebInspect Enterpriseを起動して、Fortify Software Security Centerユーザが送信し た動的スキャン要求を表示および処理できます。

WebInspect Enterpriseで動的スキャン要求を処理するには、次の手順に従います。

- 1. Fortify WebInspect EnterpriseでFortify Software Security Centerを初期化してか ら、WebInspect Enterprise Consoleを使用してFortify Software Security Center アプリケーションバージョンをWebInspectプロジェクトと同期します。(手順について は、『Micro Focus Fortify WebInspect Enterpriseユーザガイド 』を参照してくださ い)。
- 2. Fortify Software Security Centerの[Dashboard]で、動的スキャンが要求されてい るアプリケーションバージョンにカーソルを移動し、ショートカットメニューから [Artifacts]を選択します。
- 3. [ARTIFACTS]ページで、[LAUNCH WIE]をクリックします。

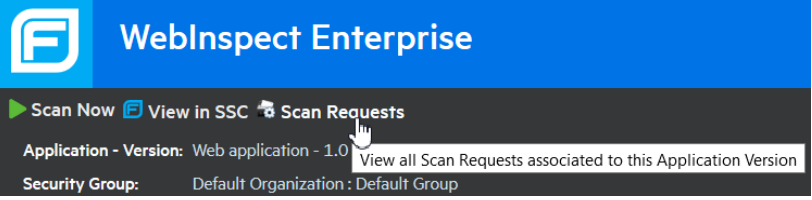

- 4. Fortify WebInspect Enterpriseのヘッダで、[Scan Requests]をクリックします。 [SCAN REQUESTS]ビューには、Fortify Software Security CenterからFortify WebInspect Enterpriseに送信された動的スキャン要求すべてが一覧表示されま す。
- 5. 保留中の要求を選択します。

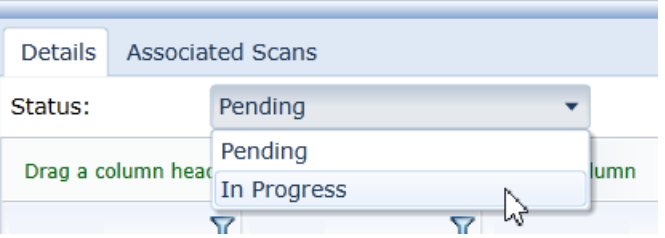

- 6. 下のペインの[Details]タブの[Status]リストから[In Progress]を選択し、 [Change Status]をクリックします。アプリケーションバージョンに割り当てられている ユーザは、Fortify Software Security Centerでスキャン要求が保留中でなくなったの を確認できるようになります。
- 7. ビューの上部で[Create a Web Site Scan]をクリックし、スキャンウィザードの手順を 完了してスキャンを実行し、Fortify Software Security Centerに結果をアップロード します。詳細な手順については『Micro Focus Fortify WebInspect Enterpriseユー ザガイド 』を参照してください。

#### 参照情報

"[動的スキャン要求を](#page-349-0)Fortify WebInspect Enterpriseに送信する" ページ350

#### 動的スキャン要求を編集およびキャンセルする

アプリケーションバージョンに対して最後に送信された動的スキャン要求の現在のステー タスを表示するには:

- 1. スキャン要 求を送信したアプリケーションバージョンの詳細ページの 問題 フタブに移 動します。
- 2. Dynamic Scan Request]リストから、Last Scan Status]を選択します。

Fortify Software Security Center に、スキャン要求が送信された日付と時刻、および 要求ステータスの情報が表示されます。

動的スキャン要求状態

動的スキャン要求を送信した後で("[動的スキャン要求を](#page-349-0)Fortify WebInspect Enterprise[に送信する](#page-349-0)" ページ350を参照)、要求はPENDING状態になります。テスタ がWebInspectからスキャンを開始すると、要求状態はIN\_PROGRESSになります。 WebInspectテスタがスキャンを完了すると、スキャン要求はCOMPLETED状態になりま す。

動的 スキャン要 求 の保 留 中 は、その要 求 を編 集 またはキャンセルできます 。 ただし 、 ス キャンが開始されるとすぐに、編集またはキャンセルできなくなります。

動的スキャン要求を編集する

動的スキャン要求を編集するには:

注: 編集できるのは、送信したスキャン要求だけです。

- 1. 動的スキャンを要求したアプリケーションバージョンの詳細ページの [ssues]タブに移 動します。
- 2. **Dynamic Scan Request**]リストから Edit]を選択します。 [Dynamic Scan Request]ダイアログボックスが開きます。
- 3. 動的スキャン属性の値を編集してから、送信する]をクリックします。

動的スキャン要求をキャンセルする

保留中の動的スキャン要求をキャンセルするには、次の手順に従います。

注: キャンセルできるのは、送信したスキャン要求だけです。

- 1. 動的スキャンを要求したプロジェクト バージョンの詳細ページの [ssues]タブに移動 します。
- 2. Dynamic Scan Request]リストから Cancel]を選択します。 Fortify Software Security Centerでは、最後の動的スキャン要求をキャンセルする ことを確認するように求めるプロンプトが表示されます。
- 3. **Nes**]をクリックします。

# 第16章: Fortify ScanCentral SASTの使用

Q Search  $20$ DASHBOARD **SCANCENTRAL** APPLICATIONS REPORTS ADMINISTRATION

Fortify Software Security CenterがFortify ScanCentral SASTと通信するように設定さ れている場合は、ECANCENTRAL]ビューで EAST]タブが有効になっています。 [SAST]タブには、[Scan Requests]ページ、[Sensors]ページ、[Controller]ページ、 および[Sensor Pools]ページが表示されます。次のセクションでは、これらのページと機 能について説明します。Fortify Software Security CenterとScanCentral SAST間の接 続を設定する方法については、"Fortify [Software](#page-129-0) Security Centerにおける ScanCentral SAST[モニタリングの設定](#page-129-0)" ページ130を参照してください。

#### このセクションで説明するトピック:

日

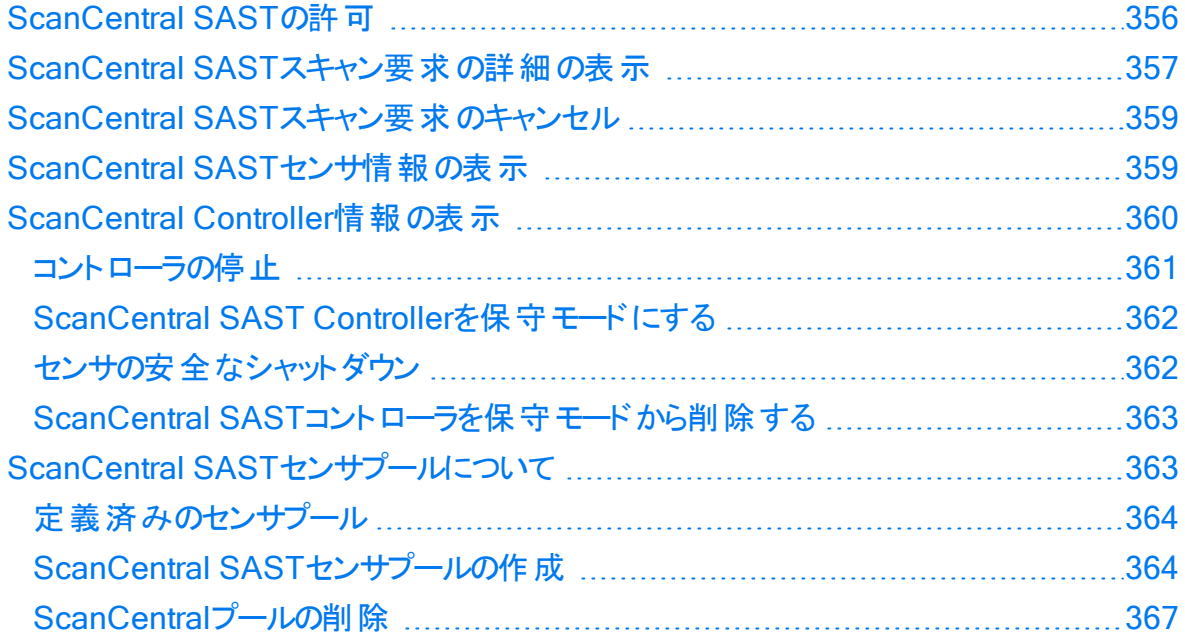

# <span id="page-355-0"></span>ScanCentral SASTの許可

次の表は、ScanCentral SAST関連タスクを実行する権限を持つFortify Software Security Centerの役割を示しています。

注: 静的コード分析プロセスを合理化するためにFortify ScanCentral SASTをイン ストール、設定、および使用する方法については、『Micro Focus Fortify ScanCentral SASTインストール、設定、および使用ガイド 』を参照してください。

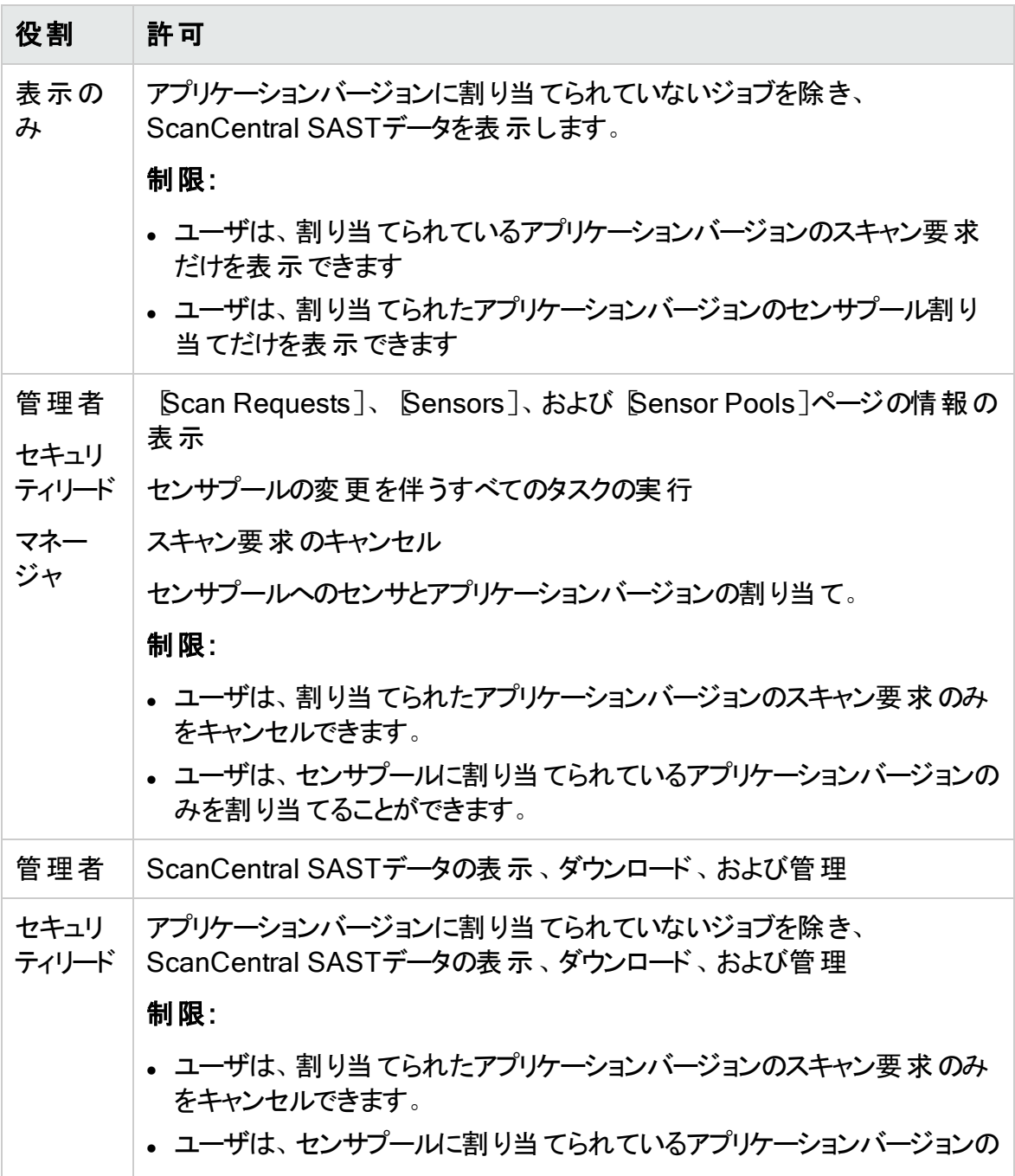

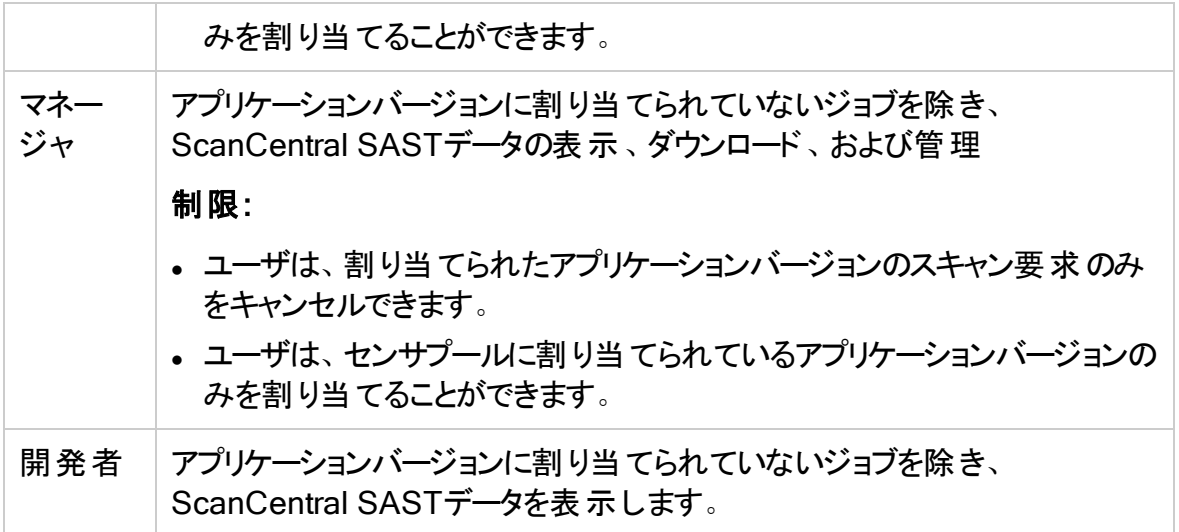

各Fortify Software Security Centerの役割が実行できるアクションを確認するには、次 の手順に従います。

- 1. Fortifyのヘッダで、[ADMINISTRATION]を選択します。
- 2. 左ペインで、[Users]、[Roles]の順に選択します。 [Roles]テーブルに、ユーザに割り当てることができるすべての役割のリストが表示さ れます。
- 3. 特定の役割でユーザが実行できるアクションをすべて表示するには、その役割の行 をクリックします。

## <span id="page-356-0"></span>ScanCentral SASTスキャン要求の詳細の表示

ScanCentral SASTスキャン要求の詳細を表示します。

注: 静的コード分析プロセスを合理化するために、Fortify ScanCentral SASTをイ ンストール、設定、および使用する方法については、『Micro Focus Fortify ScanCentral SASTインストール、設定、および使用ガイドを参照してください。

1. Fortifyのヘッダで、 SCANCENTRAL]をクリックし、 SAST]タブを選択します。 [Scan Requests]ページに、すべてのスキャン要求とそれぞれの詳細のリストが表 示されます。

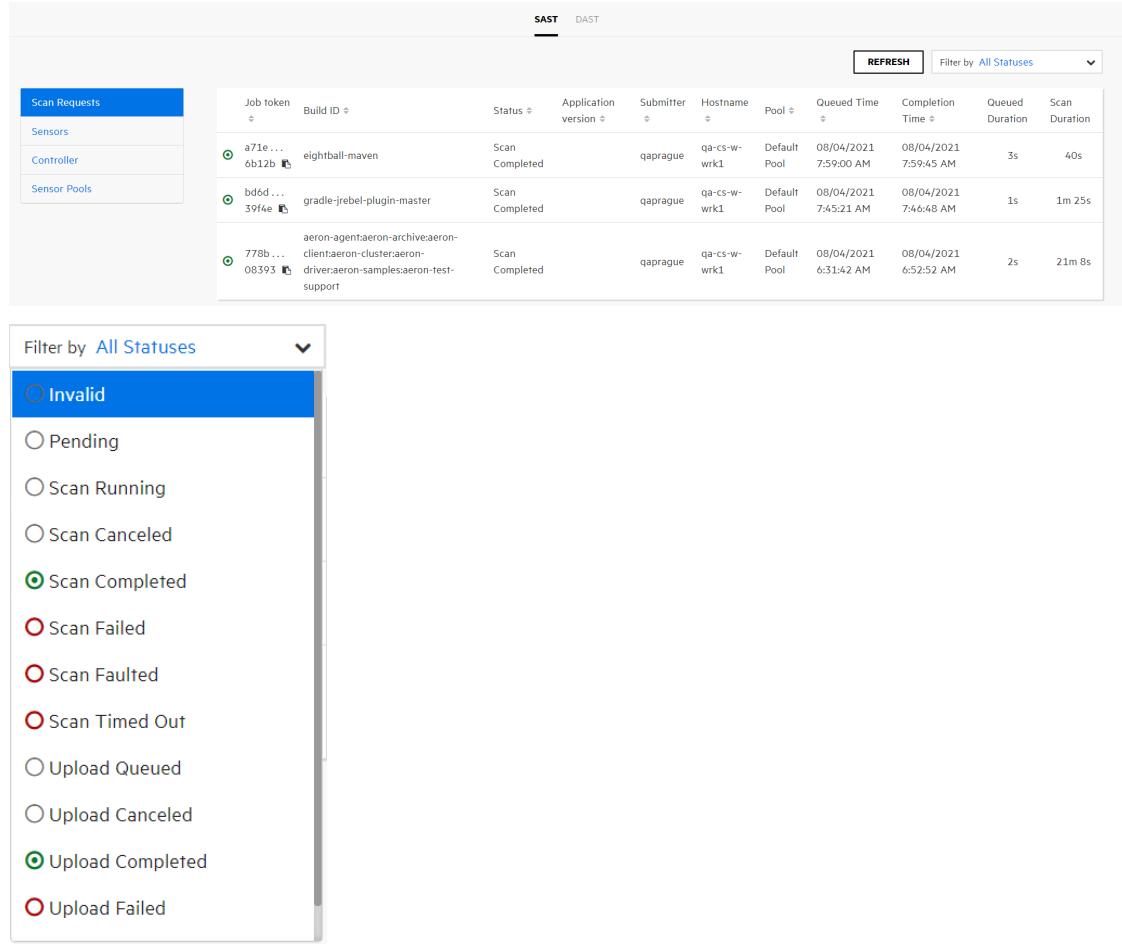

- 2. (オプション)現在の状態に基づいて表示された要求をフィルタ処理するには、 [Filter by]リストから状態を選択します。
- 3. 行を展開し、特定のスキャンに関する詳細を表示するには、その行をクリックしま す。

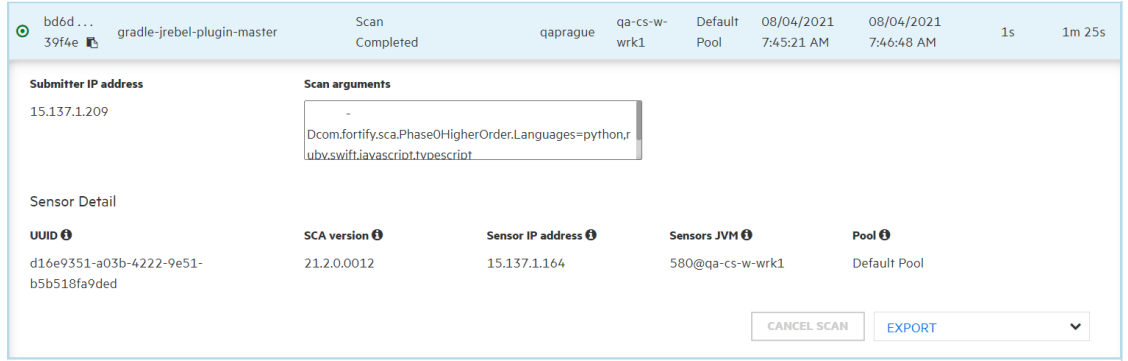

- 4. スキャン要求の詳細をエクスポートするには、次の手順に従います。
	- a. **EXPORT**]リストから、FPR]を選択してスキャンで見つかった脆弱性のある FPRファイルをエクスポートするか、Logを選択してスキャンからログファイルをエク

スポートします。

- b. エクスポートされたファイルの場所を指定します。
- 5. 表示されたデータを更新するには、[REFRESH]をクリックします。

### 参照情報

"ScanCentral SAST[スキャン要求のキャンセル](#page-358-0)" 下

"ScanCentral SAST[センサ情報の表示](#page-358-1)" 下

<span id="page-358-0"></span>["ScanCentral](#page-359-0) Controller情報の表示" 次のページ

# ScanCentral SASTスキャン要求のキャンセル

注: 静的コード分析プロセスを合理化するために、Fortify ScanCentral SASTをイ ンストール、設定、および使用する方法については、『Micro Focus Fortify ScanCentral SASTインストール、設定、および使用ガイド』を参照してください。

保留中のScanCentralスキャン要求をキャンセルするには、次の手順を実行します。

- 1. Fortifyのヘッダで、[SCANCENTRAL]をクリックします。 [SAST]ページが開き、[Scan Requests]タブにすべてのスキャン要求が一覧表 示されます。
- 2. 現在の状態に基づいて表示された要求をフィルタ処理するには、Filter by]リスト から[Pending]を選択します。
- 3. キャンセルする保留中のスキャン要求の行を展開します。
- 4. 右下の CANCEL SCAN]をクリックします。 Fortify Software Security Centerに、要求のキャンセルを確認するメッセージが表 示されます。
- 5. キャンセルを確認します。
- 6. [Scan Requests]テーブルに表示されるデータを更新するには、[REFRESH]をク リックします。

# <span id="page-358-1"></span>ScanCentral SASTセンサ情報の表示

ScanCentral SASTセンサの状態とアクティビティに関する現在の情報を表示します。

注: 静的コード分析プロセスを合理化するために、Fortify ScanCentral SASTをイ ンストール、設定、および使用する方法については、『Micro Focus Fortify ScanCentral SASTインストール、設定、および使用ガイドを参照してください。

- 1. Fortifyのヘッダで、[SCANCENTRAL]をクリックします。
- 2. SAST]タブを選択します。
- 3. 左側のペインで、[Sensors]を選択します。

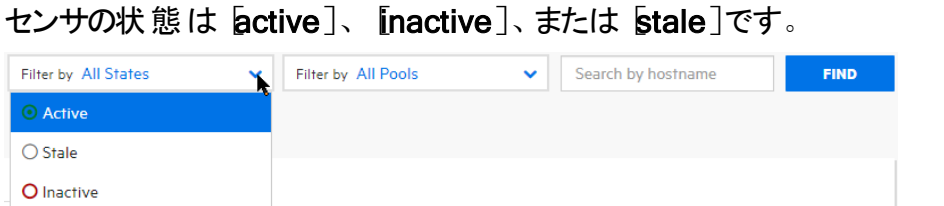

4. 現在の状態(Active]、[nactive]、または [Stale])に基づいて表示されるセンサ をフィルタ処理するには、1番目の「Filter by]リストから状態を選択します ( All States]がデフォルトです)。

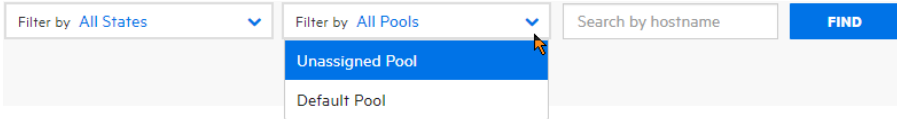

- 5. それぞれ割り当てられたプールに基づいて表示されたセンサをフィルタ処理するに は、2番目の「Filter by」リストから [Jnassigned Pool]、名前付きプール、または [All Pools](デフォルト)を選択します。
- 6. 行を展開し、センサに関する詳細を表示するには、その行をクリックします。

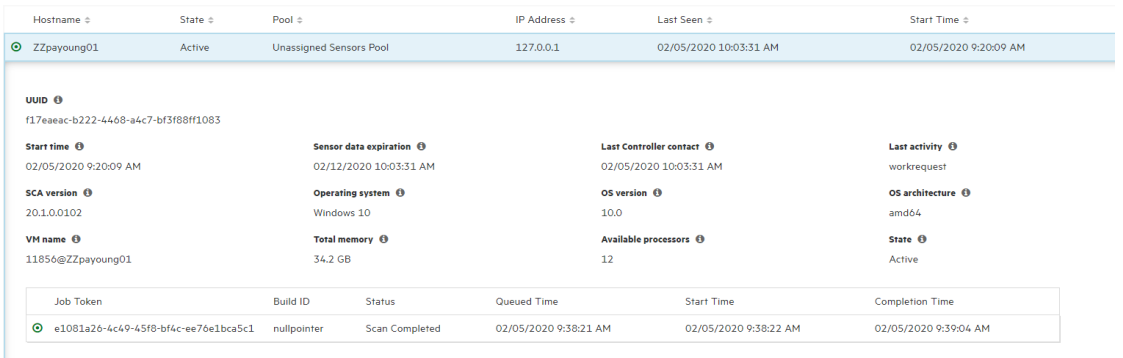

## 参照情報

"ScanCentral SAST[スキャン要求のキャンセル](#page-358-0)" 前のページ

<span id="page-359-0"></span>"ScanCentral SAST[スキャン要求の詳細の表示](#page-356-0)" ページ357

# ScanCentral Controller情報の表示

ScanCentral Controllerの情報を表示します。

注: 静的コード分析プロセスを合理化するために、Fortify ScanCentral SASTをイ ンストール、設定、および使用する方法については、『Micro Focus Fortify ScanCentral SASTインストール、設定、および使用ガイドを参照してください。

- 1. Fortifyのヘッダで、[SCANCENTRAL]をクリックします。
- 2. 左側のペインで、Controller<sup>7</sup>を選択します。
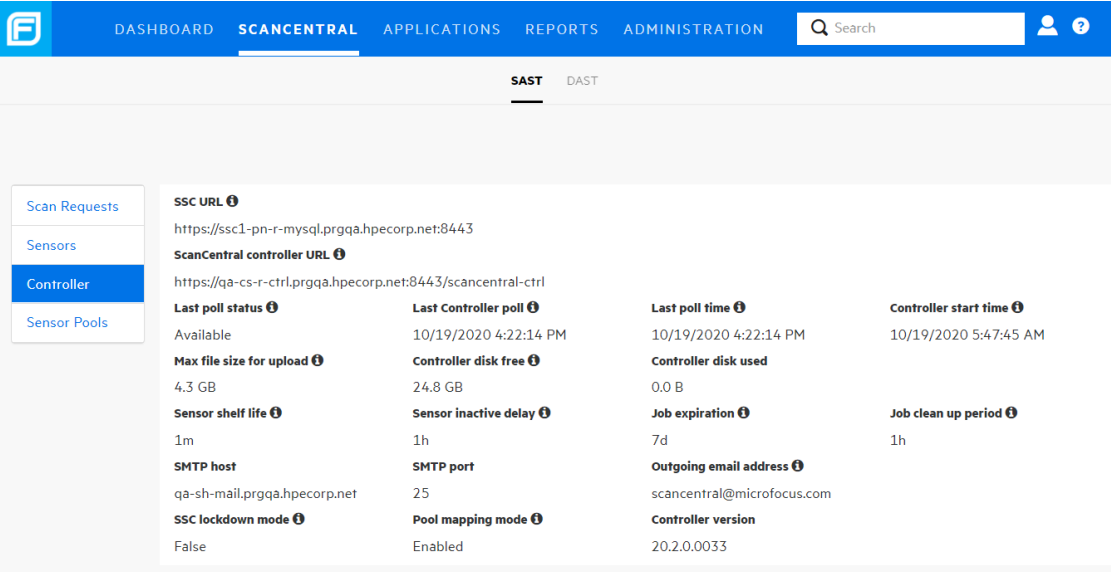

3. 表示される各値については、情報アイコン(●)をクリックします。 参照情報

"ScanCentral SAST[スキャン要求の詳細の表示](#page-356-0)" ページ357 "ScanCentral SAST[スキャン要求のキャンセル](#page-358-0)" ページ359 "ScanCentral SAST[センサ情報の表示](#page-358-1)" ページ359

### <span id="page-360-0"></span>コント ローラの停止

次の手順を使用して、コントローラをただちに停止できます。ただし、実行中のスキャン を保持するために、まずコントローラを保守モードにすることをFortifyでは強く推奨しま す。("ScanCentral SAST Controller[を保守モードにする](#page-361-0)" 次のページを参照してくださ い)。

コントローラを停止するには、次の手順に従います。

1. コントローラがインストールされているコンピュータで、Tomcatのbinディレクトリに移動 します。

Windowsシステムの場合:

cd <*controller\_dir*>\tomcat\bin

Linuxシステムの場合:

cd <*controller\_dir*>/tomcat/bin

2. 次のいずれかのコマンドを入力します。 Windowsシステムの場合:

shutdown.bat

### Linuxシステムの場合:

./shutdown.sh

#### 参照情報

<span id="page-361-0"></span>"ScanCentral SAST Controller[を保守モードにする](#page-361-0)" 下

### ScanCentral SAST Controllerを保守モードにする

ScanCentral SAST Controllerを突然シャットダウンすると、センサですでに開始されて いるスキャンが失われる可能性があります。このような問題を回避するには、Controller を保守モードにします。その後、Controllerはクライアントからの新しいジョブ要求を受け 付けず、キューに入っているジョブをセンサに割り当てません。

Controllerが保守モードに設定された後、センサは現在実行中のスキャンを完了します が、新しいスキャンは受け付けません。Controllerを再度起動し実行すると、センサが再 度使用可能になります。

次の手順では、Controllerを保守モードにする方法について説明します。

重要 Controllerを保守モードにする場合、Controllerはバージョン21.2.0以降であ る必要があります。

Controllerを保守モードにする

- 1. Fortify Software Security Centerに管理者としてログオンし、Fortifyのヘッダで [SCANCENTRAL]をクリックします。
- 2. SASTページの左ペインで、 Controller 7を選択します。
- 3. [START MAINTENANCE MODE]をクリックします。

ControllerはFortify Software Security Centerから保守要求を受け取り、センサがス キャンを実行している場合は、ControllerのモードがACTIVEからWAITING\_FOR JOB\_COMPLETEDに変わります。ジョブが処理されていない場合、モードは直接 ACTIVEからMAINTENANCEに変わります。この時点で、Controllerを安全にシャットダ ウンできます。

センサの安全なシャット ダウン

このセクションでは、ScanCentral SASTセンサをシャットダウンに移行する方法、または スケジュールされたモードをFortify Software Security Centerからシャットダウンする方法 について説明します。

重要 コントローラが保守モードの場合(ページ1の「ScanCentral SAST Controllerを 保守モードにする」"ScanCentral SAST Controller[を保守モードにする](#page-361-0)" 上を参 照)、Fortify Software Security Centerユーザインタフェースからセンサをシャットダウン することはできません。また、Fortify Software Security Centerユーザインタフェースか らセンサをシャットダウンするには、センサのバージョンが21.2.0以降である必要があり ます。

### センサのシャットダウン

アクティブなセンサをシャットダウンするには次の手順に従います。

- 1. Fortify Software Security Centerに管理者としてログオンし、Fortifyのヘッダで [SCANCENTRAL]をクリックします。
- 2. SAST]タブの左ペインで、「センサ]を選択します。
- 3. センサテーブルで、次のいずれかを実行します。
	- <sup>l</sup> シャットダウンするセンサの行を展開し、[SHUT DOWN]をクリックします。
	- <sup>l</sup> シャットダウンする1つ以上のセンサのチェックボックスをオンにして、[SHUT DOWN]をクリックします。

注: SHUT DOWN ポタンが有効になっていない場合は、次の意味を持つ可 能性があります。

- センサバージョンが21.2.0より前
- <sup>l</sup> センサはすでにシャットダウンされている
- コントローラが保守モード
- センサが非アクティブまたは無効

シャット ダウンしたセンサがスキャンを実行している場合、そのセンサの 『State]の値が [Active]から[Shutdown scheduled]に変わります。スキャンが完了すると、状態が [Inactive]に変わります。

ScanCentral SASTコント ローラを保 守 モード から削 除 する

コントローラを保守 モード から削除するには:

- 1. Fortify Software Security Centerに管理者としてログオンし、Fortifyのヘッダで [SCANCENTRAL]をクリックします。
- 2. SASTページの左ペインで、[CONTROLLER]を選択します。
- 3. END MAINTENANCE MODE]をクリックします。

### 参照情報

"ScanCentral SAST Controller[を保守モードにする](#page-361-0)" 前のページ

"[コントローラの停止](#page-360-0)" ページ361

# ScanCentral SASTセンサプールについて

Fortify Software Security CenterサーバがFortify ScanCentral SASTと統合されている 場合、管理者、マネージャ、またはセキュリティリードは、任意の基準に基づいて「センサ プール」と呼ばれるセンサのグループを作成できます。これらのグループは、スキャン要求 のターゲットに設定できます。

センサプールを使用すると、スキャン要求に対して使用するセンサを詳細に制御できま す。センサプールの使用例を次に示します。

- センサのコンピューティング能力(物理メモリのサイズ)に基づいてプールを作成し、多く のメモリを必要とするスキャン要求をそれらのプールに割り当てます。
- 組織のチームまたは事業部に基づいてプールを作成し、リソースが分散されることで、 あるチームがすべてのセンサを消費したり、他のチームから送信されたスキャン要求を ブロックしたりすることがないようにします。

スキャン要 求 がアプリケーションバージョンに関 連 付 けられている場 合 、 コントローラは使 用可能なセンサプールをFortify Software Security Centerに照会します。スキャン要求 がアプリケーションバージョンに関連付けられていない場合、ScanCentral SASTクライア ントではスキャン要求に対して特定のセンサプールを要求できます。

注: デフォルトでは、センサは非アクティブになってから168時間(7日)後に削除されま す。このデフォルト値を変更する方法の詳細については、『ScanCentral SASTイン ストール、設定、および使用ガイド』を参照してください。

### 定義済みのセンサプール

Fortify Software Security Centerには、未割り当てセンサプールとデフォルトプールという 2つの定義済みセンサプールが用意されています。新しく登録されたセンサすべてが含 まれる未割り当てセンサプールは、他のプールの共有センサプールとして機能します。 [Use unassigned sensors]チェックボックスが選択されている場合、デフォルトセンサ

プールでは未割り当てセンサプールのセンサを使用します。このセンサプールには、特定 のセンサプールに割り当てられていないスキャン要求が含まれています。

#### 参照情報

"ScanCentral SAST[センサプールの作成](#page-363-0)" 下

["ScanCentral](#page-355-0) SASTの許可" ページ356

["ScanCentral](#page-366-0)プールの削除" ページ367

<span id="page-363-0"></span>ScanCentral SASTセンサプールの作成

Fortify Software Security CenterサーバがScanCentral SASTと統合されている場合 は、センサプールを作成して、スキャン要求をターゲットにできます。

注: 静的コード分析プロセスを合理化するためにScanCentral SASTをインストー ル、設定、および使用する方法については、『Micro Focus Fortify ScanCentral SASTインストール、設定、および使用ガイド 』を参照してください。

新しいセンサプールを作成するには、次の手順を実行します。

- 1. Fortifyのヘッダで、[SCANCENTRAL]を選択します。
- 2. SAST]タブを選択します。
- 3. 左側のペインで、Sensor Pools]を選択します。

[Sensor Pools]ページには、デフォルトプールとシステム上に作成されたその他のセ ンサプールが一覧表示されます。

注: デフォルトプールには、センサプールに割り当てられていないすべてのアプリ ケーションバージョンが含まれます。

4. F NEW POOL]をクリックします。

注:

 $+$  NEW POOL

[+ NEW POOL]ボタンが無効な場合は、Fortify Software Security Center がコントローラに接続されていない状態を示します。このボタンが無効になってい る場合は、[SCANCENTRAL SAST CONFIGURATION]設定を確認します ("Fortify Software Security CenterにおけるScanCentral SAST[モニタリングの](#page-129-0) 設定" [ページ](#page-129-0)130を参照)。

[CREATE NEW POOL]ダイアログボックスが開きます。

- 5. [Name]ボックスに、プールの名前を入力します。プール名の最初の文字は Unicode英数字である必要があります(小文字または大文字のa~z、または  $0~0$ .
- 6. (オプション) Description]ボックスに、新しいプールの説明(プロパティまたは目的)を 入力します。
- 7. 割り当てられていないセンサを新しいプールで使用するには、[Use unassigned sensors]チェックボックスをオンにします。

注: [Use unassigned sensors]チェックボックスをオンにしても、これらのセンサ は新しいプールに割り当てされません。その代わり、プールでは割り当てられてい ない使用可能なセンサを利用できます。センサは割り当てられていないままで す。

注: 1つのプールで最大10個のセンサを使用できます。

[Sensors]テーブルには、他のプールに割り当てられているセンサも含め、システム 内のすべてのセンサのホスト名が一覧表示されます (ホスト名の横にある南京錠の アイコンは、センサが既存のプールに割り当てられていることを示します)。 センサに関 する情報を表示するには、その行を選択します。右側の Sensor information<sup>]</sup>セ クションには、現在割り当てられているプールを含む、センサに関する基本情報が 一覧表示されます。

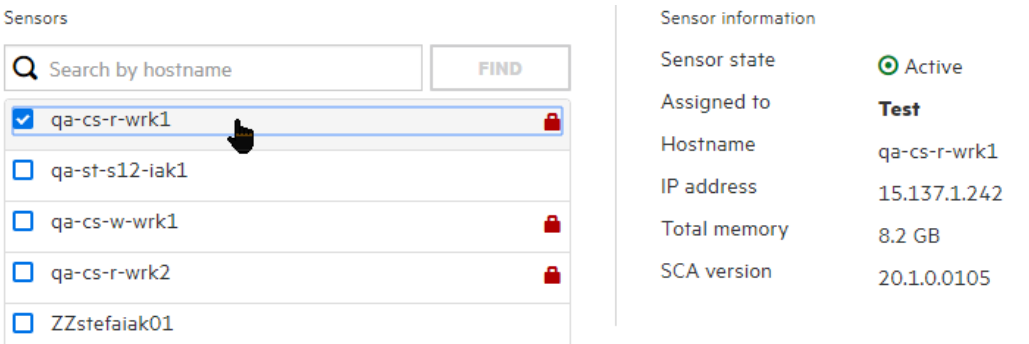

- 8. 特定のセンサを検索するには、テーブルの上部にある検索ボックスにホスト名を入 力し、[FIND]をクリックします。
- 9. 新しいプールに割り当てる各センサのチェックボックスをオンにします。すでに割り当て られているセンサのチェックボックスをオンにすると、そのセンサは現在割り当てられて いるプールから移動されます。

10. アプリケーションバージョンをプールに割り当てるには、次の手順を実行します。

a. [Versions]で[ADD]をクリックします。

[SELECT APPLICATION VERSION]ダイアログボックスが開きます。

b.

[APPLICATION]ペイン(左)で、このプールに割り当てるバージョンのアプリケー ションを選択します。

[VERSIONS]ペイン(中央)には、選択したアプリケーションのアクティブなすべて のバージョンが一覧表示されます。

- c. 選択したアプリケーションの任意の非アクティブバージョンを一覧表示するには、 [Show inactive versions]チェックボックスをオンにします。
- d.

一覧表示されているすべてのバージョンを新しいプールに割り当てるには、 [Select All]チェックボックスをオンにします。そうではなく、アプリケーションバージョ ンのサブセットのみを割り当てるには、バージョン名の横のチェックボックスをオンに します。

[SELECTED VERSIONS]ペイン(右)に選択内容が一覧表示されます。

- e. 別 のアプリケーションのバージョンをこのプールに割り当 てるには、 ステップb~dを 繰り返します。
- f. [SELECTED VERSIONS]リストからアプリケーションバージョンを削除するに は、アプリケーション名の横にあるごみ箱 アイコン( 血)をクリックします。
- g. [DONE]をクリックします。

[CREATE NEW POOL]ダイアログボックスで、[SAVE]をクリックします。

[Sensor Pools]テーブルに新しいプールが一覧表示されます。表の[Pool]列には、含 まれるセンサの新しいプール名も一覧表示されます。

プールは、いつでも編集または削除できます。

#### 参照情報

["ScanCentral](#page-366-0)プールの削除" 下

<span id="page-366-0"></span>"ScanCentral SAST[センサ情報の表示](#page-358-1)" ページ359

ScanCentralプールの削除

ScanCentralプールを削除するには、次の手順を実行します。

- 1. Fortifyのヘッダで、[SCANCENTRAL]を選択します。 [Scan Requests]ビューが開き、ScanCentralの[Scan Requests]ページが開きま す。
- 2. 左側のペインで、Sensor Pools]を選択します。

[Sensor Pools]ページが開き、[Sensor Pools]タブに既存のすべてのプールが一 覧表示されます。テーブルの最後の列には、各プールの[Delete Pool]アイコンが 表示されます。 アイコンが青色の 血である場合 は、プールを削除できます。 アイコン が灰色の である場合は、プールを削除できません。

3. 削除するプールに対応する Delete Pool]アイコン ■ をクリックします。

Fortify Software Security Centerによってリストからプールが削除され、削除されたプー ルに割り当てられているすべてのセンサが[Unassigned Sensors]タブに追加されます。

#### 参照情報

"ScanCentral SAST[センサ情報の表示](#page-358-1)" ページ359

"ScanCentral SAST[センサプールの作成](#page-363-0)" ページ364

# 第17章: Fortify ScanCentral DASTの使用

日 Q Search  $20$ DASHBOARD **SCANCENTRAL** APPLICATIONS REPORTS ADMINISTRATION

動的スキャンを要求および管理するために、Fortify Software Security CenterがFortify ScanCentral DASTと通信するように設定されている場合は、SCANCENTRAL] ビューの[DAST]タブに[Scans]ページ、[Sensors]ページ、[Sensor Pools]ページ、 [Settings List]ページ、および[Schedules]ページが表示されます。Fortify Software Security CenterとScanCentral間の接続を設定する方法については、["Fortify](#page-130-0) Software Security Centerを使用したScanCentral DAST[スキャンの実行と管理の有](#page-130-0) 効化" [ページ](#page-130-0)131を参照してください。

このセクションで説明するトピック:

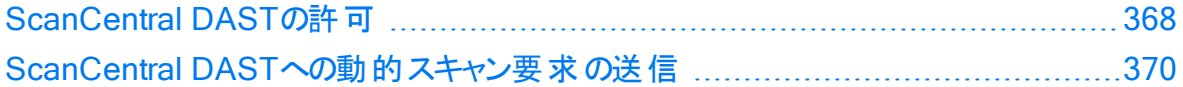

### <span id="page-367-0"></span>ScanCentral DASTの許可

次の表は、ScanCentral DAST関連タスクを実行する権限を持つFortify Software Security Centerの役割を示しています。

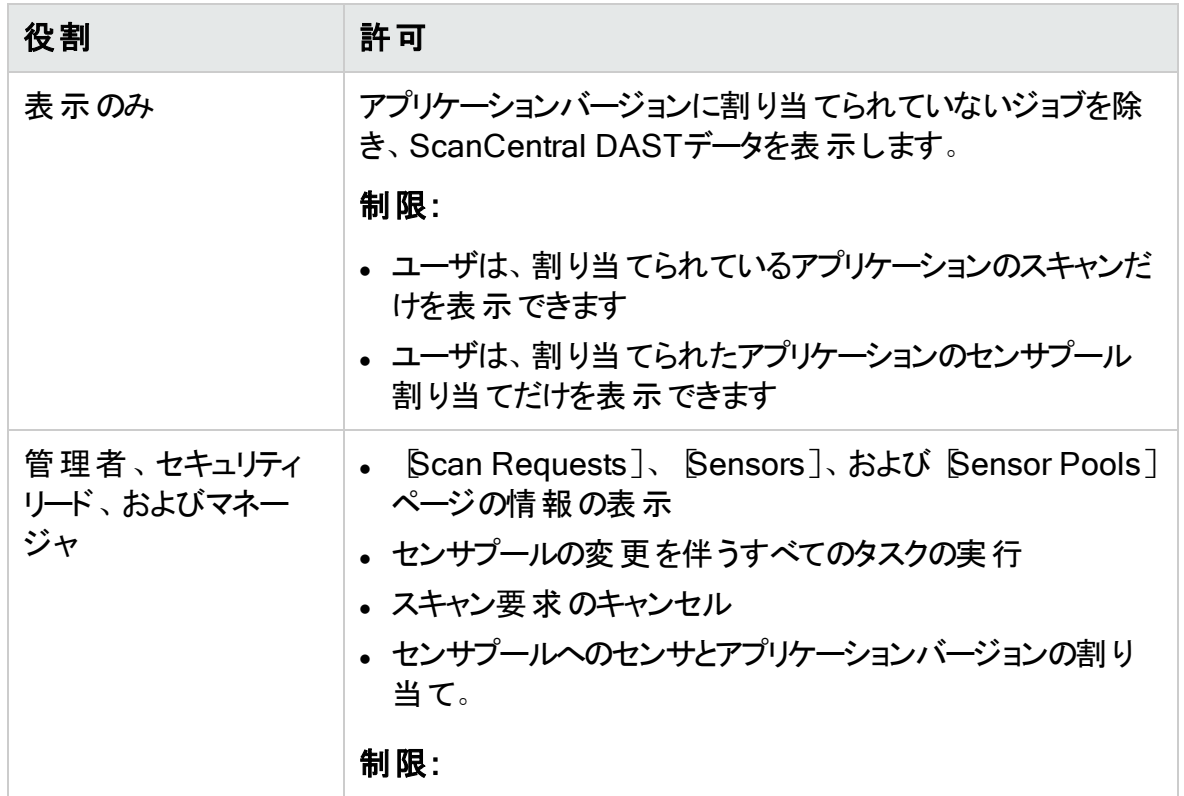

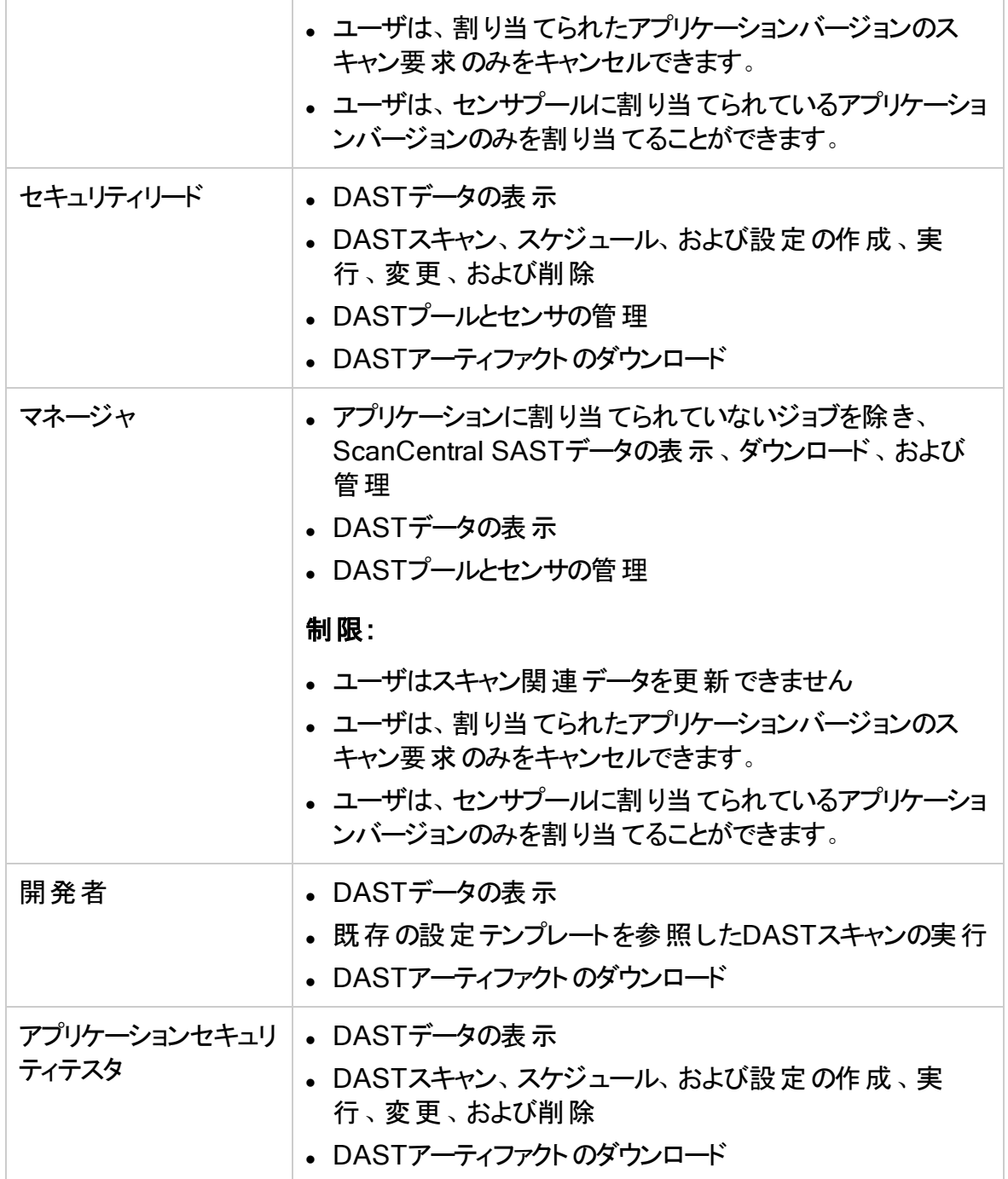

各Fortify Software Security Centerの役割が実行できるアクションを確認するには、次 の手順に従います。

- 1. Fortifyのヘッダで、[ADMINISTRATION]を選択します。
- 2. 左ペインで、[Users]、[Roles]の順に選択します。

[Roles]テーブルに、ユーザに割り当てることができるすべての役割のリストが表示さ れます。

3. 特定の役割でユーザが実行できるアクションをすべて表示するには、その役割の行 をクリックします。

## <span id="page-369-0"></span>ScanCentral DASTへの動的スキャン要求の送信

Fortify Software Security CenterがFortify ScanCentral DASTと統合されており、次の いずれかの役割がユーザに割り当てられている場合は、Fortify Software Security CenterからScanCentral DASTの動的スキャンを要求できます。

- <sup>l</sup> 管理者
- <sup>l</sup> アプリケーションセキュリティテスタ
- セキュリティリード
- <sup>l</sup> 開発者

ScanCentral DASTスキャンを設定し、スキャン、センサ、センサプール、設定、およびス キャンスケジュールを使用する方法については、『Micro Focus Fortify ScanCentral DASTの設定および使用ガイド 』を参照してください。

### 参照情報

"Fortify Software Security Centerを使用したScanCentral DAST[スキャンの実行と管](#page-130-0) [理の有効化](#page-130-0)" ページ131

["ScanCentral](#page-367-0) DASTの許可" ページ368

# 第18章: BIRTレポート

Fortify Software Security Centerレポートは、Business Intelligence and Reporting Technology(BIRT)システムに基づいて作成されます。BIRTは、Eclipseをベースにした オープンソースのレポーティングシステムです。

BIRTの詳細については、EclipseのWebサイトで次のページを参照してください。

<http://www.eclipse.org/birt/phoenix/intro>

Fortify Software Security Centerでは、次のレポートカテゴリのテンプレートが提供されま す。

<sup>l</sup> アプリケーションレポート:

アプリケーションの単一バージョンの概要を表示するには、Application Summaryレ ポートを使用します。このレポートには、アプリケーションバージョンに関連する未解決 の問題と、そのリスクプロファイルに関連する詳細情報が含まれています。 また、ユー ザアクティビティの概要も含まれます。

- <sup>l</sup> 問題レポート 問題レポートグループは、単一のFortify Software Security Centerアプリケーション バージョンに特定の脆弱性カテゴリが存在する場合の概要を示します。
- <sup>l</sup> ポートフォリオレポート: ポートフォリオレポートグループには、複数のFortify Software Security Centerアプリ ケーションバージョンの問題の傾向と指標を比較できるレポートが含まれています。

# <span id="page-370-0"></span>レポートを生成して表示する

Fortify Software Security Center レポートを生成して表示するには:

- 1. Fortifyのヘッダで、[REPORTS]をクリックします。 [レポート]ページが開きます。
- 2. [レポート]ページツールバーで、[+ NEW REPORT]をクリックします。

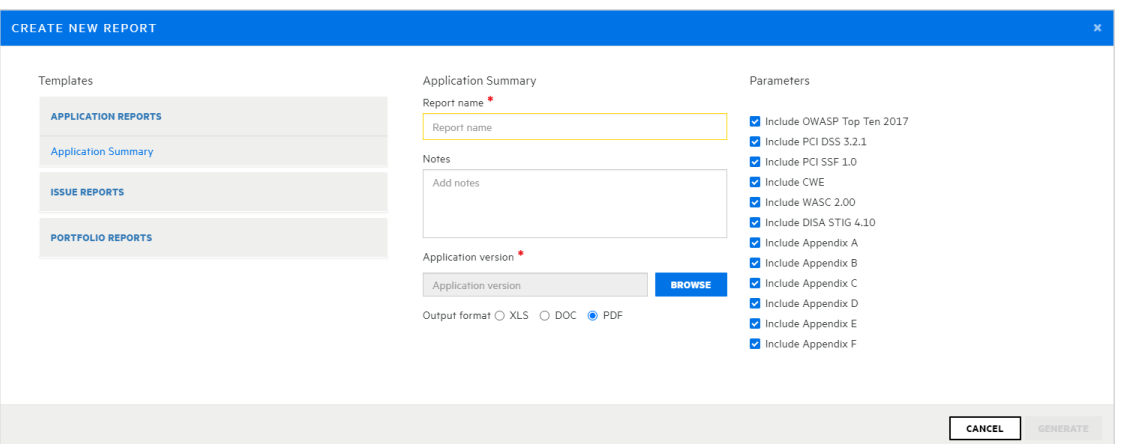

### [CREATE NEW REPORT]ダイアログボックスが開きます。

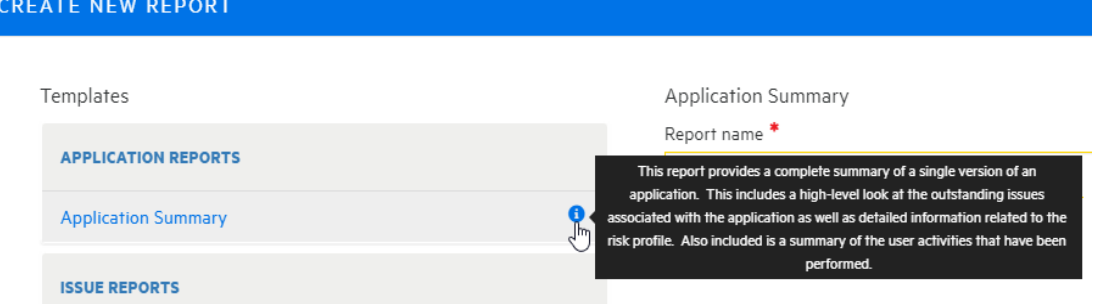

一覧表示されたテンプレートから得られたレポートの説明を見るには、カーソルをレ ポ―トリストに移動して、情報アイコン ❶ に移動します。

3. 使用するレポートテンプレートに移動して選択します。

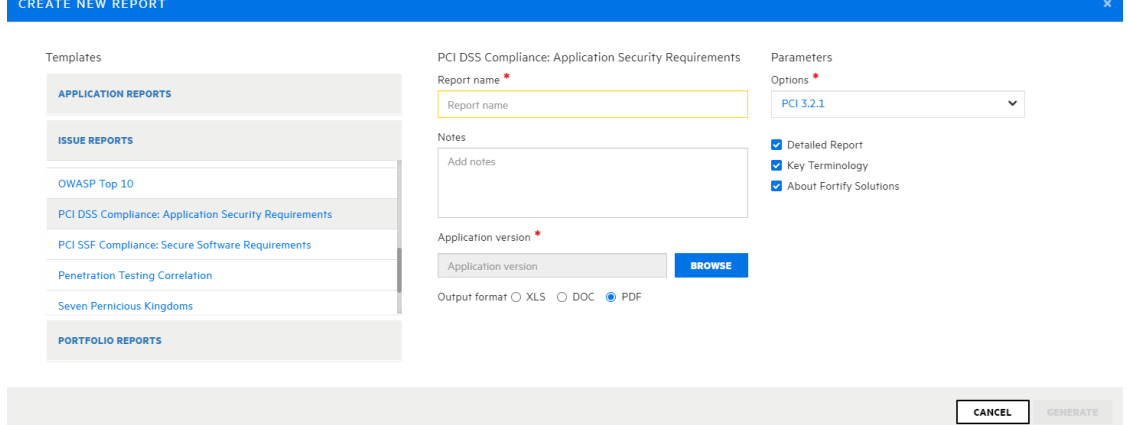

右側のペインには、選択したテンプレートの設定フィールドが表示されます。 4. 必要なレポート設定(レポート名や出力形式など)を指定します。

- 5. report に含めるアプリケーションバージョンを指定するには:
	- a. Application version]で、BROWSE]をクリックします。 [SELECT APPLICATION VERSION]ダイアログボックスが開きます。
	- b. [APPLICATION]ペイン(左)で、アプリケーション名を選択します。 [VERSIONS]ペイン(右)には、選択したアプリケーションのアクティブなバージョン が一覧表示されます。
	- c. レポートに含めるバージョンのチェックボックスをオンにします。(1つだけ選択できま す。)

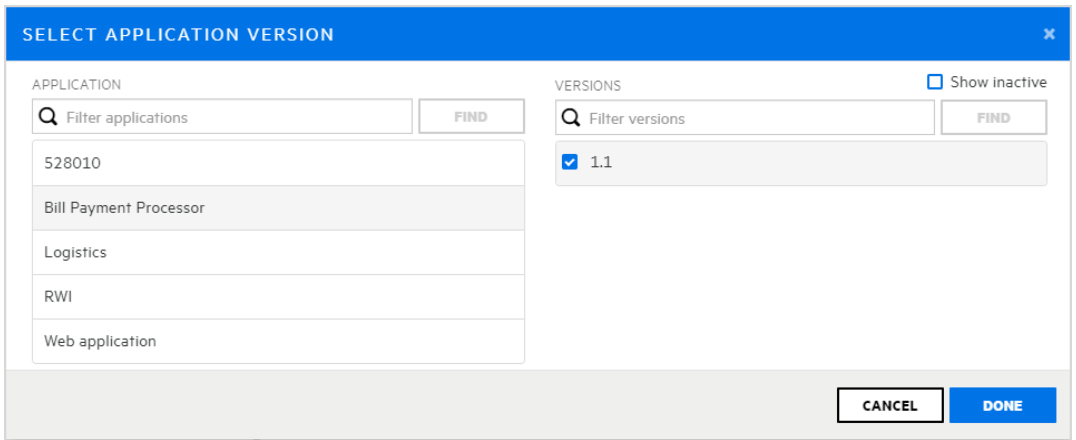

### d. [DONE]をクリックします。

Parameters  $0.44333$ 

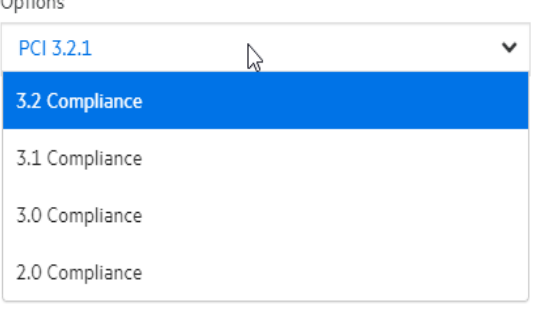

- 6. レポートテンプレートの複数のエディションがある場合(たとえば、CWE/SANSの上位 25の問題レポートの場合)、[Options]リストから、生成するエディションを選択しま す。レポートタイプによっては、追加の設定が必要な場合や使用可能な場合があ ります。
- 7. 生成するレポートの形式を選択するには、[Output format]の横で、[XLS]、 [DOC]、または[PDF]を選択します。
- 8. CREATE NEW REPORT]ダイアログボックスで、CENERATE]をクリックしま す。

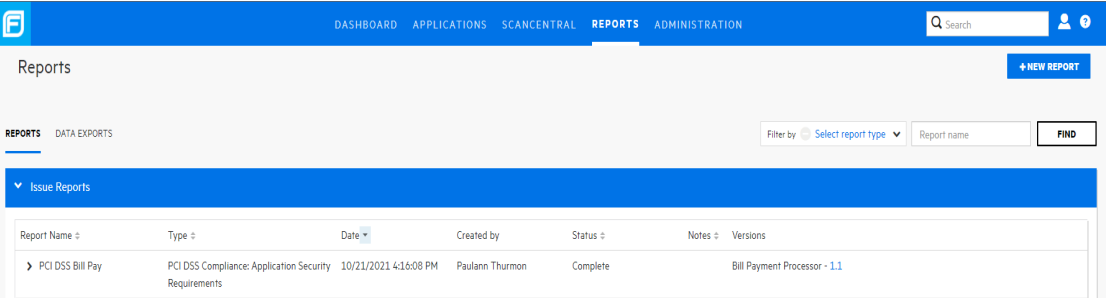

Fortify Software Security Center でレポートが追加されるレポート]テーブルには、 すべてのレポートがカテゴリに基づいて一覧表示されます。レポートの生成が完了す ると、[ステータス]フィールドに「完了」の値が表示されます。

注: レポートの設定時に [Notes]ボックスに内容を入力した場合、 [Notes]列にはレポートのメモアイコンが表示されます。

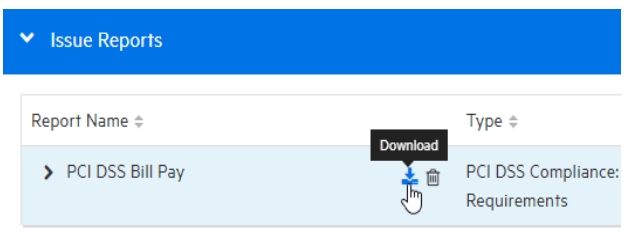

- 9. レポートを表示するには、カーソルをレポート名に移動して、 ダウンロード ファイコン ▲ をクリックします。
- 10. レポートを保存するか開きます。

#### 参照情報

"[レポートテンプレートをダウンロードする](#page-375-0)" ページ376

"[レポート定義のインポート](#page-377-0)" ページ378

### BIRTライブラリ

BIRTライブラリを使用すると、一般的に必要な機能とレポート項目をカプセル化できま す。これらのライブラリは、任意の数のBIRTレポートにインポートして再利用できます。ま た、ライブラリという概念により、1人のレポート開発者がレポートごとにすべてのコンポー ネントを1人で作成する必要がないため、レポート開発タスクの細分化が可能になりま す。

注: BIRTレポートライブラリを使用する前に、BIRT Report Designerを取得する必 要があります。手順については、"BIRT Report [Designer](#page-375-1)の取得" ページ376を参照 してください。

ライブラリを参照するレポートは、レポートの実行中に自動的に更新されます。これは、 この機 能 がないとビジネスや技 術 的な変 更 でレポート の再 作 業 が必 要 になってしまう場

合に便利です。たとえば、企業ロゴなどのライブラリコンポーネントを多数のレポートデザ インで使用している場合、ロゴを変更するにはライブラリに変更を加えれば済みます。 参照元のすべてのレポートには、変更が自動的に反映されます。

# レポート ライブラリのインポート

管理者レベルのユーザの場合は、Fortify Software Security Centerサーバにレポートラ イブラリを追加できます。

レポートライブラリを追加するには、次の手順に従います。

1. [ADMINISTRATION]ビューの左ペインから、[Templates]を選択して、[Report Libraries]を選択します。

[Report Libraries]ページには、システム内のすべてのレポートライブラリが一覧表 示されます。

- 2. [IMPORT]をクリックします。 [IMPORT NEW LIBRARY TEMPLATE]ダイアログボックスが開きます。
- 3. (オプション) Description]ボックスに、インポートするライブラリの説明を入力します。
- 4. [BROWSE]をクリックし、レポートライブラリリソースに移動して選択します。
- 5. [SAVE]をクリックします。

[Report Libraries]テーブルに追加されたライブラリが含まれます。

### 参照情報

"Fortify Software Security Center[への破壊的ライブラリおよびテンプレートのアップロード](#page-168-0) [の防止](#page-168-0)" ページ169

"[レポートを生成して表示する](#page-370-0)" ページ371

# BIRTレポートのカスタマイズ

BIRTレポートのカスタマイズは初心者レベルのアクティビティではありません。データベース の操作と設計、SQLの構文、およびレポートの設計について理解している必要がありま す。

Fortify Software Security CenterBIRTレポートをカスタマイズするには、次の手順を実 行します。

1. サポートされているバージョンのEclipse BIRT Report Designer (Report Designer) を取得します。

Fortify Software Security CenterレポートでサポートされているBIRT Report Designerバージョンの詳細については、ドキュメント『Micro Focus Fortifyソフトウェア システム要件 』を参照してください。

Eclipse BIRT Report Designerのダウンロードについては、「"BIRT [Report](#page-375-1) Designerの取得" [次のページ](#page-375-1)」を参照してください。

- 2. Fortify Software Security Centerレポート定義をReport Designerにロードします。 通常は、まずレポート定義をFortify Software Security Centerエクスポートし、その レポート定義をReport Designerにアップロードします。Fortify Software Security Centerレポート定義をエクスポートする方法については、"[レポートテンプレートをダウ](#page-375-0) [ンロードする](#page-375-0)" 下を参照してください。
- 3. Fortify Software Security Centerデータベースの実行中のインスタンスにReport Designerを接続します。 Report DesignerをFortify Software Security Centerデータベースに接続すると、 BIRTレポートに追加したデータベースクエリをロードおよび検証できます。
- 4. Report Designerを使用して、レポート定義にレポート設計要素を追加し、それら の設計要素にデータベースクエリを追加します。
- 5. Fortify Software Security Centerのローカルインスタンスを使用して、カスタマイズさ れたBIRTレポートの操作をテストします。
- 6. カスタマイズされたレポート定義をFortify Software Security Centerにインポートしま す。

レポート定義をFortify Software Security Centerにインポートする方法については、"[レ](#page-377-0) [ポート定義のインポート](#page-377-0)" ページ378を参照してください。

## <span id="page-375-1"></span>BIRT Report Designerの取得

Fortify Software Security Centerレポートをカスタマイズするには、サポートされている バージョンのEclipse BIRT Report Designer (Report Designer)を使用する必要があり ます。サポートされているバージョンの詳細については、ドキュメント『Micro Focus Fortify ソフトウェアシステム要件 』を参照してください。

Eclipse BIRT Report Designerをダウンロードするには、次の手順を実行します。

- 1. Webブラウザウィンドウを開き、次のダウンロードページに移動します。 [http://download.eclipse.org/birt/downloads/build\\_list.php](http://download.eclipse.org/birt/downloads/build_list.php)
- 2. ご使用のオペレーティングシステム用のReport DesignerフルEclipseインストールをダ ウンロードします。
- 3. Designerをインストールします。手順については、 https://www.eclipse.org/birt/documentation/install.phpを参照してくださ い。

# <span id="page-375-0"></span>レポートテンプレート をダウンロードする

Fortify Software Security Center レポートテンプレートを変更のためにダウンロードできま す。

注意 Fortify Software Security Center レポートテンプレートのダウンロード、変更、 および再インポートは可能ですが、カスタマイズされたレポートテンプレートはサポート されていないのでご注意ください。

注: 「Options」という名前のパラメータをBIRTレポートで変更することはできません。

Fortify Software Security Center レポートテンプレートをダウンロードするには:

- 1. Fortifyのヘッダで、[ADMINISTRATION]をクリックします。
- 2. 左側のペインで、テンプレート]を展開して、レポート]を選択します。 右側のテーブルには、システム内の各レポートの名前、タイプ、および説明が表示さ れます。
- 3. 目的のレポートの行をクリックします。

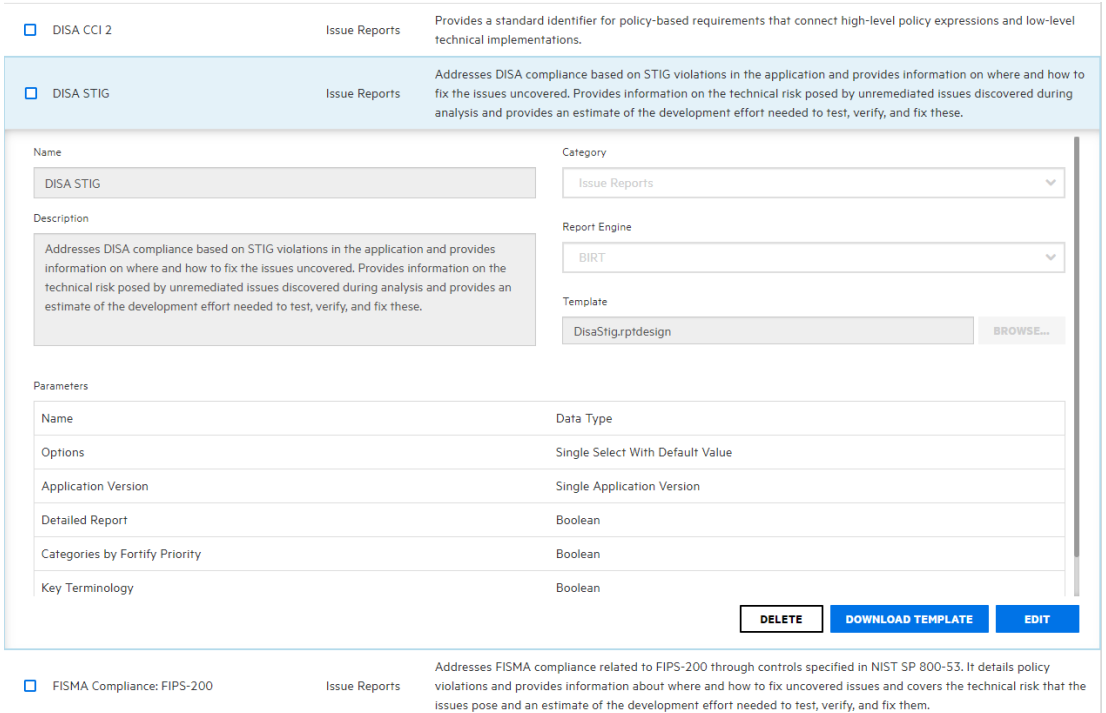

4. レポート詳細セクションの右下で、[DOWNLOAD TEMPLATE]をクリックします。

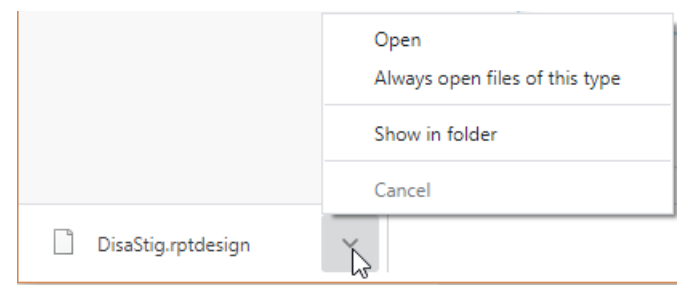

5. 画面の左下で、ダウンロードしたレポートテンプレートファイル名(\*.rptdesign)の横 にある矢印をクリックし、[Show in folder]を選択します。

BIRT Report Designerを使用してダウンロードしたレポートを変更して、そのファイルを Fortify Software Security Center に再インポートすることができます。そうする場合は、 変更したレポートファイルの名前を変更して、インポート時に元のテンプレートが置き換 わらないようにしてください。

カスタマイズされたBIRTレポートを Fortify Software Security Center にインポートする方 法については、"[レポート定義のインポート](#page-377-0)"下を参照してください。

### 参照情報

<span id="page-377-0"></span>"[レポートを生成して表示する](#page-370-0)" ページ371

# レポート定義のインポート

Fortify Software Security Centerレポートは、オープンソースのBusiness Intelligence and Reporting Tools (BIRT)システムに基づいて作成されます。BIRTレポート定義は、 レポートを生成するために必要な情報をFortify Software Security Centerレポートエン ジンに提供します。これには、レポート名、レポートパラメータ、およびレポートテンプレート ファイルの名前などの情報が含まれます。

BIRTを使用すると、インポートレポート定義ファイルをFortify Software Security Center に追加することができます。そうするには、Fortify Software Security CenterBIRT定義 (rptdesignファイル名拡張子)が必要です。

注意 BIRTレポートを開発するとき、指定したデータベース資格情報はレポート設 計ファイルに安全に保存されていません。レポートをFortify Software Security Centerに展開する前に、レポートから資格情報を削除してください。

レポート定義をインポートするには、次の手順に従います。

- 1. Fortifyのヘッダで、[ADMINISTRATION]をクリックします。
- 2. 左ペインで、[Templates]を選択し、[Report Templates]を選択します。 [Reports]テーブルには、既存のレポートテンプレートと、レポートテンプレートのタイプ と説明が一覧表示されます。
- 3. [IMPORT]をクリックします。 [IMPORT NEW REPORT TEMPLATE]ダイアログボックスが開きます。
- 4. 次の表で説明する情報を入力します。

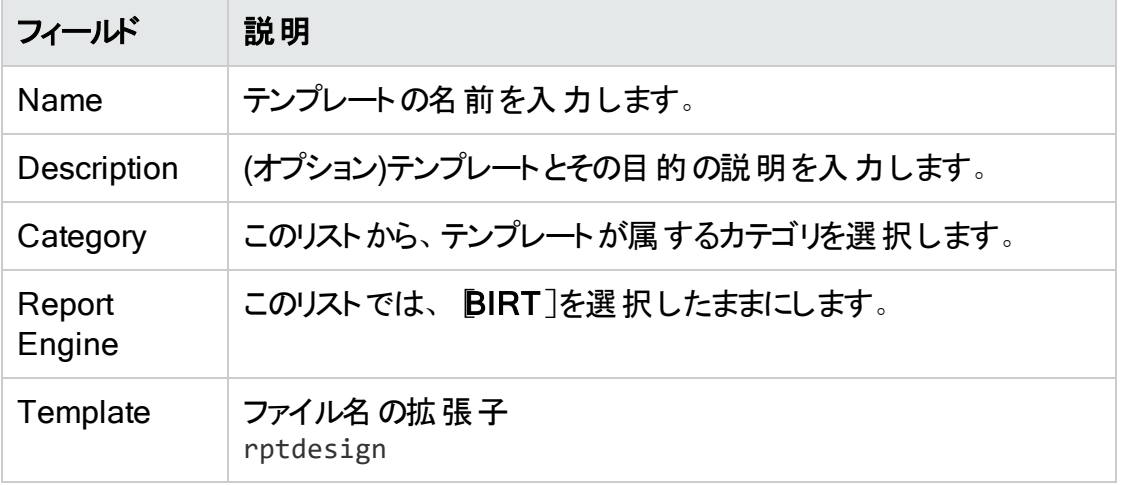

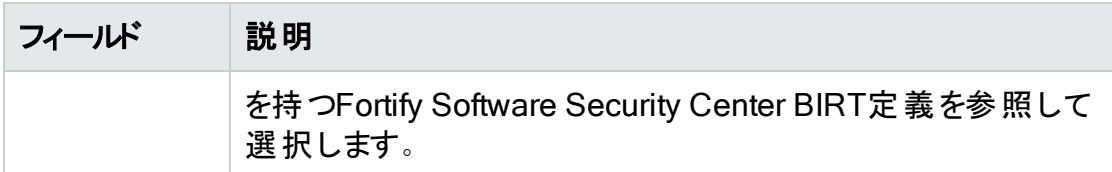

- 5. (オプション)次のように、1つ以上のパラメータをレポート定義に追加します。
	- a. [ADD PARAMETER]をクリックします。
	- b. [ADD NEW PARAMETER]ダイアログボックスで、次の表で説明する情報を 入力します。

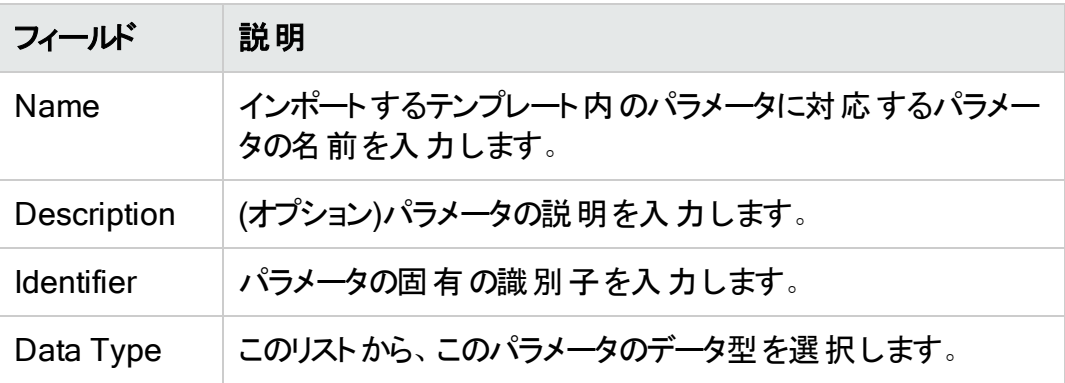

- 6. [APPLY]をクリックします。
- 7. 新しいレポート定義を定義のリストに追加するには、SAVE]をクリックします。

#### 参照情報

"[レポートを生成して表示する](#page-370-0)" ページ371

# 第19章: 認証トークン

認証トークンは、ユーザがパスワードを使用せずにFortify Software Security Center内 でアクションを自動化できる固有のキーです。ユーザはトークンを要求し、Fortify Software Security Centerサーバに対して認証を受け、時間制限のあるアクションの小 規模セットに関して実行許可を示す文字列を受け取ります。たとえば、 **AnalysisUploadTokenトークンでは、ユーザがインタフェースにログインしたり結果を表示** したりすることは許可されません。 一般的なアクションには、スキャン結果のアップロードや レポートのダウンロードがあります。

### <span id="page-379-0"></span>認証トークンを生成する

認証トークンの生成は、Fortify Software Security CenterのADMINISTRATIONビュー から、あるいはコマンドラインインタフェースからできます。自分のトークンの詳細を見ること ができるのは、自分だけです。Fortify Software Security Center 管理者は、作成され たトークンの期限を延長することはできますが、トークンに関する詳細情報を見ることは できません。

注: あらゆるタイプのトークンを作成できますが、トークンが実行するように設計さ れたアクションを実行するために必要な許可を持っていない方は、トークンを使 用することができません。

### ADMINISTRATIONビューからトークンを生成する

認証トークンを Fortify Software Security Center ユーザインタフェースから生成するに は:

- 1. Fortifyページヘッダで、[ADMINISTRATION]を選択します。
- 2. ADMINISTRATION]ビューの左ペインで、[Users]セクションを展開し、[Token Management]を選択します。
- 3. [Token Management]ツールバーで、[NEW]をクリックします。 [Create Token]ダイアログボックスが開きます。
- 4. [Token Type]リストから、作成するトークンのタイプを選択します。 使用可能なトークンタイプのリストを表示するには、"[コマンドラインからトークンを生](#page-381-0) [成する](#page-381-0)" ページ382の表を参照してください。

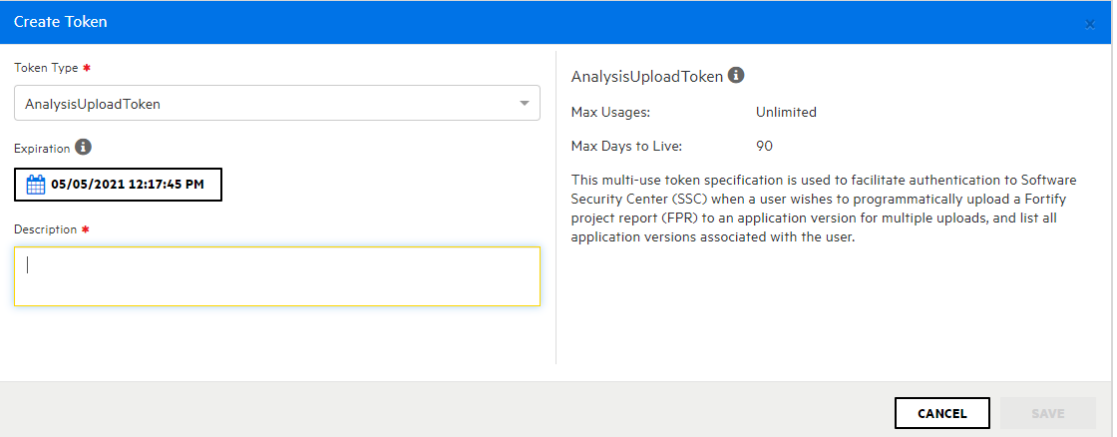

[Create Token]ダイアログボックスには、選択したトークンタイプの説明が右側のペ インに表示されます。

5. 「有効期限]カレンダコントロールを使用して、トークンの期限が切れる日を指定し ます。(有効期限は、指定した日付の現在の時刻に設定されます。)

注: デフォルトでは、有効期限の値は、選択したトークンタイプに対して有効な 最大日数に設定されます。これをそれより前の日付に設定すると、トークンの 有効期限は短くなります。.

- 6. [Description]ボックスに、新しいトークンの使用目的の説明を入力します。
- 7. [SAVE]をクリックします。

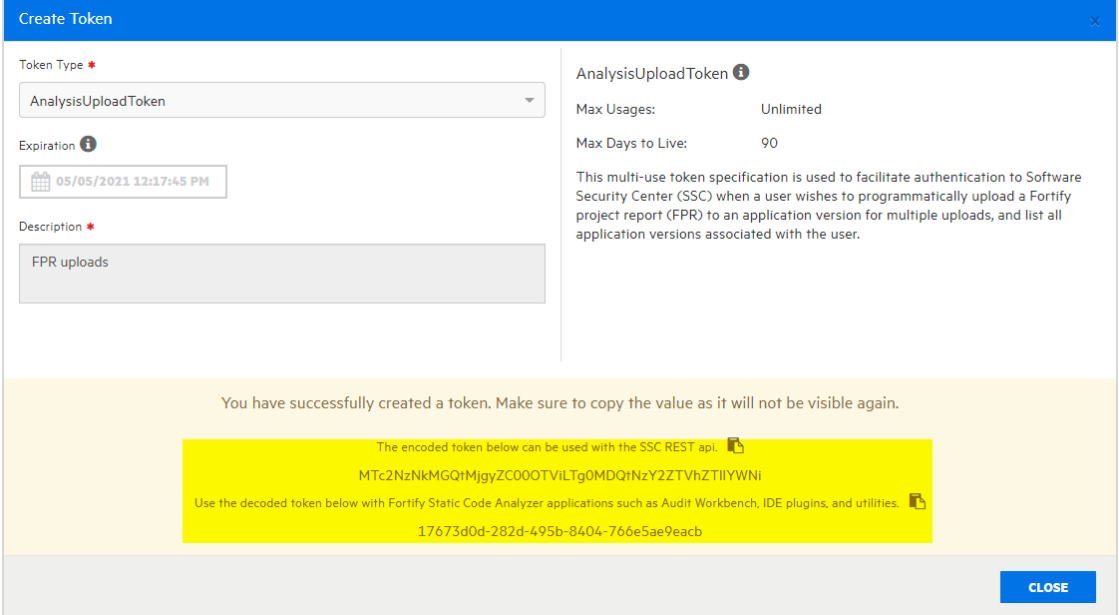

[Create Token]ダイアログボックスには、トークンが正常に作成されたことを知らせ るメッセージが表示されます。

8. メッセージの下部で、エンコードまたはデコードされたトークン文字列をコピーして保 存します。(Software Security Centerにはこれらの情報は再表示されません)。

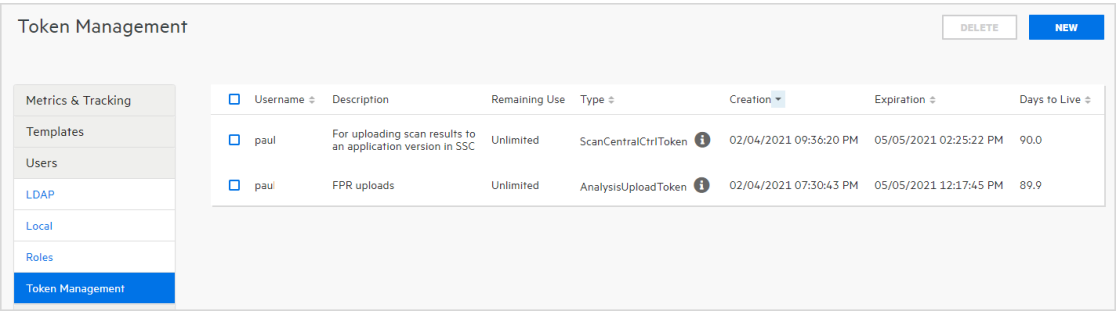

<span id="page-381-0"></span>[Token Management]ページには新しいトークンが一覧表示されます。

# コマンドラインからトークンを生成する

コマンドラインからトークンを生成するには、次のコマンドを実行します。

fortifyclient token -gettoken <*token\_name*> -url *<ssc\_url>* -user *<username>* -password *<password>*

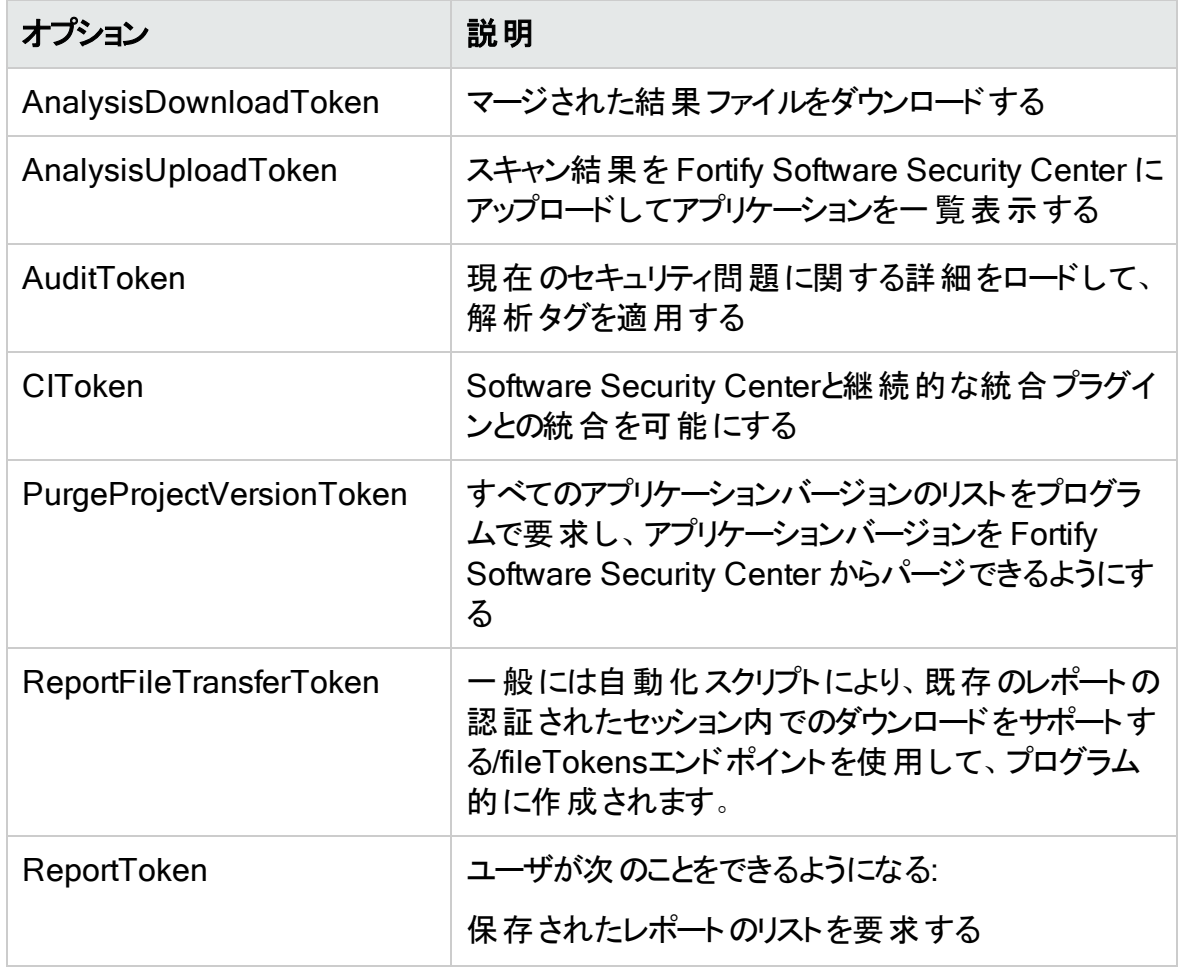

次の表に、選択可能な *<token\_name>* オプションを示します。

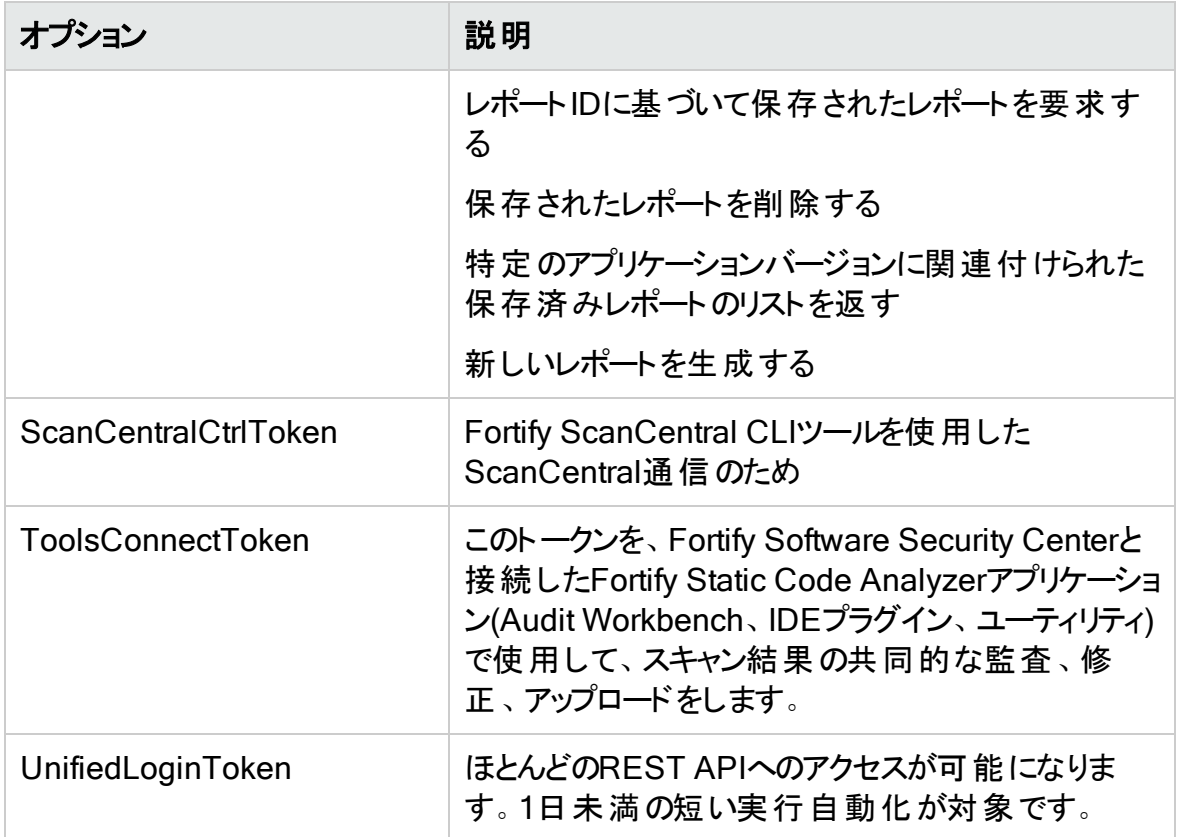

認証トークンは、ランタイム時に WEB-INF/internal/serviceContext.xml で定義され ます。

#### 参照情報

"fortifyclient[認証トークンでの](#page-387-0)DaysToLiveの指定" ページ388.

### 認証トークンを編集する

あらゆるトークンの説明、およびマルチ使用トークンの有効期限を変更できます。(管理 者に複数使用トークンの有効期限を変更してもらうこともできますが、トークンに関する 他の情報を管理者が見ることはできません)。

認証トークンの説明を変更し、マルチ使用トークンの有効期限を変更するには:

- 1. Fortifyページヘッダで、[ADMINISTRATION]を選択します。
- 2. ADMINISTRATION]ビューの左ペインで、[Users]セクションを展開し、[Token Management]を選択します。

[Token Management]ページには、生成したすべてのトークンが一覧表示されま す。

3. 編集するトークンを表示する行をクリックします。 行は展開されて、トークンに関する詳細情報が表示されます。

- 4. [EDIT]をクリックします。
- 5. 有効期限が1日を超えるトークンの有効期限を変更するには、有効期限]で、カ レンダコントロールをクリックして、別の有効期限を指定します。

注: デフォルトでは、有効期限の値は、選択したトークンタイプに対して有効な 最大日数に設定されます。これをそれより前の日付に設定すると、トークンの 有効期限は短くなります。

6. [SAVE]をクリックします。

#### 参照情報

"[認証トークンを生成する](#page-379-0)" ページ380

### 認証トークンの削除

不要になった認証トークン、または使用できなくなった認証トークンを削除するには、次 の手順を実行します。

- 1. Fortifyページヘッダで、[ADMINISTRATION]を選択します。
- 2. ADMINISTRATION]ビューの左ペインで、[Users]セクションを展開し、「Token Management]を選択します。 [Token Management]ページには、生成したすべてのトークンが一覧表示されま す。
- 3. 削除するトークンのチェックボックスをオンにして、[DELETE]をクリックします。 Fortify Software Security Centerで、トークンの削除を確認するメッセージが表示さ れます。
- 4. [OK]をクリックします。

### 参照情報

"[認証トークンを生成する](#page-379-0)" ページ380

# 付 録A: fortifyclientユーティリティの使 用

このセクションのトピックでは、Fortify Software Security Center間でオブジェクトをセキュ アに転送するために使用できるFortify Software Security Centerのfortifyclientコマ ンドラインユーティリティ(Windowsシステムの場合はfortifyclient.bat)について説明し ます。

注: このセクション全体で、<*ssc\_install\_dir*>はFortify\_<*version*>\_Server\_WAR\_ Tomcat.zipファイルを抽出したディレクトリを表します。

このセクションでは、次のトピックについて説明します。

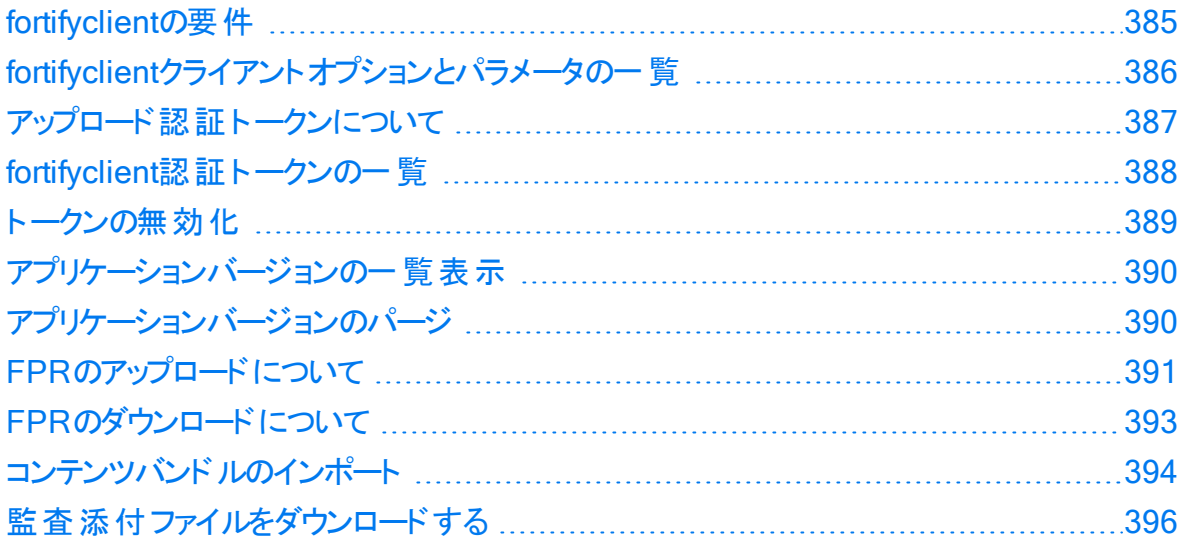

# <span id="page-384-0"></span>fortifyclientの要件

fortifyclient を使用してスキャン結果(FPRファイル)をアップロードするには、自分の Fortify Software Security Center インスタンスのURLを知っていて、次のいずれかを持っ ていなければなりません。

- fortifyclient コマンドラインユーティリティで指定された操作を実行できるだけの権 限を持つ、Fortify Software Security Centerサーバ上のユーザアカウント
- fortifyclient 認証トークン

このセクションで説明するトピック:

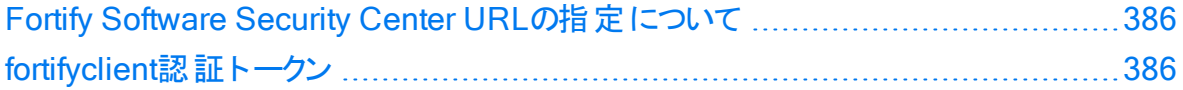

## <span id="page-385-1"></span>Fortify Software Security Center URLの指定について

ほとんどのfortifyclientコマンドにはFortify Software Security Center URLが含まれ ます。fortifyclientに渡されるFortify Software Security Center URLには、ポート番 号とコンテキスト パス/ssc/の両方を含める必要があります。Fortify Software Security Center URLの正しい形式は次のとおりです。

http://<*hostname*>:<*port*>/ssc/

例:

- 非ルートアプリケーションの場合: http://www.company.com/ssc
- <sup>l</sup> ルートアプリケーションの場合: http://ssc.company.com

注: このガイドのコード例で、<*ssc\_url*>はこのトピックで説明されている正しい形式 のFortify Software Security Center URLを表します。

### <span id="page-385-2"></span>fortifyclient認証トークン

fortifyclient 認証トークンを使用すると、スクリプトされたプロセスが Fortify Software Security Center のユーザ名とパスワードを明らかにすることなく操作を実行できるように なります。既存のFortify Software Security Center ユーザアカウントの資格情報を使 用して、認証トークンを作成できます。

認証トークンは、トークンを作成するユーザのアカウントタイプ(管理者、セキュリティリー ド、マネージャ、開発者)の特権を継承します。fortifyclient が認証トークンを使用 して操作を実行するとき、Fortify Software Security Centerが操作を、トークンを作成 するために使用したアカウント名の下にログします。

# <span id="page-385-0"></span>fortifyclientクライアントオプションとパラメータの 一覧

fortifyclientコマンドとパラメータを一覧表示するには、次の手順に従います。

- 1. コマンドラインから、<*ssc\_install\_dir*>/Tools/fortifyclient/binディレクトリに移 動します。
- 2. コマンドプロンプトで「fortifyclient」と入力します。(Windowsシステムの場合は、 「fortifyclient.bat」と入力 します)。

Fortify Software Security Centerでは、コマンド名とオプション名の大文字と小文字が 区別されます。

# <span id="page-386-0"></span>アップロード認証トークンについて

fortifyclientのアップロード認証トークンにより、FPRがFortify Software Security Centerにアップロードされるときにアカウントおよびパスワード情報を隠すことができます。

このセクションで説明するトピック:

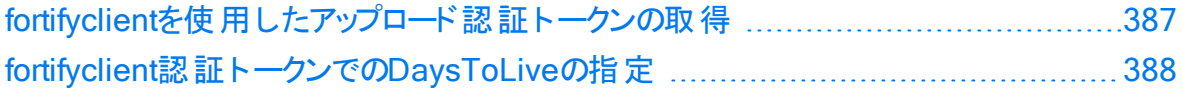

# <span id="page-386-1"></span>fortifyclientを使用したアップロード認証トークンの取得

アップロード認証トークンは、Fortify Software Security CenterのADMINISTRATION ビューから取得するか、あるいは fortifyclient を使用して取得できます。次の手順で は、fortifyクライアントを使用してアップロード認証トークンを取得する方法について説明 します。ADMINISTRATIONビューからトークンを生成する方法については、"[認証トーク](#page-379-0) [ンを生成する](#page-379-0)" ページ380を参照してください。

fortifyclient を使用して解析アップロードトークンを取得するには、次のものが必要 です。

- Fortify [Software](#page-385-1) Security Center のURL("Fortify Software Security Center URLの [指定について](#page-385-1)" 前のページを参照)
- fortifyclient アクセストークンを使用する権限がある Fortify Software Security Center ユーザアカウント

fortifyclient を使用して解析アップロードトークンを取得するには:

1. <*ssc\_install\_dir*>/Tools/fortifyclient/bin ディレクトリに移動して、次のコマ ンドを実行します:

fortifyclient -url <*ssc\_url*> token -gettoken AnalysisUploadToken -user <*account\_name*>

ここで AnalysisUpLoadToken は、大文字と小文字を区別する fortifyclient アッ プロードトークン指定子です。

パスワードの入力を求められます。

2. <account\_name> のパスワードを入力します。 fortifyclient で一般的な形式のトークンが表示されます。

cb79c492-0a78-44e3-b26c-65c14df52e86

3. 返されたトークンをテキストファイルにコピーします。

fortifyclient でトークンを使用して Fortify Software Security Center の情報を読み 書きできるかどうかは、-userパラメータにより指定されたユーザアカウントの権限に応じ て異なります。

## <span id="page-387-0"></span>fortifyclient認証トークンでのDaysToLiveの指定

"[アップロード認証トークンについて](#page-386-0)" 前のページで説明したように、fortifyclientでは、 管理でユーザアカウント情報を隠すことができるトークンがサポートされています。

-daysToLiveパラメータを使用して、指定した日数が経過した後にfortifyclientトー クンが期限切れになるように設定できます。次のコマンドの例では、-daysToLiveパラ メータを使用して、2日後に期限切れになるトークンを取得する方法を示しています。

fortifyclient -url <*ssc\_url*> token -gettoken AnalysisUploadToken -user admin -daysToLive 2

ここで<*ssc\_url*>は、Fortify Software Security CenterインスタンスのURLを表します ("Fortify Software Security Center URL[の指定について](#page-385-1)" ページ386を参照)。

<span id="page-387-1"></span>daysToLiveパラメータは大文字と小文字を区別するため、上記の例のように正確に入 力する必要があります。

# fortifyclient認証トークンの一覧

Fortify Software Security Center管理者は、fortifyclientを使用してすべての Fortify Software Security Centerユーザアカウントのすべての既存のアクセストークンを 一覧表示できます。fortifyclientユーティリティでは、Fortify Software Security Centerアカウント名またはアカウント特権レベルによるトークンのリストのフィルタリングはサ ポートされていません。

すべてのアクセストークンを一覧表示するには、次の手順に従います。

1. <*ssc\_install\_dir*>/Tools/fortifyclient/bin ディレクトリに移動して、次を実 行します:

fortifyclient -url <*ssc\_url*> listtokens -user <*admin\_account\_name*>

ここで<*ssc\_url*>は、Fortify Software Security CenterインスタンスのURLを表し ("Fortify Software Security Center URL[の指定について](#page-385-1)" ページ386を参照)、 <*admin\_account\_name*>はFortify Software Security Center管理者レベルのユーザ アカウントの名前です。

2. プロンプトが表示されたら、管理者レベルのユーザアカウントのパスワードを入力しま す。

すべてのfortifyclient認証トークンのID、所有者、作成日、有効期限、および 作成IPアドレスを示すリストが返されます。

# <span id="page-388-0"></span>トークンの無効化

作成したトークンは、Fortify Software Security Centerユーザインタフェースから削除す るか、invalidatetokenコマンドを実行して無効にできます。

Fortify Software Security Centerユーザインタフェースからトークンを削除するには、次の 手順に従います。

- 1. Fortifyページヘッダで、[ADMINISTRATION]を選択します。
- 2. ADMINISTRATION]ビューの左ペインで、[Users]セクションを展開し、[Token Management]を選択します。
- 3. [Token Management]ページで、削除するトークンを表示する行をクリックします。 行が展開され、トークンの詳細が表示されます。
- 4. [DELETE]をクリックします。 Fortify Software Security Centerで、トークンの削除を確認するメッセージが表示さ れます。
- 5. [OK]をクリックします。

コマンドラインから既存の認証トークンを無効にするには、次の手順に従います。

注: 管理者も代わりにこの操作を実行できます。

- 1. <ssc\_install\_dir>/Tools/fortifyclient/binディレクトリに移動します。
- 2. 次のコマンドを実行します。

```
fortifyclient -url <ssc_url> invalidatetoken [ -invalidateByID
   <token_ID> | -invalidateForUser <owner> | -invalidate <token> ]
```
ここで

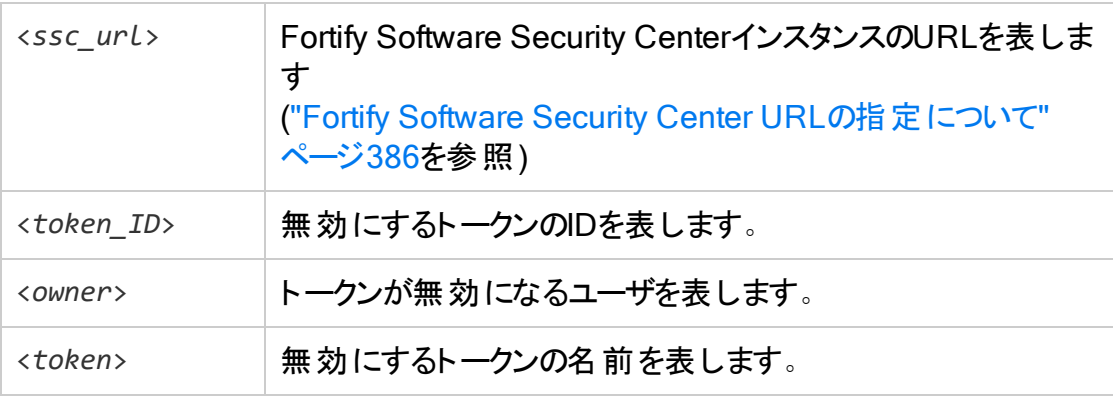

#### 参照情報

"[認証トークンを生成する](#page-379-0)" ページ380

# <span id="page-389-0"></span>アプリケーションバージョンの一覧表示

fortifyclientを使用して、特定のアクセストークンを作成Fortify Software Security Centerするために使用したアカウントがアクセスできるアプリケーションバージョンを一覧表 示できます。

注: 管理者レベルのユーザは、すべてのアプリケーションバージョンを表示できます。セ キュリティリードのユーザは、自分が作成したアプリケーションバージョン、またはアクセ ス権を付与されたアプリケーションバージョンを表示できます。マネージャおよび開発 者アカウントのユーザは、アクセスが許可されているアプリケーションバージョンを表示 できます。

このセクションのコマンドを実行するには、まずアップロード認証トークンを取得する必要 があります。("[アップロード認証トークンについて](#page-386-0)" ページ387を参照)。

アプリケーション識別子、アプリケーション名、およびアプリケーションバージョンのリストを取 得するには、次の手順に従います。

- 1. <*ssc\_install\_dir*>/Tools/fortifyclient/binディレクトリに移動します。
- 2. 次のコマンドを実行します。

fortifyclient -url <*ssc\_url*> -authtoken <*token*> listApplicationVersions

ここで<*ssc\_url*>は、Fortify Software Security CenterインスタンスのURLを表し ("Fortify Software Security Center URL[の指定について](#page-385-1)" ページ386を参照)、 <*token*>は、有効なfortifyclient認証トークンです。また、-userパラメータと -passwordパラメータを使用して、ユーザアカウントの資格情報を指定することもでき ます。

トークンを作成したユーザアカウントがアクセスできるすべてのアプリケーションバージョンに ついて、fortifyclientユーティリティにはアプリケーションバージョンID、名前、および番 号が一覧表示されます。

# <span id="page-389-1"></span>アプリケーションバージョンのパージ

特定の日付より前にスキャンされたアプリケーションバージョンのすべてのアーティファクトを パージするには、次の手順に従います。

- 1. <*ssc\_install\_dir*>/Tools/fortifyclient/binディレクトリに移動します。
- 2. 次のコマンドを実行します。

fortifyclient -url <*ssc\_url*> purgeApplicationVersion <*app\_identifier*> -scanDate <*MMDDYYYY*>

ここで<*ssc\_url*>は、Fortify Software Security CenterインスタンスのURLを表し ("Fortify Software Security Center URL[の指定について](#page-385-1)" ページ386を参照)、 <*app\_identifier*>は、-application *<app\_name>*、

-applicationVersion<*version\_name*>、または-applicationVersionID <*id*>を表 します。

# <span id="page-390-0"></span>FPRのアップロードについて

ユーザは、FPR形式のアプリケーション分析結果ファイルを定期的にFortify Software Security Centerにアップロードします。これを行うには、認証トークンまたはユーザ名とパ スワードを使用できます。このセクションのトピックでは、認証トークンを使用してFPRを アップロードする方法について説明します。ユーザ名とパスワードの使用例については、 "FPR[のダウンロードについて](#page-392-0)" ページ393を参照してください。 Fortifyclientのアップロードアクセストークンでは、スクリプトを使用してFPRをFortify Software Security Centerにアップロードする際に、AccessUploadTokenトークンを使用 してユーザ資格情報を隠します。セキュリティを強化するために、アクセストークンの DaysToLiveパラメータを使用することもできます。

注: このセクションで説明する手順を実行するには、まず認証トークンを取得する必 要があります ("[アップロード認証トークンについて](#page-386-0)" ページ387を参照)。

次のトピックで説明されている方法のいずれかを使用してFPRファイルをアップロードでき ます。

[アプリケーション識別子を使用した](#page-390-1)FPRファイルのアップロード ................................[391](#page-390-1) [アプリケーション名とバージョンを使用した](#page-391-0)FPRファイルのアップロード ......................[392](#page-391-0)

### <span id="page-390-1"></span>アプリケーション識別子を使用したFPRファイルのアップロー ド

アプリケーション識別子を使用してFPRをFortify Software Security Centerにアップロー ドするには、次の手順に従います。

- 1. <*ssc\_install\_dir*>/Tools/fortifyclient/binディレクトリに移動します。
- 2. 次のコマンドを実行します。

```
fortifyclient -url <ssc_url> -authtoken <token> uploadFPR -file
<fpr_name> -applicationVersionID <id>
```
ここで

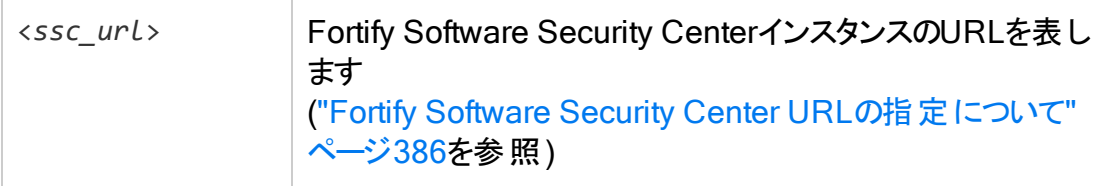

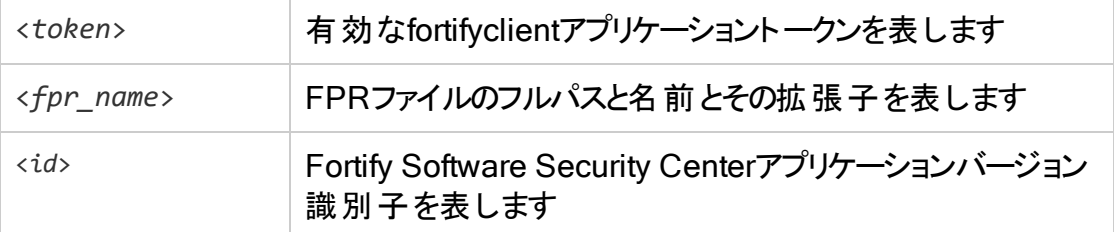

Fortify Software Security Centerアプリケーション識別子を取得する方法については、["](#page-389-0) [アプリケーションバージョンの一覧表示](#page-389-0)" ページ390を参照してください。

### <span id="page-391-0"></span>アプリケーション名とバージョンを使用したFPRファイルのアッ プロード

アプリケーション名とバージョンを使用してFPRをFortify Software Security Centerアプリ ケーションバージョンにアップロードするには、次の手順に従います。

- 1. ssc\_install\_dir>/Tools/fortifyclient/binディレクトリに移動します。
- 2. 次のコマンドを実行します。

fortifyclient -url <*ssc\_url*> -authtoken <*token*> uploadFPR -file <*fpr\_ name*> -application <*app\_name*>, -applicationVersion <*version\_name*>. ここで

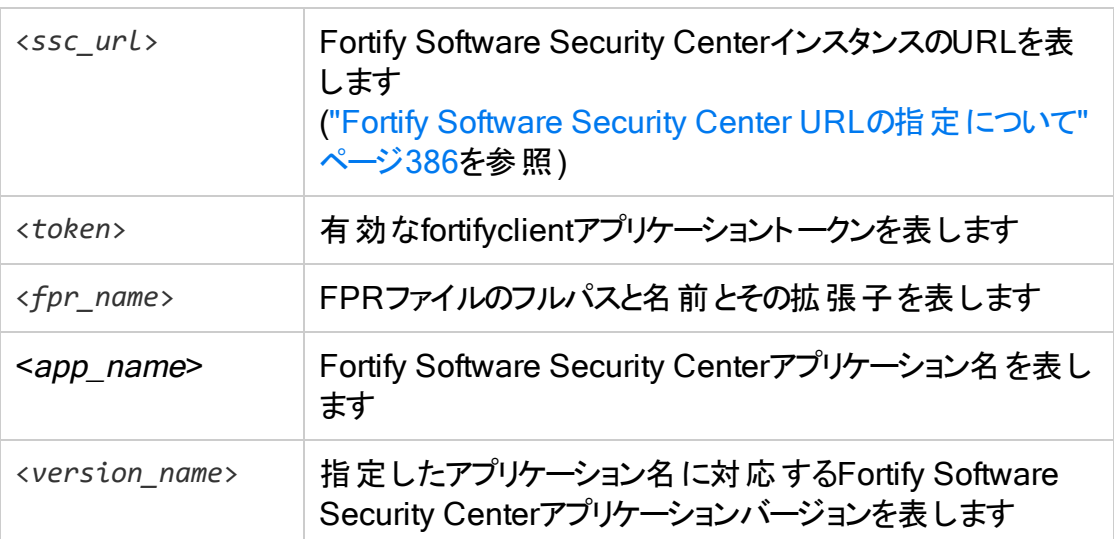

### 参照情報

"[アプリケーション識別子を使用した](#page-390-1)FPRファイルのアップロード" 前のページ

# <span id="page-392-0"></span>FPRのダウンロードについて

fortifyclientを使用し、Fortify Software Security Center識別子またはアプリケーショ ンバージョンを指定して、FPRをダウンロードできます。このセクションでは、両方の方法 を使用してFPRをダウンロードする手順について説明します。

認証トークンまたはユーザ名とパスワードを使用してFPRをダウンロードできます。このセ クションのトピックでは、ユーザ名とパスワードを使用して、FPRをダウンロードする方法に ついて説明します。認証トークンの使用例については、"FPR[のアップロードについて](#page-390-0)" [ページ](#page-390-0)391を参照してください。

このセクションで説明するトピック:

[アプリケーション識別子を使用して](#page-392-1)FPRをダウンロードする [393](#page-392-1) アプリケーション名 とバージョンを使用してFPRをダウンロードする ............................[394](#page-393-1)

## <span id="page-392-1"></span>アプリケーション識別子を使用してFPRをダウンロードする

fortifyclient を使用してFPRファイルを Fortify Software Security Center へ、アプリ ケーション識別子を使用してダウンロードするには:

- 1. <ssc\_install\_dir>/Tools/fortifyclient/binディレクトリに移動します。
- 2. 次のコマンドを実行します。

```
fortifyclient -url <ssc_url> -user <Username> -password <password>
downloadFPR -file <FPRname> -applicationVersionID <id>
```
ここで

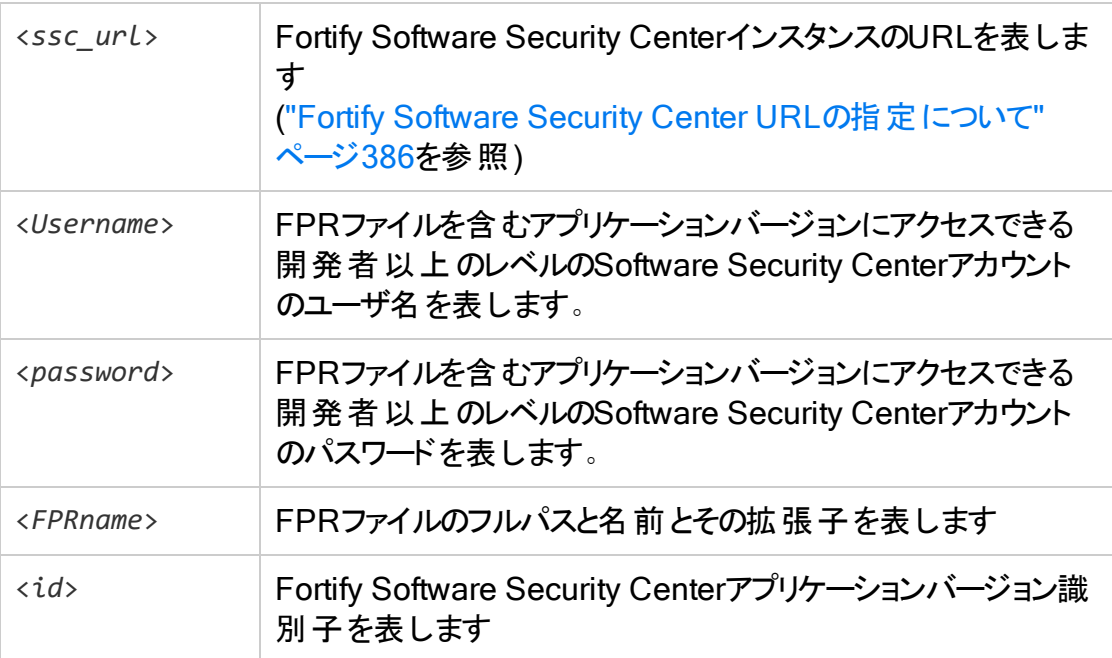

Fortify Software Security Centerアプリケーション識別子を取得する方法については、["](#page-389-0) [アプリケーションバージョンの一覧表示](#page-389-0)" ページ390を参照してください。

## <span id="page-393-1"></span>アプリケーション名とバージョンを使用してFPRをダウンロー ドする

FPRを Fortify Software Security Center アプリケーションバージョンに、アプリケーション 名とバージョンを使用してダウンロードするには:

- 1. <*ssc\_install\_dir*>/Tools/fortifyclient/binディレクトリに移動します。
- 2. 次のコマンドを実行します。

fortifyclient -url <*ssc\_url*> -user <*username*> -password <*password*> downloadFPR -file <*fpr\_name*> -project <*app\_name*> -version <*app\_ version*>

ここで

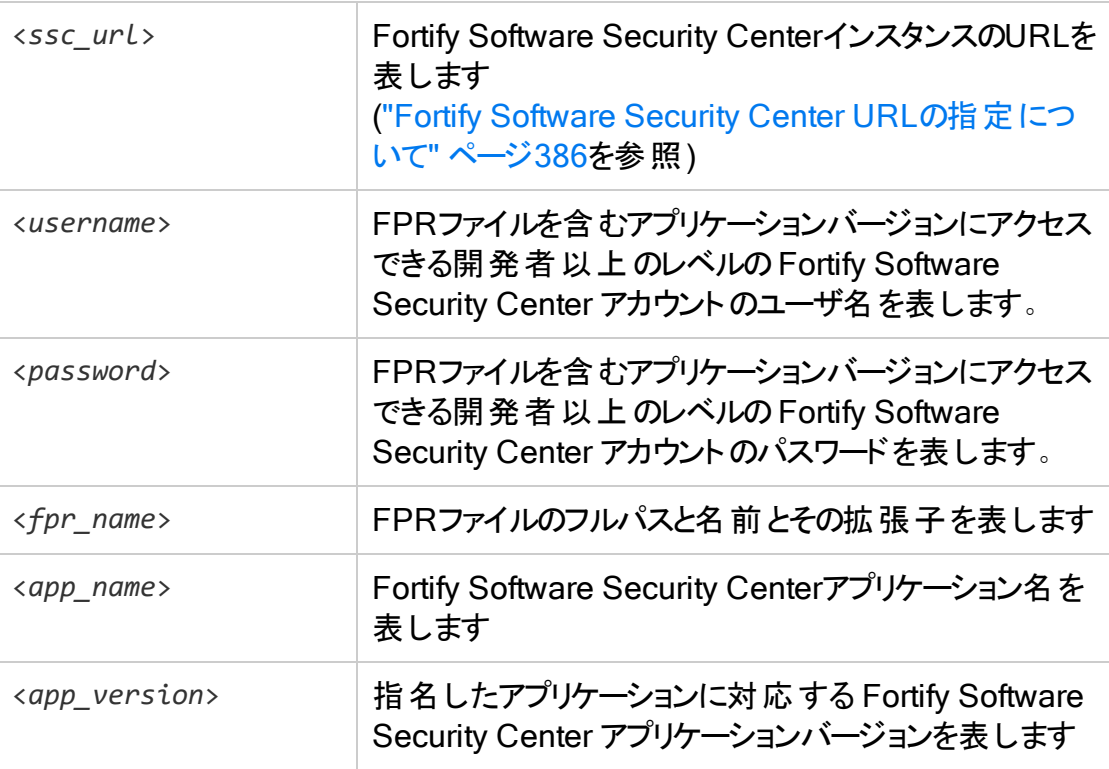

# <span id="page-393-0"></span>コンテンツバンドルのインポート

Fortify Software Security Center の継続的サポートの一環として、1つ以上の問題テン プレートまたはレポート 定義を含むセキュリティコンテンツバンド ル(.zip ファイル名拡張

子)が定期的に提供されます。

注: Fortify Software Security Center では、コンテンツバンドルをインポートするため の認証トークンの使用をサポートしていません。

コンテンツバンドルを Fortify Software Security Center にインポートするには、次の操作 をします。

- 1. <*ssc\_install\_dir*>/Tools/fortifyclient/binディレクトリに移動します。
- 2. 次のコマンドを実行します。

fortifyclient -url <*ssc\_url*> -user <*username*> -password <*password*> import -bundle <*bundle\_name*>

where

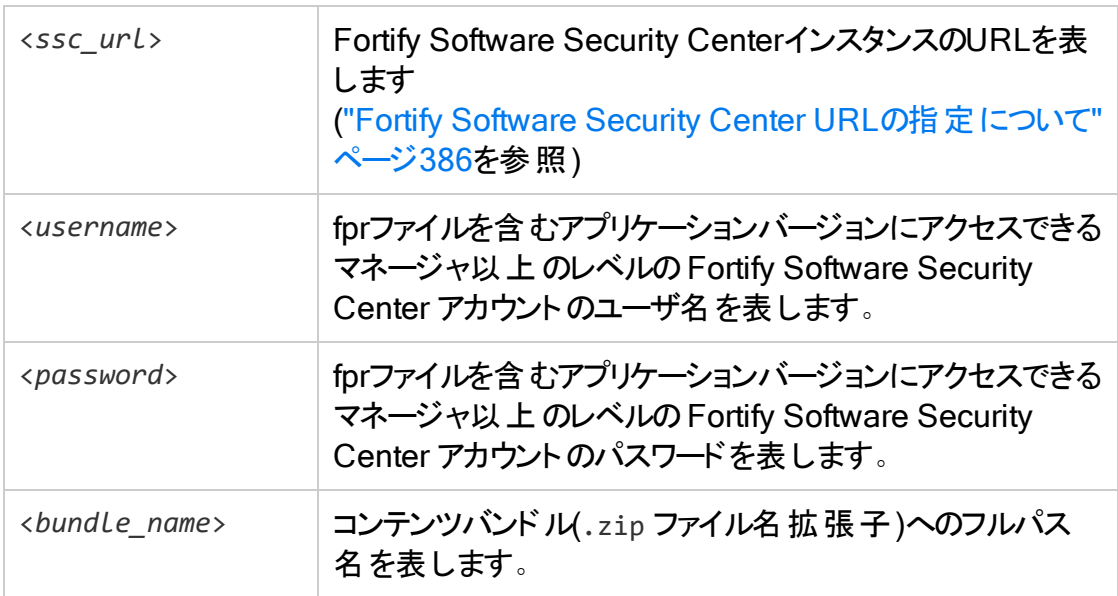

# <span id="page-395-0"></span>監査添付ファイルをダウンロードする

監査添付ファイルをダウンロードするには:

- 1. <*ssc\_install\_dir*>/Tools/fortifyclient/binディレクトリに移動します。
- 2. 次のコマンドを実行します。

fortifyclient -url <*ssc\_url*> downloadAttachment -file <*destination\_file*> -attachmentId <*Attachment\_Id*>

ここで

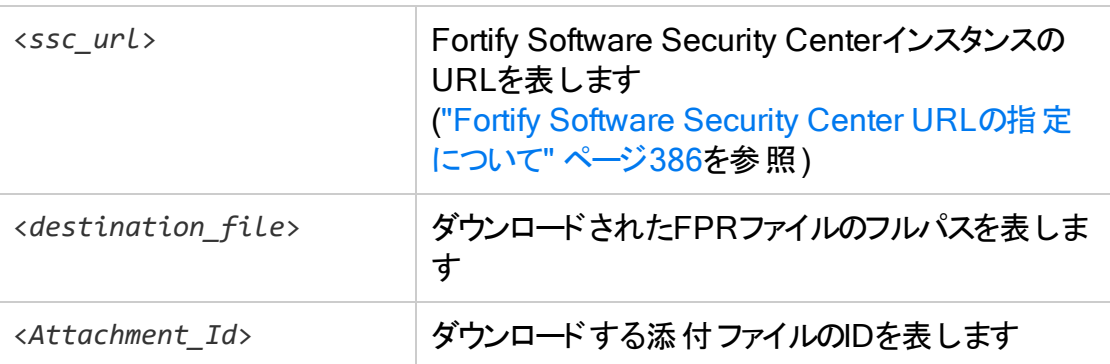
# <span id="page-396-1"></span>付録B: バグトラッカプラグインの作成

Fortify Software Security Centerでは、外部のバグトラッキングシステムとの統合をサ ポートしています。この統合により、Fortify Software Security CenterユーザはFortify Software Security Centerの問題を監査する時点でバグをログに記録できます。提供 時点では、システムはJira、Bugzilla、ALM、およびAzure DevOps Serverと統合できま す (サポートされている特定のバージョンについては、ドキュメント『Micro Focus Fortifyソ フトウェアシステム要件』を参照してください)。会社で別のバグトラッカシステムを使用し ている場合は、そのシステム用に新しいプラグインを作成できます。このセクションでは、 新しいバグトラッカプラグインを作成および展開する方法について説明します。

注: このガイドおよびFortify Software Security Centerユーザインタフェースでは、「バ グ」と「欠陥 」という用語は同じ意味で使用されます。

重要 独自のプラグインを作成する前に、提供されているプラグインサンプルを調査 することを強く推奨します。 サンプルは次のディレクト リにあります。

<*ssc\_install\_dir*>/Samples/<*BugTrackerPlugin\_Name*>

このセクションでは、次のトピックについて説明します。

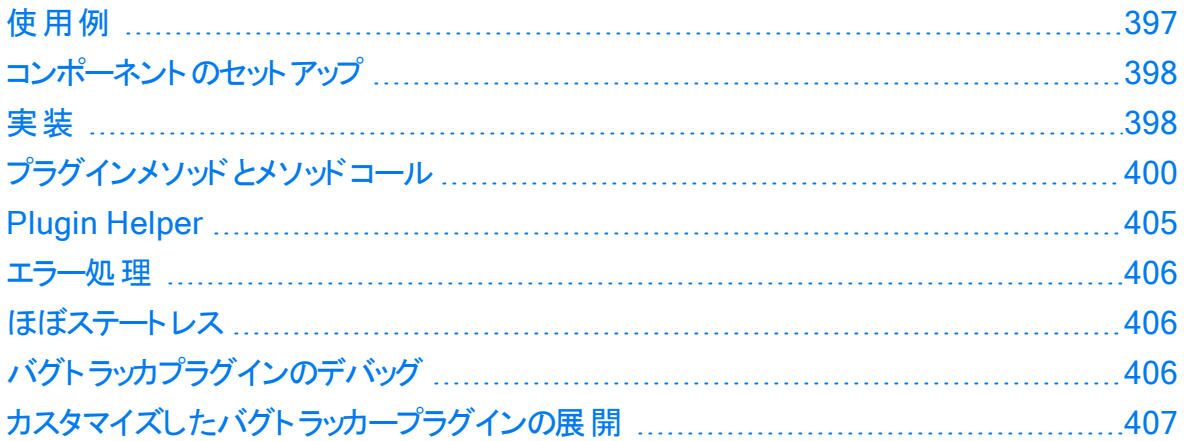

### <span id="page-396-0"></span>使用例

Fortify Software Security Centerの管理者として、"[バグトラッカーの統合について](#page-158-0)" ペー ジ[159](#page-158-0)の説明に従って、特定のアプリケーションバージョンで使用する外部バグトラッキン グシステムを設定できます。Fortify Software Security Centerでは、選択したバグトラッ カーに必要な環境設定パラメータフィールドが表示され、これらの値をアプリケーション バージョンごとに1回だけ設定します。バグトラッカー環境設定パラメータの値の有効性 をテストしたら(オプション)、ユーザがアプリケーションバージョンの欠陥をログに記録するた びに、その値を使用するデータベースに保存します。

アプリケーションバージョンに対するバグを送信するユーザは、バグトラッカーにログオンし、 バグトラッカーでバグパラメータに提供される必須のフィールドに値を入力します。必須の パラメータ情報には、サマリ、説明、重大度レベル、コンポーネントなどの項目を含めるこ とができます。

プラグインフレームワークでは、バグトラッキングパラメータの動的な側面がサポートされて います。ユーザがパラメータ値を変更すると、プラグインで変更が検出され、新しいリスト 選択で更新されたバグパラメータのリストが使用可能になります。

バグが提出されると、問題に対するバグIDがデータベースに保存されます。その後、ユー ザはプラグインで提供される外部バグリンクを使用してバグに移動できます。

<span id="page-397-0"></span>バグを報告するユーザから受諾された資格情報はサーバセッションに保存され、同じ セッション中に後で送信されたプリケーションに対するバグで再利用されます。

### コンポーネントのセットアップ

バグトラッカプラグインは、希望するIDEを使用して記述できる、独立したコンポーネント です。

次の依存関係でバグトラッカプラグインを設定します。

- <sup>l</sup> プラグインは、fortify-public-<*version*>.jarで定義および配布されるパブリック APIを実装する必要があります(必須)。
- Apache Commons Logging (オプション)
- Apache Commons Lang (オプション)

希望するビルドシステムを使用して、配布可能コンポーネントをビルドできます。

注: プラグインにjavaEEパッケージへの依存関係がある場合、プラグイン開発者 は、必要なiavaEE iarをプラグイン独自のライブラリパスにバンドルする必要がありま す。また、これらのパッケージがJREから利用できる状況に依存しないでください。 javaEEモジュールはJava 9では非推奨となりました。このようなパッケージには、 JAXB APIおよび実装、javax.activation、javax.annotation、javax.transaction、 javax.xml.ws、およびCORBA関連のパッケージが含まれます。

### <span id="page-397-1"></span>実装

プラグインフレームワークを使用する Fortify Software Security Center バージョンでは、 すべてのプラグインが com.fortify.pub.bugtracker.plugin.BatchBugTrackerPlugin インタフェースを実装している必要があります。今後のリリースで利用可能になる後方互 換性 サポートを利用できるよう、実装クラスで

com.fortify.pub.bugtracker.plugin.AbstractBatchBugTrackerPlugin を拡張する ことを強く推奨します。

#### 以下に示すBatchBugTrackerPluginインタフェースは、BatchBugTrackerPluginの拡 張機能です。

public interface BatchBugTrackerPlugin extends BugTrackerPlugin {

public void addCommentToBug (Bug bug, java.lang.String comment, UserAuthenticationStore credentials);

public Bug fileMultiIssueBug (MultiIssueBugSubmission bug, UserAuthenticationStore credentials);

public java.util.List<BugParam> getBatchBugParameters (UserAuthenticationStore credentials);

public boolean isBugClosed (Bug bug, UserAuthenticationStore credentials);

public boolean isBugClosedAndCanReOpen (Bug bug, UserAuthenticationStore credentials);

public boolean isBugOpen (Bug bug, UserAuthenticationStore credentials);

public java.util.List<BugParam> onBatchBugParameterChange (java.lang.String changedParamIdentifier, java.util.List<BugParam> currentValues, UserAuthenticationStore credentials);

public void reOpenBug (Bug bug, java.lang.String comment, UserAuthenticationStore credentials);

}

以下に示すBugTrackerPluginインタフェースは、BatchBugTrackerPluginのベースイン タフェースです(後方互換性を確保するために別個に管理)。

public interface BugTrackerPlugin {

public boolean requiresAuthentication();

public List<BugTrackerConfig> getConfiguration();

public void setConfiguration(Map<String, String> configuration);

public void testConfiguration(UserAuthenticationStore credentials);

public String getShortDisplayName();

public String getLongDisplayName();

public List<BugParam> getBugParameters(IssueDetail issueDetail,

UserAuthenticationStore credentials);

public List<BugParam> onParameterChange(IssueDetail issueDetail,

String changedParamIdentifier, List<BugParam> currentValues,

ユーザガイド プラグインメソッドとメソッドコール

UserAuthenticationStore credentials); public Bug fileBug(BugSubmission bug, UserAuthenticationStore credentials); public void validateCredentials(UserAuthenticationStore credentials); public Bug fetchBugDetails(String bugId, UserAuthenticationStorecredentials); public String getBugDeepLink(String bugId); }

## <span id="page-399-0"></span>プラグインメソッドとメソッドコール

次の表は、プラグインで使用するメソッドとコールを一覧表示しています。

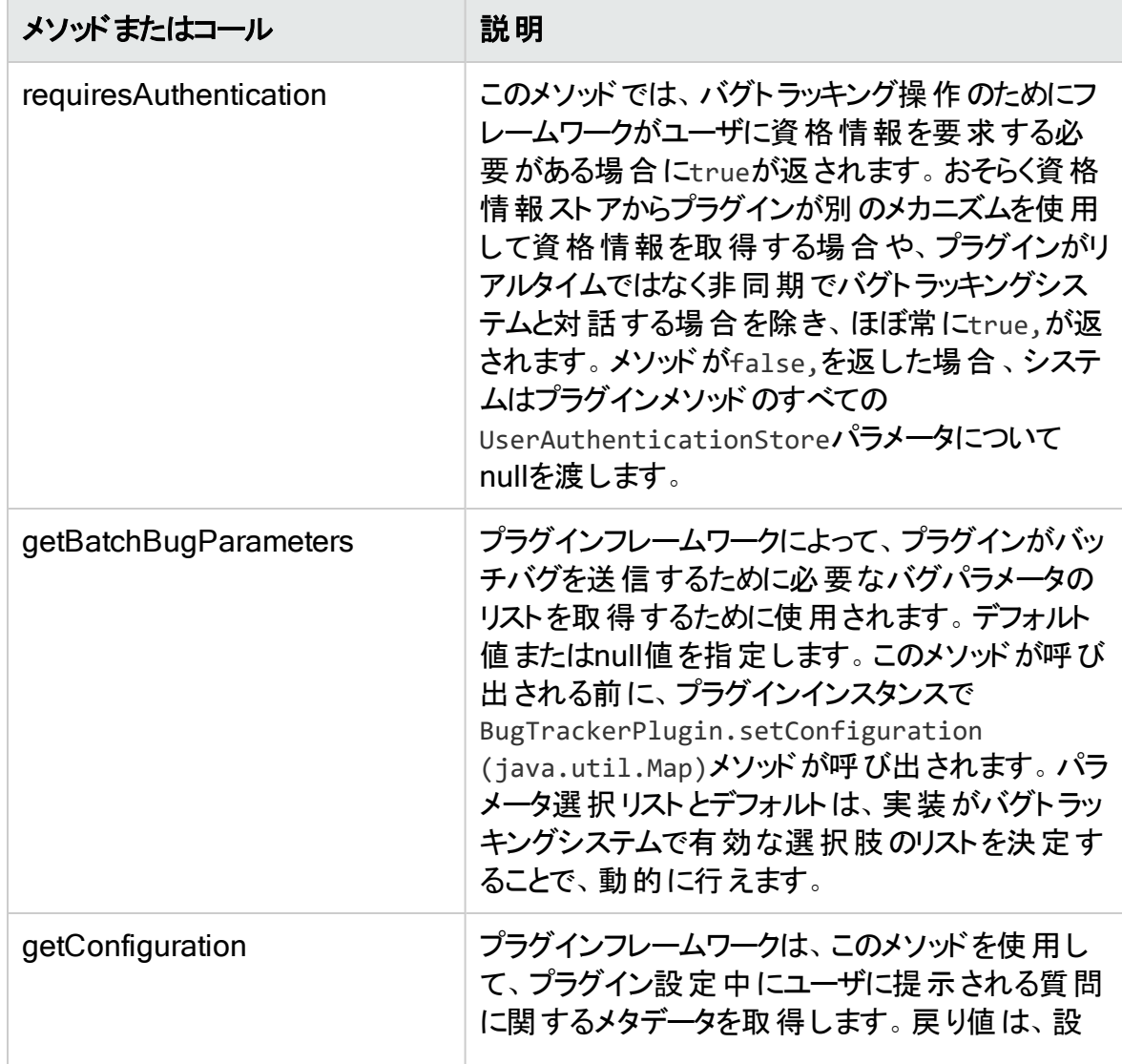

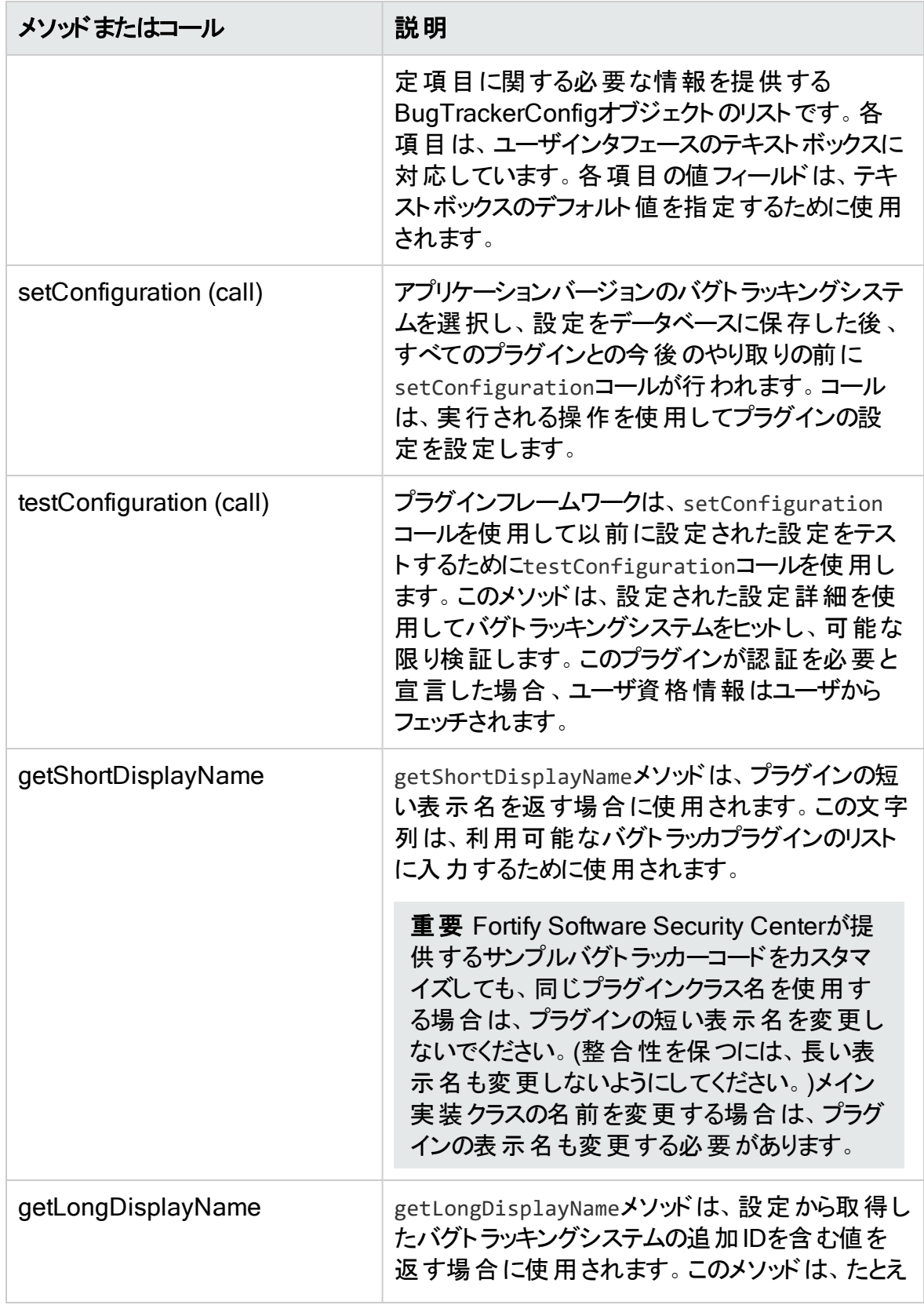

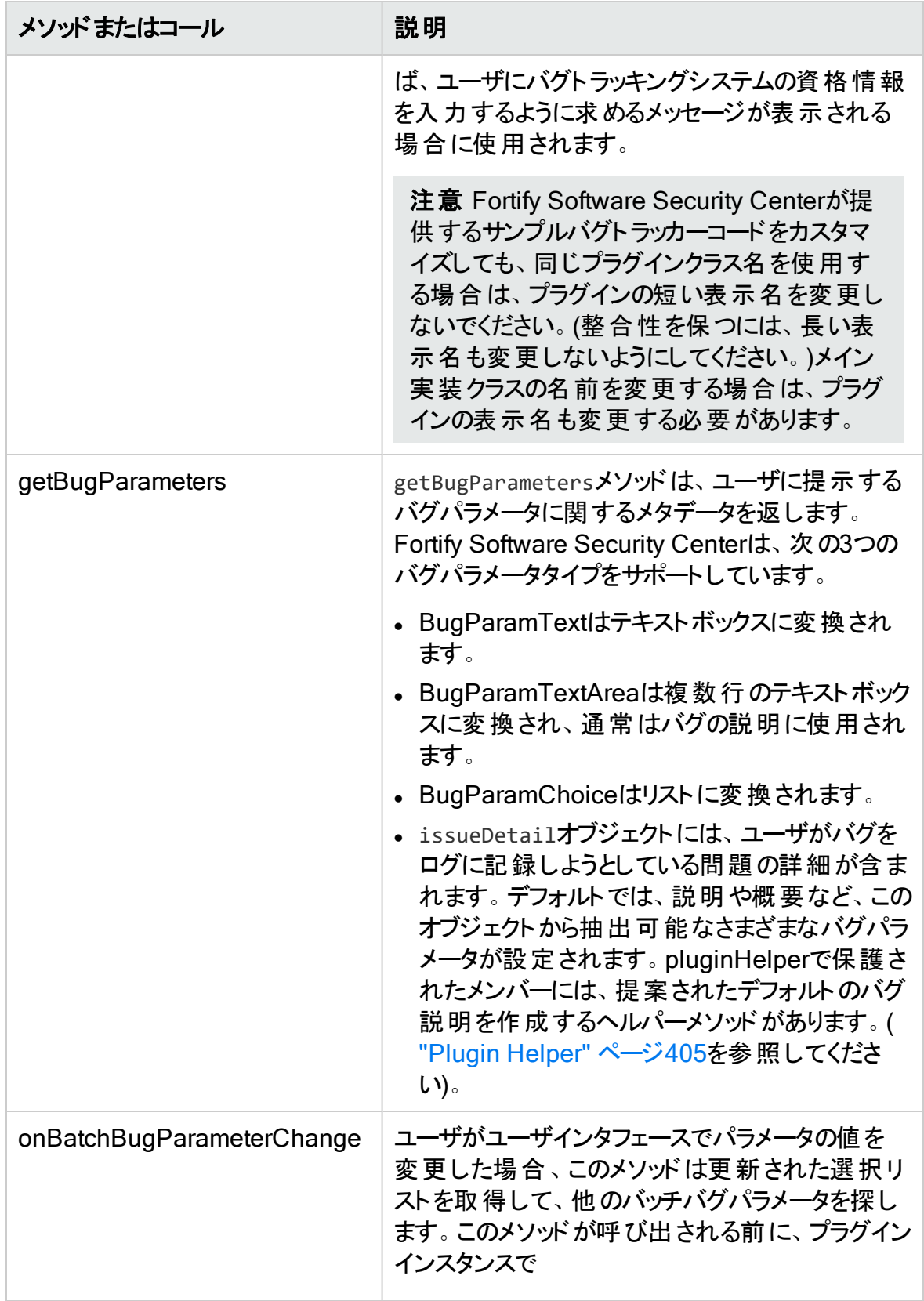

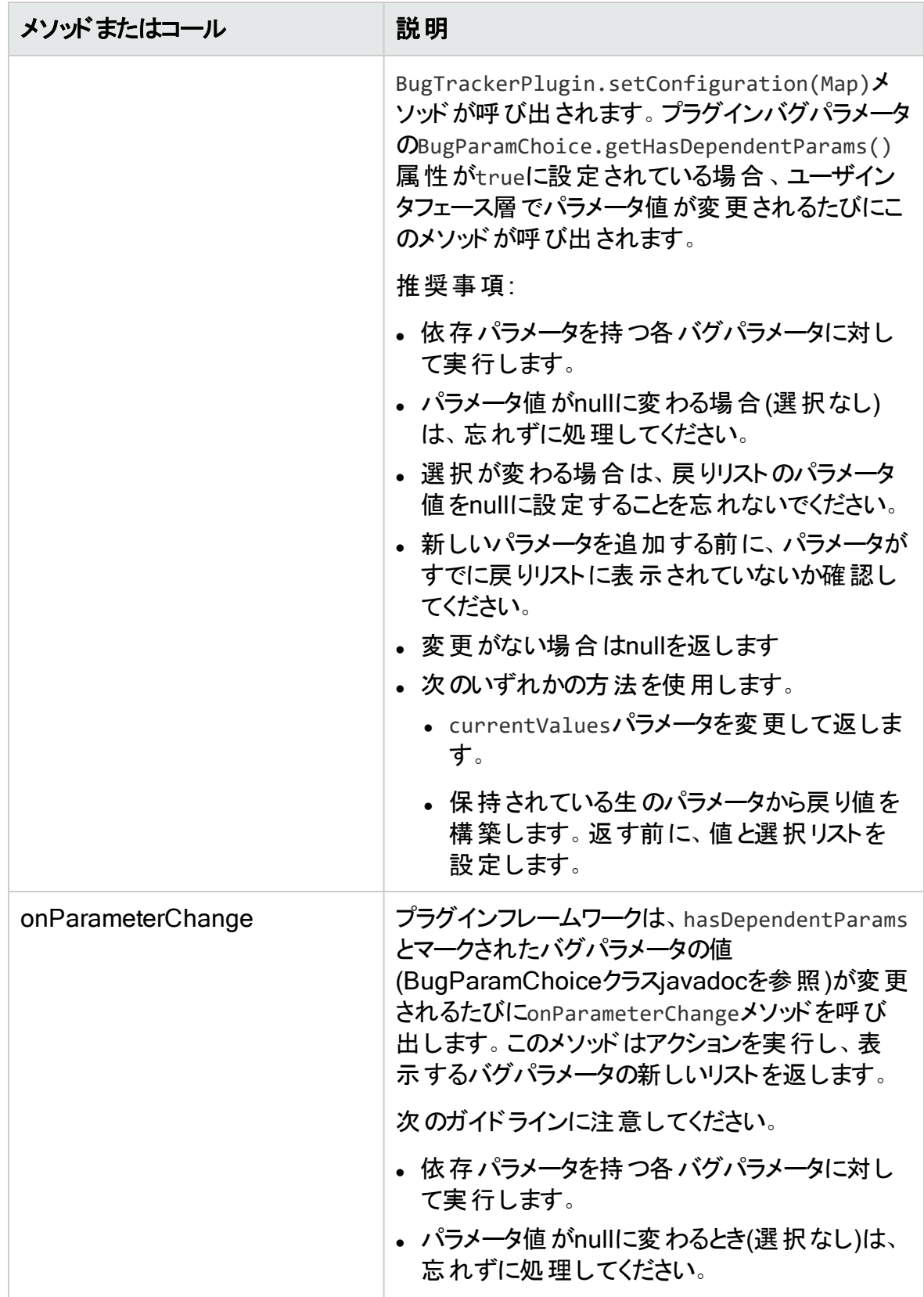

ユーザガイド プラグインメソッドとメソッドコール

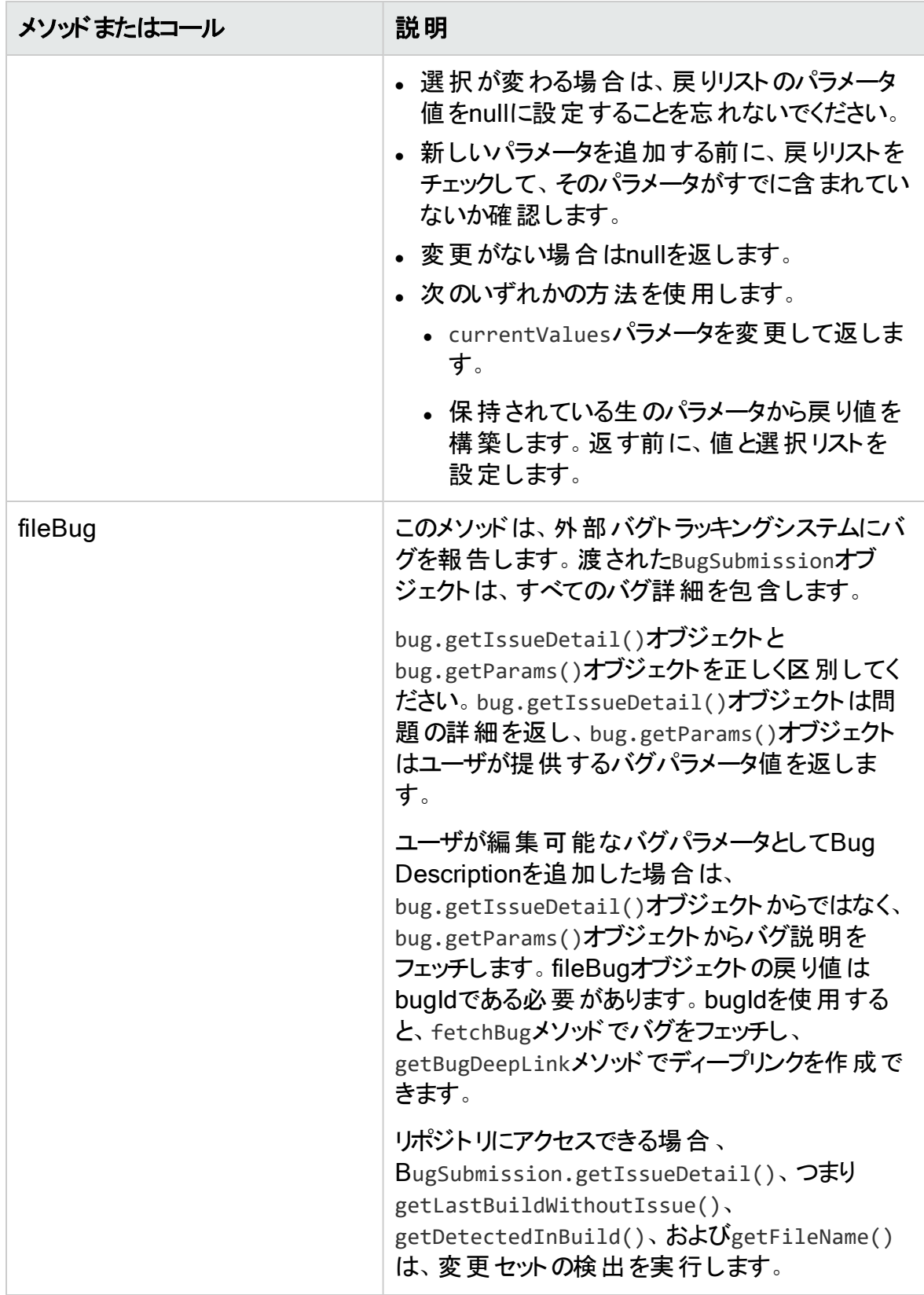

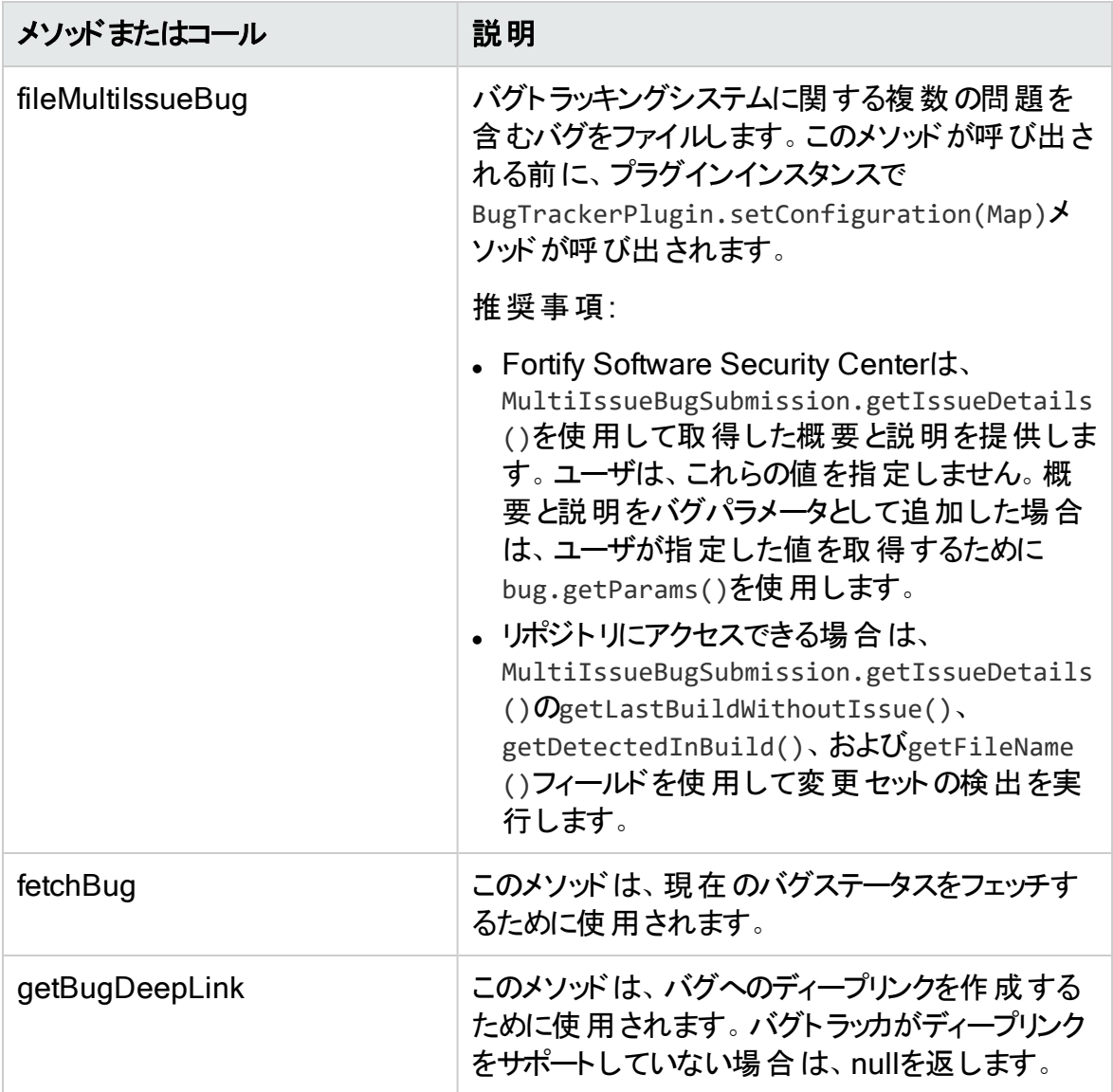

<span id="page-404-0"></span>各パラメータおよび他のサポートクラスの詳細については、パブリックAPI javadocを参照 してください。

## Plugin Helper

指定されたクラスAbstractBatchBugTrackerPluginから拡張されたバグトラッカプラグイ ンクラスの場合は、保護されたメンバーBugTrackerPluginHelperが利用可能です。こ のヘルパーオブジェクトを使用して、パラメータの検索、デフォルト値のロードなど、頻繁 に使用するプラグイン操作を実行できます。詳細については、javadocを参照してくださ い。プラグインサンプルでの使用状況も確認します。

### <span id="page-405-0"></span>エラー処理

エラ―処 理とレポ―ティングを適正 に行うには、すべてのプラグインメソッドで次の方法を 使用して例外をスローします。

- ユーザが対 処 できるエラーには com.fortify.pub.bugtracker.support.BugTrackerException をスローします。たと えば無効な設定、バグトラッキングシステムから生じるエラー、バグトラッキングシステム の障害などです。この例外を含むエラーメッセージはユーザに送り返されるため、ユー ザに分かりやすいことが求められます。
- バグトラッキングシステムに渡された資格情報が正しくない場合に限り、 com.fortify.pub.bugtracker.support.BugTrackerAuthenticationExceptionをス ローします。この例外の結果として、キャッシュされたバグトラッカー資格情報がクリアさ れます。
- <span id="page-405-1"></span>● 内部例外の場合は RuntimeException またはそのサブクラスをスローします。

### ほぼステートレス

Fortify Software Security Centerからプラグインフレームワークのバグトラッカに送信する (およびバグトラッカプロバイダと通信する必要がある)すべてのトップレベル要求で、 setConfigurationが呼び出されます。プラグイン内に保存する必要がある状態は、こ のメソッドが提供する設定値のみです。設定値は、バグトラッカプラグインの内部処理 中に使用できます。この時点から、すべてのプラグイン呼び出しはステートレスであること が求められます。

プラグインインスタンスでは、状態を維持したり、接続を開いたままにしたり、前の呼び出 しで開いた接続を使用したりすることはできません。Software Security Centerでは、プラ グイン操作全体でプラグインインスタンスをキャッシュしたり再利用したりしません。呼び 出しごとに新しい状態を開き、メソッドが終了する前にクリーンアップする必要がありま す。

## <span id="page-405-2"></span>バグト ラッカプラグインのデバッグ

Apache Commonsのログ記録はプラグインでサポートされています。結果のログは、 <*fortify.home*>/<*appcontext*>/plugin-framework//logsディレクトリ内のファイル plugin-framework.logに追加されます。すべての例外は自動的にログに記録されま す。IDE内のプラグインプロジェクトからTomcatサーバに接続して、プラグインのリモートデ バッグを実行することもできます。

## <span id="page-406-0"></span>カスタマイズしたバグト ラッカープラグインの展開

カスタマイズしたバグトラッカープラグインを展開するには、プラグインクラスとその依存クラ スすべてを含むJAR をビルドします。

次に示すのは、バグトラッカープラグインをGradleでビルドするために使用するスクリプトの 例です。

```
apply plugin: 'java'
sourceCompatibility = '1.8'
targetCompatibility = '1.8'
dependencies {
compile fileTree(dir: 'lib', include: '*.jar')
}
jar.enabled = false // デフォルトの非osgi jarをビルド時に生成する必要はありません。
clean {
delete "${projectDir}/dist"
}
task pluginJar(type: Jar) {
baseName "com.fortify.BugTrackerPluginAlm"
from sourceSets.main.output
destinationDir = file("${projectDir}/dist")
manifest {
from "${projectDir}/META-INF/MANIFEST.MF"
}
from(projectDir) {
include "plugin.properties"
include "plugin.xml"
}
into("lib") {
from "${projectDir}/lib"
include "*.jar"
exclude "fortify-public*.jar"
```
} } build.dependsOn(pluginJar)

重要 Fortify Software Security Center が提供するサンプルバグトラッカーコードをカ スタマイズしても、同じプラグインクラス名を使用する場合は、プラグインの短い表示 名を変更しないでください。これは、バグフィールドテンプレートグループの名前に使 用されます。(整合性を保つには、長い表示名も変更しないようにしてください。)メ イン実装クラスの名前を変更する場合は、プラグインの表示名も変更する必要が あります。

すべてのバグトラッカープラグインの依存関係を含むライブラリをビルドする方法につ いては、<*ssc\_install\_dir*>/Samples/<*bugtracker>*/READMEファイルを参照してく ださい。

#### 参照情報

"[バグトラッカプラグインの作成](#page-396-1)" ページ397

# 付録C: Fortify Software Security Centerの設定の自動化

<*app\_context*>.autoconfigファイルを使用して、展開前にFortify Software Security Centerの設定を自動化できます。このファイルには、Fortify Software Security Center の設定可能な各側面に関するセクションが含まれています。自動設定ファイルは、 Fortify Software Security Centerのサイレントアップデートおよびインストール用の設定と シードバンドルを提供することで、自動展開を可能にします。<*app\_ context*>.autoconfigファイルを使用すると、セットアップウィザードのすべてのタスクを自 動化できます。 セットアップウィザード は、サーバの起動時にこのファイルを選択し、インス トール全体を自動化します。

注: datasource.propertiesファイルおよび一部のデータベースフィールドには、 secret.keyファイルに依存する暗号化されたエントリが含まれています。したがって、 Fortify Software Security Centerインスタンスをコンピュータ間で移動する場合は、 データベースファイルだけではなくsecret.keyファイルも移動する必要があります。

Fortify Software Security Centerの設定を自動化するには、次の手順に従います。

- 1. テキストエディタを開き、*<app\_context>*.autoconfigという名前のファイルを作成し ます。 ここで<app\_context>は、Fortify Software Security Centerが展開されるアプ リケーションサーバコンテキストです。ファイル名は、ROOTコンテキスト(\_ default\_.autoconfig)を除き、アプリケーションコンテキスト名(Fortify Software Security Center、*<app\_context>*.autoconfig)と一致している必要があります。
- 2. 次の項目を*<app\_context>*.autoconfigファイルに、YAML形式で追加します。

```
appProperties:
  # <fortify.home>/<app_context >/conf/app.propertiesのプロパティをす
  べて含めます。# 例は次のとおりです。host.url:
   'http://ssc.example.org:8888/ssc' # searchIndex.location:
   '/home/ssc/search_index' # host.validation: false
datasourceProperties:
  # <fortify.home>/<app_context>/conf/datasource.propertiesのプロパ
  ティをすべて含めます。# 例: # db.username: ssc_db_admin_username #
  db.password: ssc_db_admin_password
# MSSQL database # jdbc.url: 'jdbc:sqlserver://mssql-
  host:1433;database=ssc_db;sendStringParametersAsUnicode=false'
# MySQL database # jdbc.url: 'jdbc:mysql://mysql-host:3306/ssc_
  db? sessionVariables=collation connection=latin1 general
  cs&rewriteBatchedStatements=true'
# Oracle database # jdbc.url: 'jdbc:oracle:thin:oracle-
  host:1521:ssc_db'
dbMigrationProperties:
  #自動データベースマイグレーションマイグレーションを有効にします。
  migration.enabled: true # オプションで代替マイグレーション資格情報を指
  定します # migration.username: ssc_db_admin_username #
  migration.password: ssc_db_admin_password
seeds:
  #環境に適した場所へのパスを変更します- '/home/ssc/bundles/Fortify_
  Process Seed Bundle-2021 Q4 0001.zip' -
   '/home/ssc/bundles/Fortify_PCI_Basic_Seed_Bundle-2021_Q4_
  0001.zip' - '/home/ssc/bundles/Fortify PCI SSF Basic Seed
  Bundle-2021_Q4_0001.zip' - '/home/ssc/bundles/Fortify_Report_
  Seed_Bundle-2021_Q4_0001.zip'
```
- 3. ファイルを<*fortify.home*>(Windowsシステムの場合%USERPROFILE%\.fortify)に 保存します。
- 4. フォルダ<*fortify.home*>内にfortify.licenseファイルのコピーを配置します。
- 5. Tomcatサーバを起動します。
- 6. \*.autoconfigファイルを保存して、Fortify Software Security Centerを再起動しま す。

自動設定の最後に、Fortify Software Security Centerは有効な設定チェックサムを計 算し、autoconfig.checksumプロパティの値としてversion.propertiesファイルに保存し ます。

Fortify Software Security Center起動したときに*<app.context>*.autoconfigファイルが 存在していた場合、有効な設定チェックサムが計算され、version.propertiesファイル に保存されているチェックサムと比較されます。 チェックサムが一致しない場合、Fortify Software Security Centerは軽量自動設定を実行し、autoconfig.checksum値を更 新します。

何らかの理由で自動設定が失敗すると、Fortify Software Security Centerは保守モー ド(version.propertiesファイルの(maintenance.mode=true)に設定され、次回のサー バ起動時に完全自動設定が強制実行されるかセットアップウィザードが表示されま す。

チェックサムには次の内容が含まれます。

- autoconfig appPropertiesからの有効なプロパティ
- autoconfig datasourcePropertiesからの有効なプロパティ
- 有効なautoconfig seedsからのファイル名
- conf/app.propertiesファイル内のすべてのプロパティ
- conf/datasource.propertiesファイル内のすべてのプロパティ

dbMigrationPropertiesのプロパティはチェックサムに含まれません。

Fortify Software Security Centerは、完全に設定されていない場合にのみ、完全自 動設定を実行します。Fortify Software Security Centerは、チェックサムが一致しない が、それ以外は設定済みの場合にのみ軽量自動設定を実行します。

軽量自動設定では、 ssc.autoconfigファイルの設定に関係なくデータベースのマイグ レーションがスキップされ、最初の内部バンドルシード処理はスキップされます。 autoconfigによって提供されるバンドルのシード処理は引き続き実行されます。

# 付録D: Webhookのペイロード

各Webhookペイロードには次のフィールドが含まれています。

- events Webhookイベントリスト(トリガされたイベントに関する情報)
- sscUrl サーバのURLアドレス
- webhookId 関連付けられたWebhook ID
- triggeredAt ペイロードが作成された(作成され、データベースに保存された)日付

```
例:
```

```
\{"events":\lceil\{"event":"ANALYSIS_RESULT_UPLOAD_COMPLETE_SUCCESS",
      "artifactId":1,
      "projectVersionId":1,
      "filename":"file.fpr",
      "username":"testUser1"
    \mathcal{F}\mathbf{I}"triggeredAt":"2020-08-21T12:19:24.502+0000",
  "sscUrl":" http://localhost:8180/ssc",
  "webhookId":1
```
イベントペイロード

[events]アレイには、次に説明する実際のイベントペイロードが入力されます。各イベ ントにはイベントタイプについて説明する[event]フィールドがあります。

注: 現在、1つのアレイに1つのイベントのみがあります。イベントの集約はサポートさ れていません。

### アーティファクトアップロードペイロード

アーティファクトイベント用に生成されたペイロードには、次のフィールドが含まれていま す。

- artifactId アップロード されたアーティファクト のID
- <sup>l</sup> projectVersionId アーティファクトがアップロードされたアプリケーションバージョンのID
- filename アーティファクトファイル名
- username –イベントをアップロードしたユーザのユーザ名
- event アーティファクトアップロード イベント のタイプ 入力可能なアップロードイベントタイプ:
	- ANALYSIS\_RESULT\_UPLOAD\_COMPLETE\_SUCCESS
	- ANALYSIS\_RESULT\_UPLOAD\_FAILURE
	- ANALYSIS\_RESULT\_UPLOAD\_REQUIRES\_APPROVAL
	- ANALYSIS\_RESULT\_INDEXING\_COMPLETED

例:

```
\{
```

```
"event":"ANALYSIS_RESULT_UPLOAD_COMPLETE_SUCCESS",
```
"artifactId":1,

"projectVersionId":1,

```
"filename":"file.fpr",
```

```
"username":"testUser1"
```
}

### アーティファクト アップロード で承 認されたペイロー ド

これは、アーティファクトアップロードペイロードの拡張機能であり、承認するユーザと承認 コメントを識別するための追加フィールドが含まれています。

#### フィールド:

- artifactId アップロードされたアーティファクトのID
- <sup>l</sup> projectVersionId アーティファクトがアップロードされたアプリケーションバージョンのID
- filename アーティファクトファイル名
- username アップロードするユーザのユーザ名
- approvalUsername 承認するユーザのユーザ名
- <sup>l</sup> approvalComment 承認時に送信されるコメント

#### 例:

```
\{"event":"ANALYSIS RESULT UPLOAD APPROVED",
  "artifactId":1,
  "projectVersionId":1,
  "filename":"file.fpr",
  "username":"testUser1",
  "approvalUsername":"testUser2",
  "approvalComment":"upload has been approved"
\{
```
## プロジェクトバージョンペイロード

アプリケーションバージョンイベント用に生成されたペイロードには、次のフィールドが含ま れています。

- projectId -アプリケーションID
- projectName アプリケーション名
- <sup>l</sup> projectVersionId アプリケーションバージョンID
- projectVersionName -アプリケーションバージョン名
- <sup>l</sup> event アプリケーションバージョンイベントのタイプ 入力可能なイベントタイプ:
	- APP\_VERSION\_CREATED
	- APP\_VERSION\_UPDATED
	- APP\_VERSION\_DELETED

```
例:
```

```
\{"event":"APP VERSION CREATED",
  "projectId":1,
  "projectName":"Test application",
  "projectVersionId":1,
  "projectVersionName":"v1"
\mathcal{E}
```
# プロジェクトバージョンで更新されたペイロード

これはプロジェクトバージョンペイロードの拡張機能であり、行われた変更を識別するた めの追加フィールドがあります。

フィールド:

- projectId アプリケーションID
- projectName アプリケーション名
- <sup>l</sup> projectVersionId アプリケーションバージョンID
- projectVersionName アプリケーションバージョン名
- event APP\_VERSION\_UPDATED
- <sup>l</sup> changes アプリケーションバージョンで変更された内容を定義する値リスト 入力可能な値:
	- ACTIVE アプリケーションバージョンの [active]ステータスが変更された場合
	- <sup>l</sup> COMMITTED アプリケーションバージョンがコミットまたはコミット解除された場合
	- PROJECT\_VERSION\_NAME アプリケーションバージョン名が変更された場合
	- PROJECT TEMPLATE 問題テンプレートが変更された場合
	- <sup>l</sup> ATTRIBUTES ビジネス/技術属性が変更された場合
- USER ACCESS ADDED 1人以上のユーザがアプリケーションバージョンに追 加された場合
- USER\_ACCESS\_REMOVED 1人以上のユーザがアプリケーションバージョンか ら削除された場合
- CUSTOM\_TAG アプリケーションバージョンにカスタム属性が追加または削除され た場合
- <sup>l</sup> PRIMARY\_TAG アプリケーションバージョンのプライマリタグが変更された場合

```
例:
```

```
\{"event":"APP_VERSION_UPDATED",
  "projectId":1,
  "projectName":"Test application",
  "projectVersionId":1,
  "projectVersionName":"v1",
  "changes":["ACTIVE","COMMITTED"]
```

```
ł
```
## 以前のペイロードから作成されたプロジェクト バージョン

これは、プロジェクトバージョンで更新されたペイロードの拡張機能です。この場合は、 既存 のアプリケーションバージョンの環 境設 定値 が新しいアプリケーションバージョンにコ ピーされます。このペイロードには、新しいアプリケーションバージョンの基礎になるアプリ ケーションバージョンに関する追加情報が含まれています。

フィールド:

- projectId 親アプリケーションのID
- projectName 親アプリケーションの名前
- projectVersionId (子)アプリケーションバージョンID
- projectVersionName –アプリケーションバージョン名
- previousProjectId (親)アプリケーションのID
- previousProjectName (親)アプリケーションの名前
- previousProjectVersionId (親)アプリケーションバージョンのID

ユーザガイド レポート生成ペイロード

- previousProjectVersionName (親)アプリケーションバージョンの名前
- event APP\_VERSION\_CREATED

例:

```
\{"event":"APP_VERSION_CREATED",
  "projectId":1,
  "projectName":"Test application",
  "projectVersionId":2,
  "projectVersionName":"v2",
  "previousProjectId":1,
  "previousProjectName":"Test application",
  "previousProjectVersionId":1,
  "previousProjectVersionName":"v1"
\mathcal{E}
```
## レポート生成ペイロード

レポートイベント用に生成されたペイロードです。 フィールド:

- reportId 要求されたレポートのID
- reportName レポート生成用に指定された名前
- renderingEngine レポートレンダリングエンジン
- reportType レポートタイプ
- event レポート生成イベントのタイプ

### 入力可能な値:

- REPORT\_GENERATION\_COMPLETE
- REPORT\_GENERATION\_REQUESTED

ユーザガイド ユーザペイロード

#### 例:

```
\{"event":"REPORT_GENERATION_COMPLETE",
  "reportId":1,
  "reportName":"Test report",
  "renderingEngine":"BIRT",
  "reportType":"PROJECT"
```

```
\}
```
### ユーザペイロード

ユーザライフサイクルイベント用に生成されたペイロードです。

フィールド:

- id ユーザID
- username ユーザのユーザ名
- event ユーザイベント
	- USER CREATED Fortify Software Security Centerで認証エンティティ (LOCAL\_USER、LOCAL\_GROUP、LDAP\_USER、LDAP\_GROUP、または LDAP\_ORGANIZATIONAL\_UNIT)が作成されました。
	- USER DELETED Fortify Software Security Centerから認証エンティティ (LOCAL\_USER、LOCAL\_GROUP、LDAP\_USER、LDAP\_GROUP、または LDAP\_ORGANIZATIONAL\_UNIT)が削除されました。
	- USER UPDATED Fortify Software Security Centerで認証エンティティ (LOCAL\_USER、LOCAL\_GROUP、LDAP\_USER、LDAP\_GROUP、または LDAP\_ORGANIZATIONAL\_UNIT)が更新されました。
	- LOCAL\_USER\_ACCOUNT\_LOCKED
- userType ユーザのタイプ 入力可能なタイプ:
	- LOCAL\_USER
	- LOCAL\_GROUP
	- LDAP\_USER
	- LDAP\_GROUP
	- LDAP\_ORGANIZATIONAL\_UNIT

#### ユーザガイド ユーザペイロード

例:

 $\overline{\mathcal{L}}$ " $id$ ":1, "username":"testUser", "event":" USER\_CREATED", "userType":" LOCAL\_USER"  $\mathcal{E}$ 

# ドキュメントのフィードバックを送信する

このドキュメントに関するご意見は、電子メールで[ドキュメントチームまでお寄せください](mailto:FortifyDocTeam@microfocus.com?subject=Feedback on Fortify Software Security Center  (21.2.0))。

注: 弊社製品に関する技術的な問題が発生した場合は、ドキュメントチームに電子 メールを送信しないでください。代わりに、Micro Focus Fortifyカスタマサポート [\(https://www.microfocus.com/support](https://www.microfocus.com/support))にご連絡いただくと、サポートを受けることができま す。

このコンピュータに電子メールクライアントが設定されている場合は、前のドキュメントチームに 連絡するためのリンクをクリックすると、表題の行に以下の情報が付いた状態で電子メール ウィンドウが開きます。

#### ユーザガイド(Fortify Software Security Center 21.2.0)に関するフィードバック

電子メールにフィードバックを追加して、[送信]をクリックします。

電子メールクライアントが使用できない場合は、前の情報をWebメールクライアントの新しい メッセージにコピーして、FortifyDocTeam@microfocus.comにフィードバックを送信してくださ  $\mathbf{L}$ 

皆様のご意見をお待ちしております。